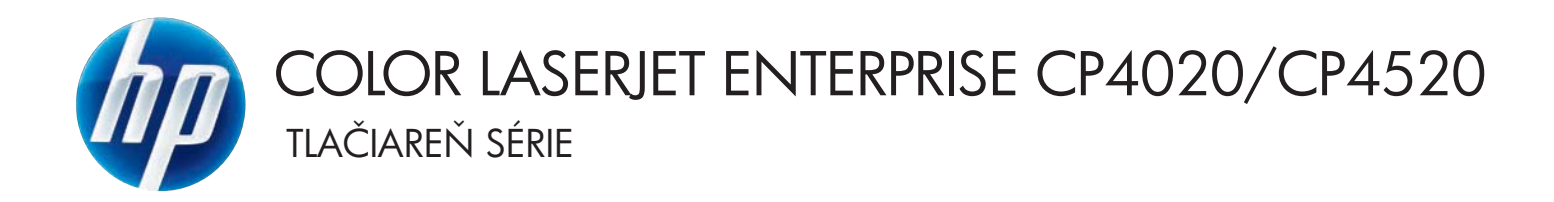

## Používateľská príručka

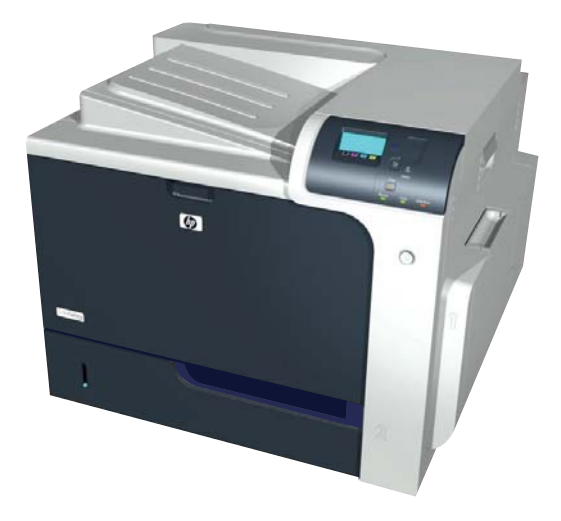

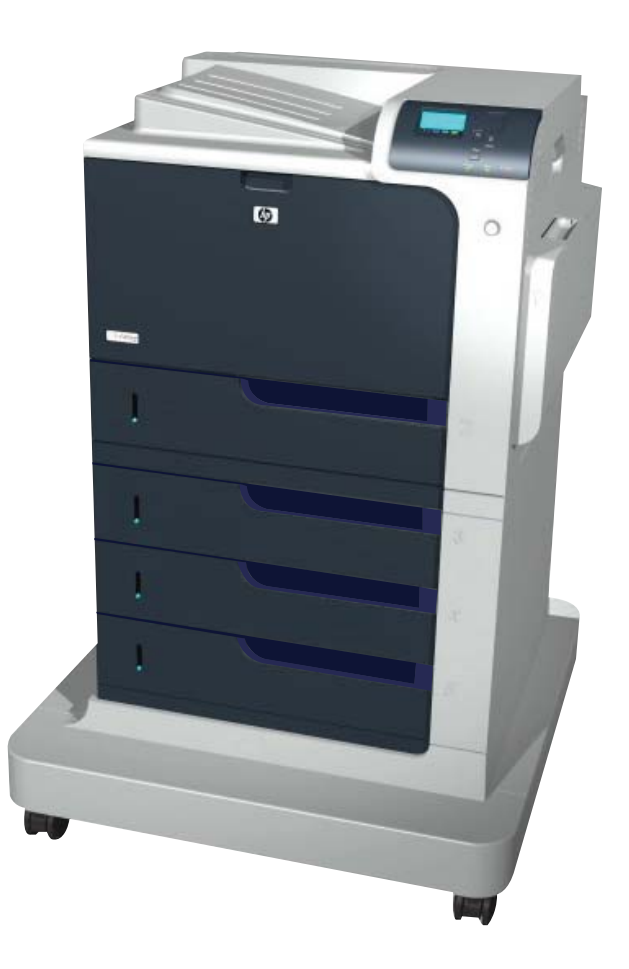

CP4025n CP4025dn CP4525n CP4525dn CP4525xh

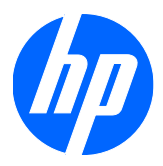

Tlačiareň Farebná laserová tlačiareň Laserové podnikové tlačiarne LaserJet Enterprise série CP4020 - CP4520

Používateľská príručka

#### **Autorské práva a licencia**

© 2009 Copyright Hewlett-Packard Development Company, L.P.

Kopírovanie, upravovanie alebo preklad bez predchádzajúceho písomného súhlasu sú zakázané s výnimkou podmienok, ktoré povoľujú zákony o autorských právach.

Informácie obsiahnuté v tomto dokumente sa môžu meniť bez upozornenia.

V záruke dodanej spolu s týmito produktmi a službami sú uvedené výlučne záruky týkajúce sa produktov a služieb spoločnosti HP. Žiadne informácie v tomto dokumente by sa nemali chápať ako dodatočná záruka. Spoločnosť HP nebude zodpovedná za technické ani textové chyby, ani vynechané časti v tomto dokumente.

Číslo publikácie: CC489-90915

Edition 3, 10/2009

#### **Poznámky o ochranných známkach**

Adobe®, Acrobat® a PostScript® sú obchodné známky spoločnosti Adobe Systems Incorporated.

Corel® je ochranná známka alebo registrovaná ochranná známka spoločnosti Corel Corporation alebo Corel Corporation Limited.

Intel® Core™ je obchodná známka spoločnosti Intel Corporation v USA a v iných krajinách/oblastiach.

Java™ je americká ochranná známka spoločnosti Sun Microsystems, Inc.

Microsoft®, Windows®, Windows XP® a Windows Vista® sú registrované ochranné známky spoločnosti Microsoft Corporation v USA.

PANTONE® je je etalón pre farby spoločnosti Pantone, Inc.

UNIX® je registrovaná obchodná známka skupiny The Open Group.

ENERGY STAR a znak ENERGY STAR sú známky registrované v USA.

### **Dohody použité v tejto príručke**

- $\frac{1}{2}$  TIP: Tipy poskytujú užitočné rady alebo skratky.
- **POZNÁMKA:** Poznámky poskytujú dôležité informácie na vysvetlenie pojmu alebo dokončenie úlohy.
- **UPOZORNENIE:** Výstrahy uvádzajú postupy, podľa ktorých by ste mali postupovať, aby ste sa vyhli strate údajov alebo poškodeniu produktu.
- **VAROVANIE!** Varovania vás upozorňujú na špecifické postupy, podľa ktorých by ste mali postupovať, aby ste sa vyhli zraneniam osôb, katastrofálnym stratám údajov alebo výraznému poškodeniu produktu.

## **Obsah**

### 1 Základné informácie o výrobku

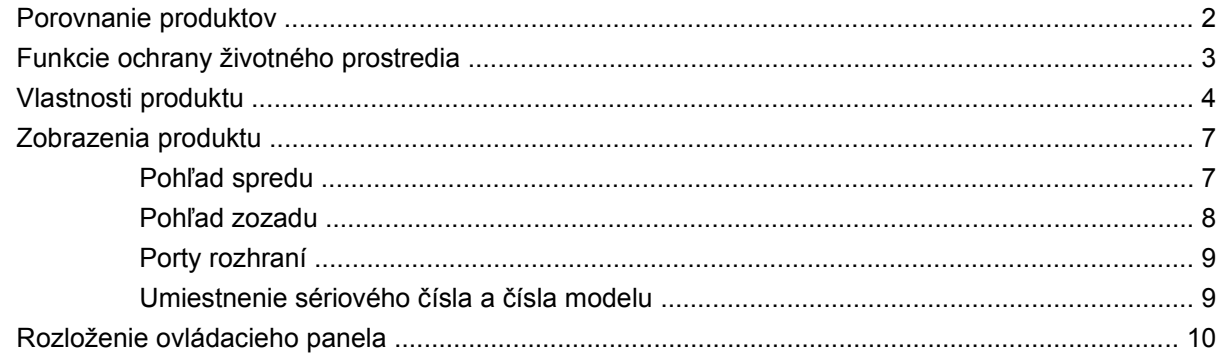

### 2 Ponuky ovládacieho panela

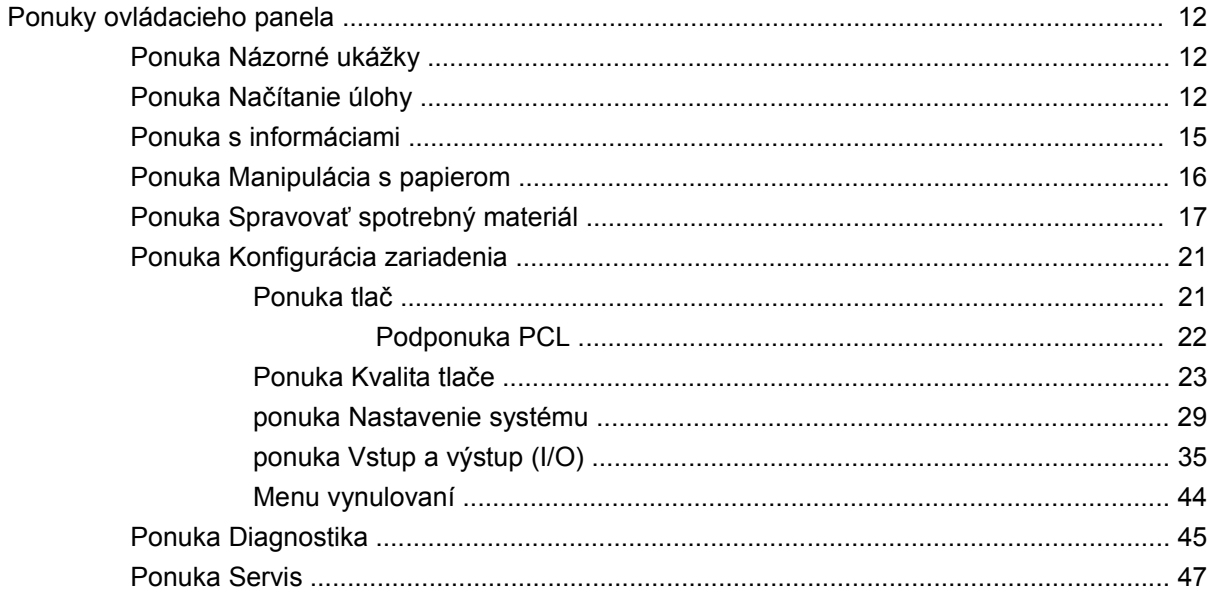

### 3 Softvér pre systém Windows

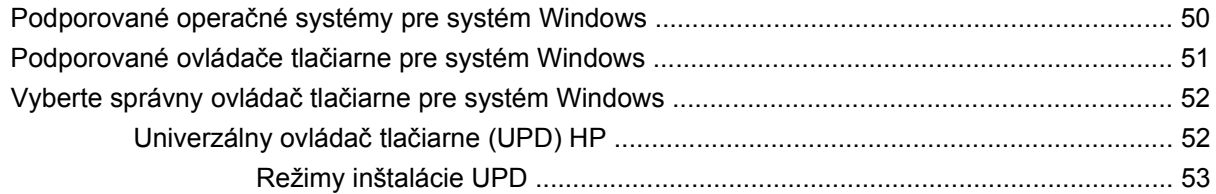

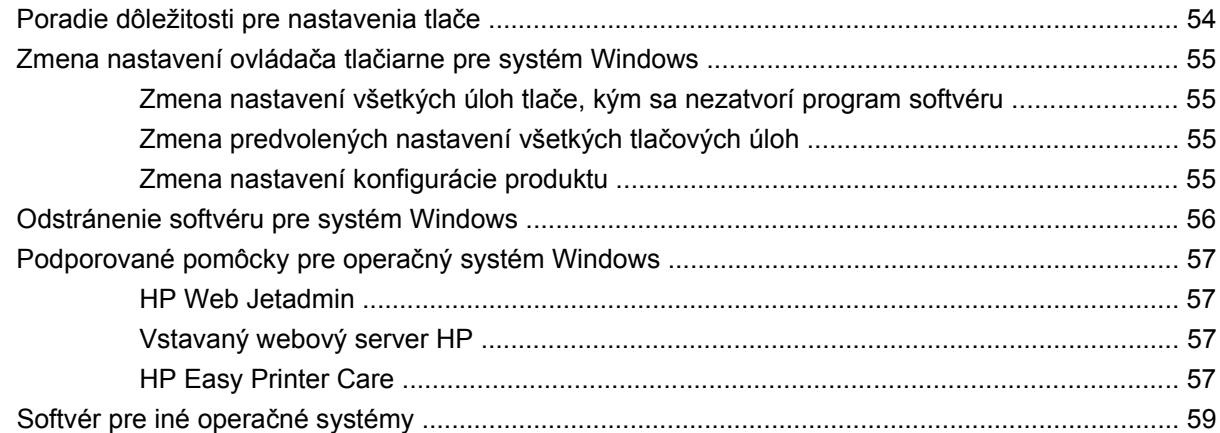

### **[4 Používanie produktu s po](#page-74-0)čítačmi Mac**

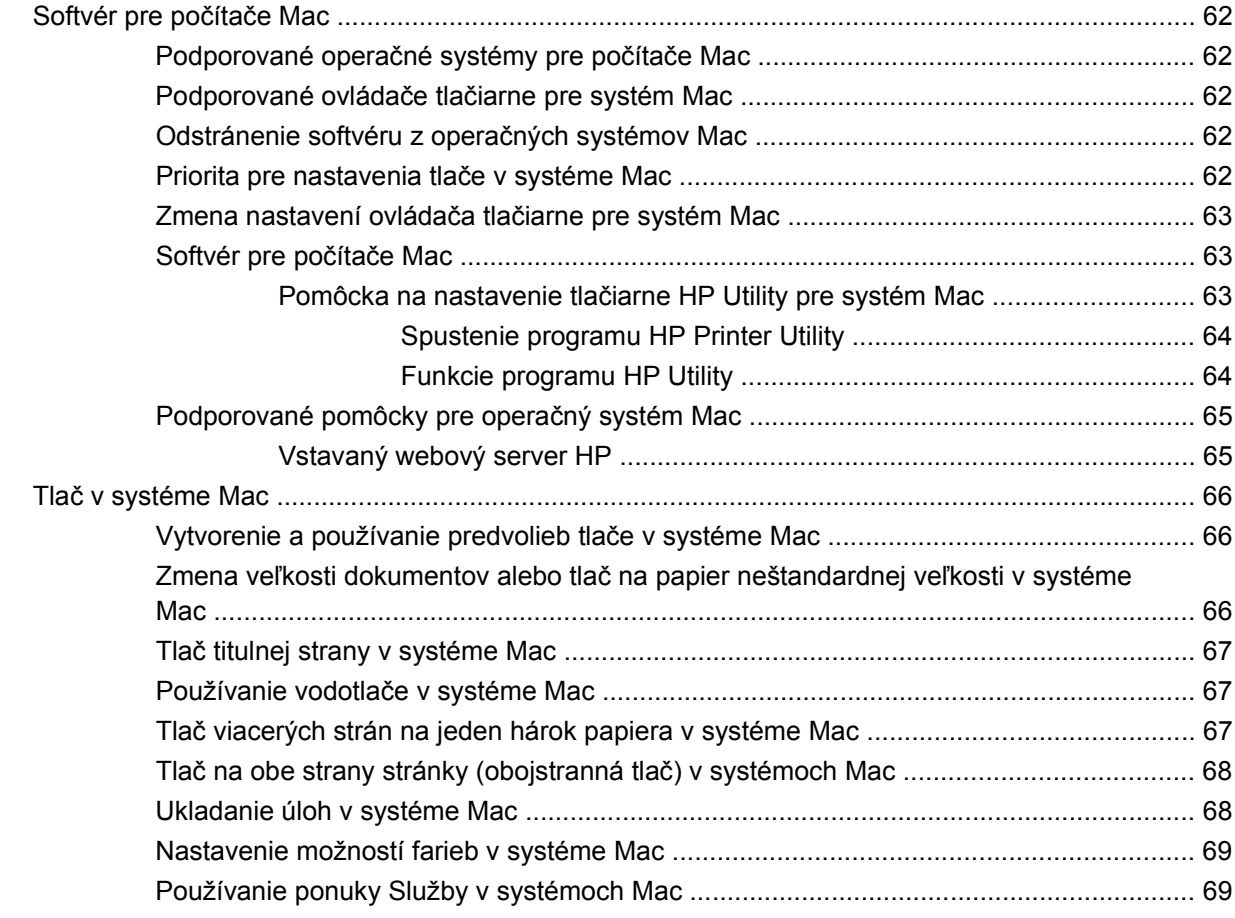

### **[5 Pripojenie produktu](#page-84-0)**

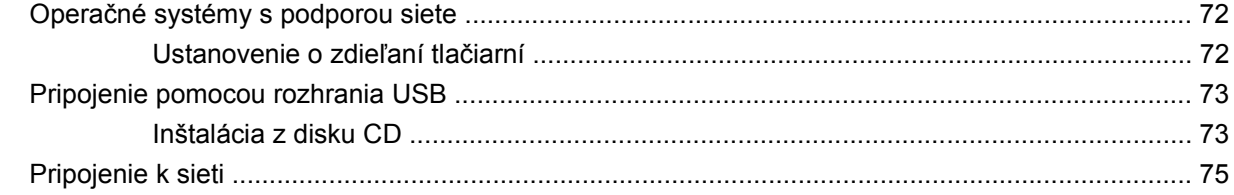

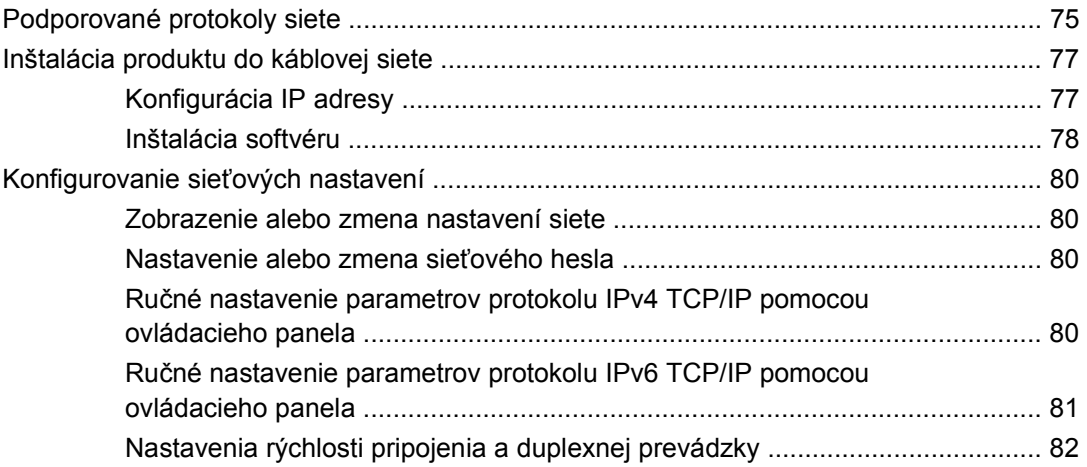

### **[6 Papier a tla](#page-96-0)čové médiá**

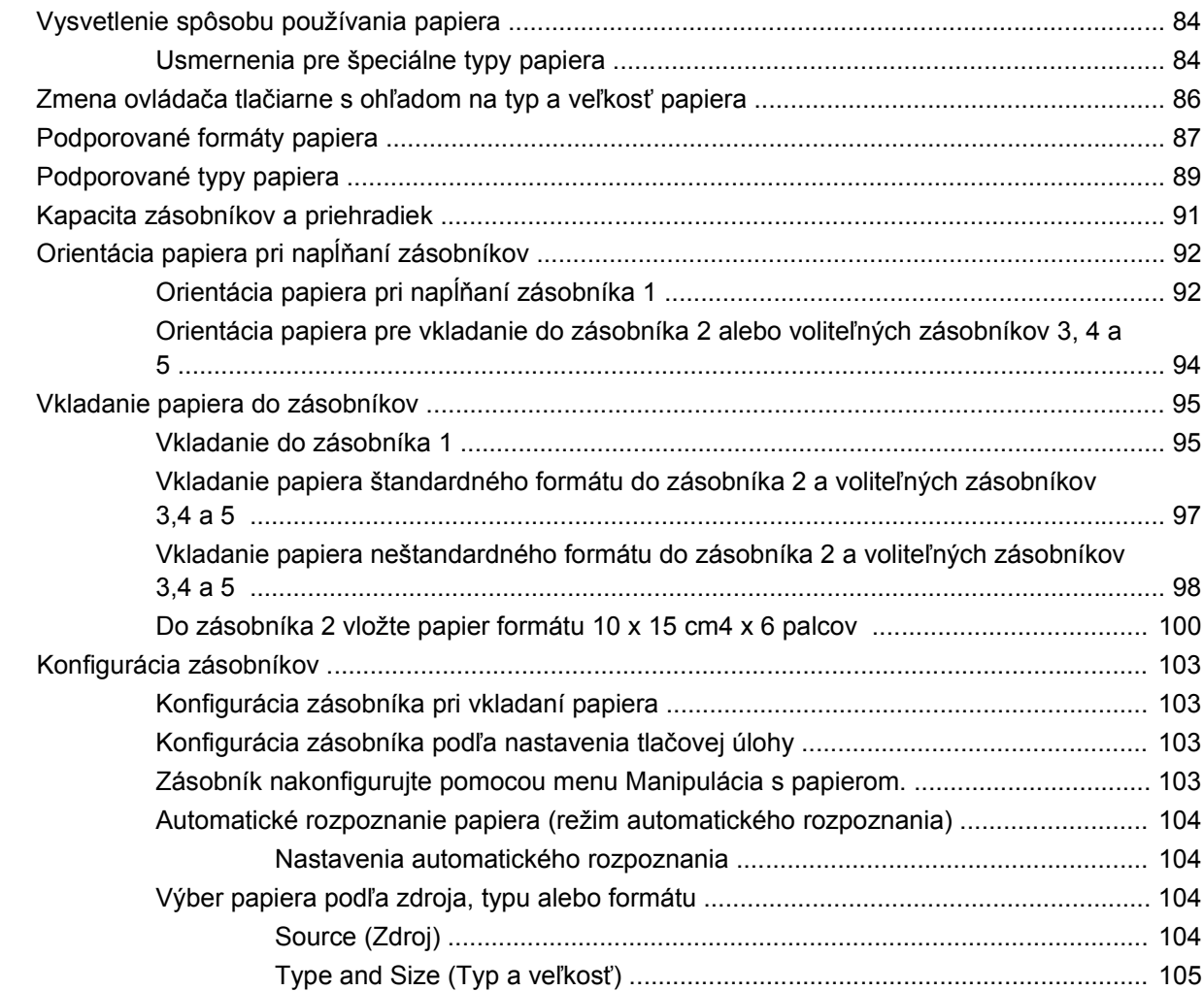

### **7 Tlač[ové úlohy](#page-120-0)**

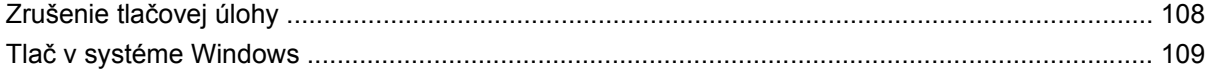

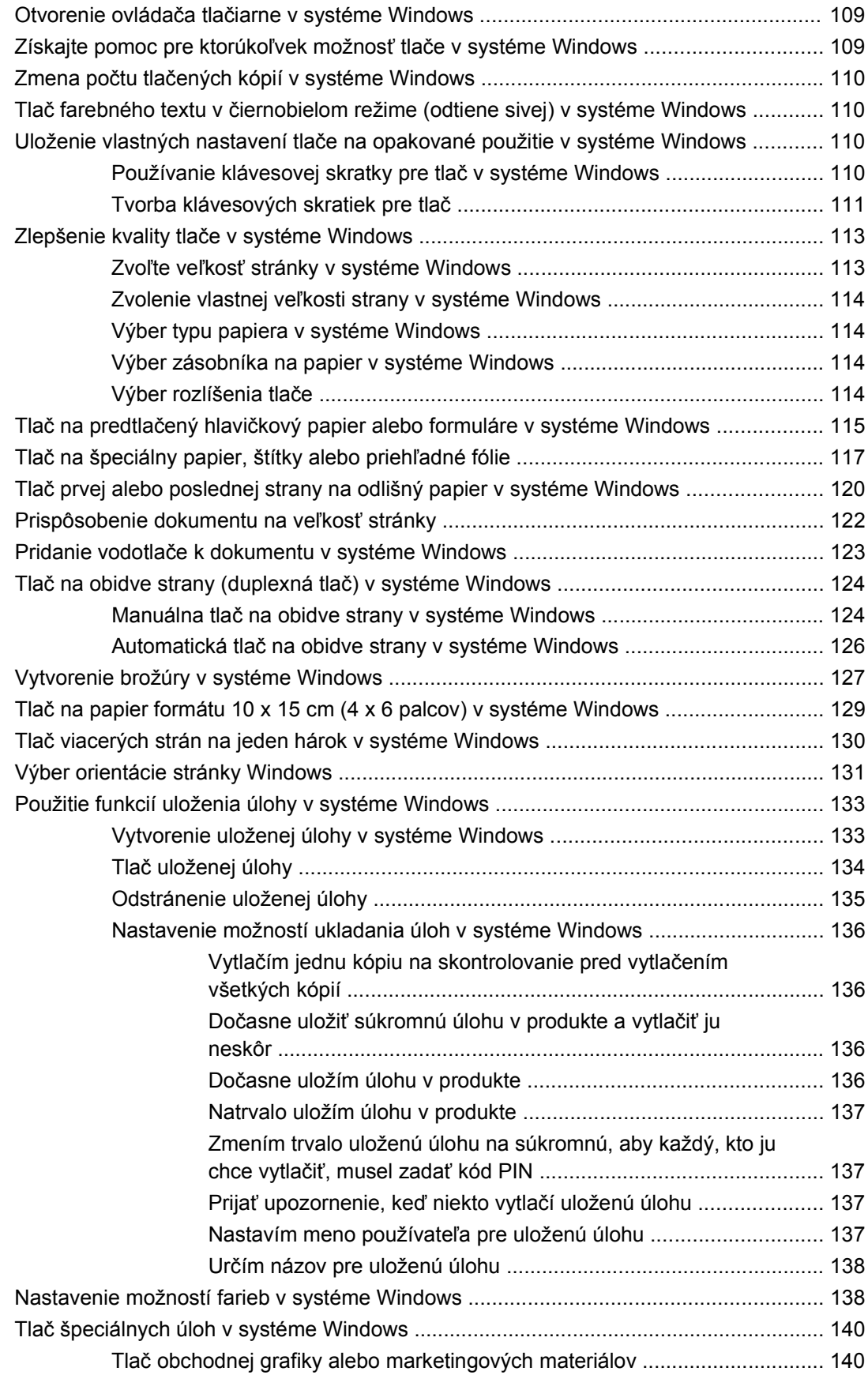

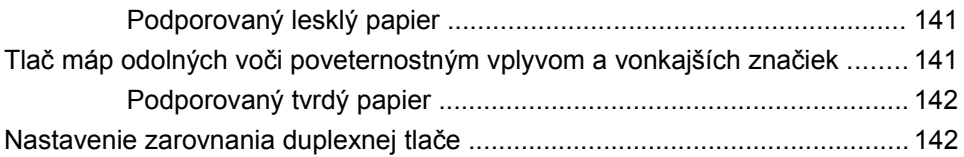

#### 8 Farba

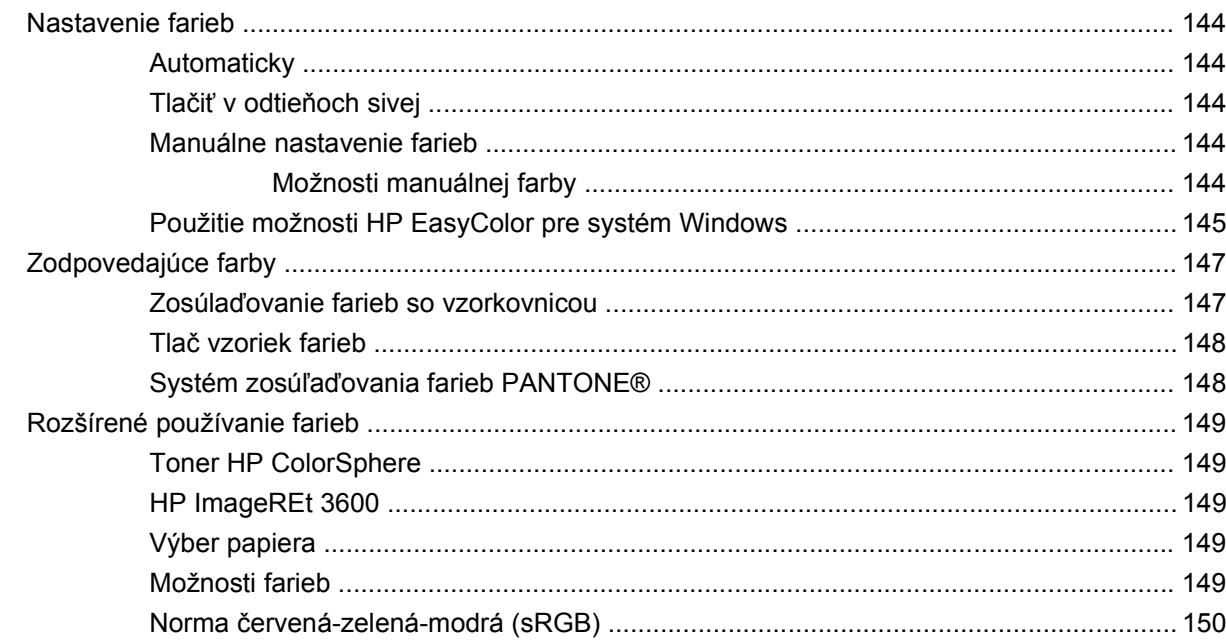

#### 9 Správa a údržba

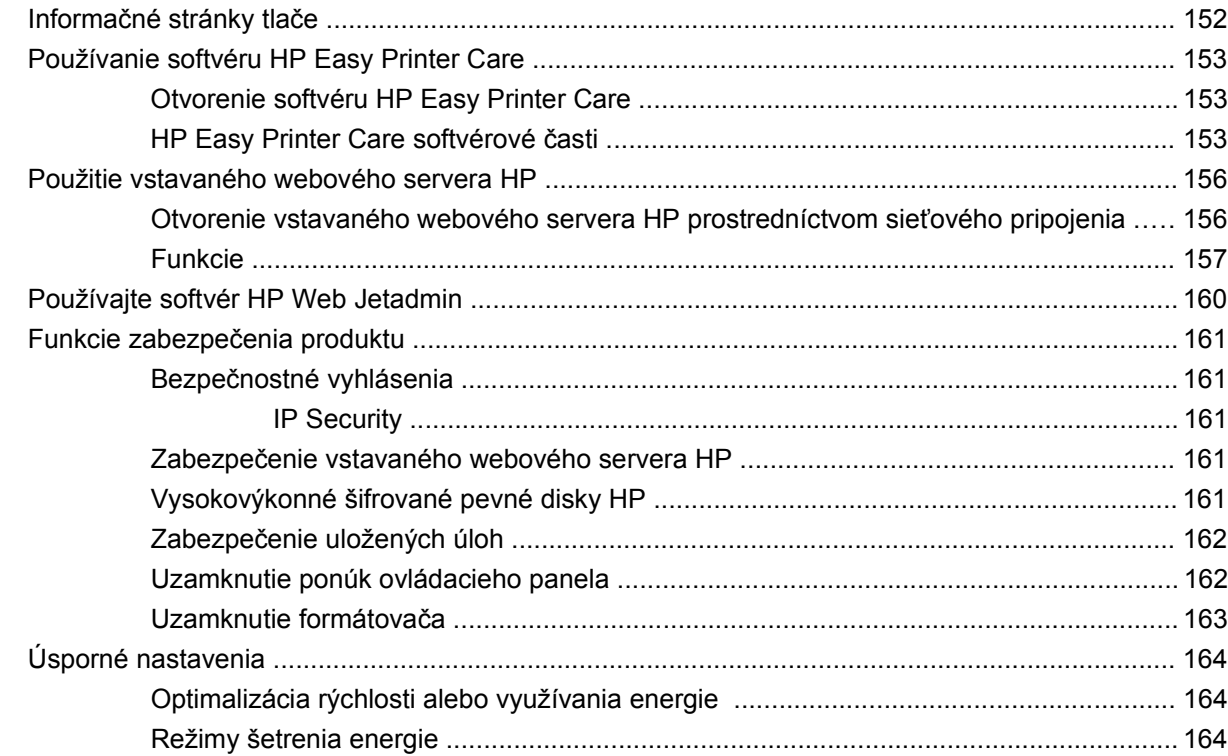

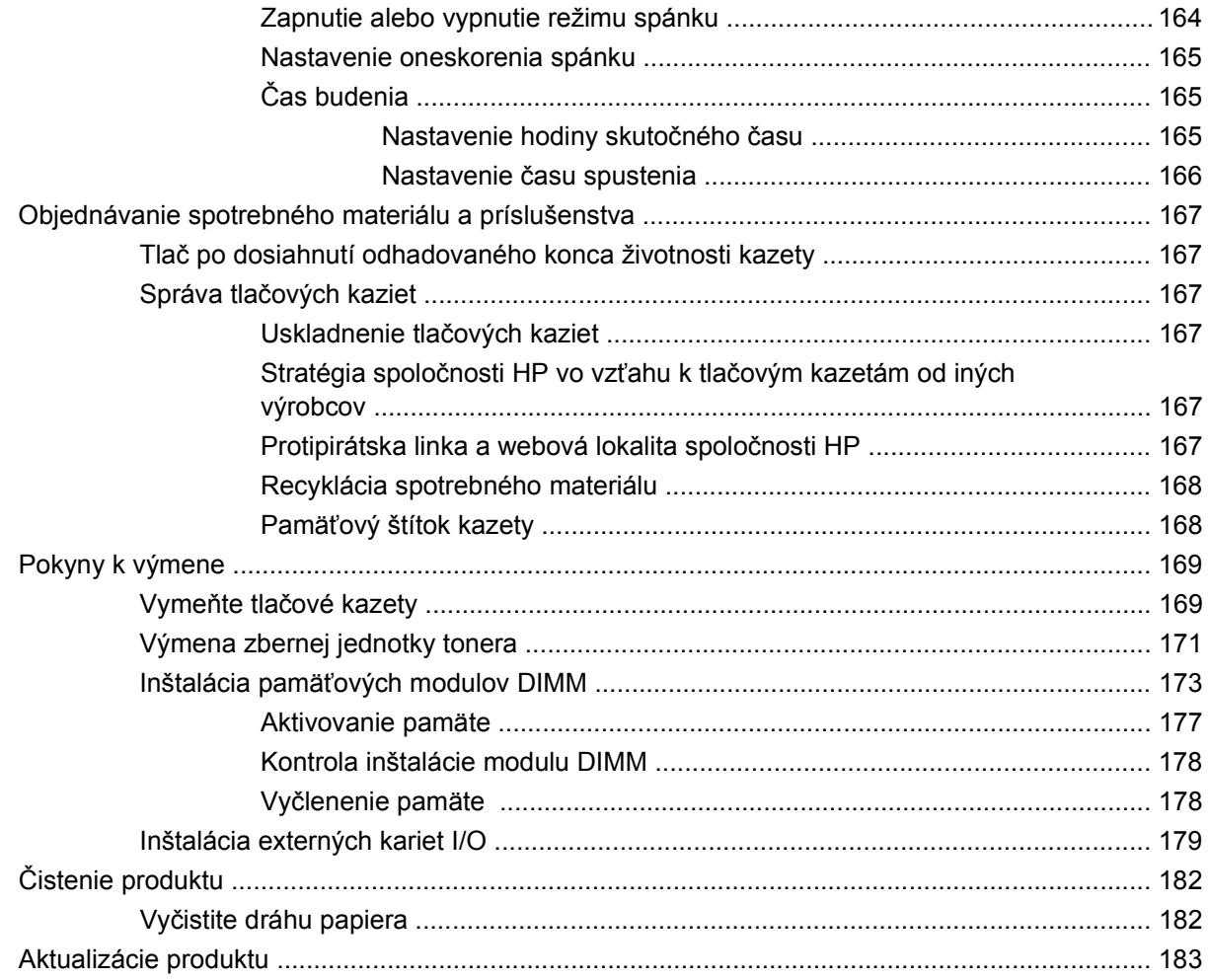

#### **[10 Riešenie problémov](#page-198-0)**

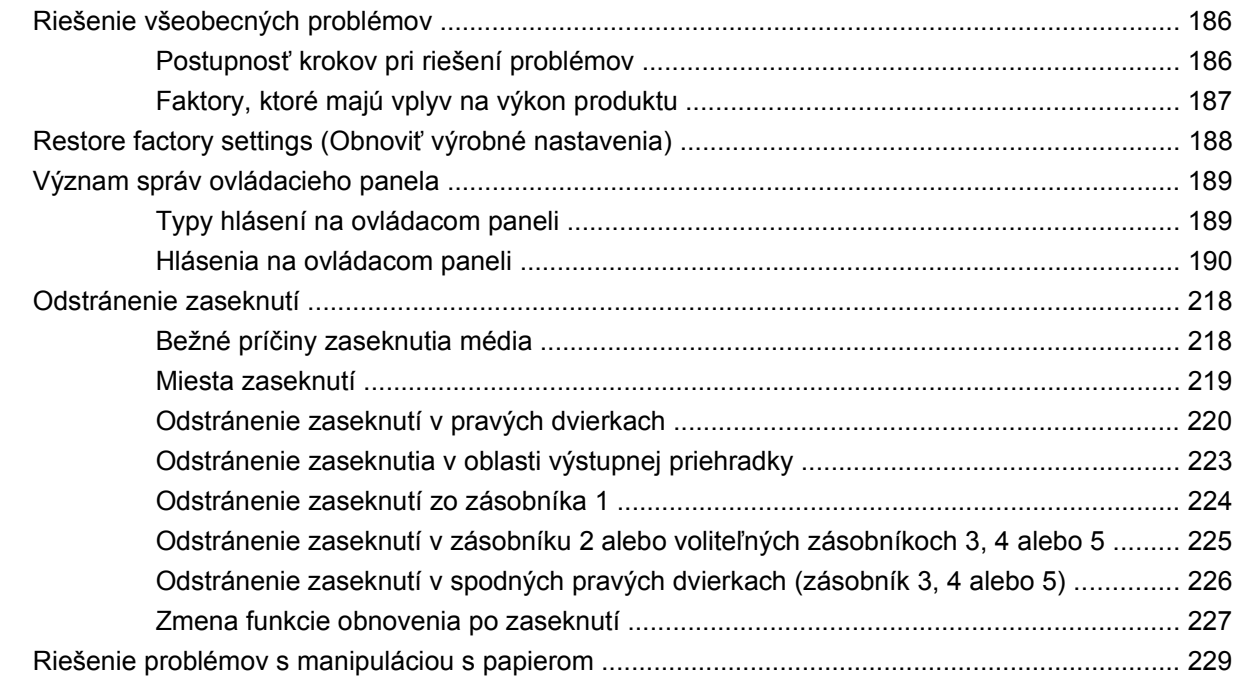

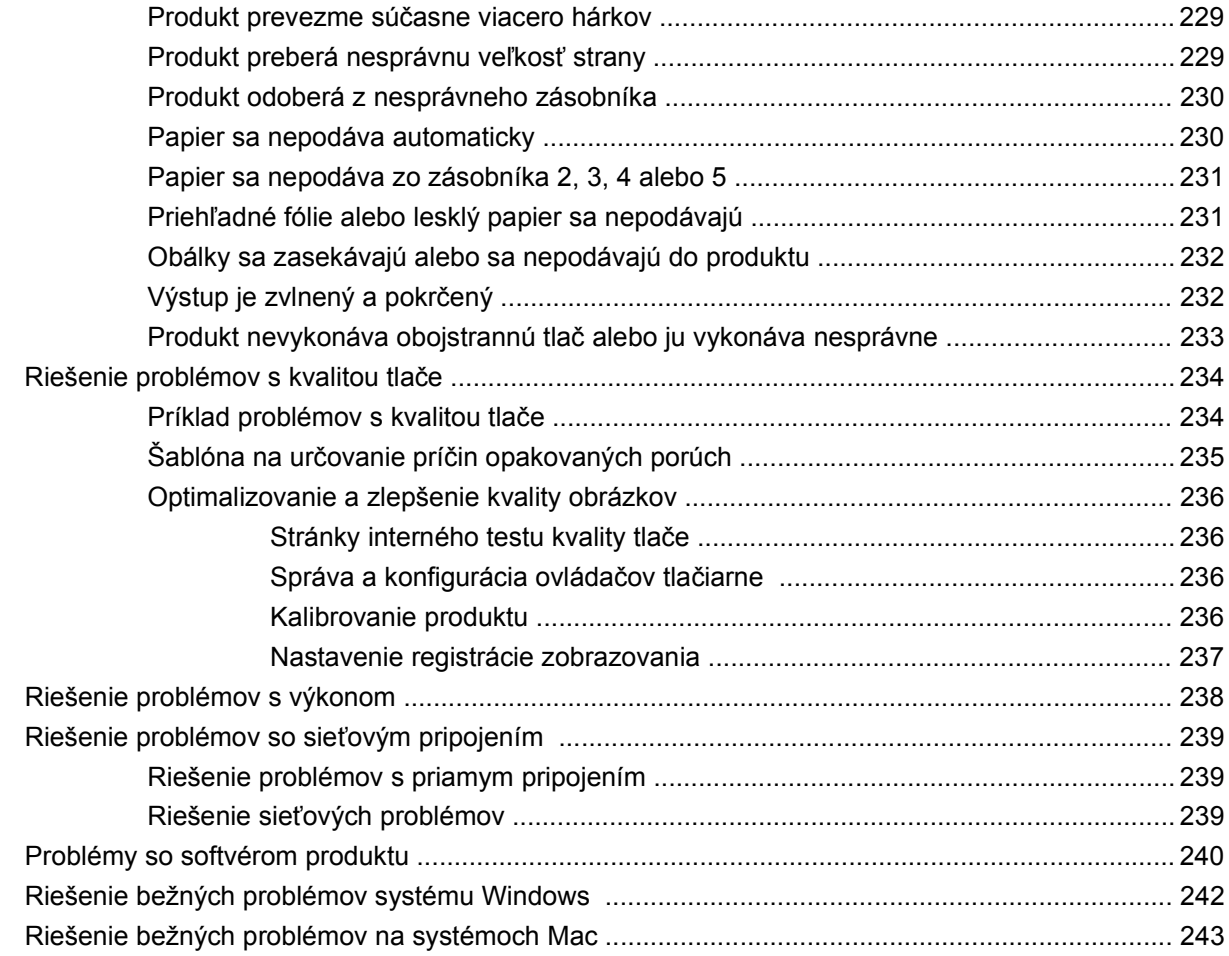

### **[Príloha A Spotrebný materiál a príslušenstvo](#page-260-0)**

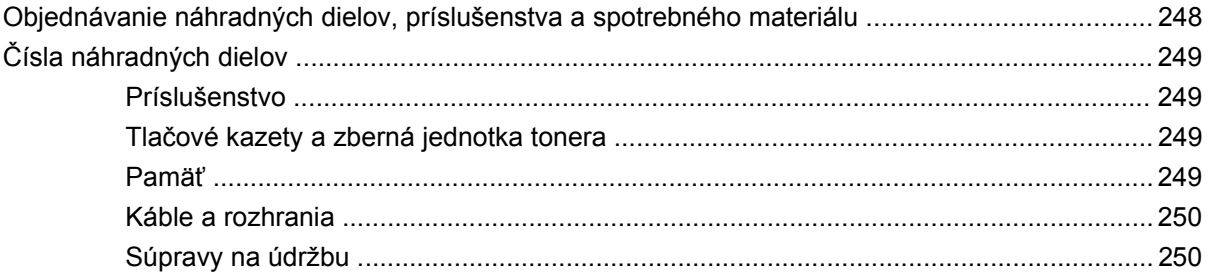

### **[Príloha B Servis a technická podpora](#page-264-0)**

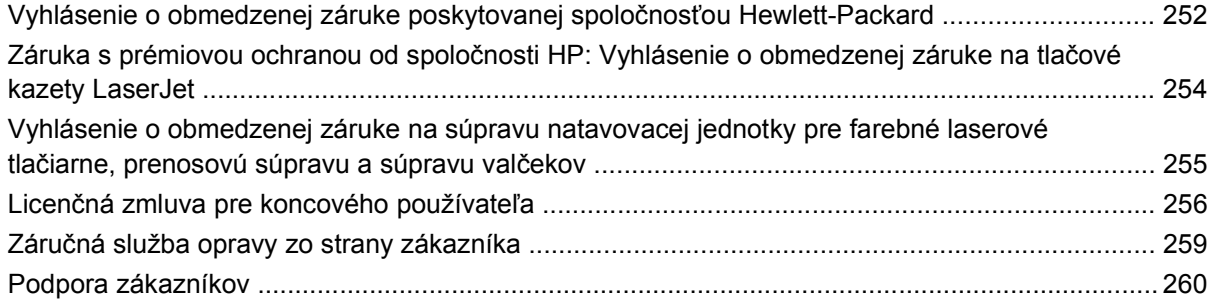

#### Príloha C Technické údaje produktu

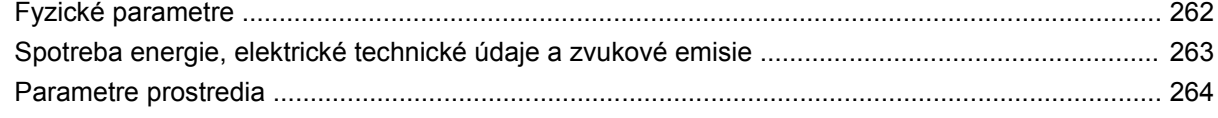

### Príloha D Informácie o predpisoch

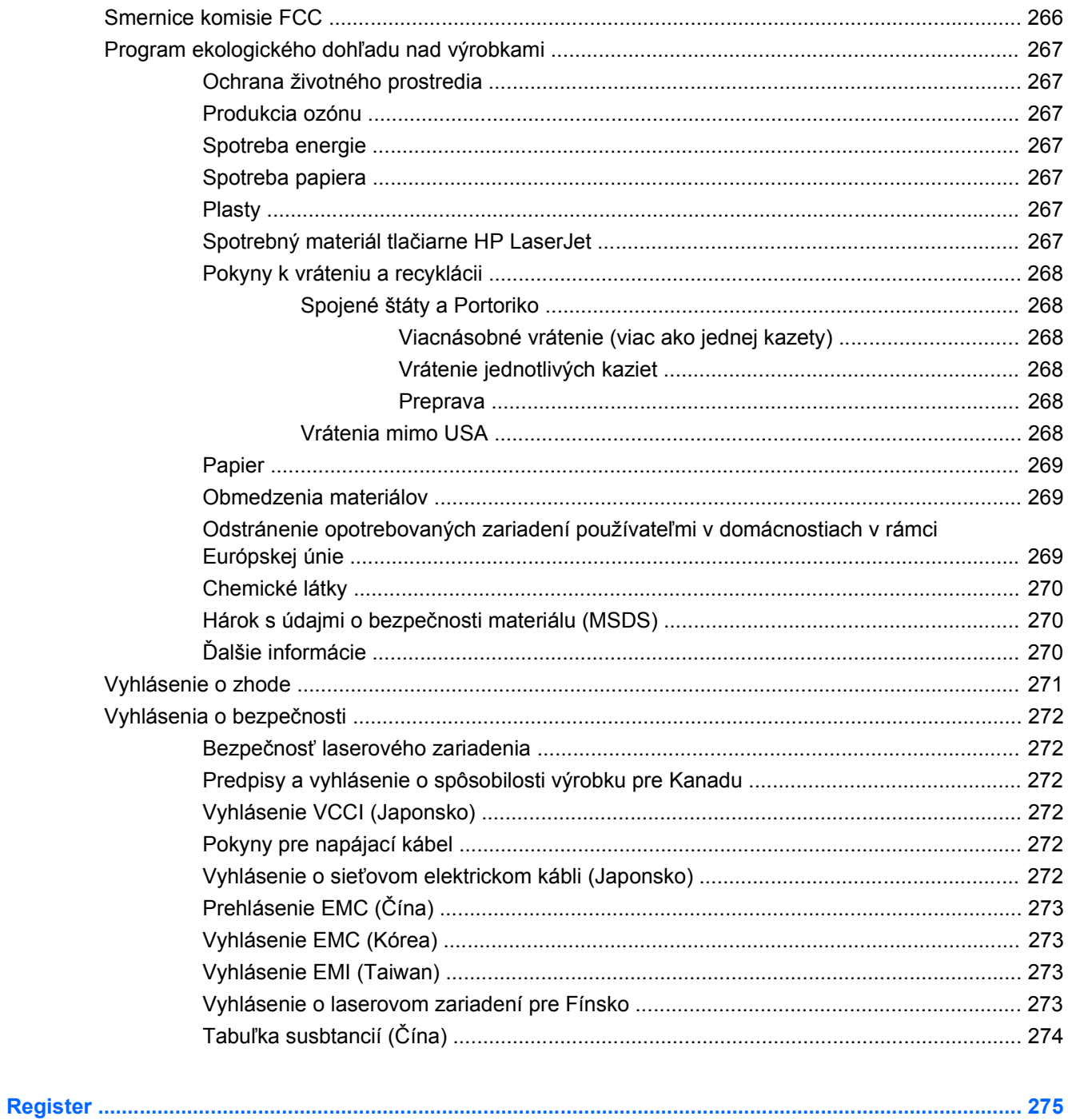

# <span id="page-14-0"></span>**1 Základné informácie o výrobku**

- [Porovnanie produktov](#page-15-0)
- [Funkcie ochrany životného prostredia](#page-16-0)
- [Vlastnosti produktu](#page-17-0)
- [Zobrazenia produktu](#page-20-0)
- **[Rozloženie ovládacieho panela](#page-23-0)**

## <span id="page-15-0"></span>**Porovnanie produktov**

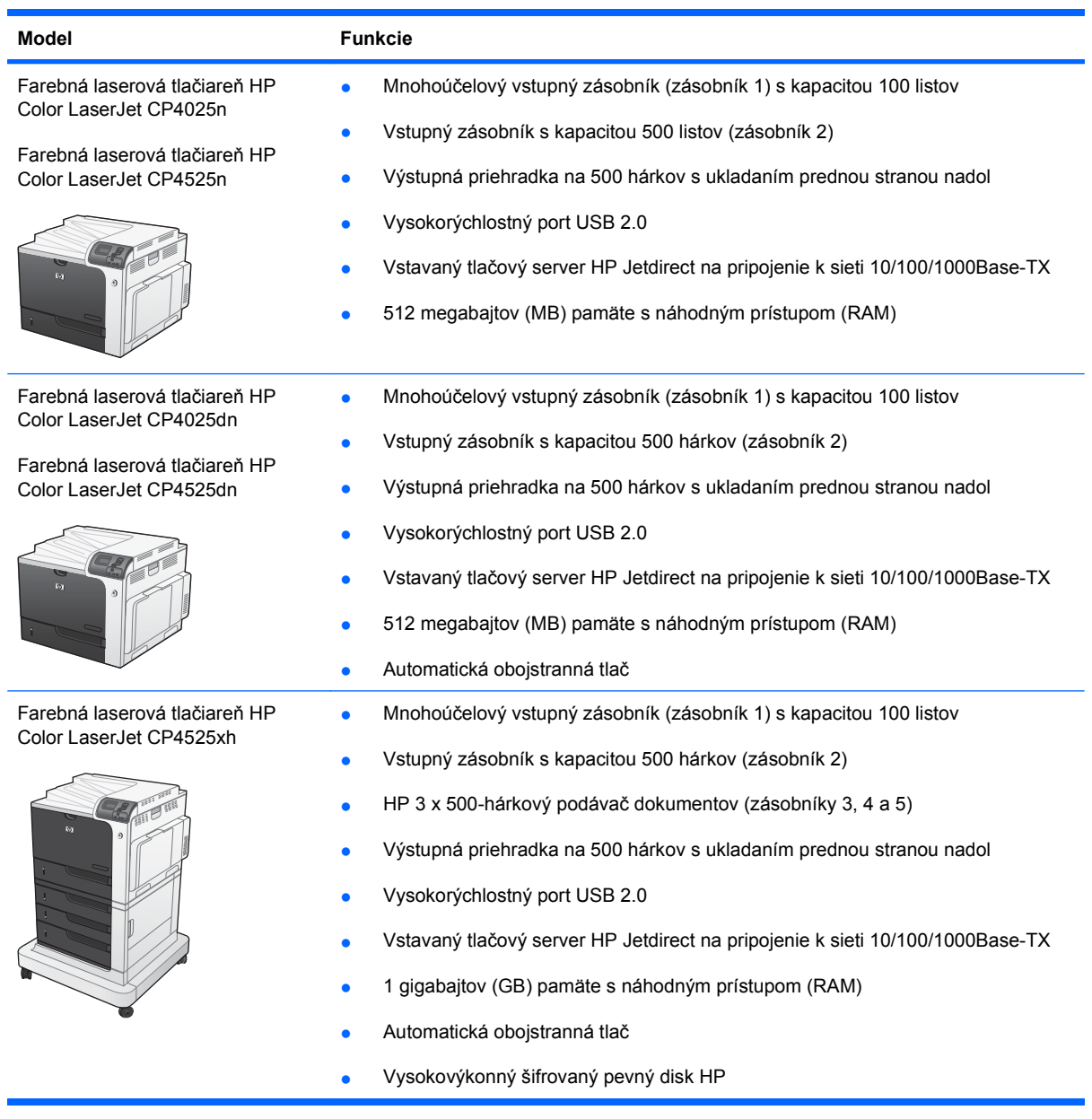

## <span id="page-16-0"></span>**Funkcie ochrany životného prostredia**

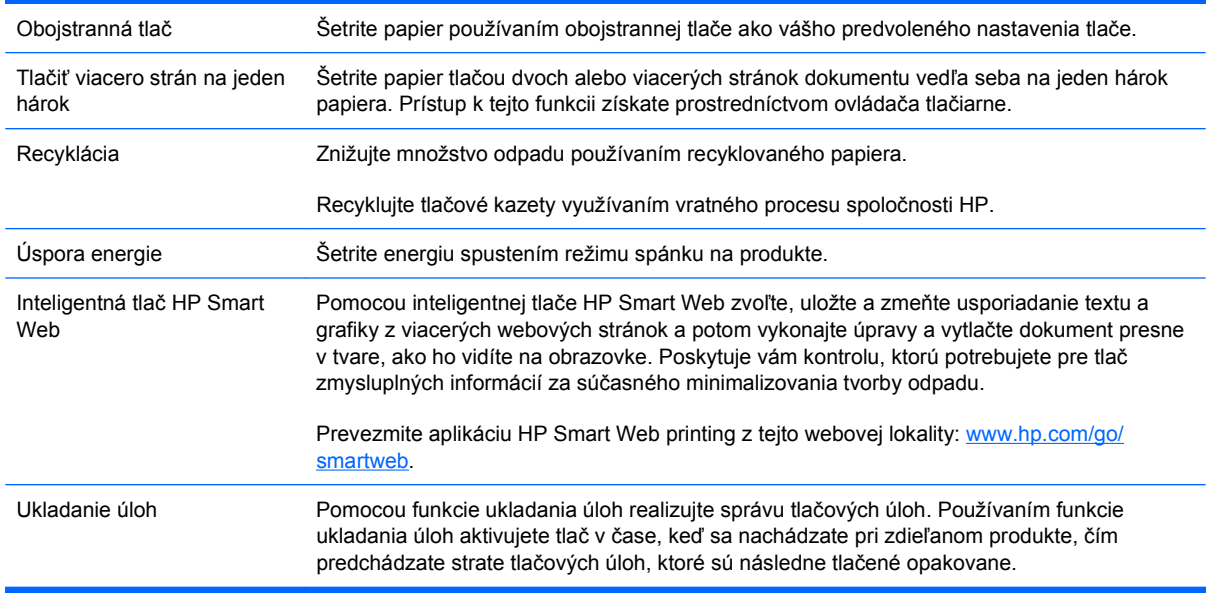

## <span id="page-17-0"></span>**Vlastnosti produktu**

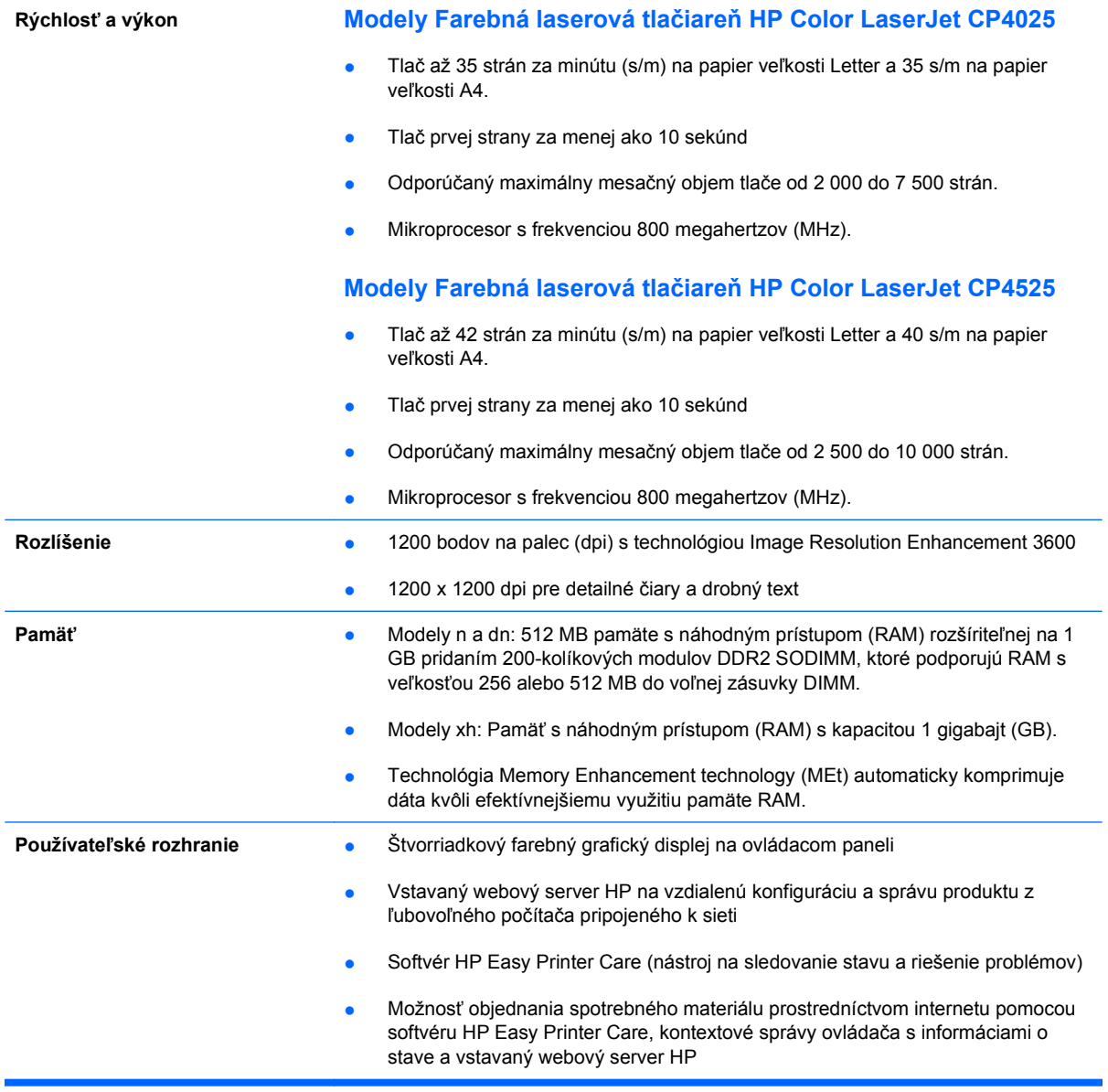

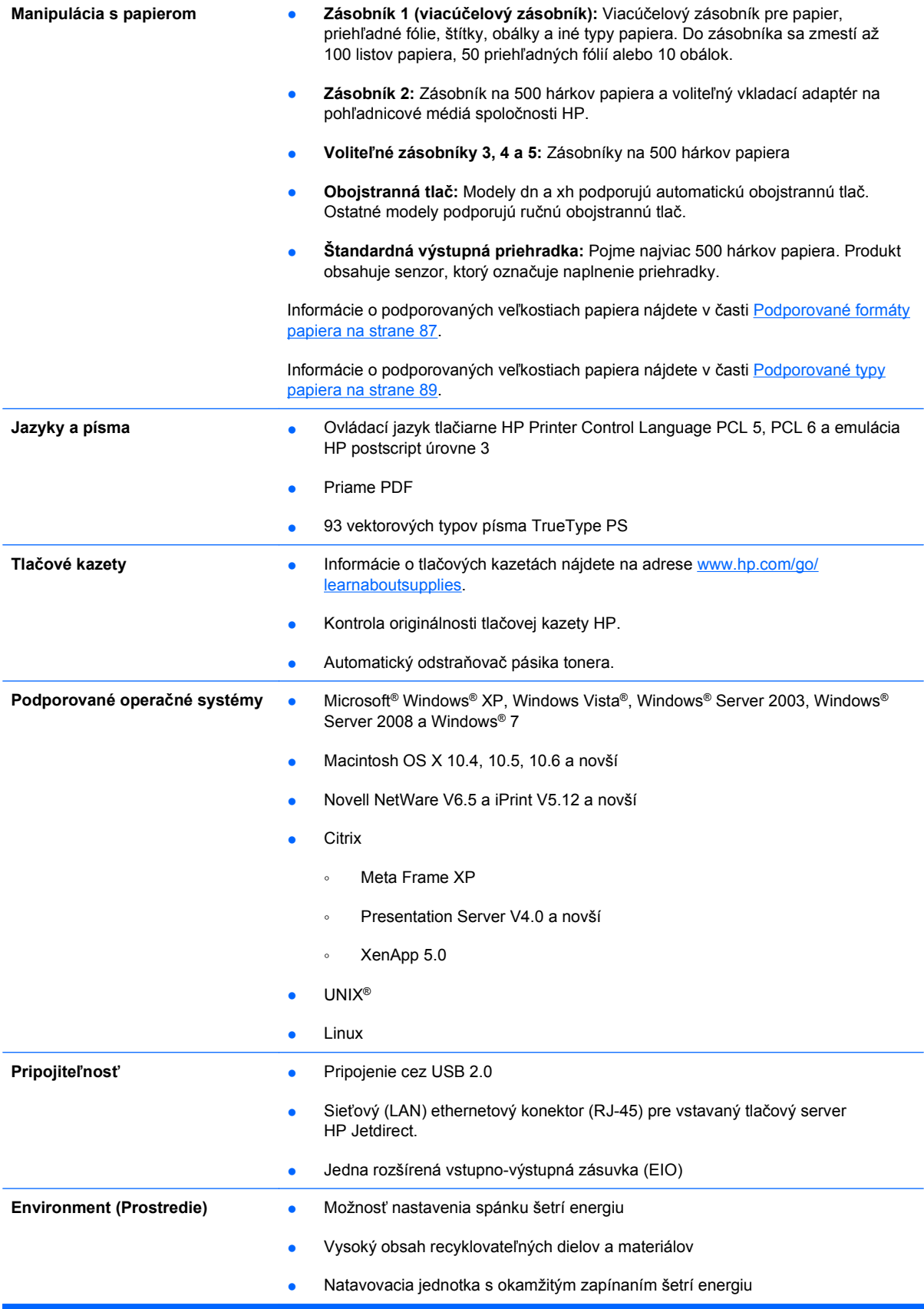

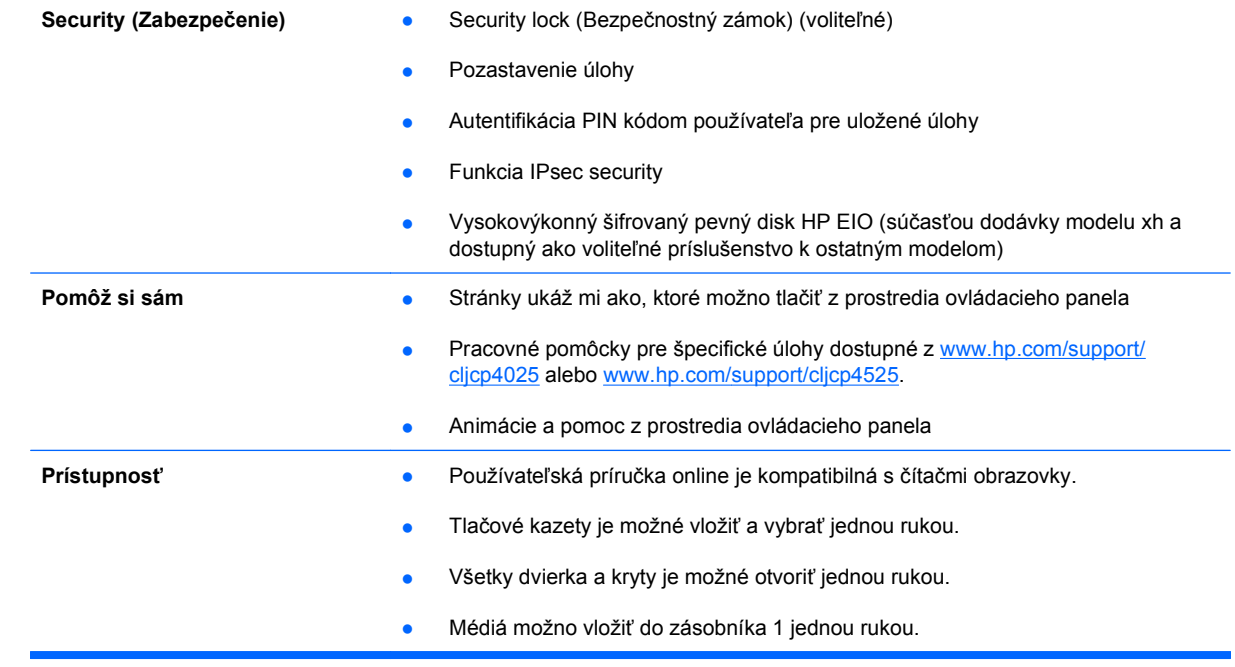

### <span id="page-20-0"></span>**Zobrazenia produktu**

### **Pohľad spredu**

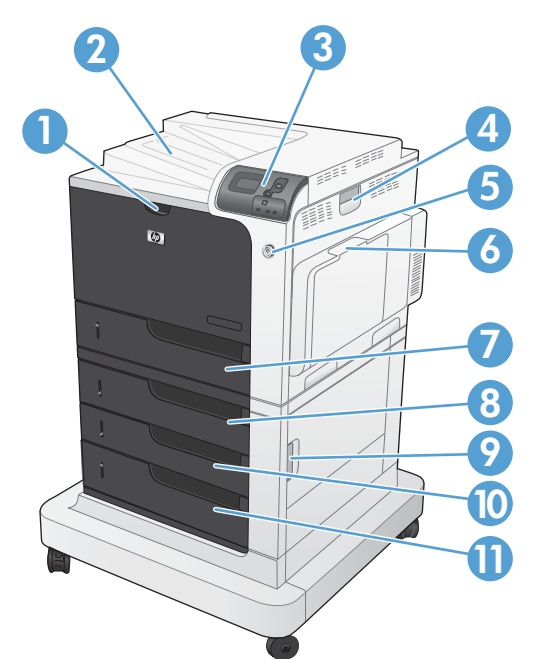

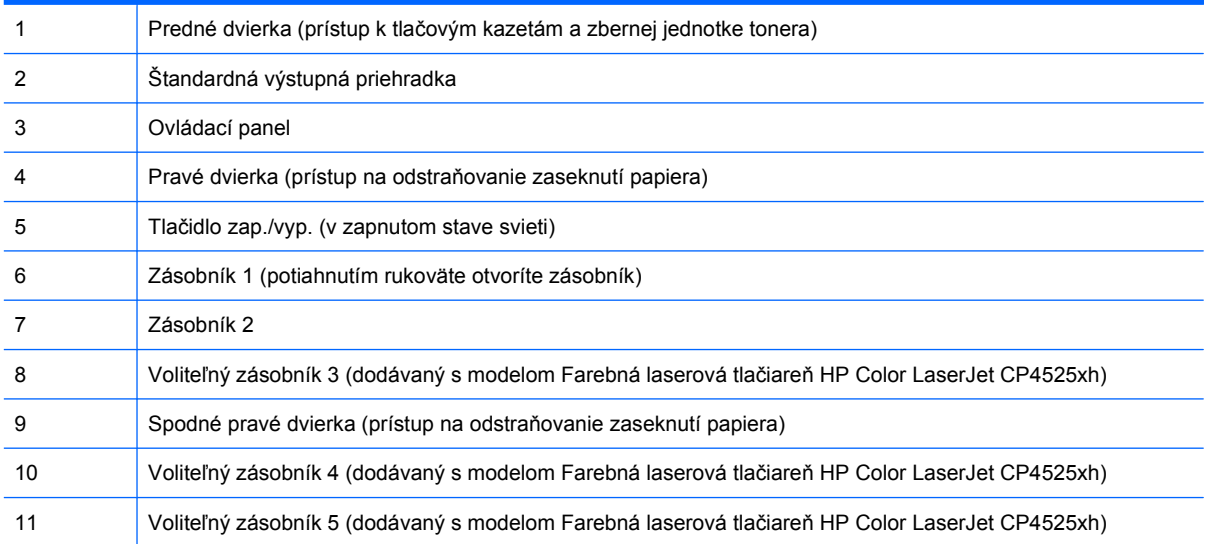

### <span id="page-21-0"></span>**Pohľad zozadu**

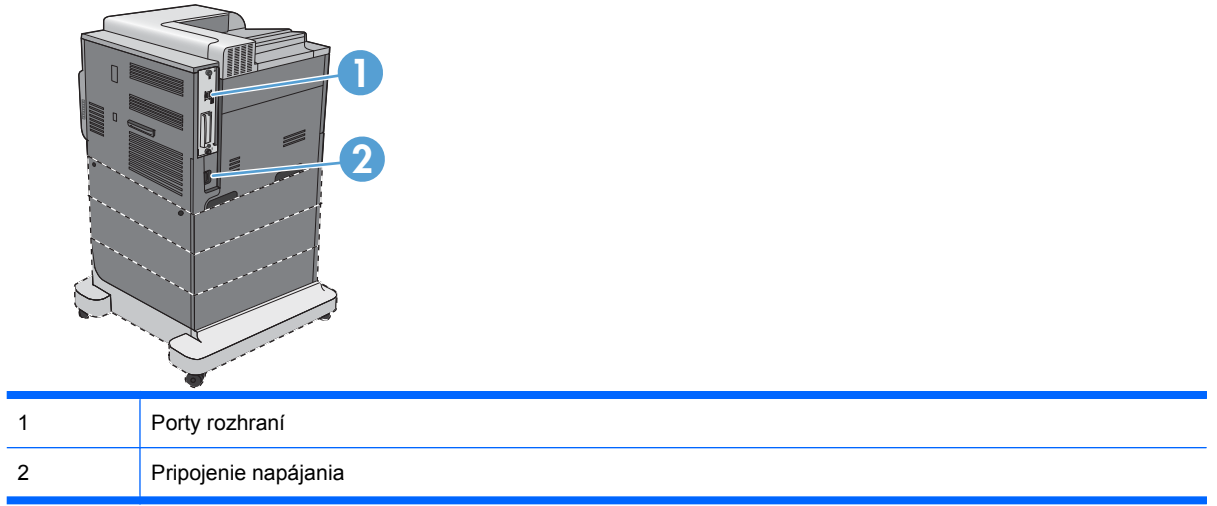

### <span id="page-22-0"></span>**Porty rozhraní**

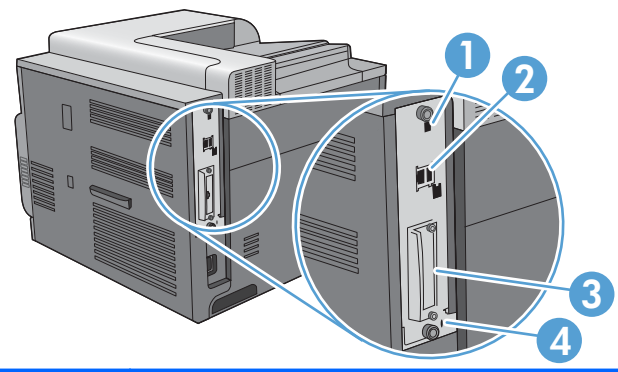

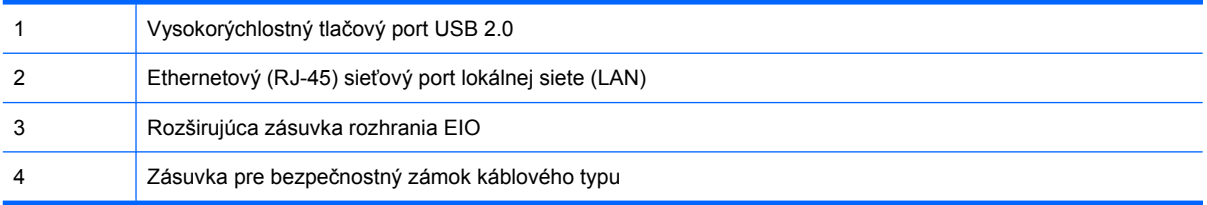

### **Umiestnenie sériového čísla a čísla modelu**

Číslo modelu (model number) a sériové číslo (serial number) sú uvedené na identifikačnom štítku nachádzajúcom sa na zadnej strane produktu. Sériové číslo obsahuje informácie o krajine/oblasti pôvodu, verzii produktu, výrobnom kóde a výrobnom čísle produktu.

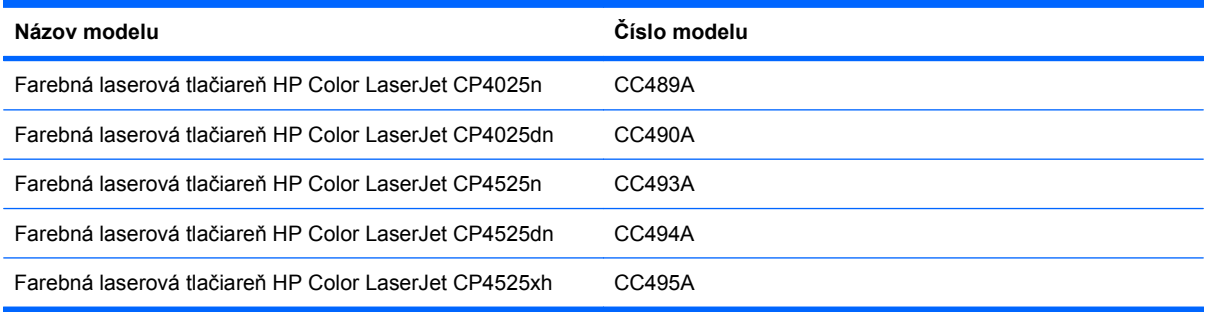

### <span id="page-23-0"></span>**Rozloženie ovládacieho panela**

Ovládací panel obsahuje farebný, grafický a textový displej, tlačidlá na ovládanie úloh a tri svietiace stavové LED diódy.

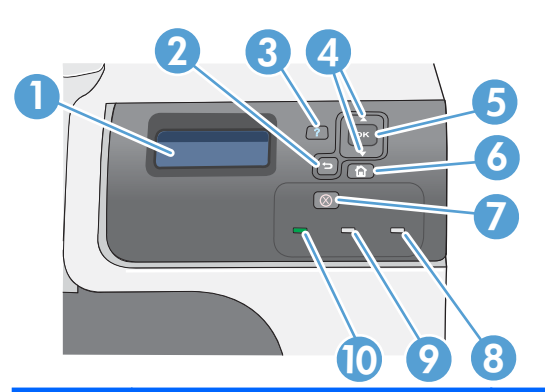

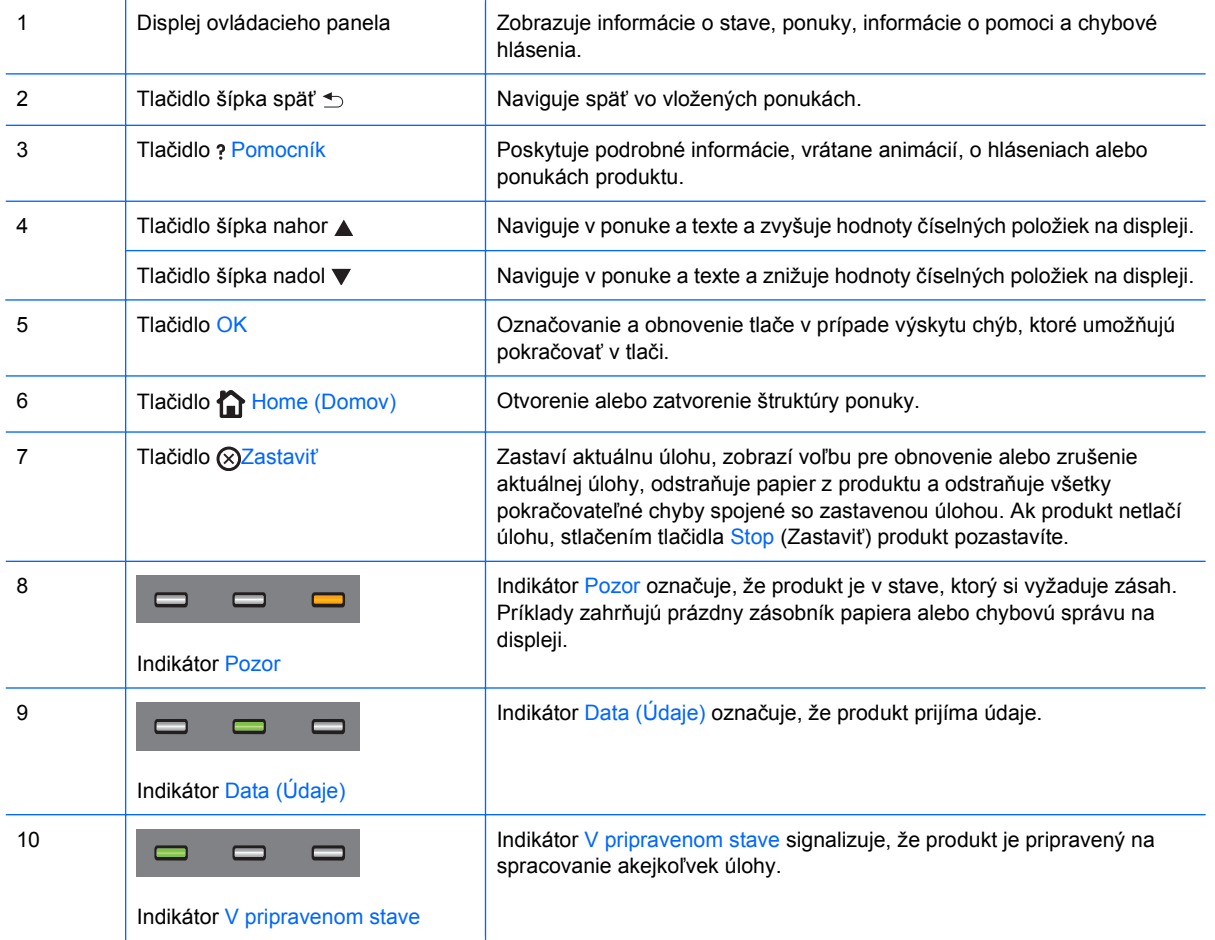

# <span id="page-24-0"></span>**2 Ponuky ovládacieho panela**

● [Ponuky ovládacieho panela](#page-25-0)

### <span id="page-25-0"></span>**Ponuky ovládacieho panela**

Produkt môžete ovládať zmenou nastavení na ovládacom paneli produktu. Ovládací panel používajte na prístup k funkciám, ktoré nie sú podporované ovládačom tlačiarne alebo softvérovým programom a na konfiguráciu veľkosti a typu papiera v zásobníkoch.

### **Ponuka Názorné ukážky**

Ponuka **SHOW ME HOW (NÁZORNÉ UKÁŽKY)** vytlačí stránky, ktoré poskytujú viac informácií o produkte. Tieto stránky môžete vytlačiť a odložiť si ich v blízkosti produktu pre prípadné nahliadnutie.

**Na zobrazenie:** Stlačte tlačidlo Home (Domov)  $\cap$  a potom zvoľte ponuku **SHOW ME HOW (NÁZORNÉ UKÁŽKY)**.

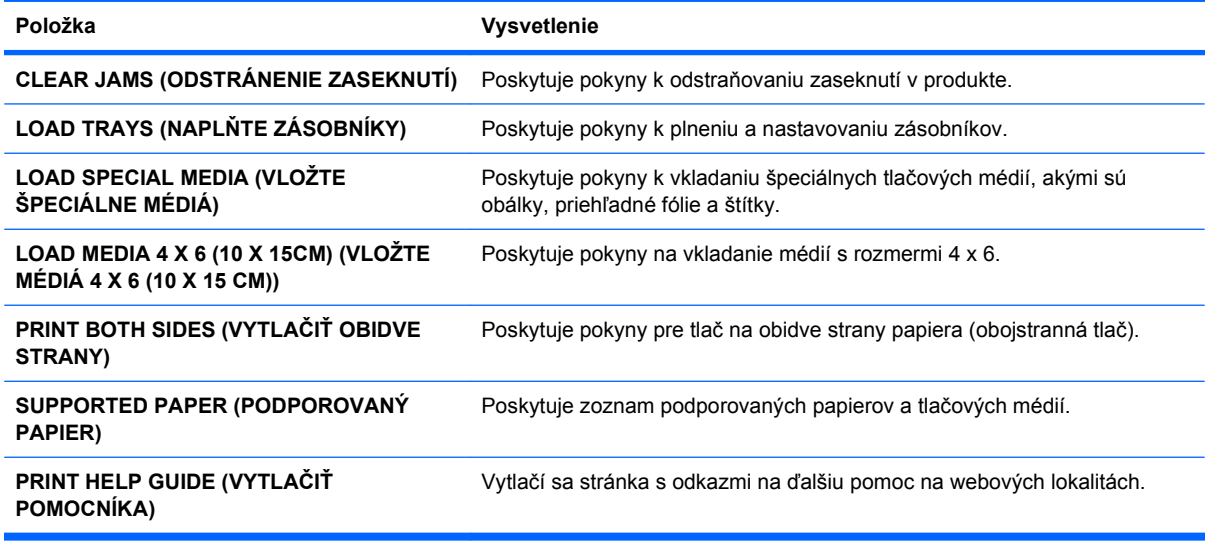

### **Ponuka Načítanie úlohy**

Ponuka **RETRIEVE JOB (NAČÍTANIE ÚLOHY)** vám umožňuje zobraziť zoznamy všetkých uložených úloh.

**Na zobrazenie:** Stlačte Home (Domov) tlačidlo  $\sum$  a potom si zvoľte ponuku**RETRIEVE JOB (NAČÍTANIE ÚLOHY)**.

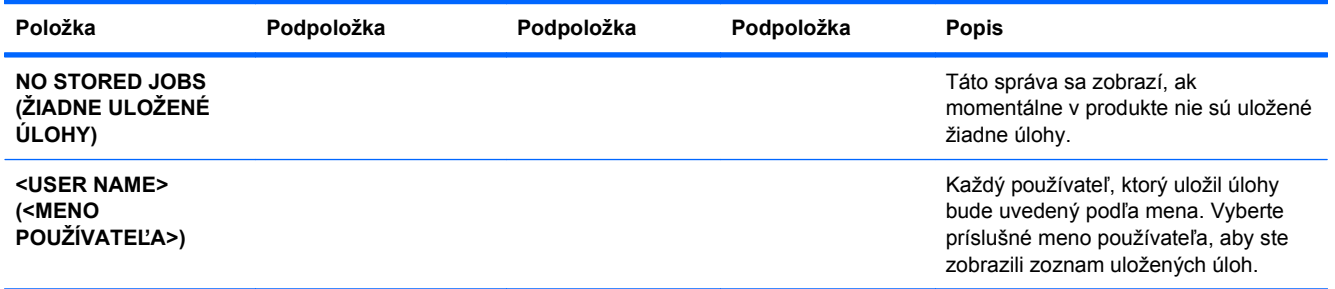

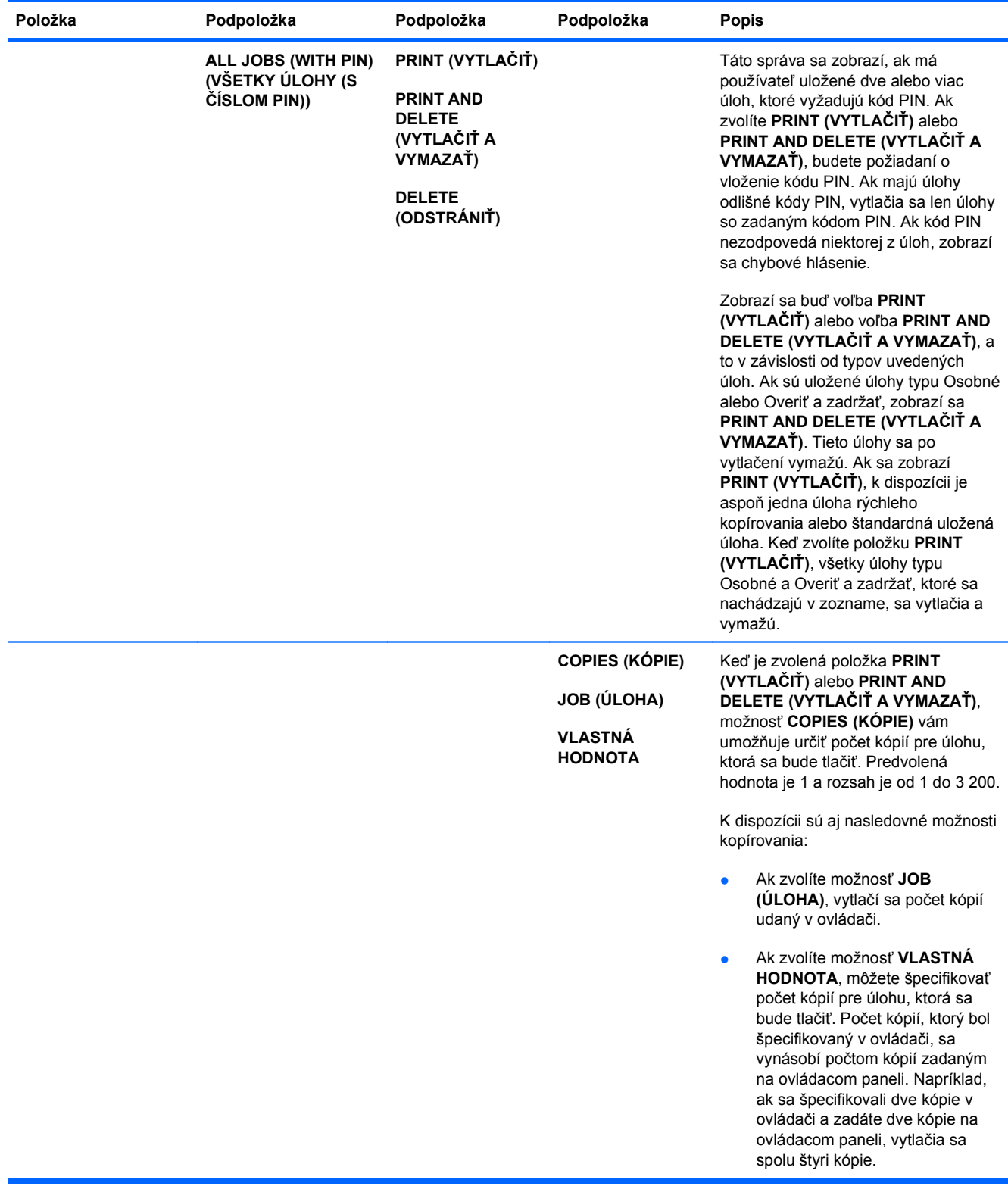

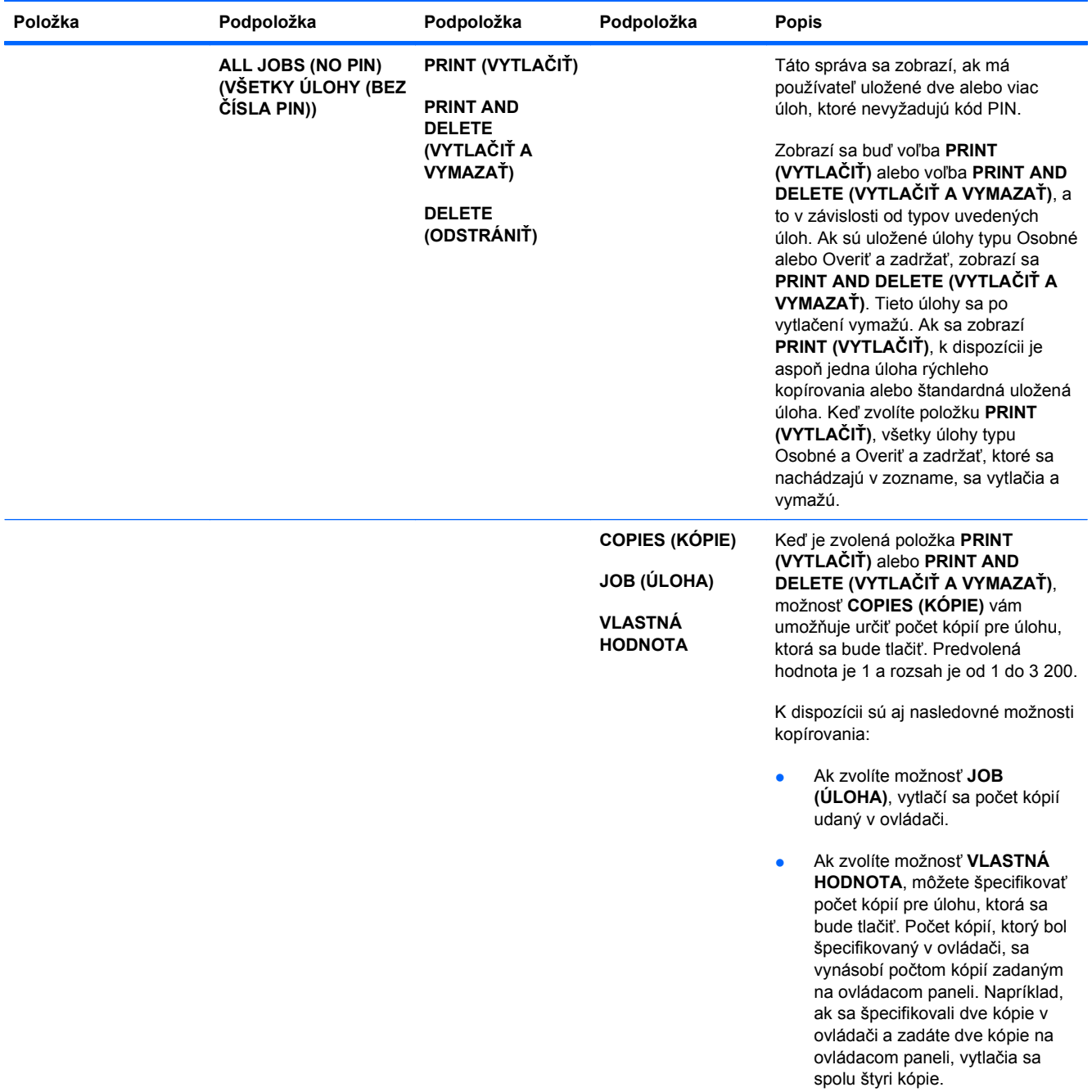

<span id="page-28-0"></span>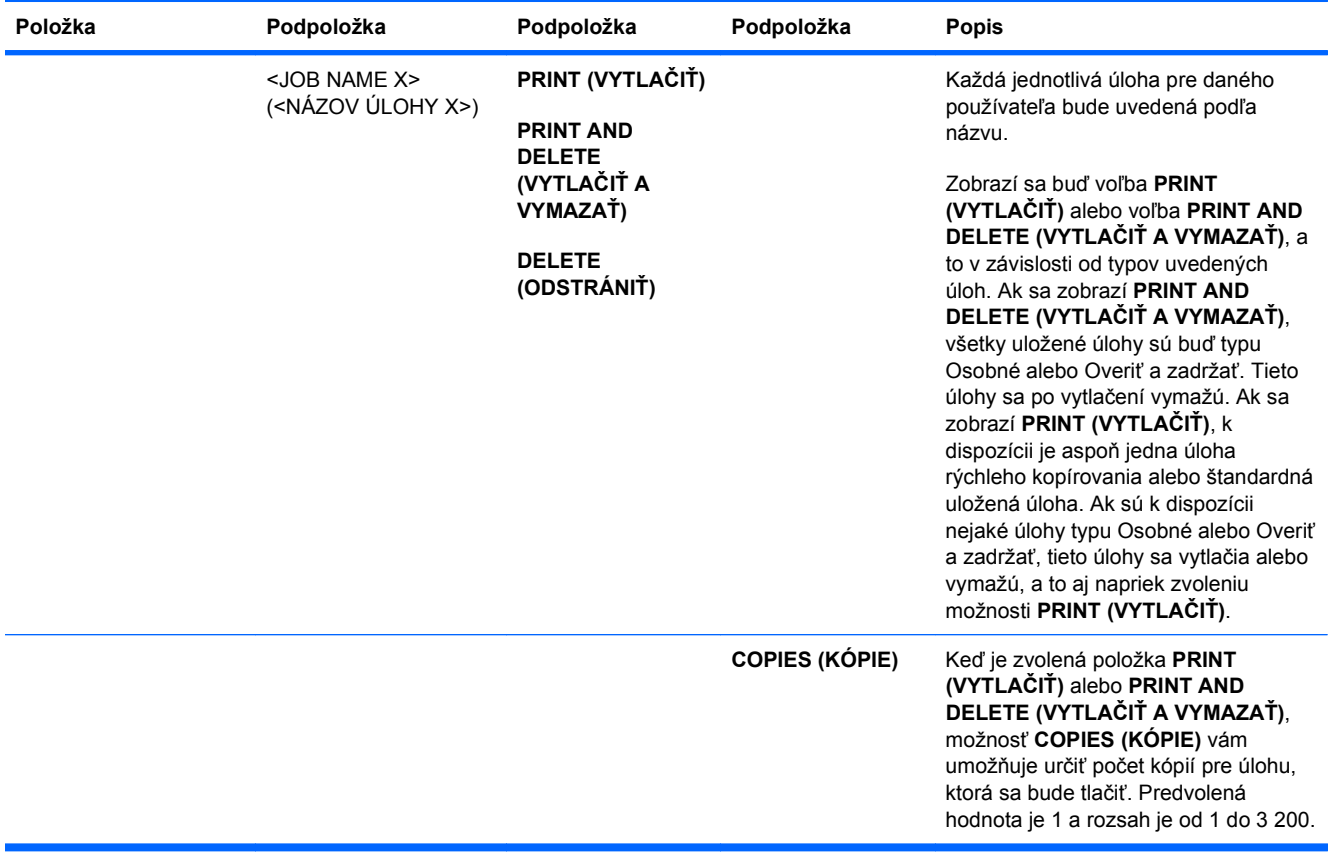

### **Ponuka s informáciami**

Ponuku **INFORMATION (INFORMÁCIE)** použite pre prístup a vytlačenie špeciálnych informácií o produkte.

**Na zobrazenie:** Stlačte Home (Domov) tlačidlo  $\sum$  a potom si zvoľte ponuku **INFORMATION (INFORMÁCIE)**.

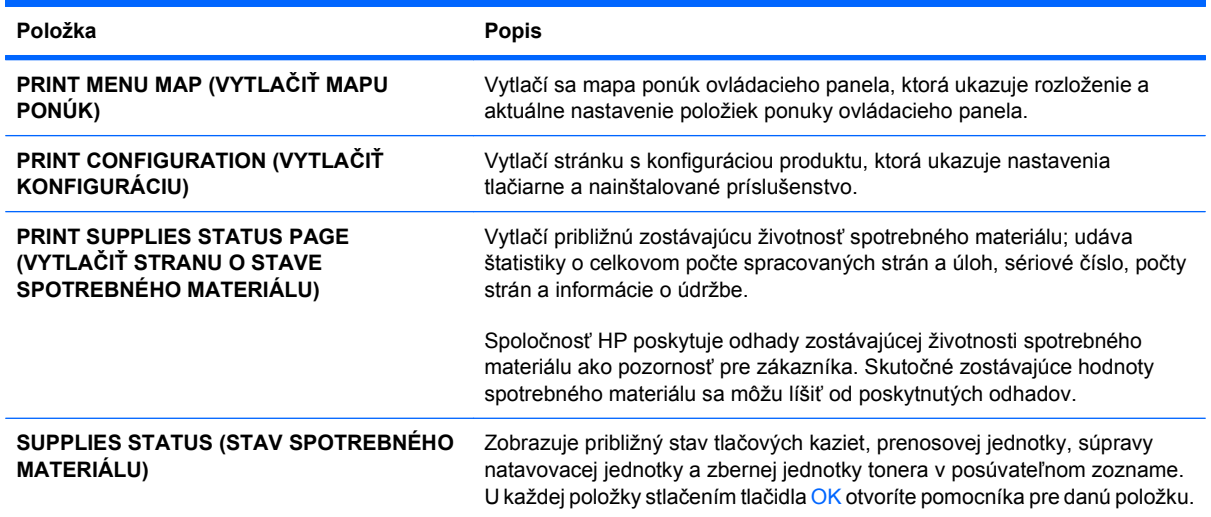

<span id="page-29-0"></span>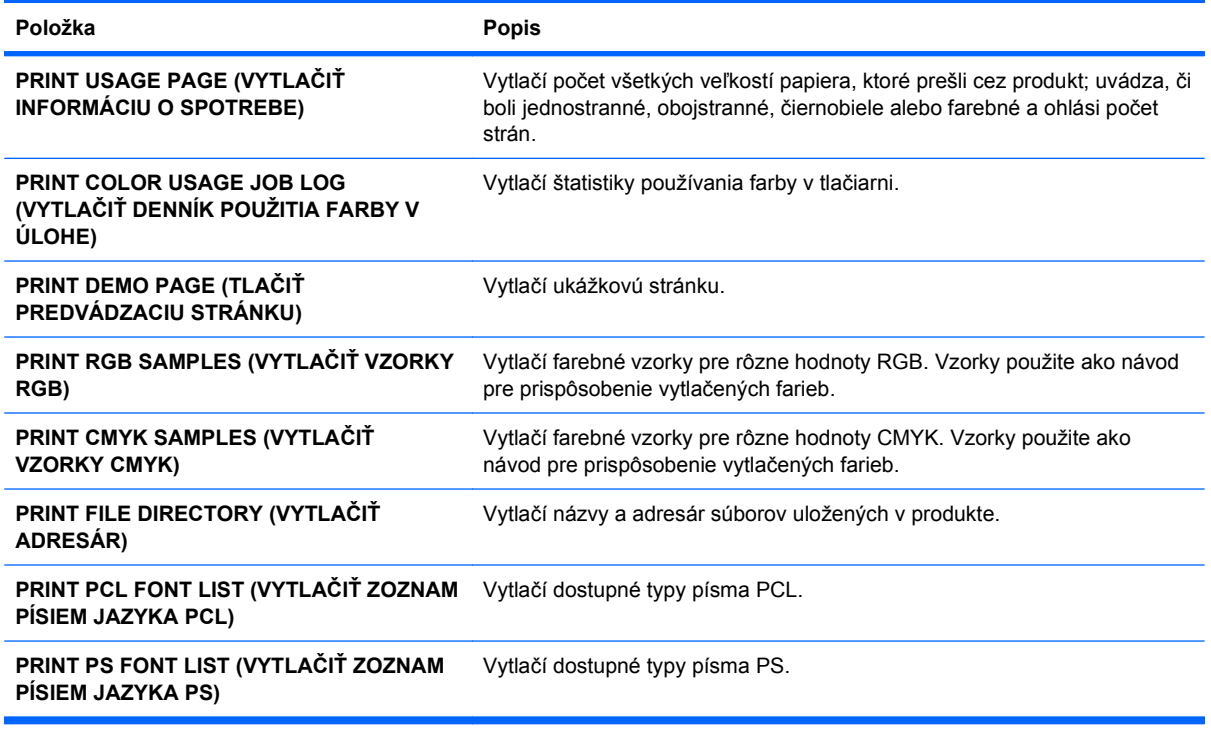

### **Ponuka Manipulácia s papierom**

Táto ponuka slúži na nastavenie formátu a typu papiera pre vstupné zásobníky. Pred prvou tlačou je dôležité správne nastaviť zásobníky pomocou tejto ponuky. Táto ponuka sa zobrazí aj v prípade, ak zatvoríte zásobníky 2-5 a stlačíte tlačidlo OK po zobrazení výzvy k nastaveniu veľkosti a typu papiera.

Na zobrazenie: Stlačte Home (Domov) tlačidlo  $\bigcap$  a potom si zvoľte PAPER HANDLING **(MANIPULÁCIA S PAPIEROM)** ponuku.

**POZNÁMKA:** Ak ste používali iné modely laserových produktov HP LaserJet, bude vám pravdepodobne známy spôsob konfigurácie zásobníka 1 v režime **First** (Prvý) alebo v režime **Cassette** (Kazeta). Vo farebnej laserovej tlačiarni Laserové podnikové tlačiarne LaserJet Enterprise série CP4020 - CP4520 je nastavenie zásobníka 1 na **ANY SIZEAK (ÁKOĽVEK VEĽKOSŤ)** a **ANY TYPE (AKÝKOĽVEK TYP)** rovnaké ako na režim **First** (Prvý). Nastavenie zásobníka 1 na iné nastavenie ako **ANY SIZEAK (ÁKOĽVEK VEĽKOSŤ)** alebo **ANY TYPE (AKÝKOĽVEK TYP)** sa rovná režimu **Cassette** (Kazeta).

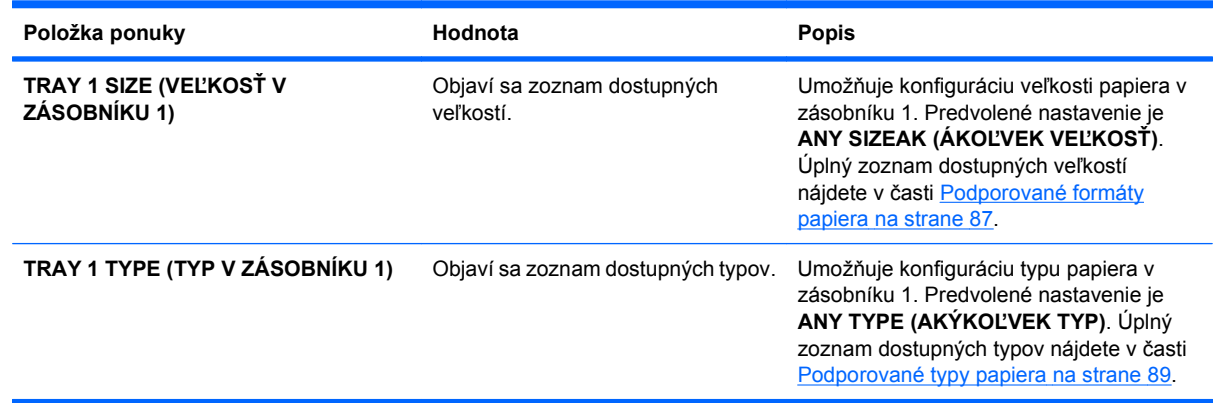

<span id="page-30-0"></span>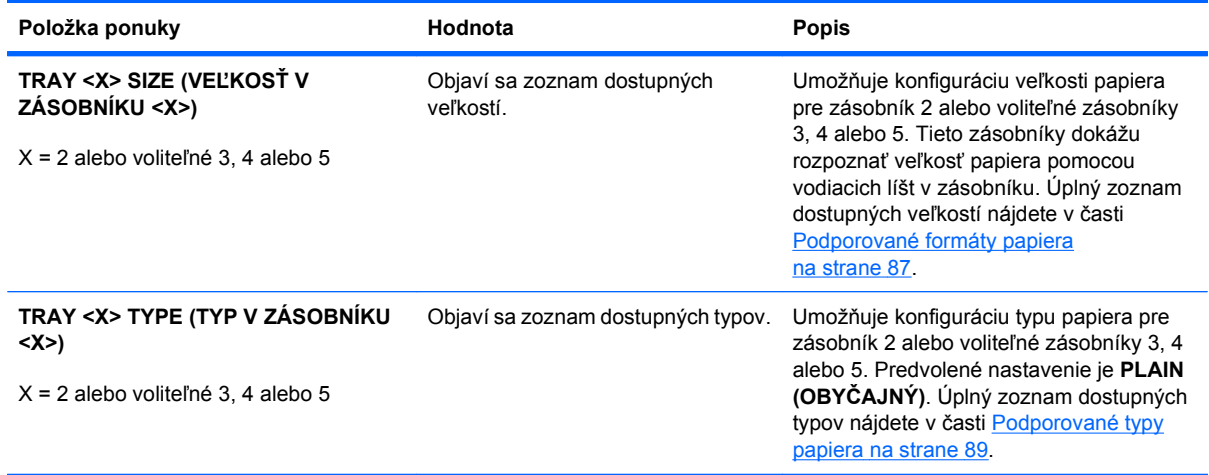

### **Ponuka Spravovať spotrebný materiál**

Pomocou tejto ponuky nakonfigurujte, ako vás produkt upozorňuje na to, ak sa spotrebný materiál blíži k odhadovanému koncu životnosti.

**Na zobrazenie:** Stlačte Home (Domov) tlačidlo a potom si zvoľte **SPRAVOVAŤ SPOTREBNÝ MATERIÁL** ponuku.

**E** POZNÁMKA: Hodnoty označené hviezdičkou (\*), sú hodnoty prednastavené z výroby. Niektoré položky menu nemajú prednastavené hodnoty.

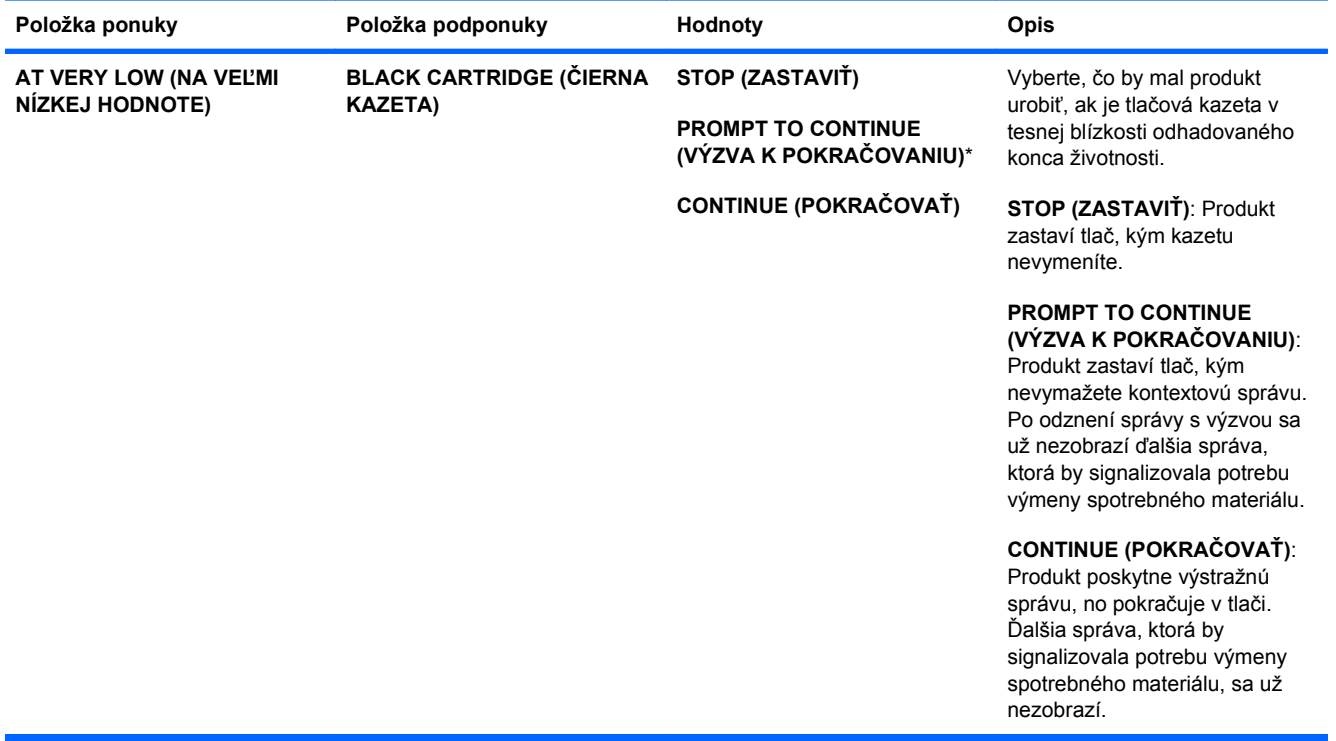

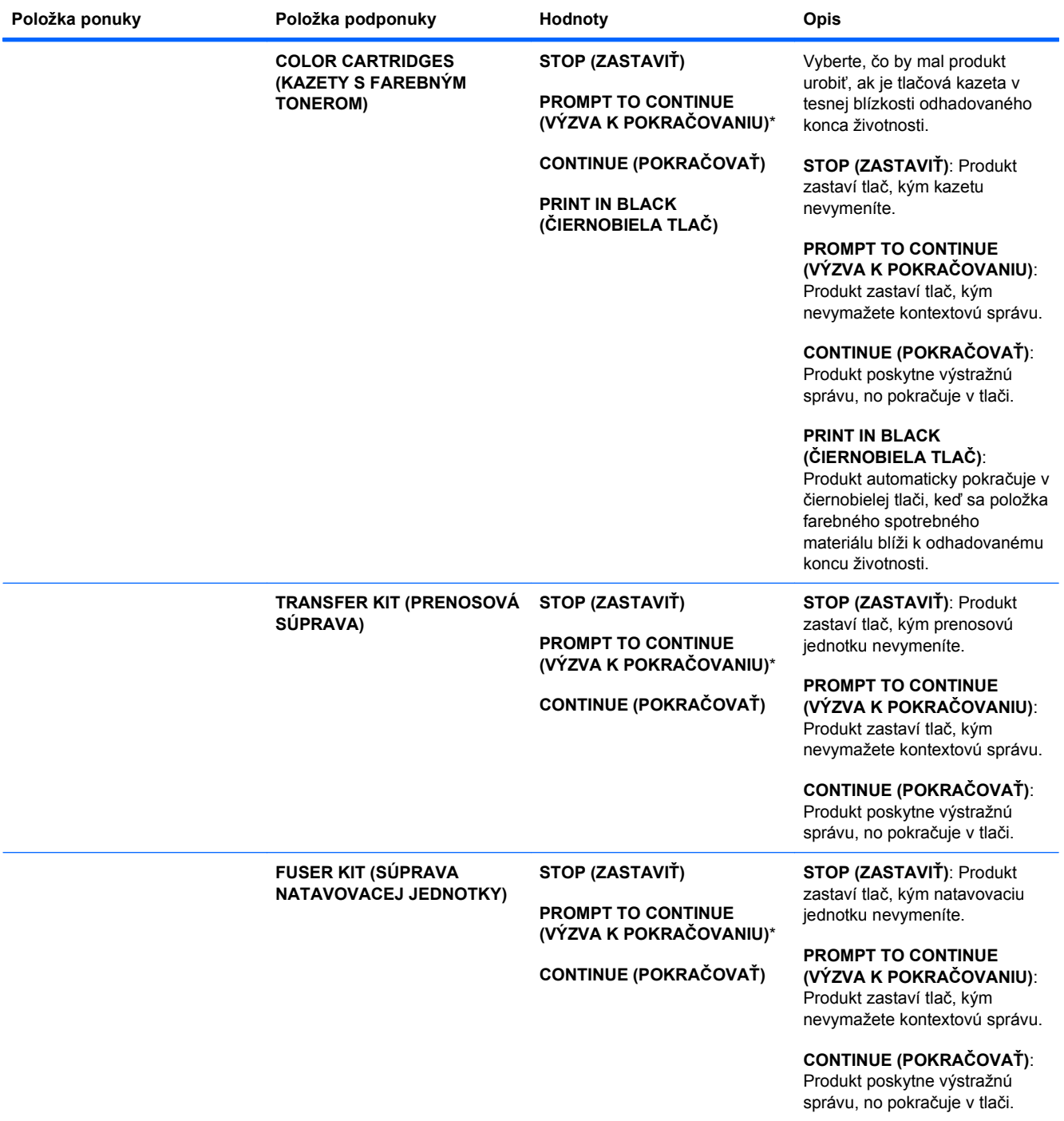

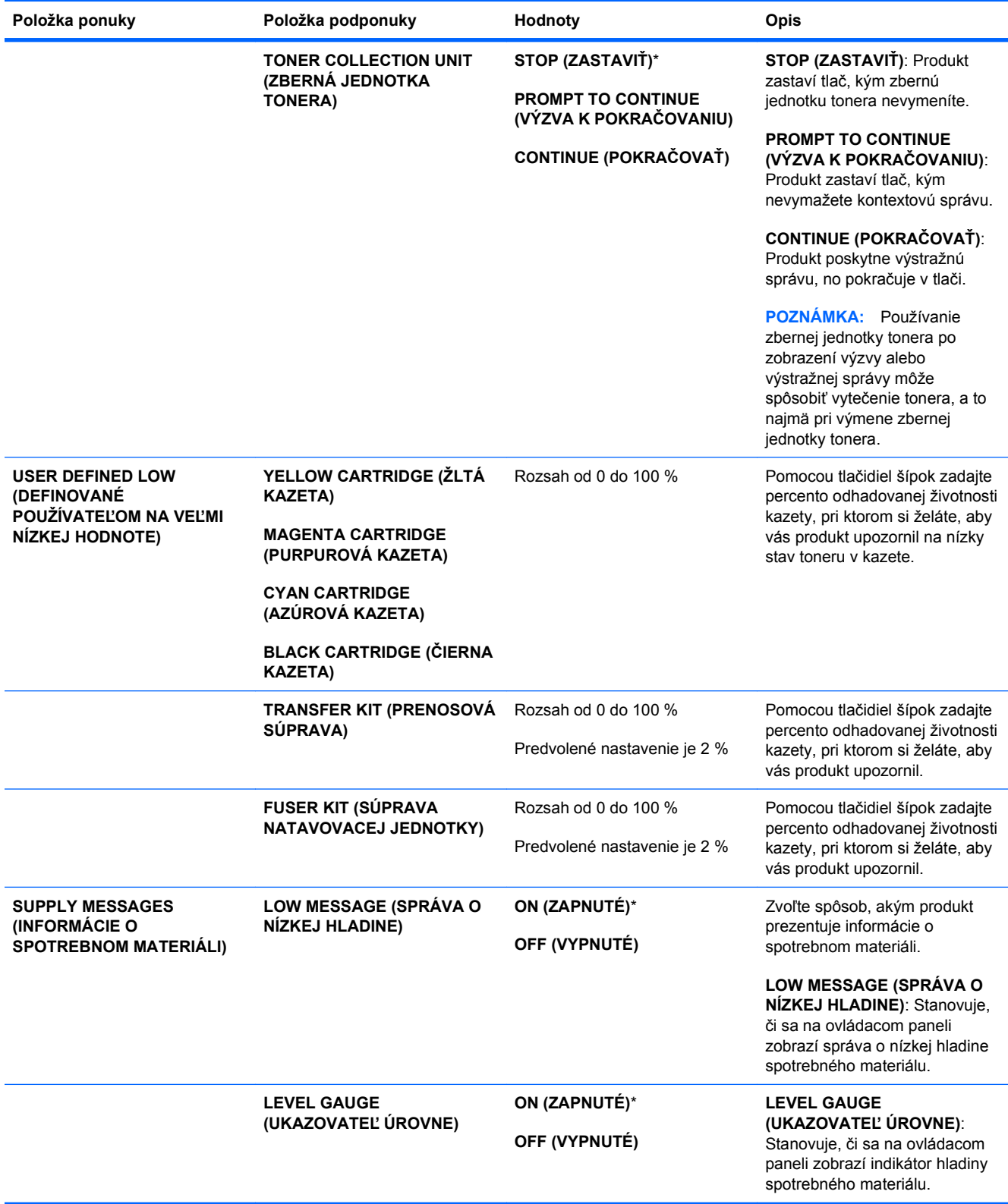

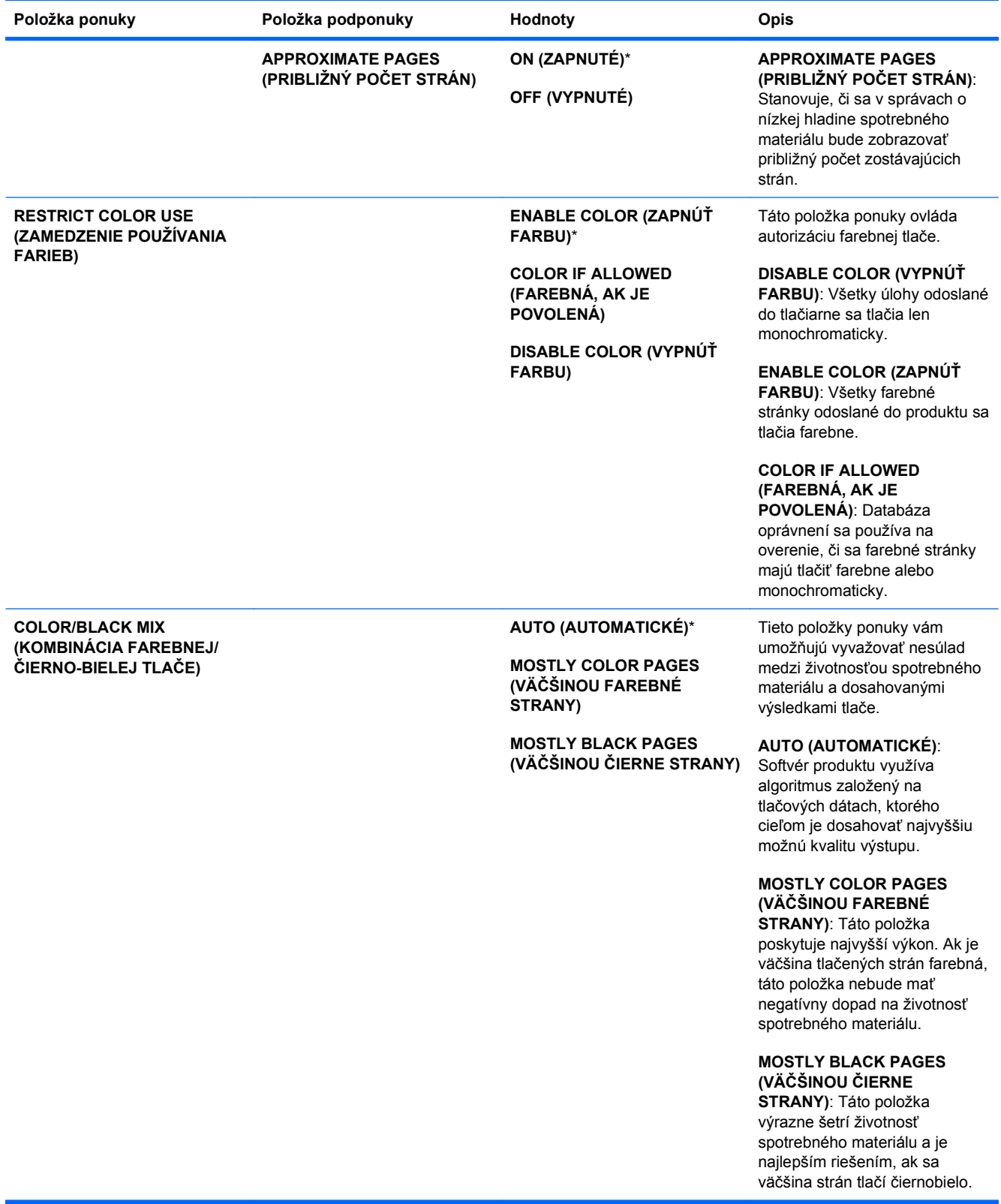

### <span id="page-34-0"></span>**Ponuka Konfigurácia zariadenia**

Ponuka **CONFIGURE DEVICE (NASTAVENIE ZARIADENIA)** umožňuje zmeniť predvolené nastavenia tlače, upraviť kvalitu tlače, zmeniť konfiguráciu systému a možností I/O (vstup/výstup) a vynulovať na predvolené nastavenia.

#### **Ponuka tlač**

Tieto nastavenia majú vplyv len na úlohy bez určených vlastností. Väčšina úloh určuje všetky vlastnosti a má prednosť pred hodnotami nastavenými z tejto ponuky.

**Na zobrazenie:** Stlačte Home (Domov) tlačidlo  $\bigcap$ , zvoľte ponuku **CONFIGURE DEVICE (NASTAVENIE ZARIADENIA)** a následne zvoľte ponuku **PRINTING (PREBIEHA TLAČ)**.

**POZNÁMKA:** Hodnoty, označené hviezdičkou (\*) sú hodnoty, prednastavené z výroby. Niektoré položky menu nemajú prednastavené hodnoty.

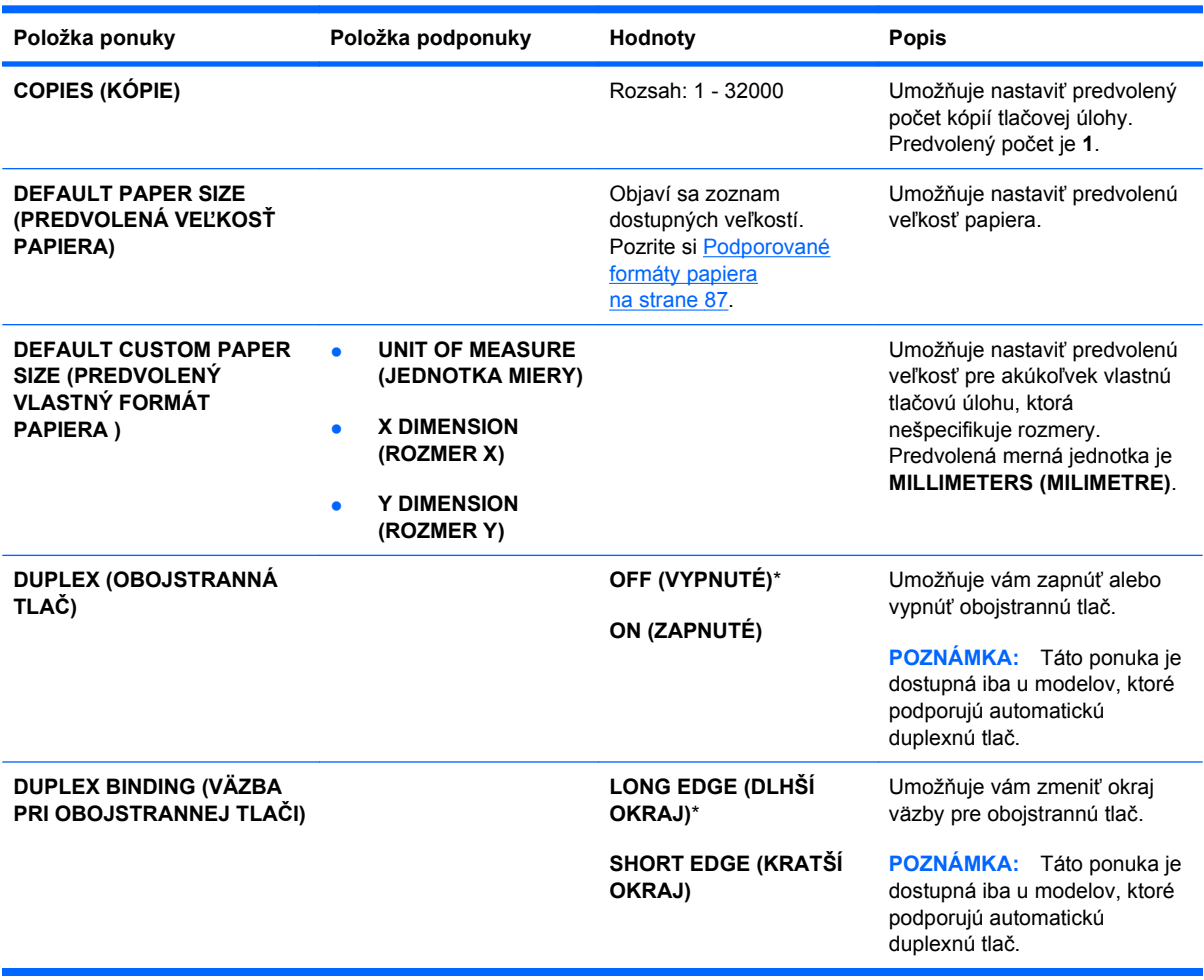

<span id="page-35-0"></span>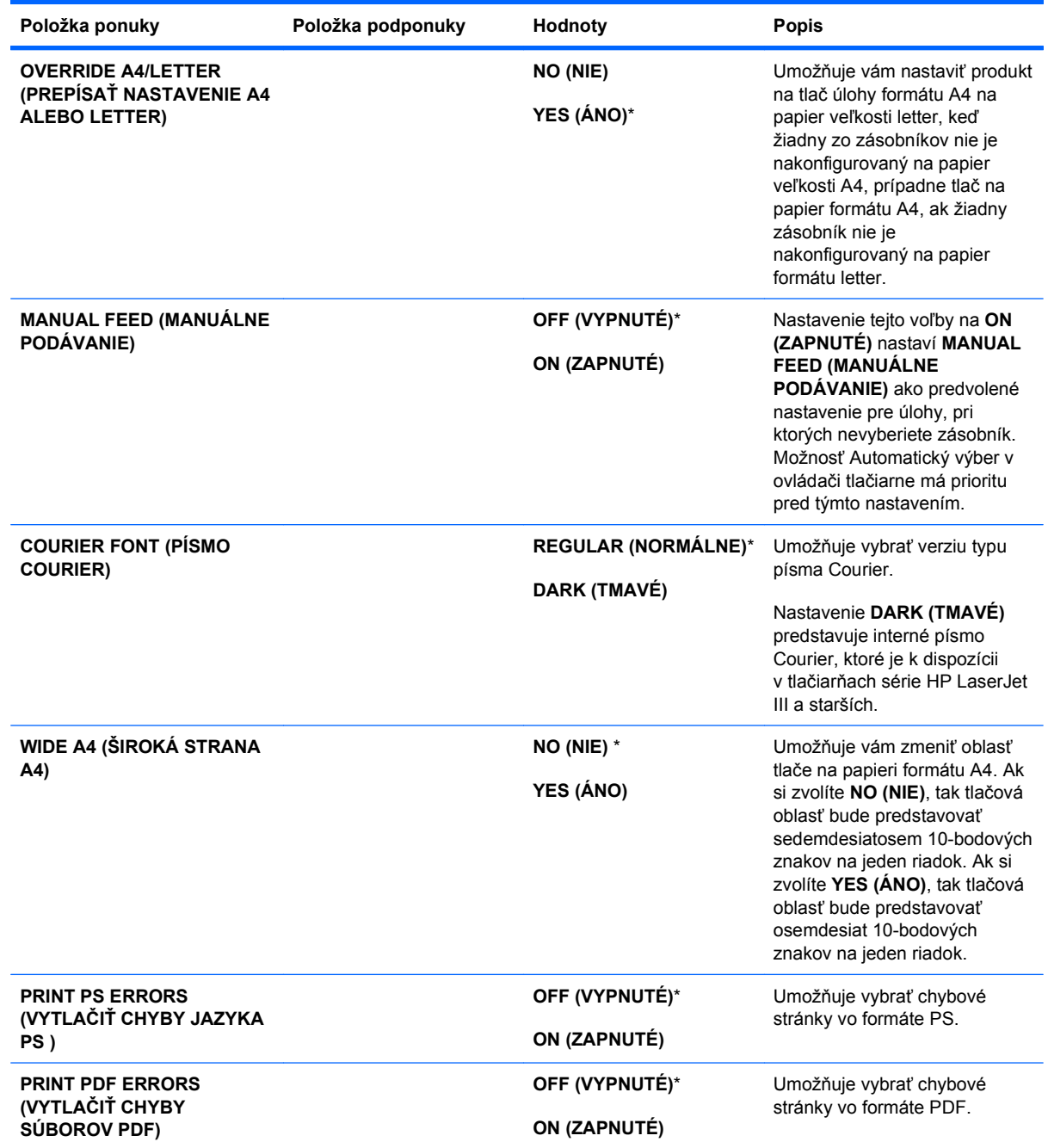

#### **Podponuka PCL**

Táto ponuka konfiguruje nastavenia pre ovládací jazyk tlačiarne.

**Na zobrazenie:** Stlačte Home (Domov) tlačidlo  $\bigcap$ , zvoľte ponuku **CONFIGURE DEVICE (NASTAVENIE ZARIADENIA)**, zvoľte ponuku **PRINTING (PREBIEHA TLAČ)** a následne zvoľte ponuku **PCL**.

**POZNÁMKA:** Hodnoty, označené hviezdičkou (\*) sú hodnoty, prednastavené z výroby. Niektoré položky menu nemajú prednastavené hodnoty.
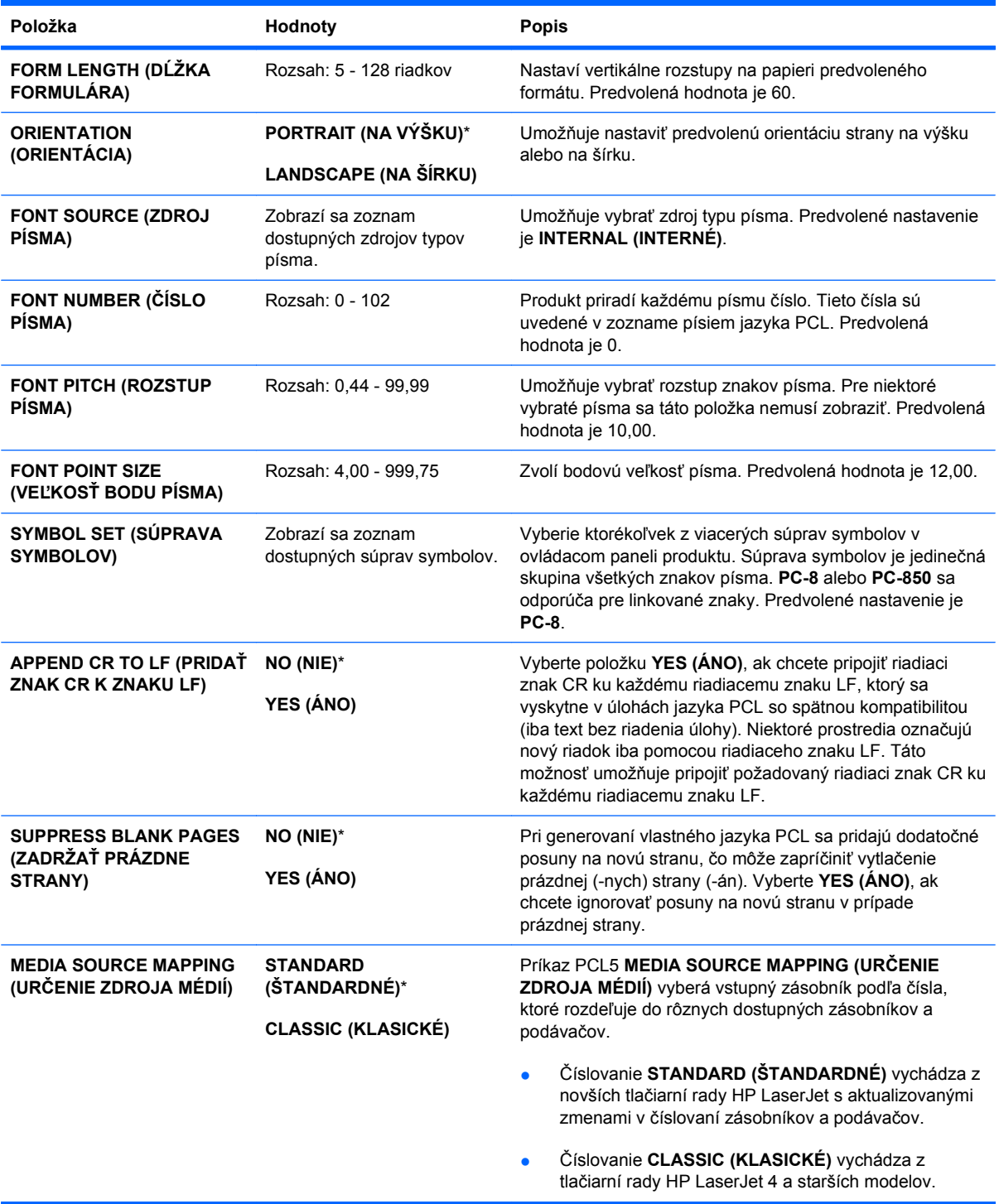

### **Ponuka Kvalita tlače**

**Na zobrazenie:** Stlačte tlačidlo Home (Domov) f. zvoľte ponuku CONFIGURE DEVICE **(NASTAVENIE ZARIADENIA)** a následne zvoľte ponuku **PRINT QUALITY (KVALITA TLAČE)**.

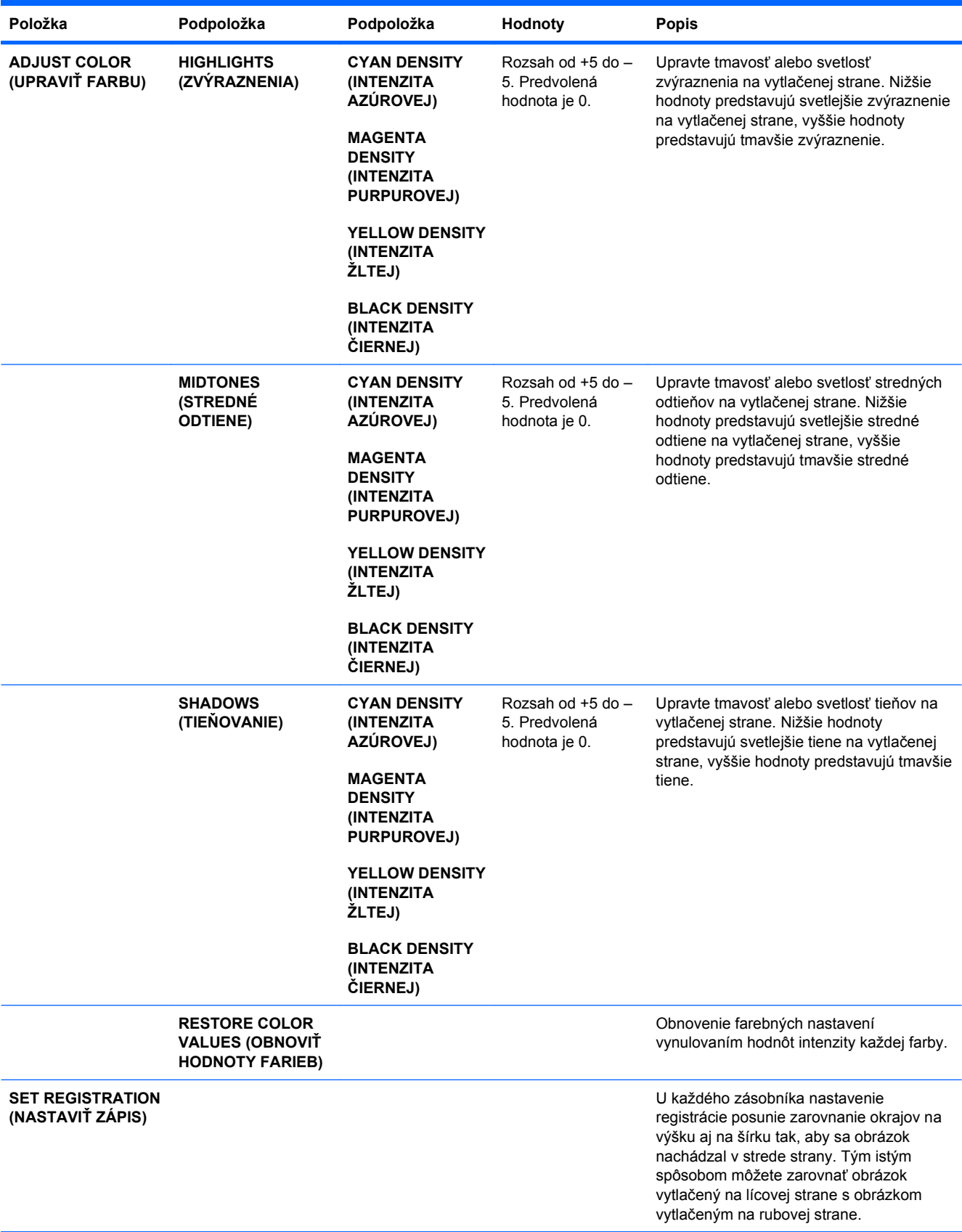

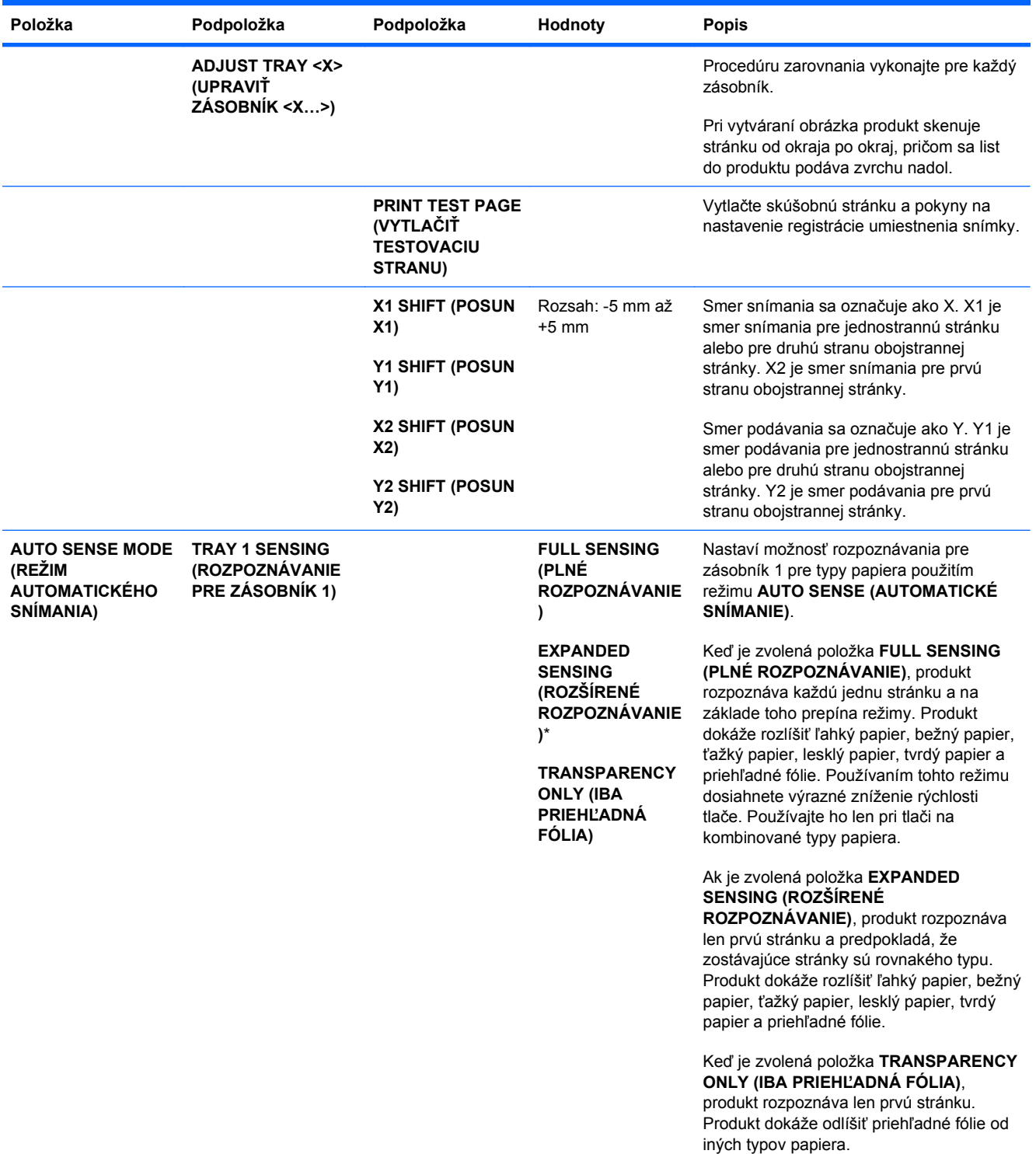

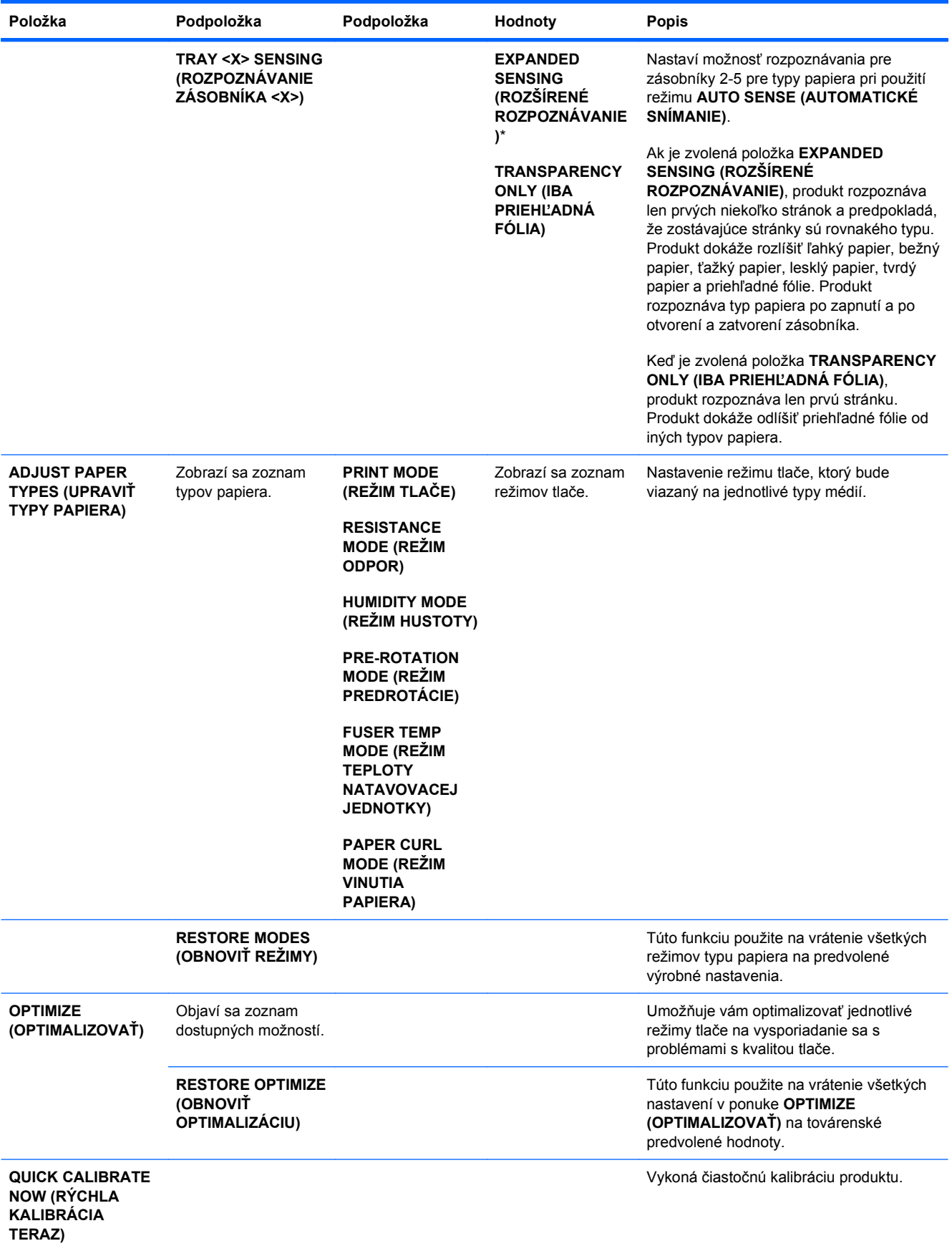

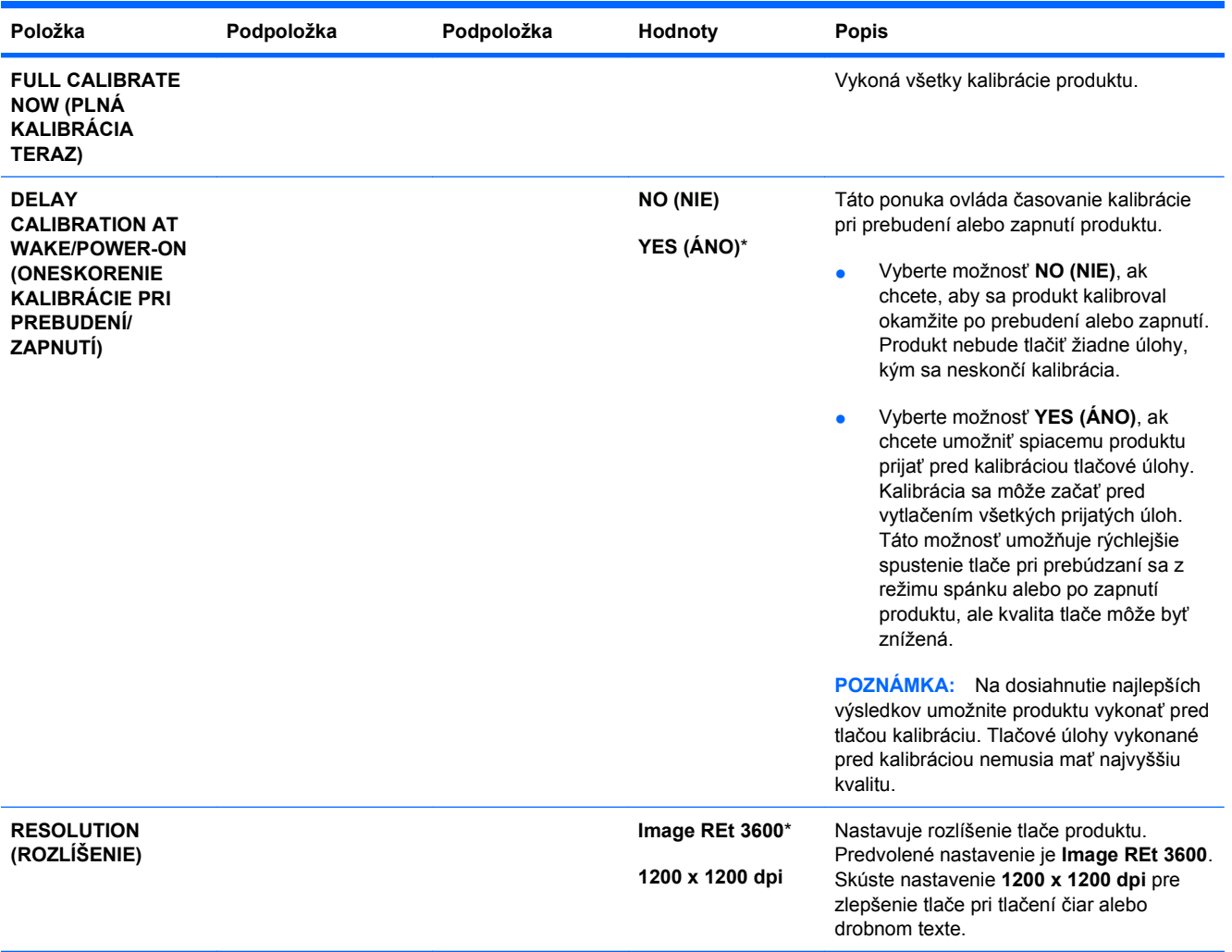

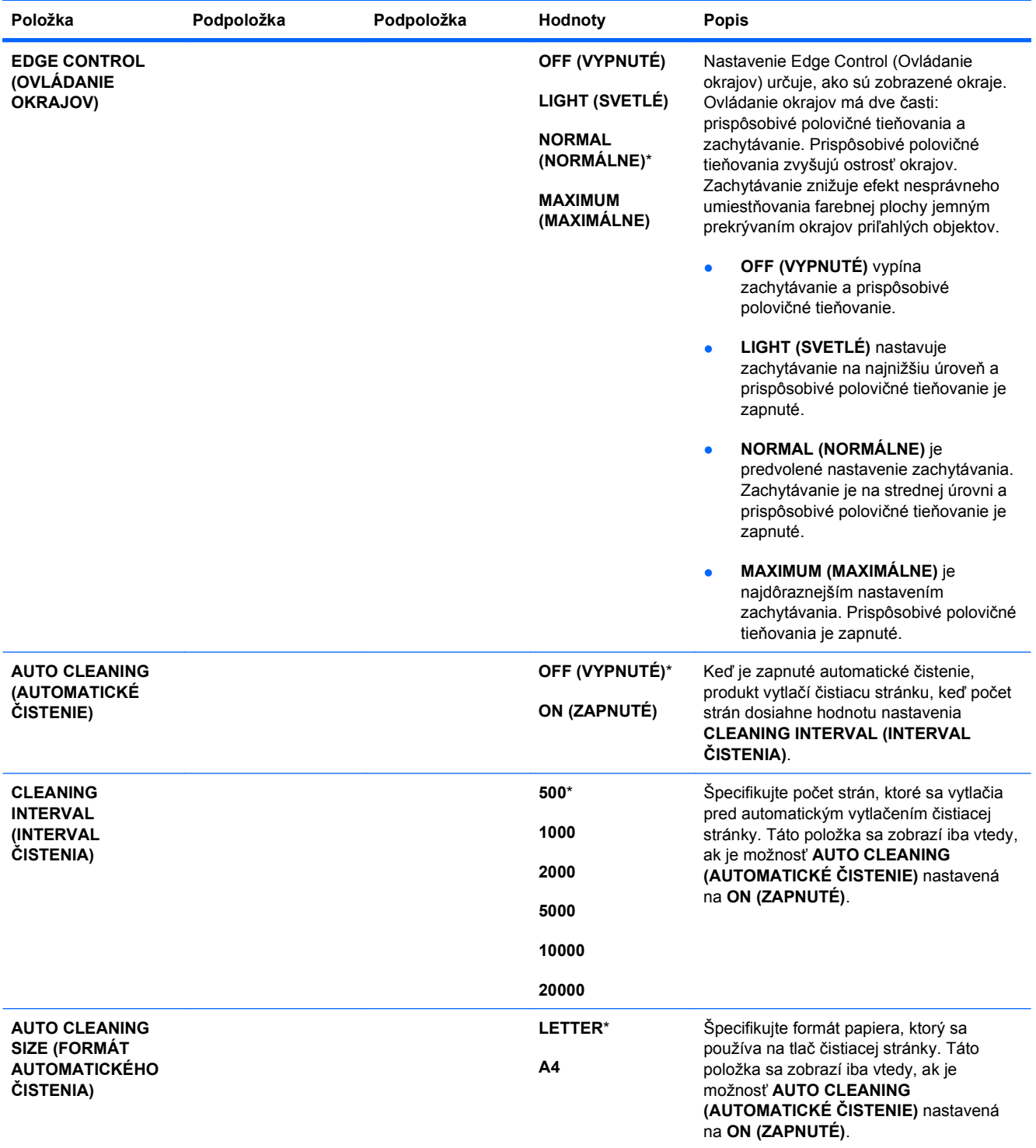

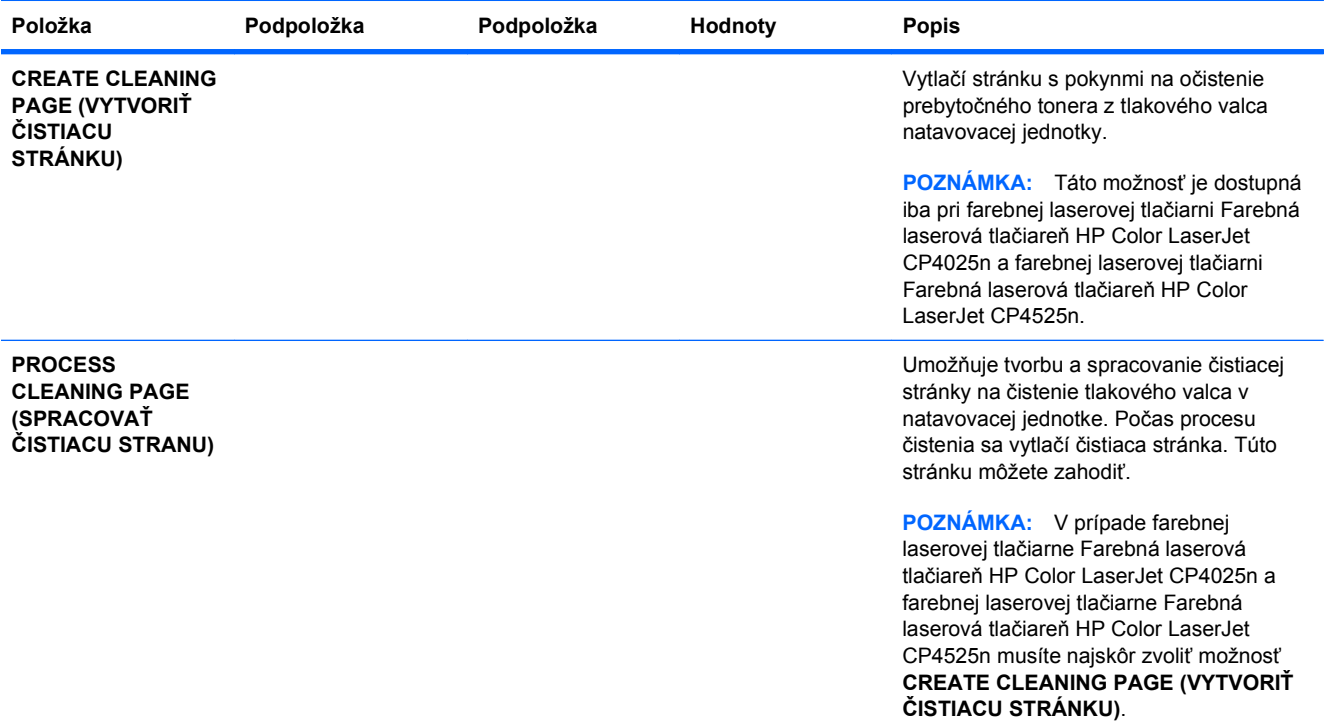

### **ponuka Nastavenie systému**

Ponuku **SYSTEM SETUP (NASTAVENIE SYSTÉMU)** použite na zmenu predvolených nastavení konfigurácie produktu, ako napríklad režimu spánku, osobitosti produktu (jazyk) a obnovenia po zaseknutí.

**Na zobrazenie:** Stlačte tlačidlo Home (Domov)  $\bigcap$ , zvoľte ponuku **CONFIGURE DEVICE (NASTAVENIE ZARIADENIA)** a následne zvoľte ponuku **SYSTEM SETUP (NASTAVENIE SYSTÉMU)**.

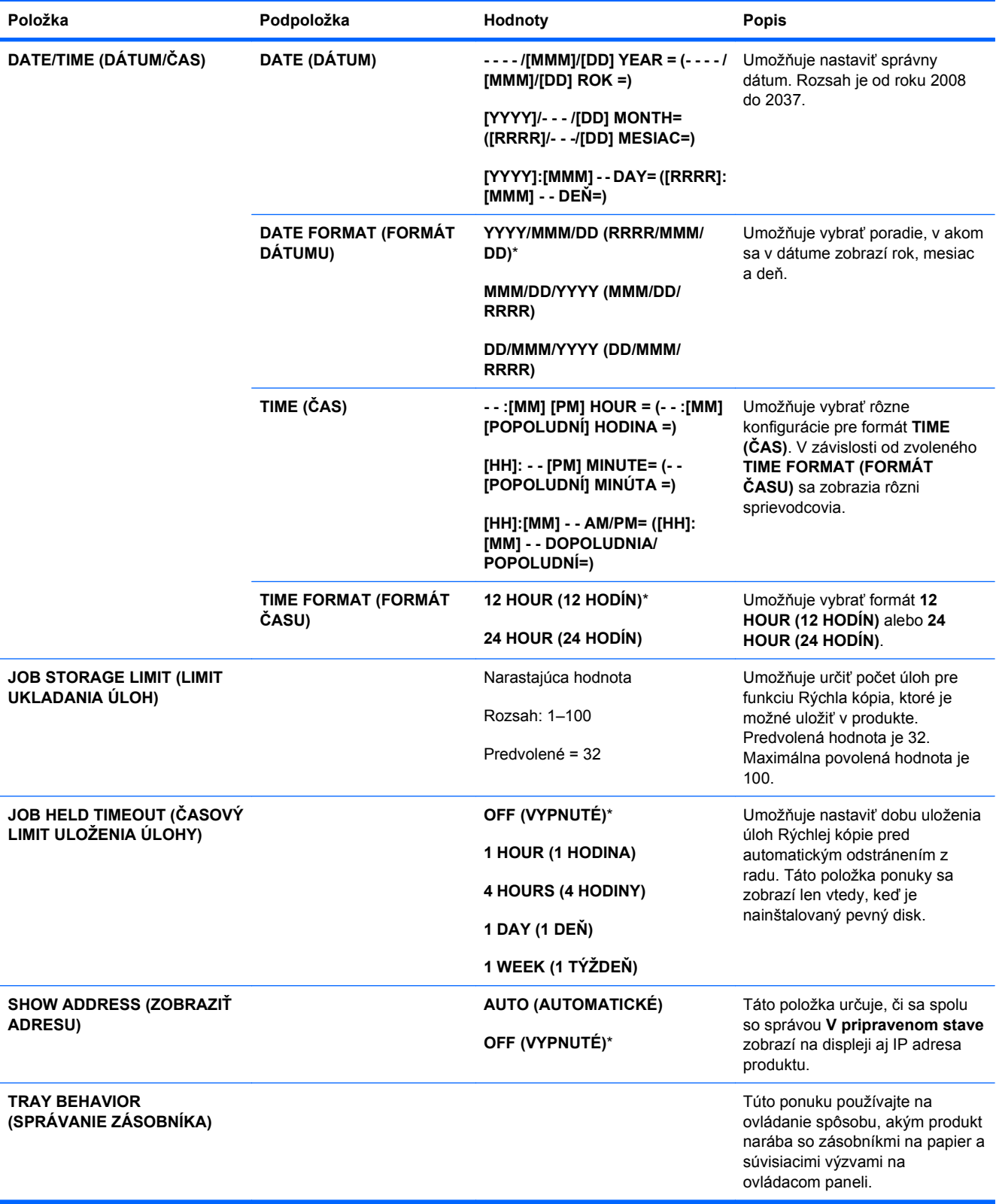

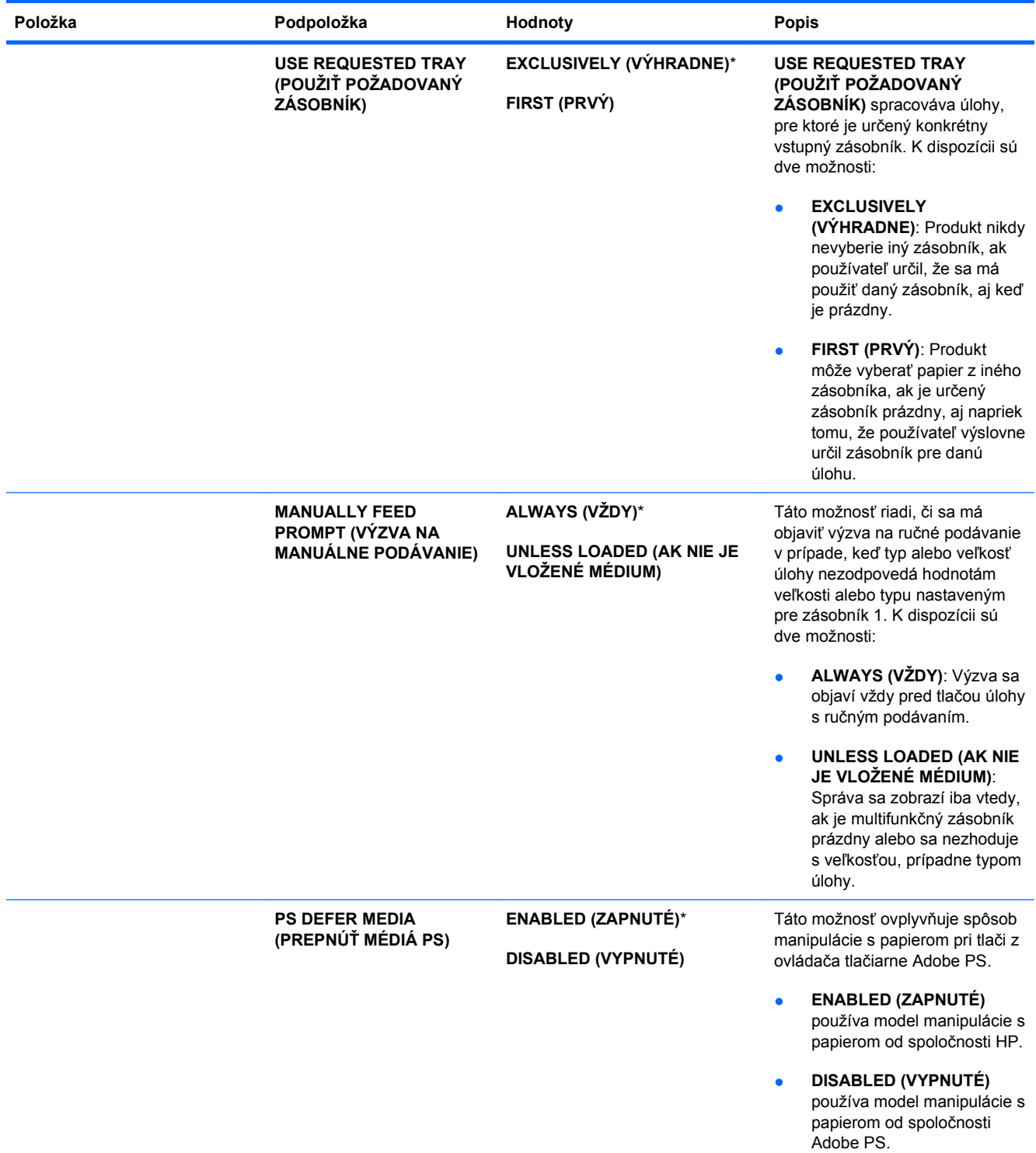

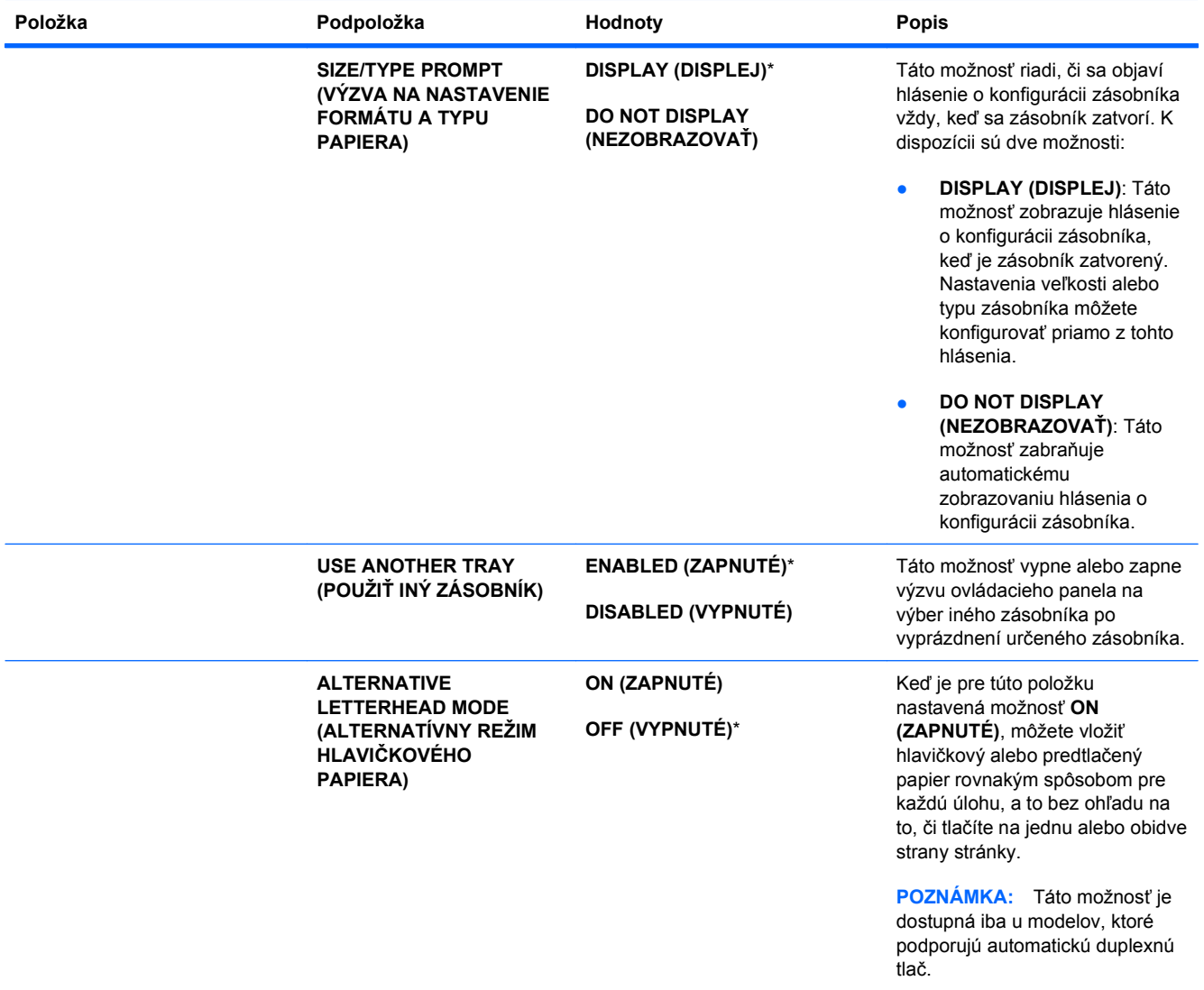

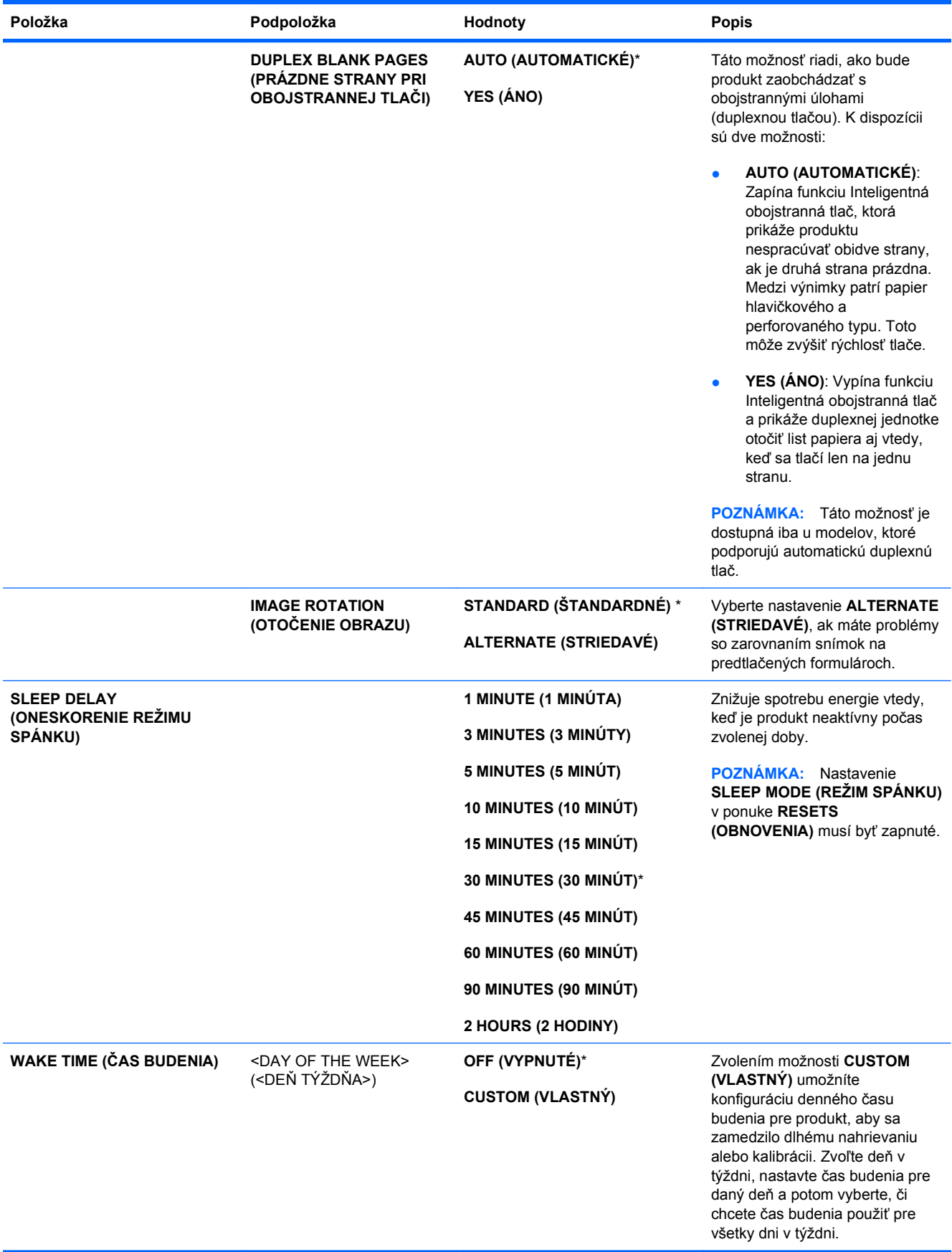

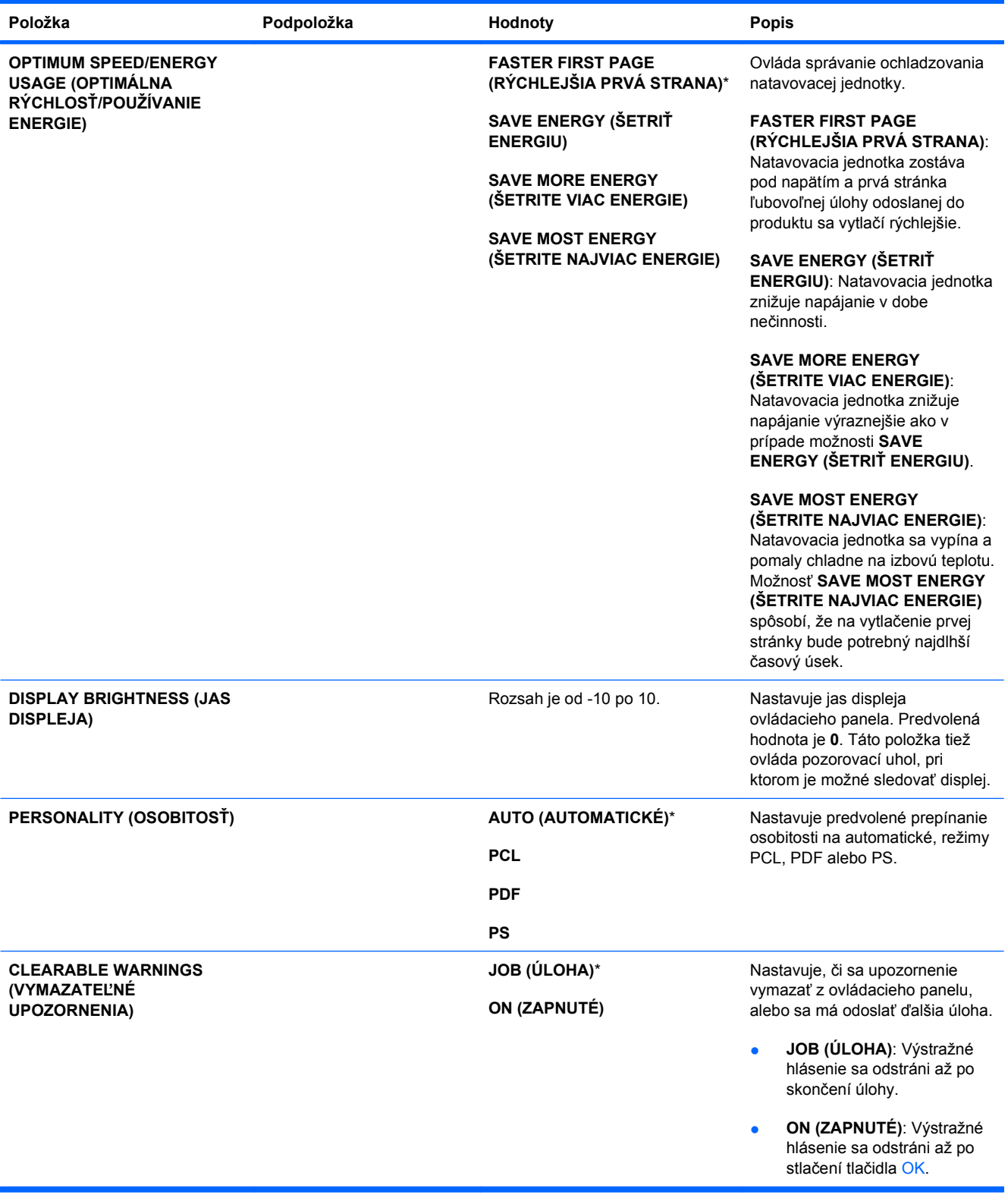

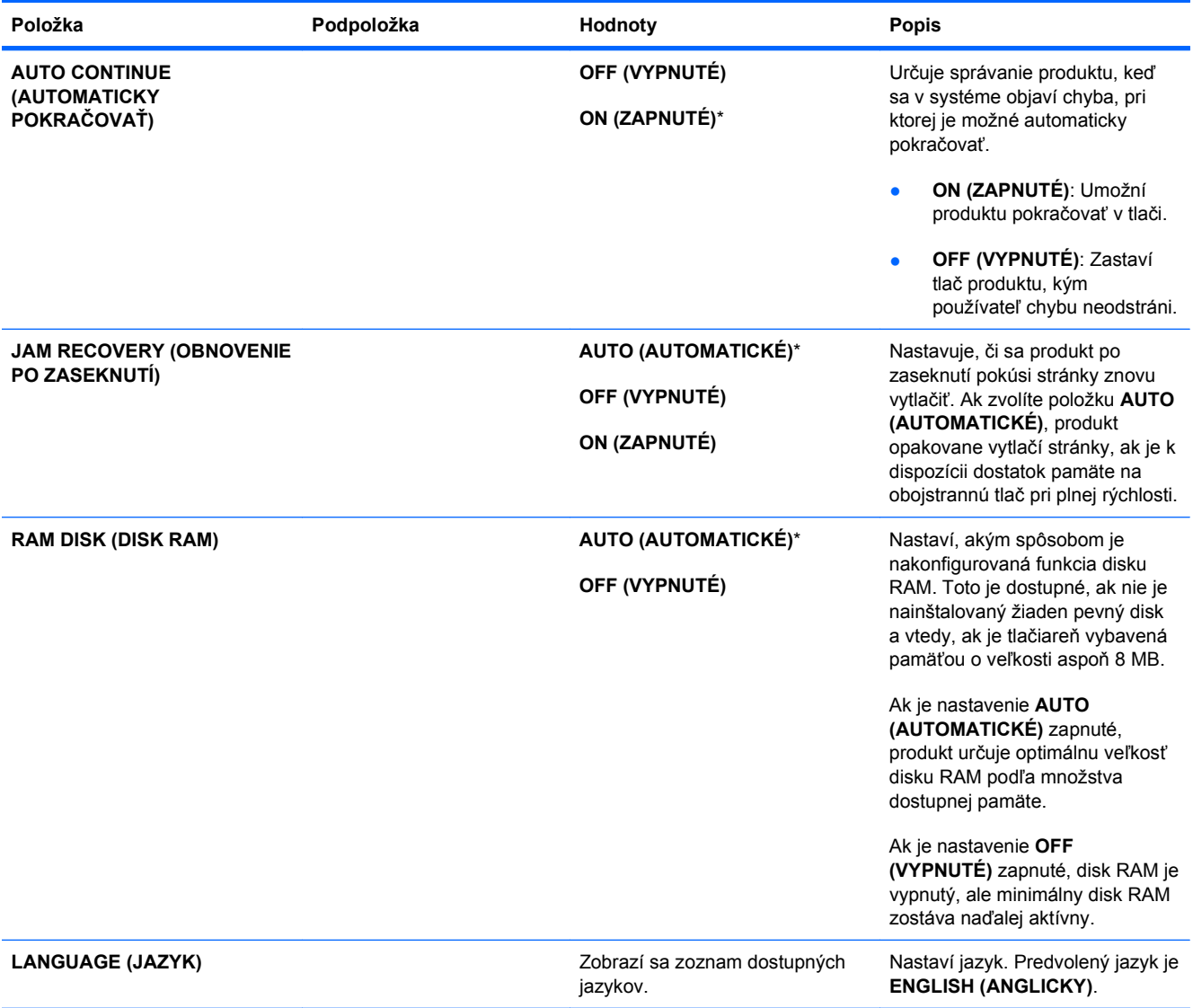

### **ponuka Vstup a výstup (I/O)**

Položky v ponuke I/O (Vstup a výstup) ovplyvňujú komunikáciu medzi tlačiarňou a počítačom. Ak tlačiareň obsahuje tlačový server HP Jetdirect, pomocou tejto podponuky môžete nastaviť základné parametre siete. Tieto a ďalšie parametre môžete nastaviť aj pomocou softvéru HP Web Jetadmin alebo pomocou vstavaného webového servera.

Ďalšie informácie o týchto možnostiach nájdete v časti [Pripojenie k sieti na strane 75](#page-88-0).

**Na zobrazenie:** Stlačte tlačidlo Home (Domov) f. zvoľte ponuku CONFIGURE DEVICE **(NASTAVENIE ZARIADENIA)** a následne zvoľte ponuku **I/O (VSTUP/VÝSTUP)**.

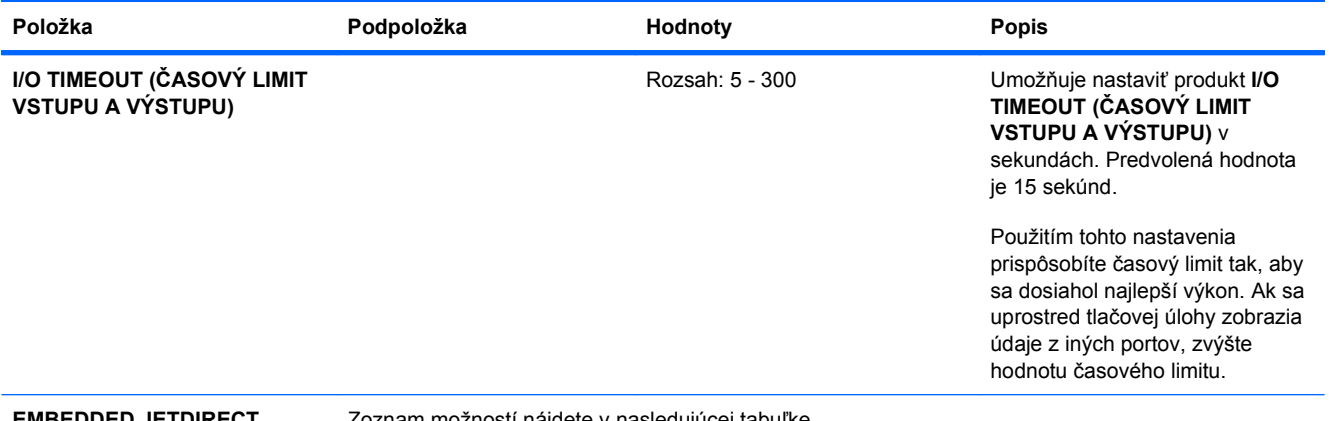

#### **EMBEDDED JETDIRECT MENU (PONUKA INTEGROVANÉHO SERVERA JETDIRECT)**

Zoznam možností nájdete v nasledujúcej tabuľke.

#### **Tabuľka 2-1 Ponuka vstavaného serveru Jetdirect**

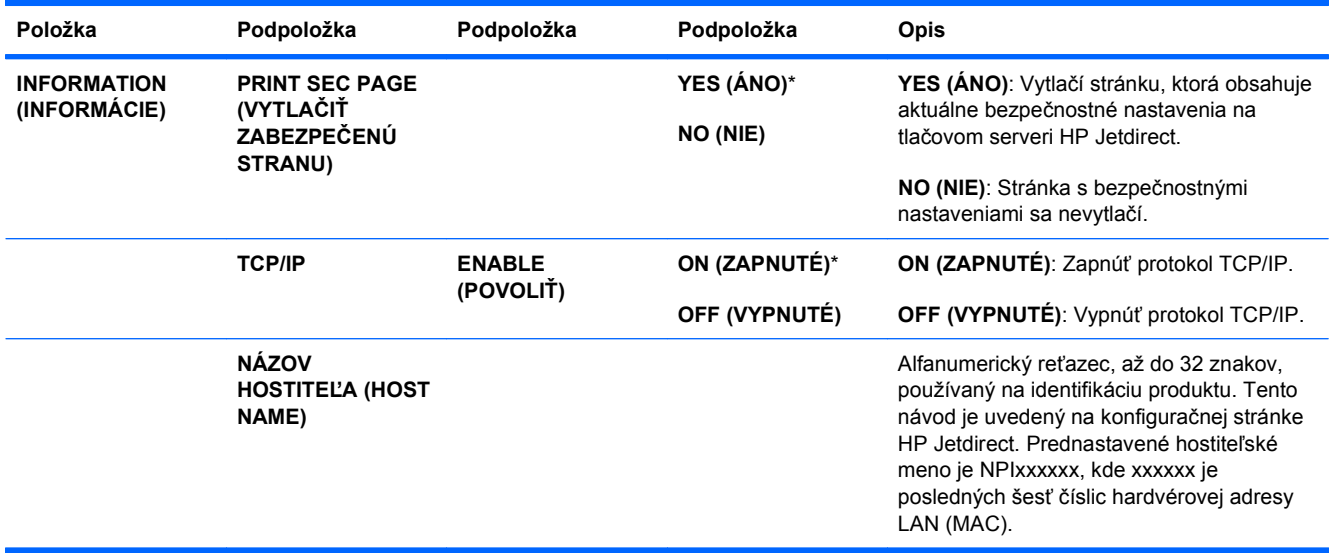

| Položka | Podpoložka                                   | Podpoložka                                                          | Podpoložka                                                                                  | Opis                                                                                                    |
|---------|----------------------------------------------|---------------------------------------------------------------------|---------------------------------------------------------------------------------------------|----------------------------------------------------------------------------------------------------|
|         | <b>IPV4 SETTINGS</b><br>(NASTAVENIA<br>IPV4) | <b>CONFIG METHOD</b><br>(METÓDA<br><b>KONFIGURÁCIE)</b>             | <b>BOOTP</b>                                                                                | Špecifikujte metódu, ktorou sa TCP/IPv4<br>parametre nakonfigurujú na tlačovom<br>serveri HP Jetdirect print server.                                                                                                    |
|         |                                              |                                                                     | <b>DHCP*</b>                                                                                |                                                                                                    |
|         |                                              |                                                                     | <b>AUTO IP</b><br>(AUTOMATICKÉ IP)                                                          | Použite BOOTP (protokol Bootstrap) pre<br>automatickú konfiguráciu z BootP servera.                                                                                                    |
|         |                                              |                                                                     | <b>MANUAL</b><br>(MANUÁLNE)                                                                 | Použite DHCP (protokol dynamickej<br>konfigurácie hostiteľa) pre automatickú<br>konfiguráciu zo servera DHCPv4. Ak je<br>zvolený a existuje DHCP príjem, ponuka<br>UVOĽNENIE SLUŽBY DHCP (DHCP<br>RELEASE) a OBNOVENIE SLUŽBY DHCP<br>(DHCP RENEW) sú dostupné pre<br>nastavenie možností príjmu DHCP. |
|         |                                              |                                                                     |                                                                                             | Použite AUTO IP (AUTOMATICKÉ IP) pre<br>automatické prideľovanie adries IPv4 pri<br>lokálnych prepojeniach. Adresa vo forme<br>169.254.x.x sa pridelí automaticky.                                                                                                    |
|         |                                              |                                                                     |                                                                                             | Ak nastavíte túto voľbu na MANUAL<br>(MANUÁLNE), použite ponuku MANUAL<br>SETTINGS (MANUÁLNE NASTAVENIE)<br>na konfiguráciu parametrov TCP/IPv4.                                                                                                    |
|         |                                              | <b>MANUAL</b><br><b>SETTINGS</b><br>(MANUÁLNE<br><b>NASTAVENIE)</b> | <b>IP ADDRESS (IP</b><br><b>ADRESA)</b><br><b>SUBNET MASK</b><br>(MASKA<br><b>PODSIETE)</b> | (Dostupné len ak položka CONFIG<br><b>METHOD (METÓDA KONFIGURÁCIE) je</b><br>nastavená na MANUAL (MANUÁLNE))<br>Konfigurujte parametre priamo na<br>ovládacom paneli produktu:                                                                                                    |
|         |                                              |                                                                     | <b>DEFAULT</b><br><b>GATEWAY</b><br>(PREDVOLENA                                             | IP ADDRESS (IP ADRESA): Jedinečná IP<br>adresa (n.n.n.n) produktu, kde n je hodnota<br>od 0 po 255.                                                                                                    |
|         |                                              |                                                                     | <b>BRÁNA</b> )                                                                              | <b>SUBNET MASK (MASKA PODSIETE):</b><br>Maska podsiete (n.n.n.n) pre produkt, kde n<br>je hodnota od 0 po 255.                                                                                                    |
|         |                                              |                                                                     |                                                                                             | DEFAULT GATEWAY (PREDVOLENÁ<br>BRÁNA): IP adresa ústredne alebo routera,<br>ktorá sa používa na komunikáciu s<br>ostatnými sieťami.                                                                                                    |
|         |                                              | <b>DEFAULT IP</b><br>(PREDVOLENÁ IP<br><b>ADRESA)</b>               | <b>AUTO IP</b><br><b>(AUTOMATICKÉ</b><br>$IP)^*$<br><b>LEGACY (ODKAZ)</b>                   | Špecifikujte IP adresu na prednastavenú,<br>keď tlačový server nie je schopný získať IP<br>adresu zo siete počas nútenej<br>rekonfigurácie TCP/IP (napr. pri manuálnej<br>konfigurácii pre použitie BootP alebo DHCP).                                                                                 |
|         |                                              |                                                                     |                                                                                             | POZNÁMKA: Táto funkcia prideľuje<br>statickú IP adresu, ktorá môže prísť do<br>konfliktu so spravovanou sieťou.                                                                                                    |
|         |                                              |                                                                     |                                                                                             | <b>AUTO IP (AUTOMATICKÉ IP): Prepojenie</b><br>lokálnej IP adresy 169.254.x.x je nastavené.                                                                                                    |
|         |                                              |                                                                     |                                                                                             | <b>LEGACY (ODKAZ):</b> Adresa 192.0.0.192 je<br>nastavená, konzistentne so staršími<br>produktmi HP Jetdirect.                                                                                                    |

**Tabuľka 2-1 Ponuka vstavaného serveru Jetdirect (pokračovanie)**

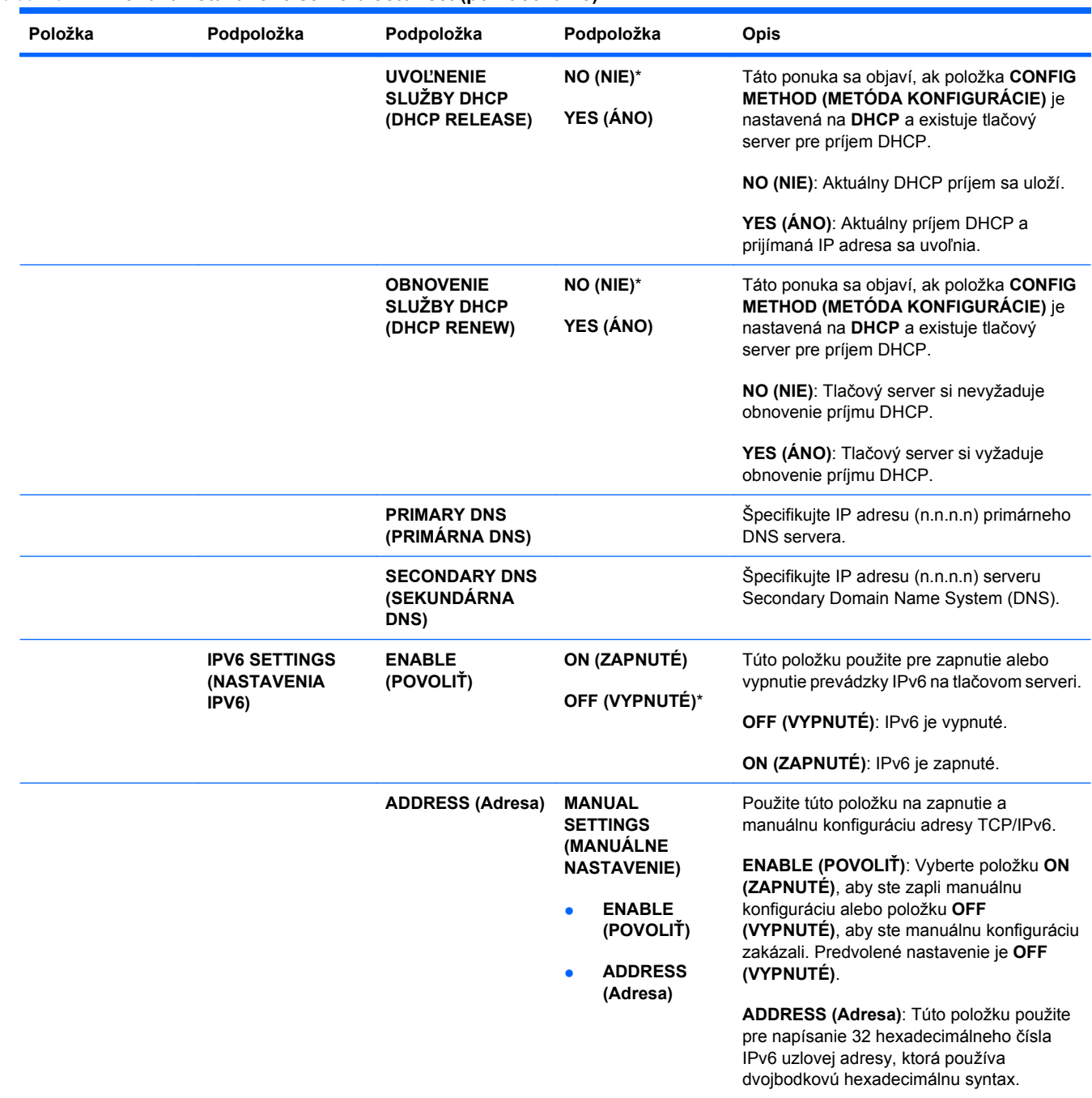

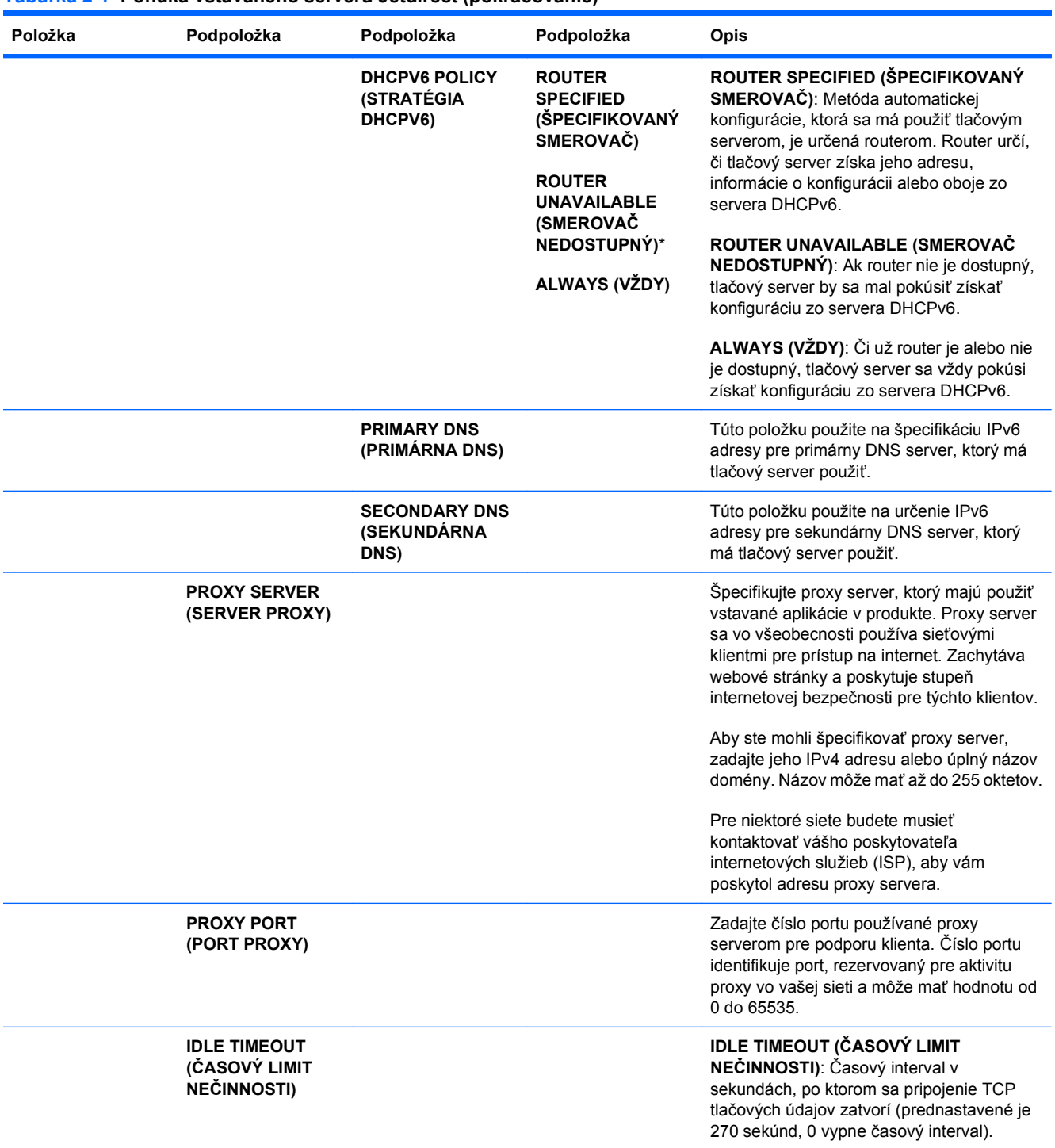

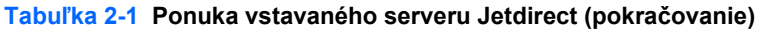

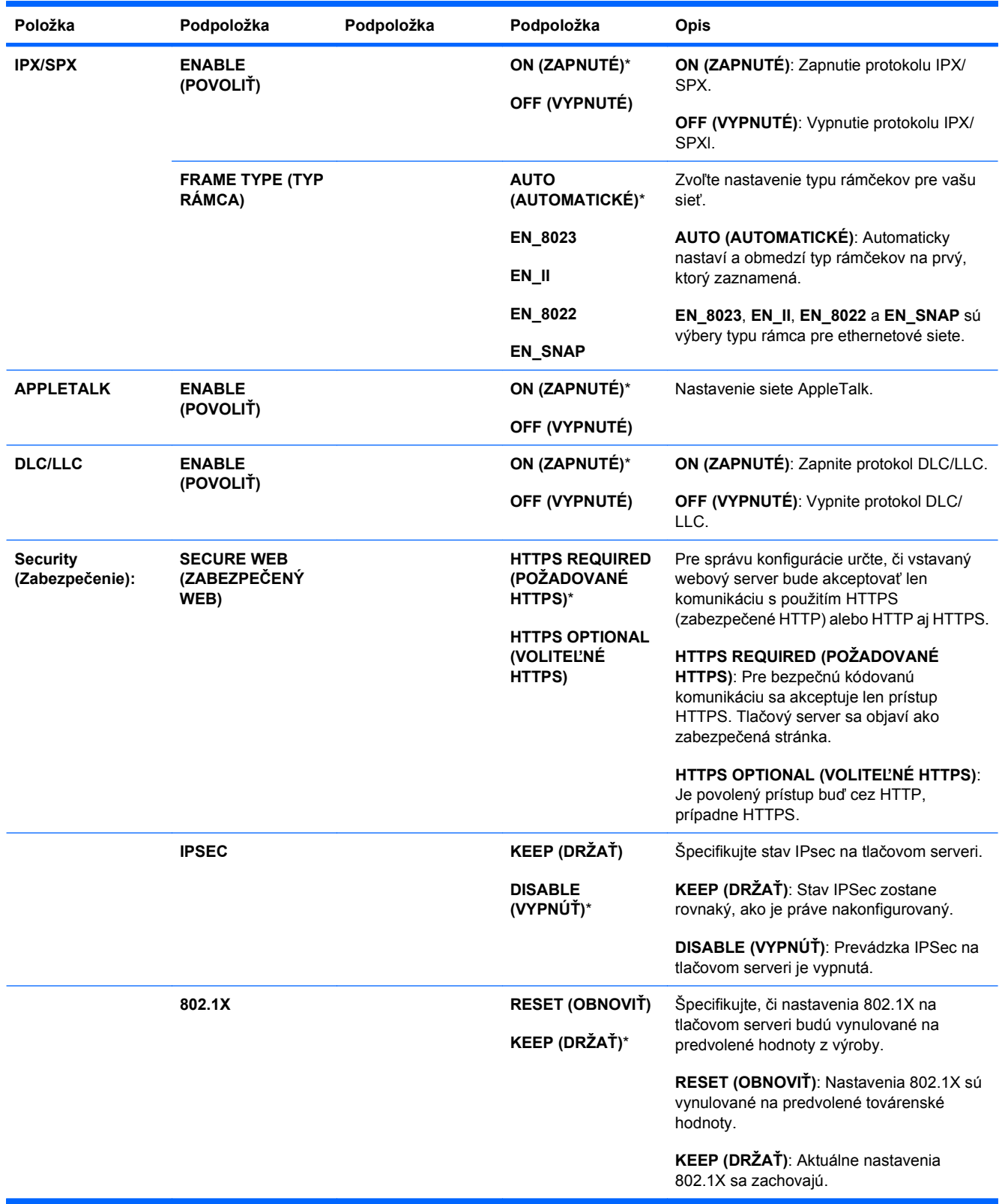

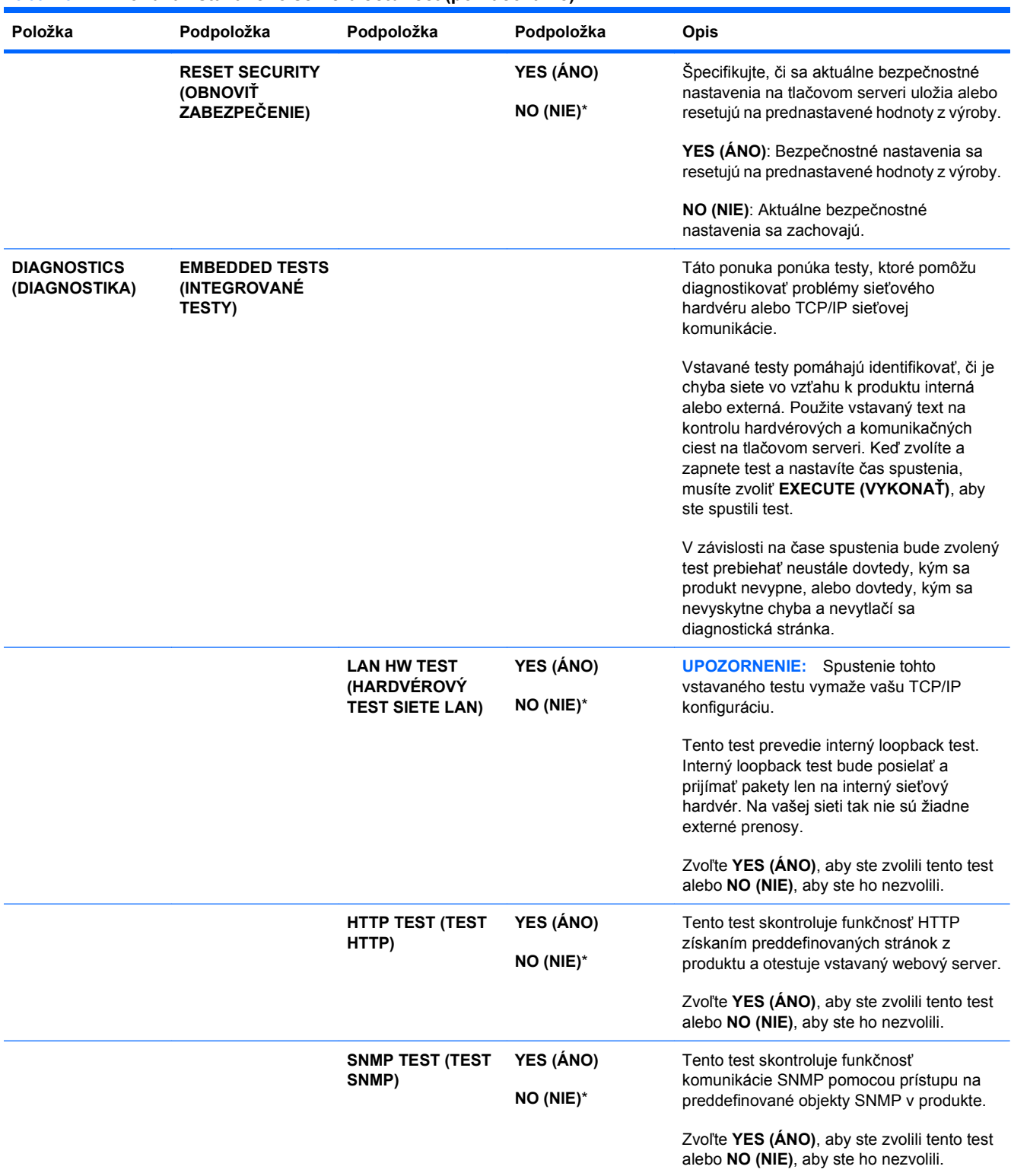

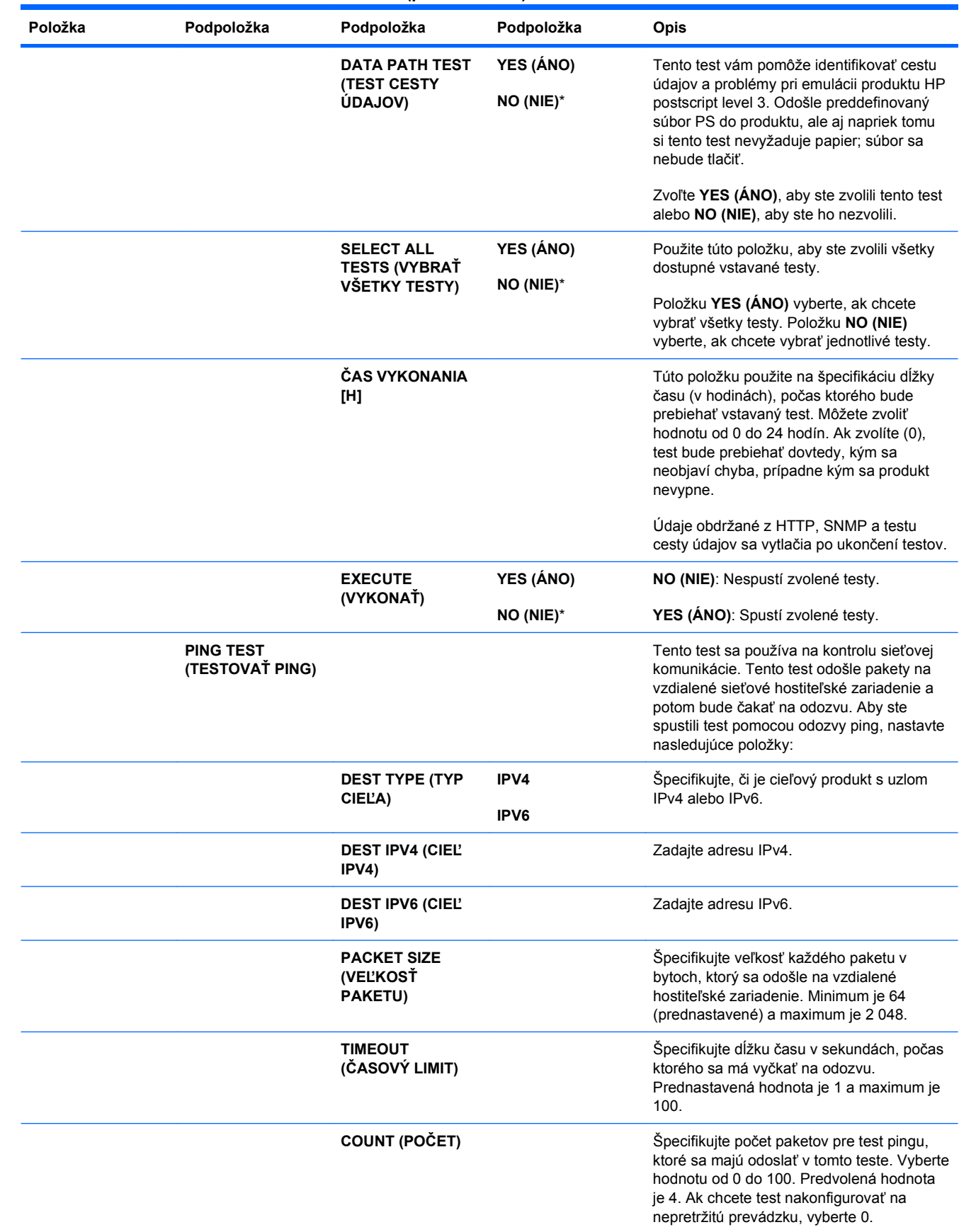

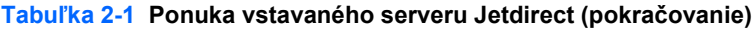

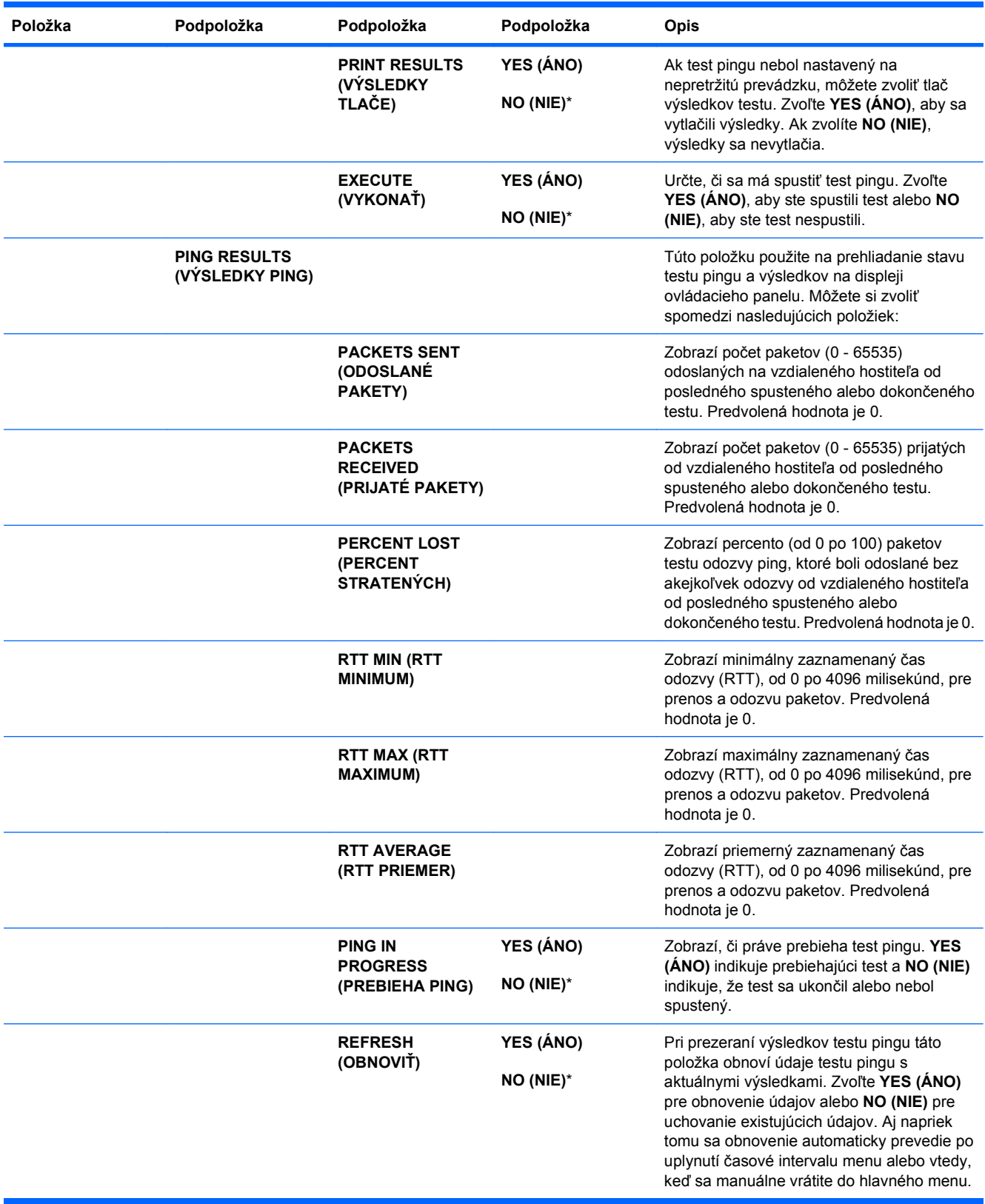

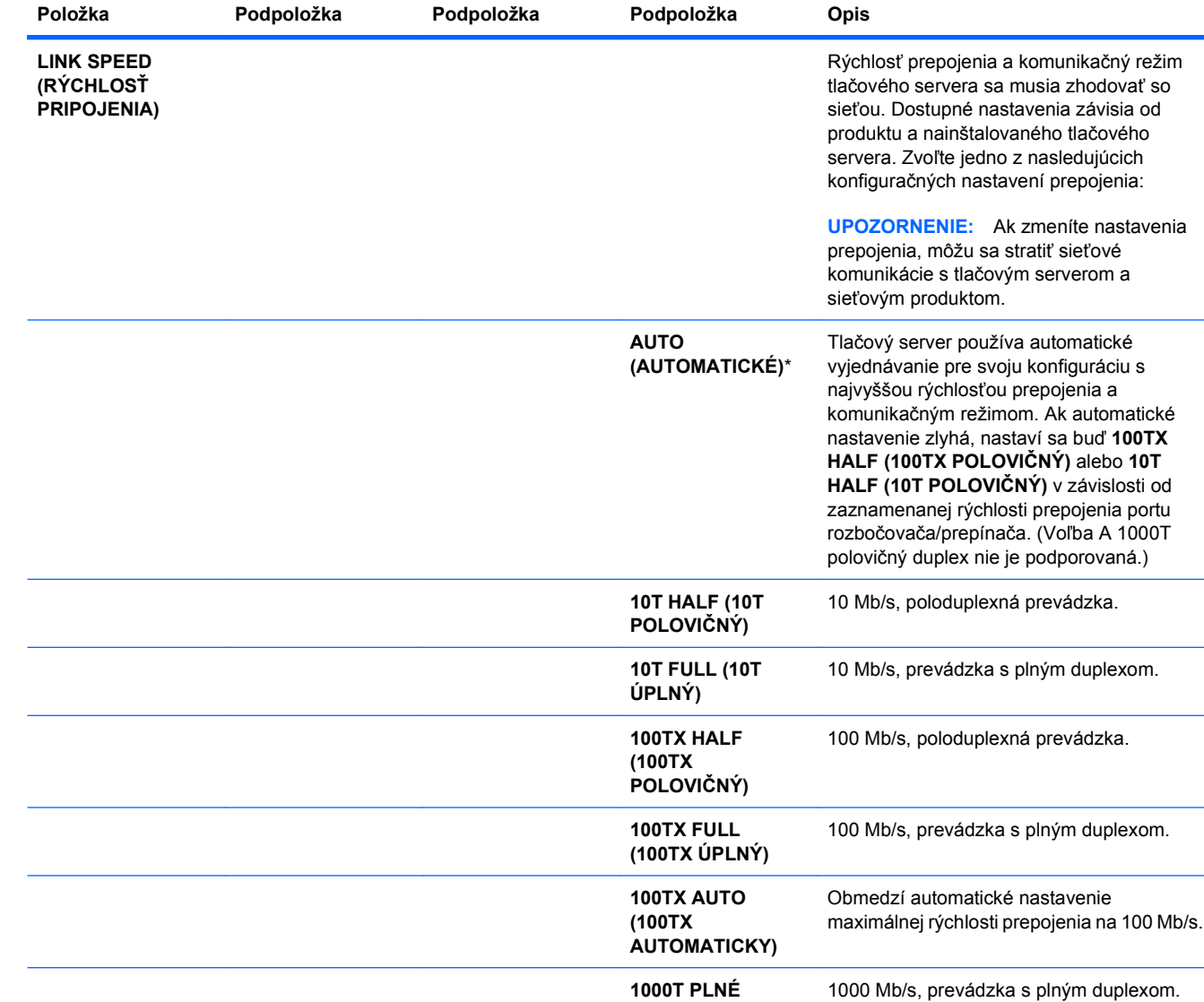

### **Menu vynulovaní**

Ponuka **RESETS (OBNOVENIA)** umožňuje obnoviť výrobné nastavenia a vypnúť a zapnúť režim spánku.

**Na zobrazenie:** Stlačte Home (Domov) tlačidlo  $\bigcap$ , zvoľte ponuku **CONFIGURE DEVICE (NASTAVENIE ZARIADENIA)** a následne zvoľte ponuku **RESETS (OBNOVENIA)**.

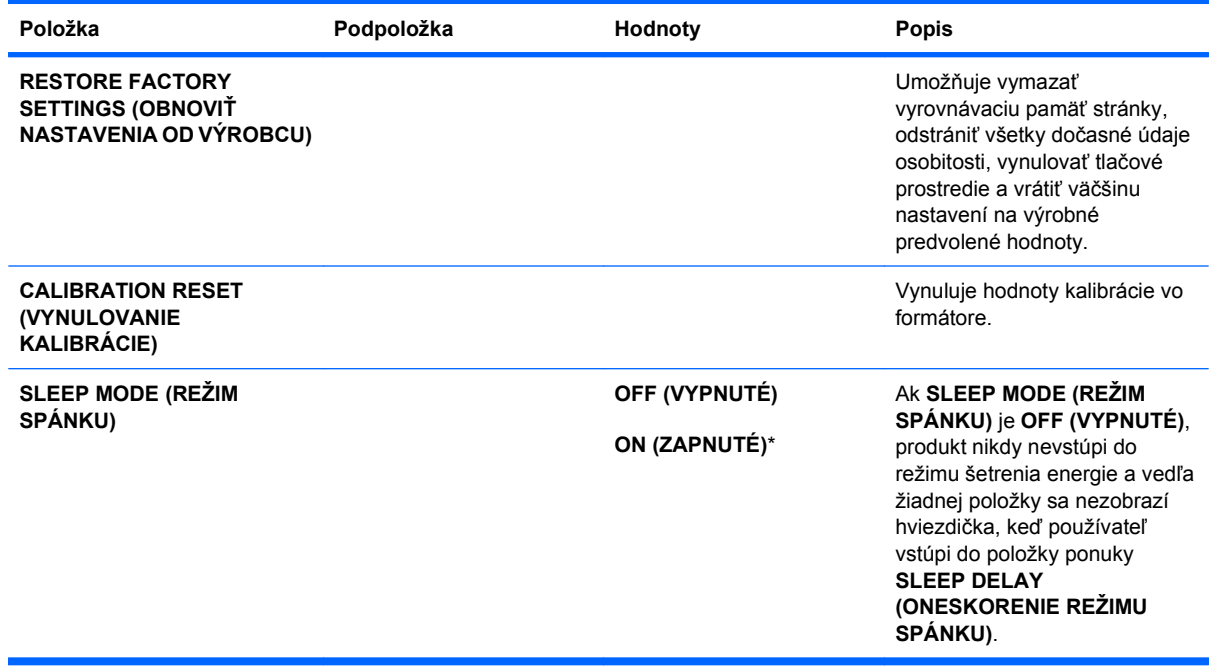

## **Ponuka Diagnostika**

Ponuka **DIAGNOSTICS (DIAGNOSTIKA)** umožňuje spustiť test, ktorý vám môže pomôcť identifikovať a vyriešiť problémy s produktom.

**Na zobrazenie:** Stlačte tlačidlo Home (Domov)  $\cap$  a potom si zvoľte ponuku **DIAGNOSTICS (DIAGNOSTIKA)**.

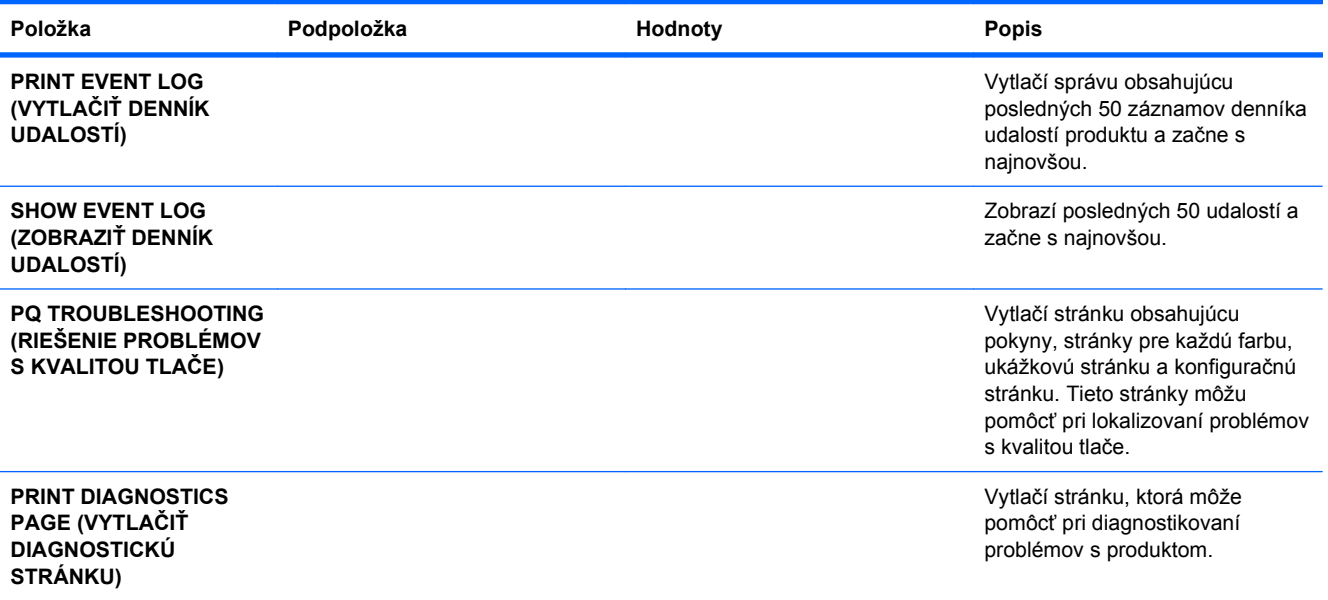

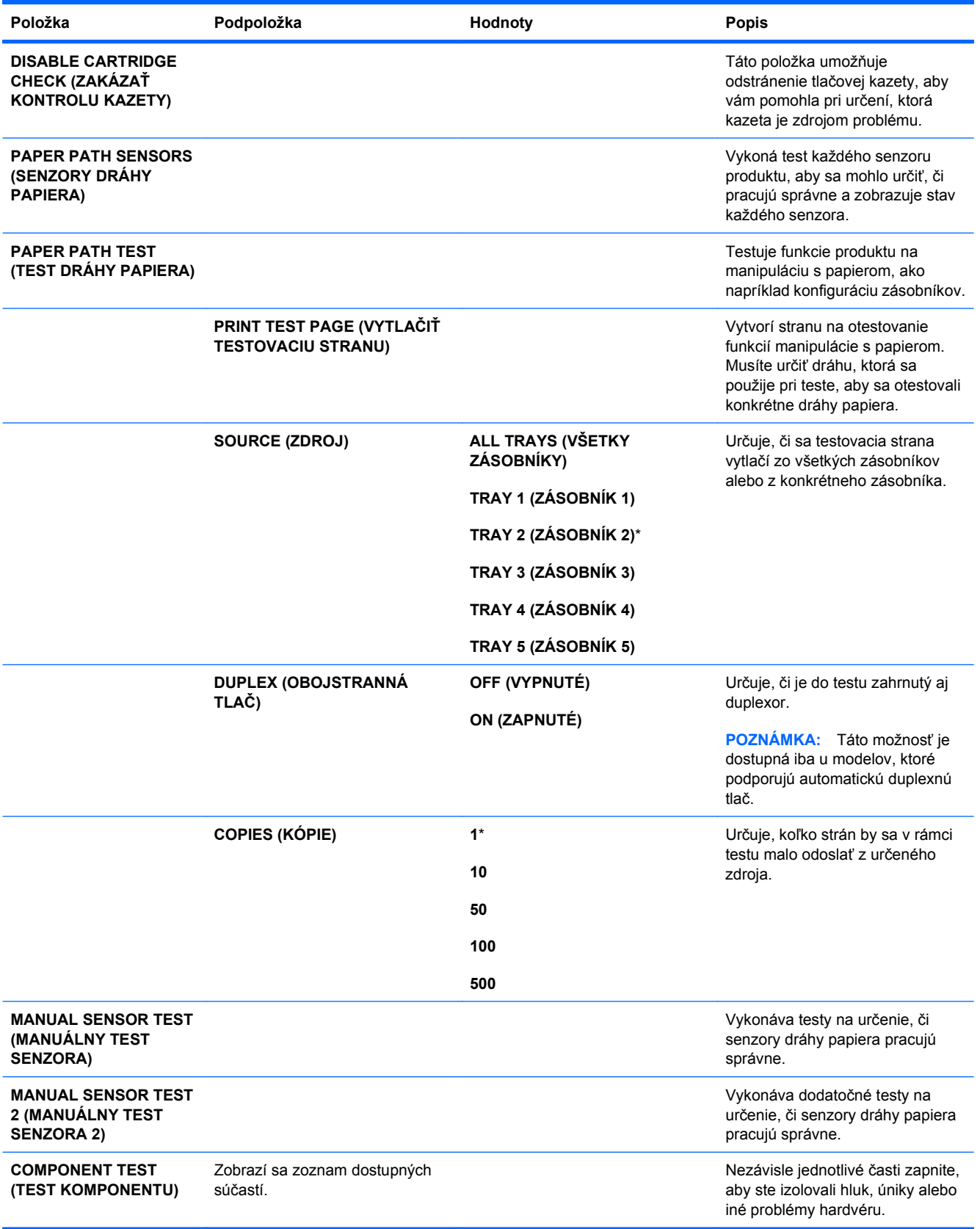

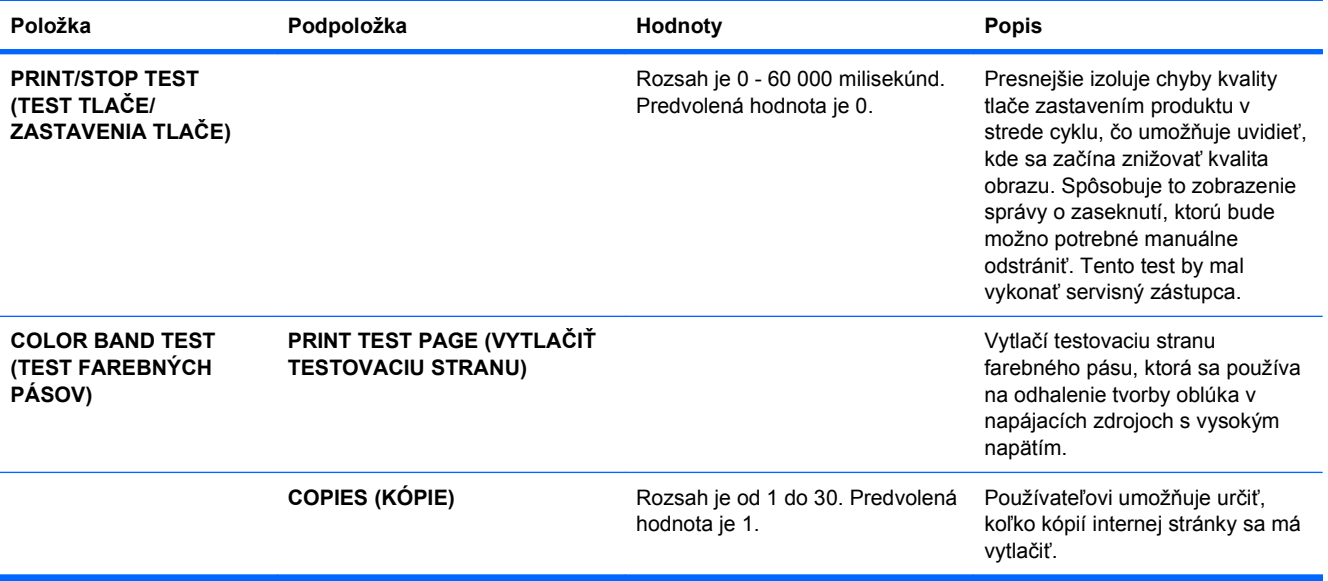

## **Ponuka Servis**

Ponuka **SERVICE** (SERVIS) je zamknutá a vstúpiť do nej môžete iba po zadaní kódu PIN. Táto ponuka je určená pre autorizovaný personál vykonávajúci servis.

# **3 Softvér pre systém Windows**

- Podporované operač[né systémy pre systém Windows](#page-63-0)
- **Podporované ovládače tlač[iarne pre systém Windows](#page-64-0)**
- Vyberte správny ovládač tlač[iarne pre systém Windows](#page-65-0)
- [Poradie dôležitosti pre nastavenia tla](#page-67-0)če
- Zmena nastavení ovládača tlač[iarne pre systém Windows](#page-68-0)
- **·** [Odstránenie softvéru pre systém Windows](#page-69-0)
- [Podporované pomôcky pre opera](#page-70-0)čný systém Windows
- [Softvér pre iné opera](#page-72-0)čné systémy

## <span id="page-63-0"></span>**Podporované operačné systémy pre systém Windows**

Produkt podporuje nasledujúce operačné systémy Windows:

- Windows XP (32-bitový a 64-bitový)
- Windows Server 2003 (32-bitový a 64-bitový)
- Windows Server 2008 (32-bitový a 64-bitový)
- Windows Vista (32-bitový a 64-bitový)
- Windows 7 (32-bitový a 64-bitový)

## <span id="page-64-0"></span>**Podporované ovládače tlačiarne pre systém Windows**

- HP PCL 6 (toto je predvolený ovládač tlačiarne)
- Emulácia univerzálneho ovládača tlačiarne jazykom HP postscript emulation Universal Print Driver (HP UPD PS)
- Univerzálny ovládač tlačiarne HP PCL 5 (HP UPD PCL 5)

Ovládače tlačiarne zahŕňajú pomocníka v režime on-line, v ktorom sa nachádzajú pokyny k bežným tlačovým úlohám a popisy tlačidiel, začiarkovacích políčok a rozbaľovacích zoznamov, ktoré sa nachádzajú v ovládači tlačiarne.

**POZNÁMKA:** Ďalšie informácie o UPD nájdete na lokalite [www.hp.com/go/upd.](http://www.hp.com/go/upd)

## <span id="page-65-0"></span>**Vyberte správny ovládač tlačiarne pre systém Windows**

Ovládače tlačiarne poskytujú prístup k funkciám produktu a umožňujú počítaču komunikovať s produktom (pomocou jazyka tlačiarne). Nasledovné ovládače tlačiarne sú dostupné na adrese [www.hp.com/go/cljcp4025\\_software](http://www.hp.com/go/cljcp4025_software) alebo [www.hp.com/go/cljcp4525\\_software](http://www.hp.com/go/cljcp4525_software).

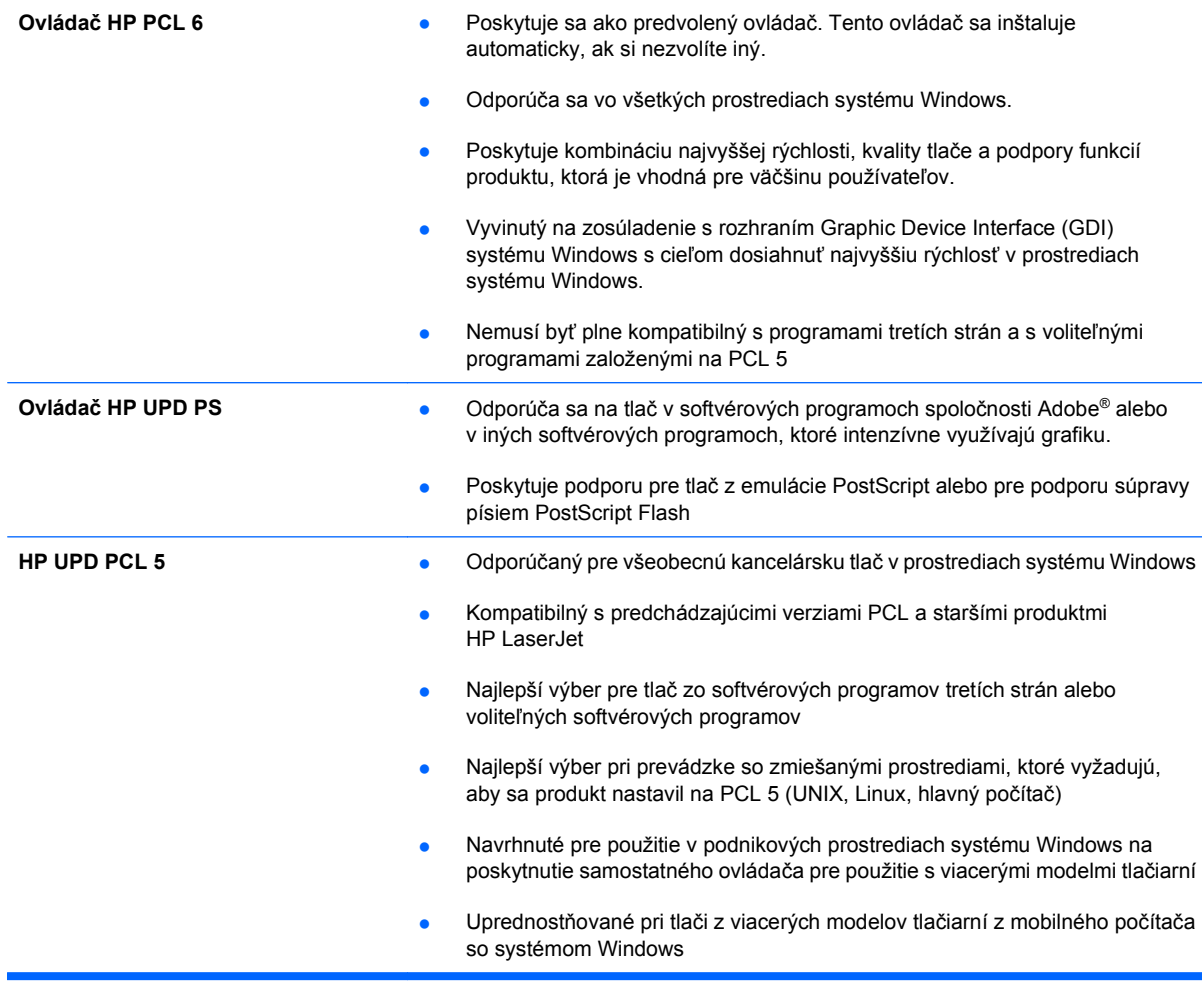

## **Univerzálny ovládač tlačiarne (UPD) HP**

Univerzálny ovládač tlače (UPD) HP pre operačný systém Windows je samostatný ovládač, ktorý vám zabezpečuje nepretržitý prístup k doslovne ktorémukoľvek produktu HP LaserJet, z ktoréhokoľvek miesta bez prevzatia samostatných ovládačov. Je postavený na osvedčenej technológii tlačových ovládačov HP a poriadne sa otestoval a použil s mnohými softvérovými programami. Predstavuje výkonné riešenie, ktoré má konzistentný výkon v čase.

HP UPD komunikuje priamo s každým produktom HP, získava konfiguračné informácie a potom prispôsobuje používateľské rozhranie, aby zobrazil jedinečné dostupné funkcie produktu. Automaticky aktivuje funkcie, ktoré sú pri produkte dostupné, ako napríklad obojstranná tlač a zošívanie, takže ich nemusíte aktivovať manuálne.

Ďalšie informácie nájdete na lokalite [www.hp.com/go/upd.](http://www.hp.com/go/upd)

## **Režimy inštalácie UPD**

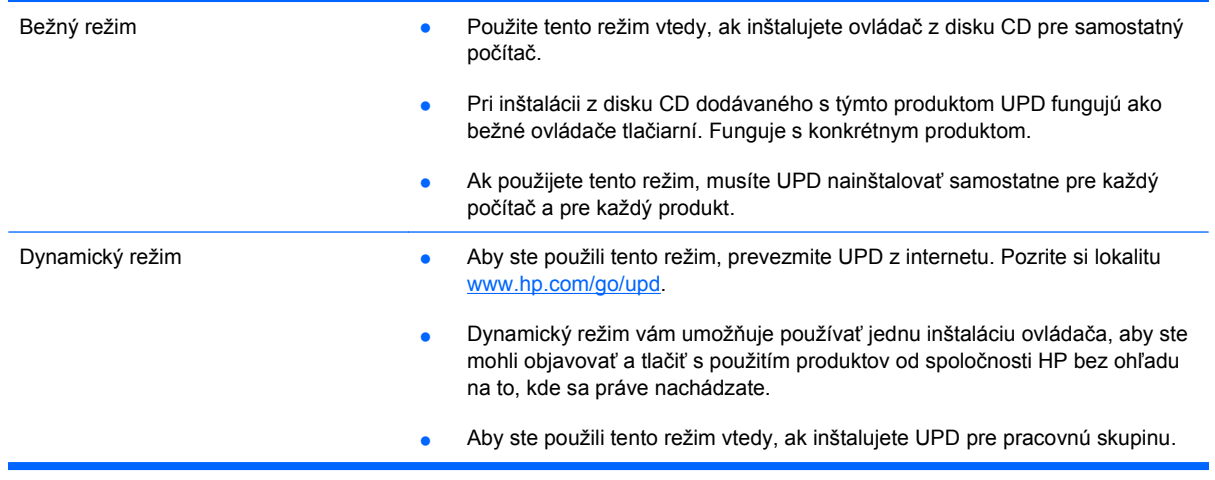

## <span id="page-67-0"></span>**Poradie dôležitosti pre nastavenia tlače**

Zmeny v nastavení tlače sú zoradené podľa dôležitosti v závislosti od toho, ktoré nastavenia sa menia:

- **POZNÁMKA:** Názvy príkazov a dialógových okien sa môžu meniť v závislosti od softvéru.
	- **dialógové okno Page Setup** (Nastavenie strany): Kliknite na tlačidlo **Page Setup** (Nastavenie strany) alebo na podobný príkaz v ponuke **File** (Súbor) v programe, s ktorým pracujete pri otváraní tohto dialógového okna. Zmeny v nastavení, ktoré urobíte v tomto dialógovom okne, majú prednosť pred zmenami urobenými kdekoľvek inde.
	- **Print dialog box** (Dialógové okno tlače): Kliknite na položku **Print** (Tlač), **Print Setup** (Nastavenie tlače) alebo podobný príkaz v ponuke **File** (Súbor) programu, v ktorom pracujete, aby ste otvorili toto dialógové okno. Nastavenia zmenené v dialógovom okne **Print** (Tlač) majú nižšiu prioritu a obyčajne neprevážia zmeny vykonané v dialógovom okne **Page Setup** (Nastavenie tlače).
	- **Dialógové okno Printer Properties (Nastavenia tlačiarne) (ovládač tlačiarne)**: Kliknite na položku **Properties** (Vlastnosti) v dialógovom okne **Print** (Tlač), aby ste otvorili ovládač tlače. Nastavenia zmenené v dialógovom okne **Printer Properties** (Nastavenia tlačiarne) obyčajne neprevážia nastavenia kdekoľvek inde v tlačovom softvéri. Tu môžete zmeniť väčšinu z nastavení tlače.
	- **Predvolené nastavenia ovládača tlačiarne**: Predvolené nastavenia ovládača tlačiarne určujú nastavenia použité pri všetkých tlačových úlohách, *pokiaľ* nedôjde k zmene nastavení v dialógových oknách **Page Setup** (Nastavenie strany), **Print** (Tlačiť) alebo **Printer Properties** (Vlastnosti tlačiarne).
	- **Nastavenia ovládacieho panela tlačiarne**: Zmeny nastavení na ovládacom paneli tlačiarne majú nižšiu prioritu ako zmeny zadané v ktorejkoľvek inej časti.

## <span id="page-68-0"></span>**Zmena nastavení ovládača tlačiarne pre systém Windows**

## **Zmena nastavení všetkých úloh tlače, kým sa nezatvorí program softvéru**

- **1.** V ponuke **Súbor** v programe softvéru kliknite na **Tlačiť**.
- **2.** Vyberte ovládač a kliknite na položku **Properties** (Vlastnosti) alebo **Preferences** (Preferencie).

Kroky sa môžu líšiť. Tento postup je najbežnejší.

## **Zmena predvolených nastavení všetkých tlačových úloh**

**1. Windows XP, Windows Server 2003 a Windows Server 2008 (používanie predvoleného zobrazenia ponuky Štart)**: Kliknite na tlačidlo **Štart** a potom kliknite na **Tlačiarne a faxy**.

**Windows XP, Windows Server 2003 a Windows Server 2008 (používanie klasického zobrazenia ponuky Štart)**: Kliknite na tlačidlo **Štart**, potom kliknite na **Nastavenie** a následne kliknite na **Tlačiarne**.

**Windows Vista**: Kliknite na tlačidlo **Štart**, kliknite na **Ovládací panel** a potom v kategórii pre **Hardvér a zvuk** kliknite na **Tlačiareň**.

**Windows 7**: Kliknite na tlačidlo **Štart** a potom kliknite na **Tlačiarne a faxy**.

**2.** Pravým tlačidlom myši kliknite na ikonu ovládača a potom vyberte položku **Printing preferences** (Predvoľby tlače).

## **Zmena nastavení konfigurácie produktu**

**1. Windows XP, Windows Server 2003 a Windows Server 2008 (používanie predvoleného zobrazenia ponuky Štart)**: Kliknite na tlačidlo **Štart** a potom kliknite na **Tlačiarne a faxy**.

**Windows XP, Windows Server 2003 a Windows Server 2008 (používanie klasického zobrazenia ponuky Štart)**: Kliknite na tlačidlo **Štart**, potom kliknite na **Nastavenie** a následne kliknite na **Tlačiarne**.

**Windows Vista**: Kliknite na tlačidlo **Štart**, kliknite na **Ovládací panel** a potom v kategórii pre **Hardvér a zvuk** kliknite na **Tlačiareň**.

**Windows 7**: Kliknite na tlačidlo **Štart** a potom kliknite na **Tlačiarne a faxy**.

- **2.** Pravým tlačidlom myši kliknite na ikonu ovládača a potom vyberte položku **Properties** (Vlastnosti) alebo **Printer properties** (Vlastnosti tlačiarne).
- **3.** Kliknite na záložku **Nastavenia zariadenia**.

## <span id="page-69-0"></span>**Odstránenie softvéru pre systém Windows**

#### **Windows XP**

- **1.** Kliknite na položku **Start** (Štart), **Control Panel** (Ovládací panel) a následne na **Add or Remove Programs** (Pridať alebo odobrať programy).
- **2.** Vyhľadajte a vyberte produkt zo zoznamu.
- **3.** Odoberte softvér kliknutím na tlačidlo **Change/Remove** (Zmeniť/odobrať).

#### **Windows Vista**

- **1.** Kliknite na položku **Start** (Štart), **Control Panel** (Ovládací panel) a následne na **Programs and Features** (Programy a vlastnosti).
- **2.** Vyhľadajte a vyberte produkt zo zoznamu.
- **3.** Zvoľte možnosť **Uninstall/Change** (Odinštalovať/zmeniť).

#### **Windows 7**

- **1.** Kliknite nak **Start** (Štart), **Control Panel** (Ovládací panel) a potom pod nadpisom **Programs** (Programy) kliknite na položku **Uninstall a program** (Odinštalovať program).
- **2.** Vyhľadajte a vyberte produkt zo zoznamu.
- **3.** Zvoľte možnosť **Uninstall** (Odinštalovať).

## <span id="page-70-0"></span>**Podporované pomôcky pre operačný systém Windows**

### **HP Web Jetadmin**

HP Web Jetadmin je jednoduchý periférny softvérový nástroj na správu tlače a zobrazovania, ktorý pomáha pri optimalizovaní používania produktu, riadení nákladov na farbu a modernej správe spotrebného materiálu umožnením vzdialenej konfigurácie, proaktívneho monitorovania, riešenia problémov s bezpečnosťou a tvorby správ o činnosti tlačiarenských a zobrazovacích produktov.

Aktuálnu verziu softvéru HP Web Jetadmin a najnovší zoznam podporovaných hostiteľských systémov nájdete na lokalite [www.hp.com/go/webjetadmin](http://www.hp.com/go/webjetadmin).

Keď sa nainštaluje na hostiteľskom serveri, klient systému Windows môže získať prístup k nástroju HP Web Jetadmin s použitím podporovaného webového prehliadača (ako napríklad Microsoft® Internet Explorer), prostredníctvom ktorého môžete prejsť k hostiteľovi HP Web Jetadmin.

### **Vstavaný webový server HP**

Produkt je vybavený vstavaným webovým serverom HP, ktorý zabezpečuje prístup k informáciám o produkte a činnostiam vykonávaným v rámci siete. Tieto informácie sa zobrazia vo webovom prehliadači, napríklad Microsoft Internet Explorer, Netscape Navigator, Apple Safari alebo Firefox.

Vstavaný webový server HP sa nachádza na produkte. Nie je súčasťou sieťového servera.

Vstavaný webový server HP poskytuje pre produkt rozhranie, ktoré môže využiť ktokoľvek, kto má počítač pripojený k sieti vybavený bežným webovým prehliadačom. Nemusíte mať v počítači nainštalovaný žiadny špecifický softvér ani zvolenú špecifickú konfiguráciu, stačí, ak máte podporovaný webový prehliadač. Prístup k vstavanému webovému serveru HP získate, ak do adresového riadku prehliadača zadáte IP adresu produktu. (Adresu IP nájdete po vytlačení strany s informáciami o konfigurácii. Ďalšie informácie o tlači konfiguračnej strany nájdete v časti [Informa](#page-165-0)čné stránky tlače [na strane 152](#page-165-0).)

Podrobné vysvetlenie vlastností a fungovania vstavaného webového servera HP nájdete v časti [Použitie vstavaného webového servera HP na strane 156.](#page-169-0)

## **HP Easy Printer Care**

Softvér HP Easy Printer Care predstavuje program, ktorý môžete použiť pre nasledujúce úlohy:

- Kontrola stavu produktu
- Skontrolujte stav spotrebného materiálu a použite aplikáciu HP SureSupply na on-line nakúpenie spotrebného materiálu
- Nastavenie výstrah
- Zobrazenie správ o používaní produktu
- Zobrazenie dokumentácie produktu
- Získanie prístupu k riešeniu problémov a nástrojom údržby.
- Použite aplikáciu HP Proactive Support na pravidelné prehľadanie vášho tlačového systému a na predchádzanie potenciálnym problémom. Aplikácia HP Proactive Support môže aktualizovať softvér, firmvér a ovládače tlačiarne HP.

Softvér HP Easy Printer Care môžete zobraziť vtedy, keď je produkt priamo pripojený k vášmu počítaču, alebo keď je pripojený k sieti.

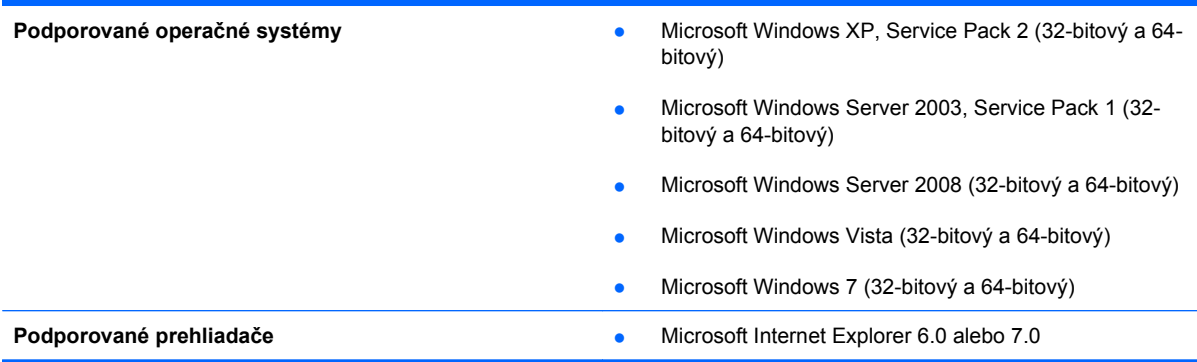

Aby ste prevzali softvér HP Easy Printer Care, prejdite na lokalitu [www.hp.com/go/easyprintercare.](http://www.hp.com/go/easyprintercare) Táto webová stránka tiež poskytuje aktualizované informácie o podporovaných prehliadačoch a zoznamoch produktov značky HP, ktoré podporujú softvér HP Easy Printer Care.

Ďalšie informácie o používaní softvéru HP Easy Printer Care nájdete v časti [Používanie softvéru HP](#page-166-0) [Easy Printer Care](#page-166-0) na strane 153.
## **Softvér pre iné operačné systémy**

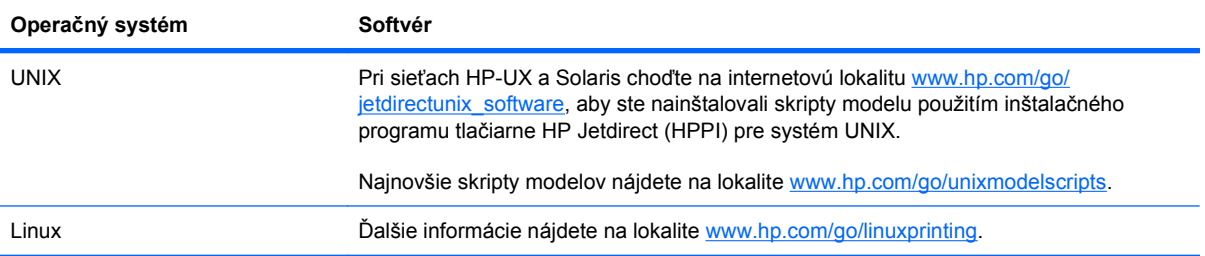

# **4 Používanie produktu s počítačmi Mac**

- **·** [Softvér pre po](#page-75-0)čítače Mac
- Tlač [v systéme Mac](#page-79-0)

## <span id="page-75-0"></span>**Softvér pre počítače Mac**

## **Podporované operačné systémy pre počítače Mac**

Produkt podporuje nasledujúce operačné systémy Mac:

- Mac OS X 10.4, 10.5, 10.6 a novší
- **POZNÁMKA:** U systémov Mac OS X 10.4 a novších sa podporujú systémy Mac s procesorom Intel® Core™.

## **Podporované ovládače tlačiarne pre systém Mac**

Inštalačná aplikácia softvéru HP LaserJet poskytuje súbory PostScript® Printer Description (PPD), Printer Dialog Extensions (PDE) a tlačovú utilitu HP Utility pre použitie s počítačmi Mac OS X. Súbory tlačiarne HP formátu PPD a PDE v kombinácii so vstavanými ovládačmi Apple PostScript poskytujú kompletné možnosti tlače a prístupu k špecifickým funkciám tlačiarne HP.

## **Odstránenie softvéru z operačných systémov Mac**

Ak chcete odobrať softvér, musíte mať oprávnenia správcu.

- **1.** Otvorte položku **System Preferences** (Systémové preferencie).
- **2.** Vyberte položku **Print & Fax** (Tlač a fax).
- **3.** Označte produkt.
- **4.** Kliknite na symbol mínus (-).
- **5.** V prípade potreby vymažte poradovník tlače.
- **6.** Skontrolujte, či je súbor GZ uložený v nasledujúcom priečinku na pevnom disku:
	- **Mac OS X 10.4:** Library/Printers/PPDs/Contents/Resources/<lang>.lproj, pričom <lang> zastupuje dvojpísmenový kód jazyka, ktorý používate.
	- **Mac OS X 10.5 a 10.6:** Library/Printers/PPDs/Contents/Resources

## **Priorita pre nastavenia tlače v systéme Mac**

Zmeny v nastavení tlače sú zoradené podľa dôležitosti v závislosti od toho, ktoré nastavenia sa menia:

- **EY POZNÁMKA:** Názvy príkazov a dialógových okien sa môžu meniť v závislosti od softvéru.
	- **Dialógové okno Page Setup** (Nastavenie strany): Kliknite na položku **Page Setup** (Nastavenie strany) alebo podobný príkaz v ponuke **File** (Súbor) programu, v ktorom pracujete, aby ste otvorili toto dialógové okno. Nastavenia zmenené v tejto položke môžu vyradiť nastavenia vykonané v ktorejkoľvek inej položke.
	- **dialógové okno Print** (Tlač): Kliknite na tlačidlo **Print** (Tlač), **Print Setup** (Nastavenie tlače) alebo na podobný príkaz v ponuke **File** (Súbor) v programe, v ktorom pracujete pri otváraní tohto dialógového okna. Zmeny v nastavení, ktoré urobíte v dialógovom okne **Print** (Tlač), majú nižšiu prioritu a *neprepíšu* zmeny, ktoré urobíte v dialógovom okne **Page Setup** (Nastavenie strany).
- **Predvolené nastavenia ovládača tlačiarne**: Predvolené nastavenia ovládača tlačiarne určujú nastavenia použité pri všetkých tlačových úlohách, *pokiaľ* nedôjde k zmene nastavení v dialógových oknách **Page Setup** (Nastavenie strany), **Print** (Tlačiť) alebo **Printer Properties** (Vlastnosti tlačiarne).
- **Nastavenia ovládacieho panela tlačiarne**: Zmeny nastavení na ovládacom paneli tlačiarne majú nižšiu prioritu ako zmeny zadané v ktorejkoľvek inej časti.

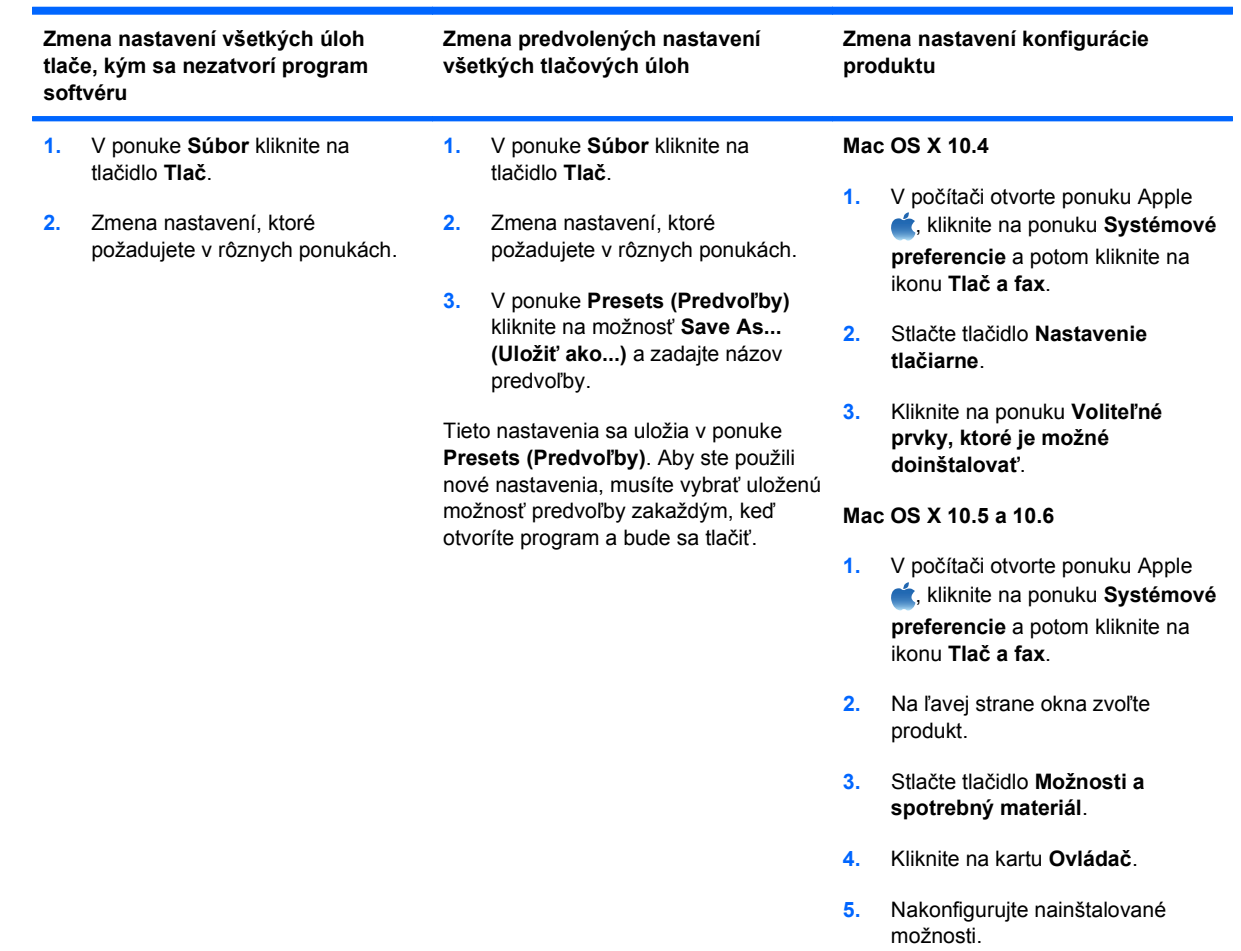

## **Zmena nastavení ovládača tlačiarne pre systém Mac**

## **Softvér pre počítače Mac**

### **Pomôcka na nastavenie tlačiarne HP Utility pre systém Mac**

Program HP Utility použite na nastavenie funkcií zariadenia, ktoré nie sú dostupné v ovládači tlačiarne.

Program HP Utility môžete využiť v prípade tlačiarne, ktorá používa kábel USB (universal serial bus) alebo je pripojená k sieti s protokolom TCP/IP.

#### **Spustenie programu HP Printer Utility**

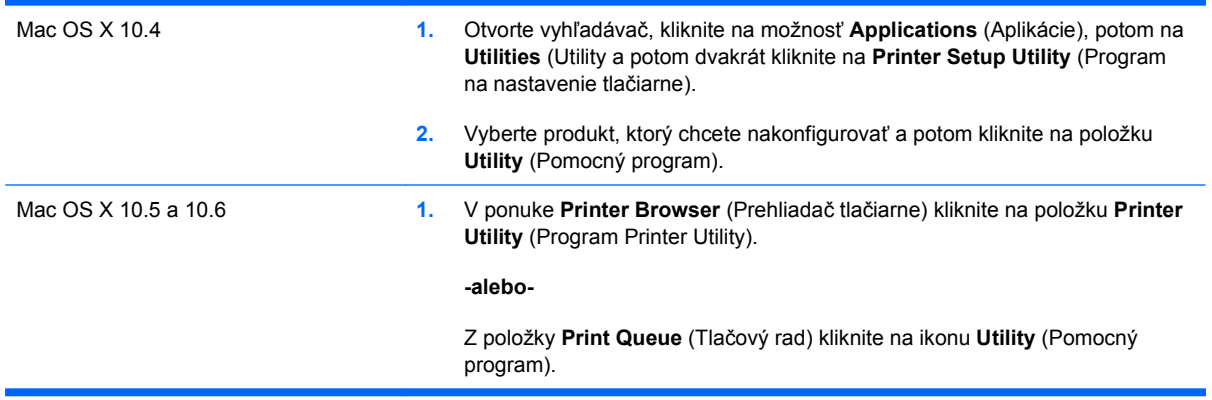

### **Funkcie programu HP Utility**

Program HP Utility pozostáva z viacerých strán, ktoré otvoríte kliknutím na možnosti ponúkané v zozname **Configuration Settings (Konfiguračné nastavenia)**. V nasledujúcej tabuľke je uvedený prehľad úloh, ktoré môžete realizovať zo stránok programu.

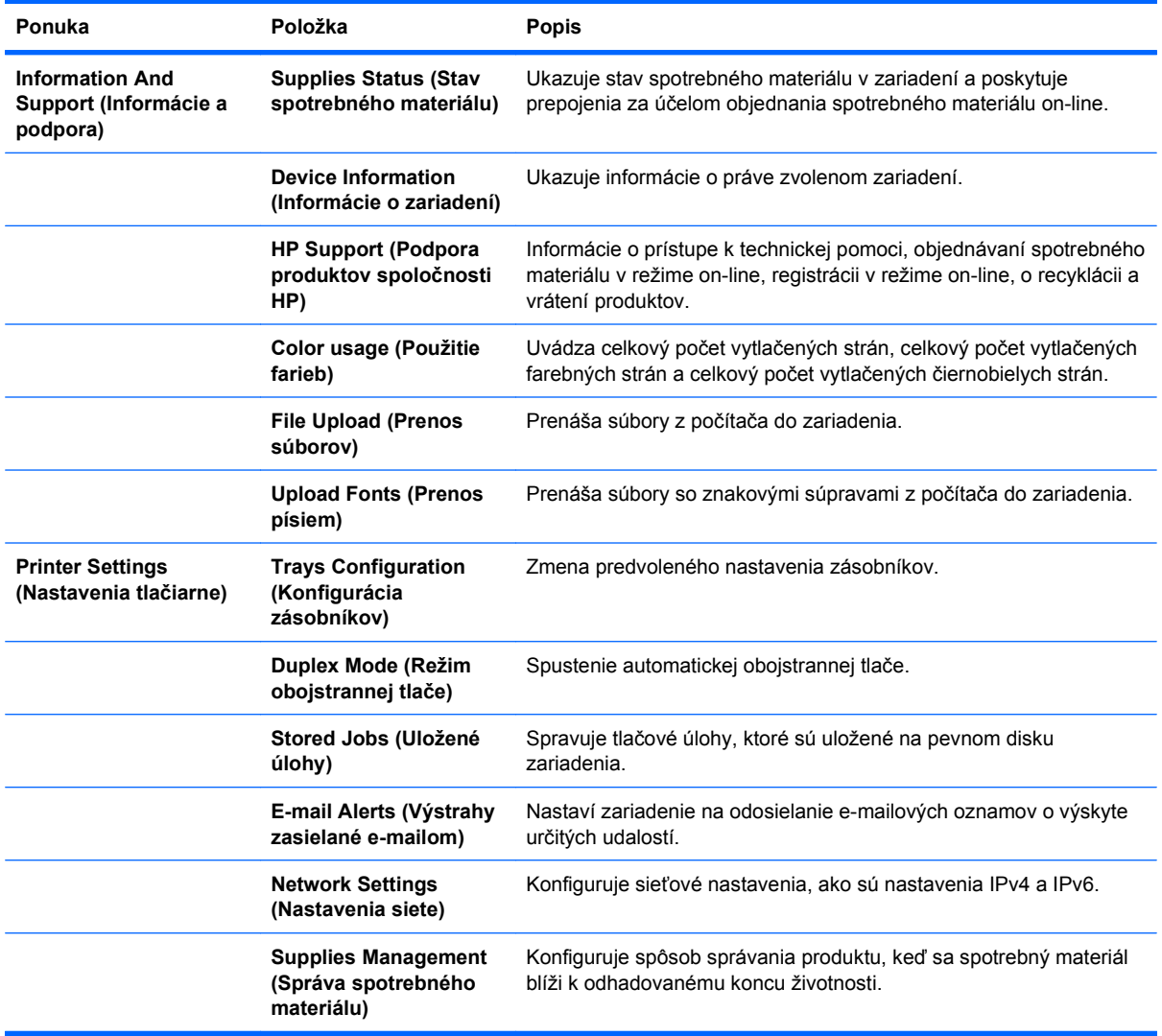

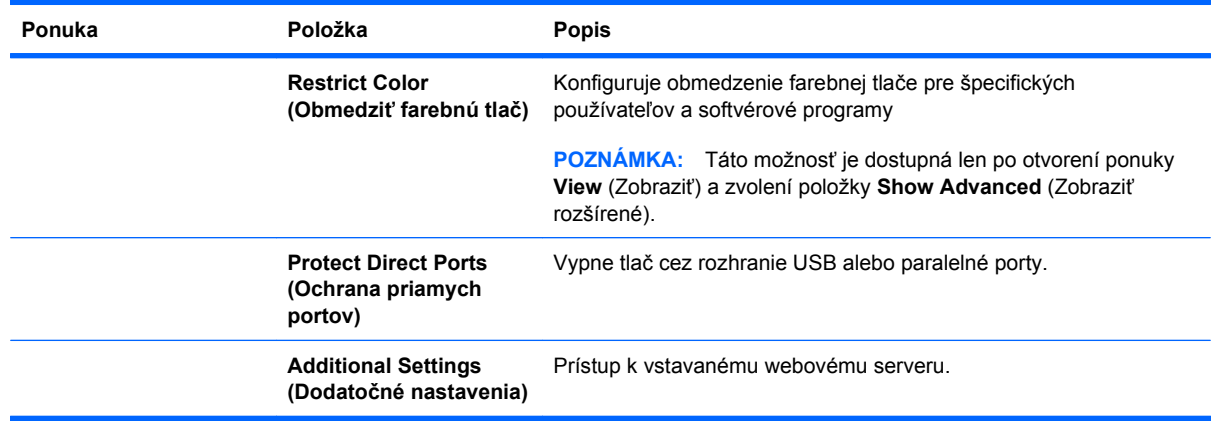

## **Podporované pomôcky pre operačný systém Mac**

### **Vstavaný webový server HP**

Produkt je vybavený vstavaným webovým serverom, ktorý zabezpečuje prístup k informáciám o produkte a činnostiam vykonávaným v rámci siete. Ďalšie informácie nájdete v časti [Funkcie](#page-170-0) [na strane 157](#page-170-0).

## <span id="page-79-0"></span>**Tlač v systéme Mac**

## **Vytvorenie a používanie predvolieb tlače v systéme Mac**

Použite klávesové skratky pre tlač na uloženie aktuálnych nastavení ovládača tlačiarne pre opätovné použitie.

#### **Vytvorenie predvoľby pre tlač**

- **1.** V ponuke **Súbor** kliknite na možnosť **Tlač**.
- **2.** Vyberte ovládač.
- **3.** Vyberte nastavenia tlače, ktoré chcete uložiť pre opakované použitie.
- **4.** V ponuke **Presets (Predvoľby)** kliknite na možnosť **Save As... (Uložiť ako...)** a zadajte názov predvoľby.
- **5.** Stlačte tlačidlo **OK**.

#### **Používanie predvolieb pre tlač**

- **1.** V ponuke **Súbor** kliknite na možnosť **Tlač**.
- **2.** Vyberte ovládač.
- **3.** V ponuke **Presets (Predvoľby)** zvoľte predvoľbu tlače.
- **POZNÁMKA:** Aby ste použili predvolené nastavenia ovládača tlačiarne, vyberte možnosť standard **(štandardné)**.

### **Zmena veľkosti dokumentov alebo tlač na papier neštandardnej veľkosti v systéme Mac**

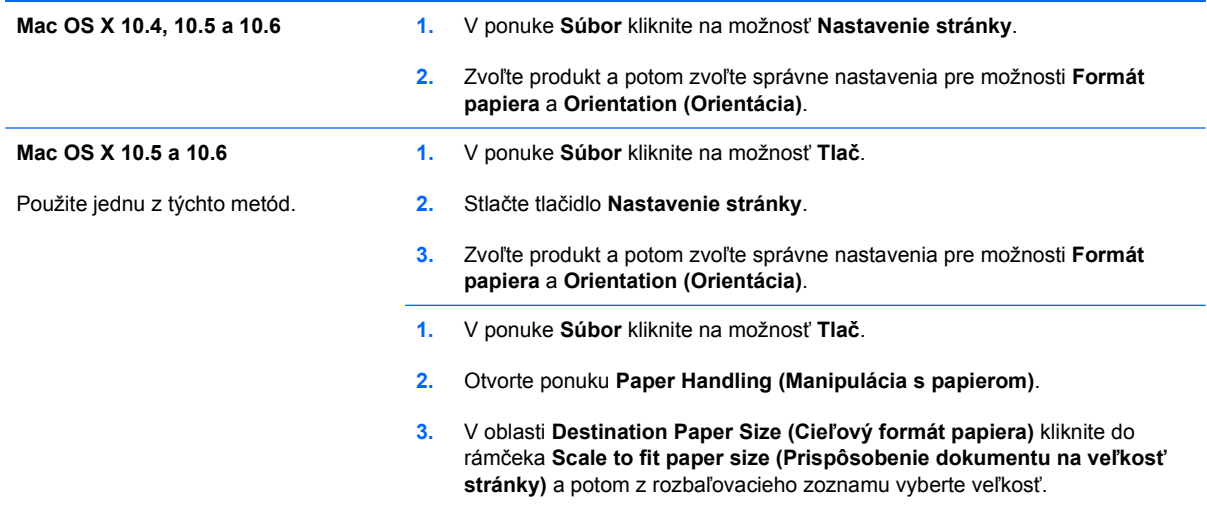

## **Tlač titulnej strany v systéme Mac**

- **1.** V ponuke **Súbor** kliknite na možnosť **Tlač**.
- **2.** Vyberte ovládač.
- **3.** Otvorte ponuku **Cover Page (Titulná stránka)** a potom vyberte, kde chcete vytlačiť titulnú stranu. Kliknite na tlačidlo **Before Document (Pred dokumentom)** alebo tlačidlo **After Document (Za dokumentom)**.
- **4.** V ponuke **Cover Page Type (Typ titulnej stránky)** zvoľte text, ktorý chcete vytlačiť na titulnú stranu.
- **POZNÁMKA:** Aby ste vytlačili prázdnu titulnú stránku, vyberte možnosť **standard (štandardné)** v ponuke **Cover Page Type (Typ titulnej stránky)**.

### **Používanie vodotlače v systéme Mac**

- **1.** V ponuke **Súbor** kliknite na možnosť **Tlač**.
- **2.** Otvorte ponuku **Watermarks (Vodotlače)**.
- **3.** V ponuke **Mode (Režim)** vyberte typ vodotlače, ktorý chcete používať. Vyberte túto možnosť **Watermark (Vodotlač)**, ak chcete vytlačiť polopriehľadnú správu. Vyberte túto možnosť **Overlay (Prekryť)**, ak chcete vytlačiť nepriehľadnú správu.
- **4.** V ponuke **Pages (Stránky)** vyberte, či sa má vytlačiť vodotlač na všetky stránky alebo len na prvú stránku.
- **5.** V ponuke **Text** vyberte jednu zo štandardných správ alebo vyberte možnosť **Vlastná** a do rámčeka zadajte novú správu.
- **6.** Vyberte možnosti pre zostávajúce nastavenia.

### **Tlač viacerých strán na jeden hárok papiera v systéme Mac**

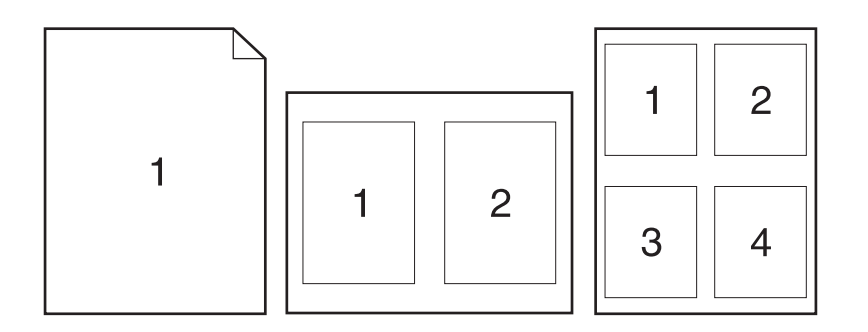

- **1.** V ponuke **Súbor** kliknite na možnosť **Tlač**.
- **2.** Vyberte ovládač.
- **3.** Otvorte ponuku **Layout (Rozloženie)**.
- **4.** V ponuke **Pages per Sheet (Strán na list)** vyberte počet strán, ktoré chcete vytlačiť na každú stranu (1, 2, 4, 6, 9 alebo 16).
- **5.** V oblasti **Layout Direction (Smer rozloženia)** vyberte poradie a umiestnenie stránok na hárku.
- **6.** V ponuke **Borders (Okraje)** vyberte typ okraja, ktorý chcete vytlačiť okolo každej stránky na hárku.

## **Tlač na obe strany stránky (obojstranná tlač) v systémoch Mac**

#### **Použite automatickú duplexnú tlač**

- **1.** Do jedného zo zásobníkov vložte množstvo papiera, ktoré bude postačovať na vytlačenie úlohy.
- **2.** V ponuke **Súbor** kliknite na možnosť **Tlač**.
- **3.** Otvorte ponuku **Layout (Rozloženie)**.
- **4.** V ponuke **Two-Sided (Obojstranne)** vyberte možnosť viazania.

#### **Tlač na obidve strany ručne**

- **1.** Do jedného zo zásobníkov vložte množstvo papiera, ktoré bude postačovať na vytlačenie úlohy.
- **2.** V ponuke **Súbor** kliknite na možnosť **Tlač**.
- **3.** Otvorte ponuku **Dokončuje sa** a kliknite na kartu **Manual Duplex (Manuálna obojstranná tlač)** alebo otvorte ponuku **Manual Duplex (Manuálna obojstranná tlač)**.
- **4.** Kliknite do rámčeka **Manual Duplex (Manuálna obojstranná tlač)** a vyberte možnosť viazania.
- **5.** Stlačte tlačidlo **Tlač**. Postupujte podľa pokynov v kontextovom okne, ktoré sa zobrazí na obrazovke počítača pred výmenou vytlačených hárkov v zásobníku 1 na tlač druhej polovice.
- **6.** Choďte k produktu a zo zásobníka 1 vyberte všetok čistý papier.
- **7.** Vložte vytlačené hárky do zásobníka 1 lícovou stranou nahor tak, aby spodný okraj papiera vchádzal do tlačiarne ako prvý. Druhú stranu *musíte* tlačiť zo zásobníka 1.
- **8.** Ak sa zobrazí výzva, pokračujte stlačením tlačidla na ovládacom paneli.

## **Ukladanie úloh v systéme Mac**

V produkte môžete uložiť úlohy, aby ste ich mohli kedykoľvek vytlačiť. Uložené úlohy môžete zdieľať s inými používateľmi, prípadne z nich môžete spraviť súkromné.

- **1.** V ponuke **Súbor** kliknite na možnosť **Tlač**.
- **2.** Otvorte ponuku **Ukladanie úloh**.
- **3.** V rozbaľovacej ponuke **Režim ukladania úloh** zvoľte typ uloženej úlohy.
	- **Proof and Hold (Kontrola a pozastavenie)**: Táto funkcia poskytuje rýchly a jednoduchý spôsob tlače a kontroly jednej kópie úlohy a následnú tlač ďalších kópií.
	- Personal Job (Osobná úloha): Ak do tlačiarne odošlete úlohu, úloha sa nevytlačí dovtedy, kým cez ovládací panel nezadáte požiadavku. Ak úlohe priradíte osobné identifikačné číslo (PIN), cez ovládací panel musíte zadať toto číslo PIN.
- **Quick Copy (Rýchle kopírovanie)**: Ak je v produkte nainštalovaný voliteľný pevný disk, môžete tlačiť požadovaný počet kópií úlohy a následne uložiť kópiu tejto úlohy na voliteľný pevný disk. Uloženie úlohy vám umožní tlačiť ďalšie kópie úlohy neskôr.
- **Stored Job (Uložená úloha)**: Ak je v produkte nainštalovaný voliteľný pevný disk, môžete v produkte uložiť úlohu, ako napr. formulár pre personál, časový rozvrh alebo kalendár, a umožniť tak kedykoľvek ostatným používateľom ich tlač. Uložené úlohy môžu byť rovnako chránené kódom PIN.
- **4.** Ak chcete použiť vlastné meno používateľa alebo názov úlohy, kliknite na tlačidlo **Vlastná** a potom zadajte používateľské meno alebo názov úlohy.

Vyberte, ktorá možnosť sa má použiť, ak má iná uložená úloha už daný názov.

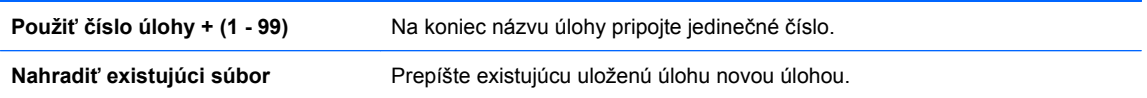

**5.** Ak ste v kroku 3 zvolili možnosť **Uložená úloha** alebo **Osobná úloha**, úlohu môžete ochrániť kódom PIN. Zadajte 4-znakové číslo do poľa **Použiť PIN pre tlač**. Keď sa túto úlohu pokúsia vytlačiť iní ľudia, produkt ich vyzve, aby zadali toto číslo PIN.

## **Nastavenie možností farieb v systéme Mac**

Použite ponuku **Možnosti farieb** alebo **Možnosti farieb/kvality**, aby ste ovládali ako sa interpretujú farby a ako sa vytlačia zo softvérových programov.

- **1.** V ponuke **Súbor** kliknite na možnosť **Tlač**.
- **2.** Vyberte ovládač.
- **3.** Otvorte ponuku **Možnosti farieb** alebo ponuku **Možnosti farieb/kvality**.
- **4.** Otvorte ponuku **Rozšírené** alebo zvoľte príslušnú kartu.
- **5.** Prispôsobte jednotlivé nastavenia pre text, grafiku a fotografie.

### **Používanie ponuky Služby v systémoch Mac**

Ak je produkt pripojený k sieti, použite kartu **Services** (Služby), aby ste získali informácie o produkte a stave spotrebného materiálu.

- **1.** V ponuke **Súbor** kliknite na možnosť **Tlač**.
- **2.** Otvorte ponuku **Services (Služby)**.
- **3.** Aby ste otvorili vstavaný webový server a vykonali údržbu, uskutočnite nasledovné:
	- **a.** Zvoľte kartu **Device Maintenance (Údržba zariadenia)**.
	- **b.** Z rozbaľovacieho zoznamu vyberte úlohu.
	- **c.** Stlačte tlačidlo **Launch (Spustiť)**.
- **4.** Aby ste prešli na rôzne webové stránky podpory pre tento výrobok, vykonajte nasledujúce:
	- **a.** Zvoľte kartu **Services on the Web (Webové služby)**.
	- **b.** V ponuke vyberte niektorú možnosť.
	- **c.** Stlačte tlačidlo **Go! (Choď!)**.

# **5 Pripojenie produktu**

- Operač[né systémy s podporou siete](#page-85-0)
- [Pripojenie pomocou rozhrania USB](#page-86-0)
- [Pripojenie k sieti](#page-88-0)

## <span id="page-85-0"></span>**Operačné systémy s podporou siete**

Nasledujúce operačné systémy podporujú tlač po sieti:

- Windows 7 (32-bitový a 64-bitový)
- Windows Vista (32-bitový a 64-bitový systém)
- Windows Server 2008 (32-bitový a 64-bitový)
- Windows XP (32-bitový, Service Pack 2)
- Windows XP (64-bitový, Service Pack 1)
- Microsoft Windows Server 2003 (Service Pack 1, 32-bitový a 64-bitový)
- **Mac OS X 10.4, 10.5, 10.6 a novší**

**POZNÁMKA:** Väčšina sieťových operačných systémov podporuje úplnú inštaláciu softvéru.

## **Ustanovenie o zdieľaní tlačiarní**

Spoločnosť HP nepodporuje siete typu peer-to-peer, keďže nejde o funkciu ovládačov tlačiarní HP, ale operačných systémov spoločnosti Microsoft. Navštívte webové stránky spoločnosti Microsoft v lokalite [www.microsoft.com](http://www.microsoft.com).

## <span id="page-86-0"></span>**Pripojenie pomocou rozhrania USB**

Tento produkt podporuje pripojenie pomocou USB 2.0. Musíte použiť kábel USB typu A–B, ktorý nie je dlhší ako 2 m.

**UPOZORNENIE:** Kábel USB nepripájajte, kým vás k tomu inštalačný softvér nevyzve.

## **Inštalácia z disku CD**

#### **Windows**

- **1.** Ukončite všetky otvorené programy v počítači.
- **2.** Softvér nainštalujte z disku CD a postupujte podľa pokynov na obrazovke.
- **3.** Po vyzvaní vyberte možnosť **Priame pripojenie k počítaču** a potom kliknite na tlačidlo **Inštalovať**.
- **4.** Keď vás softvér vyzve, pripojte k zariadeniu a k počítaču kábel USB.

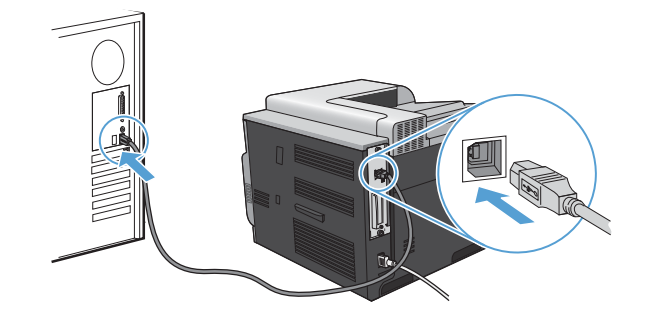

- **5.** Na konci inštalácie kliknite na tlačidlo **Dokončiť**.
- **6.** Na obrazovke **Ďalšie možnosti** môžete nainštalovať dodatočný softvér, prípadne kliknúť na tlačidlo **Skončiť**.
- **7.** Vytlačte stranu z ľubovoľného programu, čím skontrolujete správne nainštalovanie softvéru.

**POZNÁMKA:** Ak inštalácia zlyhá, preinštalujte softvér.

#### **Mac**

- **1.** Nainštalujte softvér z disku CD.
- **2.** Kliknite na ikonu produktu a postupujte podľa pokynov na obrazovke.
- **3.** Stlačte tlačidlo **Zatvoriť**.

**4.** Keď vás softvér vyzve, pripojte k zariadeniu a k počítaču kábel USB.

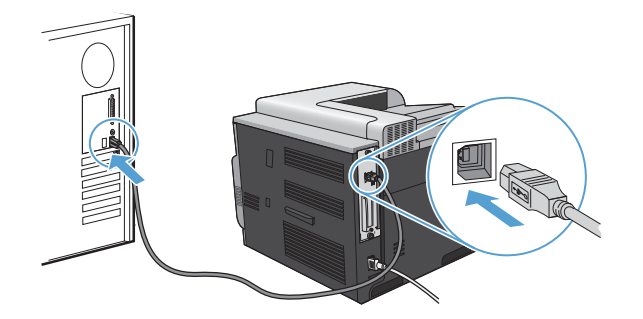

**5.** Ak chcete nakonfigurovať softvér produktu tak, aby rozpoznával nainštalované príslušenstvo, postupujte podľa nasledovných pokynov:

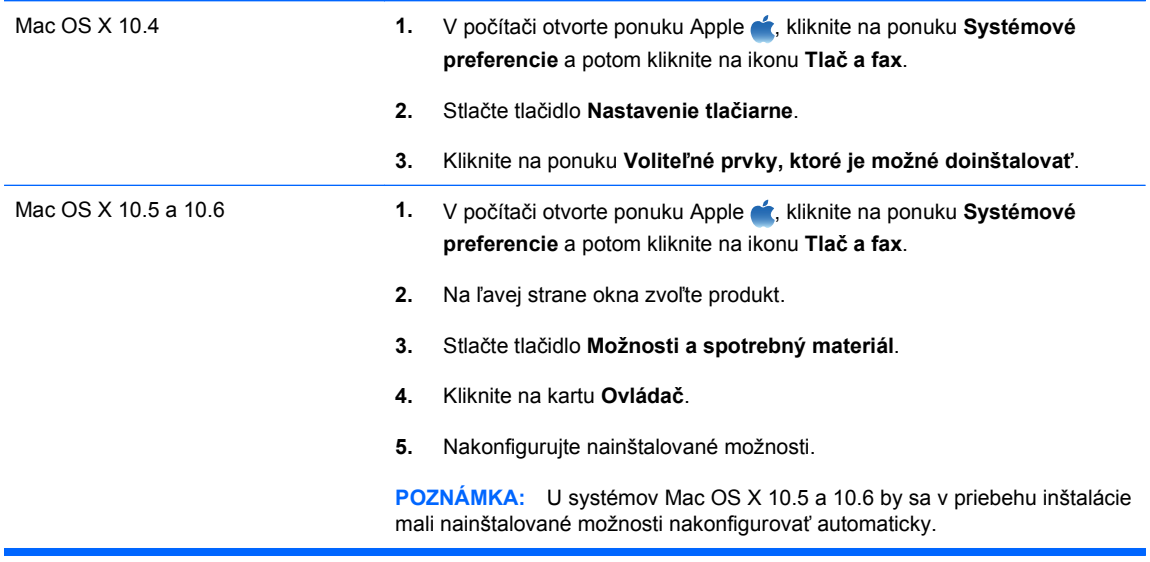

**6.** Vytlačte stranu z ľubovoľného programu, čím skontrolujete správne nainštalovanie softvéru.

**POZNÁMKA:** Ak inštalácia zlyhá, preinštalujte softvér.

## <span id="page-88-0"></span>**Pripojenie k sieti**

Sieťové parametre môžete konfigurovať z ovládacieho panela, vstavaného webového servera HP alebo pre väčšinu sietí v programe HP Web Jetadmin.

**POZNÁMKA:** Softvér HP Web Jetadmin sa v operačných systémoch Mac OS X nepodporuje.

Úplný zoznam podporovaných sietí a pokyny k nastavovaniu parametrov siete prostredníctvom softvéru nájdete v príručke *HP Jetdirect Embedded Print Server Administrator's Guide* (Príručka pre správcu vstavaného tlačového servera HP Jetdirect). Príručka sa dodáva s tlačiarňami, v ktorých je nainštalovaný vstavaný tlačový server HP Jetdirect.

### **Podporované protokoly siete**

Tlačiareň podporuje sieťový protokol TCP/IP, ktorý je najviac používaným a akceptovaným sieťovým protokolom. Tento protokol používa veľa sieťových služieb. Nasledujúce tabuľky obsahujú podporované sieťové služby a protokoly.

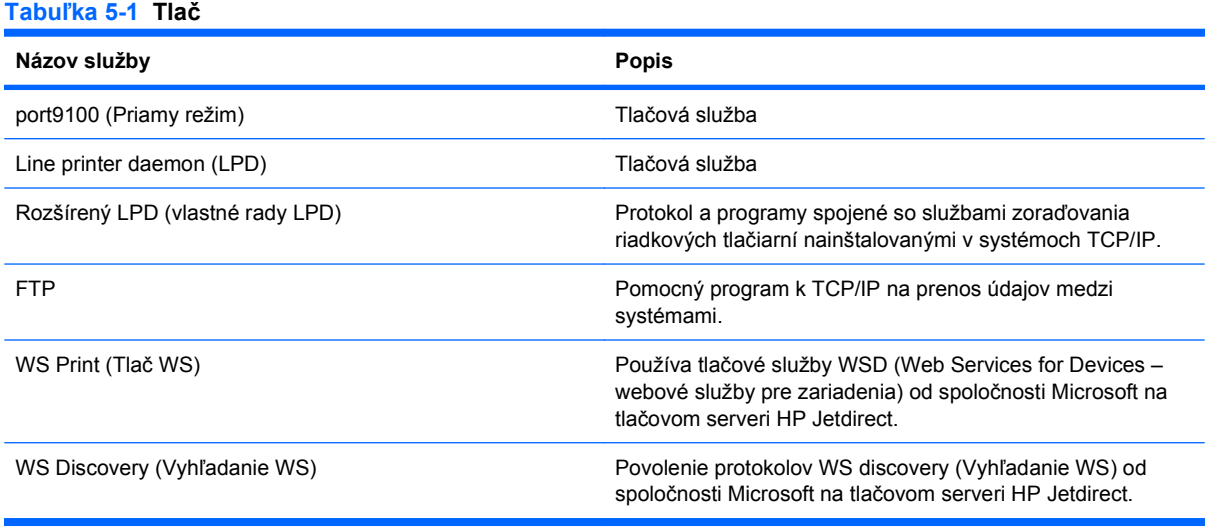

#### **Tabuľka 5-2 Objavenie sieťového zariadenia**

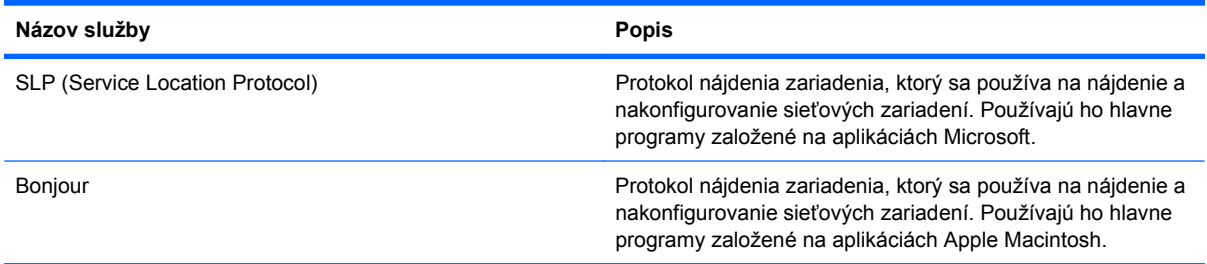

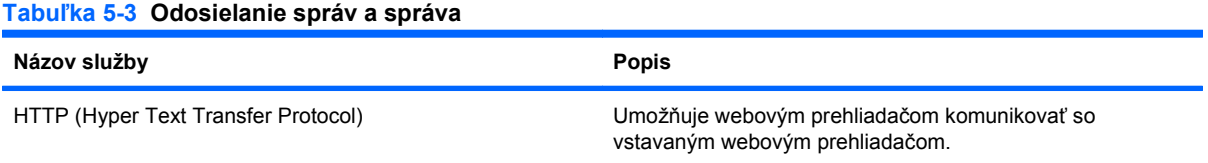

#### **Tabuľka 5-3 Odosielanie správ a správa (pokračovanie)**

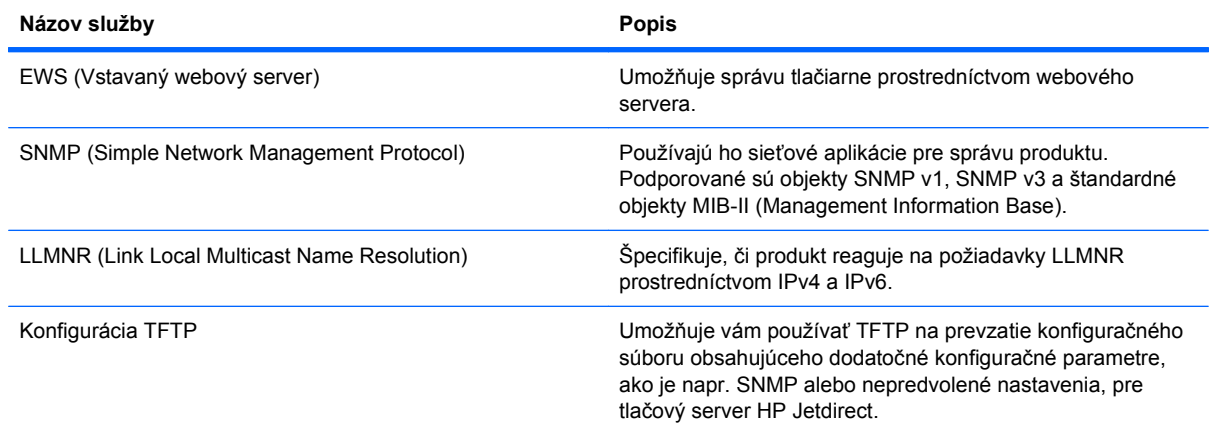

#### **Tabuľka 5-4 IP adresovanie**

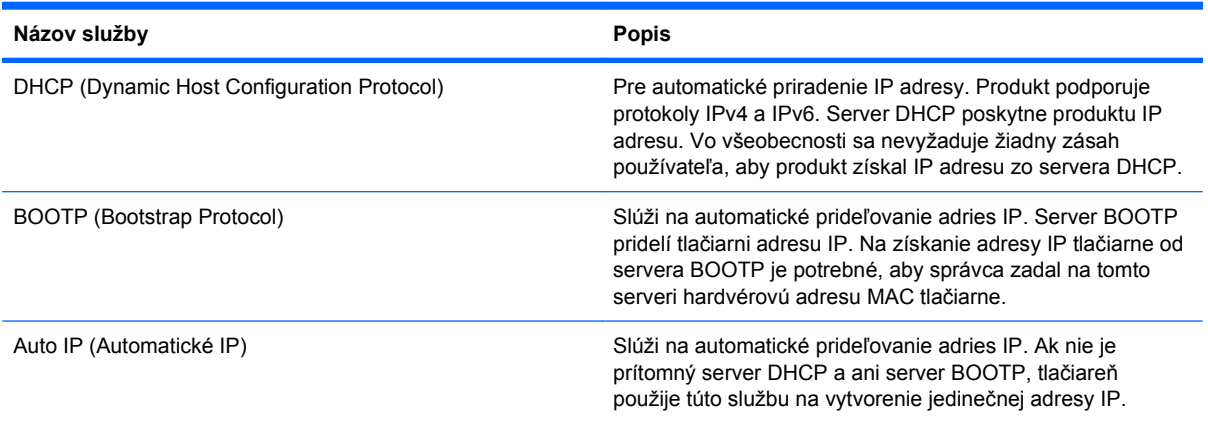

#### **Tabuľka 5-5 Bezpečnostné funkcie**

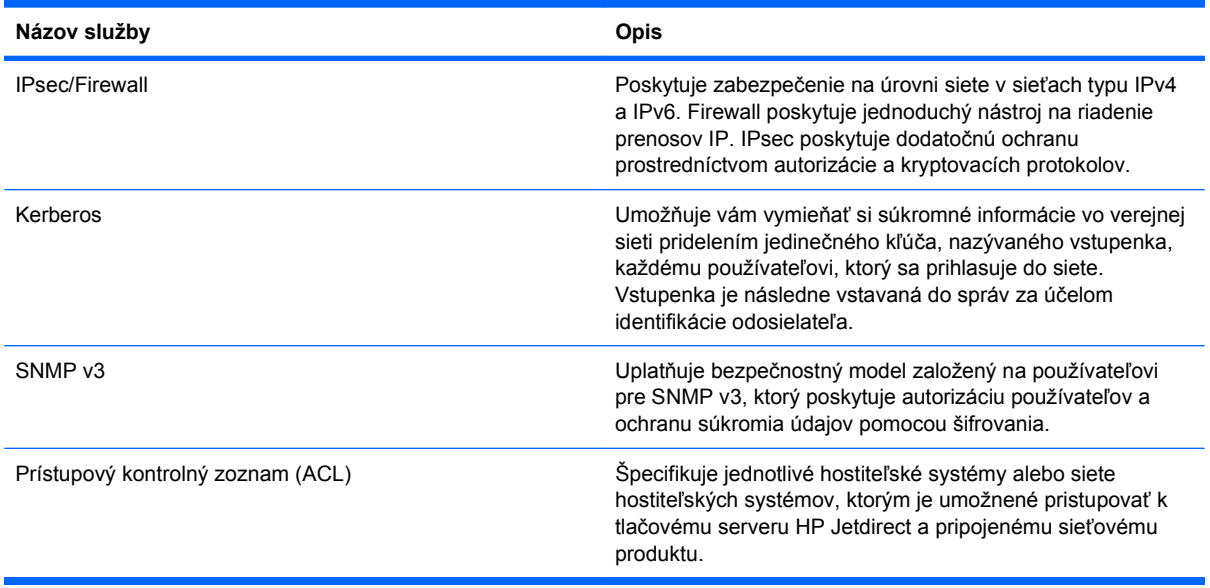

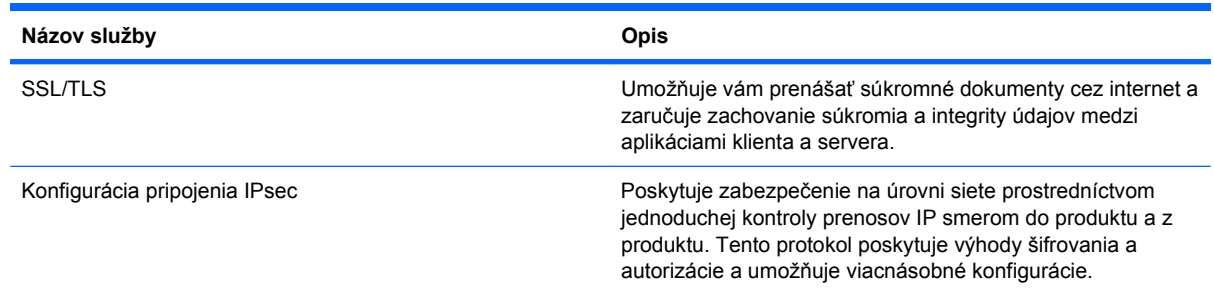

#### **Tabuľka 5-5 Bezpečnostné funkcie (pokračovanie)**

## **Inštalácia produktu do káblovej siete**

### **Konfigurácia IP adresy**

**1.** K produktu a sieti pripojte sieťový kábel.

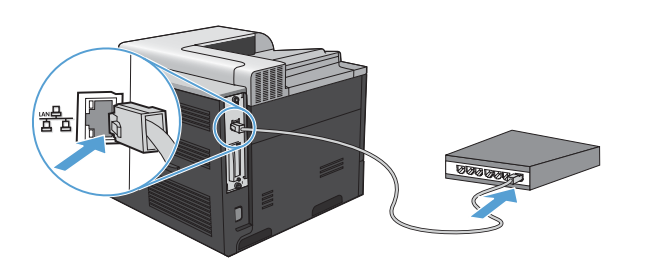

- **2.** Pred pokračovaním počkajte 60 sekúnd. Počas tejto doby sieť rozpoznáva produkt a prideľuje produktu IP adresu alebo názov hostiteľa.
- 3. Na ovládacom paneli produktu stlačte tlačidlo Home (Domov) d.
- **4.** Stlačením tlačidla šípky nadol ▼ zvýrazníte ponuku **INFORMATION (INFORMÁCIE)** a následne stlačte tlačidlo OK.
- **5.** Stlačením tlačidla šípky nadol ▼ zvýrazníte ponuku PRINT CONFIGURATION (VYTLAČIŤ **KONFIGURÁCIU)** a následne stlačte tlačidlo OK.

**6.** Na stránke Embedded Jetdirect vyhľadajte IP adresu.

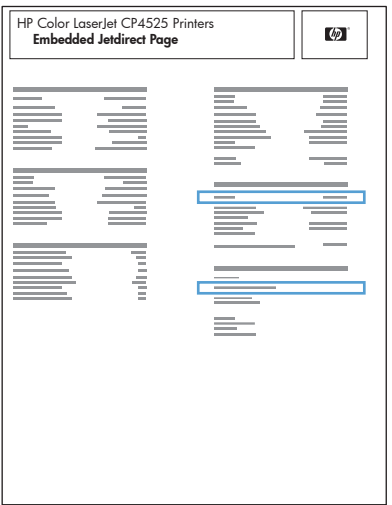

**7. IPv4**: Ak má IP adresa tvar 0.0.0.0 alebo 192.0.0.192, prípadne 169.254.x.x, IP adresu bude potrebné nakonfigurovať ručne. Pozrite si Ruč[né nastavenie parametrov protokolu IPv4 TCP/IP](#page-93-0) [pomocou ovládacieho panela](#page-93-0) na strane 80. V opačnom prípade prebehla sieťová konfigurácia úspešne.

**IPv6**: Ak IP adresa začína znakmi "fe80:", produkt by mal byť schopný tlače. V opačnom prípade budete musieť manuálne nakonfigurovať IP adresu. Pozrite si Ruč[né nastavenie parametrov](#page-94-0) [protokolu IPv6 TCP/IP pomocou ovládacieho panela](#page-94-0) na strane 81.

#### **Inštalácia softvéru**

#### **Windows**

- **1.** Ukončite všetky otvorené programy v počítači.
- **2.** Nainštalujte softvér z disku CD.
- **3.** Postupujte podľa pokynov na obrazovke.
- **4.** Po vyzvaní vyberte možnosť **Pripojenie prostredníctvom siete** a potom kliknite na tlačidlo **Inštalovať**.
- **5.** V zozname dostupných tlačiarní vyberte tlačiareň so správnou IP adresou.
- **6.** Stlačte tlačidlo **Dokončiť**.
- **7.** Na obrazovke **Ďalšie možnosti** môžete nainštalovať dodatočný softvér, prípadne kliknúť na tlačidlo **Skončiť**.
- **8.** Vytlačte stranu z ľubovoľného programu, čím skontrolujete správne nainštalovanie softvéru.

**POZNÁMKA:** Ak inštalácia zlyhá, preinštalujte softvér.

#### **Mac**

- **1.** Ukončite všetky otvorené programy v počítači.
- **2.** Nainštalujte softvér z disku CD.
- **3.** Kliknite na ikonu produktu a postupujte podľa pokynov na obrazovke.
- **4.** Po dokončení inštalácie kliknite na tlačidlo **Zatvoriť**.
- **5.** V počítači otvorte ponuku Apple é, kliknite na ponuku Systémové preferencie a potom kliknite na ikonu **Tlač a fax**.
- **6.** Kliknite na symbol (+).

Systém Mac OS X predvolene používa metódu Bonjour na vyhľadanie ovládača a pridanie tlačiarne do rozbaľovacej ponuky tlačiarní. Táto metóda je vo väčšine prípadov najlepšia. Ak systém Mac OS X nemôže vyhľadať ovládač tlačiarne HP, zobrazí sa chybové hlásenie. Preinštalujte softvér.

Ak produkt pripájate k rozsiahlej sieti, môže byť potrebné na pripojenie použiť IP tlač namiesto metódy Bonjour. Postupujte podľa nasledovných pokynov:

- **a.** Stlačte tlačidlo **IP tlačiareň**.
- **b.** V rozbaľovacom zozname **Protokol** vyberte možnosť **Konzola HP Jetdirect**. Zadajte IP adresu alebo názov hostiteľa produktu. V rozbaľovacom zozname **Používanie tlače** vyberte model tlačiarne, ak žiadny nie je označený.
- **7.** Ak chcete nakonfigurovať produkt tak, aby rozpoznával nainštalované príslušenstvo, postupujte podľa nasledovných pokynov:

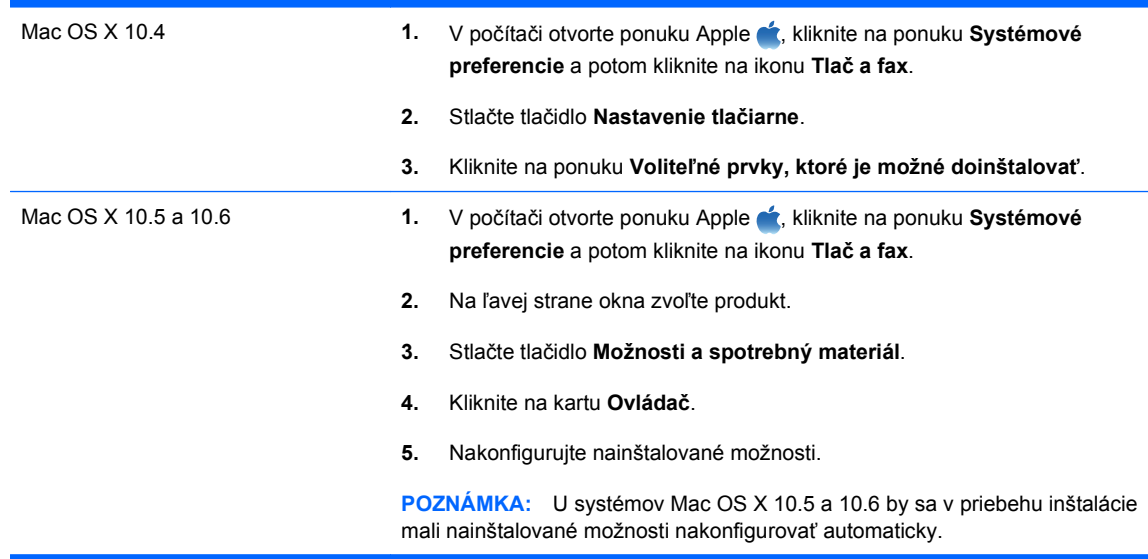

**8.** Vytlačte stranu z ľubovoľného programu, čím skontrolujete správne nainštalovanie softvéru.

**POZNÁMKA:** Ak inštalácia zlyhá, preinštalujte softvér.

## <span id="page-93-0"></span>**Konfigurovanie sieťových nastavení**

#### **Zobrazenie alebo zmena nastavení siete**

Na zobrazenie alebo zmenu konfiguračných nastavení protokolu IP môžete použiť vstavaný webový server.

- **1.** Vytlačte konfiguračnú stránku a nájdite adresu IP.
	- Ak používate protokol IPv4, adresa IP obsahuje iba číslice. Má takýto formát:

xxx.xxx.xxx.xxx

● Ak používate protokol IPv6, adresa IP je hexadecimálna kombinácia znakov a číslic. Nadobúda formát podobný nasledujúcemu:

```
xxxx::xxxx:xxxx:xxxx:xxxx
```
- **2.** Otvorte vstavaný webový server tak, že do adresového riadku webového prehľadávača napíšete IP adresu.
- **3.** Kliknutím na kartu **Networking (Sieť)** získajte informácie o sieti. Nastavenia môžete podľa potreby zmeniť.

#### **Nastavenie alebo zmena sieťového hesla**

Pomocou vstaveného webového servera môžete nastaviť sieťové heslo alebo zmeniť existujúce heslo.

- **1.** Otvorte vstavaný webový server a kliknite na kartu **Networking (Sieťová práca)** a kliknite na prepojenie **Security (Zabezpečenie)**.
- **POZNÁMKA:** Ak je nastavené heslo, budete vyzvaní na zadanie hesla. Zadajte heslo a potom kliknite na tlačidlo **Apply (Použiť)**.
- **2.** Zadajte nové heslo do políčka **New Password (Nové heslo)** a do políčka **Verify Password (Overenie hesla)**.
- **3.** Heslo uložte kliknutím na tlačidlo **Apply (Použiť)** v spodnej časti okna.

#### **Ručné nastavenie parametrov protokolu IPv4 TCP/IP pomocou ovládacieho panela**

Na nastavenie adresy IPv4, masky podsiete a predvolenej brány použite ponuky na ovládacom paneli.

- **1.** Stlačte tlačidlo Home (Domov)  $\bigcap$ .
- 2. Otvorte každú z nasledujúcich ponúk. Stlačením tlačidla šípky nadol ▼ ju zvýrazníte a následne stlačte tlačidlo OK, aby ste ju zvolili.
	- **a. CONFIGURE DEVICE (NASTAVENIE ZARIADENIA)**
	- **b. I/O (VSTUP/VÝSTUP)**
	- **c. EMBEDDED JETDIRECT MENU (PONUKA INTEGROVANÉHO SERVERA JETDIRECT)**
	- **d. TCP/IP**
	- **e. IPV4 SETTINGS (NASTAVENIA IPV4)**
	- **f. CONFIG METHOD (METÓDA KONFIGURÁCIE)**
- <span id="page-94-0"></span>**g. MANUAL (MANUÁLNE)**
- **h. MANUAL SETTINGS (MANUÁLNE NASTAVENIE)**
- **i. IP ADDRESS (IP ADRESA)**, **SUBNET MASK (MASKA PODSIETE)** alebo **DEFAULT GATEWAY (PREDVOLENÁ BRÁNA)**
- **3.** Na zvýšenie alebo zníženie čísla prvého bitu IP adresy, masky podsiete alebo predvolenej brány stlačte tlačidlo šípka nahor  $\triangle$  alebo šípka nadol  $\blacktriangledown$ .
- **4.** Stlačte tlačidlo OK, aby ste sa posunuli na nasledujúcu súpravu čísiel alebo stlačte tlačidlo šípky späť  $\pm$ , aby ste sa posunuli na predchádzajúcu súpravu čísiel.
- **5.** Kroky 3 a 4 opakujte dovtedy, pokým nebude IP adresa, maska podsiete alebo predvolená brána kompletná a potom stlačte tlačidlo OK, aby ste uložili nastavenie.
- **6.** Stlačením tlačidla Home (Domov)  $\cap$  sa vráťte do stavu **V pripravenom stave**.

#### **Ručné nastavenie parametrov protokolu IPv6 TCP/IP pomocou ovládacieho panela**

Použite ponuky ovládacieho panelu na manuálne nastavenie adresy IPv6.

- **1.** Stlačte tlačidlo Home (Domov)  $\bigcap$ .
- **2.** Otvorte každú z nasledujúcich ponúk. Stlačením tlačidla šípky nadol ▼ ju zvýrazníte a následne stlačte tlačidlo OK, aby ste ju zvolili.
	- **a. CONFIGURE DEVICE (NASTAVENIE ZARIADENIA)**
	- **b. I/O (VSTUP/VÝSTUP)**
	- **c. EMBEDDED JETDIRECT MENU (PONUKA INTEGROVANÉHO SERVERA JETDIRECT)**
	- **d. TCP/IP**
	- **e. IPV6 SETTINGS (NASTAVENIA IPV6)**
	- **f. ADDRESS (Adresa)**
	- **g. MANUAL SETTINGS (MANUÁLNE NASTAVENIE)**
	- **h. ENABLE (POVOLIŤ)**
	- **i. ON (ZAPNUTÉ)**
	- **j. ADDRESS (Adresa)**
- **3.** Stlačením tlačidla šípky nahor ▲ alebo šípky nadol ▼ vyberiete prvý znak adresy. Stlačte tlačidlo OK.

Opakujte tento proces u každého znaku adresy.

- **POZNÁMKA:** Musíte stlačiť tlačidlo OK po zadaní každého znaku.
- **4.** Stlačením tlačidla šípky nahor ▲ alebo šípky nadol v vyberiete znak zastavenia ⊗. Stlačte tlačidlo OK.
- **5.** Stlačením Home (Domov) tlačidla  $\sum$  sa vráťte do stavu **V pripravenom stave**.

### **Nastavenia rýchlosti pripojenia a duplexnej prevádzky**

Rýchlosť pripojenia a komunikačný režim tlačového servera sa musia zhodovať so sieťou. Vo väčšine situácií nechajte tlačiareň v automatickom režime. Nesprávna zmena nastavenia rýchlosti pripojenia alebo duplexnej prevádzky môže zabrániť komunikácii tlačiarne s inými sieťovými zariadeniami. Ak potrebujete vykonať zmeny, použite ovládací panel tlačiarne.

- **POZNÁMKA:** Zmena týchto nastavení spôsobí vypnutie a následné zapnutie tlačiarne. Zmeny vykonávajte len vtedy, keď je tlačiareň nečinná.
	- **1.** Stlačte tlačidlo Home (Domov)  $\bigcap$ .
	- 2. Otvorte každú z nasledujúcich ponúk. Stlačením tlačidla šípky nadol ▼ ju zvýrazníte a následne stlačte tlačidlo OK, aby ste ju zvolili.
		- **a. CONFIGURE DEVICE (NASTAVENIE ZARIADENIA)**
		- **b. I/O (VSTUP/VÝSTUP)**
		- **c. EMBEDDED JETDIRECT MENU (PONUKA INTEGROVANÉHO SERVERA JETDIRECT)**

#### **d. LINK SPEED (RÝCHLOSŤ PRIPOJENIA)**

**3.** Stláčaním šípky nadol ▼ zvýraznite niektorú z nasledujúcich možností.

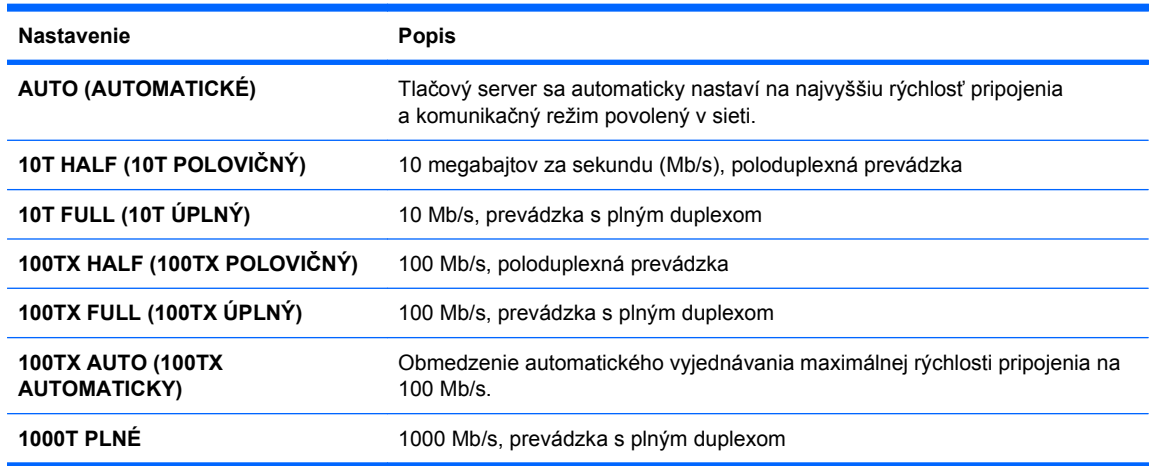

**4.** Stlačte tlačidlo OK. Tlačiareň sa vypne a potom zapne.

# **6 Papier a tlačové médiá**

- [Vysvetlenie spôsobu používania papiera](#page-97-0)
- Zmena ovládača tlačiarne s ohľ[adom na typ a ve](#page-99-0)ľkosť papiera
- [Podporované formáty papiera](#page-100-0)
- **•** [Podporované typy papiera](#page-102-0)
- **[Kapacita zásobníkov a priehradiek](#page-104-0)**
- **[Orientácia papiera pri nap](#page-105-0)ĺňaní zásobníkov**
- [Vkladanie papiera do zásobníkov](#page-108-0)
- [Konfigurácia zásobníkov](#page-116-0)

## <span id="page-97-0"></span>**Vysvetlenie spôsobu používania papiera**

Tento produkt podporuje množstvo druhov papiera a iných tlačových médií v súlade s usmerneniami v tejto používateľskej príručke. Papier alebo tlačové médiá, ktoré nespĺňajú tieto usmernenia, môžu spôsobovať nízku kvalitu tlače, zvýšený výskyt zaseknutí a predčasné opotrebenie produktu.

Najlepšie výsledky dosiahnete používaním značkového papiera a tlačových médií od spoločnosti HP navrhnutých pre laserové tlačiarne alebo univerzálne používanie. Nepoužívajte papier alebo médiá určené pre atramentové tlačiarne. Spoločnosť Hewlett-Packard nemôže odporúčať použitie iných značiek alebo médií, pretože nemôže kontrolovať ich kvalitu.

Môže sa stať, že papier spĺňa všetky požiadavky uvedené v tejto príručke a napriek tomu výsledky tlače stále nie sú uspokojivé. Môže to byť spôsobené nesprávnou manipuláciou, extrémnou teplotou alebo vlhkosťou, prípadne inými faktormi, ktoré spoločnosť Hewlett-Packard nemôže nijako ovplyvniť.

**UPOZORNENIE:** Používanie papiera alebo tlačových médií, ktoré nevyhovujú požiadavkám spoločnosti HP, môže spôsobiť problémy a nutnosť opravy tlačiarne. Na takéto opravy sa záruka spoločnosti Hewlett-Packard ani servisné zmluvy nevzťahujú.

## **Usmernenia pre špeciálne typy papiera**

Tento produkt podporuje tlač na špeciálne médiá. Použite nasledujúce usmernenia, aby ste dosahovali uspokojivé výsledky. Pri používaní špeciálneho papiera alebo tlačových médií sa uistite, že ste nastavili typ a rozmer papiera tlačiarne pre dosahovanie optimálnych výsledkov.

**UPOZORNENIE:** Produkty HP LaserJet používajú natavovacie jednotky, ktoré natavujú suché čiastočky tonera na papier v podobe veľmi precíznych bodov. Papier pre laserovú tlač značky HP je navrhnutý tak, aby zniesol tieto extrémy teploty. Používaním papiera pre atramentovú tlač môžete produkt poškodiť.

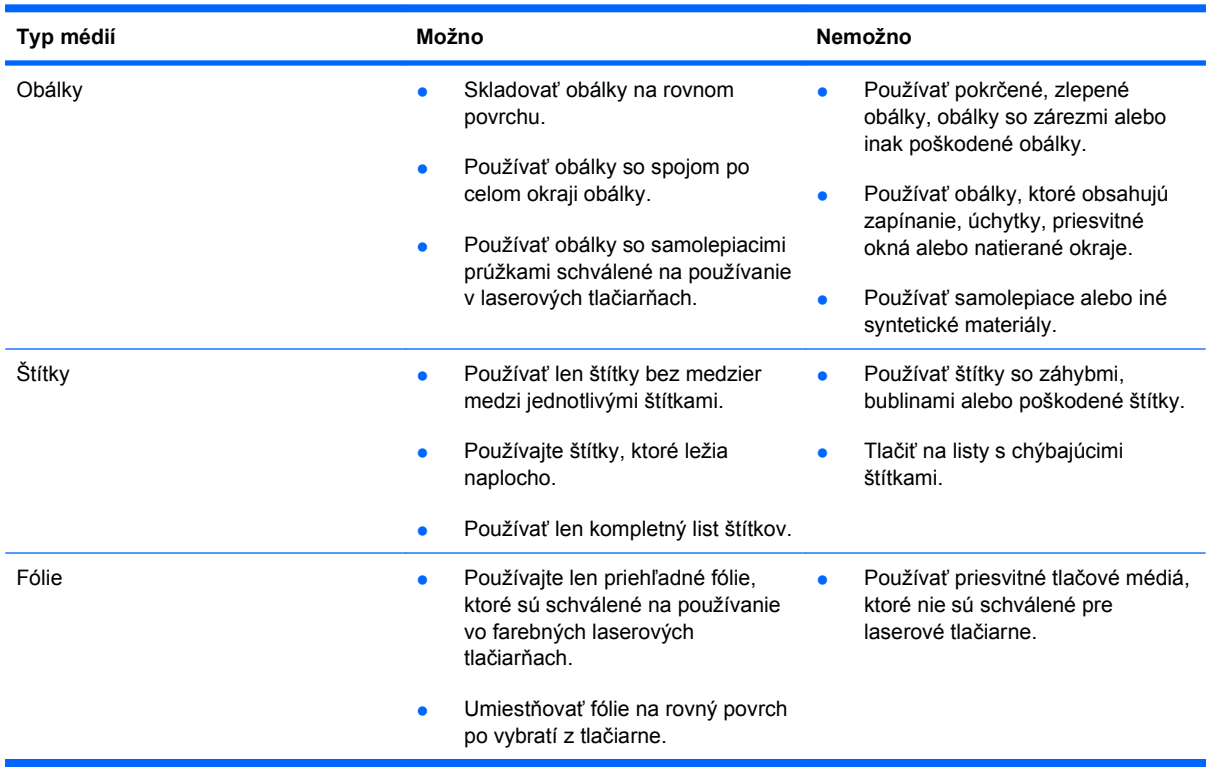

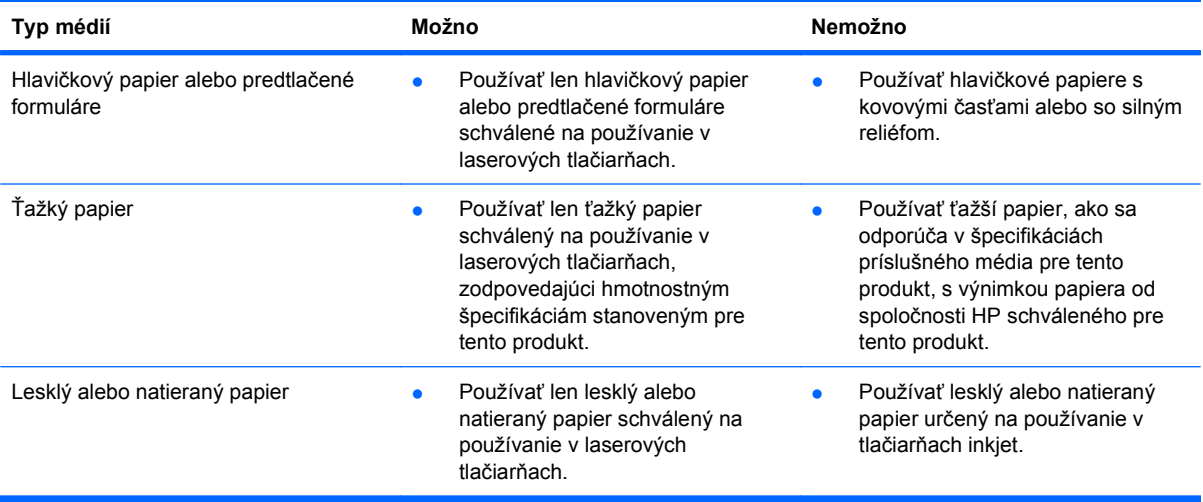

## <span id="page-99-0"></span>**Zmena ovládača tlačiarne s ohľadom na typ a veľkosť papiera**

#### **Zmena formátu a typu papiera (Windows)**

- **1.** V ponuke **File** (Súbor) v softvérovom programe kliknite na položku **Print** (Tlačiť).
- **2.** Vyberte produkt a potom kliknite na tlačidlo **Vlastnosti** alebo**Preferencie**.
- **3.** Kliknite na kartu **Papier a kvalita**.
- **4.** Formát vyberte v rozbaľovacom zozname **Veľkosť papiera**.
- **5.** Typ papiera vyberte v rozbaľovacom zozname **Typ papiera**.
- **6.** Stlačte tlačidlo **OK**.

#### **Zmena formátu a typu papiera (Mac)**

- **1.** V ponuke **Súbor** v softvérovom programe kliknite na položku **Tlač**.
- **2.** V ponuke **Kópie a stránky** kliknite na tlačidlo **Nastavenie stránky**.
- **3.** Vyberte formát v rozbaľovacom zozname **Formát papiera** a kliknite na tlačidlo OK.
- **4.** Otvorte ponuku **Dokončuje sa**.
- **5.** Typ vyberte v rozbaľovacom zozname **Typ média**.
- **6.** Stlačte tlačidlo **Tlač**.

## <span id="page-100-0"></span>**Podporované formáty papiera**

**POZNÁMKA:** Najlepšie výsledky získate, ak pred tlačou vyberiete v ovládači tlačiarne správny formát a typ papiera.

#### **Tabuľka 6-1 Podporované veľkosti papiera a tlačových médií**

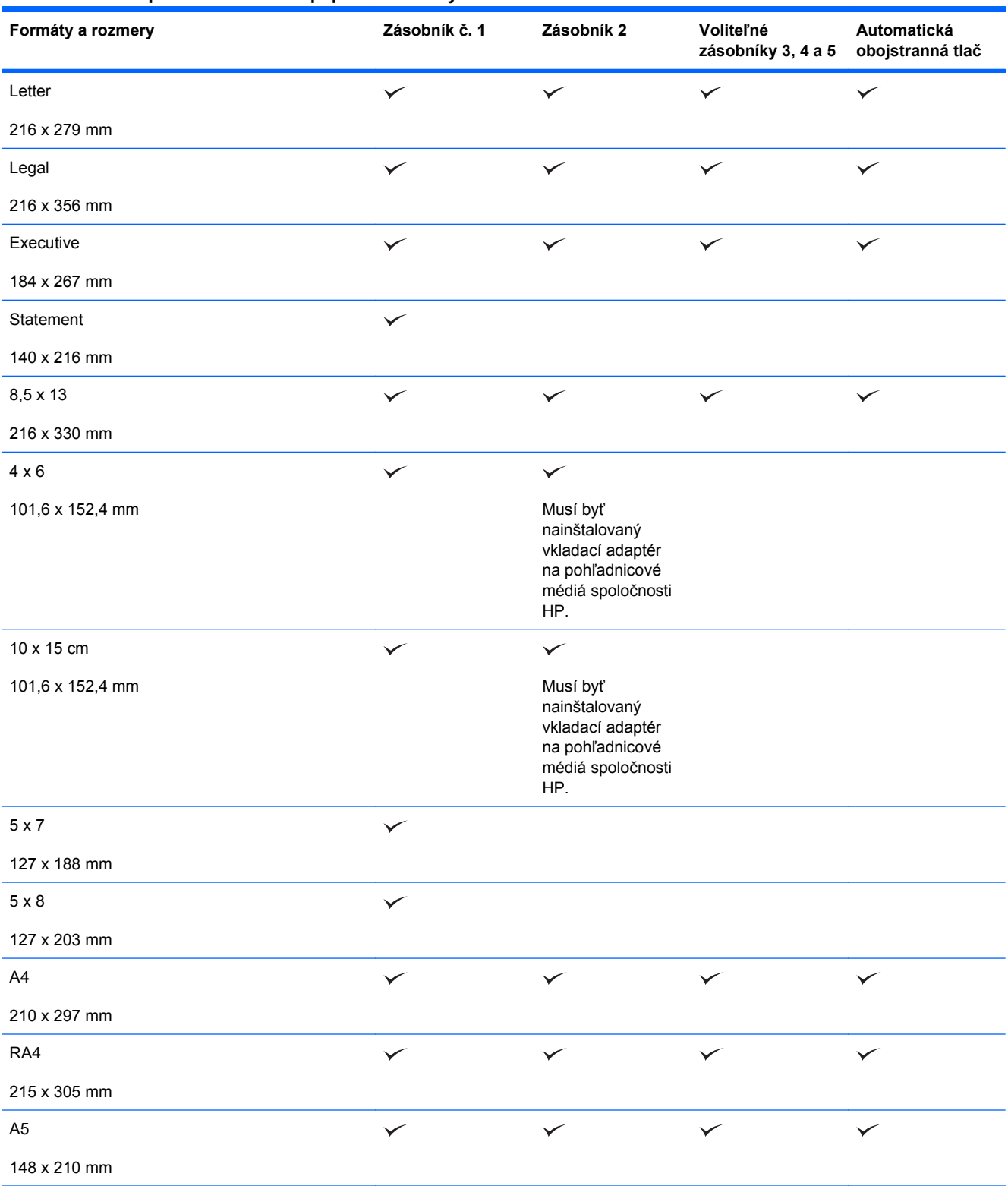

#### **Tabuľka 6-1 Podporované veľkosti papiera a tlačových médií (pokračovanie)**

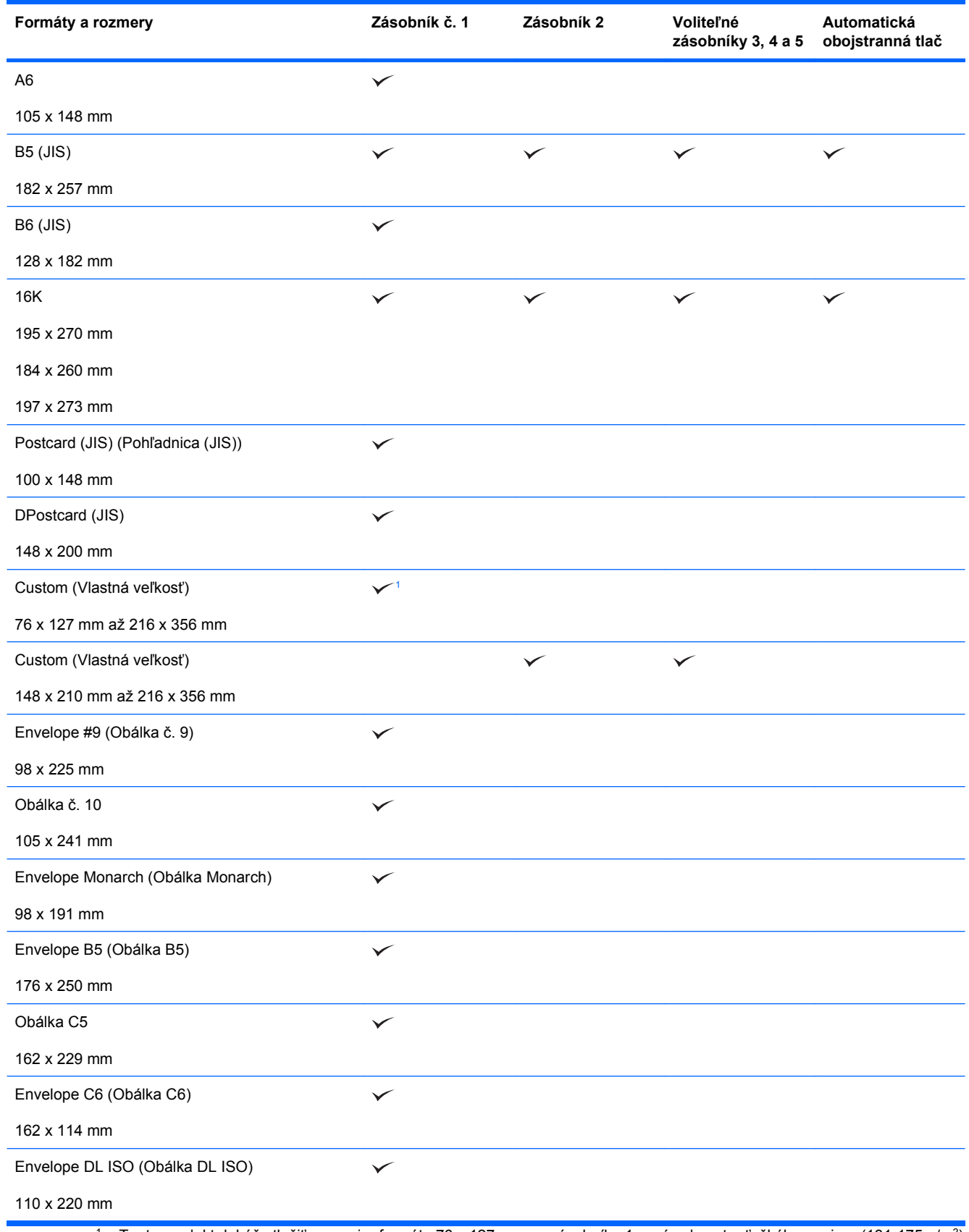

<sup>1</sup> Tento produkt dokáže tlačiť na papier formátu 76 x 127 mm zo zásobníka 1 v prípade extra ťažkého papiera (131-175 g/m2) a kartónu (176-220 g/m2).

## <span id="page-102-0"></span>**Podporované typy papiera**

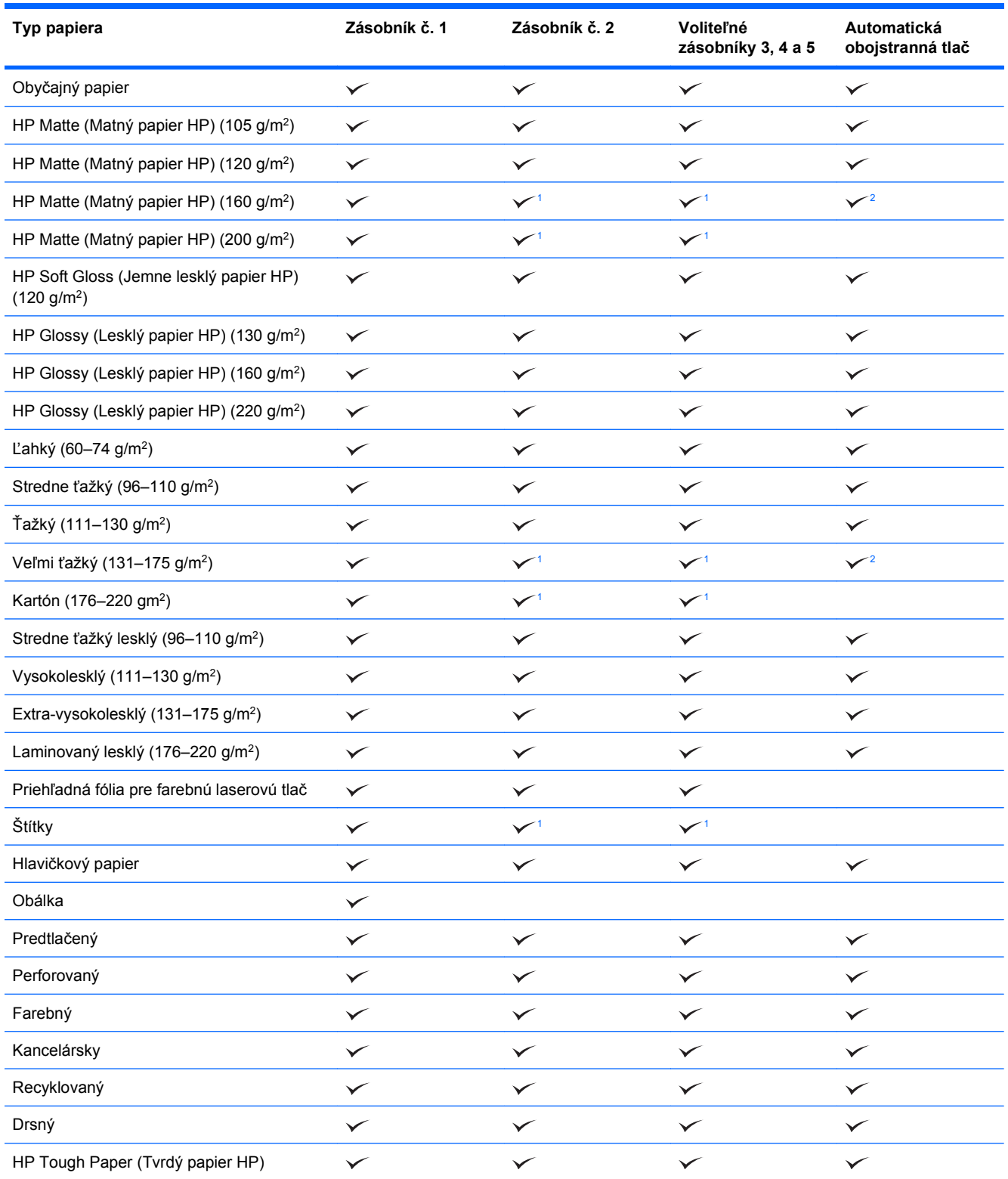

<span id="page-103-0"></span>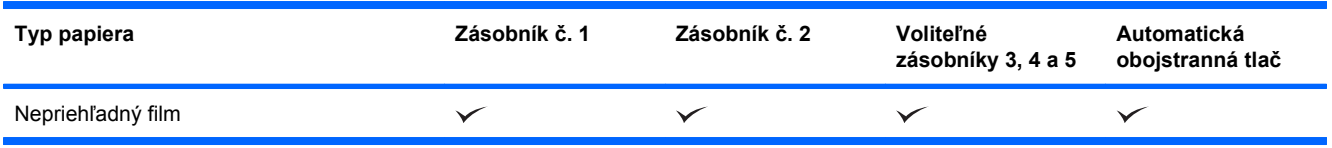

<sup>1</sup> Na tento typ papiera je možné za istých okolností tlačiť zo zásobníkov 2, 3, 4 a 5, avšak spoločnosť HP nemôže zaručiť dosahovanie optimálnych výsledkov.

<sup>2</sup> Produkt za istých okolností dokáže tlačiť na obe strany papiera, avšak spoločnosť HP nemôže zaručiť dosahovanie optimálnych výsledkov.

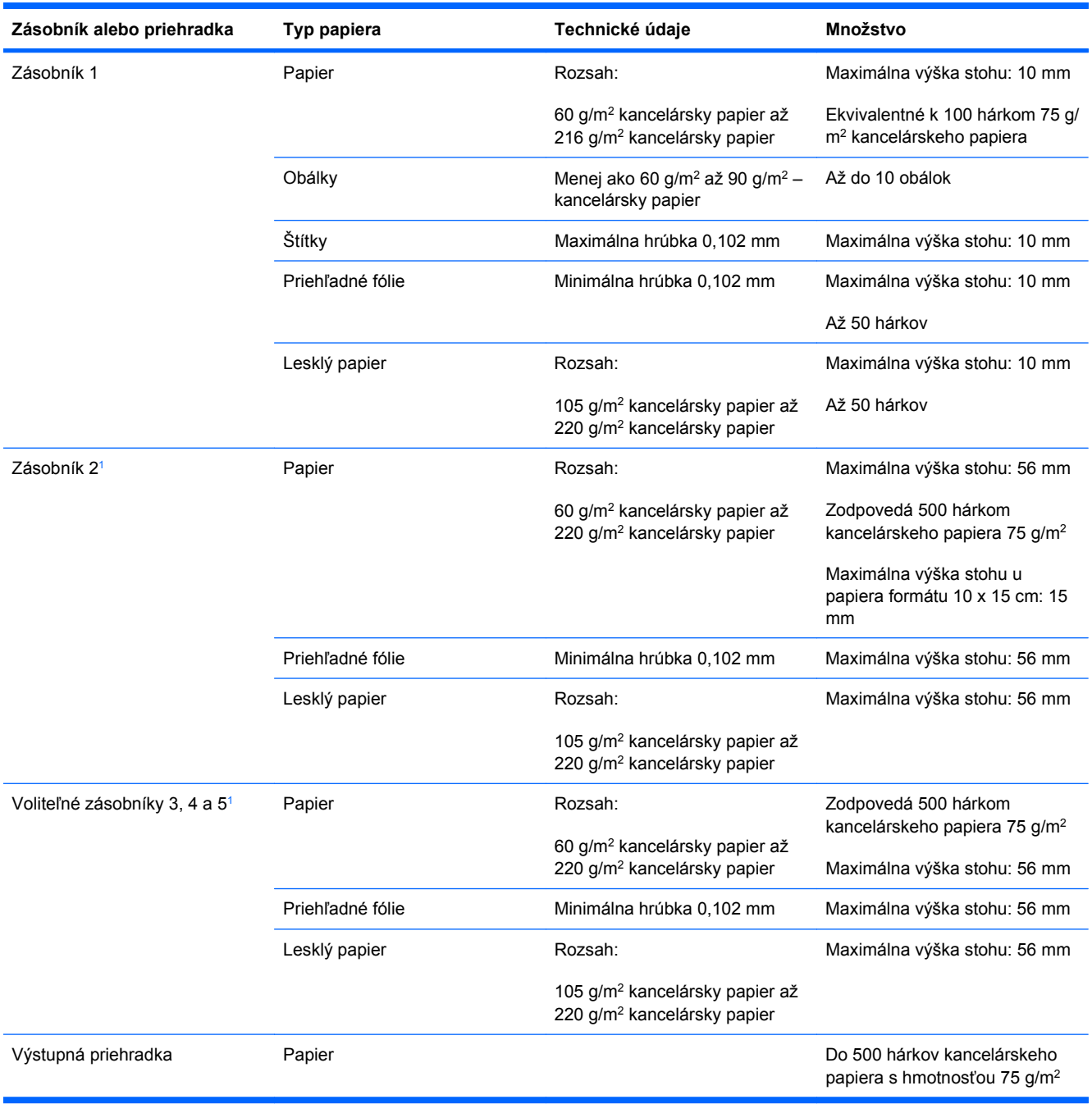

## <span id="page-104-0"></span>**Kapacita zásobníkov a priehradiek**

 $1$  Zo zásobníkov 2, 3, 4 a 5 je za istých okolností možné tlačiť na kancelársky papier s hmotnosťou vyššou ako 220 g/m<sup>2</sup>, avšak spoločnosti HP nemôže zaručiť dosahovanie optimálnych výsledkov.

## <span id="page-105-0"></span>**Orientácia papiera pri napĺňaní zásobníkov**

Ak používate papier vyžadujúci konkrétnu orientáciu, vložte ho podľa informácií uvedených v nasledujúcich tabuľkách.

**POZNÁMKA:** Nastavenia **ALTERNATIVE LETTERHEAD MODE (ALTERNATÍVNY REŽIM HLAVIČKOVÉHO PAPIERA)** a **IMAGE ROTATION (OTOČENIE OBRAZU)** majú vplyv na spôsob, akým vkladáte hlavičkový alebo predtlačený papier. Nasledujúce informácie popisujú predvolené nastavenie. Ďalšie informácie nájdete v časti [ponuka Nastavenie systému na strane 29](#page-42-0).

## **Orientácia papiera pri napĺňaní zásobníka 1**

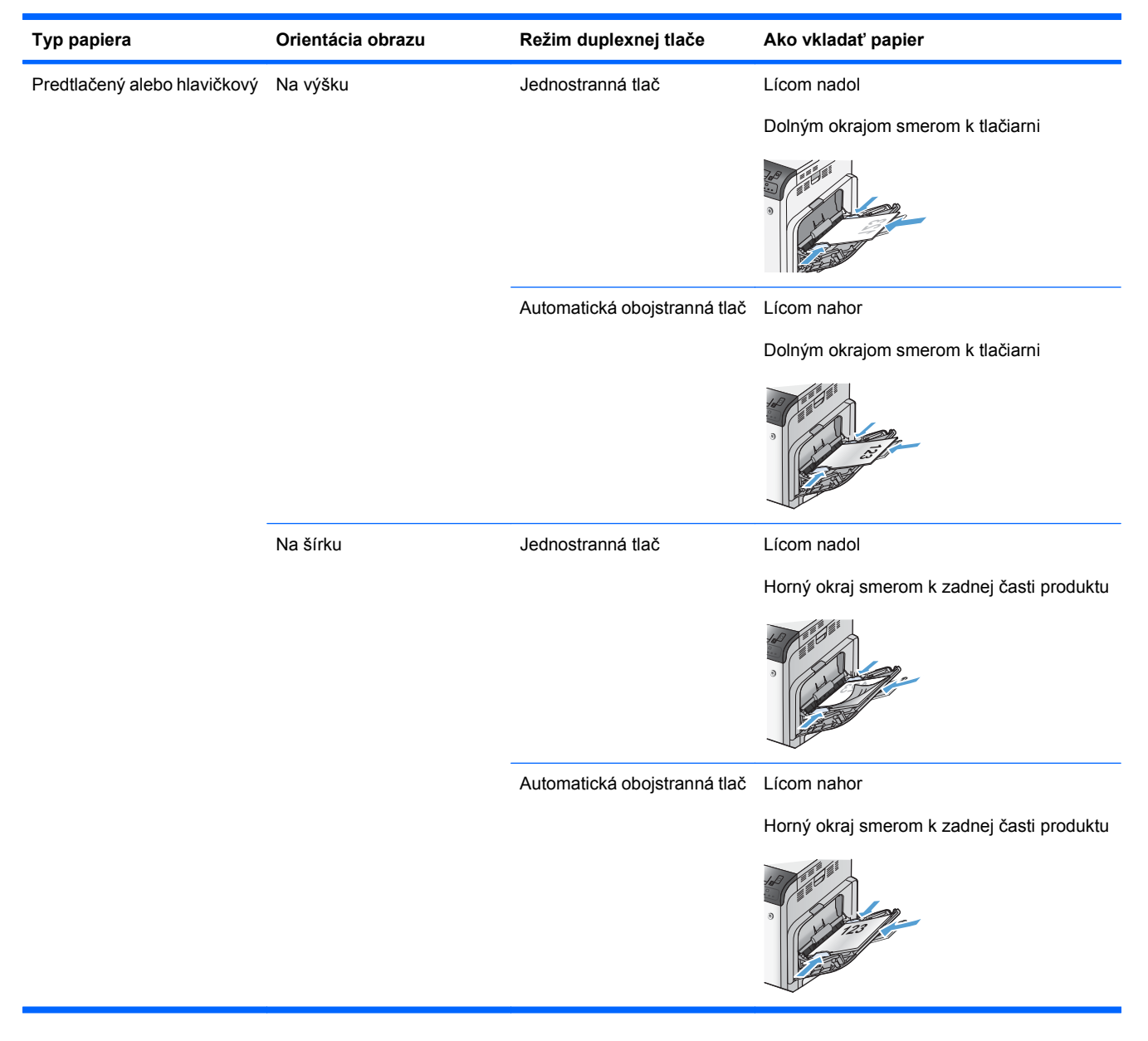

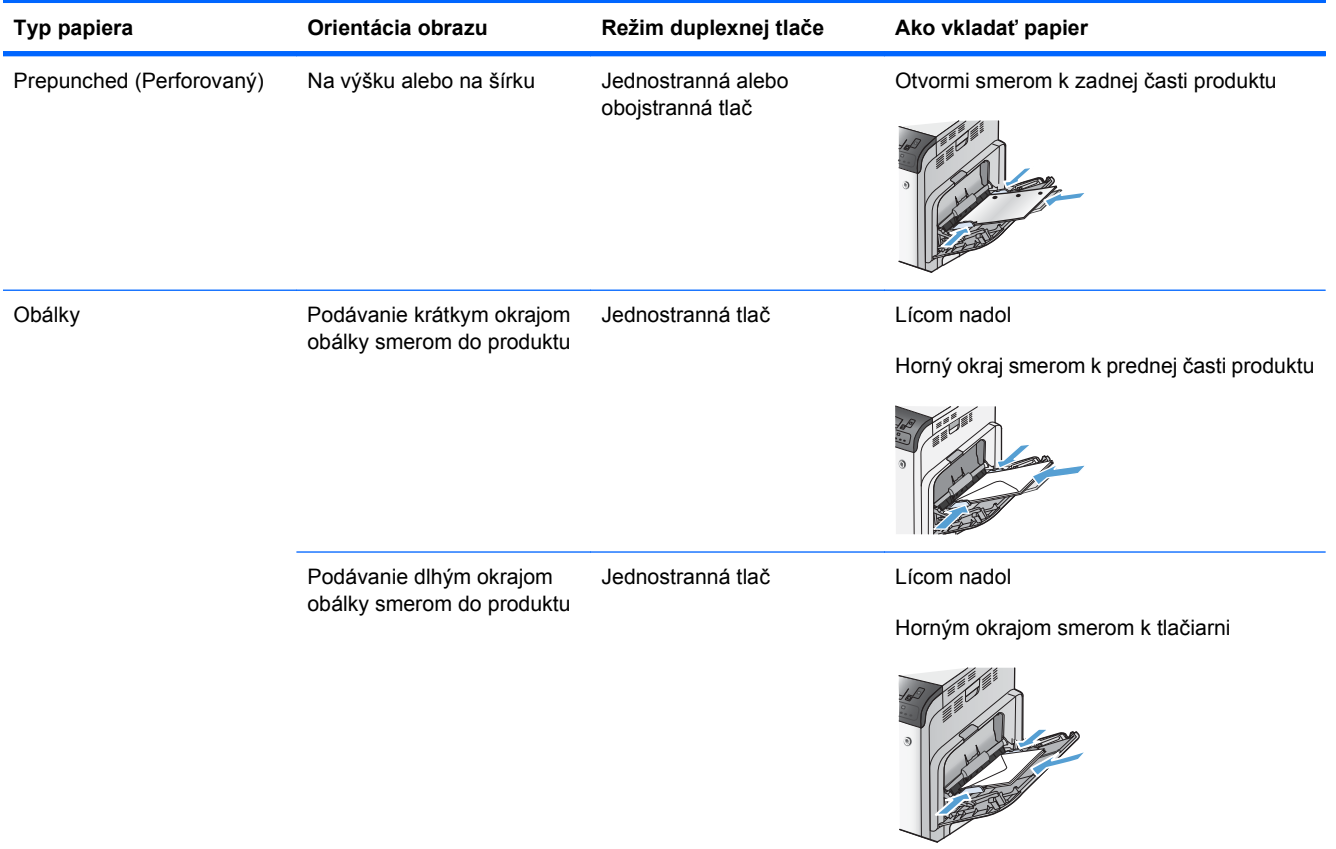

## **Orientácia papiera pre vkladanie do zásobníka 2 alebo voliteľných zásobníkov 3, 4 a 5**

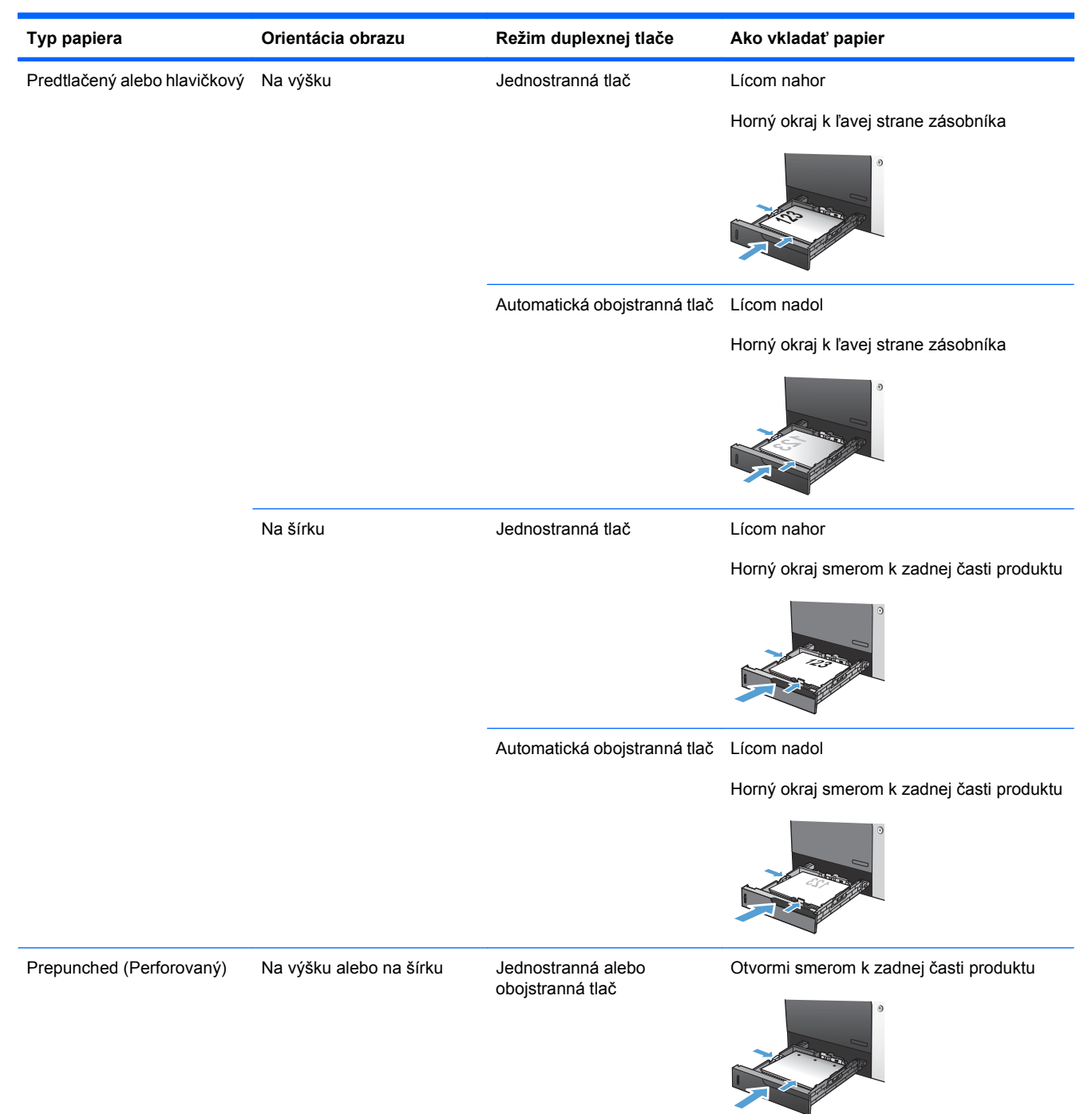
# **Vkladanie papiera do zásobníkov**

# **Vkladanie do zásobníka 1**

**1.** Otvorte zásobník 1

**2.** Vysuňte vysúvaciu časť zásobníka na podporu papiera a nastavte postranné vodiace lišty na správnu šírku.

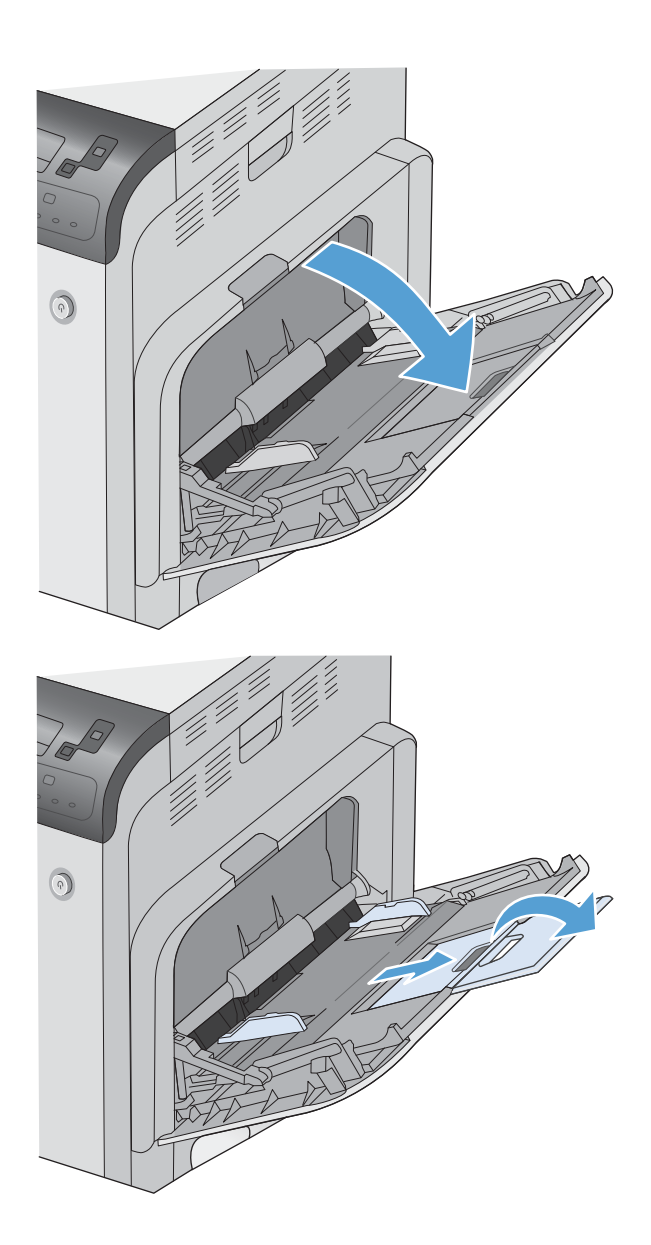

**3.** Do zásobníka vložte papier.

**4.** Skontrolujte si, či stoh papiera zapadá do zarážky na lištách, a či nepresahuje indikátory množstva papiera.

**5.** Nastavte bočné lišty, aby sa stohu papierov zľahka dotýkali, ale ho neohýbali.

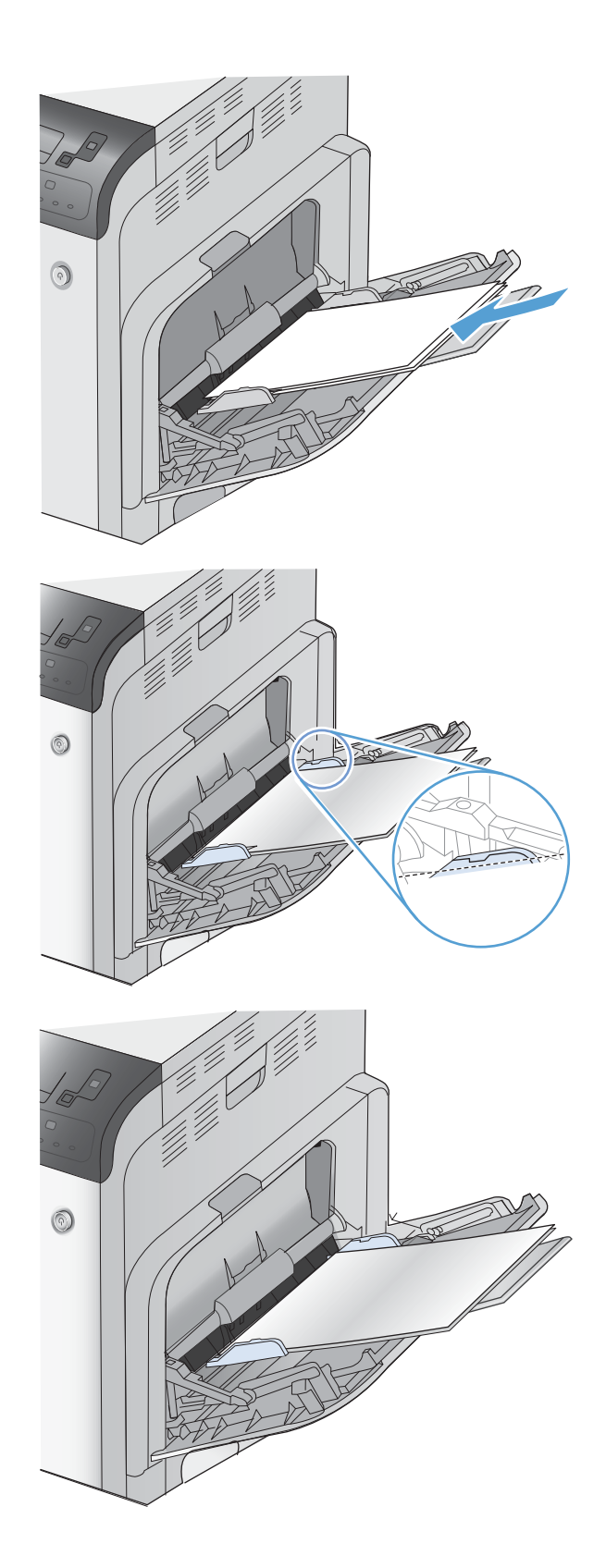

#### **Vkladanie papiera štandardného formátu do zásobníka 2 a voliteľných zásobníkov 3,4 a 5**

**1.** Otvorte zásobník.

**POZNÁMKA:** Počas používania neotvárajte zásobník.

**2.** Vodiace lišty dĺžky a šírky papiera nastavte stlačením uvoľňovacích zarážok a posunutím vodiacich líšt na veľkosť používaného papiera.

**3.** Do zásobníka vložte papier. Skontrolujte papier a overte, či sa vodiace lišty zľahka dotýkajú stohu, ale neohýbajú ho.

> **POZNÁMKA:** Zásobník neprepĺňajte, aby ste zabránili zaseknutiam. Dbajte na to, aby bola horná strana stohu pod indikátorom plného zásobníka.

> **POZNÁMKA:** Ak zásobník nie je správne nastavený, môže sa počas tlače zobraziť chybové hlásenie alebo môže dôjsť k zaseknutiu papiera.

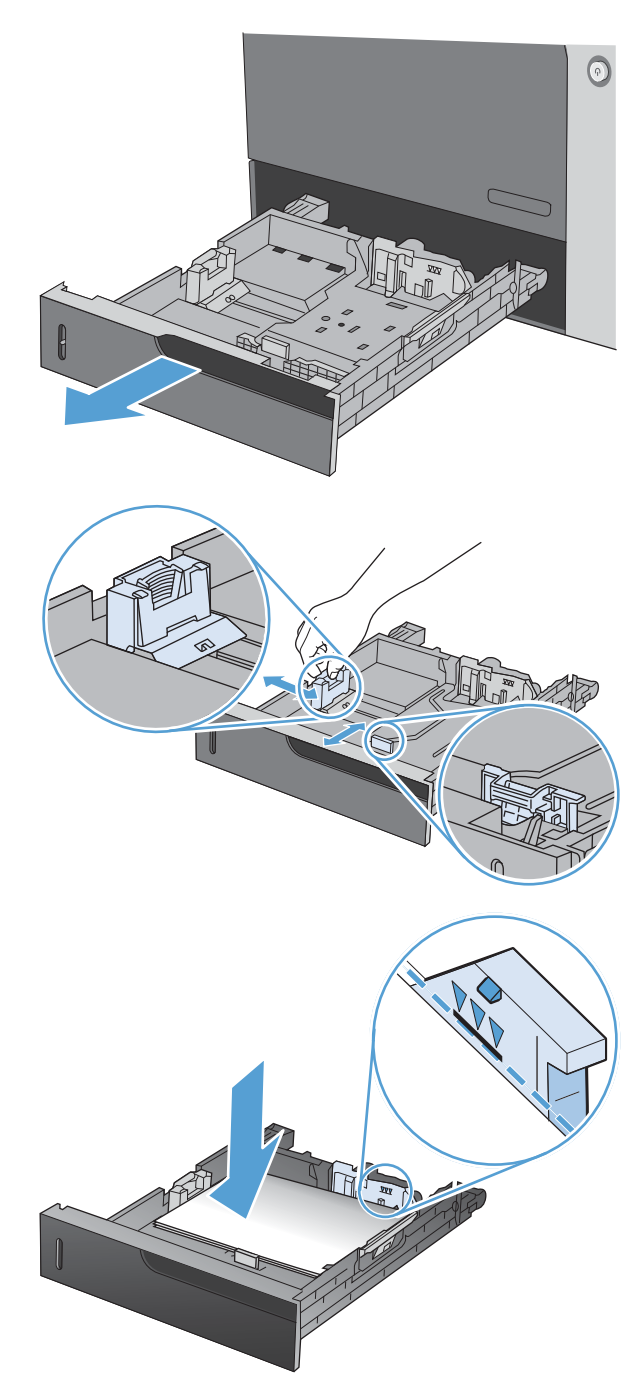

**4.** Zatvorte zásobník.

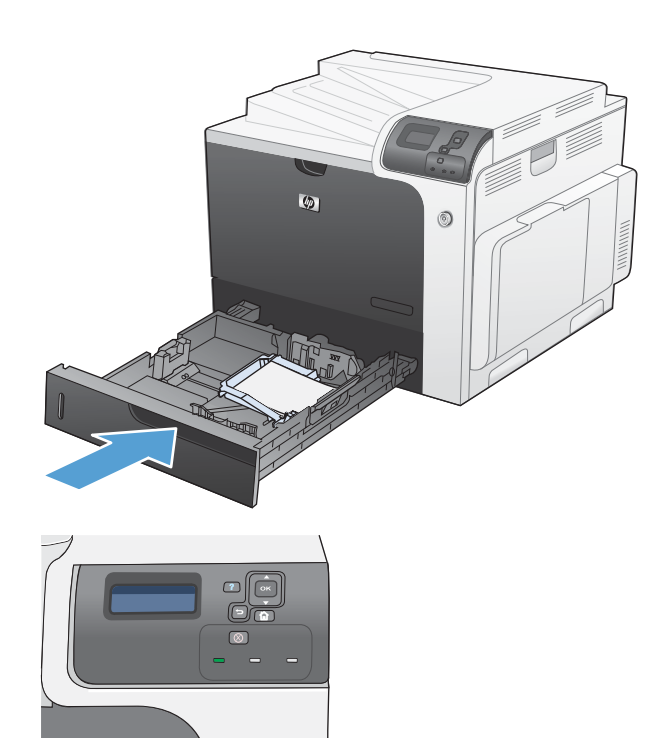

**5.** Ovládací panel zobrazí typ a veľkosť papiera v zásobníku. Ak konfigurácia nie je správna, postupujte podľa pokynov na ovládacom paneli, aby ste zmenili veľkosť alebo typ papiera.

#### **Vkladanie papiera neštandardného formátu do zásobníka 2 a voliteľných zásobníkov 3,4 a 5**

**1.** Otvorte zásobník.

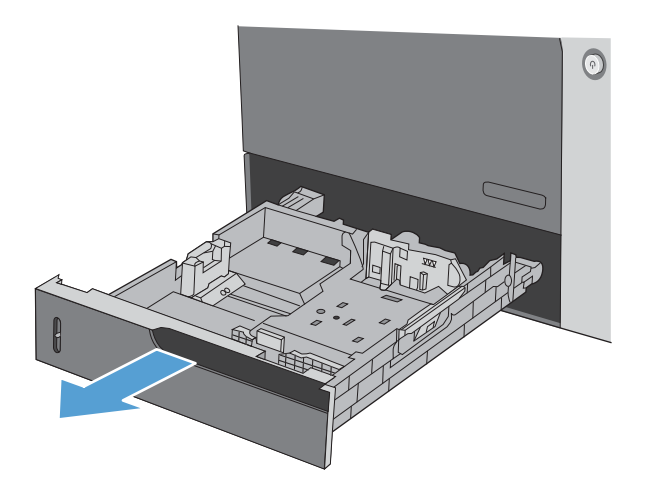

**2.** Vodiace lišty dĺžky a šírky papiera nastavte stlačením uvoľňovacích zarážok a posunutím vodiacich líšt na veľkosť používaného papiera.

**3.** Do zásobníka vložte papier. Skontrolujte papier a overte, či sa vodiace lišty zľahka dotýkajú stohu, ale neohýbajú ho.

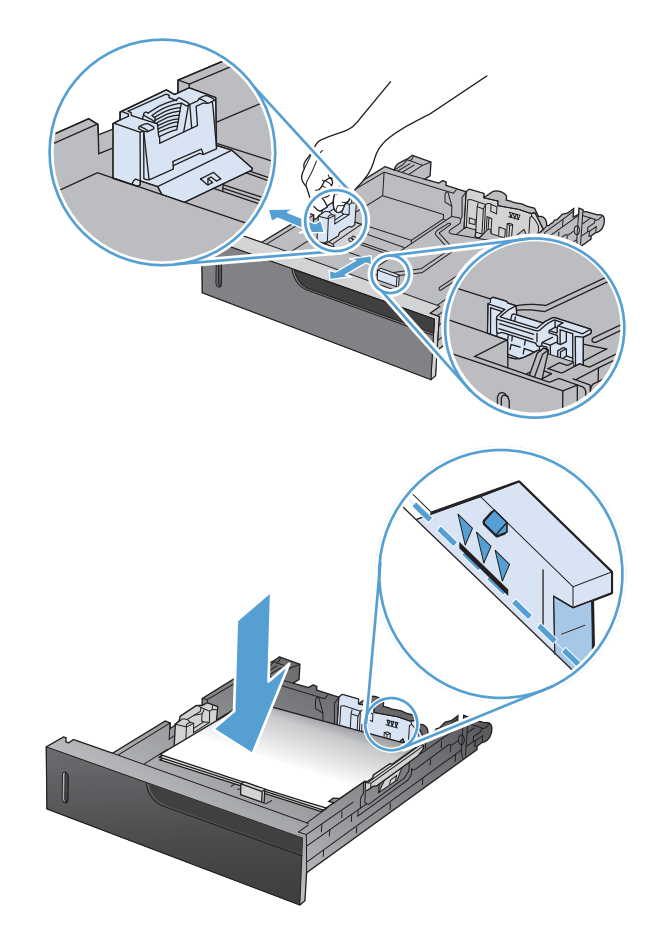

**4.** Zatvorte zásobník.

**5.** Ovládací panel vás vyzve, aby ste nastavili veľkosť a typ papiera. Vyberte nastavenie<br>**CUSTOM (VLASTNÝ)** a potom nakonfigurujte rozmery X a Y vlastnej veľkosti papiera.

**POZNÁMKA:** Ďalšie informácie pre určenie rozmerov X a Y nájdete na štítku v zásobníku papiera alebo na nasledujúcom obrázku.

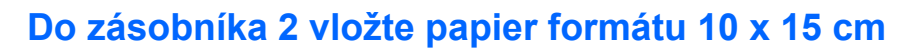

**1.** Otvorte zásobník.

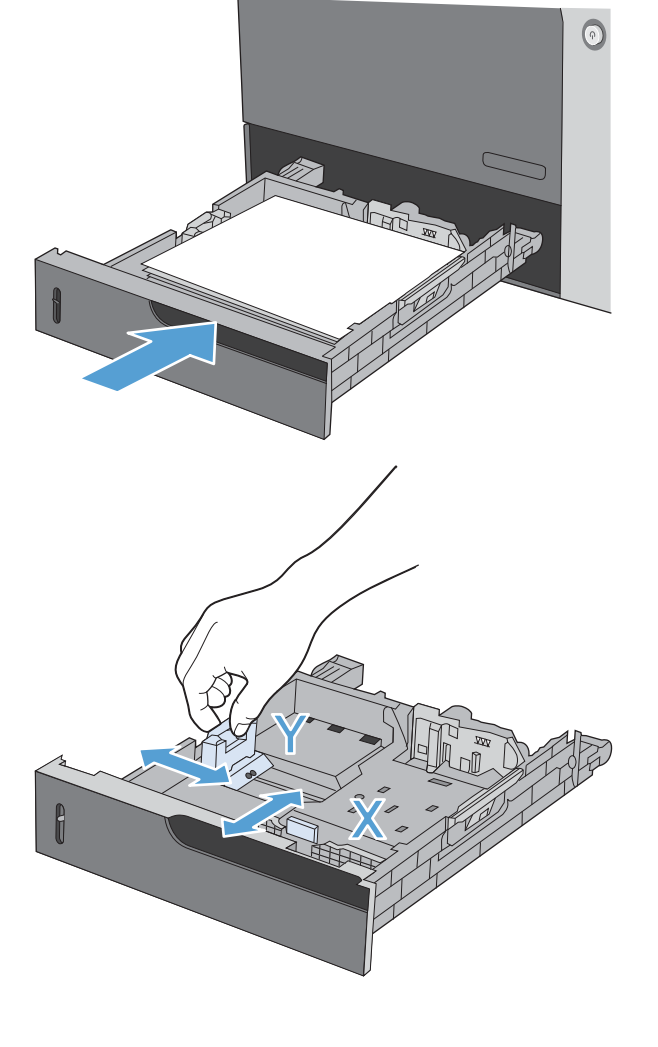

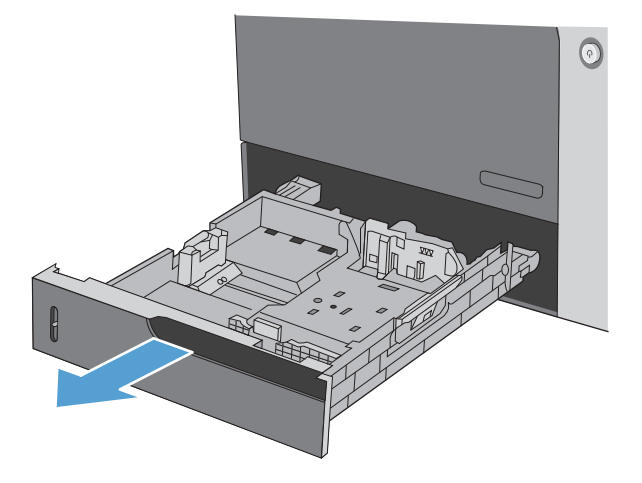

**2.** Nastavte vodiace prvky dĺžky a šírky papiera tak, že stlačíte nastavovacie západky a vodiace prvky nastavíte do úplne otvorenej polohy.

**3.** Namontujte vkladací adaptér na pohľadnicové médiá do zásobníka 2 a následne posuňte vkladací adaptér smerom doprava, pokiaľ nezapadne na svoje miesto.

**4.** Do zásobníka vložte papiera formátu 10 x 15 cm.

**5.** Nastavte vodiace prvky dĺžky a šírky papiera tak, že stlačíte nastavovacie západky a vodiace prvky nastavíte do úplne zatvorenej polohy.

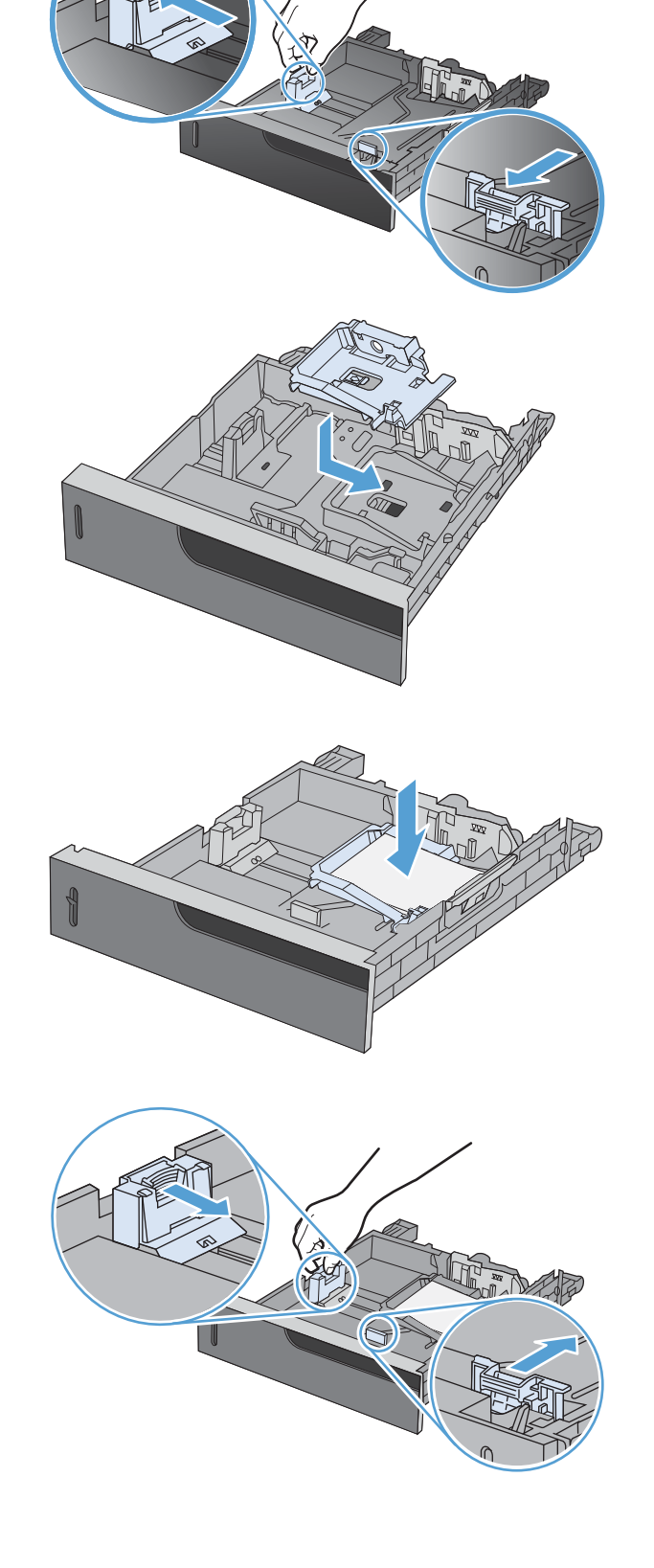

**6.** Zatvorte zásobník.

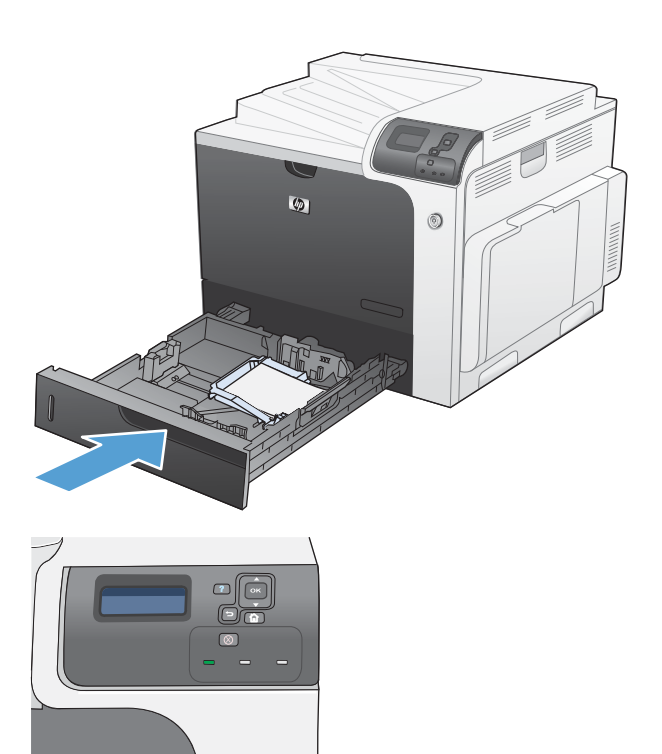

**7.** Ovládací panel vás vyzve, aby ste nastavili veľkosť a typ papiera. Zvoľte papier formátu 10 x 15 cm.

# **Konfigurácia zásobníkov**

Produkt vás automaticky vyzve na konfiguráciu zásobníka pre určitý typ a veľkosť v nasledujúcich situáciách:

- Ak vkladáte papier do zásobníka.
- Ak prostredníctvom ovládača tlačiarne alebo softvérového programu určujete pre tlačovú úlohu konkrétny zásobník alebo typ média a zásobník nie je nakonfigurovaný tak, aby zodpovedal nastaveniu úlohy.
- **POZNÁMKA:** Výzva sa nezobrazí, ak tlačíte zo zásobníka 1 a tento zásobník je nakonfigurovaný na nastavenia **ANY SIZEAK (ÁKOĽVEK VEĽKOSŤ)** a **ANY TYPE (AKÝKOĽVEK TYP)**. Ak v tejto situácii tlačová úloha nešpecifikuje zásobník, produkt tlačí zo zásobníka 1, a to aj v prípade, ak sa nastavenia veľkosti a typu papiera tlačovej úlohy nezhodujú s papierom vloženým v zásobníku 1.

#### **Konfigurácia zásobníka pri vkladaní papiera**

- **1.** Do zásobníka vložte papier. Ak používate zásobník 2, 3, 4 alebo 5, zavrite zásobník.
- **2.** Objaví sa správa o konfigurácii zásobníka.
- **3.** Stlačením tlačidla šípka späť  $\pm$  prijmite zistenú veľkosť a typ alebo stlačením tlačidla OK vyberte inú veľkosť papiera alebo typ papiera.
- **4.** Ak chcete zmeniť nastavenie formátu papiera v zásobníku, stláčaním šípky nadol ▼ zvýraznite správny formát a potom stlačte tlačidlo OK.
- **5.** Ak chcete zmeniť nastavenie typu papiera v zásobníku, stláčaním šípky nadol ▼ zvýraznite správny typ a potom stlačte tlačidlo OK.

#### **Konfigurácia zásobníka podľa nastavenia tlačovej úlohy**

- **1.** V softvérovom programe zadajte zdrojový zásobník, veľkosť a typ papiera.
- **2.** Úlohu odošlite do produktu.

Ak je potrebné zásobník nakonfigurovať, zobrazí sa hlásenie **LOAD TRAY <X> [TYPE] [SIZE] (VLOŽTE PAPIER DO ZÁSOBNÍKA <X…> [TYP] [VEĽKOSŤ])**.

- **3.** Zásobník naplňte určeným typom a veľkosťou papiera a potom zásobník zavrite.
- **4.** Keď sa zobrazí hlásenie **TRAY <X> SIZE = <Size> (VEĽKOSŤ V ZÁSOBNÍKU <X> = <Veľkosť>)**, stlačte tlačidlo OK, čím veľkosť potvrdíte.
- **5.** Keď sa zobrazí správa **TRAY<X> TYPE=<TYPE>** (ZÁSOBNÍK <X> TYP=<TYP>), stlačte tlačidlo OK, čím potvrdíte typ a budete pokračovať v úlohe.

#### **Zásobník nakonfigurujte pomocou menu Manipulácia s papierom.**

Typ a veľkosť zásobníkov môžete nakonfigurovať aj bez toho, aby vás produkt vyzval.

- 1. Stlačte tlačidlo Home (Domov)  $\bigcap$ .
- **2.** Stlačením tlačidla šípky nadol ▼ zvýrazníte ponuku PAPER HANDLING (MANIPULÁCIA S PAPIEROM) a následne stlačte tlačidlo OK.
- 3. Stlačením tlačidla šípky nadol ▼ zvýrazníte nastavenie veľkosti alebo typu pre želaný zásobník a potom stlačte tlačidlo OK.
- 4. Stlačením tlačidla šípky nahor ▲ alebo šípky nadol v zvýrazníte veľkosť alebo typ. Ak si vyberiete vlastnú veľkosť, vyberte mernú jednotku a potom nastavte rozmer X a rozmer Y.
- **5.** Stlačením tlačidla OK váš výber uložíte.
- **6.** Stlačením tlačidla Home (Domov) nopustíte ponuky.

#### **Automatické rozpoznanie papiera (režim automatického rozpoznania)**

Senzor automatického rozpoznania typu média funguje vtedy, keď je zásobník nakonfigurovaný na nastavenie **ANY TYPE (AKÝKOĽVEK TYP)** alebo bežný typ. Taktiež funguje, keď je v nastavení **PRINT MODE (REŽIM TLAČE)** pre tento zásobník zvolená možnosť **AUTO SENSE MODE (REŽIM AUTOMATICKÉHO SNÍMANIA)**.

Po prevzatí papiera zo zásobníka dokáže produkt rozpoznať priehľadné fólie, hmotnosť papiera a hladinu lesku.

Aby ste získali viac možností ovládania, musíte zvoliť konkrétny typ papiera v úlohe alebo ho nastaviť v zásobníku.

#### **Nastavenia automatického rozpoznania**

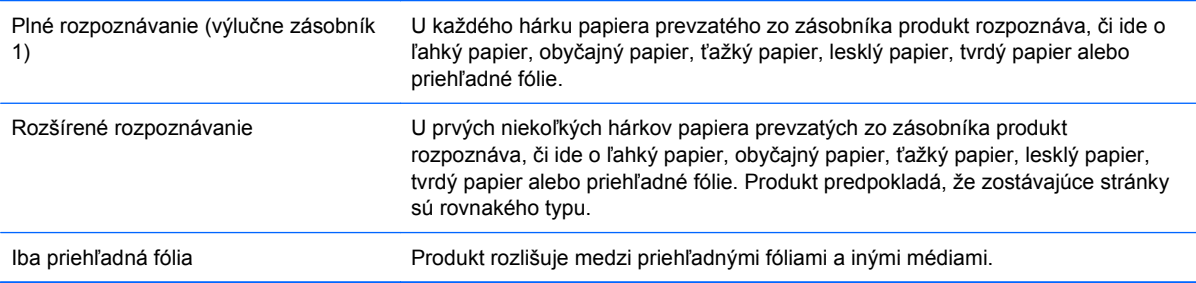

Ďalšie informácie o nastavovaní týchto možností nájdete v časti [Ponuka Kvalita tla](#page-36-0)če na strane 23.

#### **Výber papiera podľa zdroja, typu alebo formátu**

V operačnom systéme Microsoft Windows ovplyvňujú spôsob, akým sa ovládač tlačiarne snaží podávať médiá pri odoslaní tlačovej úlohy, tri nastavenia. Vo väčšine softvérových programov sa v dialógovom okne **Page Setup** (Nastavenie strany), **Print** (Tlačiť) alebo **Print Properties** (Vlastnosti tlače) nachádzajú nastavenia zdroja, typu a formátu. Pokiaľ tieto možnosti nastavenia nezmeníte, produkt automaticky vyberie zásobník použitím predvolených nastavení.

#### **Source (Zdroj)**

Ak chcete tlačiť podľa zdroja, v ovládači tlačiarne vyberte konkrétny zásobník tlačiarne, z ktorého sa bude papier zavádzať. Ak vyberiete zásobník, ktorý je nastavený na typ alebo formát papiera nezodpovedajúci tlačovej úlohe, tlačiareň vás pred tlačou tlačovej úlohy vyzve na naplnenie zásobníka typom alebo formátom papiera zodpovedajúcim tlačovej úlohe. Tlačiareň začne tlačiť po naplnení zásobníka.

#### **Type and Size (Typ a veľkosť)**

- Tlač podľa typu alebo formátu spôsobí, že produkt bude papier zavádzať zo zásobníka, ktorý je naplnený papierom správneho typu a formátu.
- Výber papiera podľa typu a nie podľa zdroja pomáha chrániť špeciálny papier pred náhodným použitím.
- Použitie nesprávneho nastavenia môže viesť k nevyhovujúcej kvalite tlače. Pri špeciálnych tlačových médiách, ako napríklad štítkoch alebo priehľadných fóliách, vždy tlačte podľa typu.
- Ak je to možné, na obálky tlačte vždy podľa typu alebo formátu.
- Ak chcete tlačiť podľa typu alebo formátu, vyberte typ alebo formát v dialógovom okne **Page Setup** (Nastavenie strany), v dialógovom okne **Print** (Tlač) alebo v dialógovom okne **Print Properties** (Vlastnosti tlače) v závislosti od použitého softvérového programu.
- Pri častej tlači na určitý typ alebo formát papiera nakonfigurujte zásobník pre daný typ alebo formát. Ak potom pri tlači úlohy vyberiete tento typ alebo formát, produkt automaticky zavedie papier zo zásobníka, ktorý je pre tento typ alebo veľkosť nakonfigurovaný.

# **7 Tlačové úlohy**

- [Zrušenie tla](#page-121-0)čovej úlohy
- **·** Tlač [v systéme Windows](#page-122-0)

# <span id="page-121-0"></span>**Zrušenie tlačovej úlohy**

**1.** Stlačte tlačidlo Stop  $\otimes$  na ovládacom paneli.

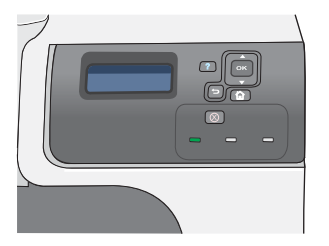

**2.** Stlačením tlačidla šípky nadol ▼ zvýrazníte voľbu **CANCEL CURRENT JOB (ZRUŠENIE AKTUÁLNEJ ÚLOHY)** a následne stlačte tlačidlo OK.

**POZNÁMKA:** Po zrušení tlačovej úlohy môže nejaký čas trvať, kým sa všetky tlačové úlohy odstránia.

# <span id="page-122-0"></span>**Tlač v systéme Windows**

#### **Otvorenie ovládača tlačiarne v systéme Windows**

**1.** V ponuke **File** (Súbor) v softvérovom programe kliknite na položku **Print** (Tlačiť).

**2.** Vyberte produkt a potom kliknite na tlačidlo **Vlastnosti** alebo **Preferencie**.

Súbor Úpravy **Vložiť** Zobraziť Fo Uložiť ako... Nastavenie strany... Tlačiť...  $Ctrl + P$ ×

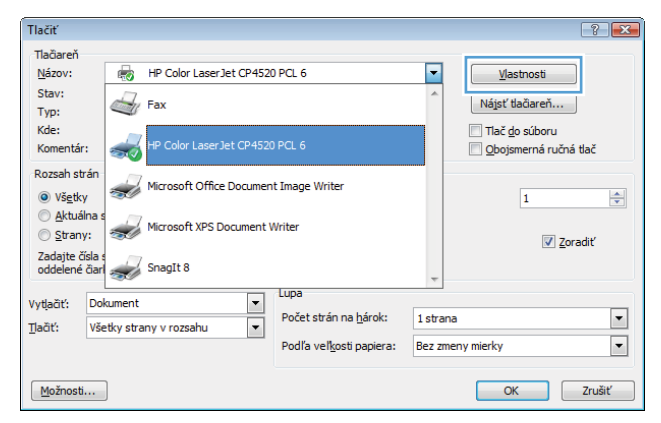

# **Získajte pomoc pre ktorúkoľvek možnosť tlače v systéme Windows**

**1.** Kliknutím na tlačidlo **Pomocník** otvoríte online pomocníka.

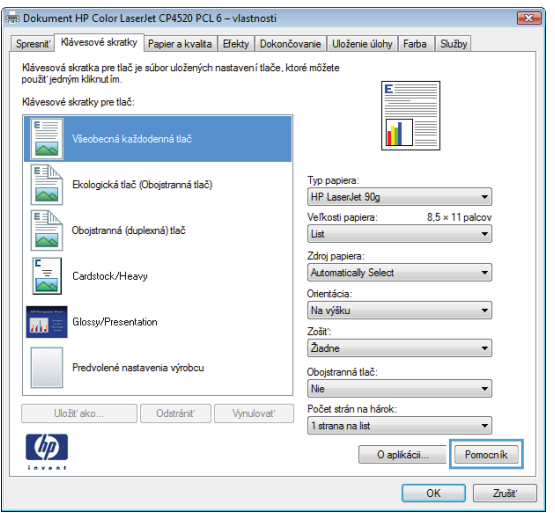

#### **Zmena počtu tlačených kópií v systéme Windows**

- **1.** V ponuke **File** (Súbor) v softvérovom programe kliknite na položku **Print** (Tlačiť).
- **2.** Zvoľte produkt a potom zvoľte počet kópií.

#### **Tlač farebného textu v čiernobielom režime (odtiene sivej) v systéme Windows**

- **1.** V ponuke **File** (Súbor) v softvérovom programe kliknite na položku **Print** (Tlačiť).
- **2.** Vyberte produkt a potom kliknite na tlačidlo **Vlastnosti** alebo **Preferencie**.
- **3.** Kliknite na kartu **Rozšírené**.
- **4.** Rozviňte časť **Možnosti dokumentu**.
- **5.** Rozviňte časť **Charakteristiky tlačiarne**.
- **6.** Z rozbaľovacieho zoznamu **Tlačiť všetok text čiernobielo** vyberte možnosť **Zapnuté**.

#### **Uloženie vlastných nastavení tlače na opakované použitie v systéme Windows**

#### **Používanie klávesovej skratky pre tlač v systéme Windows**

**1.** V ponuke **File** (Súbor) v softvérovom programe kliknite na položku **Print** (Tlačiť).

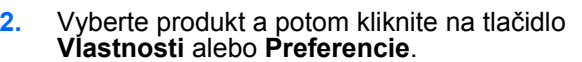

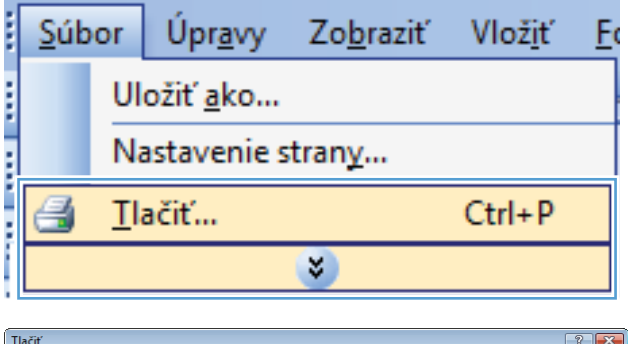

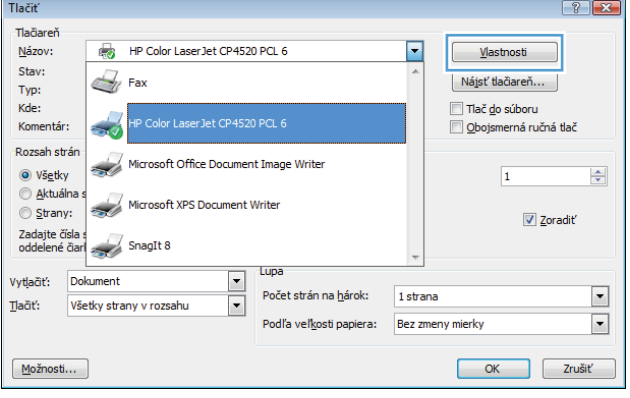

**3.** Kliknite na kartu **Klávesové skratky pre tlač**.

**4.** Vyberte jednu zo skratiek a potom kliknite na tlačidlo **OK**.

**POZNÁMKA:** Po zvolení skratky sa na ostatných kartách ovládača tlače zmenia príslušné nastavenia.

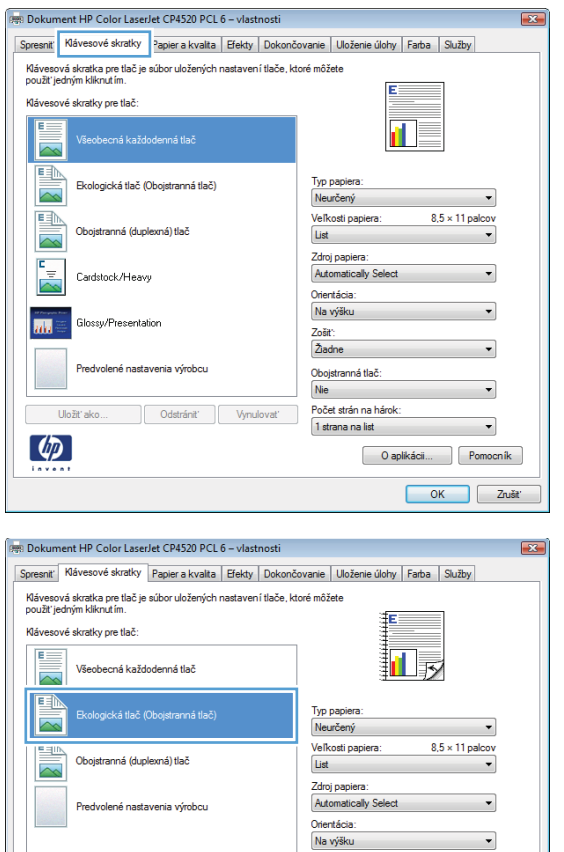

#### **Tvorba klávesových skratiek pre tlač**

**1.** V ponuke **File** (Súbor) v softvérovom programe kliknite na položku **Print** (Tlačiť).

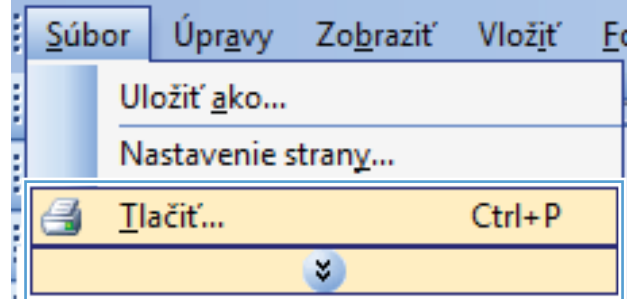

Obojstranná tlač: Áno, preklopiť cez Počet strán na hárok:  $\boxed{1}$ strana na list

> O aplikácii... | Pomocník | OK Zrušť

Uložiť ako...

 $\left(\phi\right)$ 

Odstrániť **Vynulovať** 

**2.** Vyberte produkt a potom kliknite na tlačidlo **Vlastnosti** alebo **Preferencie**.

**3.** Kliknite na kartu **Klávesové skratky pre tlač**.

**4.** Vyberte existujúcu klávesovú skratku ako základ.

**POZNÁMKA:** Vždy zvoľte skratku pred nastavením niektorého z nastavení v pravej časti obrazovky. Ak nastavíte nastavenia a až následne zvolíte skratku, všetky vaše nastavenia sa stratia.

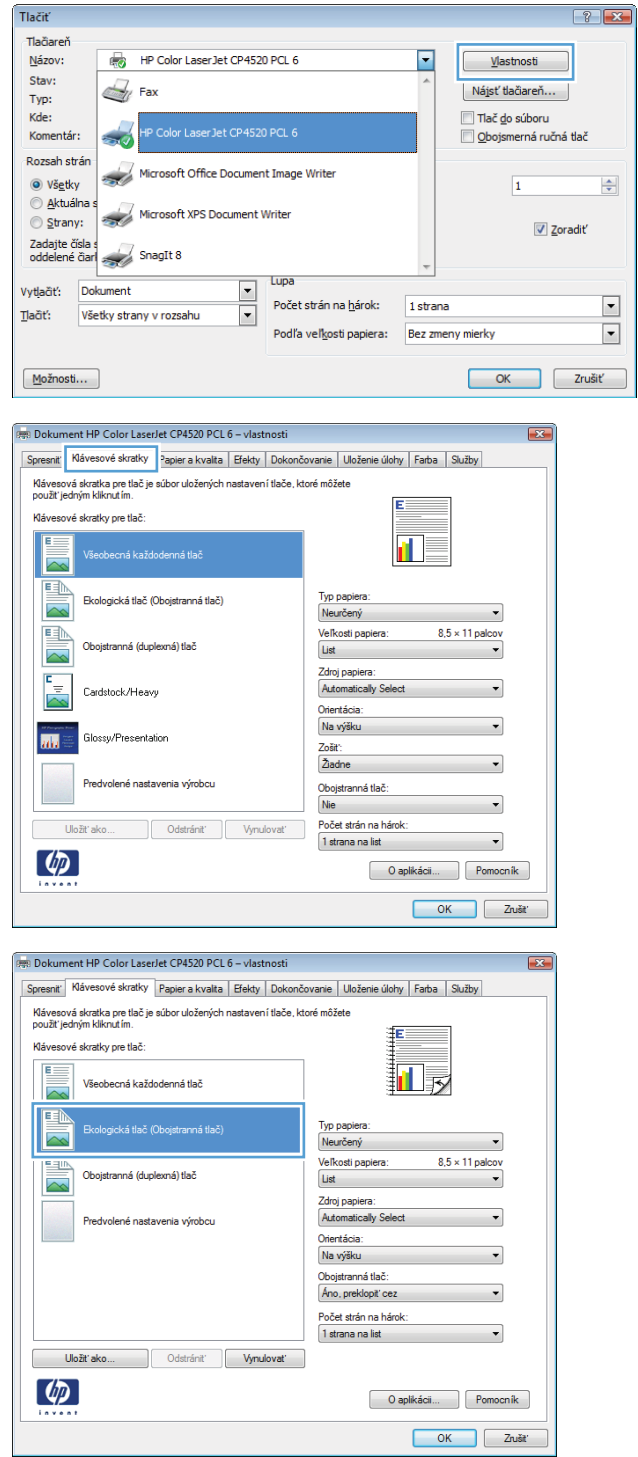

- **5.** Pre novú klávesovú skratku vyberte možnosti tlače.
- PR Dokument HP Color LaserJet CP4520 PCL 6 vlastnosti Spresniť Klávesové skratky Papier a kvalita | Efekty | Dokončovanie | Uloženie úlohy | Farba | Služby Klávesová skratka pre tlač je súbor uložených nastavení tlače, ktoré môžete<br>použiť jedným kliknutím. Klávesové skratky pre tlač  $E=$  $\blacksquare$ Všeobecná každodenná tlač  $\overline{\mathbb{R}}$ Ekologická tlač (Obojstranná tlač) Typ papie Neurčený 、<br>Veľkosti papiera:<br>「. . .  $8.5 \times 11$  palco <u>ea</u> Obojstranná (duplexná) tlač List  $\overline{\mathbb{R}}$ List<br>Fray<br>Exel 팋 Cardstock/Heavy Glossy/Presentation  $\overline{\mathbf{m}}$ Predvolené nastavenia výrobcu Uložiť ako. Odstrániť  $\omega$ iik ] OK Zrušiť **R**B Dokument HP Color LaserJet CP4520 PCL 6 - vlastnosti  $-52$ Spresniť Klávesové skratky Papier a kvalita Efekty Dokončovanie Uloženie úlohy Farba Služby –<br>Klávesová skratka pre tlač je súbor uložených nastavení tlače, ktoré môžete<br>použit jedným kliknutím. Klávesové skratky pre tlač 匡 Všeobecná každodenná tlač 回す  $\overline{\sim}$ EN Ekologická tlač (Oboistranná tlač) Typ pa  $\overline{\mathbb{R}}$ Neurčený  $\overline{\phantom{a}}$  $8.5 \times 14$  palcov .<br>Veľkosti papiera: EN Obojstranná (duplexná) tlač Právny  $\overline{\phantom{a}}$  $\overline{\sim}$ Zdroj papiera  $\overline{\mathbb{R}}$ Automatically Se Cardstock/Heavy Orientácia: Na výšku  $\overline{\mathbf{m}}$ Glossy/Presentation Oboistranná tlač: Áno, preklopiť cez Predvolené nastavenia výrobcu Počet strán na hárok  $\boxed{1}$ strana na list Uložiťako... Odstrániť Vynulovať  $\lbrack \varphi \rbrack$ O aplikácii... | Pomocník | OK Zrušt Klávesové skratky  $\boxed{3}$ Názov Napíšte nový názov klávesovej skratky pre tlač. Lagel Size OK Zrušiť

**6.** Stlačte tlačidlo **Uložiť ako**.

**7.** Napíšte názov skratky a kliknite na tlačidlo **OK**.

### **Zlepšenie kvality tlače v systéme Windows**

#### **Zvoľte veľkosť stránky v systéme Windows**

- **1.** V ponuke **File** (Súbor) v softvérovom programe kliknite na položku **Print** (Tlačiť).
- **2.** Vyberte produkt a potom kliknite na tlačidlo **Vlastnosti** alebo **Preferencie**.
- **3.** Kliknite na kartu **Papier a kvalita**.
- **4.** Veľkosť vyberte v rozbaľovacom zozname **Veľkosť papiera**.

#### **Zvolenie vlastnej veľkosti strany v systéme Windows**

- **1.** V ponuke **File** (Súbor) v softvérovom programe kliknite na položku **Print** (Tlačiť).
- **2.** Vyberte produkt a potom kliknite na tlačidlo **Vlastnosti** alebo **Preferencie**.
- **3.** Kliknite na kartu **Papier a kvalita**.
- **4.** Stlačte tlačidlo **Vlastná veľkosť**.
- **5.** Napíšte názov voliteľnej veľkosti, určte rozmery a kliknite na tlačidlo **OK**.

#### **Výber typu papiera v systéme Windows**

- **1.** V ponuke **File** (Súbor) v softvérovom programe kliknite na položku **Print** (Tlačiť).
- **2.** Vyberte produkt a potom kliknite na tlačidlo **Vlastnosti** alebo **Preferencie**.
- **3.** Kliknite na kartu **Papier a kvalita**.
- **4.** V rozbaľovacom zozname **Typ papiera** kliknite na možnosť **Ďalšie...**.
- **5.** Rozviňte zoznam možností **Typ:**.
- **6.** Rozbaľte kategóriu typy papiera, ktorá najlepšie popisuje váš papier, a potom kliknite na typ papiera, ktorý používate.

#### **Výber zásobníka na papier v systéme Windows**

- **1.** V ponuke **File** (Súbor) v softvérovom programe kliknite na položku **Print** (Tlačiť).
- **2.** Vyberte produkt a potom kliknite na tlačidlo **Vlastnosti** alebo **Preferencie**.
- **3.** Kliknite na kartu **Papier a kvalita**.
- **4.** Zásobník vyberte v rozbaľovacom zozname **Zdroj papiera**.

#### **Výber rozlíšenia tlače**

- **1.** V ponuke **File** (Súbor) v softvérovom programe kliknite na položku **Print** (Tlačiť).
- **2.** Vyberte produkt a potom kliknite na tlačidlo **Vlastnosti** alebo **Preferencie**.
- **3.** Kliknite na kartu **Papier a kvalita**.
- **4.** V oblasti **Kvalita tlače** vyberte rozlíšenie v prvom rozbaľovacom zozname.

#### **Tlač na predtlačený hlavičkový papier alebo formuláre v systéme Windows**

**1.** V ponuke **File** (Súbor) v softvérovom programe kliknite na položku **Print** (Tlačiť).

**2.** Vyberte produkt a potom kliknite na tlačidlo **Vlastnosti** alebo **Preferencie**.

**3.** Kliknite na kartu **Papier a kvalita**.

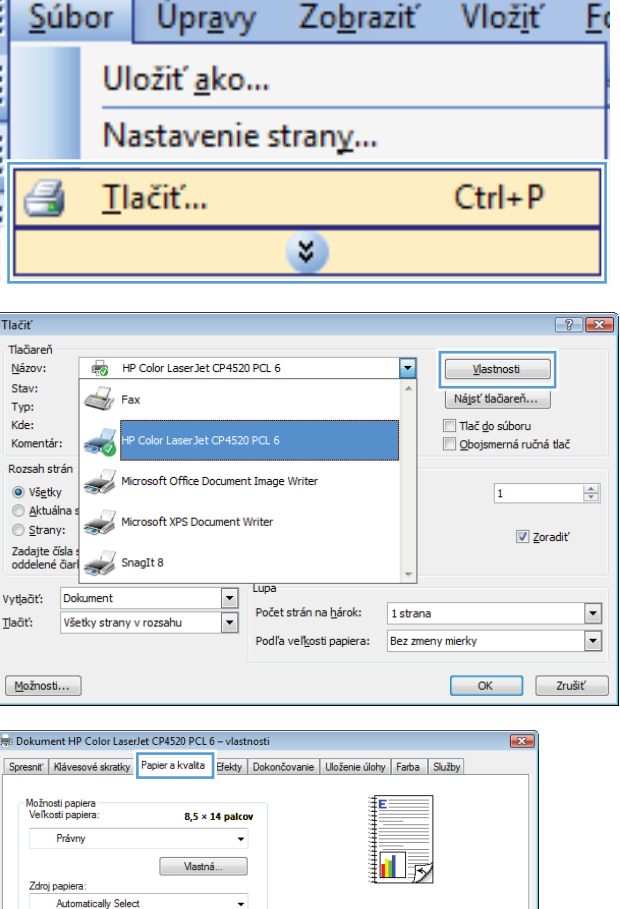

Kvalita tlače

 $\boxed{\text{ImageRE 3600}}$ Úroveň lesku:  $\fbox{Predvolen\'e}$ 

> O aplikácii... | Pomocník | OK Zrušť

Typ papiera Neurčený

 $\left(\phi\right)$ 

Špeciálne strany:

oodan<br>Obálky<br>Vytlačiť strany na rôzny papier<br>Vožiť prázdne alebo predtlačené listy<br>Oddeľovacie strany kapitol

Nastavenia...

**4.** V rozbaľovacom zozname **Typ papiera** kliknite na možnosť **Ďalšie...**.

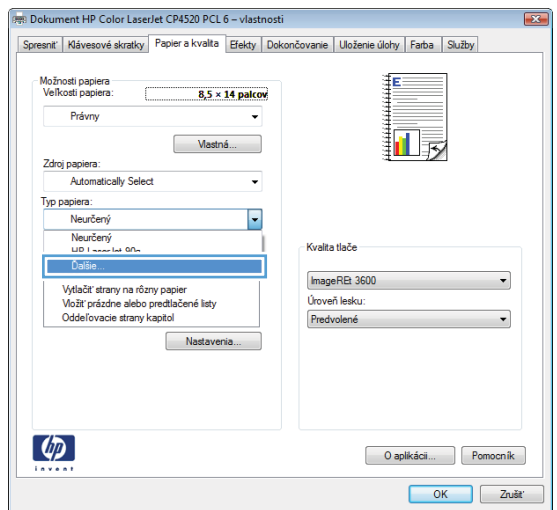

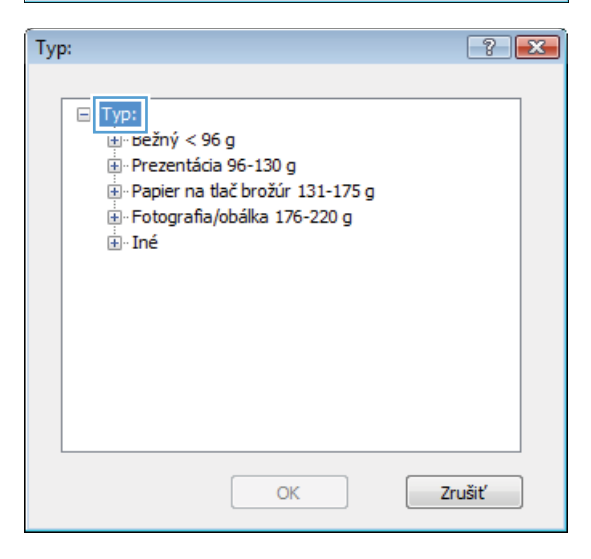

**5.** Rozviňte zoznam možností **Typ:**.

**6.** Rozviňte zoznam možností **Iné**.

**7.** Zvoľte možnosť pre používaný typ papiera a kliknite na tlačidlo **OK**.

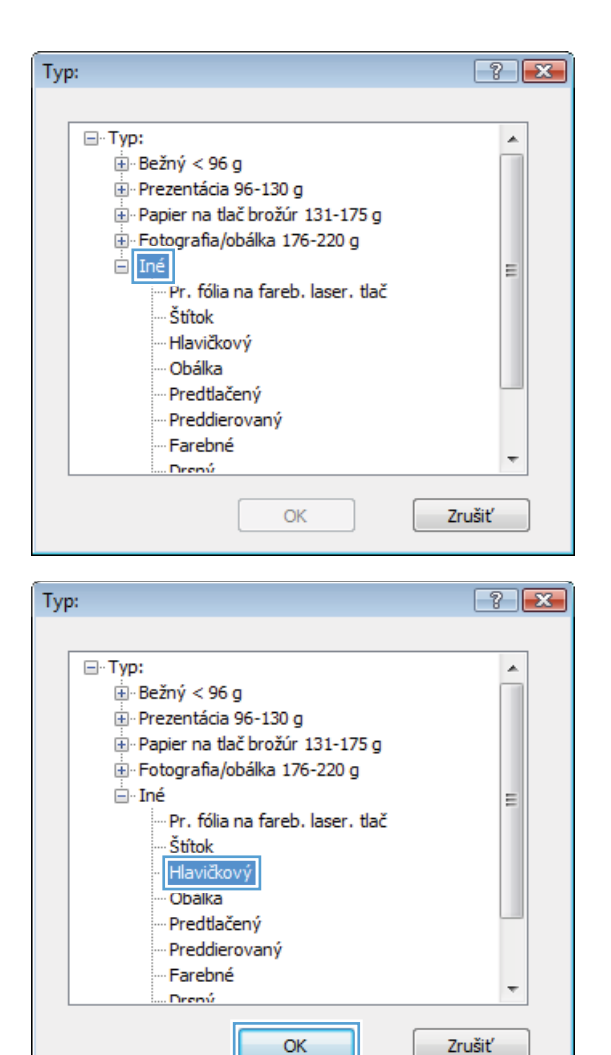

### **Tlač na špeciálny papier, štítky alebo priehľadné fólie**

**1.** V ponuke **File** (Súbor) v softvérovom programe kliknite na položku **Print** (Tlačiť).

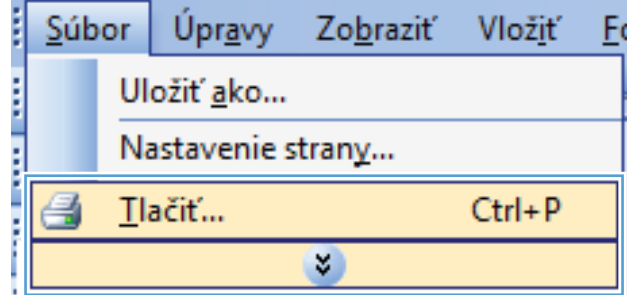

**2.** Vyberte produkt a potom kliknite na tlačidlo **Vlastnosti** alebo **Preferencie**.

**3.** Kliknite na kartu **Papier a kvalita**.

**4.** V rozbaľovacom zozname **Typ papiera** kliknite na možnosť **Ďalšie...**.

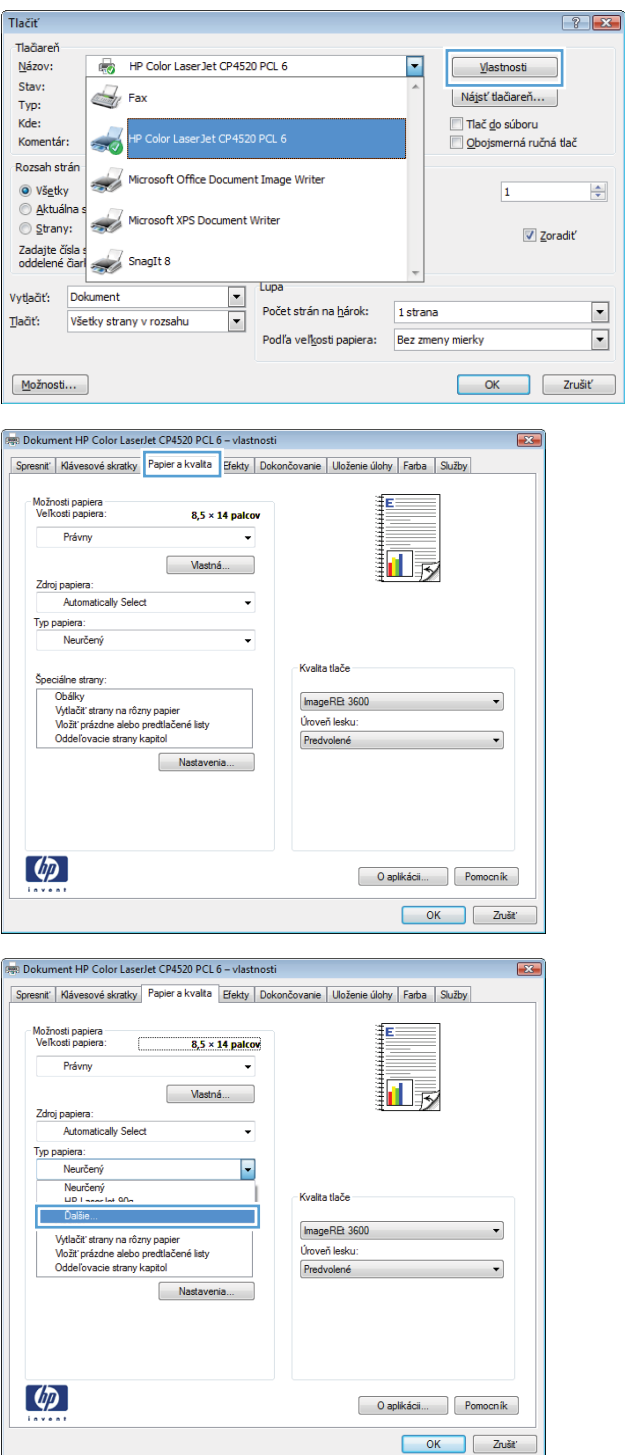

**5.** Rozbaľte zoznam možností **Typ:**.

**6.** Rozbaľte kategóriu typov papiera, ktorá najlepšie popisuje váš papier.

> **POZNÁMKA:** Štítky a priehľadné fólie sa nachádzajú v zozname možností **Other** (Ostatné).

**7.** Zvoľte možnosť pre používaný typ papiera a kliknite na tlačidlo **OK**.

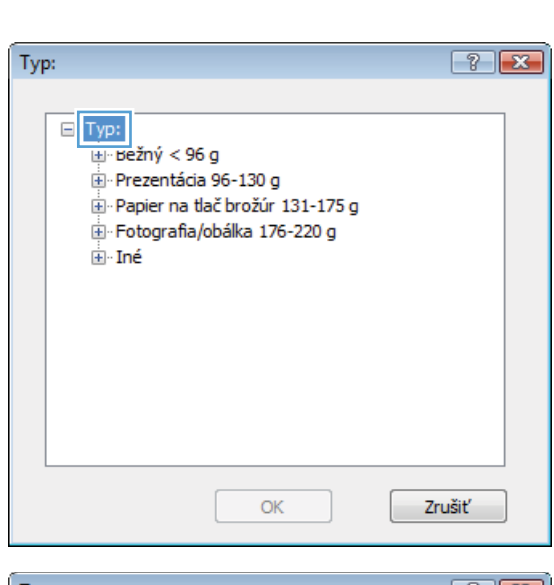

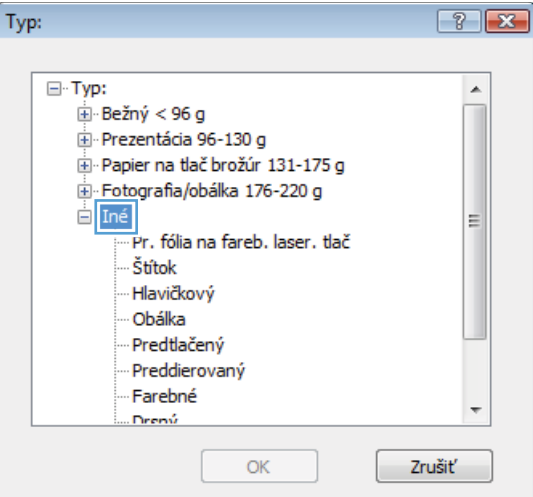

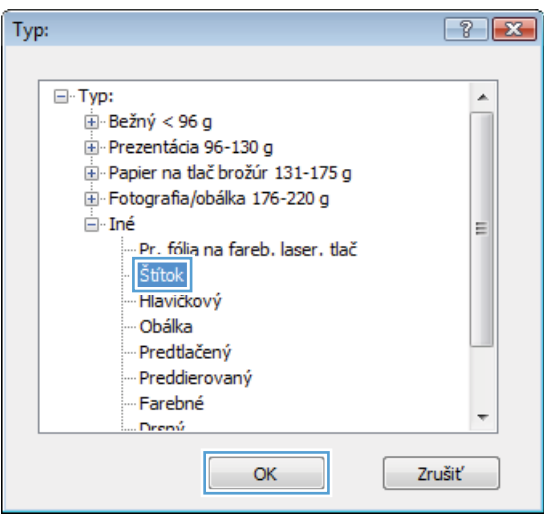

# **Tlač prvej alebo poslednej strany na odlišný papier v systéme Windows**

**1.** V ponuke **File** (Súbor) v softvérovom programe kliknite na položku **Print** (Tlačiť).

**2.** Vyberte produkt a potom kliknite na tlačidlo **Vlastnosti** alebo **Preferencie**.

**3.** Kliknite na kartu **Papier a kvalita**.

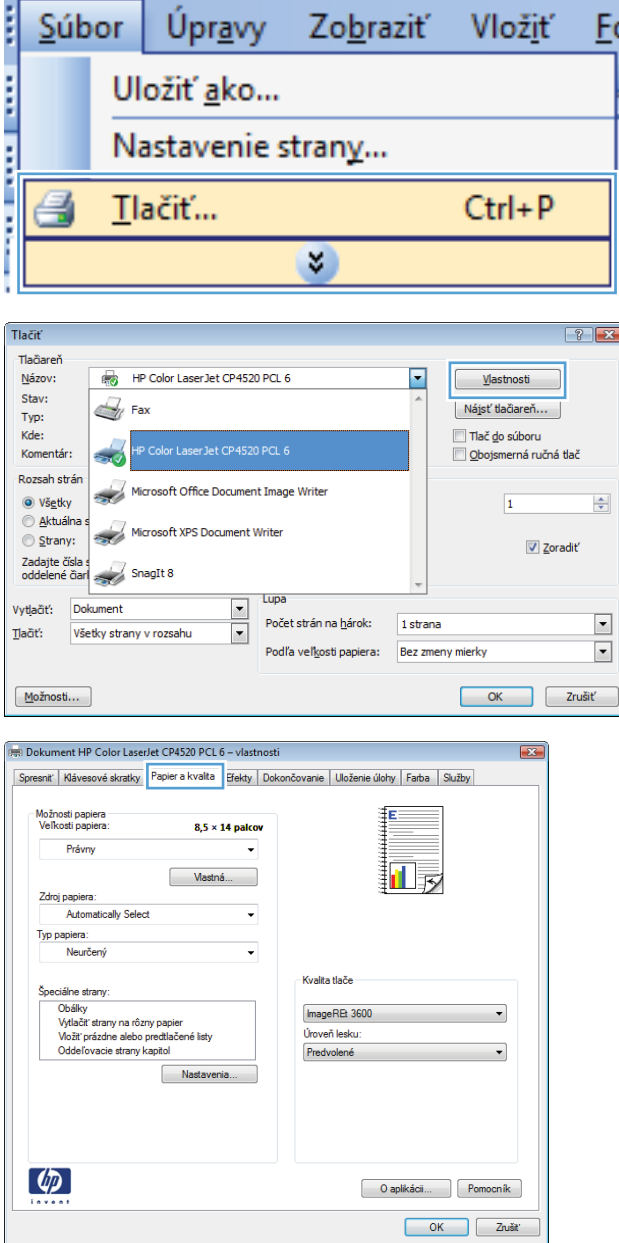

**4.** V oblasti **Špeciálne strany** kliknite na možnosť **Vytlačiť stránky na odlišný papier** a potom na tlačidlo **Nastavenia**.

**5.** V oblasti **Strán v dokumente** vyberte možnosť **Prvá** alebo **Posledná**.

**6.** V rozbaľovacích zoznamoch **Zdroj papiera** a **Typ papiera** zvoľte správne možnosti. Stlačte tlačidlo **Pridať**.

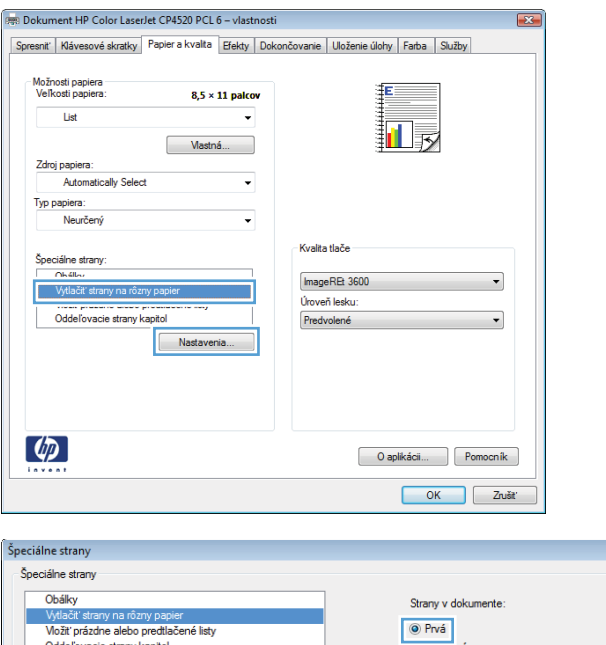

Oddeľovacie strany kapitol

Zdroj papiera:

Typ papiera:

Obojstranná tlač:

POZNÁMKA:<br>Všetky strany, ktoré nie sú uvedené v tejto tabuľke, sú nastavené na:

Automatically Select

Neurčený

Zapnuté

Špeciálne strany definované pre túto tlačovú úlohu:

 $\boxed{\mathbf{x}}$ 

↴

 $\overline{\cdot}$ 

(Napr. 1, 3, 5-12)

Pridat Richard (Aktualizovat

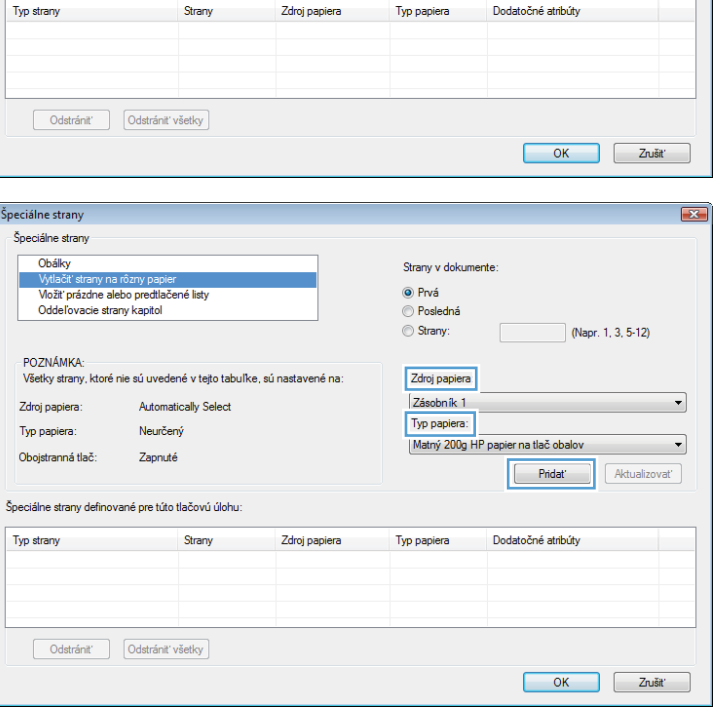

Strany:

Zdroi papiera Automatically Select

Typ papiera:

Neurčený

**7.** Ak tlačíte *tak* prvé ako aj posledné stránky na odlišný papier, zopakujte kroky 5 a 6 a zvoľte možnosti pre druhú stránku.

**8.** Stlačte tlačidlo **OK**.

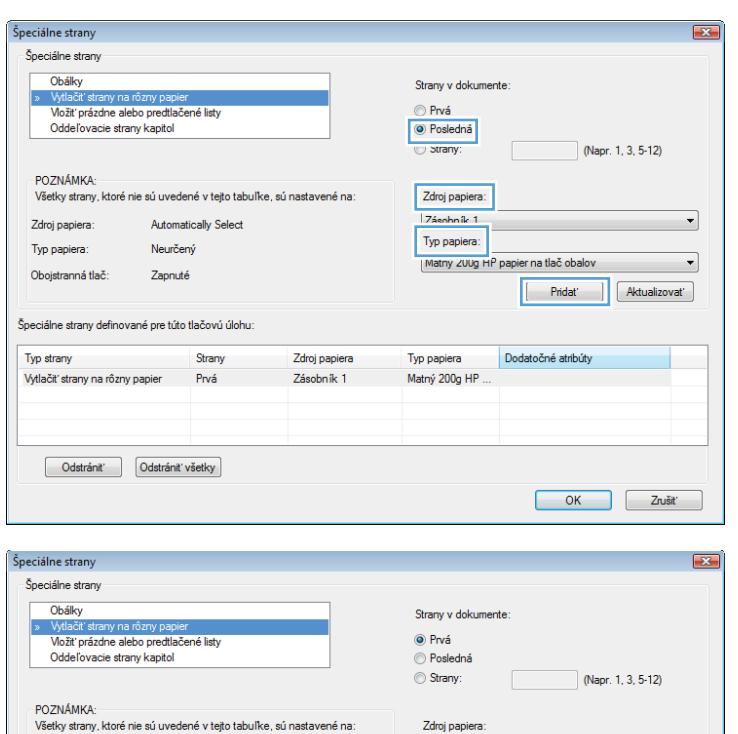

Zdroj papiera: Automatically Select

Typ papiera

Neurčený

Typ papiera

Matný 200g HP.<br>Matný 200g HP.

 $\overline{\phantom{0}}$ 

 $\cdot$ 

Pridat Aktualizovat

 $\Box$   $Z$ rušiť

Dodatočné atribúty

 $\begin{array}{|c|c|} \hline \quad\quad & \mathsf{OK} \ \hline \end{array}$ 

# **Prispôsobenie dokumentu na veľkosť stránky**

**1.** V ponuke **File** (Súbor) v softvérovom programe kliknite na položku **Print** (Tlačiť).

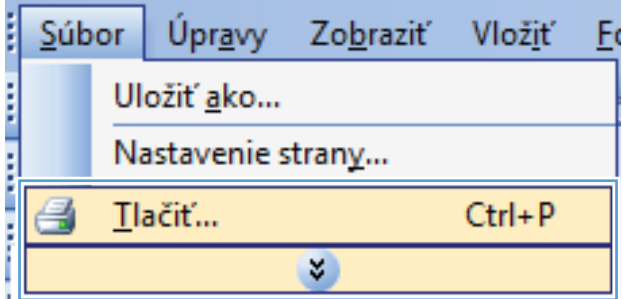

Zdroj papiera

Prvá – Zásobník 1<br>Posledná – Zásobník 1

Zdroj papiera:

Typ papiera:

Typ strany

Obojstranná tlač:

Vytlačit' strany na rôzny papier<br>Vytlačit' strany na rôzny papier

Automatically Select

Strany

Neurčený

Zapnuté

Špeciálne strany definované pre túto tlačovú úlohu:

Odstrániť Odstrániť všetky

**2.** Vyberte produkt a potom kliknite na tlačidlo **Vlastnosti** alebo **Preferencie**.

**3.** Kliknite na kartu **Effects (Efekty)**.

**4.** Kliknite na tlačidlo **Print document on (Tlačiť dokument na)** a potom v rozbaľovacom zozname vyberte veľkosť.

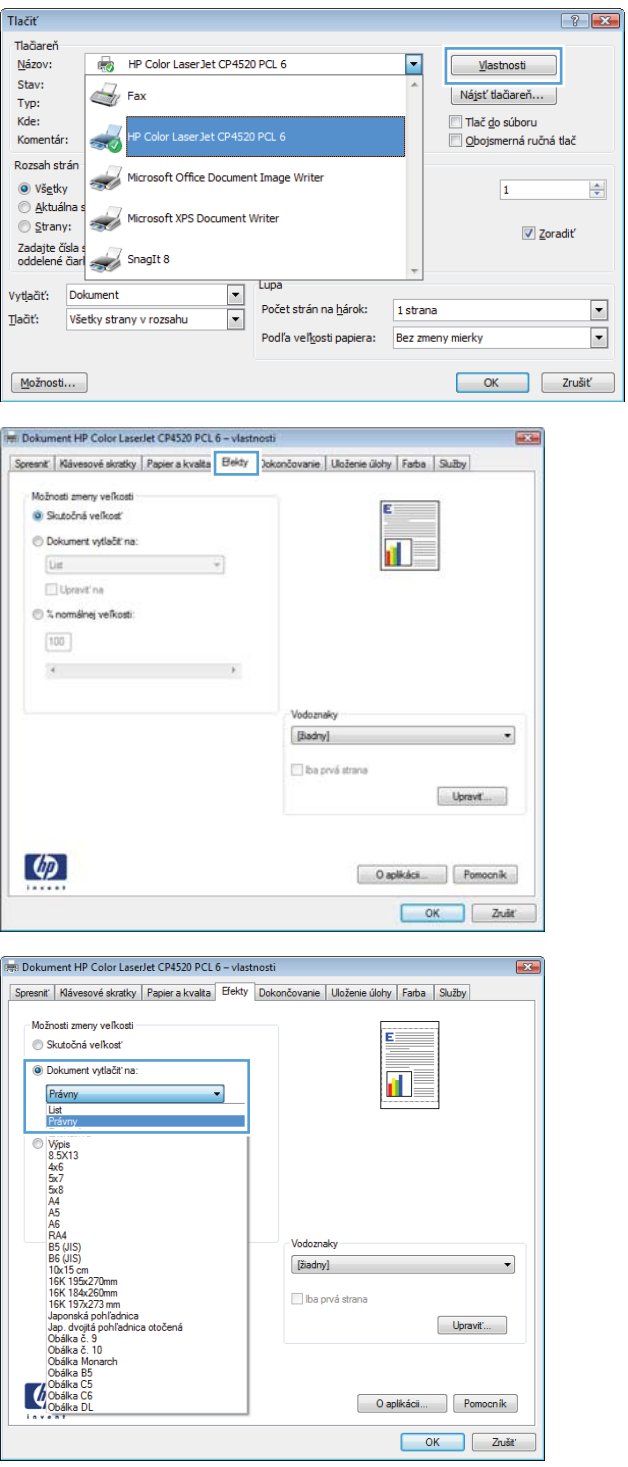

# **Pridanie vodotlače k dokumentu v systéme Windows**

- **1.** V ponuke **File** (Súbor) v softvérovom programe kliknite na položku **Print** (Tlačiť).
- **2.** Vyberte produkt a potom kliknite na tlačidlo **Vlastnosti** alebo **Preferencie**.
- **3.** Kliknite na kartu **Effects (Efekty)**.

**4.** Vodotlač vyberte v rozbaľovacom zozname **Watermarks (Vodotlače)**.

Prípadne na pridanie nového vodoznaku do zoznamu kliknite na tlačidlo **Edit (Upraviť)**. Špecifikujte nastavenia pre vodotlač a potom kliknite na tlačidlo **OK**.

**5.** Aby ste vytlačili vodotlač len na prvej strane, označte zaškrtávacie políčko **First page only (Len prvú stranu)**. V opačnom prípade sa vodotlač vytlačí na každej strane.

### **Tlač na obidve strany (duplexná tlač) v systéme Windows**

**POZNÁMKA:** Pozrite si časť [Orientácia papiera pri nap](#page-105-0)ĺňaní zásobníkov na strane 92, kde nájdete informácie o správnom spôsobe vkladania papiera.

#### **Manuálna tlač na obidve strany v systéme Windows**

- **EY POZNÁMKA:** Tieto informácie sa vzťahujú len na produkty, ktoré nie sú vybavené automatickým duplexorom.
- **1.** V ponuke **File** (Súbor) v softvérovom programe kliknite na položku **Print** (Tlačiť).

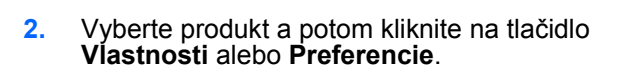

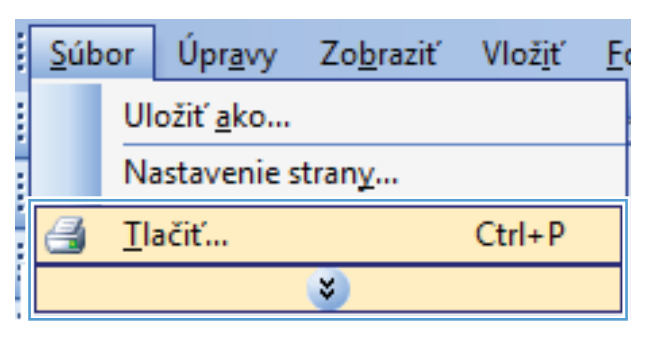

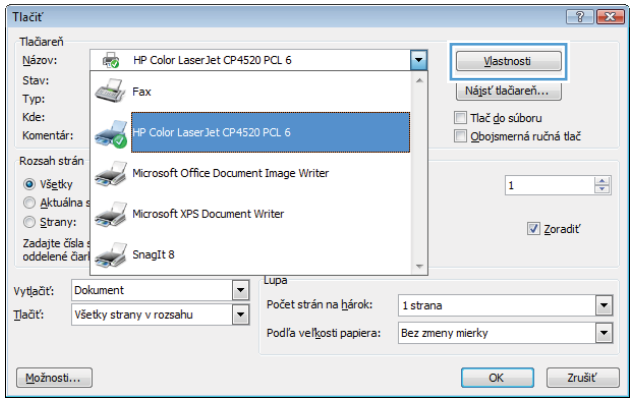

**3.** Kliknite na kartu **Dokončovanie**.

**4.** Označte zaškrtávacie políčko **Obojstranná tlač (manuálne)**. Vytlačte prvú stranu úlohy kliknutím na tlačidlo **OK**.

- **5.** Vyberte vytlačený stoh z výstupnej priehradky a umiestnite ho potlačenou stranou smerom nahor do zásobníka 1.
- **6.** V ovládacom paneli stlačením tlačidla OK vytlačíte druhú stranu úlohy.

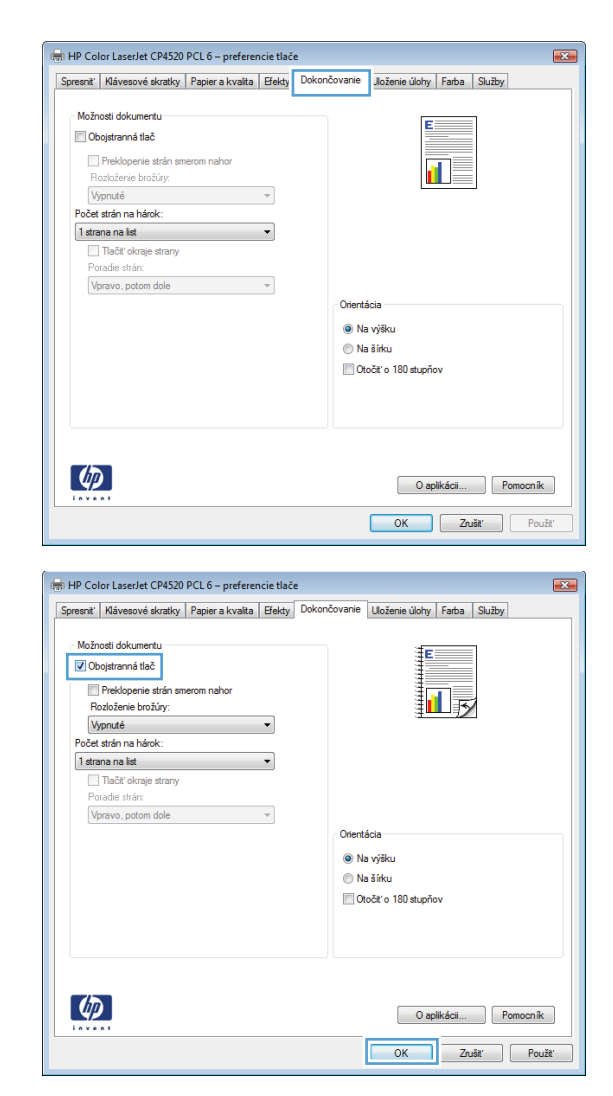

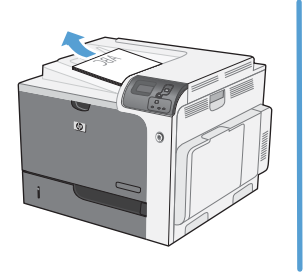

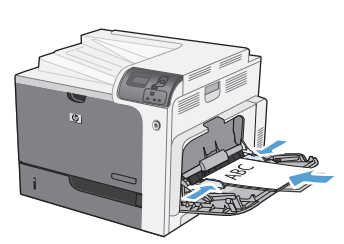

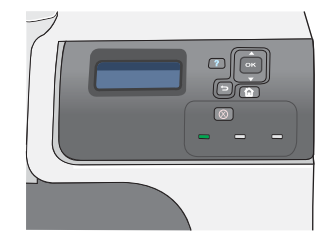

#### **Automatická tlač na obidve strany v systéme Windows**

- **POZNÁMKA:** Tieto informácie sa vzťahujú len na produkty, ktoré sú vybavené automatickým duplexorom.
- **1.** V ponuke **File** (Súbor) v softvérovom programe kliknite na položku **Print** (Tlačiť).

**2.** Vyberte produkt a potom kliknite na tlačidlo **Vlastnosti** alebo **Preferencie**.

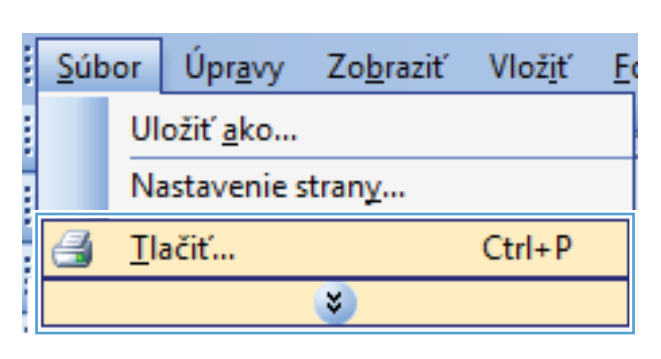

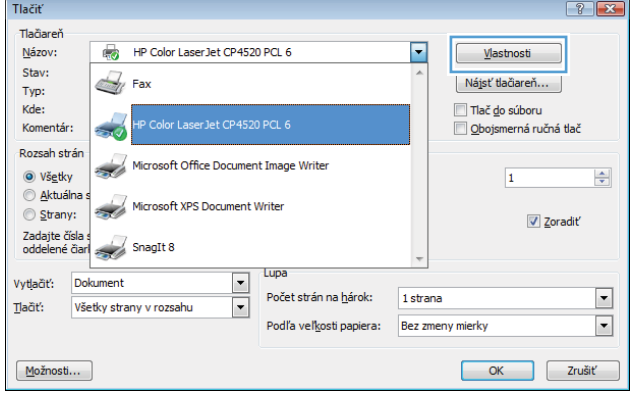

**3.** Kliknite na kartu **Dokončovanie**.

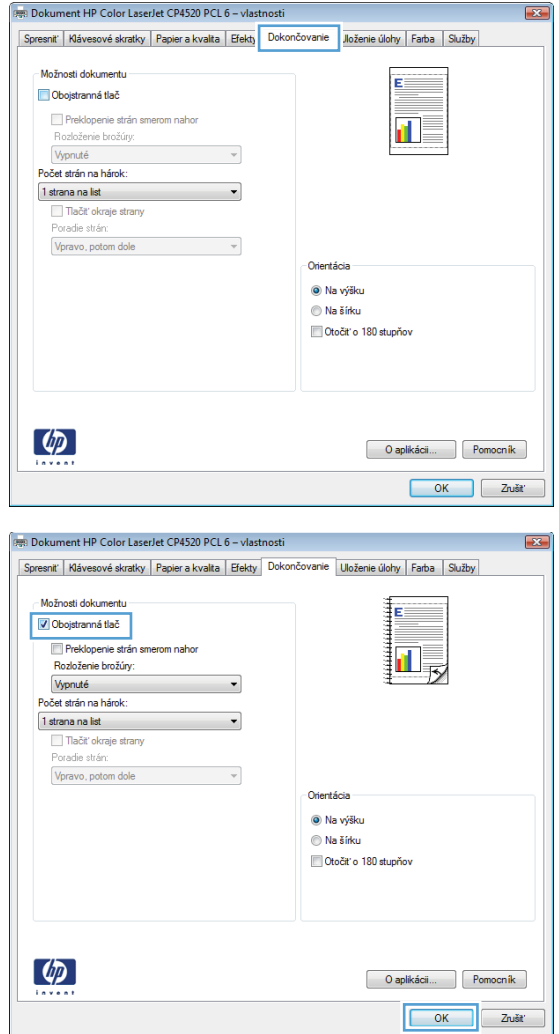

**4.** Označte zaškrtávacie políčko **Obojstranná tlač**. Vytlačte úlohu kliknutím na tlačidlo **OK**.

# **Vytvorenie brožúry v systéme Windows**

**1.** V ponuke **File** (Súbor) v softvérovom programe kliknite na položku **Print** (Tlačiť).

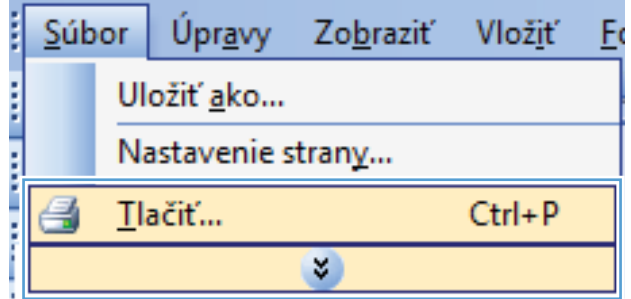

**2.** Vyberte produkt a potom kliknite na tlačidlo **Vlastnosti** alebo **Preferencie**.

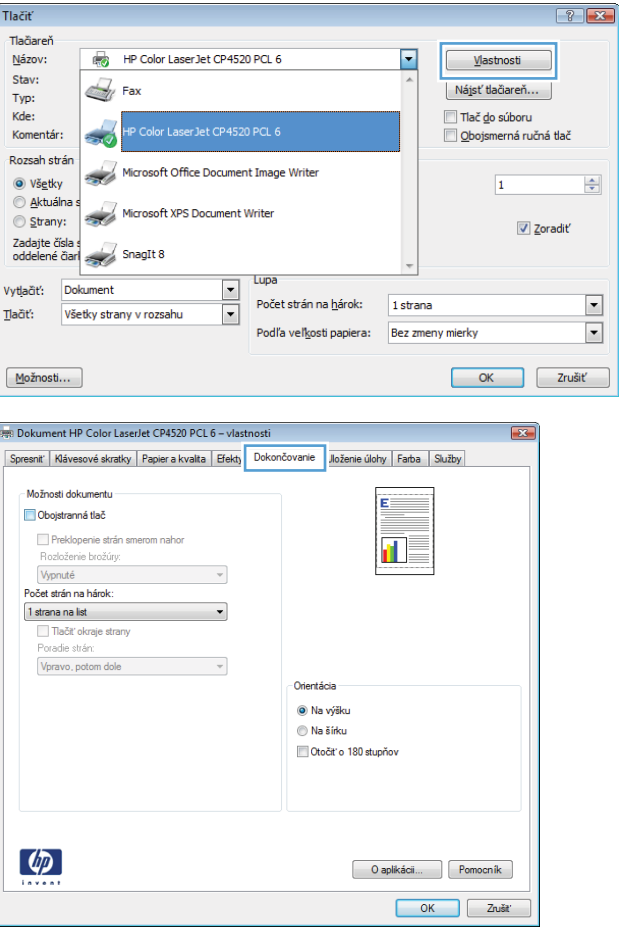

**3.** Kliknite na kartu **Dokončovanie**.

**4.** Označte zaškrtávacie políčko **Obojstranná tlač**.

**5.** V rozbaľovacom zozname **Rozloženie brožúry** kliknite na možnosť **Väzba vľavo** alebo **Väzba vpravo**. Možnosť **Počet strán na hárok** sa automaticky zmení na **2 strany na hárok**.

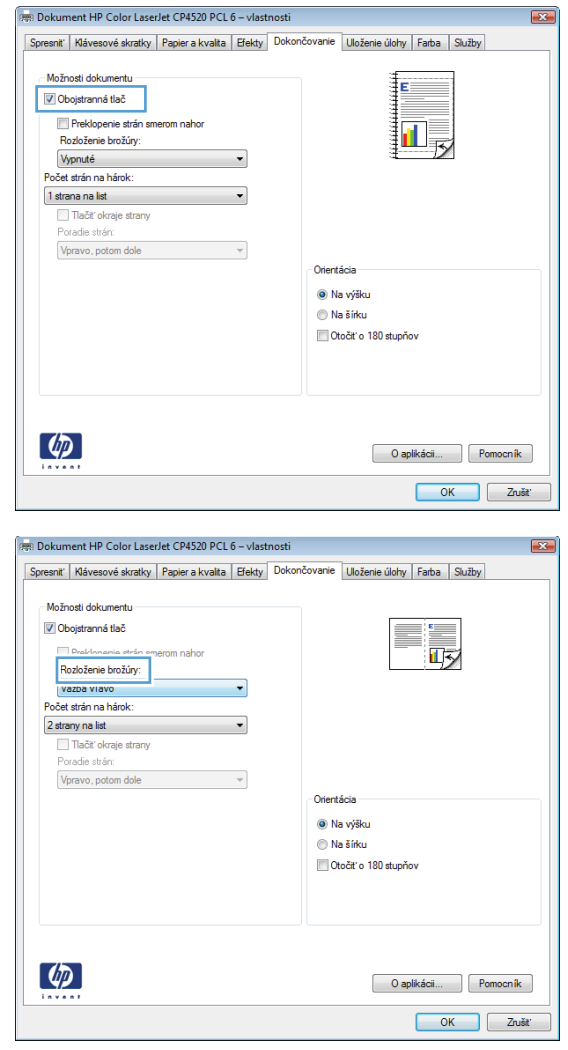

#### **Tlač na papier formátu 10 x 15 cm (4 x 6 palcov) v systéme Windows**

- **1.** V ponuke **File** (Súbor) v softvérovom programe kliknite na položku **Print** (Tlačiť).
- **2.** Vyberte produkt a potom kliknite na tlačidlo **Vlastnosti** alebo **Preferencie**.
- **3.** Kliknite na kartu **Papier a kvalita**.
- **4.** V rozbaľovacom zozname **Veľkosť papiera** vyberte formát **4x6** alebo **10x15cm**.
- **5.** V rozbaľovacom zozname **Zdroj papiera** vyberte možnosť **Tray 2 (Zásobník 2)**.
- **6.** V rozbaľovacom zozname **Typ papiera** kliknite na možnosť **Ďalšie...**.
- **7.** Rozviňte zoznam možností **Typ:**.
- **8.** Rozbaľte zoznam typov papiera **Photo/Cover 176-220g (Fotografia/titulná stránka 176 220 g)** a vyberte typ papiera, ktorý používate.

# **Tlač viacerých strán na jeden hárok v systéme Windows**

**1.** V ponuke **File** (Súbor) v softvérovom programe kliknite na položku **Print** (Tlačiť).

**2.** Vyberte produkt a potom kliknite na tlačidlo **Vlastnosti** alebo **Preferencie**.

**3.** Kliknite na kartu **Dokončovanie**.

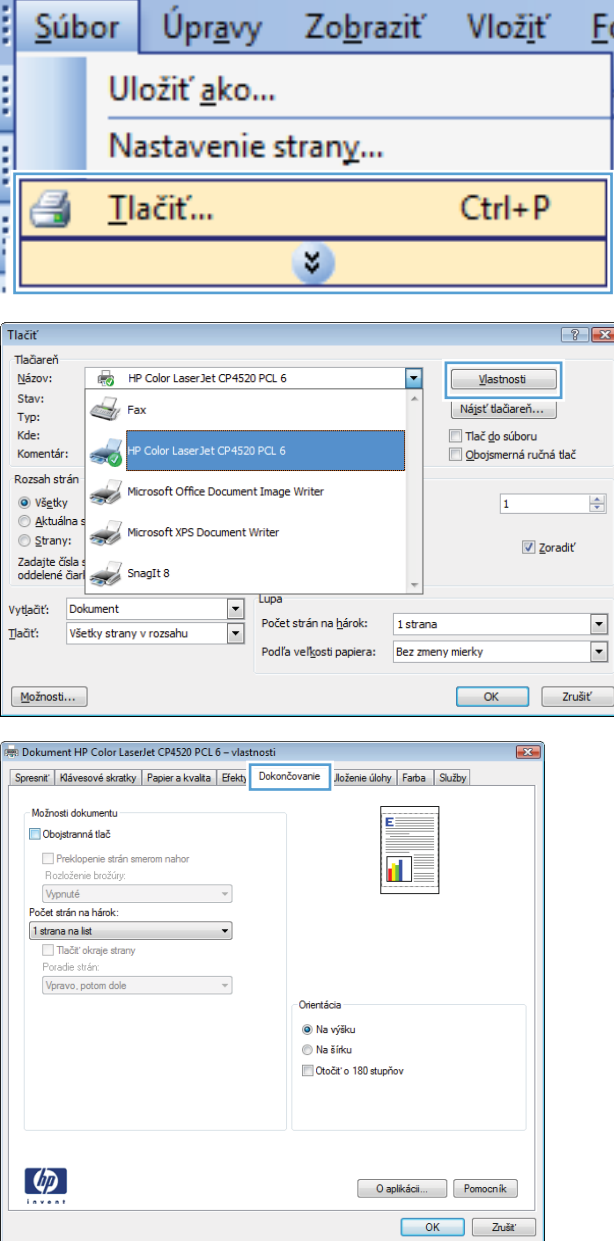
**4.** V rozbaľovacom zozname **Počet strán na hárok** vyberte počet strán na hárok.

**5.** Zvoľte správne možnosti **Vytlačiť testovaciu stránku**, **Poradie strán** a **Orientácia**.

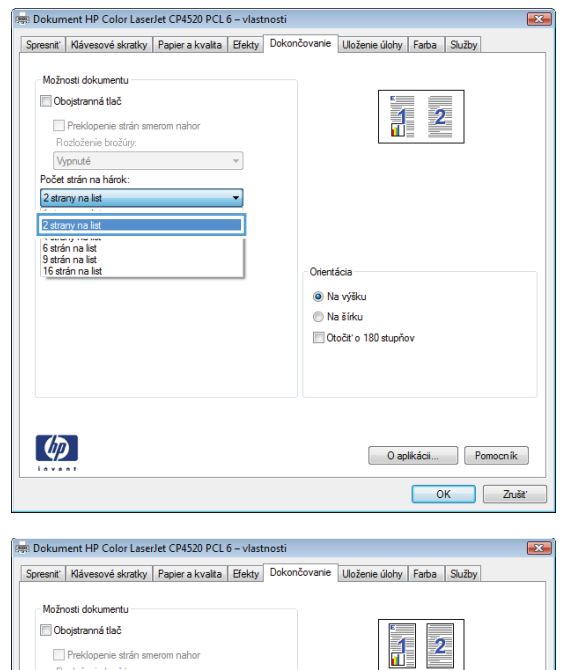

Preklopenie strán smerom nahor<br>Rozloženie brožúry:

 $\overline{\phantom{a}}$ 

 $\overline{\phantom{a}}$ 

 $\overline{\phantom{a}}$ 

Orientácia <sup>O</sup> Na výšku  $\odot$  Na šírku Otočiť o 180 stupňov

> O aplikácii... | Pomocník | OK Zrušť

Vypnuté

 $\left(\phi\right)$ 

Počet strán na hárok: 2 strany na list<br>
V Tlačiť okraje strany<br>
Foradie stran<br>
V pravo, potom dole

# **Výber orientácie stránky Windows**

**1.** V ponuke **File** (Súbor) v softvérovom programe kliknite na položku **Print** (Tlačiť).

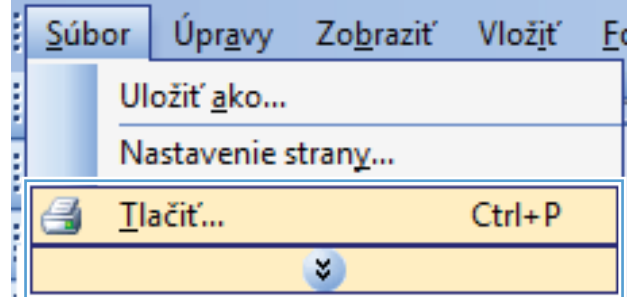

**2.** Vyberte produkt a potom kliknite na tlačidlo **Vlastnosti** alebo **Preferencie**.

**3.** Kliknite na kartu **Dokončovanie**.

**4.** V oblasti **Orientácia** vyberte možnosť **Na výšku** alebo **Na šírku**.

Aby ste vytlačili zobrazenie na strane obrátene, vyberte možnosť **Otočiť o 180 stupňov**.

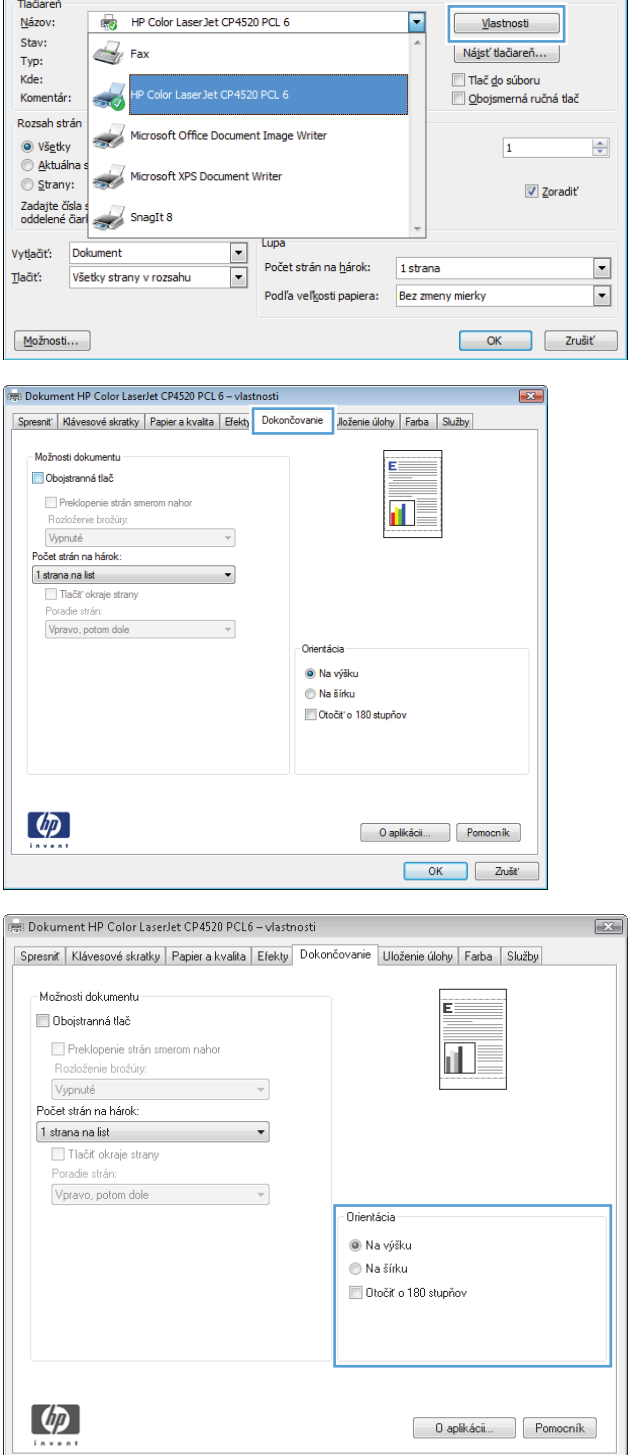

Tlačiť

 $\boxed{?}$   $\boxed{X}$ 

# <span id="page-146-0"></span>**Použitie funkcií uloženia úlohy v systéme Windows**

Pre toto zariadenie sú dostupné nasledujúce režimy uloženia úlohy:

- **Proof and Hold (Kontrola a pozastavenie)**: Táto funkcia poskytuje rýchly a jednoduchý spôsob tlače a kontroly jednej kópie úlohy a následnú tlač ďalších kópií.
- **Personal Job (Osobná úloha)**: Ak do tlačiarne odošlete úlohu, úloha sa nevytlačí dovtedy, kým cez ovládací panel nezadáte požiadavku. Ak úlohe priradíte osobné identifikačné číslo (PIN), cez ovládací panel musíte zadať toto číslo PIN.
- **Quick Copy (Rýchle kopírovanie)**: Ak je v produkte nainštalovaný voliteľný pevný disk, môžete tlačiť požadovaný počet kópií úlohy a následne uložiť kópiu tejto úlohy na voliteľný pevný disk. Uloženie úlohy vám umožní tlačiť ďalšie kópie úlohy neskôr.
- **Stored Job (Uložená úloha)**: Ak je v produkte nainštalovaný voliteľný pevný disk, môžete v produkte uložiť úlohu, ako napr. formulár pre personál, časový rozvrh alebo kalendár, a umožniť tak kedykoľvek ostatným používateľom ich tlač. Uložené úlohy môžu byť rovnako chránené kódom PIN.
- **UPOZORNENIE:** Ak vypnete produkt, všetky typy uložených úloh **Quick Copy (Rýchle kopírovanie)**, **Proof and Hold (Kontrola a pozastavenie)** a **Personal Job (Osobná úloha)** sa odstránia. Na trvalé uloženie úlohy a zabránenie produktu v jej odstránení v prípade, že sa bude vyžadovať voľné miesto pre niečo iné, zvoľte v ovládači možnosť **Stored Job (Uložená úloha)**.

#### **Vytvorenie uloženej úlohy v systéme Windows**

**1.** V ponuke **File** (Súbor) v softvérovom programe kliknite na položku **Print** (Tlačiť).

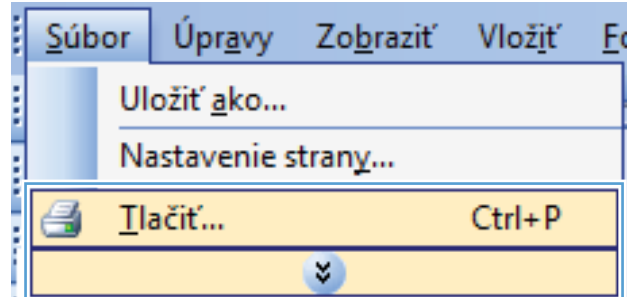

**2.** Vyberte produkt a potom kliknite na tlačidlo **Vlastnosti** alebo **Preferencie**.

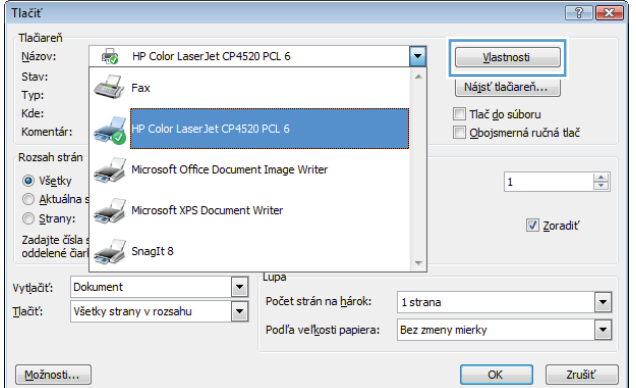

**3.** Kliknite na kartu **Job Storage (Ukladanie úloh)**.

**4.** Vyberte možnosť **Job Storage Mode (Režim ukladania úloh)**.

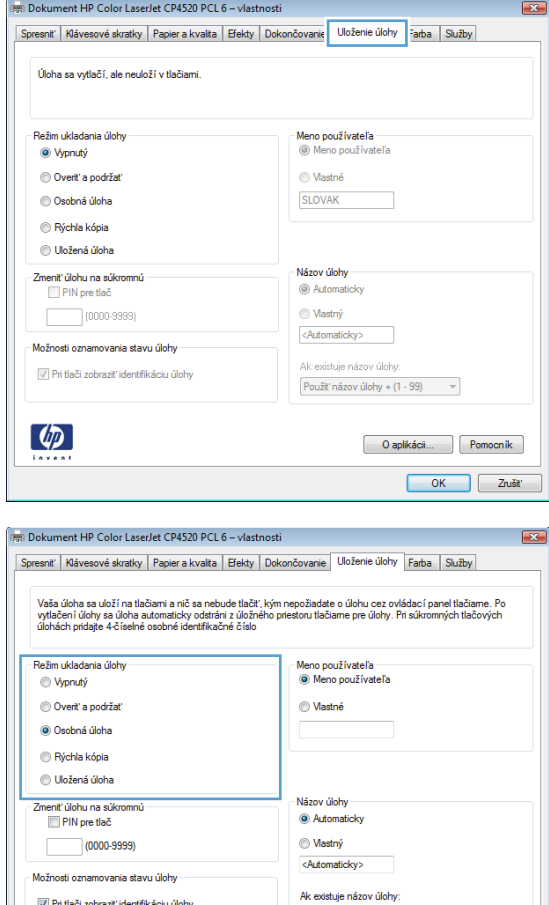

Použiť názov úlohy + (1 - 99)  $-$ 

O aplikácii... | Pomocník OK Zrušt

#### **Tlač uloženej úlohy**

1. Stlačte tlačidlo Home (Domov) d.

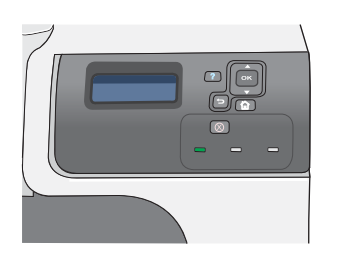

Pri tlači zobraziť identifikáciu úlohy

 $\left(\phi\right)$ 

- **2.** Stlačením tlačidla šípky nadol v zvýrazníte ponuku **RETRIEVE JOB (NAČÍTANIE ÚLOHY)** a následne stlačte tlačidlo OK.
- **3.** Stlačením tlačidla šípky nadol ▼ zvýrazníte vaše používateľské meno a následne stlačte tlačidlo OK.

**4.** Stlačením tlačidla šípky nadol ▼ zvýrazníte názov úlohy a následne stlačte tlačidlo OK.

Možnosť **PRINT (VYTLAČIŤ)** alebo **PRINT AND DELETE (VYTLAČIŤ A VYMAZAŤ)** je zvýraznená.

**POZNÁMKA:** Ak ste do produktu uložili viac ako jednu úlohu, máte možnosť vytlačiť alebo odstrániť všetky úlohy súčasne.

- **5.** Stlačením tlačidla OK zvolíte možnosť **PRINT (VYTLAČIŤ)** alebo **PRINT AND DELETE (VYTLAČIŤ A VYMAZAŤ)**.
- **6.** Ak úloha vyžaduje číslo PIN, stlačením tlačidla šípky nahor ▲ alebo šípky nadol ▼ zadajte číslo PIN a potom stlačte tlačidlo OK.

**POZNÁMKA:** Ak zadávate číslo PIN pomocou šípky nahor ▲ alebo šípky nadol ▼, po každej číslici stlačte tlačidlo OK.

- **7.** Stlačením tlačidla OK zvolíte možnosť **COPIES (KÓPIE)**.
- **8.** Aby ste vytlačili počet kópií špecifikovaný v ovládači v čase, keď bola úloha uložená, stlačte tlačidlo OK a zvoľte možnosť **JOB (ÚLOHA)**.

Aby ste vytlačili viac kópií ako bolo špecifikované v ovládači v čase uloženia úlohy, stlačte tlačidlo šípky nadol  $\blacktriangledown$ , aby ste zvýraznili možnosť **COPIES (KÓPIE)** a následne stlačte tlačidlo OK. Stlačením tlačidla šípky nahor ▲ alebo šípky nadol ▼ vyberte počet kópií a následne stlačte tlačidlo OK. Vytlačený počet kópií sa rovná počtu kópií špecifikovanému v ovládači vynásobenému počtom kópií špecifikovaným pre možnosť **COPIES (KÓPIE)**.

#### **Odstránenie uloženej úlohy**

Po odoslaní uloženej úlohy produkt prepíše všetky predchádzajúce úlohy s rovnakým menom používateľa a úlohy. Ak ešte nie je uložená úloha s rovnakým menom používateľa a názvom úlohy a tlačiareň potrebuje viac voľného miesta, tlačiareň môže odstrániť iné uložené úlohy, začínajúc od najstaršej. Počet úloh, ktoré možno uložiť, môžete zmeniť pomocou ponuky **RETRIEVE JOB (NAČÍTANIE ÚLOHY)** na ovládacom paneli tlačiarne.

Úlohu možno odstrániť pomocou ovládacieho panela, vstavaného webového servera alebo softvéru HP Web Jetadmin. Ak chcete odstrániť úlohu pomocou ovládacieho panela, použite nasledujúci postup:

- 1. Stlačte tlačidlo Home (Domov)  $\bigcap$ .
- **2.** Stlačením tlačidla šípky nadol ▼ zvýrazníte ponuku **RETRIEVE JOB (NAČÍTANIE ÚLOHY)** a následne stlačte tlačidlo OK.
- **3.** Stlačením tlačidla šípky nadol ▼ zvýrazníte vaše používateľské meno a následne stlačte tlačidlo OK.
- **4.** Stlačením tlačidla šípky nadol v zvýrazníte názov úlohy a následne stlačte tlačidlo OK.
- **5.** Stlačením tlačidla šípky nadol ▼ zvýrazníte voľbu DELETE (ODSTRÁNIŤ) a následne stlačte tlačidlo OK.
- 6. Ak úloha vyžaduje číslo PIN, stlačením tlačidla šípky nahor **▲** alebo šípky nadol **▼** zadajte číslo PIN a potom stlačte tlačidlo OK.
- $\hat{P}$  **POZNÁMKA:** Ak zadávate číslo PIN pomocou šípky nahor **A** alebo šípky nadol v, po každej číslici stlačte tlačidlo OK.
- **7.** Stlačením tlačidla OK potvrďte odstránenie danej úlohy.

#### **Nastavenie možností ukladania úloh v systéme Windows**

#### **Vytlačím jednu kópiu na skontrolovanie pred vytlačením všetkých kópií**

- **1.** V ponuke **File** (Súbor) v softvérovom programe kliknite na položku **Print** (Tlačiť).
- **2.** Vyberte produkt a potom kliknite na tlačidlo **Vlastnosti** alebo **Preferencie**.
- **3.** Kliknite na kartu **Job Storage (Ukladanie úloh)**.
- **4.** V oblasti **Job Storage Mode (Režim ukladania úloh)** kliknite na možnosť **Proof and Hold (Kontrola a pozastavenie)**.

#### **Dočasne uložiť súkromnú úlohu v produkte a vytlačiť ju neskôr**

- **POZNÁMKA:** Po vytlačení zariadenie úlohu vymaže.
	- **1.** V ponuke **File** (Súbor) v softvérovom programe kliknite na položku **Print** (Tlačiť).
	- **2.** Vyberte produkt a potom kliknite na tlačidlo **Vlastnosti** alebo **Preferencie**.
	- **3.** Kliknite na kartu **Job Storage (Ukladanie úloh)**.
	- **4.** V oblasti **Job Storage Mode (Režim ukladania úloh)** kliknite na možnosť **Personal Job (Osobná úloha)**.
	- **5.** Voliteľné: V oblasti **Make Job Private (Vytvoriť súkromnú úlohu)** kliknite na možnosť **PIN to print (PIN pre tlač)** a zadajte 4-číselné osobné identifikačné číslo (PIN).
	- **6.** Potom môžete úlohu kedykoľvek vytlačiť z ovládacieho panela produktu.

#### **Dočasne uložím úlohu v produkte**

**POZNÁMKA:** Táto možnosť je k dispozícii, iba ak je v produkte nainštalovaný pevný disk.

**POZNÁMKA:** Produkt uchováva úlohu, kým ho nevypnete.

- **1.** V ponuke **File** (Súbor) v softvérovom programe kliknite na položku **Print** (Tlačiť).
- **2.** Vyberte produkt a potom kliknite na tlačidlo **Vlastnosti** alebo **Preferencie**.
- **3.** Kliknite na kartu **Job Storage (Ukladanie úloh)**.
- **4.** V oblasti **Job Storage Mode (Režim ukladania úloh)** kliknite na možnosť **Quick Copy (Rýchle kopírovanie)**.

Požadovaný počet kópií sa vytlačí okamžite, pričom z ovládacieho panelu produktu budete môcť vytlačiť viac kópií.

#### **Natrvalo uložím úlohu v produkte**

**E** POZNÁMKA: Táto možnosť je k dispozícii, iba ak je v produkte nainštalovaný pevný disk.

- **1.** V ponuke **File** (Súbor) v softvérovom programe kliknite na položku **Print** (Tlačiť).
- **2.** Vyberte produkt a potom kliknite na tlačidlo **Vlastnosti** alebo **Preferencie**.
- **3.** Kliknite na kartu **Job Storage (Ukladanie úloh)**.
- **4.** V oblasti **Job Storage Mode (Režim ukladania úloh)** kliknite na možnosť **Stored Job (Uložená úloha)**.

**Zmením trvalo uloženú úlohu na súkromnú, aby každý, kto ju chce vytlačiť, musel zadať kód PIN**

**E POZNÁMKA:** Táto možnosť je k dispozícii, iba ak je v produkte nainštalovaný pevný disk.

- **1.** V ponuke **File** (Súbor) v softvérovom programe kliknite na položku **Print** (Tlačiť).
- **2.** Vyberte produkt a potom kliknite na tlačidlo **Vlastnosti** alebo **Preferencie**.
- **3.** Kliknite na kartu **Job Storage (Ukladanie úloh)**.
- **4.** V oblasti **Job Storage Mode (Režim ukladania úloh)** kliknite na možnosť **Stored Job (Uložená úloha)** alebo možnosť **Personal Job (Osobná úloha)**.
- **5.** V oblasti **Make Job Private (Vytvoriť súkromnú úlohu)** kliknite na možnosť **PIN to print (PIN pre tlač)** a zadajte 4-číselné osobné identifikačné číslo (PIN).
- **POZNÁMKA:** Ak chcete úlohu vytlačiť alebo ju vymazať, cez ovládací panel tlačiarne musíte zadať kód PIN.

#### **Prijať upozornenie, keď niekto vytlačí uloženú úlohu**

- **E** POZNÁMKA: Oznámenie dostane len osoba, ktorá úlohu vytvorila. Oznam nedostanete, ak niekto vytlačí uloženú úlohu, ktorú vytvorila iná osoba.
	- **1.** V ponuke **File** (Súbor) v softvérovom programe kliknite na položku **Print** (Tlačiť).
	- **2.** Vyberte produkt a potom kliknite na tlačidlo **Vlastnosti** alebo **Preferencie**.
	- **3.** Kliknite na kartu **Job Storage (Ukladanie úloh)**.
	- **4.** Zvoľte režim uloženia úlohy, ktorý chcete používať.
	- **5.** V oblasti **Default Notification Options (Predvolené možnosti upozornenia)** kliknite na možnosť **Display Job ID when printing (Zobraziť ID úlohy počas tlače)**.

#### **Nastavím meno používateľa pre uloženú úlohu**

Ak chcete zmeniť používateľské meno uloženej úlohy, postupujte nasledovne:

- **1.** V ponuke **File** (Súbor) v softvérovom programe kliknite na položku **Print** (Tlačiť).
- **2.** Vyberte produkt a potom kliknite na tlačidlo **Vlastnosti** alebo **Preferencie**.
- **3.** Kliknite na kartu **Job Storage (Ukladanie úloh)**.
- **4.** Zvoľte režim uloženia úlohy, ktorý chcete používať.
- **5.** V oblasti **User Name (Používateľské meno)** kliknite na položku **User name (Používateľské meno)**, aby ste použili predvolené meno používateľa operačného systému Windows. Aby ste poskytli odlišné meno používateľa, kliknite na položku **Vlastná veľkosť** a napíšte meno.

#### **Určím názov pre uloženú úlohu**

Ak chcete zmeniť predvolené meno uloženej úlohy, postupujte nasledovne:

- **1.** V ponuke **File** (Súbor) v softvérovom programe kliknite na položku **Print** (Tlačiť).
- **2.** Vyberte produkt a potom kliknite na tlačidlo **Vlastnosti** alebo **Preferencie**.
- **3.** Kliknite na kartu **Job Storage (Ukladanie úloh)**.
- **4.** Zvoľte režim uloženia úlohy, ktorý chcete používať.
- **5.** Ak chcete automaticky vygenerovať meno úlohy spojené s uloženým dokumentom, v oblasti **Job Name (Názov úlohy)** kliknite na možnosť **Automaticky**. Ovládač používa meno súboru dokumentu, ak je dostupné. Ak dokument neobsahuje meno súboru, ovládač použije meno softvérového programu alebo časovú pečiatku na vytvorenie názvu úlohy.

Ak chcete zadať meno úlohy, kliknite na položku **Vlastná veľkosť** a napíšte meno.

- **6.** V rozbaľovacom zozname **If job name exists (Ak názov úlohy už existuje)** vyberte niektorú možnosť.
	- Zvolením možnosti **Use Job Name + (1-99) (Použiť názov úlohy + (1-99))** pridáte číslo na koniec existujúceho názvu.
	- Zvolením možnosti **Replace Existing File (Nahradiť existujúci súbor)** prepíšete úlohu s rovnakým názvom.

# **Nastavenie možností farieb v systéme Windows**

**1.** V ponuke **File** (Súbor) v softvérovom programe kliknite na položku **Print** (Tlačiť).

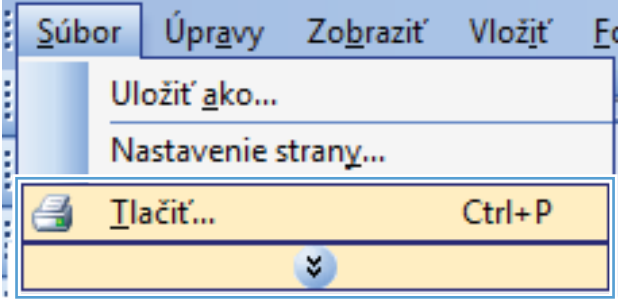

**2.** Vyberte produkt a potom kliknite na tlačidlo **Vlastnosti** alebo **Preferencie**.

**3.** Kliknite na kartu **Farba**.

**4.** Kliknutím **HP EasyColor** zrušíte označenie políčka.

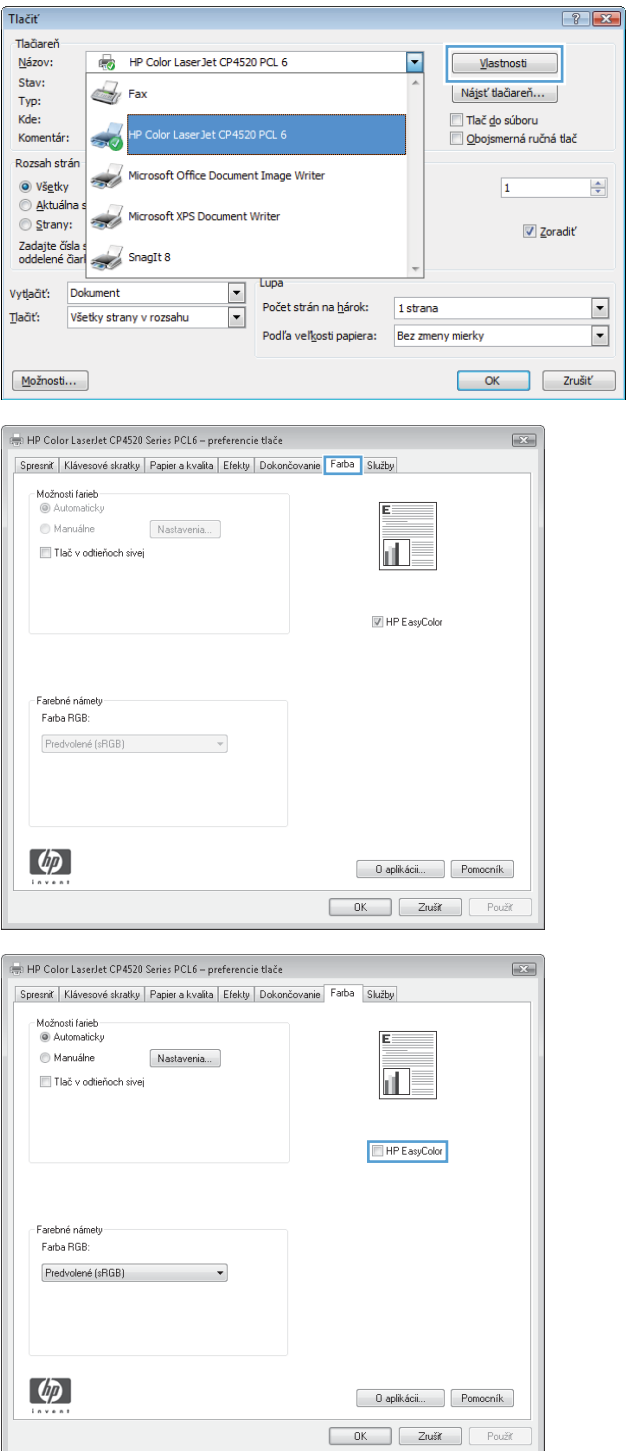

**5.** V oblasti **Možnosti farieb** kliknite na možnosť **Manuálne** a potom na tlačidlo **Nastavenia**.

**6.** Môžete upraviť všeobecné nastavenia pre ovládanie hrán a nastavenia pre text, grafiku a fotografie.

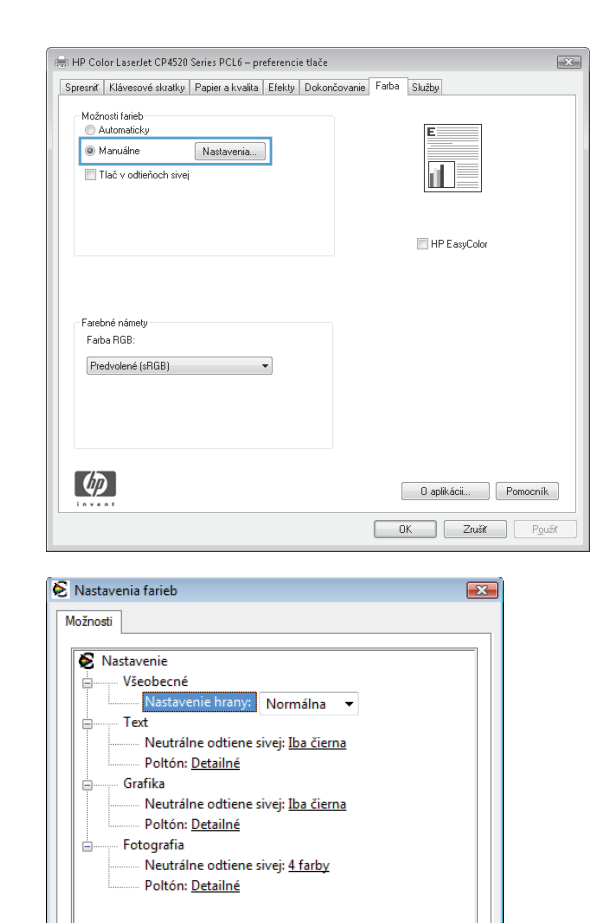

 $\Box$  Zrušiť

 $OK$ 

# **Tlač špeciálnych úloh v systéme Windows**

#### **Tlač obchodnej grafiky alebo marketingových materiálov**

Tento produkt môžete používať na tlač marketingových a obchodných materiálov alebo iných farebných dokumentov na lesklý papier. Ak chcete maximalizovať kvalitu tohto výstupu, musíte urobiť nasledovné:

- **1.** Vyberte vhodný papier. Pozrite si nasledujúcu tabuľku.
- **2.** Na ovládacom paneli produktu vykonajte konfiguráciu zásobníka pre správny typ papiera.
- **3.** Vyberte príslušné nastavenia v ovládači tlačiarne.

#### **Podporovaný lesklý papier**

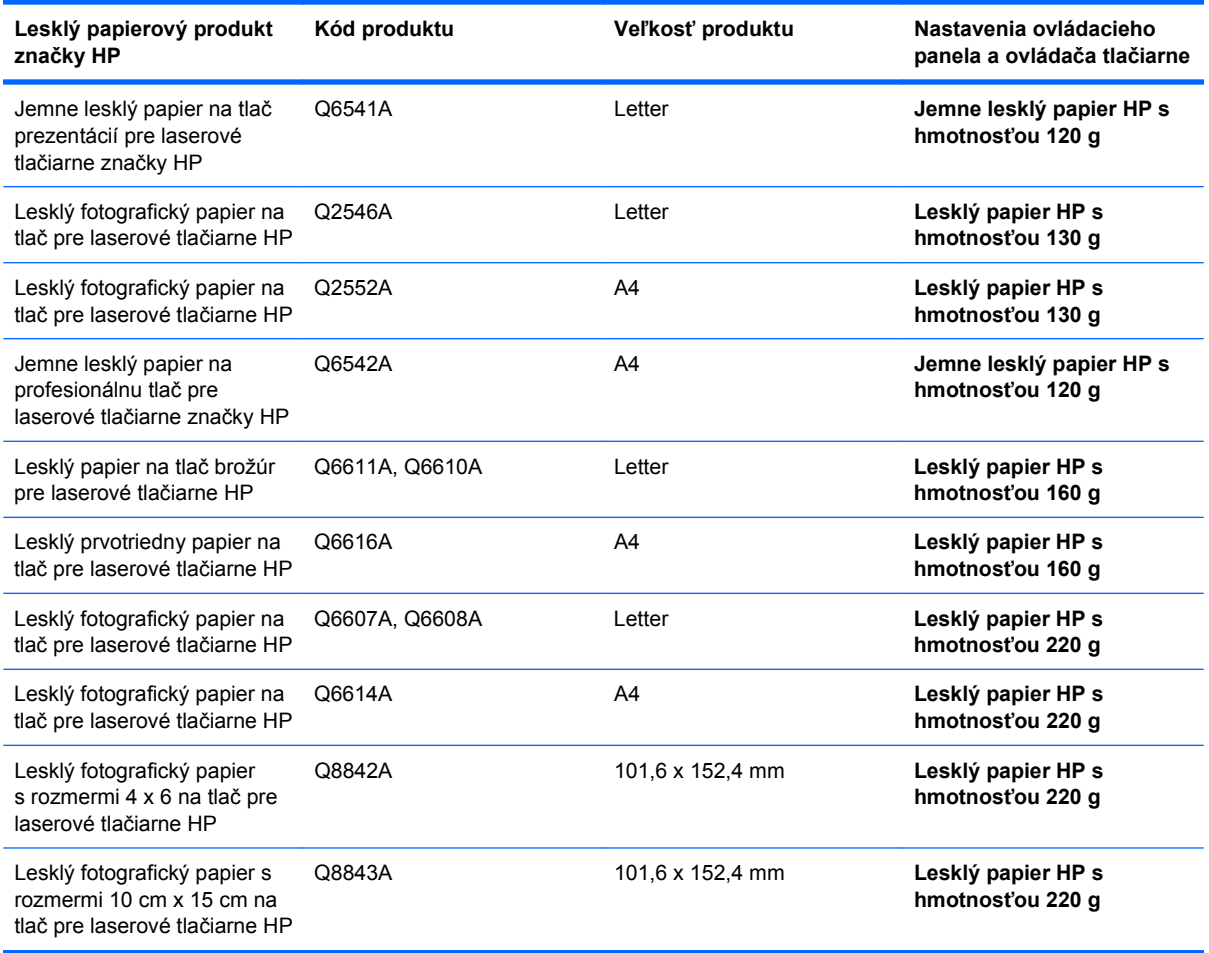

#### **POZNÁMKA:** V USA si pozrite [www.hp.com/go/paper](http://www.hp.com/go/paper), kde nájdete kompletný zoznam papierov značky HP.

#### **Tlač máp odolných voči poveternostným vplyvom a vonkajších značiek**

Zariadenie dokáže tlačiť trvanlivé vodeodolné mapy, značky alebo ponuky s použitím tvrdého papiera HP. Tvrdý papier HP je vodeodolný papier odolný voči roztrhnutiu s hladkým povrchom, ktorý udržuje bohaté, sýte farby a jas tlače aj napriek vystaveniu namáhavej práci alebo počasiu. Toto zamedzuje drahú a časovo náročnú lamináciu. Ak chcete maximalizovať kvalitu tohto výstupu, musíte urobiť nasledovné:

- Vyberte vhodný papier. Pozrite si nasledujúcu tabuľku.
- Na ovládacom paneli produktu vykonajte konfiguráciu zásobníka pre správny typ papiera.
- Vyberte príslušné nastavenia v ovládači tlačiarne.

#### **Podporovaný tvrdý papier**

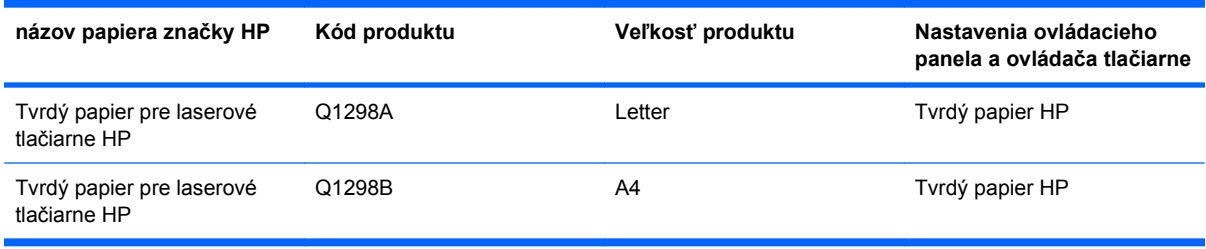

#### **Nastavenie zarovnania duplexnej tlače**

Pre dokumenty tlačené na obe strany papiera, ako napríklad brožúry, nastavte registráciu pre zásobník pred tlačením, aby ste zaistili zarovnanie prednej a zadnej strany.

- **1.** Stlačte tlačidlo Home (Domov)  $\bigcap$ .
- **2.** Stlačením tlačidla šípky nadol ▼ zvýrazníte ponuku **CONFIGURE DEVICE (NASTAVENIE ZARIADENIA)** a následne stlačte tlačidlo OK.
- **3.** Stlačením tlačidla šípky nadol ▼ zvýrazníte ponuku PRINT QUALITY (KVALITA TLAČE) a následne stlačte tlačidlo OK.
- **4.** Stlačením tlačidla šípky nadol ▼ zvýrazníte ponuku **SET REGISTRATION (NASTAVIŤ ZÁPIS)** a následne stlačte tlačidlo OK.
- **5.** Stlačením tlačidla šípky nadol ▼ zvýrazníte ponuku **ADJUST TRAY <X> (UPRAVIŤ ZÁSOBNÍK <X…>)** pre zásobník, ktorý chcete nastaviť a potom stlačte tlačidlo OK.
- **6.** Stlačením tlačidla šípky nadol ▼ zvýrazníte nastavenie PRINT TEST PAGE (VYTLAČIŤ **TESTOVACIU STRANU)** a následne stlačte tlačidlo OK.
- **7.** Upravenie dokončite podľa pokynov na testovacej stránke.

# **8 Farba**

- [Nastavenie farieb](#page-157-0)
- [Zodpovedajúce farby](#page-160-0)
- [Rozšírené používanie farieb](#page-162-0)

# <span id="page-157-0"></span>**Nastavenie farieb**

Farby možno spravovať zmenou nastavení na karte **Farba** (Windows), prípadne v ponuke **Možnosti farieb** alebo **Možnosti farieb/kvality** (Mac) ovládača tlačiarne.

### **Automaticky**

Nastavenie možností úprav farieb na predvolené hodnoty alebo zvolenie nastavenia **Automaticky** väčšinou poskytuje najlepšiu kvalitu tlače farebných dokumentov. Predvolená možnosť úprav farieb alebo položka **Automaticky** optimalizuje spracovanie neutrálnych sivých a prechodných farieb a vylepšuje okraje pre všetky prvky v dokumente. Ďalšie informácie nájdete v on-line pomocníkovi k ovládaču tlačiarne.

### **Tlačiť v odtieňoch sivej**

Vyberte možnosť **Vytlačiť v odtieňoch sivej** (Windows) alebo **Farba tlače - sivá** (Mac) z ovládača tlačiarne na tlačenie farebného dokumentu v čiernobielom režime. Táto možnosť je užitočná pre tlačenie farebných dokumentov, ktoré sa budú kopírovať alebo faxovať. Produkt použije monochromatický režim, ktorý znižuje spotrebu farebných kaziet.

### **Manuálne nastavenie farieb**

Manuálnym nastavením možností farieb upravte zaobchádzanie s neutrálnou sivou farbou, polovičnými odtieňmi a rozšírením okrajov pre text, grafiky a fotografie. Ak chcete otvoriť možnosti manuálneho nastavenia farieb, postupujte podľa jedného z nasledovných postupov:

- **Windows**: Na karte **Farba** kliknite na tlačidlo **HP EasyColor**, potom na tlačidlo **Manuálne** a následne na tlačidlo **Nastavenia**.
- **Mac**: Otvorte ponuku **Rozšírené** alebo zvoľte príslušnú kartu.

#### **Možnosti manuálnej farby**

Manuálne nastavenie farieb použite na nastavenie možností **Neutrálne odtiene sivej**, **Poltón** a **Nastavenie hrany** pre text, grafiku a fotografie.

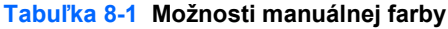

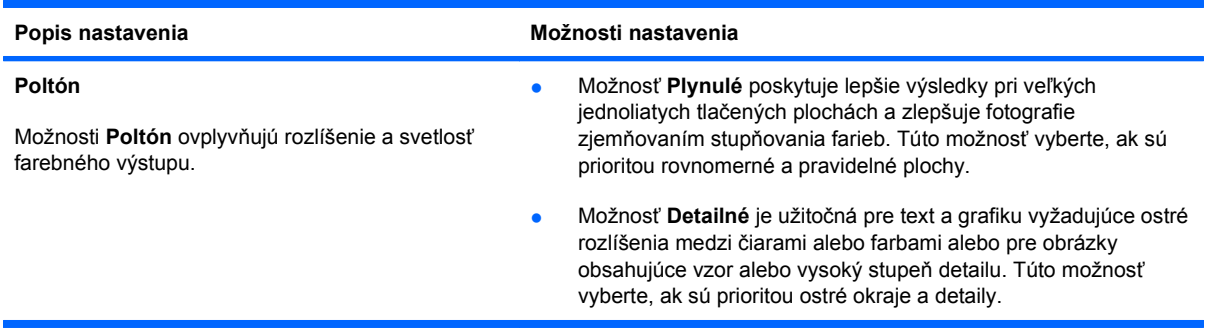

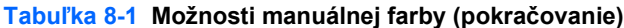

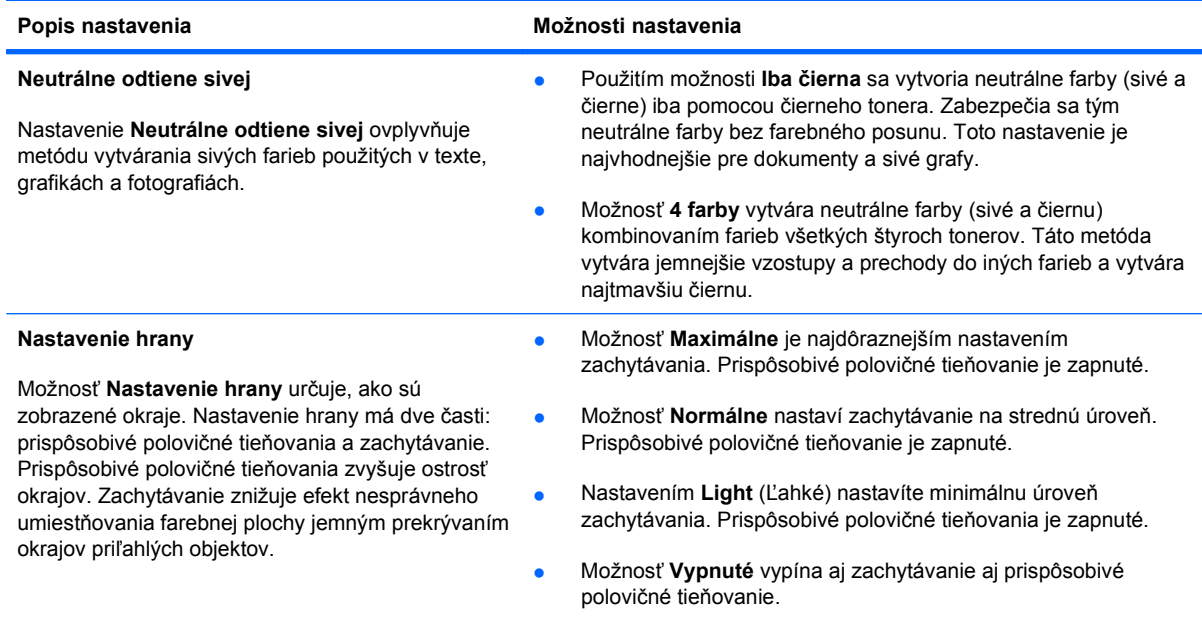

# **Použitie možnosti HP EasyColor pre systém Windows**

Ak používate ovládač tlačiarne HP PCL 6 pre systém Windows, technológia **HP EasyColor** automaticky zvýši kvalitu dokumentov so zmiešaným obsahom, ktoré sa tlačia z prostredia programov balíka Microsoft Office. Táto technológia skenuje dokumenty a automaticky prispôsobuje fotografické snímky vo formáte .JPEG alebo .PNG. Technológia **HP EasyColor** zvyšuje kvalitu celej snímky v rámci jedného procesu namiesto jej rozdelenia na niekoľko častí, vďaka čomu sa dosahuje lepšia konzistentnosť farieb, vyššia ostrosť detailov a rýchlejšia tlač.

V nasledujúcom príklade boli snímky vľavo vytvorené bez použitia možnosti **HP EasyColor**. Snímky vpravo znázorňujú vylepšenia, ktoré sa dosahujú pri použití možnosti **HP EasyColor**.

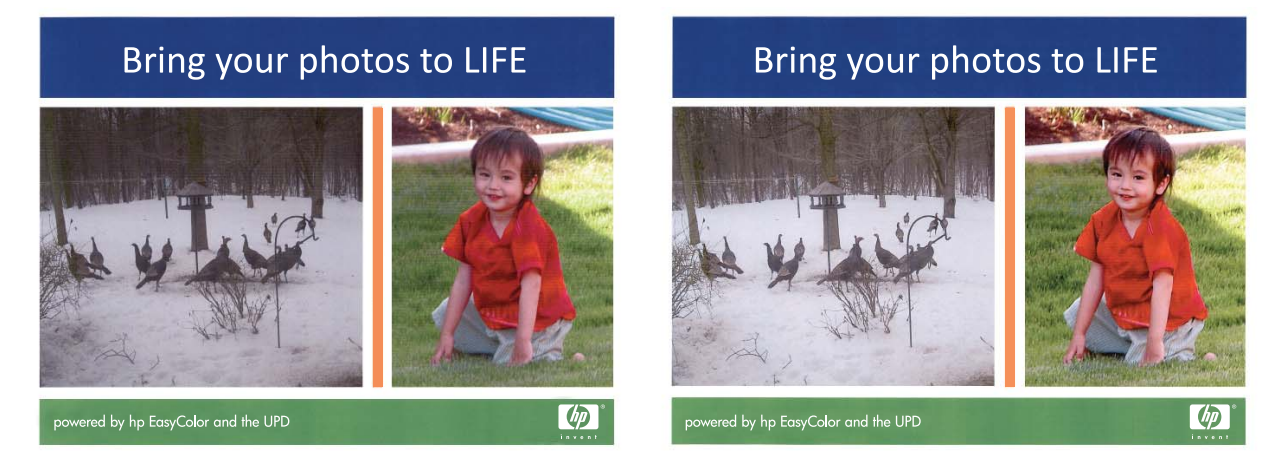

Možnosť **HP EasyColor** je v ovládači tlačiarne HP PCL 6 predvolene zapnutá, preto nie je potrebné, aby ste realizovali manuálne nastavenia farieb. Ak chcete vypnúť túto možnosť, aby ste mohli manuálne upraviť nastavenia farieb, otvorte kartu **Farba** a kliknutím zrušte označenie políčka **HP EasyColor**.

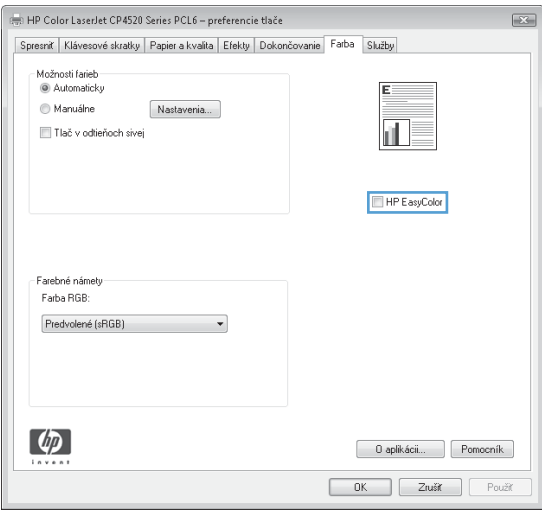

# <span id="page-160-0"></span>**Zodpovedajúce farby**

Postup prispôsobovania výstupnej farby produktu k obrazovke počítača je dosť zložitý, pretože tlačiarne a monitory počítačov používajú odlišné metódy vytvárania farieb. Monitory *zobrazujú* farby pomocou svetelných bodov využívajúcich spracovanie farieb RGB (red, green, blue – červená, zelená, modrá). Na druhej strane, tlačiarne *tlačia* farby pomocou procesu CMYK (cyan, magenta, yellow, black – azúrová, purpurová, žltá, čierna).

Na schopnosť zosúladiť vytlačené farby s farbami zobrazenými na monitore môže vplývať niekoľko faktorov. Medzi tieto faktory patria:

- Papier
- Farbivá do tlačiarní (napr. atrament alebo toner)
- Proces tlače (napr. atramentová, tlaková alebo laserová technológia)
- Celkové osvetlenie
- Osobné rozdiely vo vnímaní farieb
- Softvérové programy
- Ovládače tlačiarne
- Operačný systém počítača
- Monitory a nastavenia monitorov
- Grafické karty a ovládače
- Prevádzkové prostredie (napr. vlhkosť)

Ak farby na obrazovke nebudú úplne zodpovedať vytlačeným farbám, spomeňte si na vyššie uvedené faktory.

Pre väčšinu používateľov, najlepším spôsobom, ako zosúladiť farby na obrazovke s farbami produktu, je vytlačiť farby sRGB.

### **Zosúlaďovanie farieb so vzorkovnicou**

Postup prispôsobovania výstupov produktu k predtlačeným vzorkovým knihám a štandardným referenčným farbám je zložitý. Vo všeobecnosti sa vaše farby a farby uvedené vo vzorkovnici môžu celkom dobre zhodovať, ak sa pri vytváraní vzorkovnice používal azúrový, purpurový, žltý a čierny atrament. Tieto vzorkovnice sa zvyčajne označujú ako vzorkovnice s miešanými farbami.

Niektoré vzorkovnice sa vytvárajú z priamych farieb. Priame farby sú špeciálne vytvorené farbivá. Mnoho z týchto priamych farieb sa nachádza mimo farebného rozsahu produktu. Väčšina vzorkovníc s priamymi farbami je doplnená vzorkovnicami s miešanými farbami, ktoré poskytujú približnú hodnotu CMYK danej priamej farby.

Väčšina vzorkovníc s miešanými farbami obsahuje údaje o tom, aké normy miešania sa pri tlači vzorkovnice použili. Vo väčšine prípadov to budú normy SWOP, EURO alebo DIC. Ak chcete získať optimálne zosúladenie farieb so vzorkovnicou s miešanými farbami, v ponuke produktu vyberte príslušnú emuláciu atramentu. Ak nemôžete určiť normu postupu, použite emuláciu atramentu SWOP.

# **Tlač vzoriek farieb**

Ak chcete použiť vzorky farieb, vyberte vzorku farby, ktorá je najviac zhodná s požadovanou farbou. Na popis objektu, ktorého farby chcete zosúladiť, použite farebnú hodnotu vzorky vo vašom softvérovom programe. Farby sa môžu líšiť v závislosti od typu papiera a používaného softvérového programu. Ďalšie informácie, ako používať vzorky farieb, nájdete na lokalite [www.hp.com/support/](http://www.hp.com/support/cljcp4025) [cljcp4025](http://www.hp.com/support/cljcp4025) alebo [www.hp.com/support/cljcp4525.](http://www.hp.com/support/cljcp4525)

Podľa nasledujúceho postupu vytlačte vzorky farieb prostredníctvom ovládacieho panela produktu:

- 1. Stlačte tlačidlo Home (Domov) **(1.**
- **2.** Stlačením tlačidla šípky nadol ▼ zvýrazníte ponuku **INFORMATION (INFORMÁCIE)** a následne stlačte tlačidlo OK.
- **3.** Stlačením tlačidla šípky nadol ▼ zvýrazníte buď možnosť **PRINT RGB SAMPLES (VYTLAČIŤ VZORKY RGB)** alebo **PRINT CMYK SAMPLES (VYTLAČIŤ VZORKY CMYK)** a stlačte tlačidlo OK.

### **Systém zosúľaďovania farieb PANTONE®**

Technológia PANTONE podporuje viacero systémov zosúlaďovania farieb. SYSTÉM ZOSÚĽAĎOVANIA FARIEB PANTONE® je veľmi obľúbený a používa stály atrament na vytvorenie širokej škály farebných odtieňov a nádychov. Podrobnosti o spôsobne používania farieb PANTONE s týmto produktom nájdete v časti [www.hp.com/go/cljcp4025\\_software](http://www.hp.com/go/cljcp4025_software) alebo [www.hp.com/go/](http://www.hp.com/go/cljcp4525_software) [cljcp4525\\_software.](http://www.hp.com/go/cljcp4525_software)

**E** POZNÁMKA: Generované farby PANTONE sa nemusia zhodovať s normami PANTONE. Správne farby nájdete v aktuálnych publikáciách PANTONE.

# <span id="page-162-0"></span>**Rozšírené používanie farieb**

Produkt poskytuje automatické funkcie farieb, ktoré vytvárajú vynikajúce farebné výsledky. Starostlivo navrhnuté a testované tabuľky farieb poskytujú jemnú a presnú interpretáciu všetkých vytlačiteľných farieb.

Produkt tiež poskytuje dômyselné nástroje pre skúsených profesionálov.

# **Toner HP ColorSphere**

Spoločnosť HP navrhuje tlačový systém (tlačiareň, tlačové kazety, toner a papier), aby vzájomne spolupracovali pri optimalizácii kvality tlače, spoľahlivosti produktu a produktivity používateľa. Originálne tlačové kazety HP obsahujú toner HP ColorSphere, ktorý je špecificky prispôsobený pre vašu tlačiareň, aby vytvárala široký rozsah skvelých farieb. Pomôže vám vytvoriť profesionálne vyzerajúce dokumenty, ktoré obsahujú ostrý jasný text a grafiku a realistické tlačené fotografie.

Toner HP ColorSphere vytvára konzistenciu kvality tlače a intenzitu, na ktorú sa môžete spoľahnúť pri tlači na rôzne typy papiera. Môžete vytvárať dokumenty, ktoré vám pomôžu vyvolať správny dojem. Navyše, bežné a špeciálne papiere profesionálnej kvality od spoločnosti HP (vrátane širokej škály médií od spoločnosti HP rôznych typov a hmotností) sú navrhnuté tak, aby vyhovovali spôsobu vašej práce.

### **HP ImageREt 3600**

Technológia tlače HP ImageREt 3600 predstavuje systém inovatívnych technológií vyvinutý výhradne spoločnosťou HP na poskytovanie prvotriednej kvality tlače. Systém HP ImageREt sa odlišuje od ostatných riešení vo svojom odbore tým, že integruje technologický pokrok a optimalizuje každý prvok systému tlače. Pre potreby rôznych používateľov bolo vyvinutých niekoľko kategórií systému HP ImageREt.

Základ systému pozostáva z kľúčových technológií farebných laserov, vrátane vylepšení obrazu, inteligentného spotrebného materiálu a zobrazovania vo vysokom rozlíšení. So zvyšujúcimi sa úrovňami alebo kategóriami rady ImageREt sa zdokonaľujú aj tieto kľúčové technológie pre dosiahnutie pokročilejšieho používania systému a začleňujú sa ďalšie technológie. Spoločnosť HP ponúka vynikajúce nástroje na vylepšenie obrazu pre obyčajné kancelárske dokumenty, ako aj marketingové záruky. Aj napriek tomu, že systém HP Image REt 4800 je optimalizovaný pre tlač na vysokolesklé papiere spoločnosti HP, prvotriedne výsledky dosahuje so všetkými podporovanými médiami a pri rôznych podmienkach.

# **Výber papiera**

Najlepšiu farbu a kvalitu obrazu dosiahnete výberom vhodného typu média v ponuke tlače softvéru alebo v ovládači tlačiarne.

# **Možnosti farieb**

Možnosti farieb automaticky poskytujú optimálny farebný výstup. Tieto možnosti využívajú označenie objektov, ktoré ponúka optimálne nastavenie farieb a polovičných odtieňov pre rôzne objekty na strane (text, grafiku a fotografie). Ovládač tlačiarne zistí, ktoré objekty sa objavujú na strane, a použije nastavenia polovičných odtieňov a farieb, ktoré poskytujú najlepšiu kvalitu tlače každého objektu.

V prostredí systému Windows sa možnosti farieb **Automaticky** a **Manuálne** nachádzajú na karte **Farba** ovládača tlačiarne.

# **Norma červená-zelená-modrá (sRGB)**

Norma červená-zelená-modrá (Standard red-green-blue – sRGB) je celosvetová norma farieb, ktorú spoločnosti HP a Microsoft vyvinuli ako spoločný jazyk farieb pre monitory, vstupné (skenery a digitálne fotoaparáty) a výstupné zariadenia (tlačiarne a plotre). Ide o priestor farieb, ktorý sa predvolene používa v produktoch spoločnosti HP, v operačných systémoch spoločnosti Microsoft, na internete a vo väčšine kancelárskeho softvéru. Norma sRGB symbolizuje typický monitor počítača so systémom Windows a je tiež konvergenčnou normou televízorov s vysokým rozlíšením.

**POZNÁMKA:** Vzhľad farieb na obrazovke môžu ovplyvniť ďalšie faktory, napríklad typ používaného monitora a osvetlenie miestnosti. Ďalšie informácie nájdete v časti [Zodpovedajúce farby](#page-160-0) [na strane 147](#page-160-0).

Najnovšie verzie programov Adobe PhotoShop®, CorelDRAW®, Microsoft Office a mnohých ďalších programov používajú normu sRGB na prenos farieb. Keďže ide o priestor farieb, ktorý sa predvolene používa v operačných systémoch spoločnosti Microsoft, norma sRGB je všeobecne prijímaná. Pokiaľ programy a zariadenia používajú na výmenu informácií o farbách normu sRGB, bežní používatelia môžu spozorovať značne vylepšené prispôsobovanie farieb.

Norma sRGB zlepšuje vašu schopnosť automaticky prispôsobiť farby produktu, monitora počítača a iných vstupných zariadení a eliminuje potrebu stať sa expertom na farby.

# **9 Správa a údržba**

- · Informač[né stránky tla](#page-165-0)če
- [Používanie softvéru HP Easy Printer Care](#page-166-0)
- [Použitie vstavaného webového servera HP](#page-169-0)
- **•** [Používajte softvér HP Web Jetadmin](#page-173-0)
- **•** [Funkcie zabezpe](#page-174-0)čenia produktu
- **·** [Úsporné nastavenia](#page-177-0)
- [Objednávanie spotrebného materiálu a príslušenstva](#page-180-0)
- [Pokyny k výmene](#page-182-0)
- **•** Č[istenie produktu](#page-195-0)
- **[Aktualizácie produktu](#page-196-0)**

# <span id="page-165-0"></span>**Informačné stránky tlače**

Informačné stránky poskytujú podrobné informácie o produkte a jeho aktuálnej konfigurácii. Informačné stránky vytlačíte nasledovným postupom:

- 1. Stlačte tlačidlo Home (Domov) **fo**.
- 2. Stlačením tlačidla šípky nadol ▼ zvýrazníte ponuku **INFORMATION (INFORMÁCIE)** a následne stlačte tlačidlo OK.
- 3. Stlačením tlačidla šípky nadol v zvýrazníte požadovanú informáciu a potom stlačením tlačidla OK spustíte tlač.

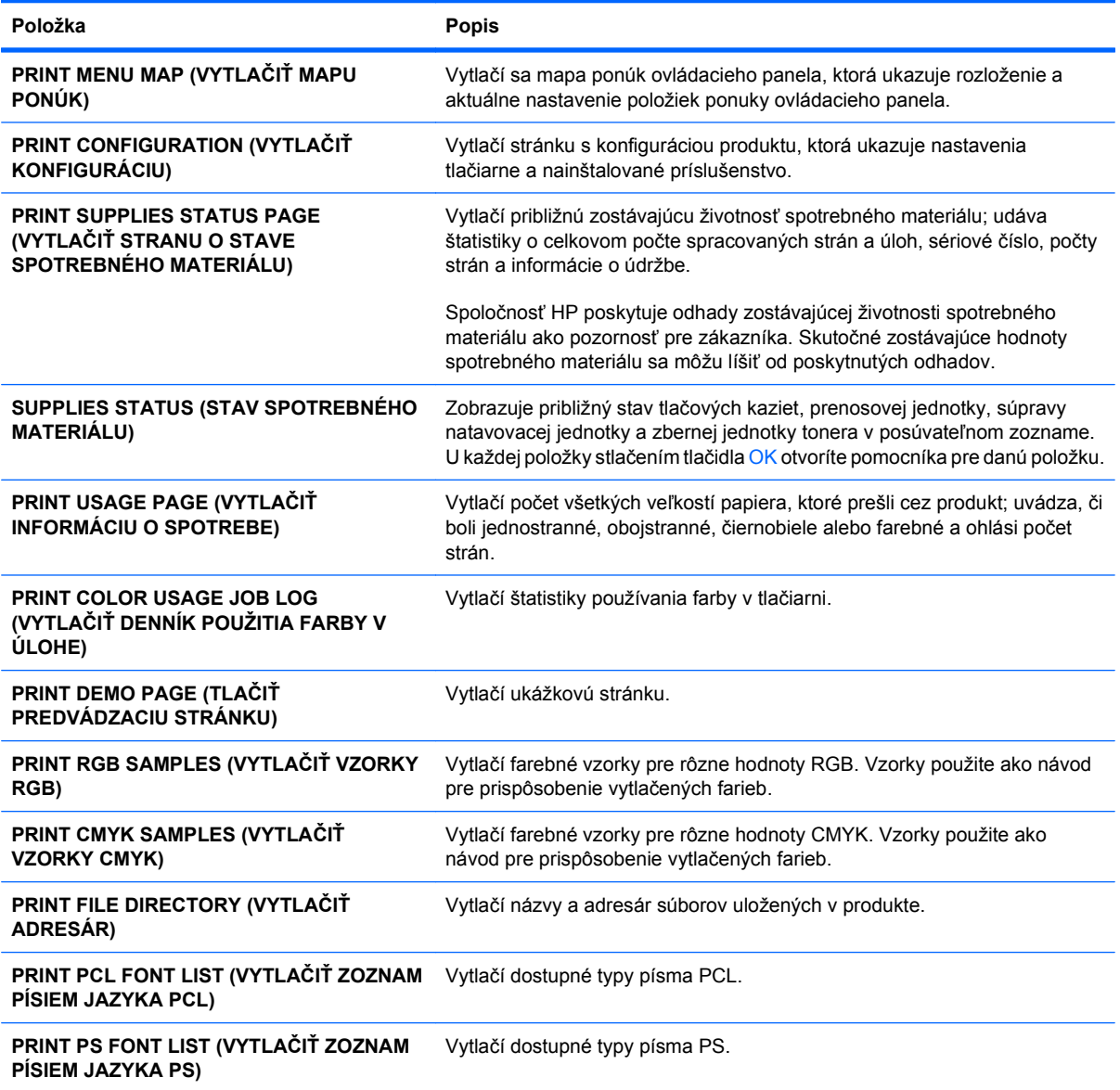

# <span id="page-166-0"></span>**Používanie softvéru HP Easy Printer Care**

# **Otvorenie softvéru HP Easy Printer Care**

**POZNÁMKA:** HP Easy Printer Care nie je kompatibilný s operačným systémom Mac OS.

Softvér HP Easy Printer Care otvoríte pomocou jednej z nasledujúcich metód:

- V ponuke **Štart** vyberte **Programy**, vyberte **Hewlett-Packard**, vyberte **HP Easy Printer Care** a potom kliknite na položku **Start HP Easy Printer Care**.
- Na paneli úloh operačného systému Windows (v pravom dolnom rohu pracovnej plochy) dvakrát kliknite na ikonu HP Easy Printer Care.
- **Kliknite na ikonu na pracovnej ploche.**

### **HP Easy Printer Care softvérové časti**

HP Easy Printer Care vám môže poskytnúť informácie o viacerých produktoch značky HP, ktoré sa nachádzajú vo vašej sieti, ako aj o akýchkoľvek produktoch, ktoré sú priamo pripojené k vášmu počítaču. Niektoré z položiek uvedených v nasledujúcej tabuľke nemusia byť dostupné pre každý produkt.

Tlačidlo pomocníka (**?**) v pravom hornom rohu každej strany poskytuje podrobnejšie informácie o možnostiach na danej strane.

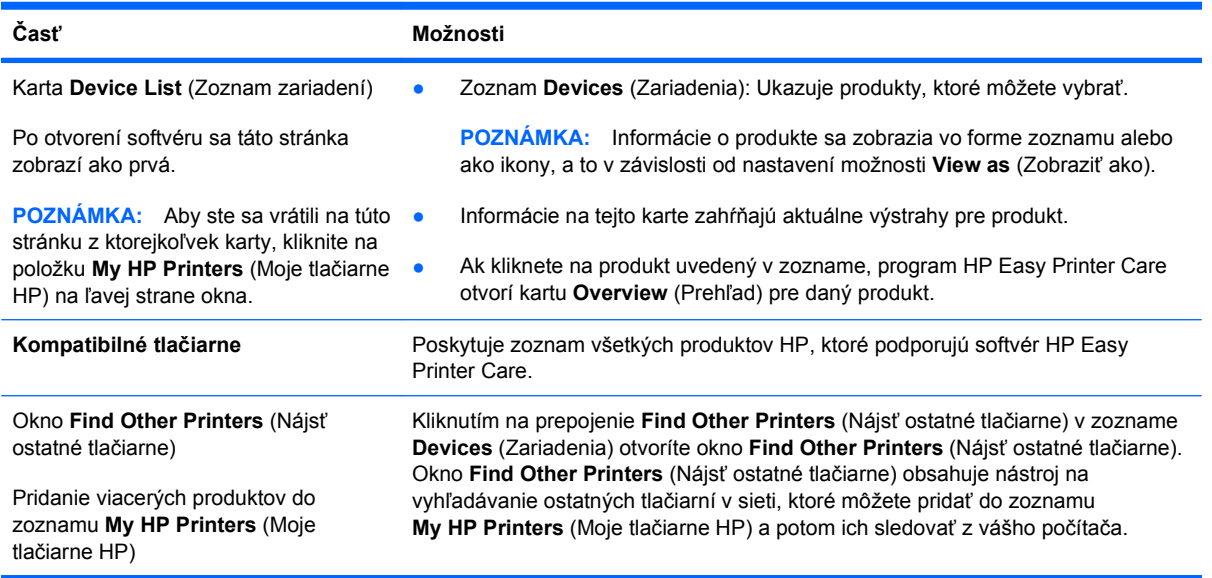

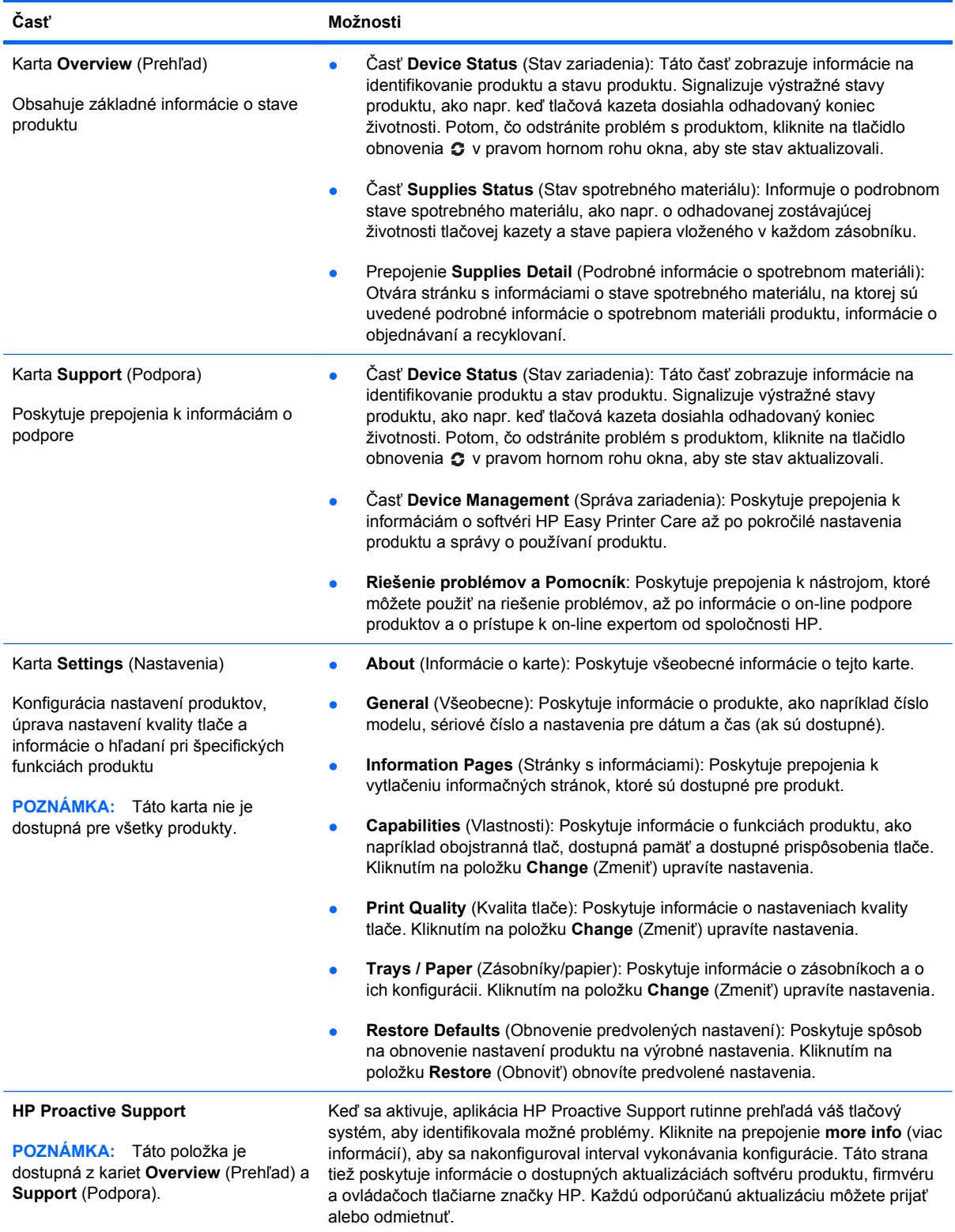

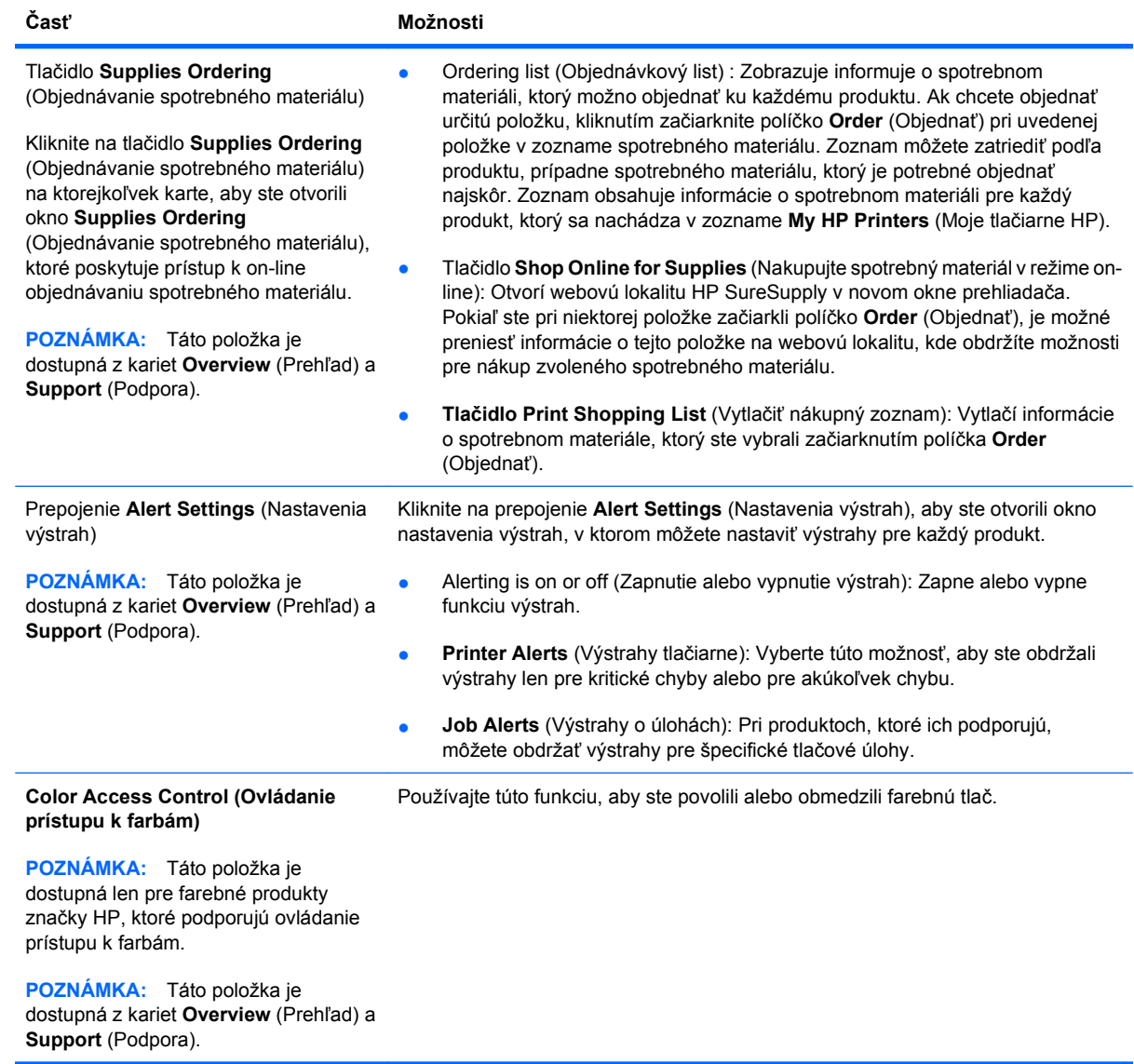

# <span id="page-169-0"></span>**Použitie vstavaného webového servera HP**

Vstavaný webový server HP použite na zobrazenie stavu produktu, konfiguráciu sieťových nastavení produktu a na spravovanie funkcií z vášho počítača namiesto ovládacieho panela produktu. Nasledovné príklady možného použitia vstavaného webového servera HP:

- **POZNÁMKA:** Keď je produkt priamo pripojený k počítaču, použite položku HP Easy Printer Care na zobrazenie stavu produktu namiesto vstavaného webového servera HP.
	- Zobrazte informácie o stave produktu.
	- Určenie zostávajúcej životnosti všetkých zložiek spotrebného materiálu a objednanie nového materiálu.
	- Zobrazenie a zmena konfigurácie zásobníkov.
	- Zobrazenie a zmena konfigurácie ponuky ovládacieho panela produktu.
	- **Zobrazenie a tlač interných stránok.**
	- Príjem upozornení na udalosti týkajúce sa produktu a spotrebného materiálu.
	- Zobrazenie a zmena konfigurácie siete.

Ak chcete vstavaný webový server HP používať, musíte mať nainštalované prehliadače Microsoft Internet Explorer 5.01 a novší alebo Netscape 6.2 a novší pre systémy Windows, Mac OS a Linux (iba Netscape). Prehliadač Netscape Navigator 4.7 sa vyžaduje pre HP-UX 10 a HP-UX 11. Vstavaný webový server HP funguje, keď je produkt pripojený k sieti založenej na IP. Vstavaný webový server HP nepodporuje pripojenie produktu na báze IPX. Na otvorenie a používanie vstavaného webového servera HP nie je nutné mať prístup na Internet.

Ak je produkt pripojený k sieti, vstavaný webový server HP je automaticky dostupný.

**POZNÁMKA:** Úplné informácie o používaní vstavaného webového servera HP nájdete v *HP Embedded Web Server User Guide* (Používateľská príručka vstavaného webového servera HP), ktorá sa nachádza na webovej lokalite spoločnosti HP na adrese [www.hp.com/support/cljcp4025](http://www.hp.com/support/cljcp4025) alebo [www.hp.com/support/cljcp4525.](http://www.hp.com/support/cljcp4525)

#### **Otvorenie vstavaného webového servera HP prostredníctvom sieťového pripojenia**

- **1.** Identifikujte IP adresu alebo názov hostiteľa produktu:
	- **a.** Na ovládacom paneli produktu stlačte tlačidlo Home (Domov) .
	- **b.** Označte a zvoľte ponuku **INFORMATION (INFORMÁCIE)**.
	- **c.** Označte a zvoľte možnosť **PRINT CONFIGURATION (VYTLAČIŤ KONFIGURÁCIU)**.
	- **d.** Na stránke HP Jetdirect vyhľadajte IP adresu alebo názov hostiteľa.
- **2.** V podporovanom webovom prehľadávači vo vašom počítači vpíšte do poľa adresa/URL adresu IP produktu.

# **Funkcie**

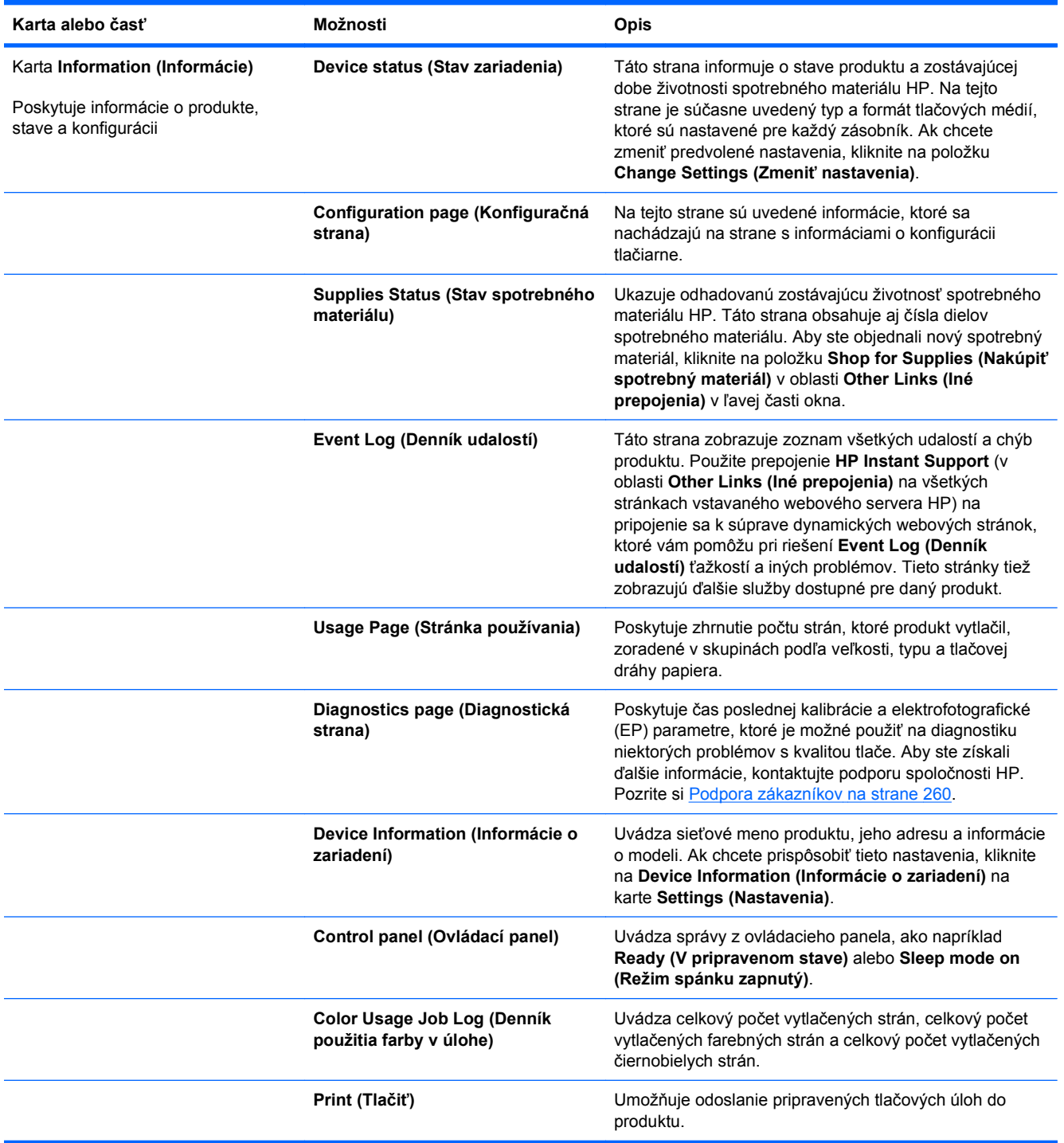

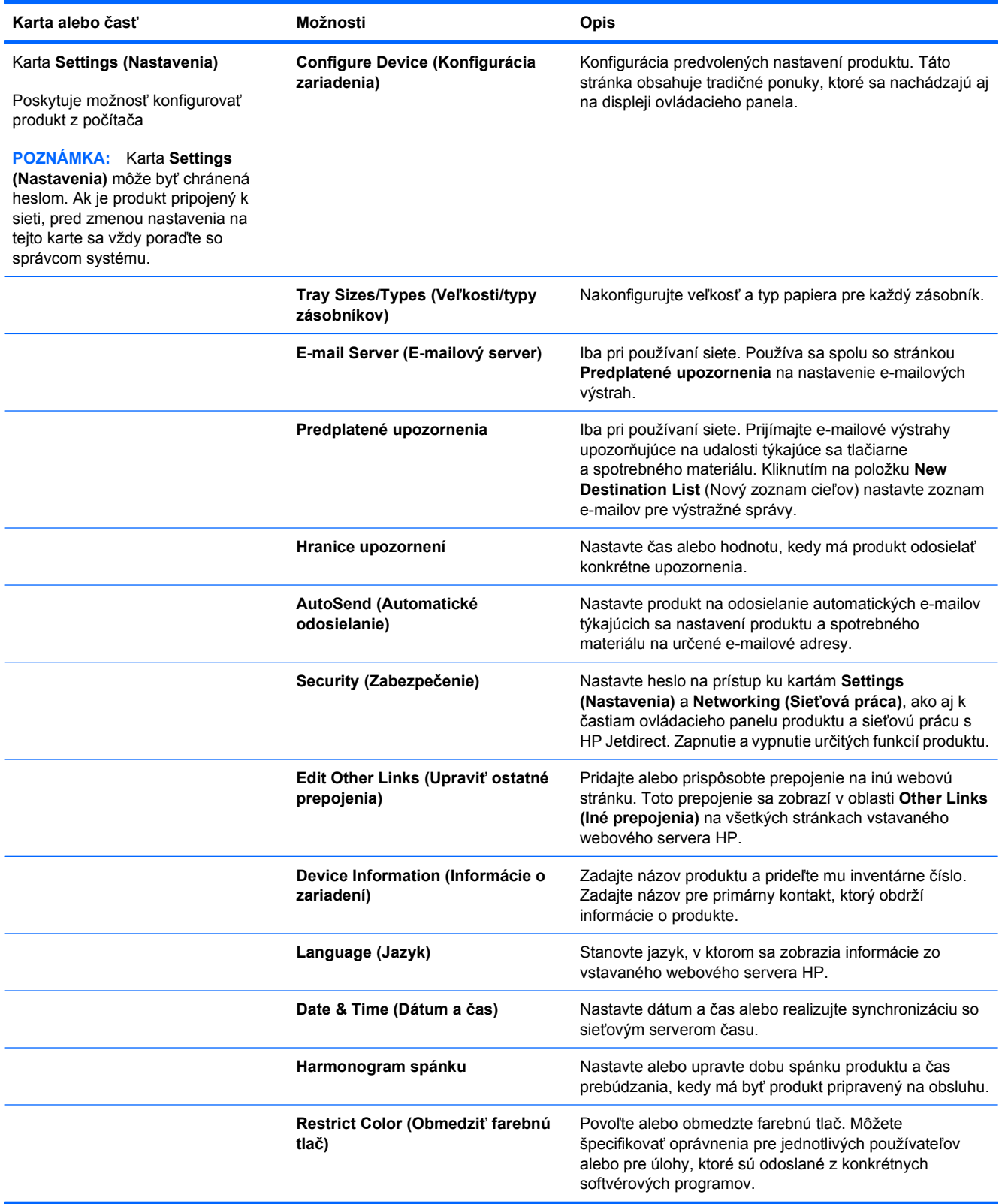

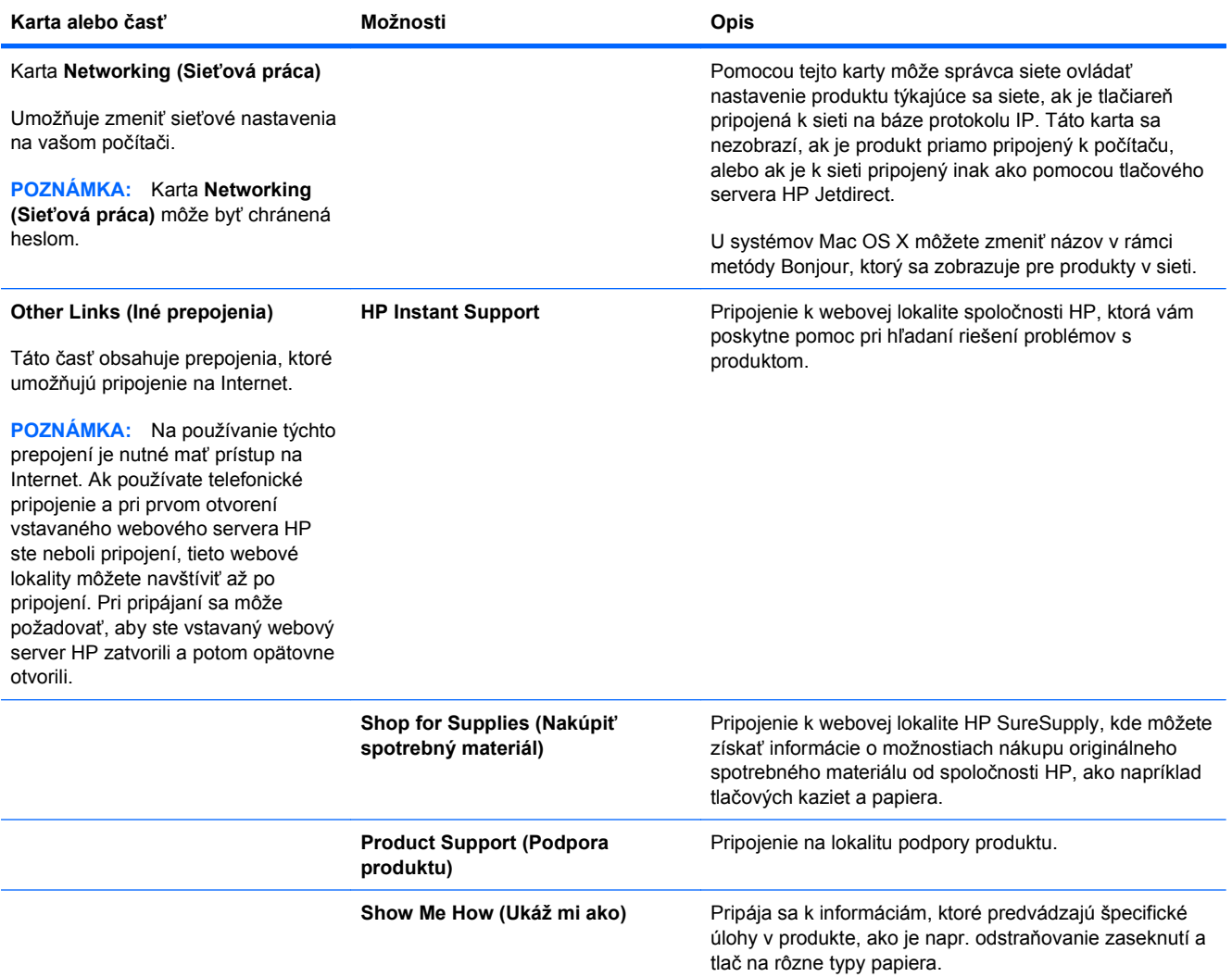

# <span id="page-173-0"></span>**Používajte softvér HP Web Jetadmin**

Nástroj HP Web Jetadmin predstavuje webové softvérové riešenie na vzdialenú inštaláciu, monitorovanie a riešenie problémov s perifériami pripojenými k sieti. Správa je proaktívna, čiže umožňuje správcom siete riešiť problémy bez toho, aby to malo dopad na koncových používateľov. Prevezmite tento bezplatný softvér na rozšírenú správu na adrese [www.hp.com/go/webjetadmin.](http://www.hp.com/go/webjetadmin)

Zásuvné moduly produktu je možné doinštalovať do nástroja HP Web Jetadmin na poskytovanie podpory pre špecifické vlastnosti produktu. Softvér HP Web Jetadmin vás môže automaticky upozorňovať, ak sú dostupné nové zásuvné moduly. Na stránke **Product Update** (Aktualizácie produktu) postupujte podľa usmernení, aby ste sa automaticky pripojili k webovej stránke spoločnosti HP a nainštalovali najnovšie zásuvné moduly zariadenia pre váš produkt.

**E POZNÁMKA:** Prehľadávače musia podporovať technológiu Java™. Prehľadávanie na počítačoch Apple nie je podporované.

# <span id="page-174-0"></span>**Funkcie zabezpečenia produktu**

# **Bezpečnostné vyhlásenia**

Produkt podporuje normy zabezpečenia a odporúčané protokoly, ktoré vám pomáhajú pri zaistení bezpečnosti produktu, chránia kritické informácie vo vašej sieti a zjednodušujú spôsob, ktorým monitorujete a udržiavate produkt.

Pre detailnejšie informácie o riešeniach bezpečného zobrazovania a tlače od spoločnosti HP navštívte [www.hp.com/go/secureprinting](http://www.hp.com/go/secureprinting). Stránka obsahuje prepojenia k dokumentom a otázkam ohľadom bezpečnostných funkcií.

#### **IP Security**

IP Security (IPsec) je súprava protokolov, ktoré ovládajú prenášanie údajov cez sieť založené na IP do produktu a z produktu. IPsec poskytuje overovanie od hostiteľa k hostiteľovi, integritu údajov a šifrovanie sieťovej komunikácie.

Pre produkty pripojené k sieti alebo vybavené tlačovým serverom HP Jetdirect môžete nakonfigurovať IPsec pomocou karty **Networking** (Práca v sieti) v rámci vstavaného webového servera HP.

### **Zabezpečenie vstavaného webového servera HP**

Na zabránenie zmien nastavení produktu neoprávnenými osobami zadajte prístupové heslo pre vstavaný webový server.

- **1.** Otvorte vstavaný webový server tak, že do adresového riadku webového prehľadávača napíšete IP adresu produktu.
- **2.** Kliknite na kartu **Settings (Nastavenia)**.
- **3.** V ľavej časti okna kliknite na ponuku **Security (Zabezpečenie)**.
- **4.** V oblasti **Bezpečnostné nastavenia zariadenia** kliknite na tlačidlo **Konfigurovať . . .**.
- **5.** V oblasti **Device Password (Heslo zariadenia)** zadajte nové heslo do políčka **New Password (Nové heslo)** a znovu ho zadajte do políčka **Verify Password (Overenie hesla)**.
- **6.** Stlačte tlačidlo **Apply (Použiť)**. Poznačte si heslo a uložte ho na bezpečnom mieste.

# **Vysokovýkonné šifrované pevné disky HP**

Tento produkt podporuje voliteľný šifrovaný pevný disk, ktorý môžete nainštalovať do zásuvky pre príslušenstvo EIO. Tento pevný disk poskytuje šifrovanie na úrovni hardvéru, čiže máte možnosť bezpečne uskladňovať údaje z tlače, kopírovania a skenovania bez dopadu na výkon samotného produktu. Tento pevný disk používa najnovší štandard šifrovania Advanced Encryption Standard (AES) a poskytuje všestranné funkcie šetriace váš čas a robustnú funkčnosť.

Pomocou ponuky **Security** (Zabezpečenie) vo vstavanom webovom serveri HP nakonfigurujte disk.

Ďalšie informácie o šifrovanom pevnom disku nájdete v *HP High-Performance Secure Hard Disk Setup Guide* (Príručka k nastaveniu vysokovýkonného zabezpečeného pevného disku HP).

- **1.** Prejdite na lokalitu [www.hp.com/support.](http://www.hp.com/support)
- **2.** Do vyhľadávacieho poľa zadajte **Secure Hard Disk** (zabezpečený pevný disk) a kliknite na tlačidlo **>>**.
- **3.** Kliknite na prepojenie **HP Secure High Performance Hard Disk Drive** (Vysokovýkonný zabezpečený pevný disk HP).
- **4.** Kliknite na prepojenie **Manuals** (Príručky).

Informácie o objednávaní tohto príslušenstva nájdete v časti [Spotrebný materiál a príslušenstvo](#page-260-0) [na strane 247](#page-260-0).

# **Zabezpečenie uložených úloh**

Úlohy uložené v produkte môžete chrániť tak, že k nim priradíte kód PIN. Ktokoľvek, kto sa pokúsi vytlačiť tieto chránené úlohy, musí zadať kód PIN na ovládacom paneli produktu.

Ďalšie informácie nájdete v časti [Použitie funkcií uloženia úlohy v systéme Windows na strane 133](#page-146-0).

#### **Uzamknutie ponúk ovládacieho panela**

Pomocou vstavaného webového servera HP môžete uzamknúť rozličné ponuky pri prístupe z ovládacieho panela.

- **1.** Otvorte vstavaný webový server tak, že do adresového riadku webového prehľadávača napíšete IP adresu produktu.
- **2.** Kliknite na kartu **Settings (Nastavenia)** a následne kliknite na prepojenie **Security (Zabezpečenie)**.
- **3.** Stlačte tlačidlo **Bezpečnostné nastavenia zariadenia**.
- **4.** V oblasti **Zámok prístupu k ovládaciemu panelu** vyberte požadovanú úroveň zabezpečenia.

#### **Minimálny zámok ponuky**

- Ponuka **SYSTEM SETUP (NASTAVENIE SYSTÉMU)** je uzamknutá.
- Ponuka **I/O (VSTUP/VÝSTUP)** je uzamknutá.
- Ponuka **RESETS (OBNOVENIA)** je uzamknutá.
- Ponuka **SPRAVOVAŤ SPOTREBNÝ MATERIÁL** je uzamknutá.

#### **Mierny zámok ponuky**

- Ponuka **CONFIGURE DEVICE (NASTAVENIE ZARIADENIA)** je uzamknutá (všetky podponuky).
- Ponuka **DIAGNOSTICS (DIAGNOSTIKA)** je uzamknutá.
- Ponuka **SPRAVOVAŤ SPOTREBNÝ MATERIÁL** je uzamknutá.

#### **Stredný zámok ponuky**

- Ponuka **PAPER HANDLING (MANIPULÁCIA S PAPIEROM)** je uzamknutá.
- Ponuka CONFIGURE DEVICE (NASTAVENIE ZARIADENIA) je uzamknutá (všetky podponuky).
- Ponuka **DIAGNOSTICS (DIAGNOSTIKA)** je uzamknutá.
- Ponuka **SPRAVOVAŤ SPOTREBNÝ MATERIÁL** je uzamknutá.

#### **Maximálny zámok ponuky**

- Ponuka **INFORMATION (INFORMÁCIE)** je uzamknutá.
- Ponuka **PAPER HANDLING (MANIPULÁCIA S PAPIEROM)** je uzamknutá.
- Ponuka **CONFIGURE DEVICE (NASTAVENIE ZARIADENIA)** je uzamknutá (všetky podponuky).
- Ponuka **DIAGNOSTICS (DIAGNOSTIKA)** je uzamknutá.
- Ponuka **SPRAVOVAŤ SPOTREBNÝ MATERIÁL** je uzamknutá.
- **5.** Stlačte tlačidlo **Apply (Použiť)**.

### **Uzamknutie formátovača**

Oblasť formátovača umiestnená v zadnej časti produktu obsahuje zásuvku, ktorú môžete použiť na pripojenie bezpečnostného kábla. Uzamknutím formátovača zabránite iným osobám vo vyberaní cenných komponentov z formátovača.

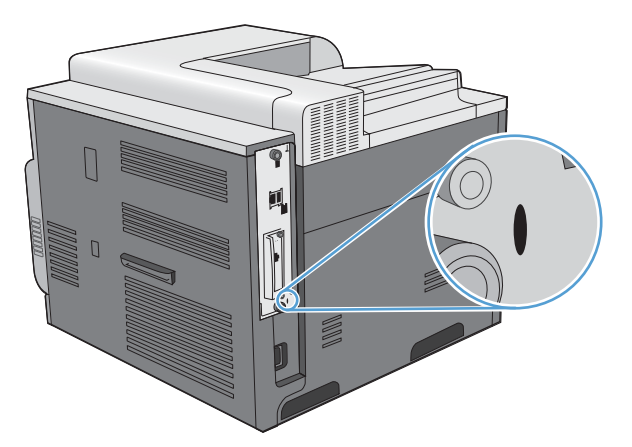

# <span id="page-177-0"></span>**Úsporné nastavenia**

# **Optimalizácia rýchlosti alebo využívania energie**

Funkcia optimálnej rýchlosti alebo využívania energie ovláda správanie chladnúcej natavovacej jednotky. K dispozícii sú nasledovné nastavenia:

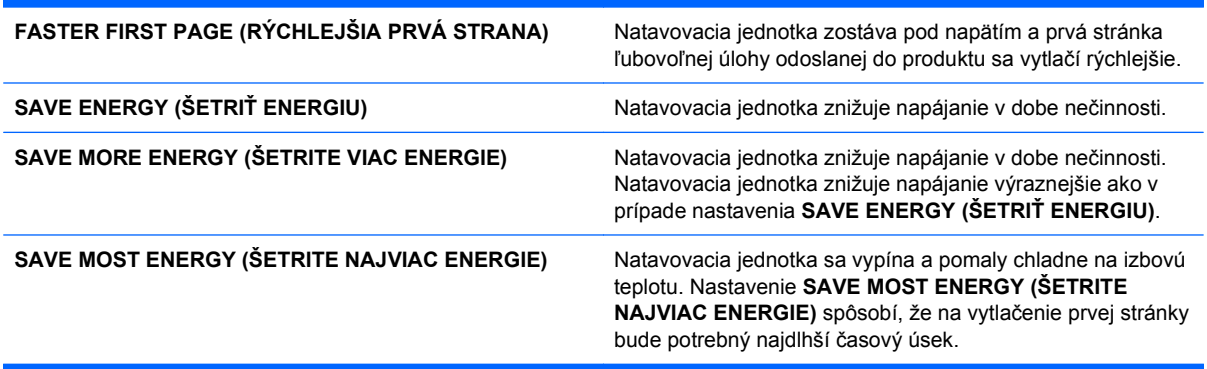

Ak chcete optimalizovať produkt na rýchlosť alebo optimálne využívanie energie, postupujte nasledovne:

- **1.** Stlačte tlačidlo Home (Domov)  $\bigcap$ .
- 2. Otvorte každú z nasledujúcich ponúk. Stlačením tlačidla šípky nadol ▼ ju zvýrazníte a následne stlačte tlačidlo OK, aby ste ju zvolili.
	- **a. CONFIGURE DEVICE (NASTAVENIE ZARIADENIA)**
	- **b. SYSTEM SETUP (NASTAVENIE SYSTÉMU)**
	- **c. OPTIMUM SPEED/ENERGY USAGE (OPTIMÁLNA RÝCHLOSŤ/POUŽÍVANIE ENERGIE)**
- **3.** Zvoľte príslušnú možnosť.

### **Režimy šetrenia energie**

Nastaviteľná funkcia režimu spánku zmenšuje spotrebu energie vtedy, keď je produkt dlhší čas nečinný. Môžete nastaviť dĺžku času pred prechodom produktu do režimu spánku.

**E** POZNÁMKA: Tento režim nemá vplyv na čas zahriatia produktu.

#### **Zapnutie alebo vypnutie režimu spánku**

- 1. Stlačte tlačidlo Home (Domov) **n.**
- 2. Otvorte každú z nasledujúcich ponúk. Stlačením tlačidla šípky nadol ▼ ju zvýrazníte a následne stlačte tlačidlo OK, aby ste ju zvolili.
	- **a. CONFIGURE DEVICE (NASTAVENIE ZARIADENIA)**
	- **b. RESETS (OBNOVENIA)**
	- **c. SLEEP MODE (REŽIM SPÁNKU)**
- **3.** Stlačením tlačidla šípky nahor alebo šípky nadol ▲/▼ vyberiete nastavenie ON (ZAPNUTÉ) alebo **OFF (VYPNUTÉ)** a následne stlačte tlačidlo OK.
- **4.** Stlačte tlačidlo Home (Domov)  $\bigcap$ .

#### **Nastavenie oneskorenia spánku**

- **1.** Stlačte tlačidlo Home (Domov) **(a**.
- 2. Otvorte každú z nasledujúcich ponúk. Stlačením tlačidla šípky nadol ▼ ju zvýrazníte a následne stlačte tlačidlo OK, aby ste ju zvolili.
	- **a. CONFIGURE DEVICE (NASTAVENIE ZARIADENIA)**
	- **b. SYSTEM SETUP (NASTAVENIE SYSTÉMU)**
	- **c. SLEEP DELAY (ONESKORENIE REŽIMU SPÁNKU)**
- **3.** Stlačením tlačidla šípky nahor alebo šípky nadol ▲/▼ vyberte vhodnú časovú dobu času a potom stlačte tlačidlo OK.
- 4. Stlačte tlačidlo Home (Domov)  $\bigcap$ .

#### **Čas budenia**

Funkcia času budenia vám umožňuje prikázať produktu, aby sa v určitom čase vo vybraných dňoch spustil, čím znížite čakanie počas nahrievania a kalibrácie. Ak chcete nastaviť čas budenia, musí byť zapnuté nastavenie **SLEEP MODE (REŽIM SPÁNKU)**.

**POZNÁMKA:** Pred nastavovaním času budenia sa uistite, že hodiny skutočného času sú nastavené na správny dátum a čas.

#### **Nastavenie hodiny skutočného času**

Použitím funkcie hodín reálneho času nastavíte dátum a čas. Informácie o dátume a čase sa pripájajú k uloženým tlačovým úlohám, takže je možné určiť najnovšie verzie.

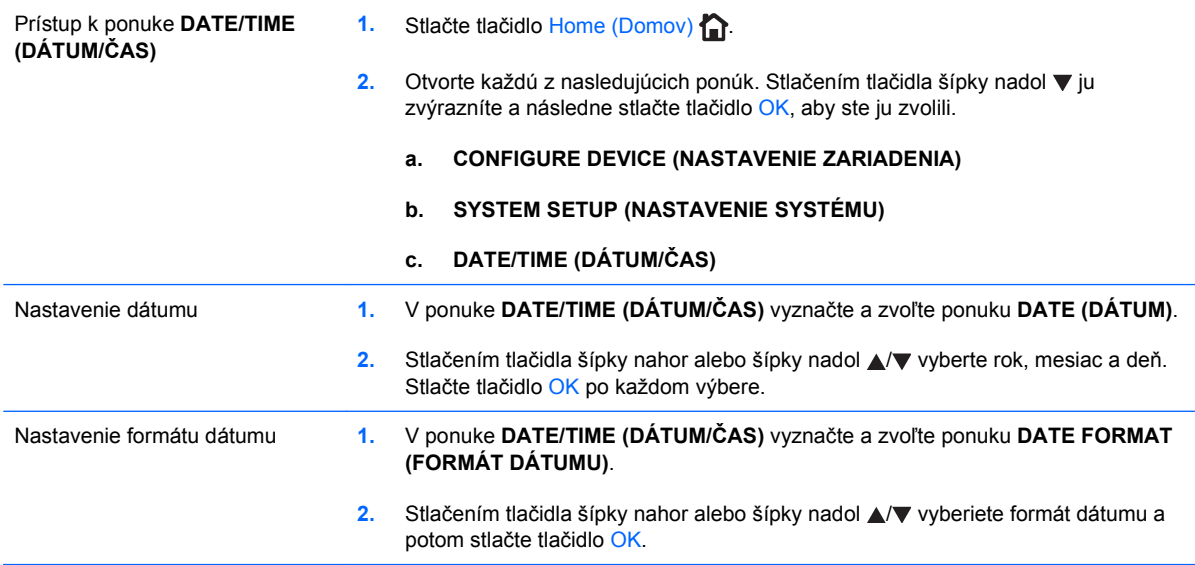

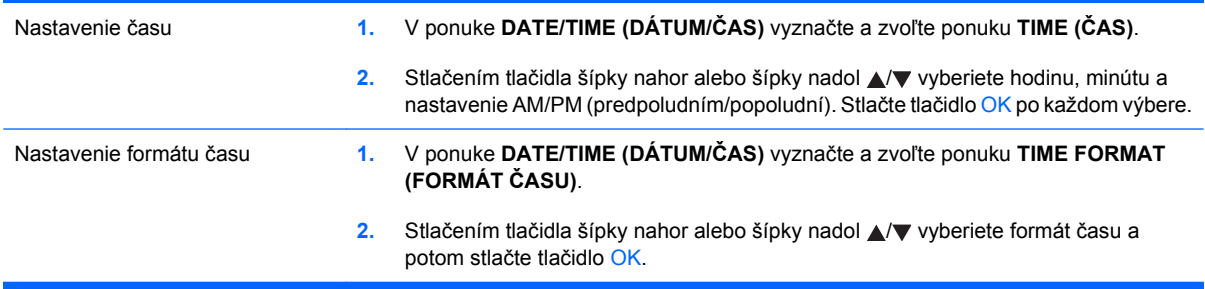

#### **Nastavenie času spustenia**

- **1.** Stlačte tlačidlo Home (Domov)  $\bigcap$ .
- 2. Otvorte každú z nasledujúcich ponúk. Stlačením tlačidla šípky nadol ▼ ju zvýrazníte a následne stlačte tlačidlo OK, aby ste ju zvolili.
	- **a. CONFIGURE DEVICE (NASTAVENIE ZARIADENIA)**
	- **b. SYSTEM SETUP (NASTAVENIE SYSTÉMU)**
	- **c. WAKE TIME (ČAS BUDENIA)**
- **3.** Stlačením tlačidla šípky nahor alebo šípky nadol ▲/▼ vyberiete deň v týždni a potom stlačte tlačidlo OK.
- 4. Stlačením tlačidla šípky nadol ▼ vyberiete nastavenie **CUSTOM (VLASTNÝ)** a následne stlačte tlačidlo OK.
- 5. Stlačením tlačidla šípky nahor alebo šípky nadol **A/v** vyberiete hodinu, minútu a nastavenie AM/ PM (predpoludním/popoludní). Stlačte tlačidlo OK po každom výbere.
- **6.** Stlačením tlačidla OK vstúpite do ponuky **APPLY TO ALL DAYS** (POUŽIŤ PRE VŠETKY DNI).
- **7.** Stlačením tlačidla šípky nahor alebo šípky nadol ▲/▼ vyberiete nastavenie **YES (ÁNO)** alebo **NO (NIE)** a následne stlačte tlačidlo OK.
- 8. Ak vyberiete možnosť **NO** (NIE), použite tlačidlo šípky nahor alebo šípky nadol **△/▼** na nastavenie nastavenia **WAKE TIME (ČAS BUDENIA)** pre ostatné dni v týždni a následne na potvrdenie výberu stlačte tlačidlo OK.
- **9.** Stlačte Home (Domov) tlačidlo  $\bigcap$ .
# **Objednávanie spotrebného materiálu a príslušenstva**

### **Tlač po dosiahnutí odhadovaného konca životnosti kazety**

Keď sa blíži koniec životnosti tlačovej kazety, na ovládacom paneli sa zobrazí hlásenie **<COLOR> CARTRIDGE VERY LOW (VEĽMI NÍZKA HLADINA ČIERNEJ KAZETY)**. Spotrebný materiál nemusí byť vymenený hneď v tomto okamihu, pokiaľ je kvalita tlače aj naďalej prijateľná. Keď spotrebný materiál dosiahol tento stav, platnosť záruky s prémiovou ochranou od spoločnosti HP pre daný spotrebný materiál končí. Produkt po zobrazení tejto správy už ďalšie výzvy neposkytuje.

Produkt môžete nakonfigurovať na zastavenie tlače, keď sa zobrazí hlásenie **<COLOR> CARTRIDGE VERY LOW (VEĽMI NÍZKA HLADINA ČIERNEJ KAZETY)**. Tlačová kazeta môže byť stále schopná poskytovania prijateľnej kvality tlače. Keď sa produkt zastaví, v tlači môžete pokračovať výmenou spotrebného materiálu alebo použitím nastavenia **AT VERY LOW (NA VEĽMI NÍZKEJ HODNOTE)** v ponuke **SPRAVOVAŤ SPOTREBNÝ MATERIÁL**, ktoré slúži na zmenu konfigurácie produktu na pokračovanie v tlači. Ďalšie informácie nájdete v časti [Ponuka Spravova](#page-30-0)ť [spotrebný materiál](#page-30-0) na strane 17.

Zostávajúca životnosť kazety predstavuje len odhad a môže sa líšiť v závislosti od typov tlačených dokumentov a iných faktorov.

## **Správa tlačových kaziet**

### **Uskladnenie tlačových kaziet**

Nevyberajte tlačovú kazetu z balenia, pokiaľ ju nechcete hneď používať.

**UPOZORNENIE:** Aby sa tlačová kazeta nepoškodila, nevystavujte ju svetlu na viac ako niekoľko minút.

### **Stratégia spoločnosti HP vo vzťahu k tlačovým kazetám od iných výrobcov**

Spoločnosť Hewlett-Packard nemôže odporúčať použitie tlačových kaziet od iných výrobcov, a to nových alebo prerobených.

**POZNÁMKA:** Záruka poskytovaná spoločnosťou HP ani servisné zmluvy sa nevzťahujú na poškodenie, ktoré vznikne v dôsledku používania tlačových kaziet od iných výrobcov.

Informácie o inštalácii novej tlačovej kazety HP si pozrite v Vymeňte tlačové kazety [na strane 169.](#page-182-0) Pri recyklácii použitej kazety postupujte podľa pokynov pripojených k novej kazete. Ďalšie informácie o recyklácii nájdete v časti [Pokyny k vráteniu a recyklácii](#page-281-0) na strane 268.

#### **Protipirátska linka a webová lokalita spoločnosti HP**

Ak ste nainštalovali tlačovú kazetu od spoločnosti HP a hlásenie na tlačiarni ju označilo ako produkt iného výrobcu, obráťte sa na protipirátsku linku spoločnosti HP (1-877-219-3183, v Severnej Amerike bezplatne) alebo na webovú lokalitu [www.hp.com/go/anticounterfeit.](http://www.hp.com/go/anticounterfeit) Spoločnosť HP pomôže určiť, či je výrobok pôvodný a podnikne kroky na vyriešenie problému.

Nasledujúce situácie môžu signalizovať, že kazeta nie je pôvodnou kazetou od spoločnosti HP:

- Stránka so stavom spotrebného materiálu informuje o tom, že bol nainštalovaný spotrebný materiál od iného výrobcu ako HP.
- **•** Pri používaní kazety sa vyskytuje mnoho problémov.
- Kazeta sa líši od bežnej kazety (napríklad jej balenie sa líši od balenia výrobkov spoločnosti HP).

#### **Recyklácia spotrebného materiálu**

Informácie o recyklovaní použitých tlačových kaziet sa nachádzajú v škatuli tlačovej kazety. Pozrite si [Pokyny k vráteniu a recyklácii](#page-281-0) na strane 268.

#### **Pamäťový štítok kazety**

Tlačové kazety HP používané u tohto produktu obsahujú pamäťový štítok, ktorý pomáha pri prevádzke produktu.

Okrem toho pamäťový štítok zbiera limitovaný súbor informácií o používaní produktu, ktoré môžu zahŕňať nasledovné údaje:

- Dátum prvotnej inštalácie tlačovej kazety
- Dátum poslednej inštalácie tlačovej kazety
- Počet strán vytlačených pomocou tlačovej kazety
- Pokrytie strany
- Používané režimy tlače
- Všetky prípadné tlačové chyby, ktoré mohli nastať
- Model produktu

Vďaka týmto informáciám môže spoločnosť HP navrhovať budúce produkty, ktoré dokonale spĺňajú požiadavky zákazníkov na kvalitu tlače.

Zozbierané údaje z tlačovej kazety neobsahujú informácie, na základe ktorých by bolo možné priradiť konkrétny produkt k danému zákazníkovi.

Spoločnosť HP zhromažďuje vzorky z pamäťových štítkov tlačových kaziet, ktoré boli vrátené v rámci programu bezplatného návratu a recyklácie HP (partneri HP Planet: [www.hp.com/recycle\)](http://www.hp.com/recycle). Pamäťové štítky z tohto zberu sa načítavajú a študujú s cieľom zdokonaliť budúce produkty od spoločnosti HP. Partneri spoločnosti HP, ktorí pomáhajú recyklovať túto tlačovú kazetu, môžu mať tiež prístup k týmto údajom.

Každá externá spoločnosť, ktorá disponuje touto tlačovou kazetou, môže získať prístup k anonymným informáciám na pamäťovom štítku. Ak uprednostníte zamietnutie prístupu k týmto informáciám, môžete vyvolať nemožnosť prevádzky štítku. Ak však vyvoláte nemožnosť prevádzky pamäťového štítku, pamäťový štítok nebude možné použiť v žiadnom produkte od spoločnosti HP.

# <span id="page-182-0"></span>**Pokyny k výmene**

## **Vymeňte tlačové kazety**

Produkt používa štyri farby a pre každú farbu má samostatnú tlačovú kazetu: čiernu (black – K), purpurovú (magenta – M), azúrovú (cyan – C) a žltú (yellow – Y).

- **UPOZORNENIE:** Ak toner zašpiní odev, otrite ho suchou handrou a vyperte v studenej vode. Horúca voda by spôsobila zapustenie tonera do tkaniny.
- **POZNÁMKA:** Informácie o recyklovaní použitých tlačových kaziet sa nachádzajú v škatuli tlačovej kazety.
- **1.** Otvorte predné dvierka. Uistite sa, že dvierka sú úplne otvorené.
- $\odot$
- **2.** Uchopte držadlo na použitej tlačovej kazete a odstráňte ju vytiahnutím.

**3.** Použitú tlačovú kazetu uložte do ochranného vrecka. Informácie o recyklovaní použitých tlačových kaziet sa nachádzajú v škatuli tlačovej kazety.

**4.** Novú tlačovú kazetu vyberte z jej ochranného vrecka.

> **POZNÁMKA:** Dávajte pozor, aby ste nepoškodili pamäťový štítok na tlačovej kazete.

**5.** Uchopte tlačovú kazetu za obe strany a jemne ňou pokývajte, aby sa toner rozložil po celej kazete.

**6.** Z tlačovej kazety odstráňte oranžový ochranný kryt.

> **UPOZORNENIE:** Vyhnite sa dlhodobému vystaveniu pôsobeniu svetla.

**UPOZORNENIE:** Nedotýkajte sa zeleného valčeka. Mohli by ste tým poškodiť kazetu.

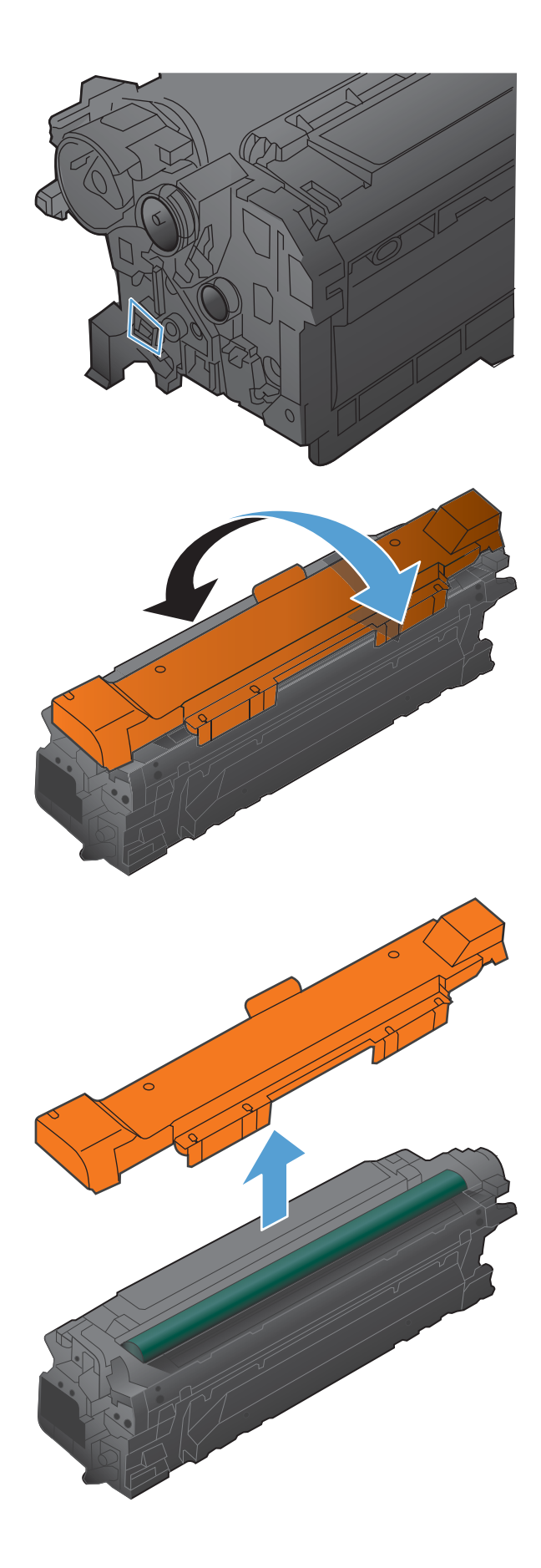

<span id="page-184-0"></span>**7.** Tlačovú kazetu zarovnajte s jej zásuvkou a tlačovú kazetu vložte tak, aby sa zachytila na svojom mieste.

**POZNÁMKA:** Tlačové kazety vstupujú pod miernym uhlom.

**8.** Zatvorte predné dvierka.

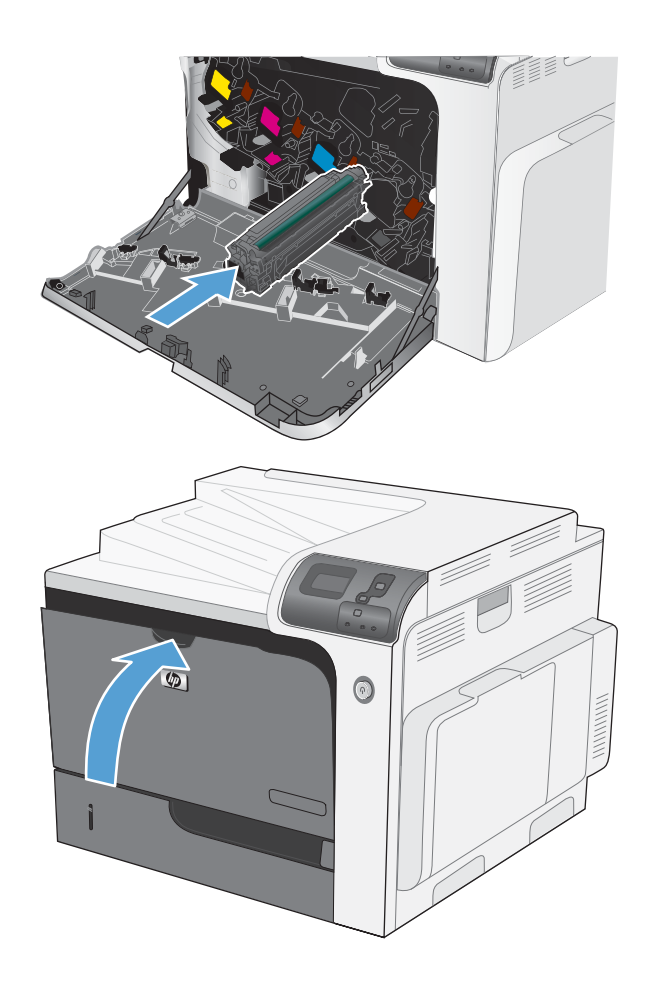

# **Výmena zbernej jednotky tonera**

Vymeňte zbernú jednotku tonera, keď vás k tomu vyzve ovládací panel.

- **E POZNÁMKA:** Zberná jednotka tonera je navrhnutá na jedno použitie. Nepokúšajte sa zbernú jednotku tonera vyprázdniť alebo opakovane použiť. Toto by mohlo viesť k rozsypaniu tonera vo vnútri produktu, čoho výsledkom by mohla byť znížená kvalita tlače. Po použití vráťte zbernú jednotku tonera späť cez program Planet Partners spoločnosti HP za účelom recyklácie.
- **1.** Otvorte predné dvierka. Uistite sa, že dvierka sú úplne otvorené.

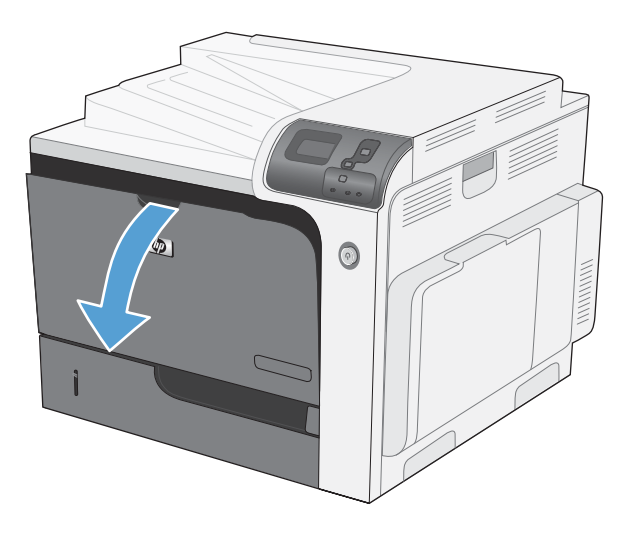

**2.** Uchopte vrchnú časť zbernej jednotky tonera a vyberte ju z produktu.

- **3.** Umiestnite pripojený uzáver na otvor vo vrchnej časti jednotky.
- 
- **4.** Vyberte novú zbernú jednotku tonera z jej obalu.
- **5.** Do produktu vložte najskôr spodnú časť novej jednotky a potom zatlačte na vrchnú časť jednotky, pokiaľ nezapadne na svoje miesto.
- $\circledcirc$
- 

**6.** Zatvorte predné dvierka.

**POZNÁMKA:** Ak zberná jednotka tonera nie je správne nainštalovaná, nebude možné úplne zavrieť predné dvierka.

Pri recyklácii použitej zbernej jednotky tonera postupujte podľa pokynov pripojených k novej zbernej jednotke tonera.

## **Inštalácia pamäťových modulov DIMM**

Do produktu môžete nainštalovať viac pamäte pridaním dvojradového pamäťového modulu (DIMM).

- **UPOZORNENIE:** Statická elektrina môže poškodiť elektronické súčasti. Pri manipulácii s elektronickými dielcami noste antistatický pásik na zápästie alebo sa často dotýkajte povrchu antistatického balenia a následne sa dotknite čistého kovu na produkte.
	- **1.** Vypnite produkt.

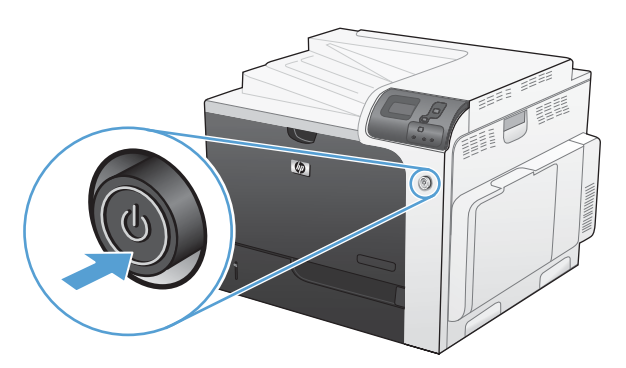

- **2.** Odpojte všetky napájacie a prepojovacie káble
- **POZNÁMKA:** Tento obrázok nemusí zobrazovať všetky káble.

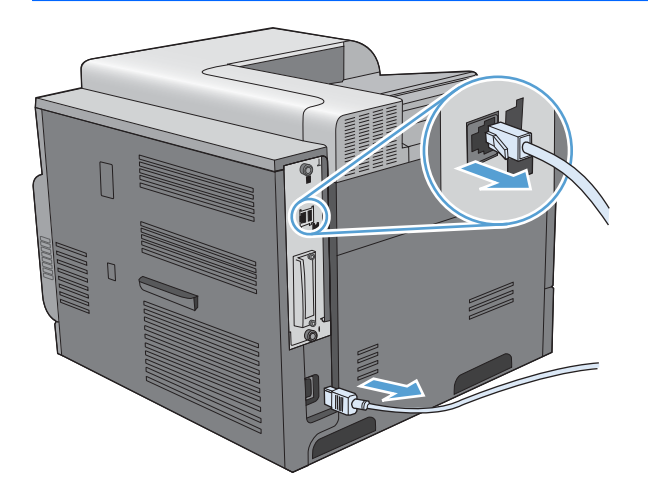

**3.** Na doske formátovača nachádzajúcej sa na zadnej strane produktu nájdite krídlové skrutky.

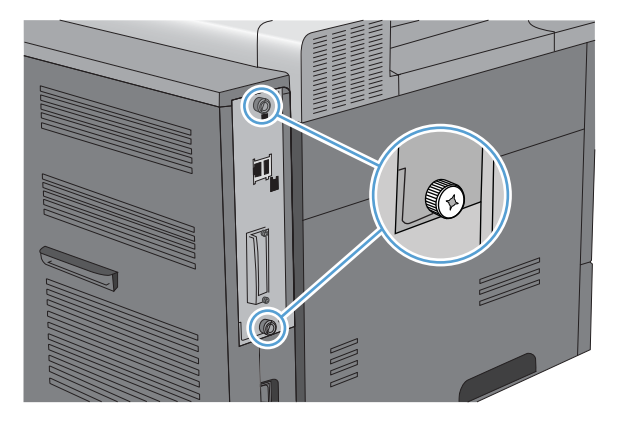

**4.** Odskrutkujte krídlové skrutky a následne z produktu vytiahnite dosku formátovača. Plošnú dosku formátora umiestnite na čistý, rovný a uzemnený povrch.

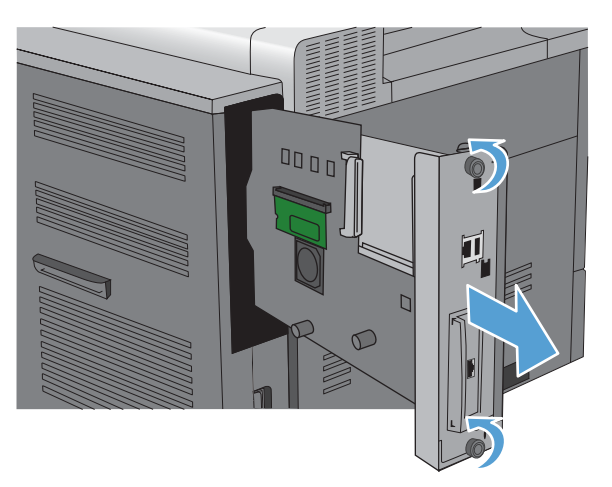

**5.** Ak chcete odobrať nainštalovanú pamäť DIMM, odtiahnite zarážky na oboch stranách priečinka na pamäť DIMM, pod uhlom zodvihnite pamäť DIMM a vytiahnite ju.

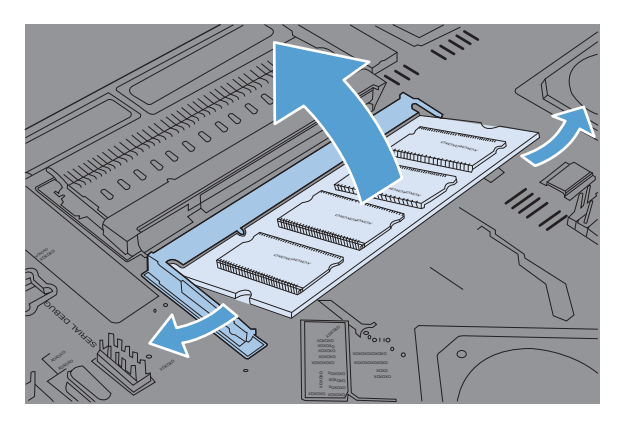

**6.** Z antistatického obalu vyberte nový pamäťový modul DIMM. Na spodnej časti hrany pamäťového modulu nájdite vyrovnávací zárez.

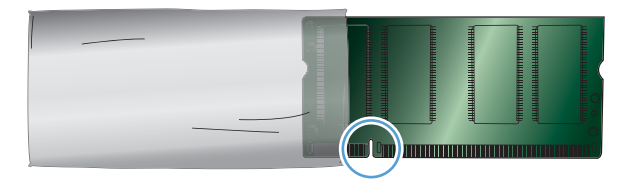

**7.** Uchopte pamäťový modul DIMM po jeho stranách, v šikmej polohe priložte vyrovnávací zárez na pamäťovom module k výstupku na zásuvke pamäťového modulu a pevne zatlačte pamäťový modul do zásuvky, až kým úplne nedosadne na svoje miesto. Ak je pamäťový modul správne vložený, kovové kontakty nie je vidieť.

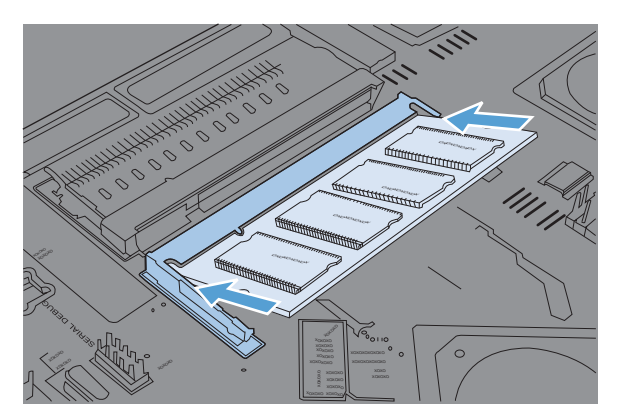

**8.** Zatlačte pamäťový modul DIMM smerom dole, až kým obe zarážky modul úplne nezachytia.

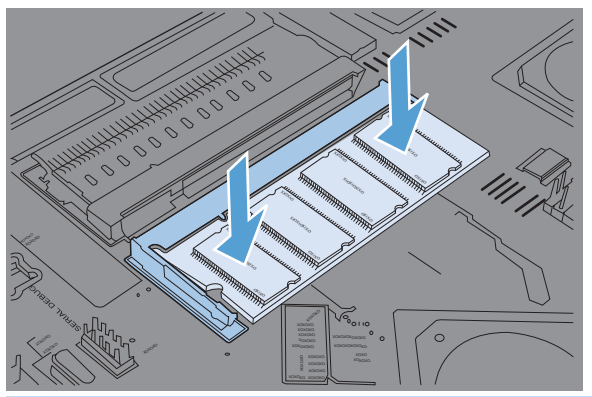

- **POZNÁMKA:** V prípade, že máte s vložením pamäťového modulu DIMM do zásuvky problémy, presvedčte sa, či je vyrovnávací zárez na spodnej hrane pamäťového modulu DIMM správne zarovnaný s výstupkom na zásuvke. Ak pamäťový modul DIMM do zásuvky stále nezapadol, presvedčte sa, či používate správny typ pamäťového modulu DIMM.
- **9.** Vsuňte dosku formátovača do vodiacich líšt v dolnej časti zásuvky a zasuňte ju naspäť do produktu.
	- **POZNÁMKA:** Ak chcete predísť poškodeniu dosky formátovača, presvedčte sa, či je doska formátovača správne zarovnaná s vodiacimi drážkami na vrchnej a spodnej časti otvoru.

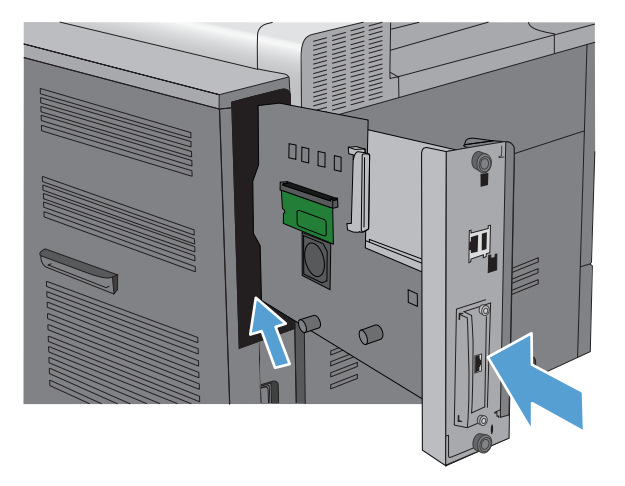

**10.** Zapojte káble napájania a rozhrania a produkt zapnite.

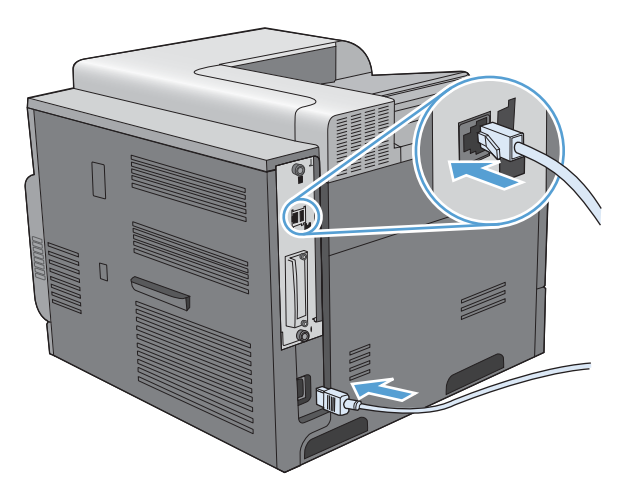

# **Aktivovanie pamäte**

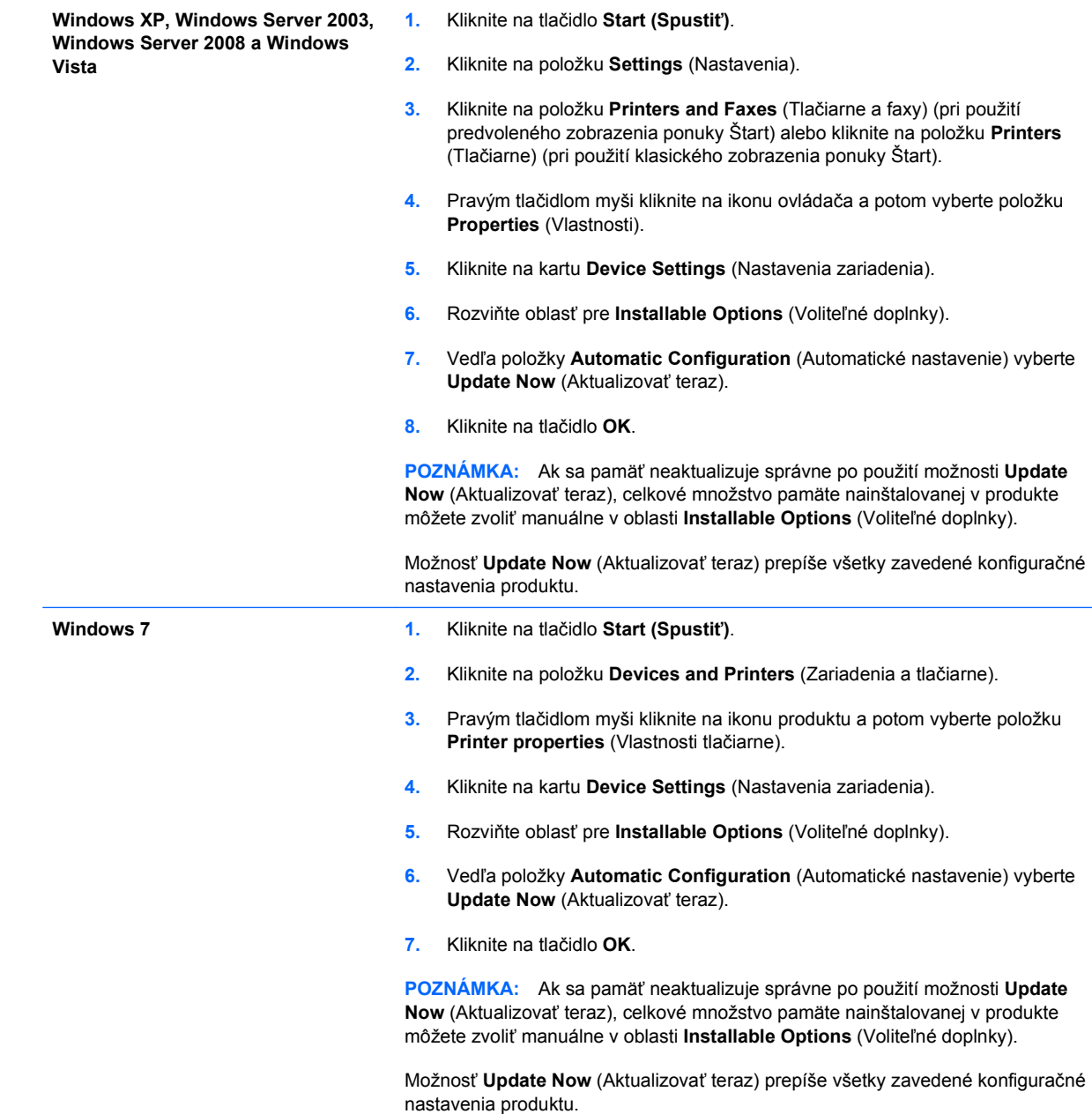

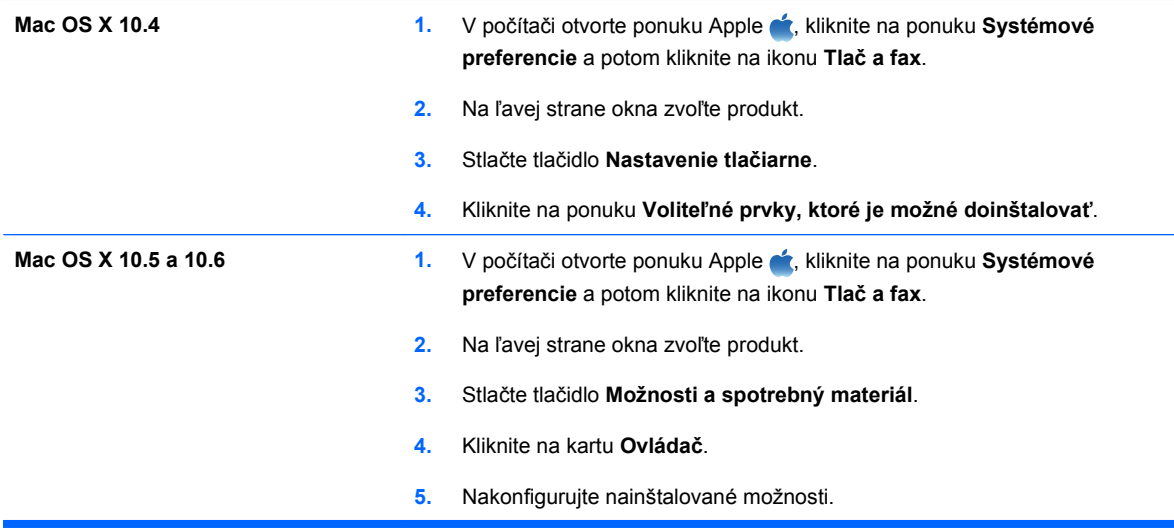

#### **Kontrola inštalácie modulu DIMM**

Po nainštalovní modulu DIMM skontrolujte, či bola inštalácia úspešná.

- **1.** Produkt zapnite. Skontrolujte, či potom, čo produkt prešiel cez sekvenciu spustenia, svieti kontrolka pripravenosti. Ak sa zobrazí správa o chybe, nesprávne sa nainštalovala pamäť DIMM. Pozrite si časť [Hlásenia na ovládacom paneli](#page-203-0) na strane 190.
- **2.** Vytlačte konfiguračnú stranu (pokyny nájdete v časti Informačné stránky tlače [na strane 152](#page-165-0)).
- **3.** Na konfiguračnej strane skontrolujte časť týkajúcu sa pamäte a porovnajte ju s konfiguračnou stranou vytlačenou pred inštaláciou pamäte. Ak sa objem pamäte nezvýšil, modul DIMM sa pravdepodobne nenainštaloval správne alebo môže byť poškodený. Zopakujte inštaláciu. Ak je to potrebné, nainštalujte iný modul DIMM.
- **E** POZNÁMKA: Ak ste nainštalovali jazyk produktu (osobné nastavenie), pozrite si časť "Nainštalované osobné nastavenie a možnosti" na strane s konfiguráciou. Táto oblasť by mala obsahovať jazyk nového produktu.

#### **Vyčlenenie pamäte**

Pomocné programy alebo úlohy, ktoré prevezmete do produktu, niekedy obsahujú zdroje (napr. typy písma, makrá alebo šablóny). Zdroje, ktoré sú vnútorne označené ako trvalé, zostanú v pamäti produktu, kým produkt nevypnete.

Ak chcete označiť prostriedky ako trvalé pomocou možnosti jazyka popisu strany (PDL), použite nasledujúci postup. Podrobné technické informácie nájdete v príslušnej príručke týkajúcej sa jazyka PDL pre jazyk PCL alebo PS.

- Zdroje označte ako trvalé len vtedy, keď je absolútne potrebné, aby zostali v pamäti zatiaľ, čo je produkt zapnutý.
- Trvalé zdroje odošlite do produktu len na začiatku tlačovej úlohy a nie zatiaľ, čo produkt vykonáva tlač.
- **POZNÁMKA:** Nadmerné používanie trvalých zdrojov alebo ich preberanie zatiaľ, čo produkt tlačí, môže mať vplyv na výkon produktu alebo schopnosť tlačiť komplexné strany.

# **Inštalácia externých kariet I/O**

Tento produkt je vybavený externou zásuvkou I/O (EIO). Ďalšiu kartu tlačového servera HP Jetdirect alebo externý pevný disk EIO môžete nainštalovať do dostupnej zásuvky EIO.

- **POZNÁMKA:** Tento príklad znázorňuje, ako inštalovať kartu tlačového servera HP Jetdirect.
	- **1.** Vypnite produkt.

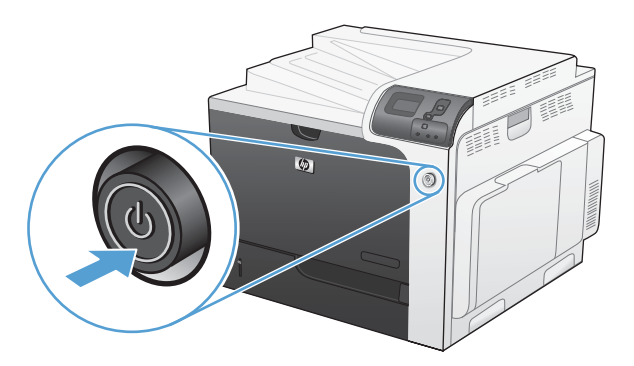

- **2.** Odpojte všetky napájacie a prepojovacie káble
	- **POZNÁMKA:** Tento obrázok nemusí zobrazovať všetky káble.

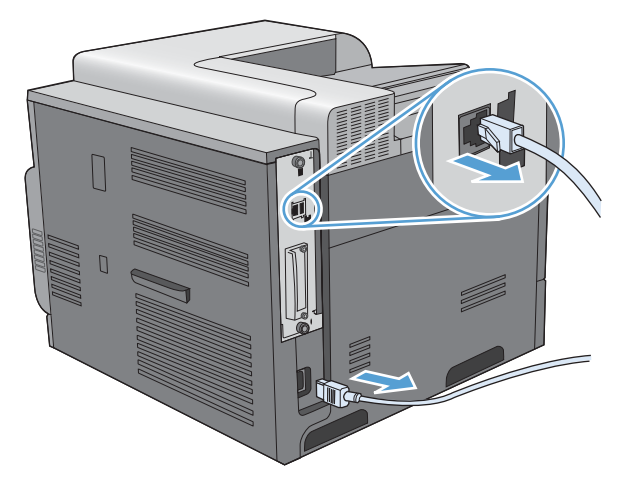

**3.** Uvoľnite a vytiahnite dve upevňovacie skrutky krytu zásuvky EIO a odstráňte kryt. Tieto skrutky ani kryt už nebudete potrebovať. Môžete ich zlikvidovať.

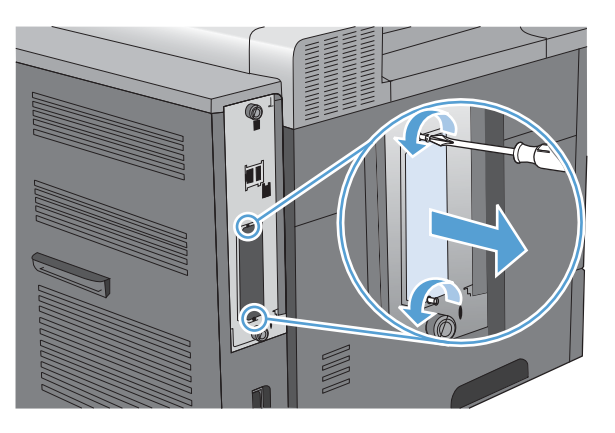

**4.** Do zásuvky typu EIO pevne zatlačte kartu tlačového servera HP Jetdirect.

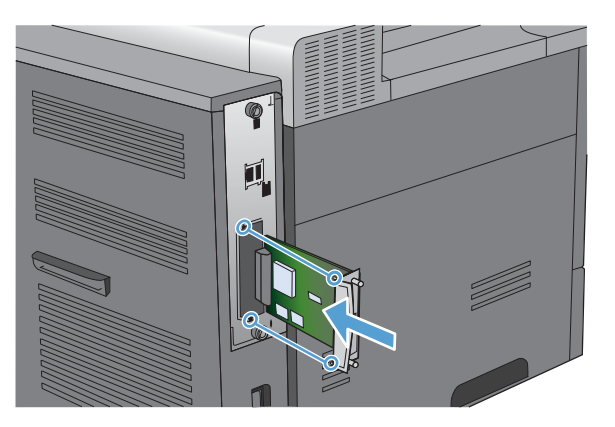

**5.** Vložte a zaskrutkujte upevňovacie skrutky dodané spolu s kartou tlačového servera.

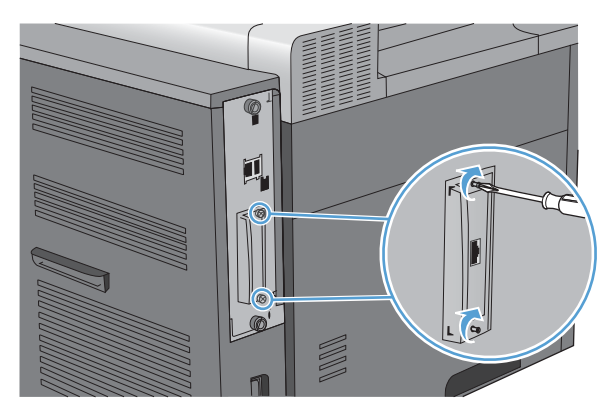

**6.** Zapojte kábel napájania a zostávajúce káble rozhrania a produkt zapnite.

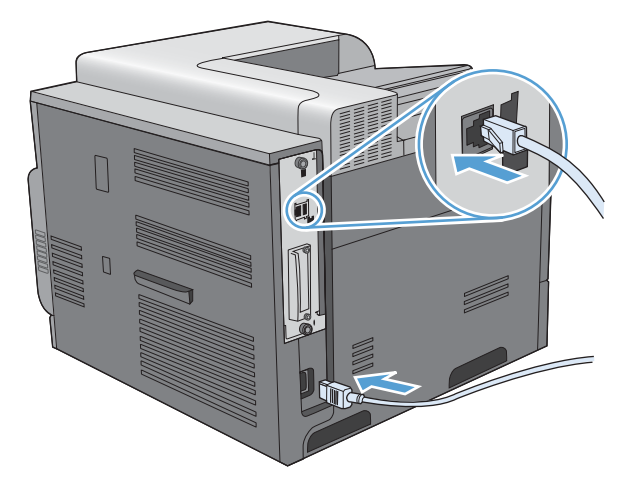

**7.** Vytlačte konfiguračnú stránku. Vytlačiť by ste mali aj konfiguračnú stranu HP Jetdirect obsahujúcu konfiguráciu siete a informácie o stave.

Ak sa stránka nevytlačí, vypnite produkt a potom sa znovu pokúste nainštalovať kartu tlačového servera a presvedčte sa, či je karta správne a úplne vsadená do zásuvky.

- **8.** Vykonajte jeden z nasledovných krokov:
	- Vyberte správny port. Pokyny nájdete v dokumentácii k počítaču alebo operačnému systému.
	- Softvér znovu nainštalujte, no teraz vyberte inštaláciu so sieťou.

# **Čistenie produktu**

Po istom čase sa vnútri produktu začnú ukladať čiastočky tonera a papiera. Môže to spôsobovať problémy s kvalitou tlače. Tieto problémy sa odstránia alebo aspoň redukujú čistením produktu.

Dráhu papiera a oblasť tlačových kaziet čistite pri každej výmene tlačovej kazety alebo pri každom výskyte problémov s kvalitou tlače. Starostlivo dbajte na to, aby ste udržiavali tlačiareň v čistote, bez prachu a nečistôt.

Ak chcete vyčistiť oblasť tlačových kaziet a vonkajšiu časť produktu, použite jemnú tkaninu navlhčenú vo vode.

### **Vyčistite dráhu papiera**

- **1.** Stlačte tlačidlo Home (Domov)  $\bigcap$ .
- **2.** Stlačením tlačidla šípky nahor alebo šípky nadol ▲/▼ zvýrazníte ponuku **CONFIGURE DEVICE (NASTAVENIE ZARIADENIA)** a následne stlačte tlačidlo OK.
- **3.** Stlačením tlačidla šípky nahor alebo šípky nadol ▲/▼ zvýrazníte ponuku PRINT QUALITY **(KVALITA TLAČE)** a následne stlačte tlačidlo OK.
- **4.** Ak produkt umožňuje automatickú obojstrannú tlač, prejdite na krok 5.

Ak produkt nie je vybavený možnosťou automatickej obojstrannej tlače, stlačením tlačidla šípky nahor alebo nadol / zvýrazníte možnosť **CREATE CLEANING PAGE (VYTVORIŤ ČISTIACU STRÁNKU)** a následne stlačte tlačidlo OK. Postupujte podľa inštrukcií na vytlačenej stránke.

- **5.** Stlačením tlačidla šípky nahor alebo šípky nadol ▲/▼ zvýrazníte ponuku PROCESS CLEANING **PAGE (SPRACOVAŤ ČISTIACU STRANU)** a následne stlačte tlačidlo OK. Proces čistenia niekoľko minút trvá.
- **6.** Vytlačenú stranu zahoďte. Úloha je ukončená.

# <span id="page-196-0"></span>**Aktualizácie produktu**

Ak chcete prevziať najnovšiu aktualizáciu firmvéru produktu, navštívte lokalitu [www.hp.com/go/](http://www.hp.com/go/cljcp4025_firmware) [cljcp4025\\_firmware](http://www.hp.com/go/cljcp4025_firmware) alebo [www.hp.com/go/cljcp4525\\_firmware](http://www.hp.com/go/cljcp4525_firmware).

# **10 Riešenie problémov**

- **[Riešenie všeobecných problémov](#page-199-0)**
- [Restore factory settings \(Obnovi](#page-201-0)ť výrobné nastavenia)
- **[Význam správ ovládacieho panela](#page-202-0)**
- **•** [Odstránenie zaseknutí](#page-231-0)
- [Riešenie problémov s manipuláciou s papierom](#page-242-0)
- **· [Riešenie problémov s kvalitou tla](#page-247-0)če**
- **[Riešenie problémov s výkonom](#page-251-0)**
- **·** [Riešenie problémov so sie](#page-252-0)ťovým pripojením
- **•** [Problémy so softvérom produktu](#page-253-0)
- Riešenie bežných problémov systému Windows
- [Riešenie bežných problémov na systémoch Mac](#page-256-0)

# <span id="page-199-0"></span>**Riešenie všeobecných problémov**

Ak produkt správne nereaguje, dokončite kroky v nasledujúcom kontrolnom zozname v uvedenom poradí. Ak s produktom nebudete môcť prejsť cez niektorý krok, postupujte podľa príslušných návrhov na riešenie problémov. Ak jeden z krokov vyrieši problém, môžete zastaviť bez toho, aby ste vykonali ostatné kroky v kontrolnom zozname.

### **Postupnosť krokov pri riešení problémov**

- **1.** Skontrolujte, či svieti kontrolka pripravenosti na produkte. Ak nesvietia žiadne kontrolky, vykonajte nasledujúce kroky:
	- **a.** Skontrolujte pripojenie sieťového kábla.
	- **b.** Skontrolujte, či je zapnuté napájanie.
	- **c.** Uistite sa, že sieťové napätie je správne pre konfiguráciu napájania produktu. (Pozrite si štítok na zadnej strane produktu, kde nájdete požiadavky na napätie.) Ak používate zásuvkový panel a jeho napätie nie je v rámci technických údajov, zapojte produkt priamo k sieťovej zásuvke. Ak je už zapojený k sieťovej zásuvke, vyskúšajte odlišnú zásuvku.
	- **d.** Ak žiadny z krokov nepovedie k obnoveniu činnosti zariadenia, obráťte sa na službu starostlivosti o zákazníka spoločnosti HP (HP Customer Care).
- **2.** Skontrolujte káble.
	- **a.** Skontrolujte káblové spojenie medzi produktom a počítačom alebo sieťovým portom. Uistite sa, že je pripojenie zabezpečené.
	- **b.** Ak je to možné, vyskúšaním iného kábla sa presvedčte, či nie je kábel poškodený.
	- **c.** Skontrolujte sieťové pripojenie.
- **3.** Skontrolujte, či sa na displeji ovládacieho panela nezobrazujú správy. Ak sa zobrazia akékoľvek správy s chybou, pozrite si [Hlásenia na ovládacom paneli](#page-203-0) na strane 190.
- **4.** Uistite sa, že vami používaný papier vyhovuje technickým údajom.
- **5.** Vytlačte konfiguračnú stranu. Pozrite si časť Informačné stránky tlače [na strane 152.](#page-165-0) Ak je produkt pripojený k sieti, tiež sa vytlačí strana HP Jetdirect.
	- **a.** Ak sa strany nevytlačia, skontrolujte, či aspoň jeden zásobník obsahuje papier.
	- **b.** Ak sa strana zasekne v produkte, pozrite si [Odstránenie zaseknutí na strane 218](#page-231-0).
- **6.** Ak sa konfiguračná stránka vytlačí, skontrolujte nasledovné položky:
	- **a.** Ak sa strana správne nevytlačí, máte problém s hardvérom produktu. Kontaktujte stredisko starostlivosti o zákazníkov spoločnosti HP.
	- **b.** Ak sa strana vytlačí správne, tak hardvér produktu funguje. Problém je s vami používaným počítačom, s ovládačom tlačiarne, prípadne s programom.
- **7.** Vyberte jednu z nasledujúcich možností:

**Windows**: Kliknite na tlačidlo **Štart**, kliknite na tlačidlo **Nastavenia** a potom kliknite na tlačidlo **Tlačiarne** alebo **Tlačiarne a faxy**. Dvakrát kliknite na názov produktu.

**-alebo-**

**Mac OS X**: Otvorte **Printer Setup Utility** (Pomocný program na nastavenie tlačiarne) alebo zoznam **Tlač a fax** a dvakrát kliknite na riadok pre produkt.

- **8.** Overte, či ste nainštalovali ovládač tlačiarne pre tento produkt. Skontrolujte program, aby ste sa uistili, že používate ovládač tlačiarne pre tento produkt.
- **9.** Vytlačte krátky dokument z iného programu, ktorý v minulosti pracoval správne. Ak toto riešenie funguje, problém sa vyskytuje v programe, ktorý používate. Ak toto riešenie nefunguje (dokument sa nevytlačí), vykonajte nasledovné kroky:
	- **a.** Vyskúšajte vytlačiť úlohu z iného počítača, ktorý má nainštalovaný softvér produktu.
	- **b.** Ak ste pripojili produkt k sieti, produkt pripojte priamo k počítaču pomocou kábla USB. Presmerujte produkt na správny port, prípadne preinštalujte softvér tak, že vyberiete nový typ pripojenia, ktoré používate..

### **Faktory, ktoré majú vplyv na výkon produktu**

Viacero faktorov ovplyvňuje čas, ktorý tlačiareň potrebuje na vykonanie úlohy:

- Maximálna rýchlosť produktu meraná v stranách za minútu (ppm)
- Použitie špeciálneho papiera (ako priehľadné fólie, ťažký papier a papier s vlastným formátom)
- Čas spracovania a prevzatia produktu
- Zložitosť a veľkosť grafík
- Rýchlosť počítača, ktorý používate
- Pripojenie portu USB
- Konfigurácia vstupov a výstupov tlačiarne
- Množstvo nainštalovanej pamäte v produkte
- Sieťový operačný systém a konfigurácia (ak sú dostupné)
- Ovládač tlačiarne, ktorý používate

**POZNÁMKA:** Aj napriek tomu, že dodatočná pamäť môže zlepšiť spôsob, ktorým produkt manipuluje s komplexnou grafikou a zlepšuje časy prevzatia, nezvýši sa tým maximálna rýchlosť produktu (ppm).

# <span id="page-201-0"></span>**Restore factory settings (Obnoviť výrobné nastavenia)**

Ponuku **RESETS (OBNOVENIA)** použite na obnovenie výrobných nastavení.

- **1.** Stlačte tlačidlo Home (Domov) **n.**
- **2.** Stlačením tlačidla šípky nadol ▼ zvýrazníte ponuku **CONFIGURE DEVICE (NASTAVENIE ZARIADENIA)** a následne stlačte tlačidlo OK.
- **3.** Stlačením tlačidla šípky nadol ▼ zvýrazníte ponuku **RESETS (OBNOVENIA)** a následne stlačte tlačidlo OK.
- **4.** Stlačením tlačidla šípky nadol ▼ zvýrazníte možnosť **RESTORE FACTORY SETTINGS (OBNOVIŤ NASTAVENIA OD VÝROBCU)** a potom stlačením tlačidla OK vynulujte produkt na pôvodné továrenské nastavenia.

Viac informácií nájdete v časti [Menu vynulovaní na strane 44.](#page-57-0)

# <span id="page-202-0"></span>**Význam správ ovládacieho panela**

# **Typy hlásení na ovládacom paneli**

Štyri typy hlásení na ovládacom paneli môžu udávať stav tlačiarne alebo problémy s ňou.

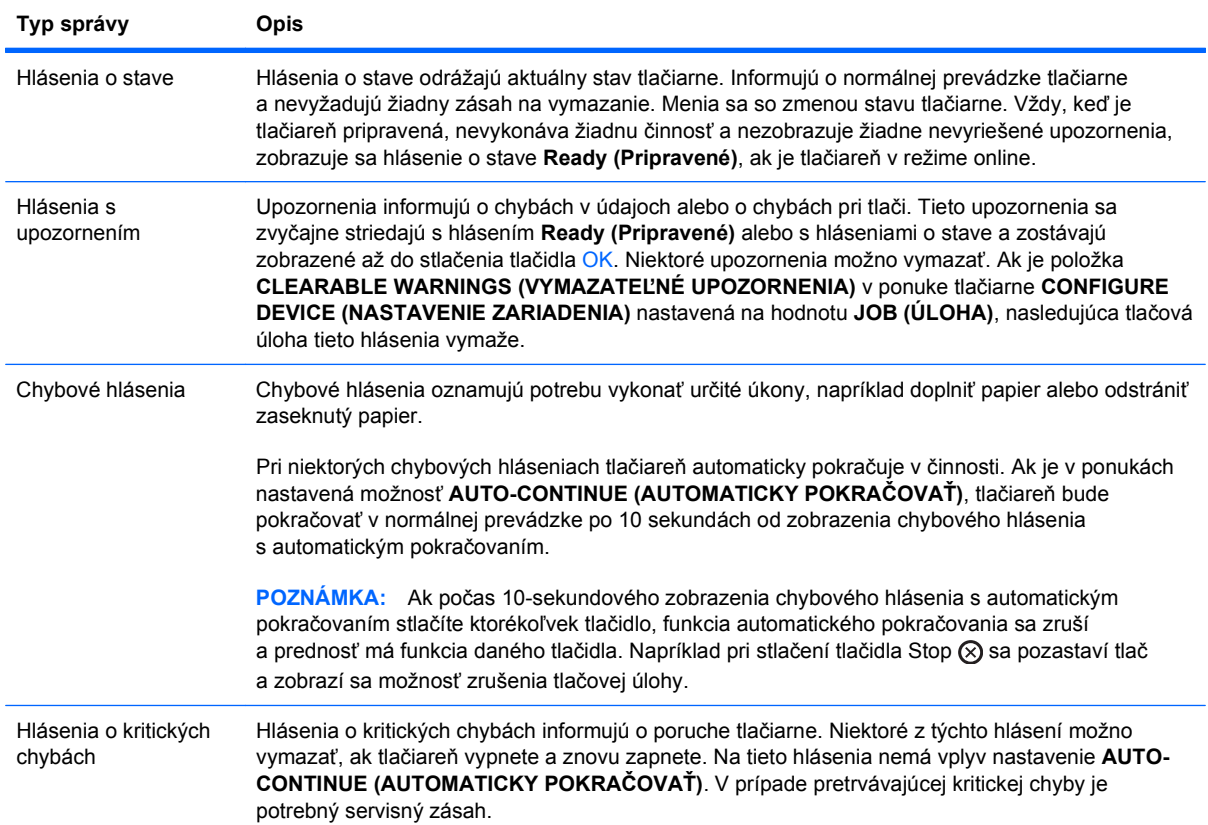

# <span id="page-203-0"></span>**Hlásenia na ovládacom paneli**

#### **Tabuľka 10-1 Hlásenia ovládacieho panela**

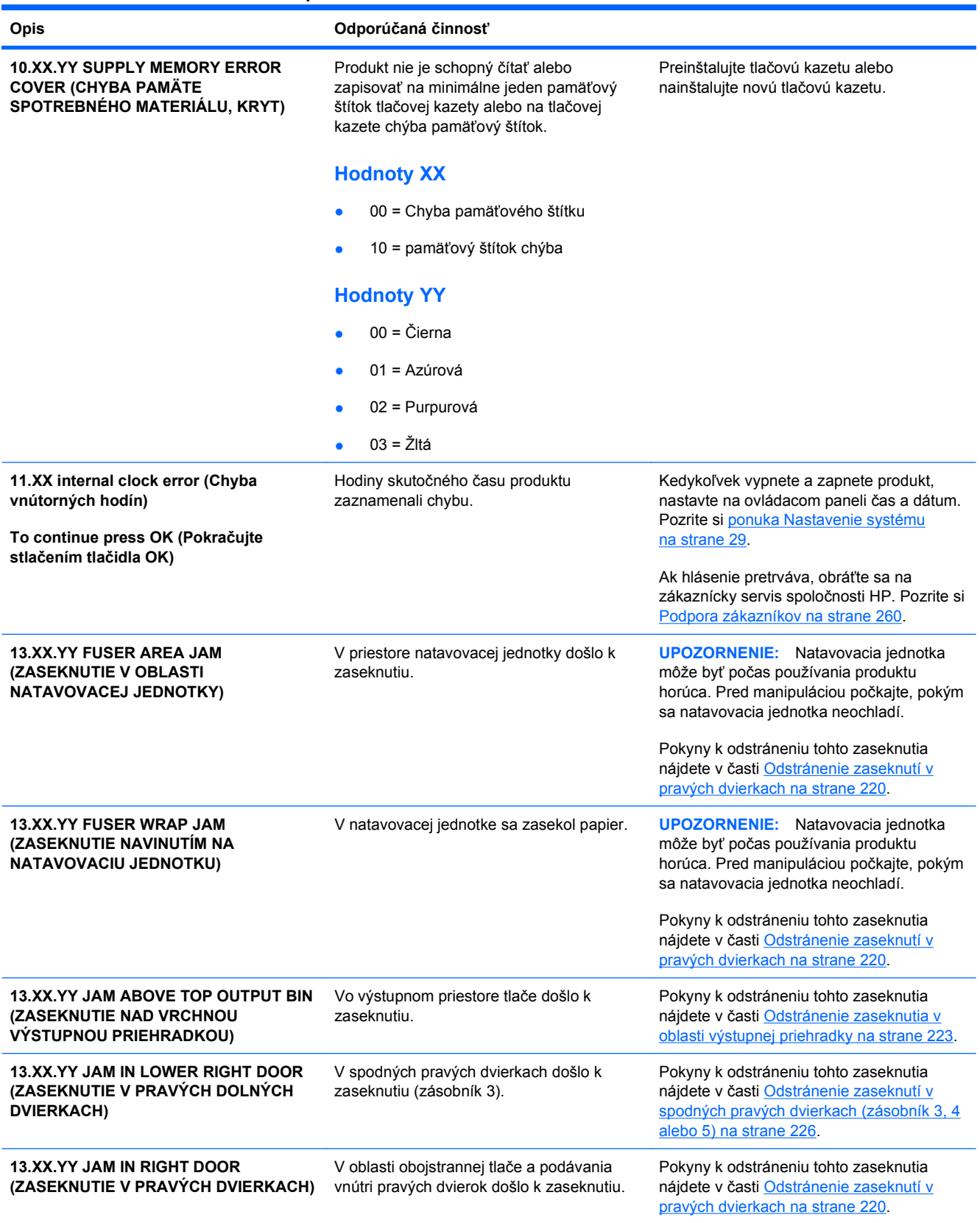

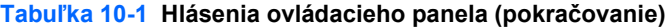

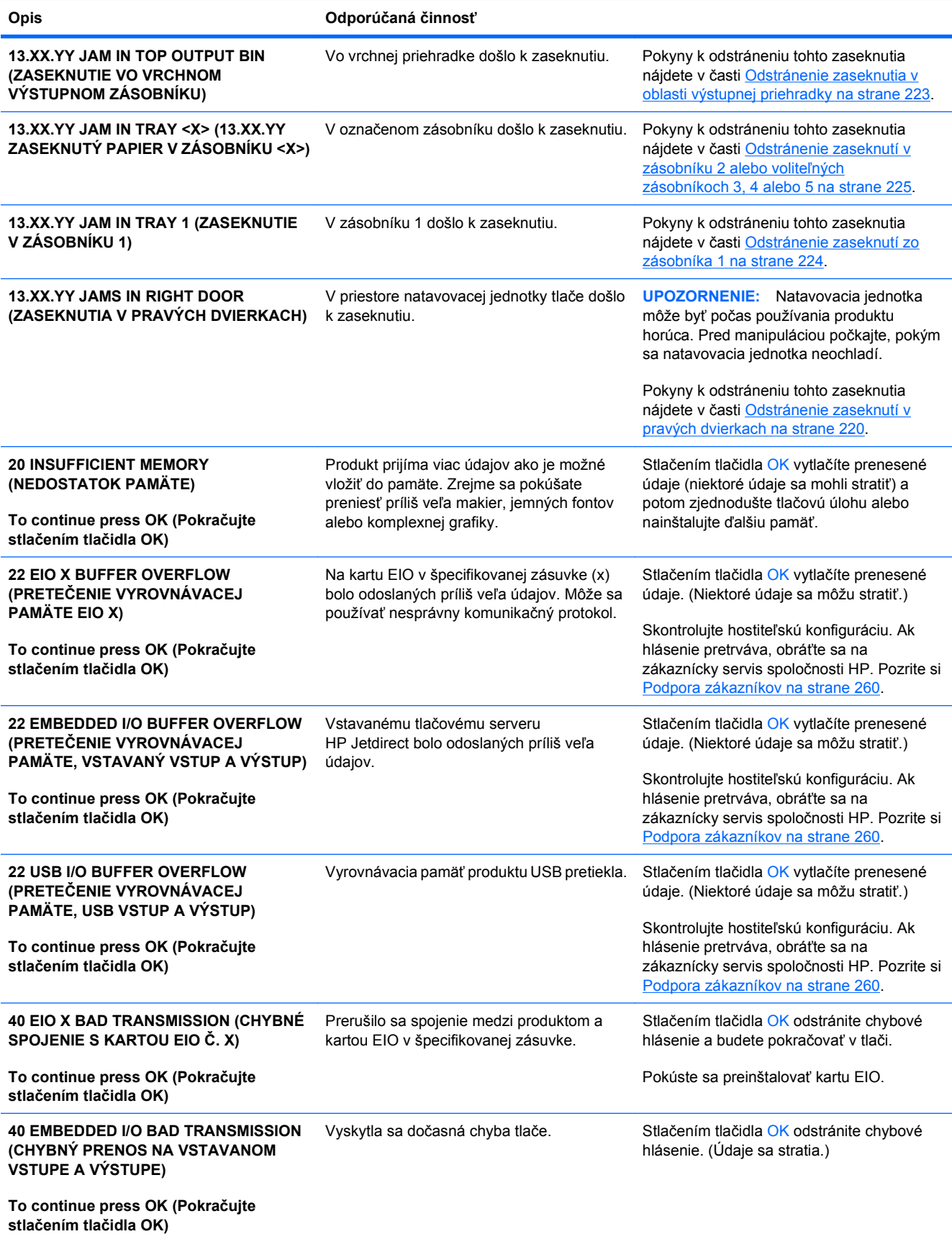

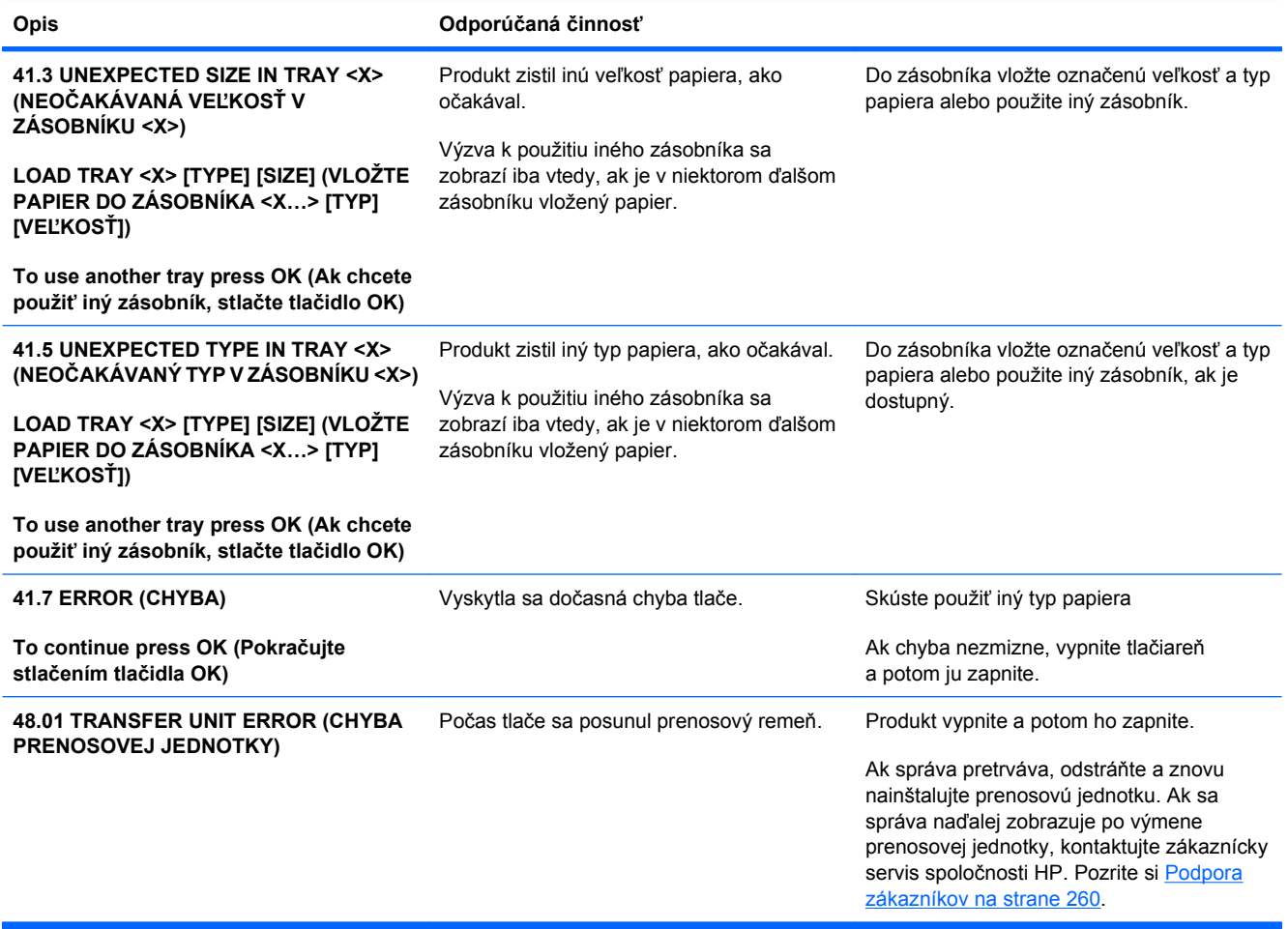

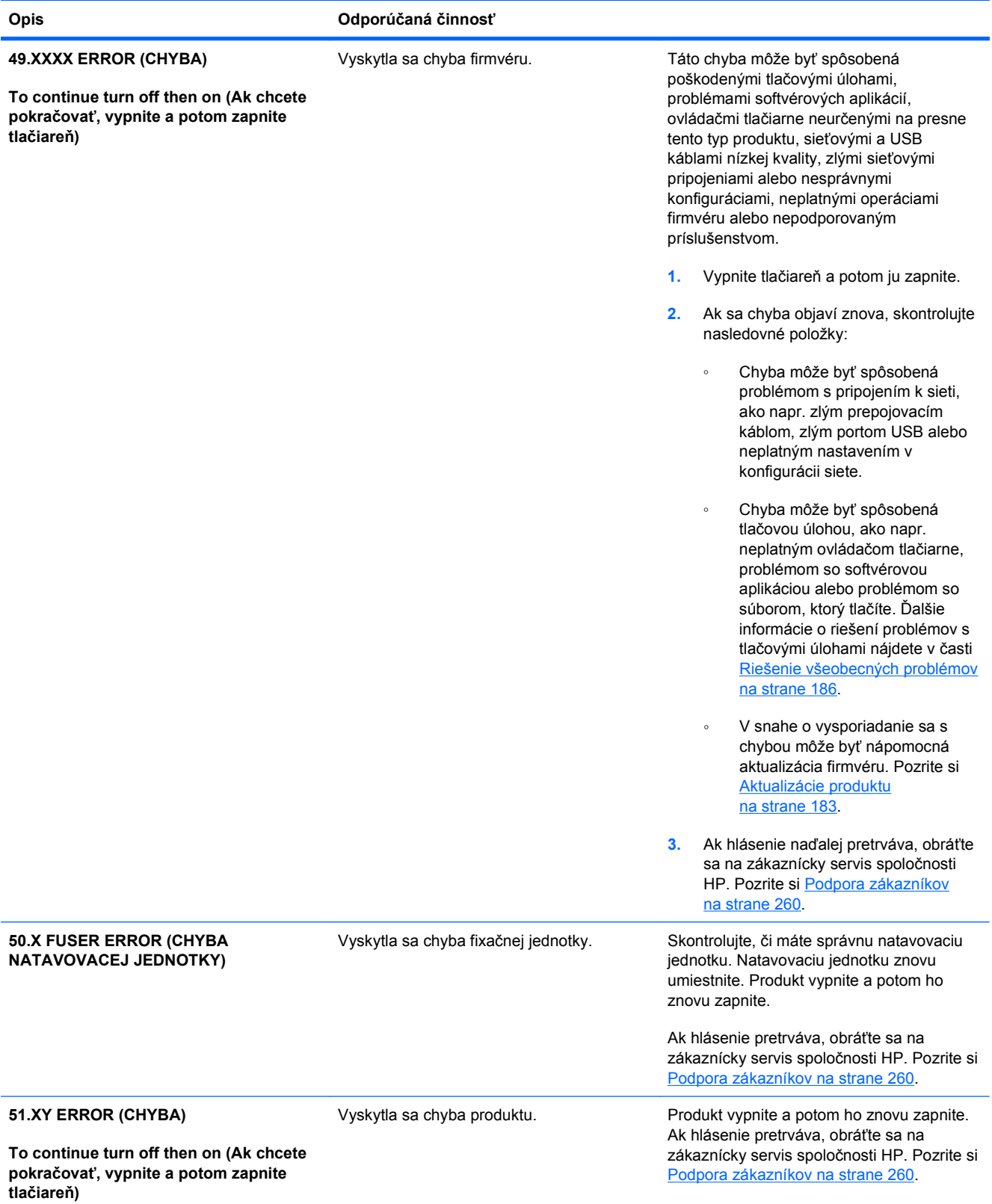

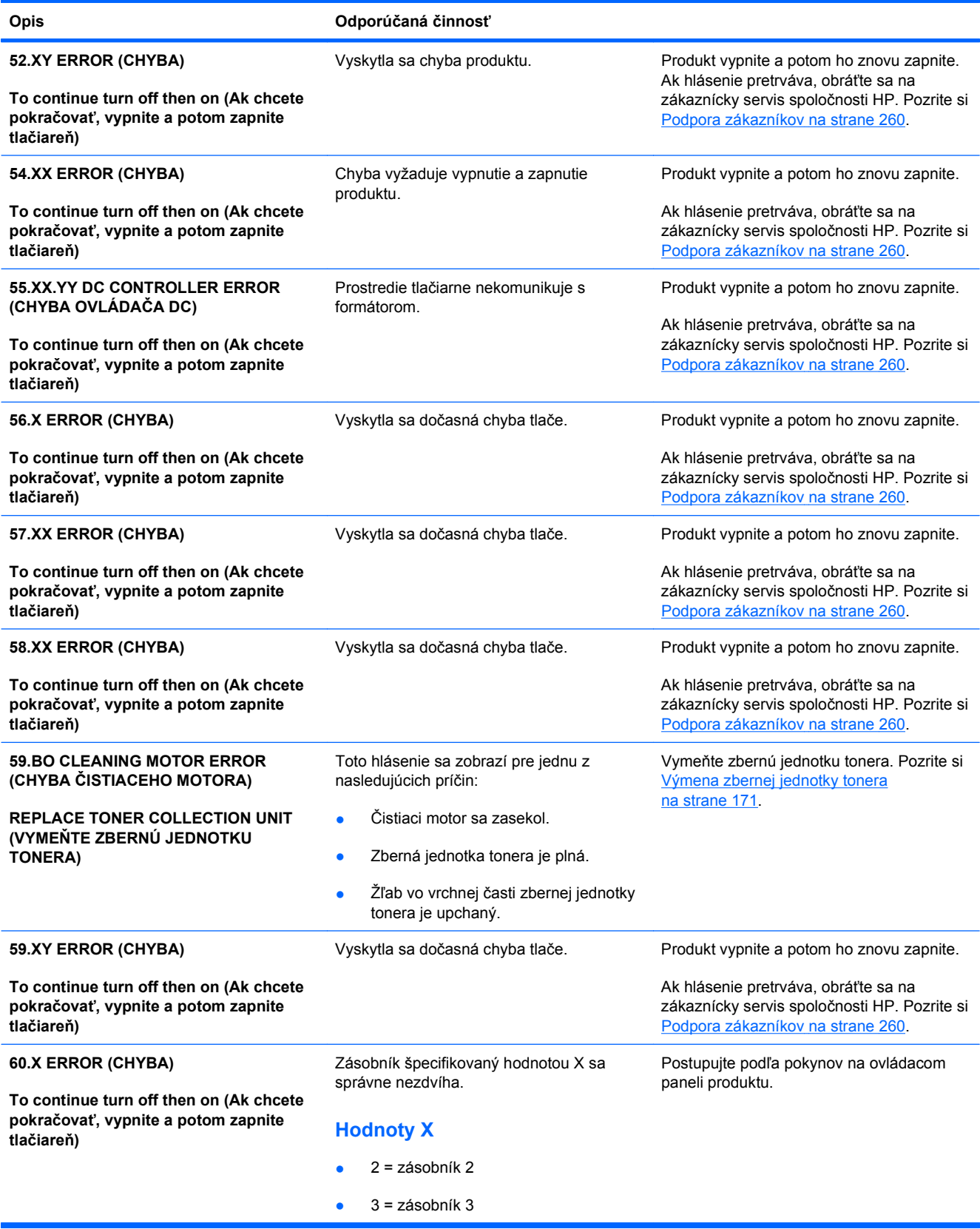

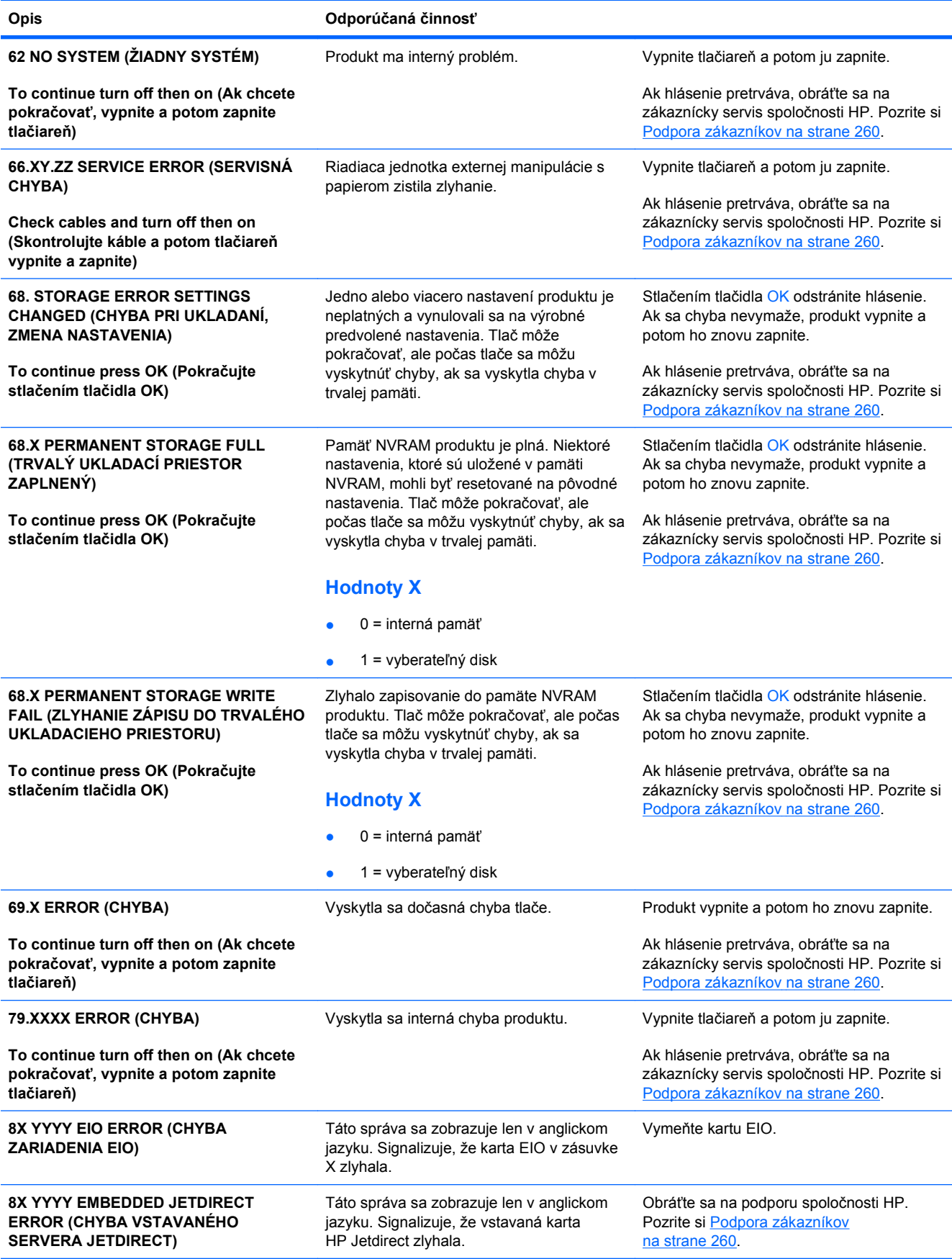

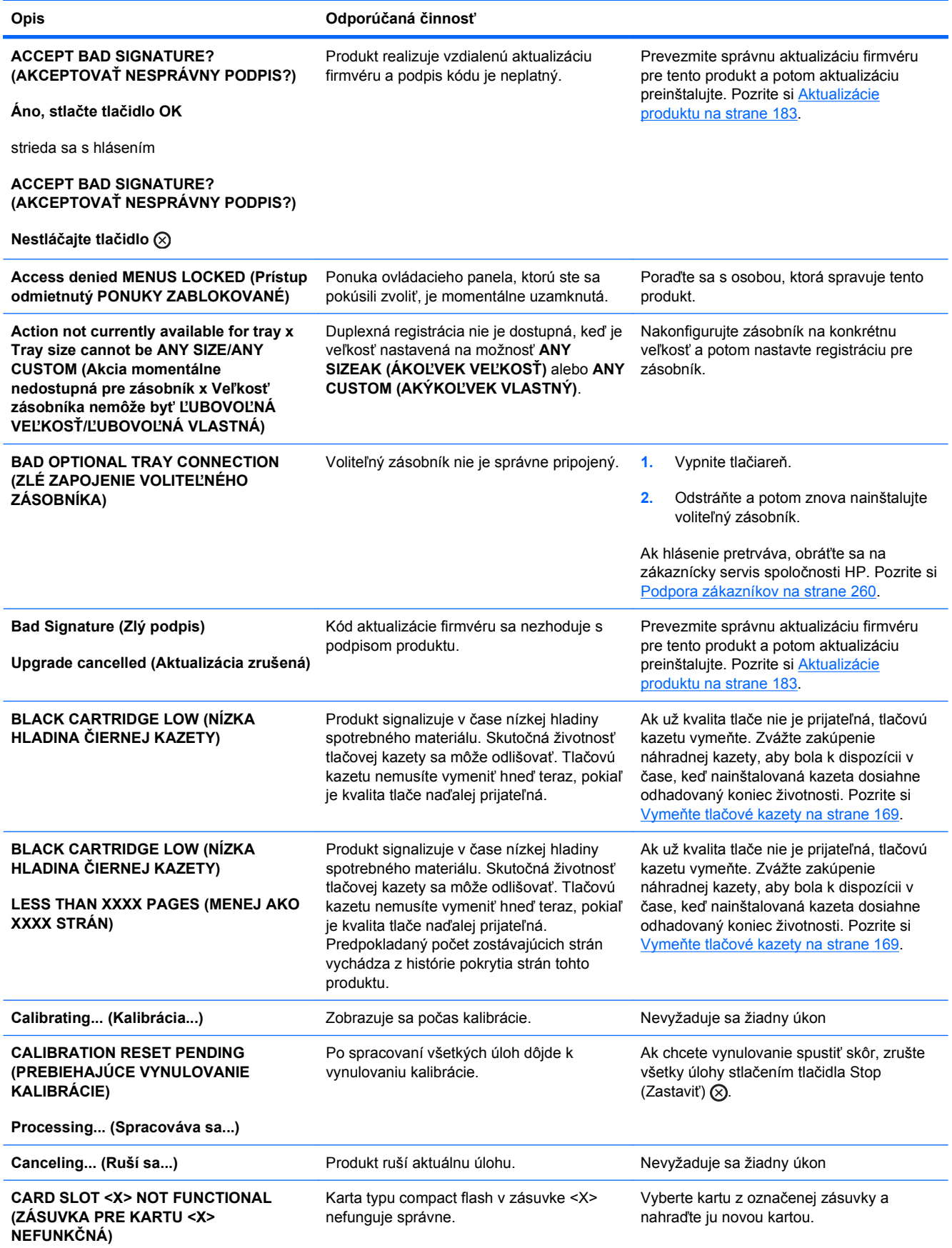

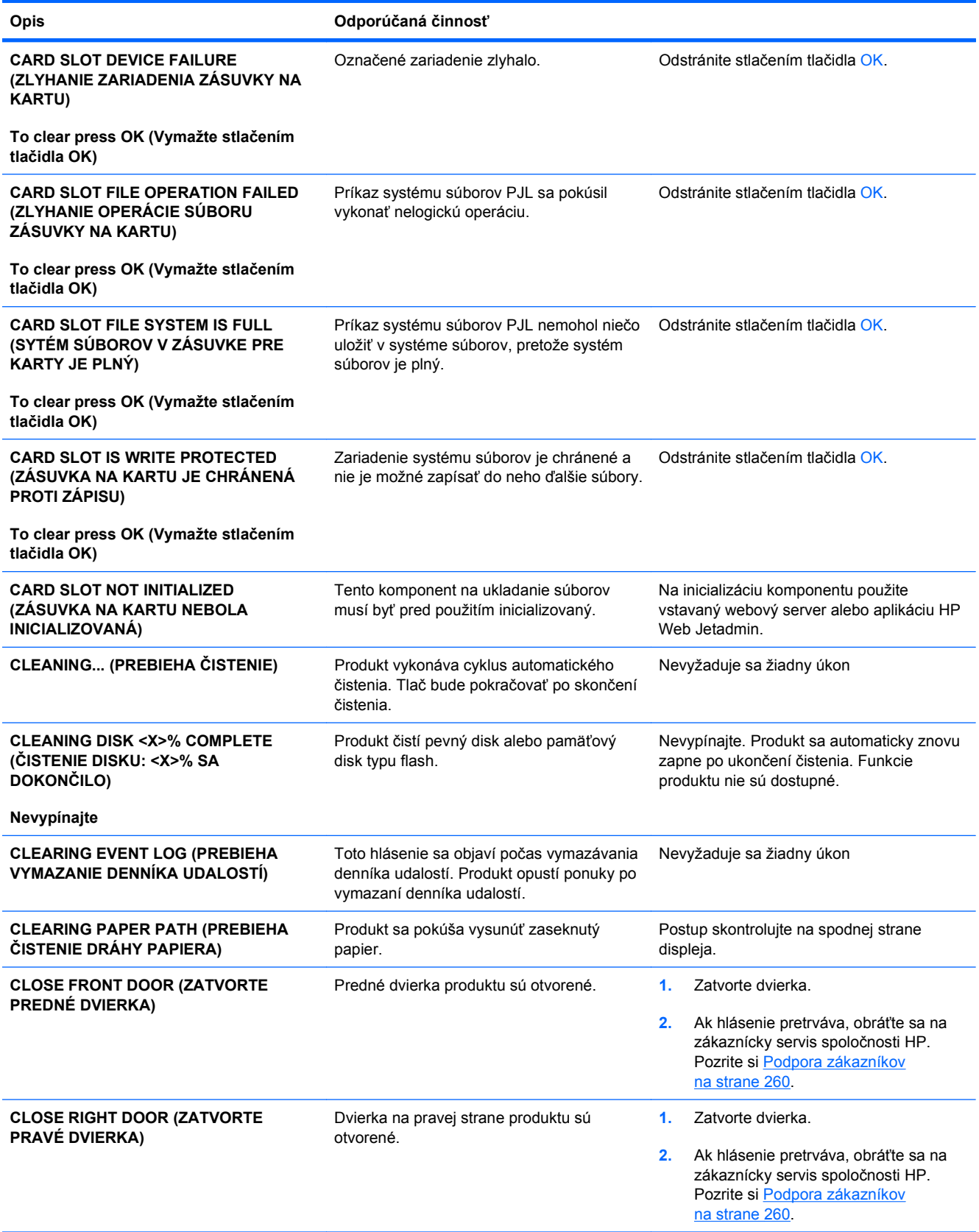

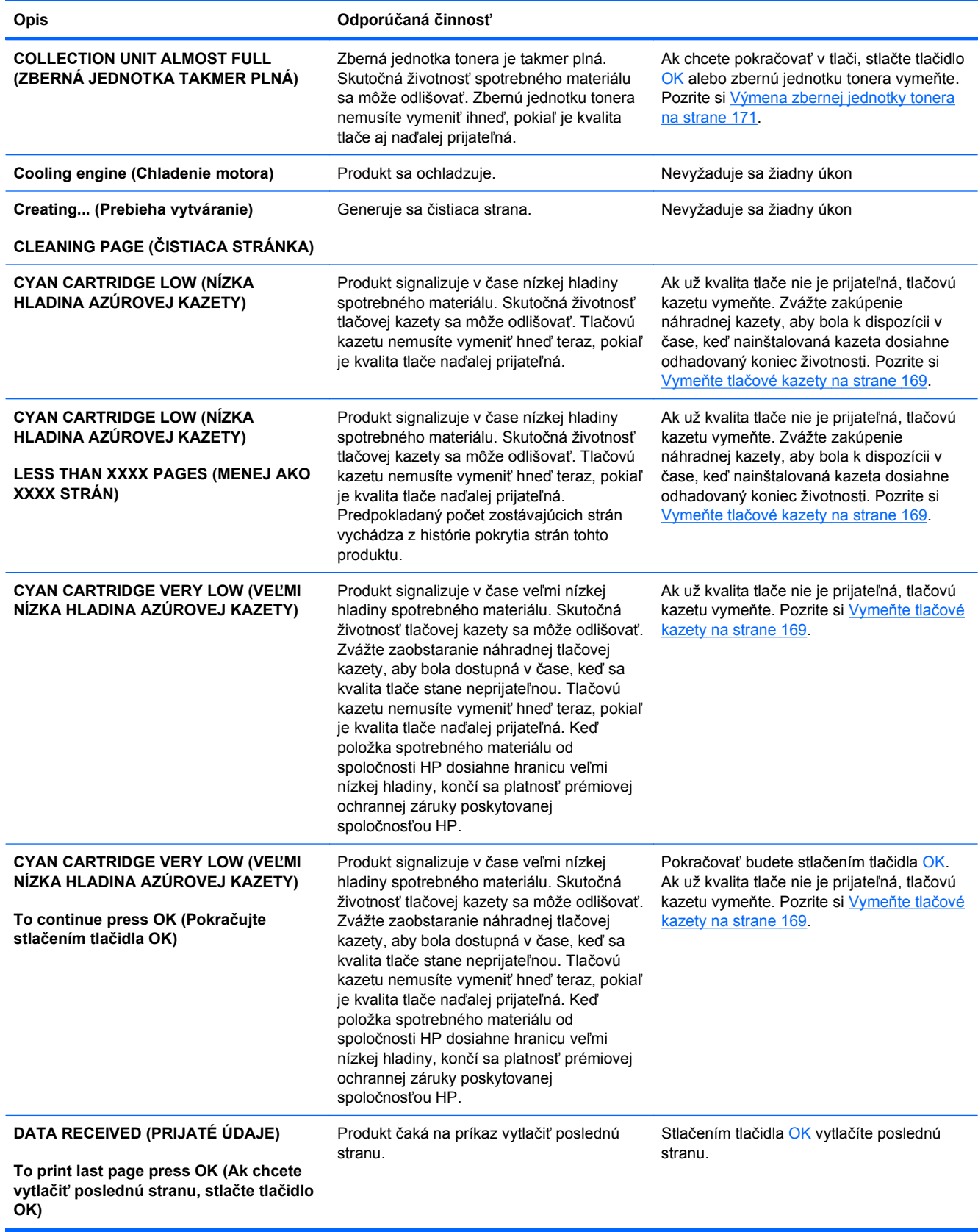

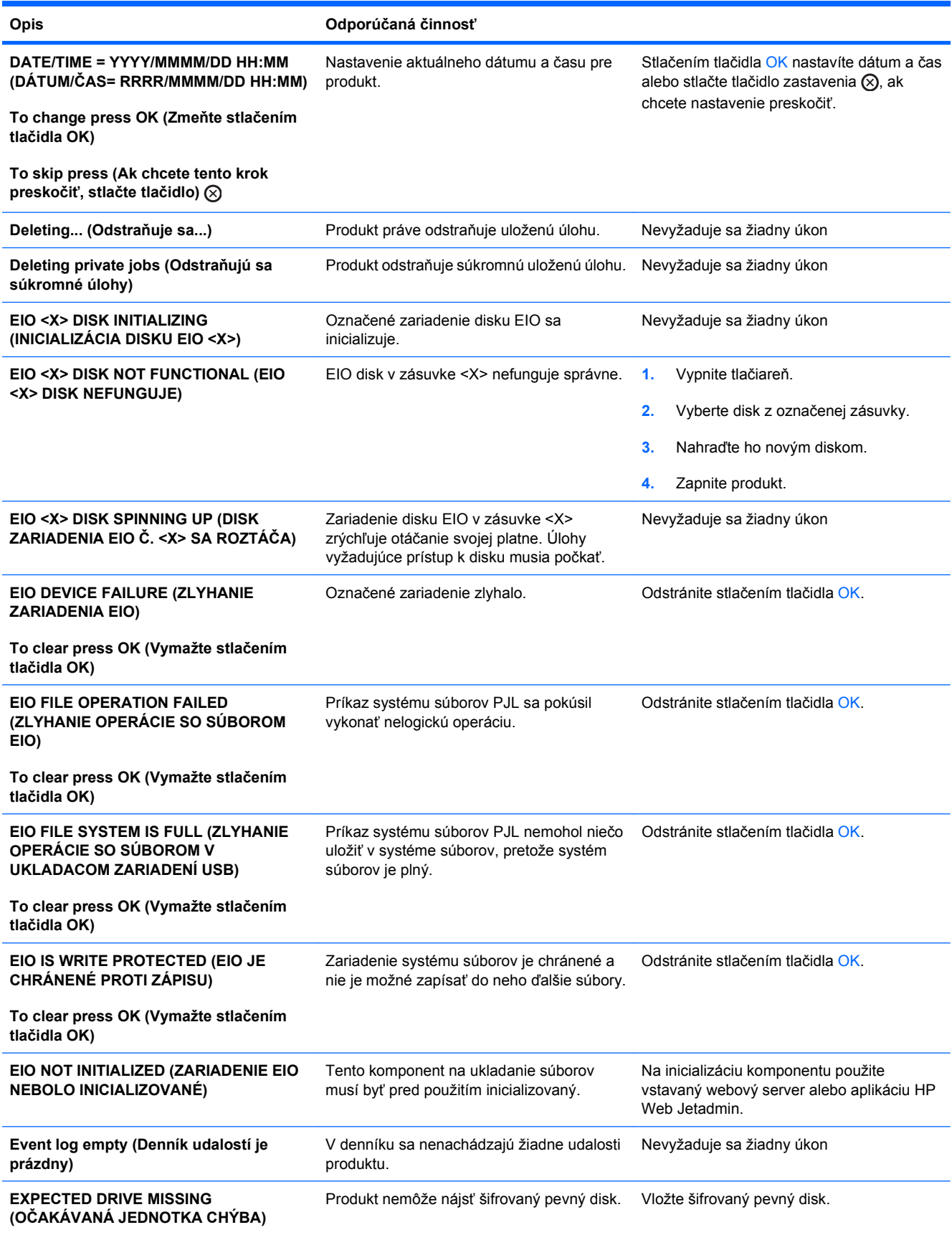

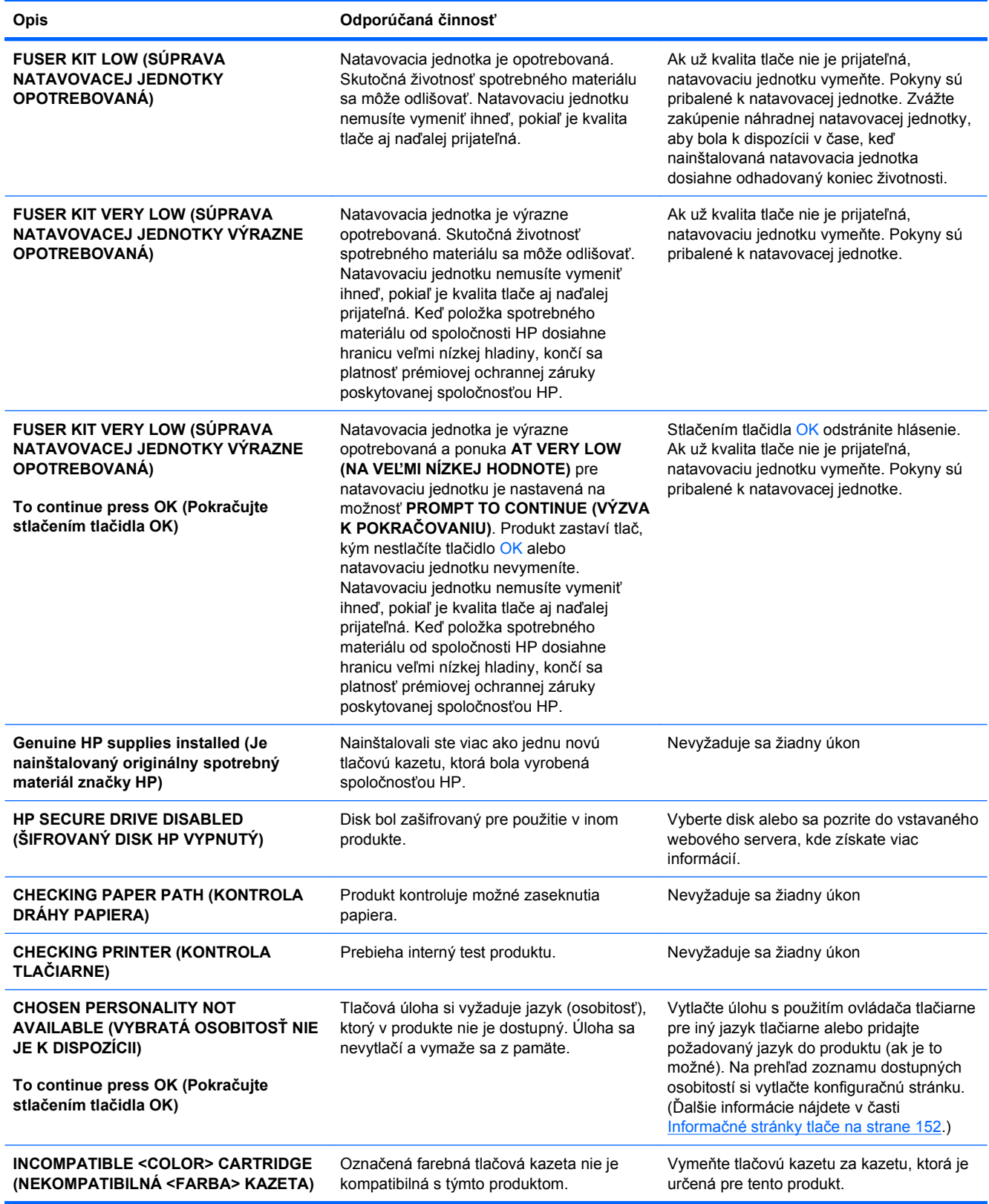

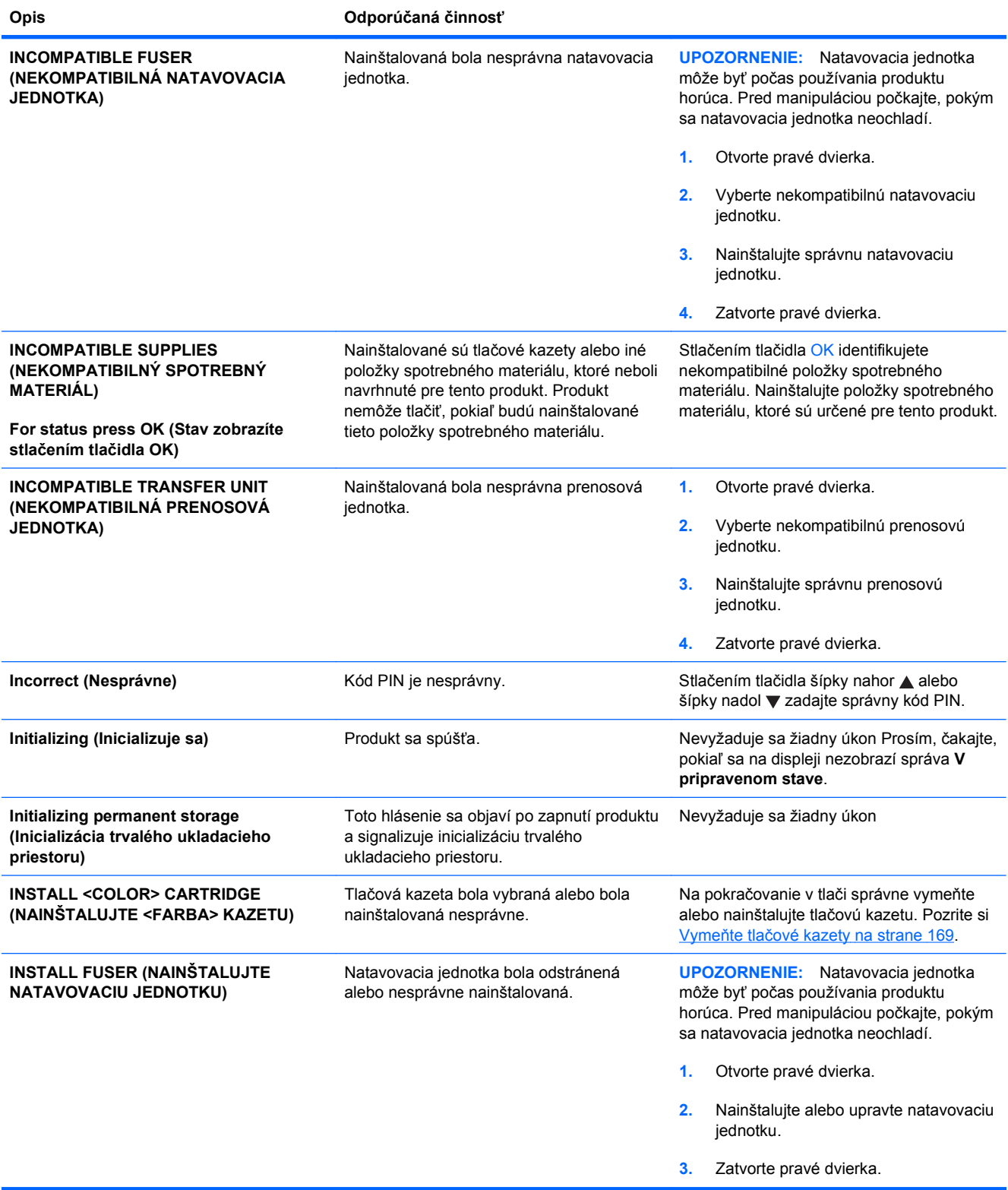

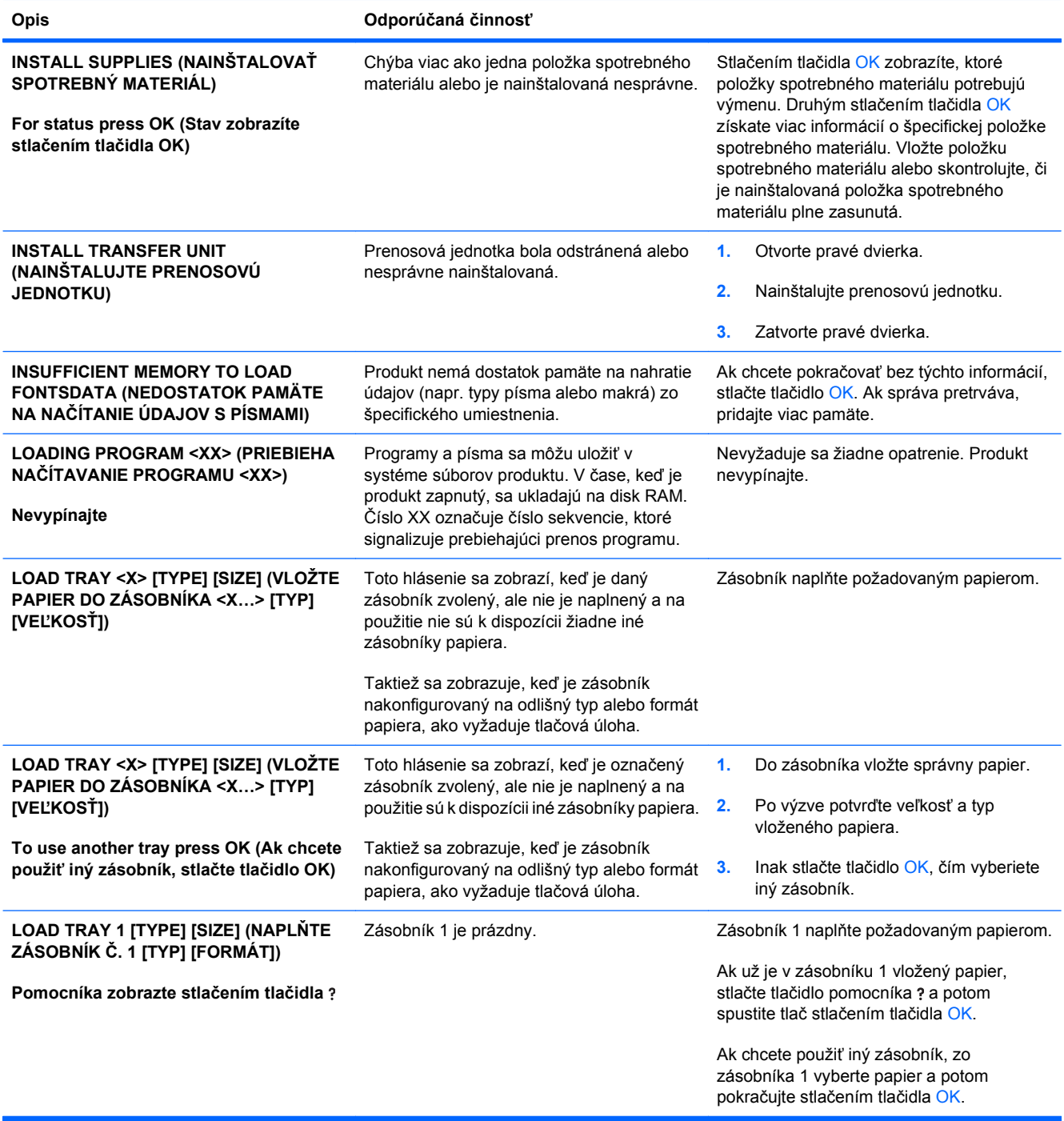
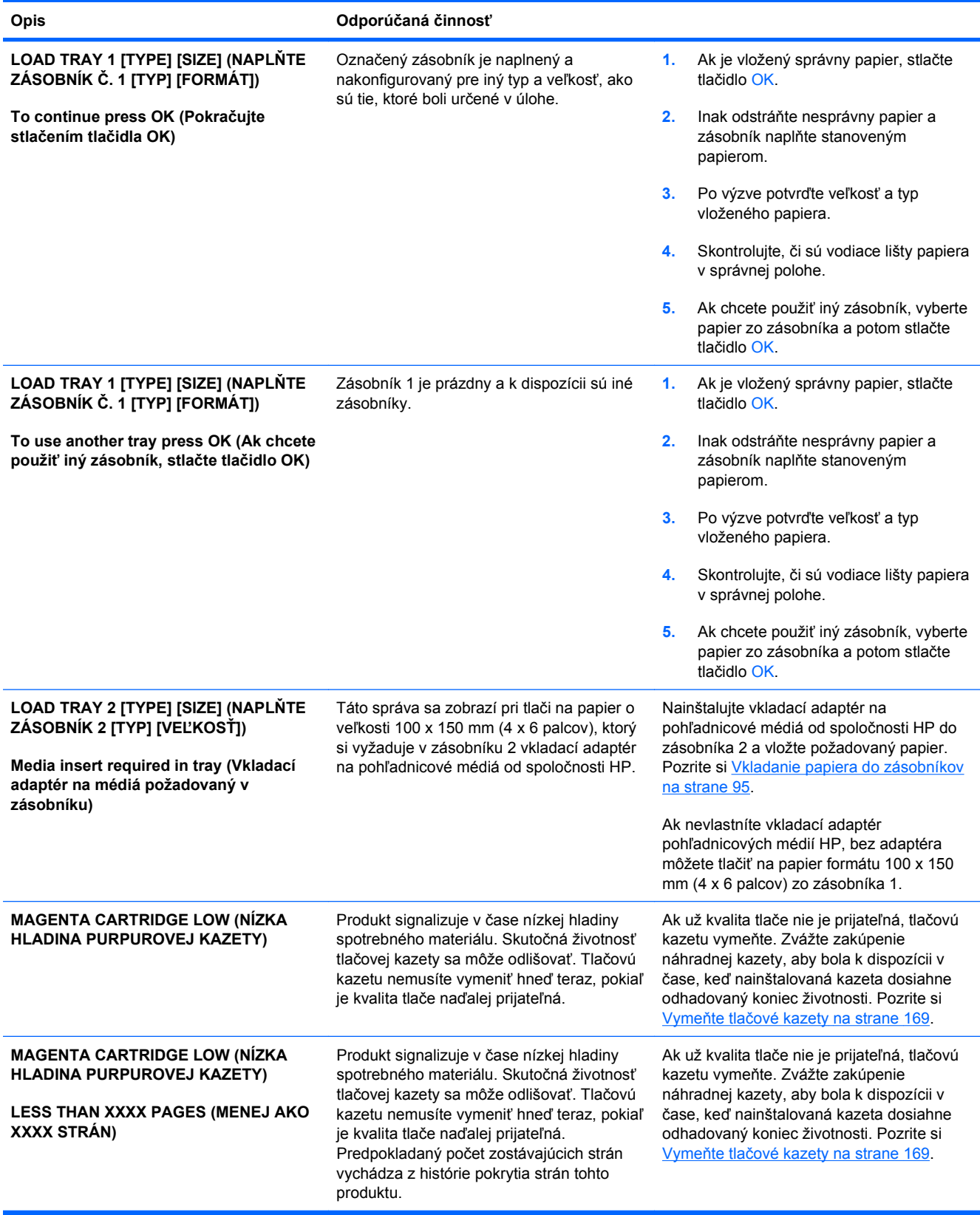

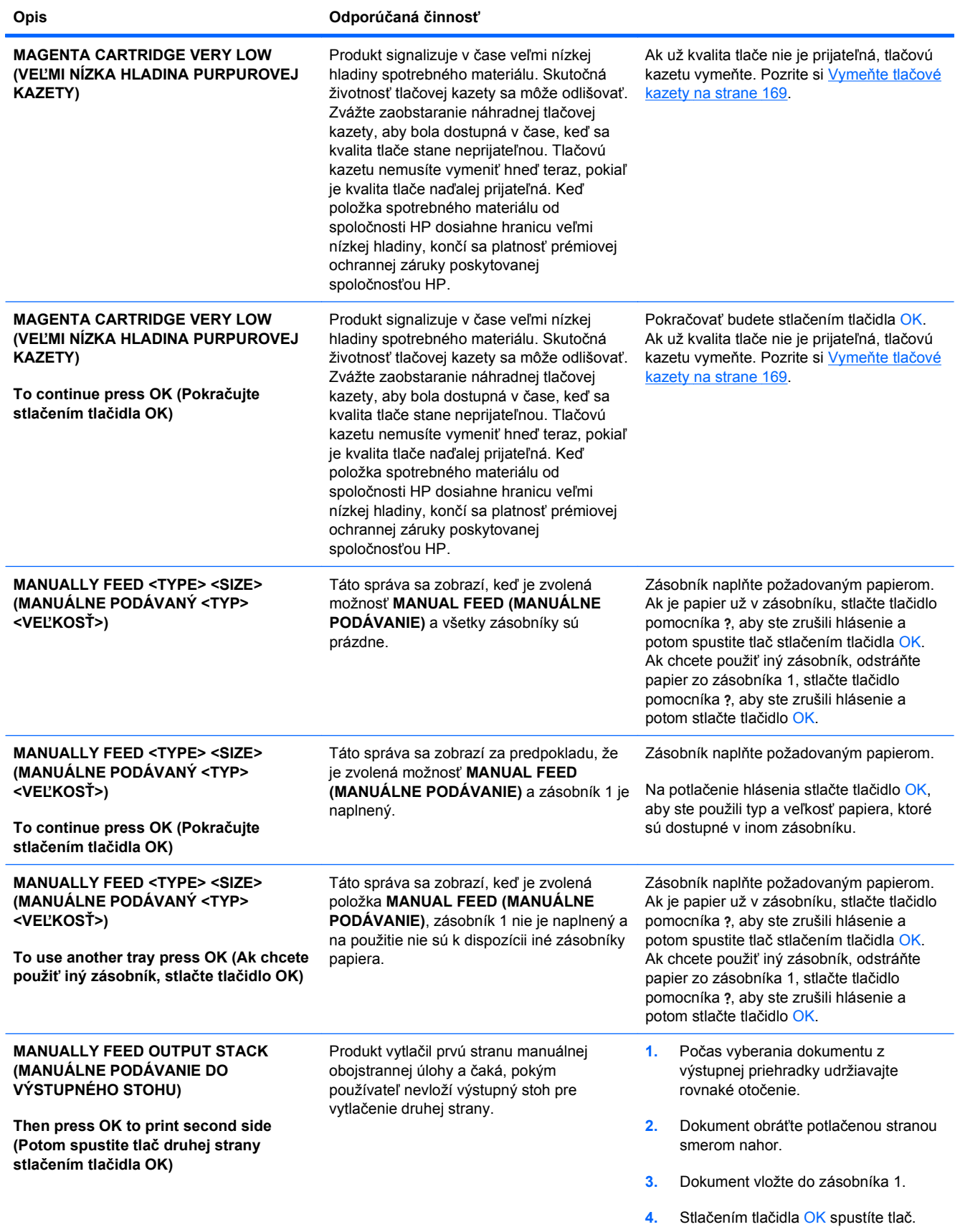

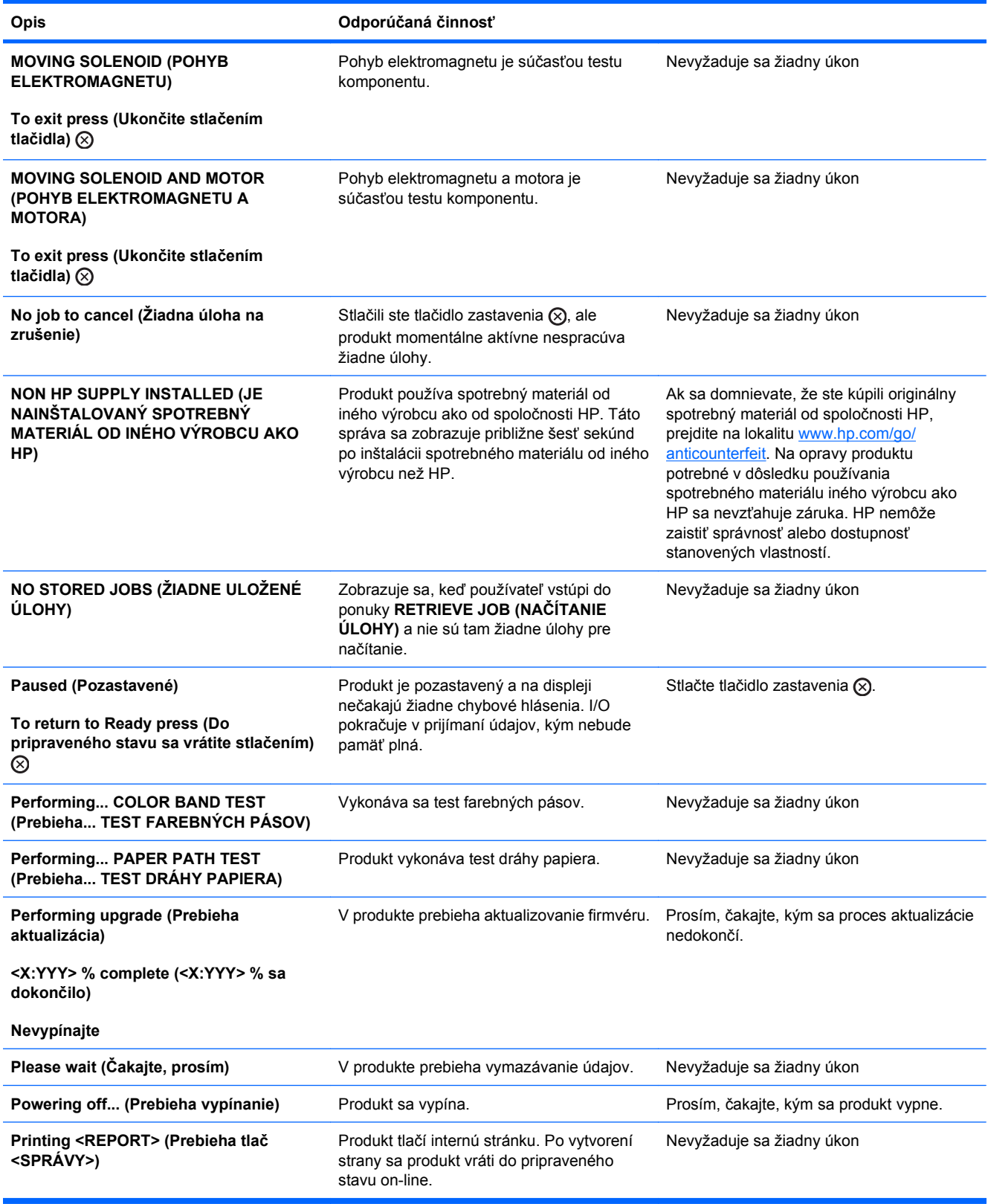

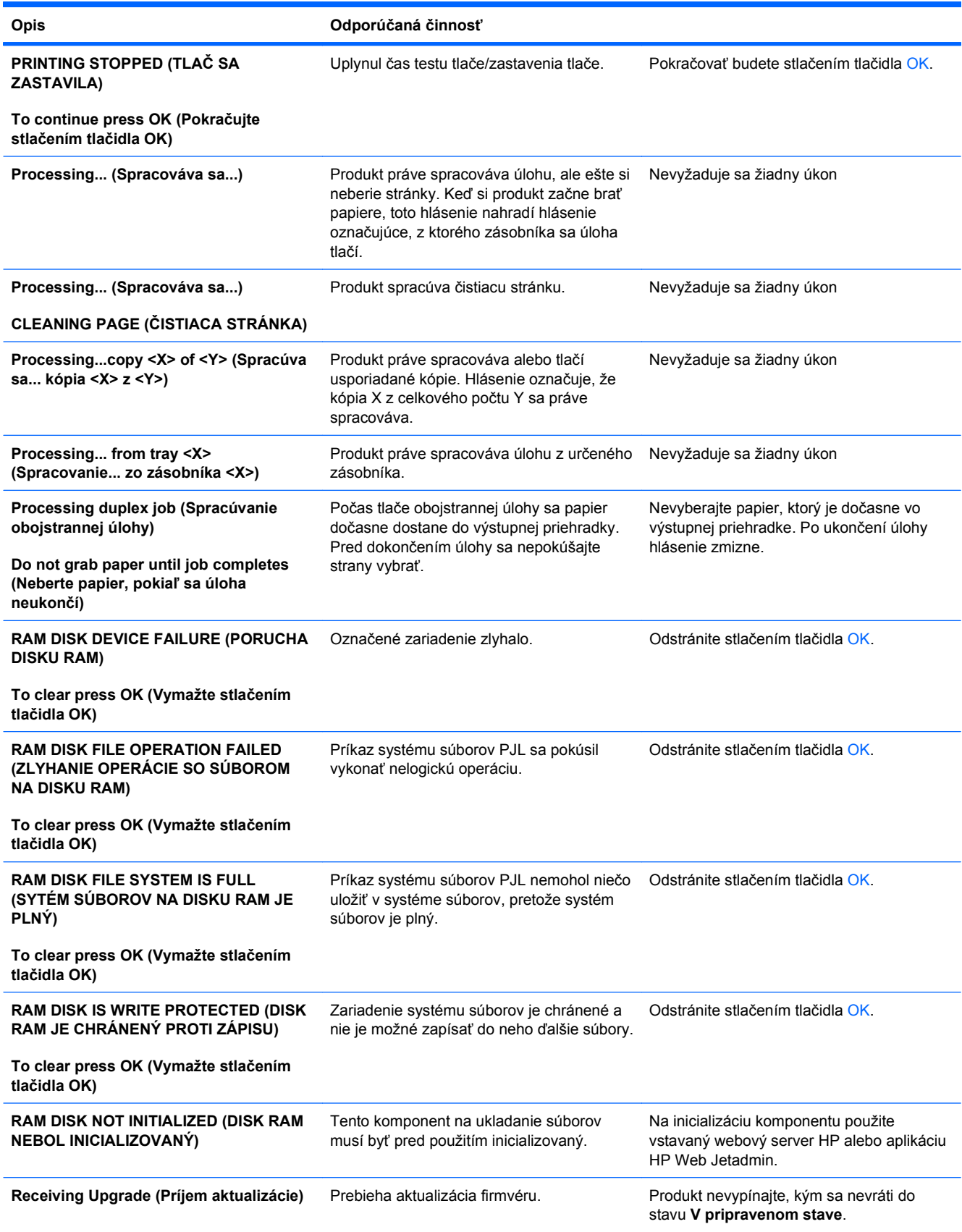

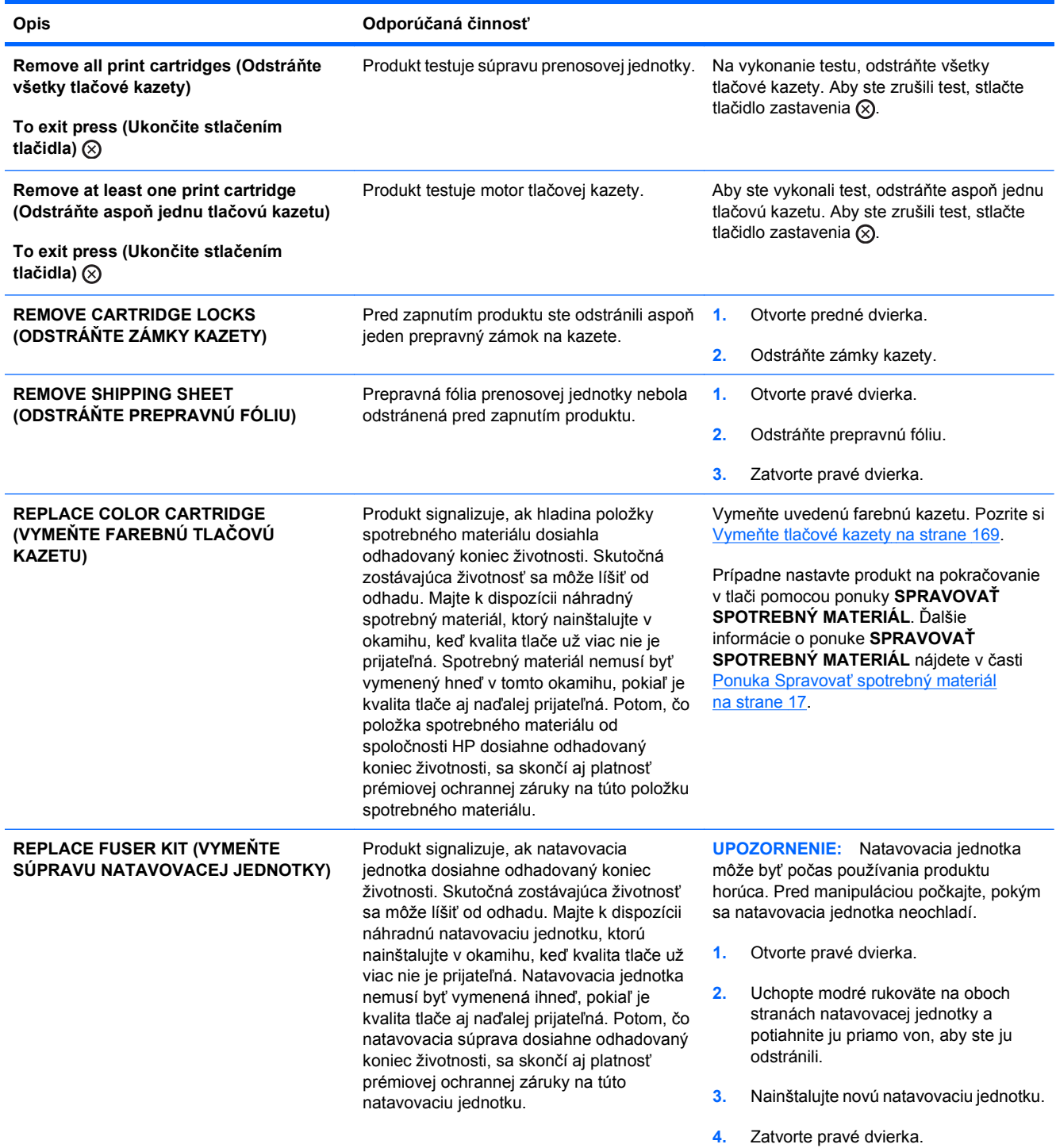

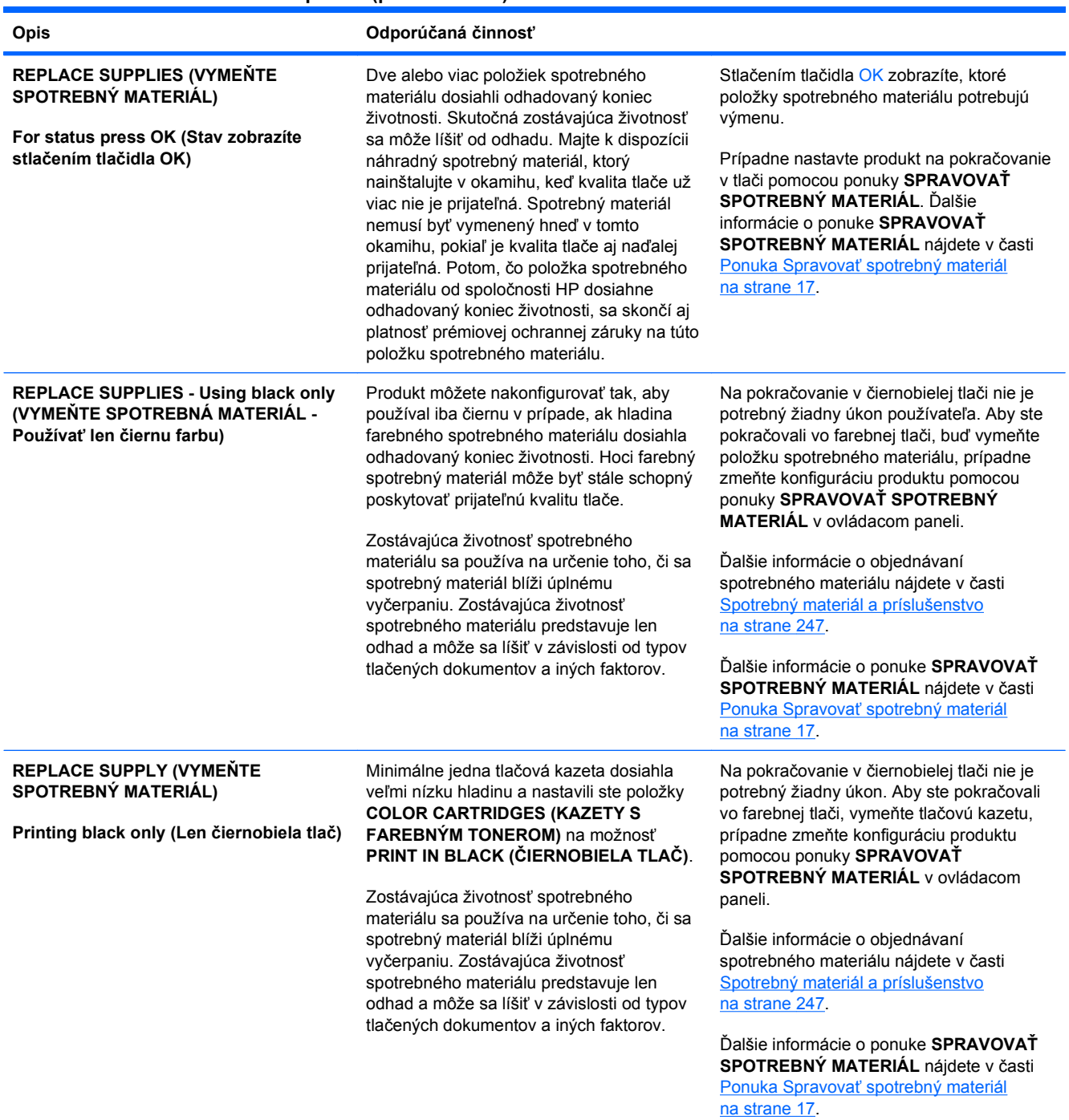

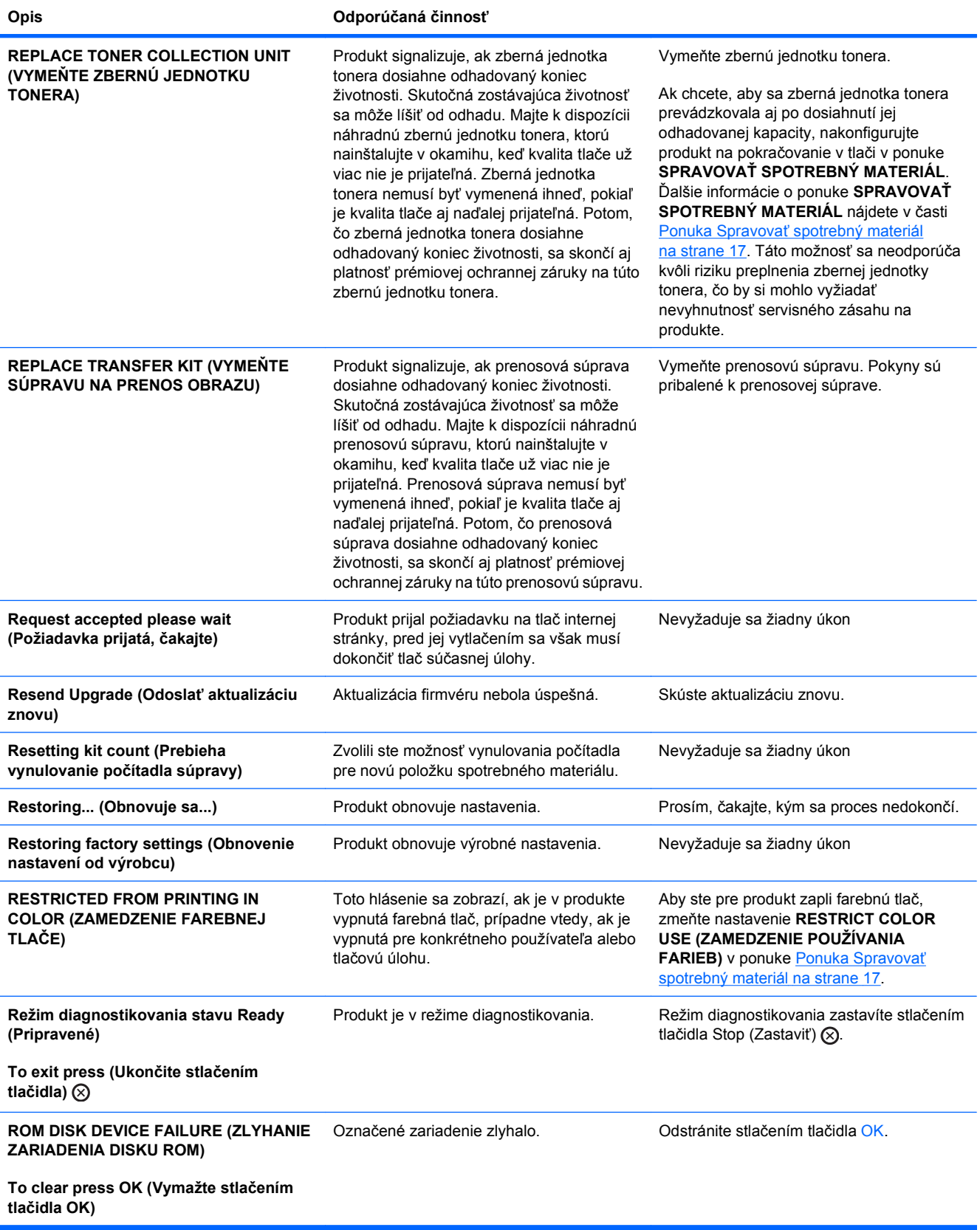

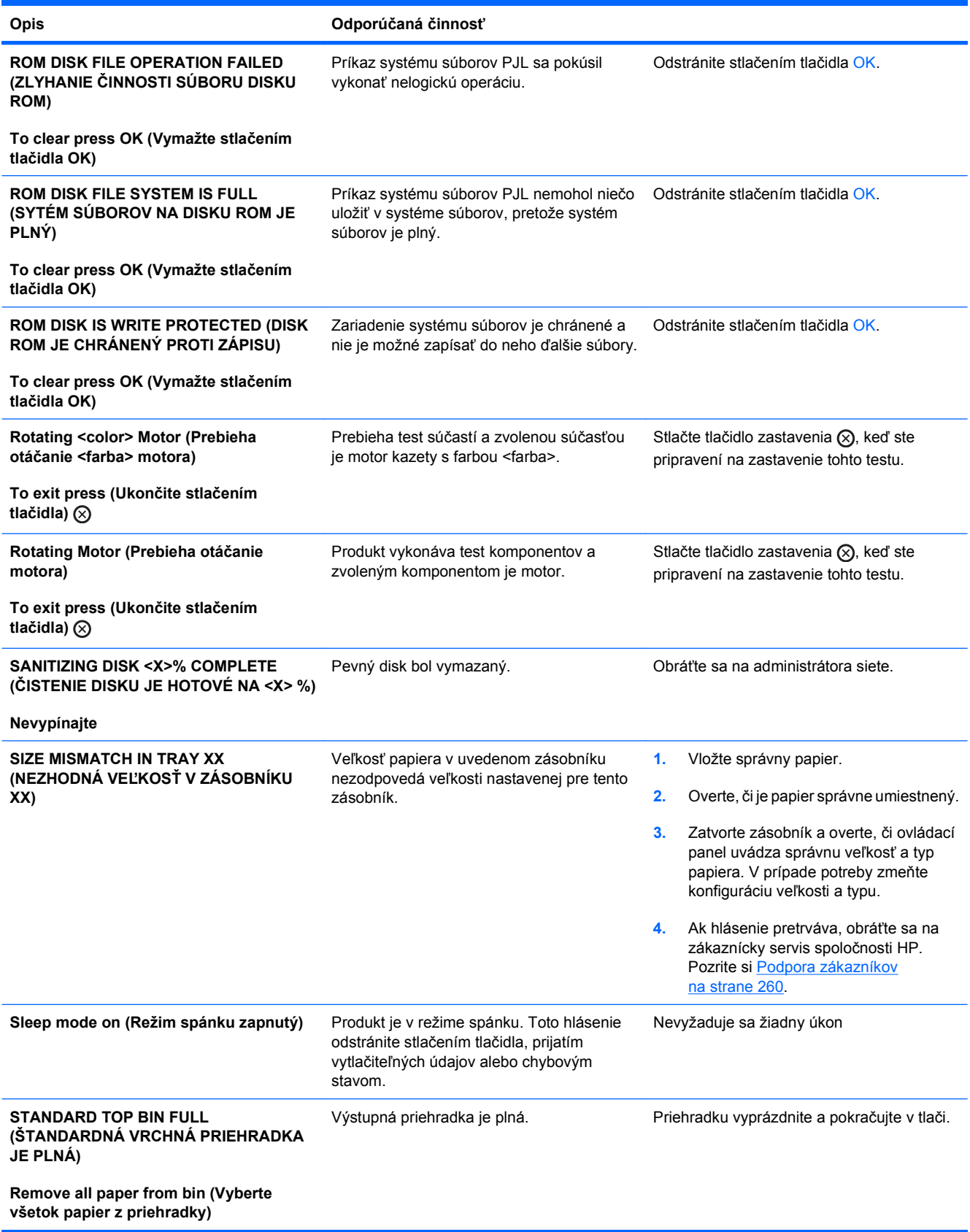

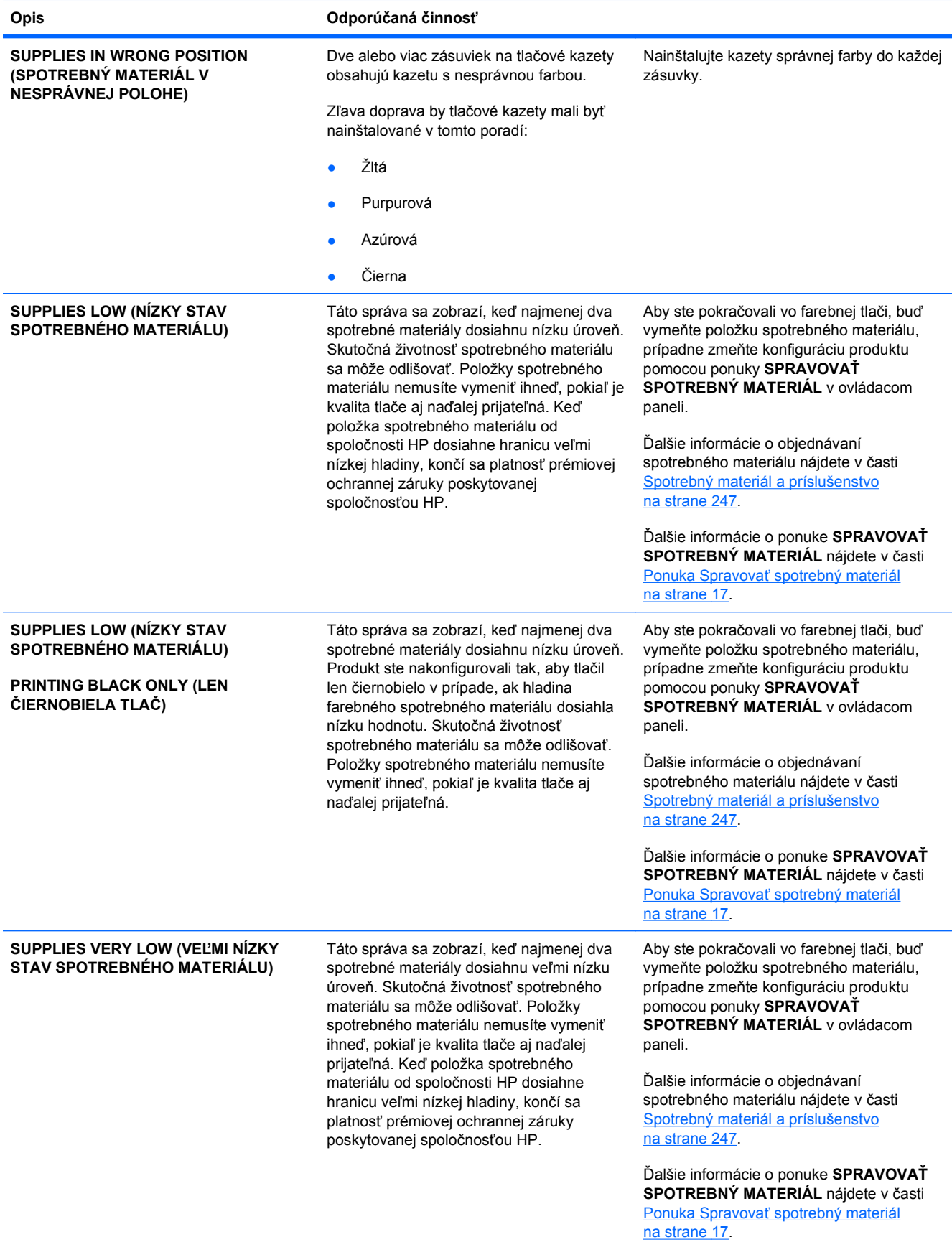

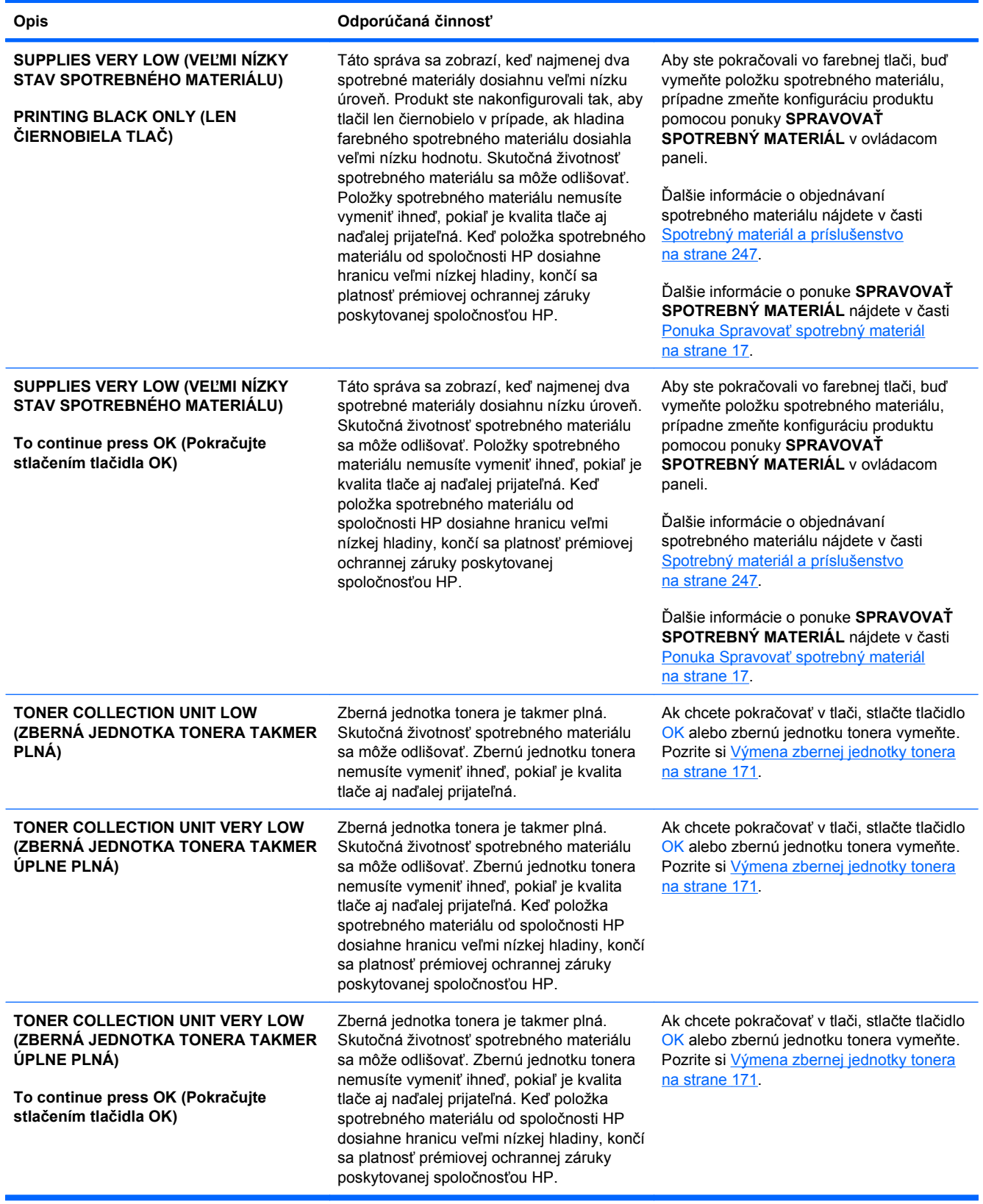

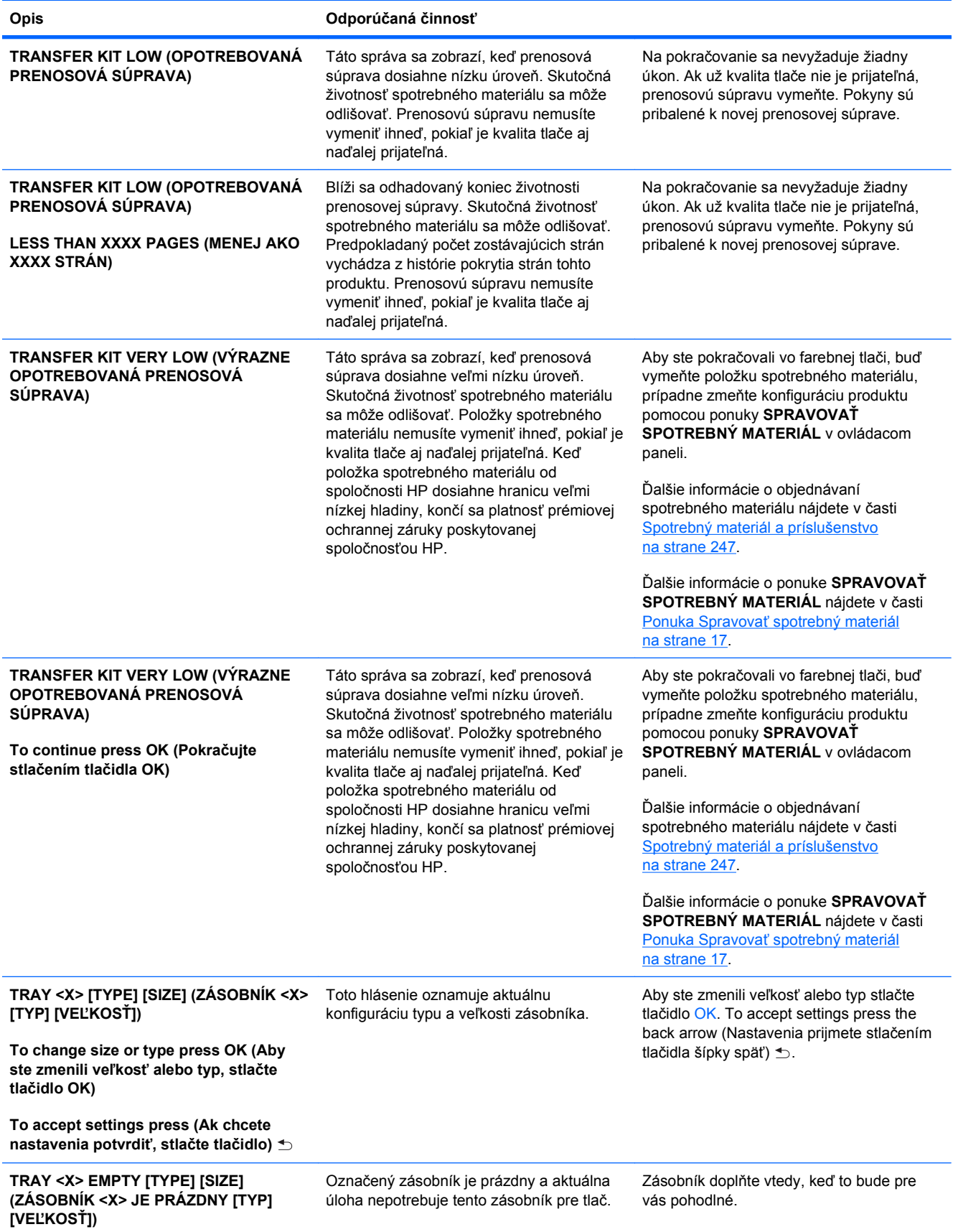

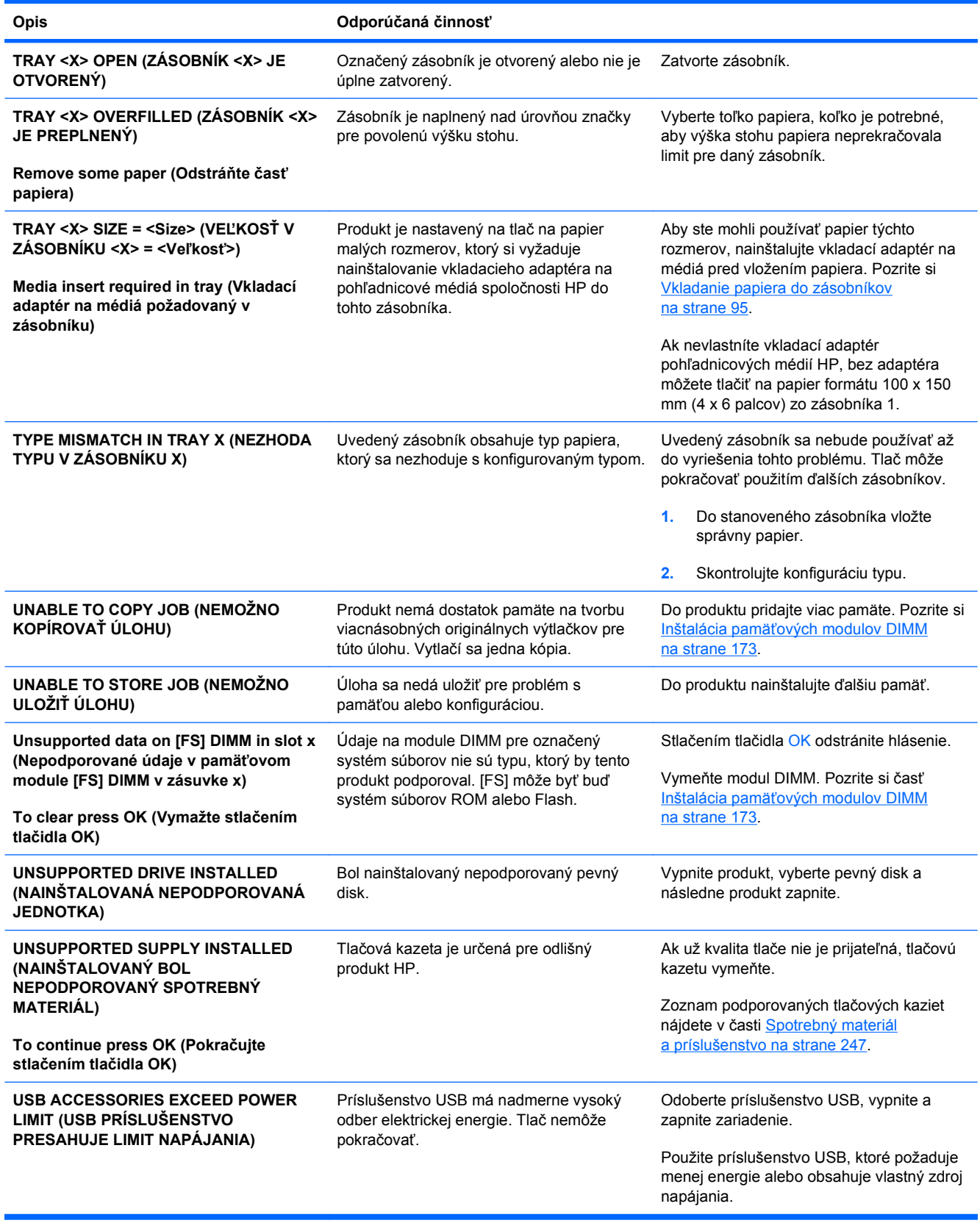

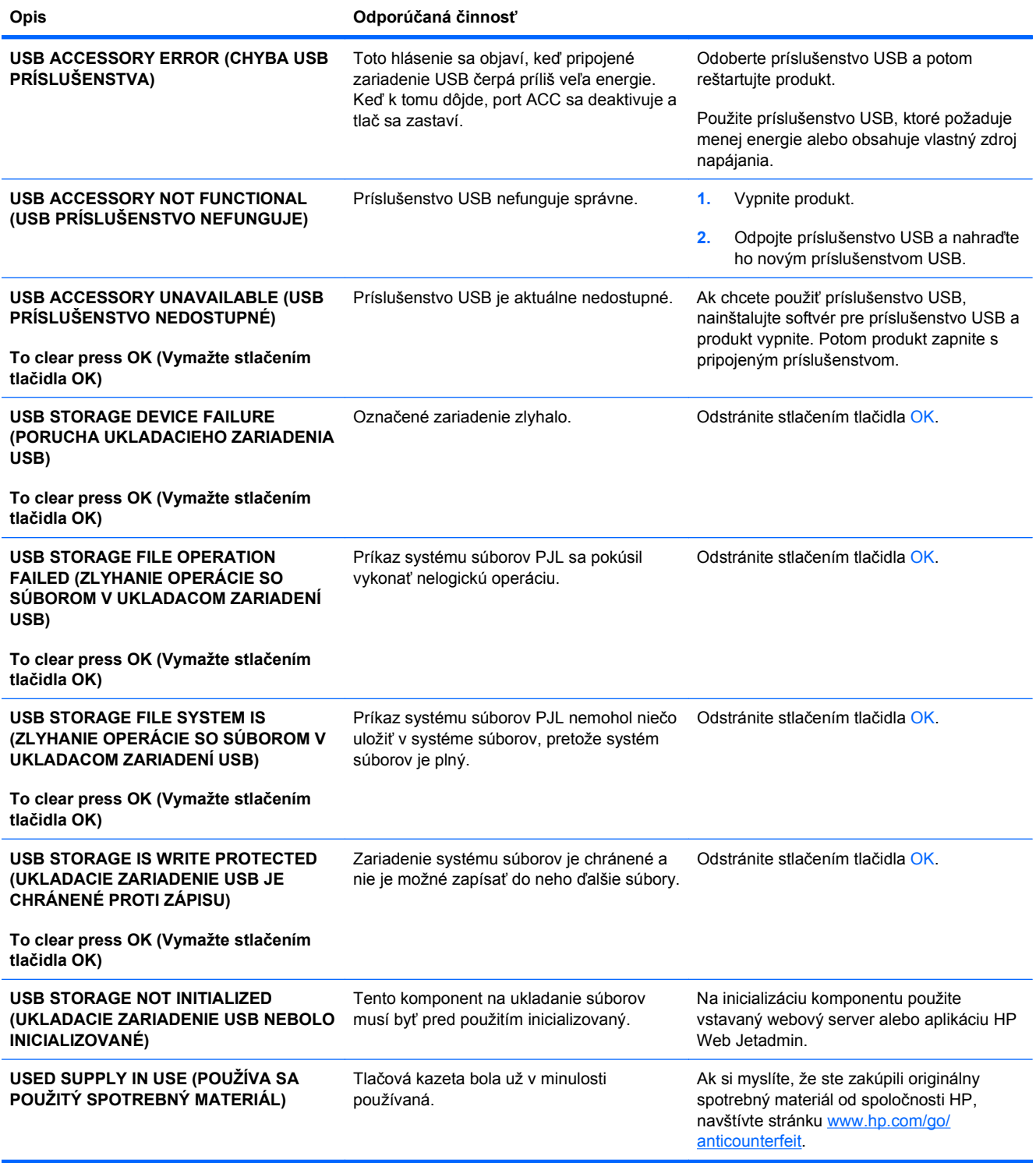

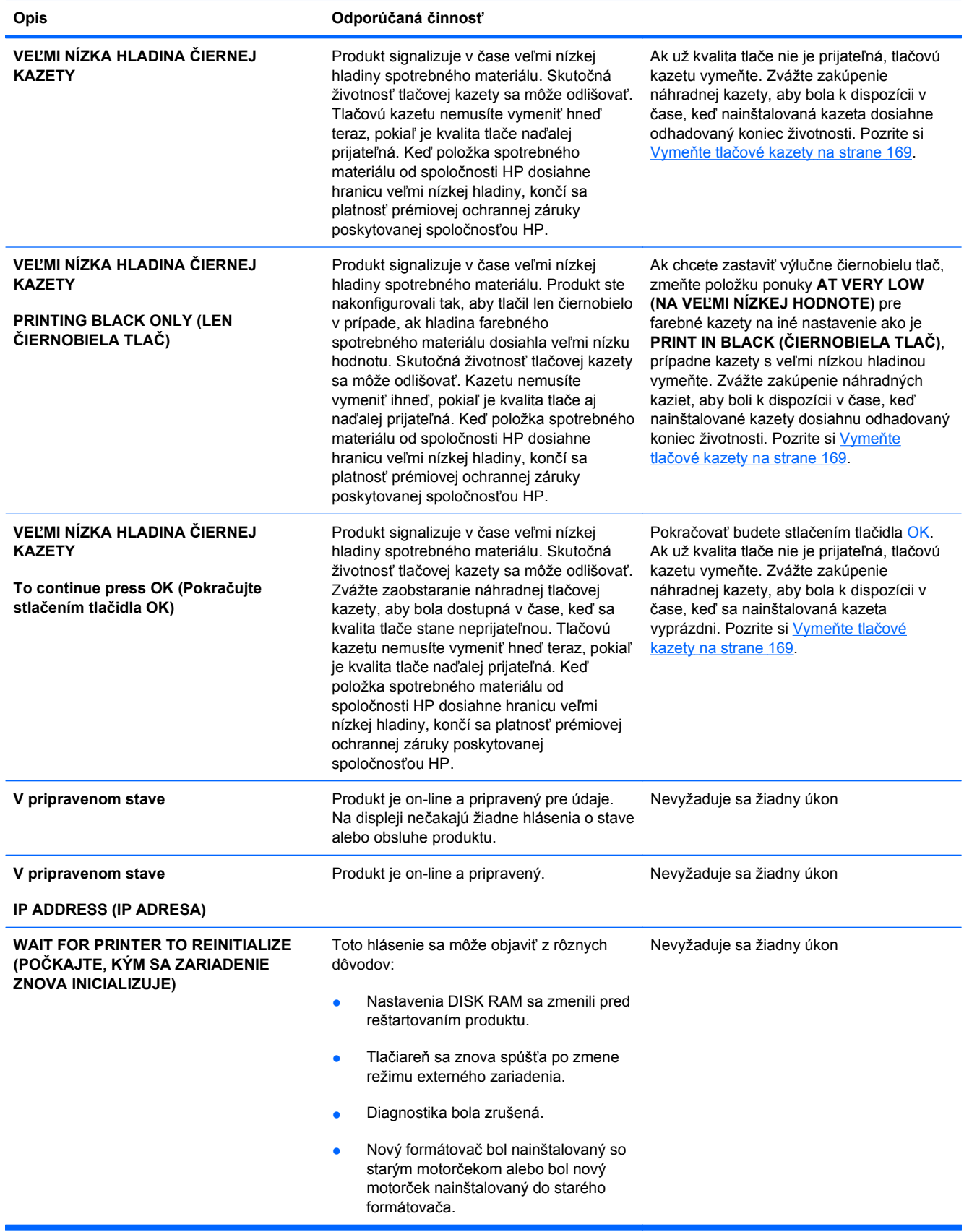

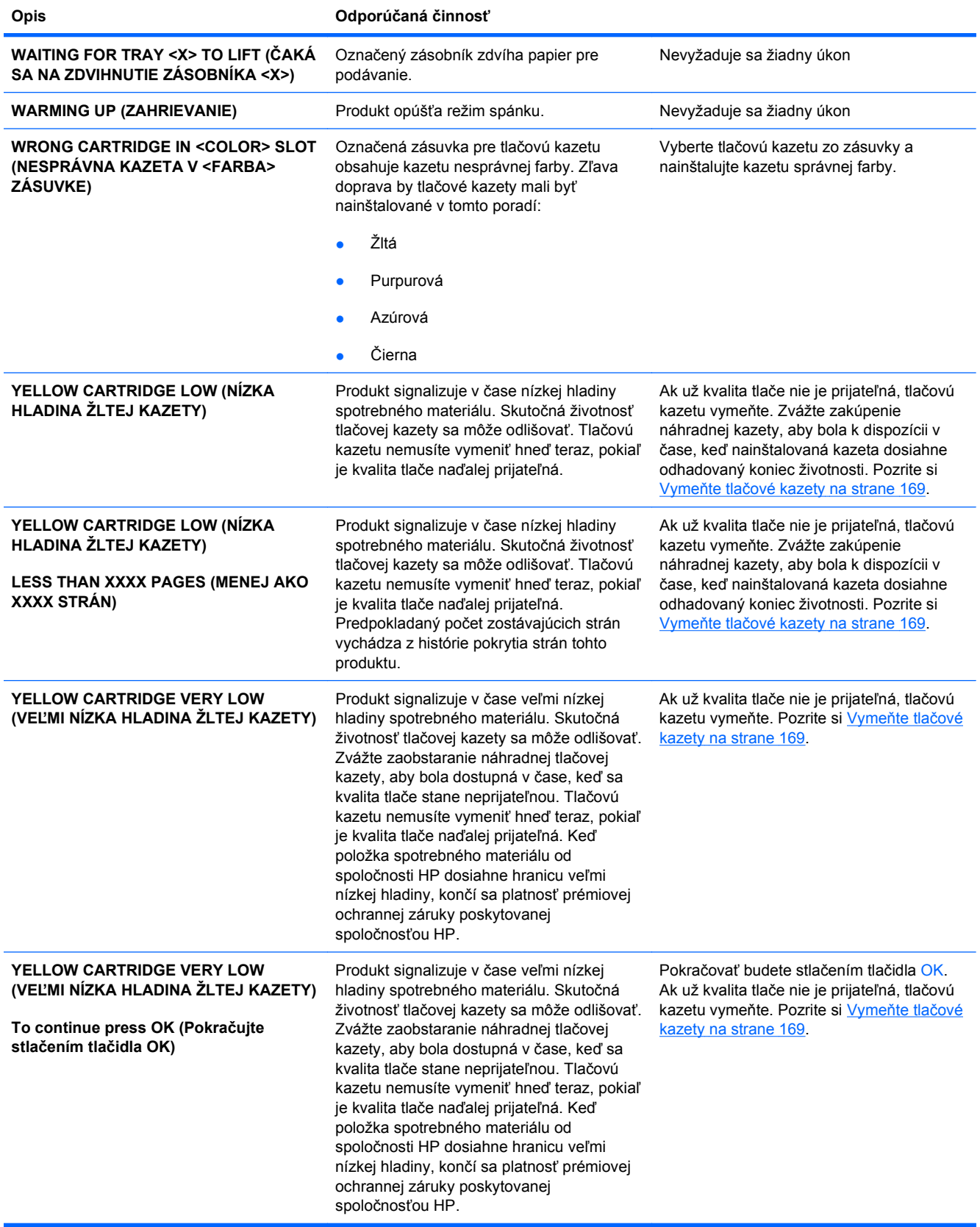

# <span id="page-231-0"></span>**Odstránenie zaseknutí**

## **Bežné príčiny zaseknutia média**

#### **V produkte sa zaseklo médium.**

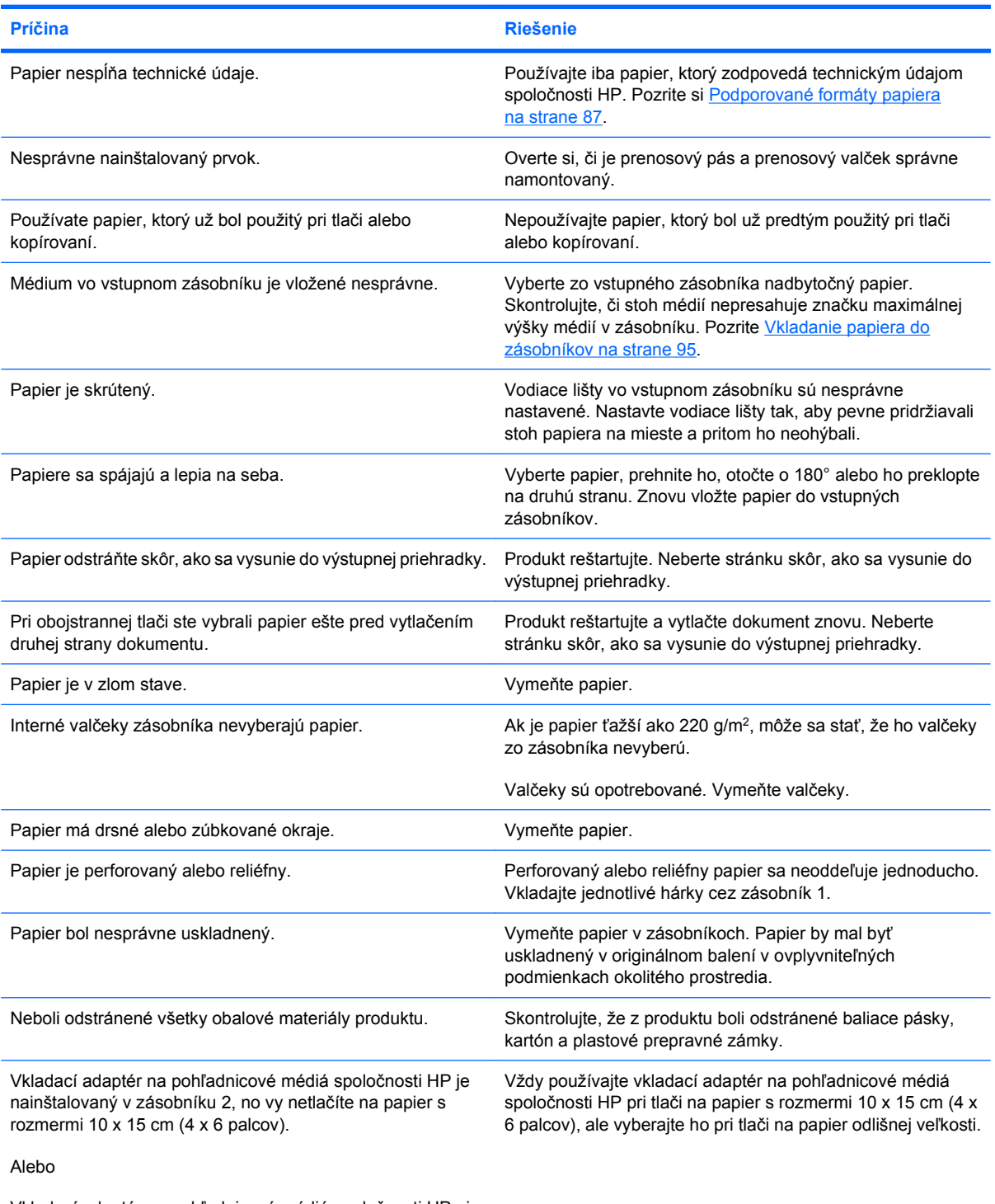

Vkladací adaptér na pohľadnicové médiá spoločnosti HP nie je nainštalovaný v zásobníku 2 a vy tlačíte na papier s rozmermi 10 x 15 cm  $(4 \times 6 \text{ palcov})$ .

Ak sa papier v produkte i naďalej zasekáva, obráťte sa na zákaznícku podporu spoločnosti HP alebo na autorizovaného poskytovateľa servisných služieb pre zariadenia HP.

## **Miesta zaseknutí**

Tento nákres používajte na určenie miesta zaseknutí. Okrem toho sa na ovládacom paneli zobrazia pokyny, ktoré vás nasmerujú na miesto zaseknutého papiera a spôsob jeho odstránenia.

**POZNÁMKA:** Vnútorné priestory produktu, ktoré možno bude potrebné otvoriť, aby ste odstránili zaseknutia, majú zelené držadlá alebo zelené štítky.

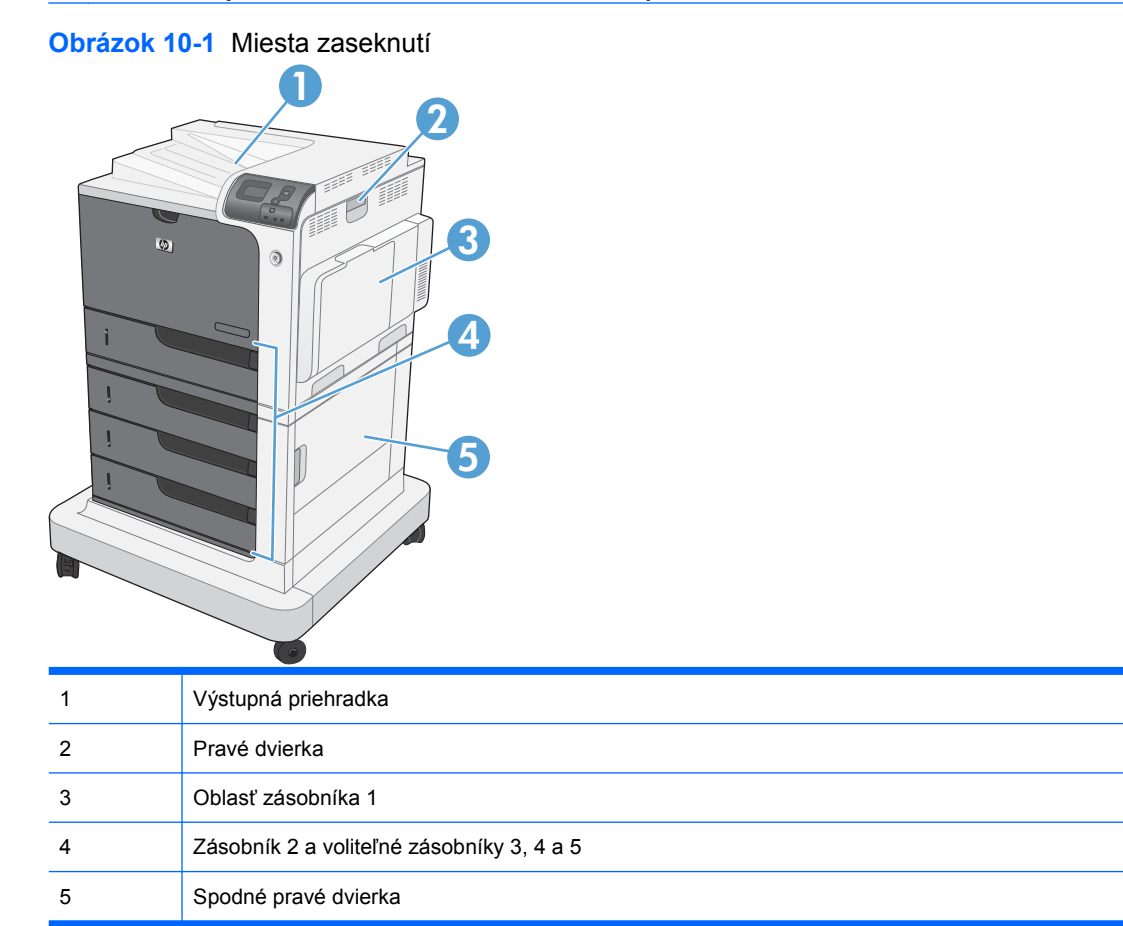

Keď dôjde k zaseknutiu, na displeji ovládacieho panela sa zobrazí správa, ktorá popíše miesto zaseknutia. Nasledujúca tabuľka uvádza správy, ktoré sa môžu zobraziť a poskytuje prepojenia na postupy odstraňovania zaseknutí.

**△ VAROVANIE!** Pred načiahnutím sa do vnútra produktu odstráňte všetky náhrdelníky, náramky alebo iné predmety, aby ste zabránili zásahu elektrickým prúdom.

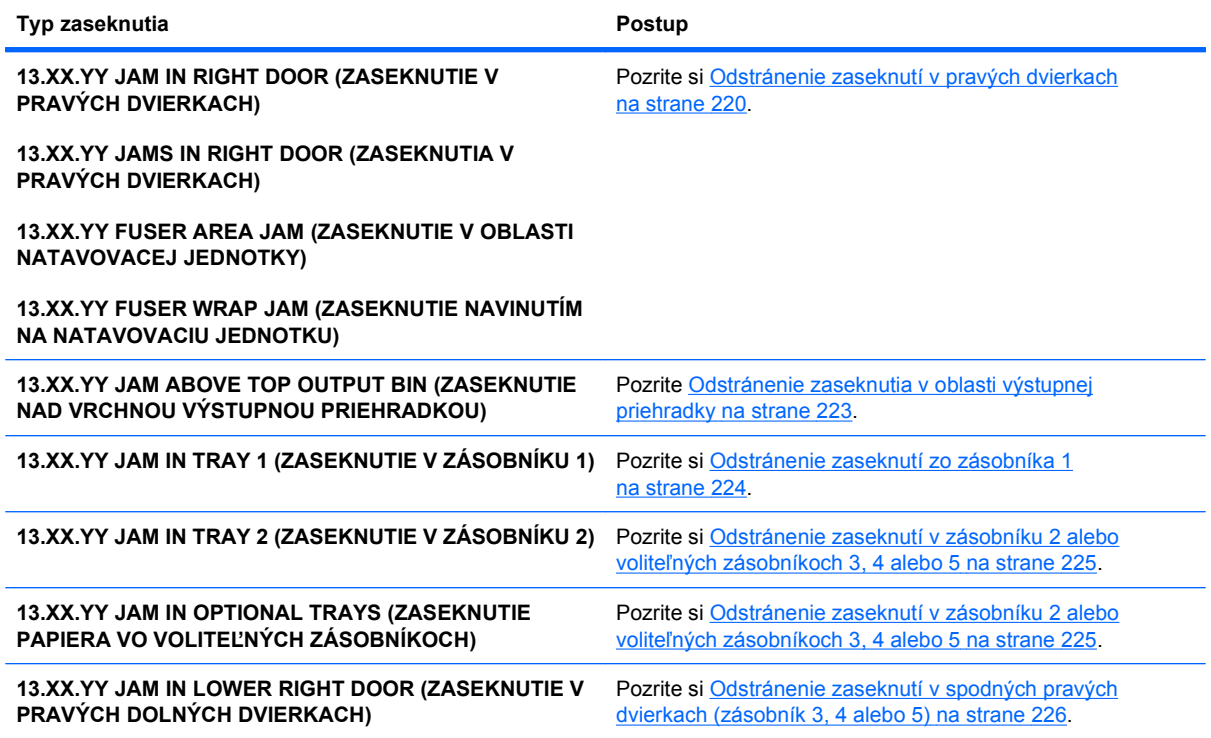

## **Odstránenie zaseknutí v pravých dvierkach**

- **UPOZORNENIE:** Natavovacia jednotka môže byť počas používania produktu horúca. Pred manipuláciou počkajte, pokým sa natavovacia jednotka neochladí.
- **1.** Otvorte pravé dvierka.

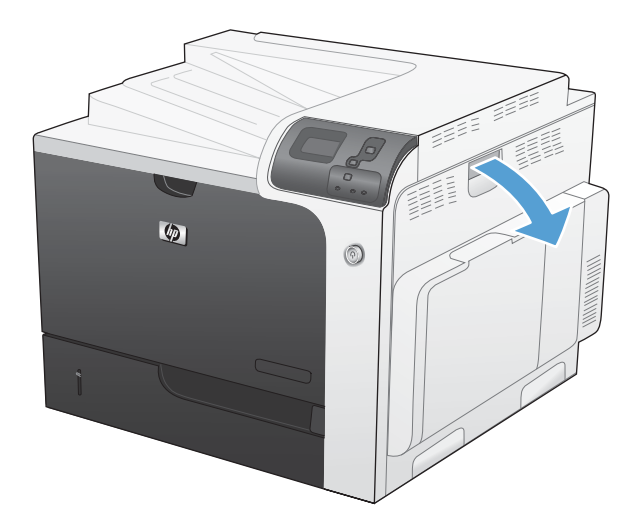

**2.** Papier jemne vytiahnite z oblasti preberania.

**3.** Ak je papier viditeľný pri vstupe do spodnej strany natavovacej jednotky, jemným ťahaním nadol ho odstráňte.

**UPOZORNENIE:** Nedotýkajte sa valčekov na prenosovom valci. Nečistoty môžu mať vplyv na kvalitu tlače.

**4.** Ak sa papier zasekol pri vchádzaní do výstupnej priehradky, odstráňte natavovaciu jednotku a jemným ťahaním smerom nadol papier vyberte.

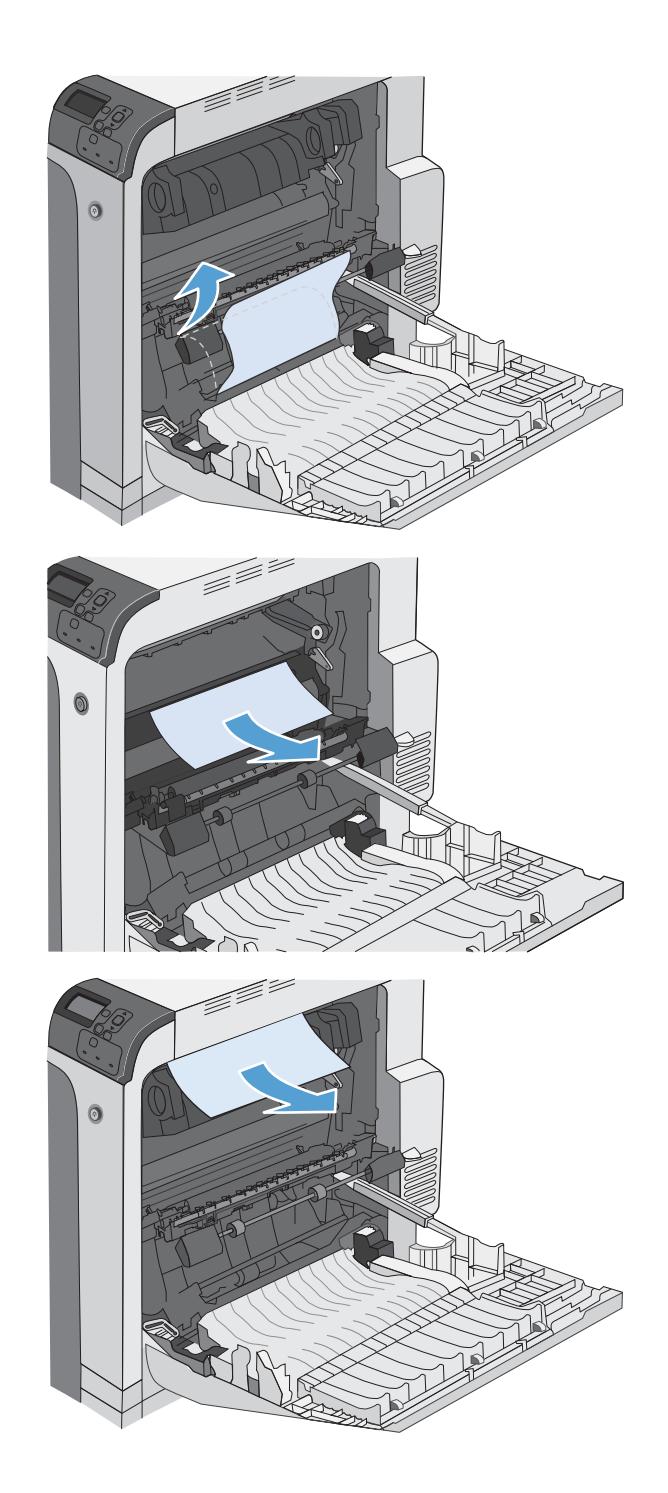

**5.** Papier sa mohol zaseknúť vo vnútri natavovacej jednotky, kde ho nemusí byť vidno. Vyberte natavovaciu jednotku a skontrolujte, či vnútri nie je zaseknutý papier.

**UPOZORNENIE:** Natavovacia jednotka môže byť počas používania produktu horúca. Pred manipuláciou počkajte, pokým sa natavovacia jednotka neochladí.

**6.** Uchopte rukoväte natavovacej jednotky, mierne ju nadvihnite a potiahnutím priamo smerom von natavovaciu jednotku vyberte.

**7.** Otvorte prístupové dvierka k zaseknutému médiu. Ak sa papier zasekol vnútri natavovacej jednotky, vyberte ho jemným ťahaním smerom priamo nahor. Ak sa papier roztrhne, odstráňte všetky útržky papiera.

**UPOZORNENIE:** Aj po ochladení tela natavovacej jednotky môžu byť valčeky, ktoré sú vnútri, stále horúce. Nedotýkajte sa valčekov natavovacej jednotky, pokým sa neochladia.

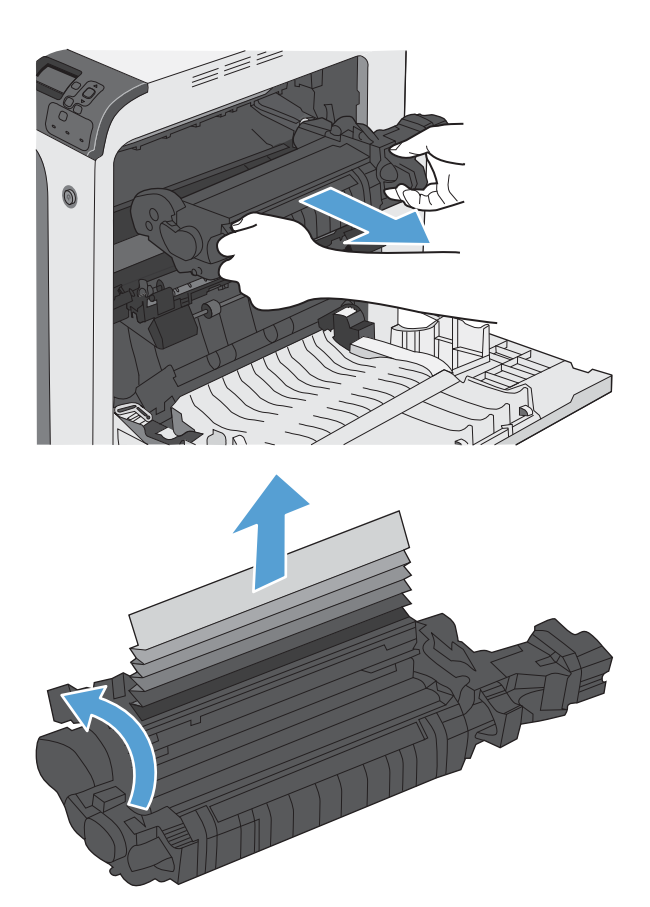

- <span id="page-236-0"></span>**8.** Zatvorte prístupové dvierka k zaseknutým médiám a natavovaciu jednotku zatlačte do produktu až nadoraz.
- l farfar<br>Ma 6

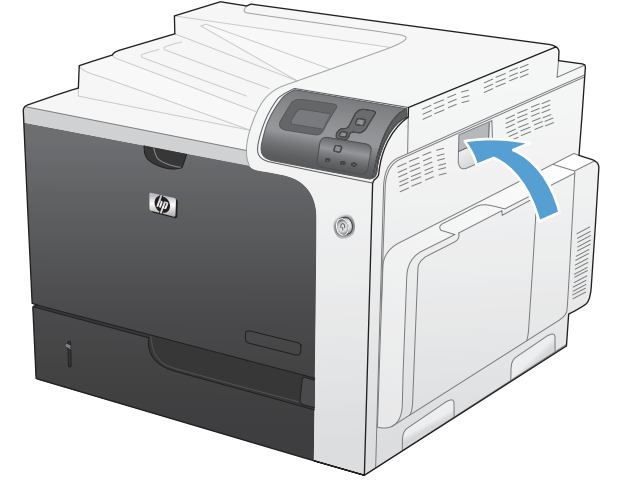

D

 $\circ$ 

**9.** Zatvorte pravé dvierka.

## **Odstránenie zaseknutia v oblasti výstupnej priehradky**

**1.** Ak je vidieť zaseknutý papier vo výstupnej priehradke, uchopte jeho vyčnievajúci koniec a vyberte ho.

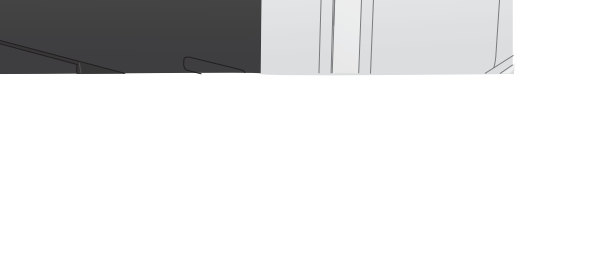

 $^{\circledR}$ 

ZZZ<br>ZZZ

## <span id="page-237-0"></span>**Odstránenie zaseknutí zo zásobníka 1**

**1.** Ak je vidieť zaseknutý papier v zásobníku 1, odstráňte zaseknutý papier jemným ťahaním priamo smerom von. Stlačením tlačidla OK odstránite hlásenie.

**2.** Ak nie ste schopní papier vybrať alebo vtedy, ak zaseknutý papier nie je viditeľný v zásobníku 1, zatvorte zásobník 1 a otvorte pravé dvierka.

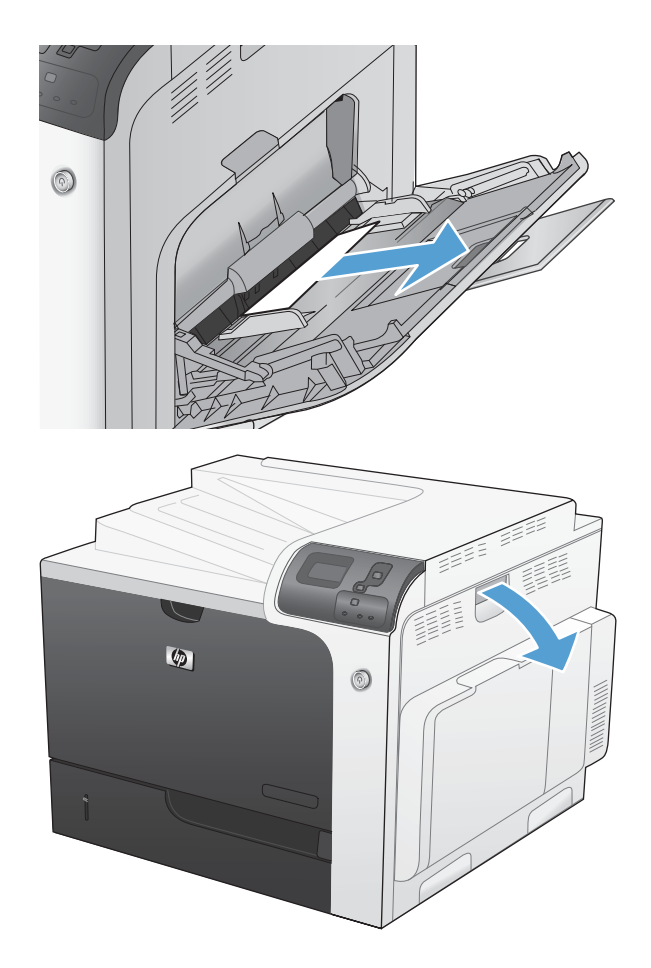

<span id="page-238-0"></span>**3.** Papier jemným ťahaním vyberte z oblasti preberania.

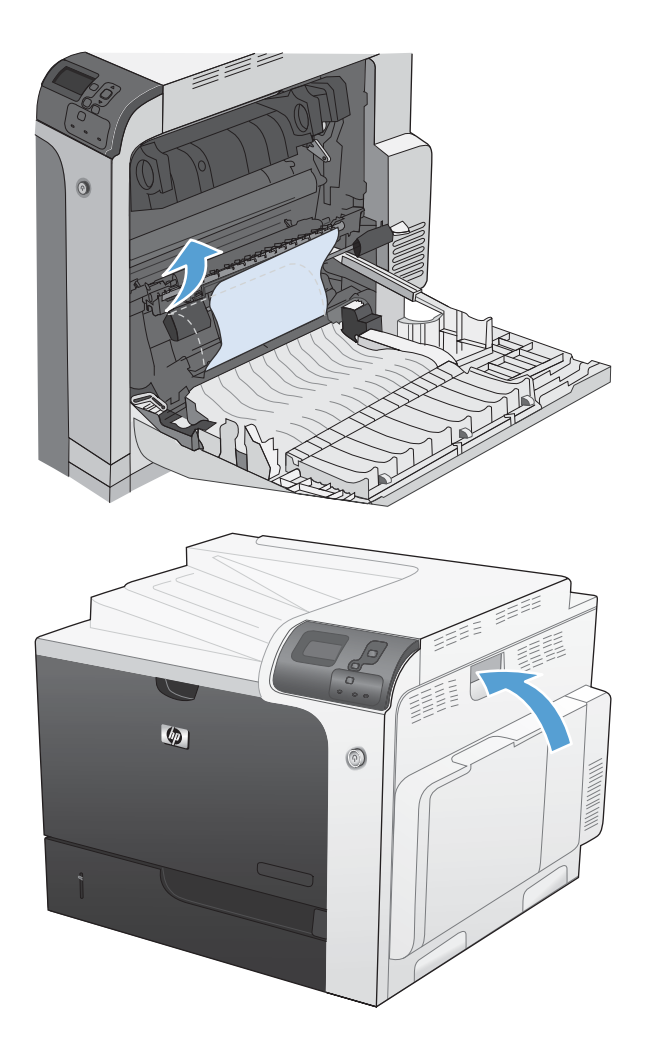

**4.** Zatvorte pravé dvierka.

## **Odstránenie zaseknutí v zásobníku 2 alebo voliteľných zásobníkoch 3, 4 alebo 5**

**UPOZORNENIE:** Otvorenie zásobníka v čase, keď je papier zaseknutý, môže spôsobiť roztrhnutie papiera a zanechanie útržkov papiera v zásobníku, ktoré môžu spôsobiť ďalšie zaseknutie. Uistite sa, že zaseknutý papier odstránite pred otvorením zásobníka.

<span id="page-239-0"></span>**1.** Otvorte zásobník 2 a uistite sa, že je papier správne zostohovaný. Vyberte všetky zaseknuté alebo poškodené hárky papiera. Ak chcete získať prístup k zaseknutému papieru z priestoru zásobníka, z produktu odstráňte zásobník 2.

**2.** Zatvorte zásobník.

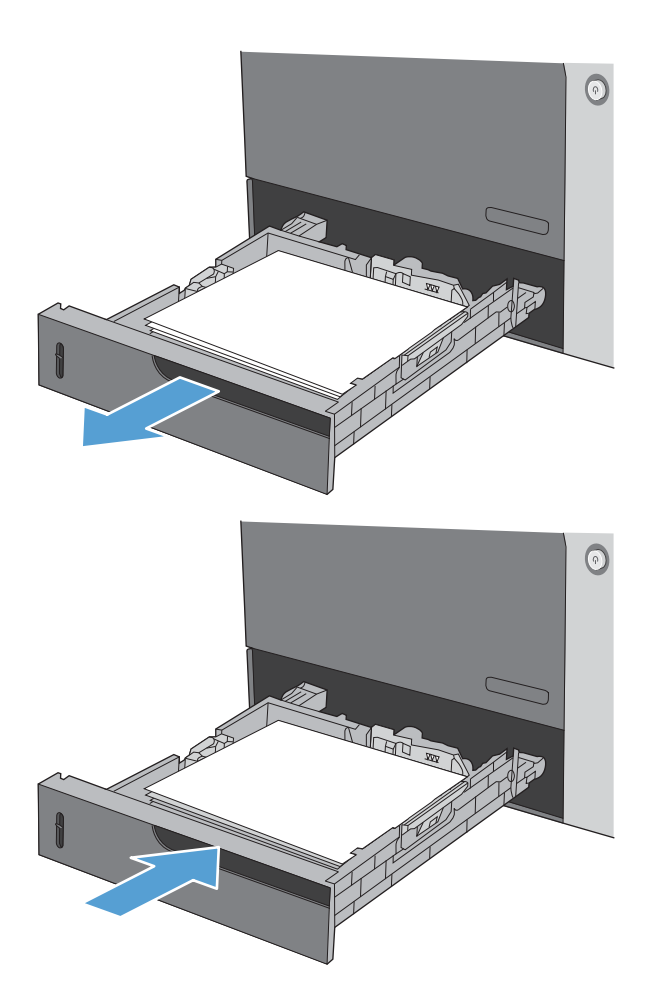

## **Odstránenie zaseknutí v spodných pravých dvierkach (zásobník 3, 4 alebo 5)**

**1.** Otvorte spodné pravé dvierka.

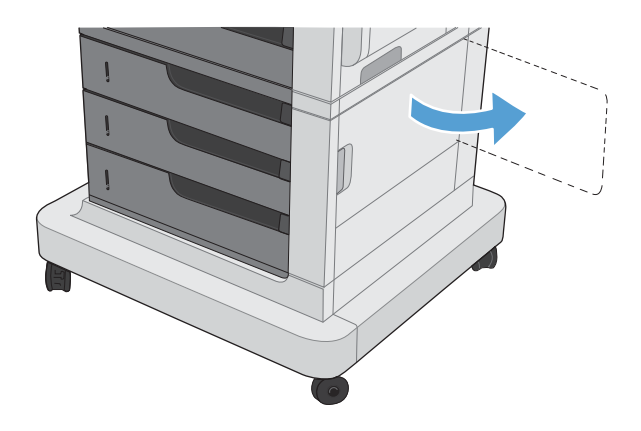

**2.** Ak je papier viditeľný, odstráňte zaseknutý papier jemným vytiahnutím smerom nahor alebo nadol.

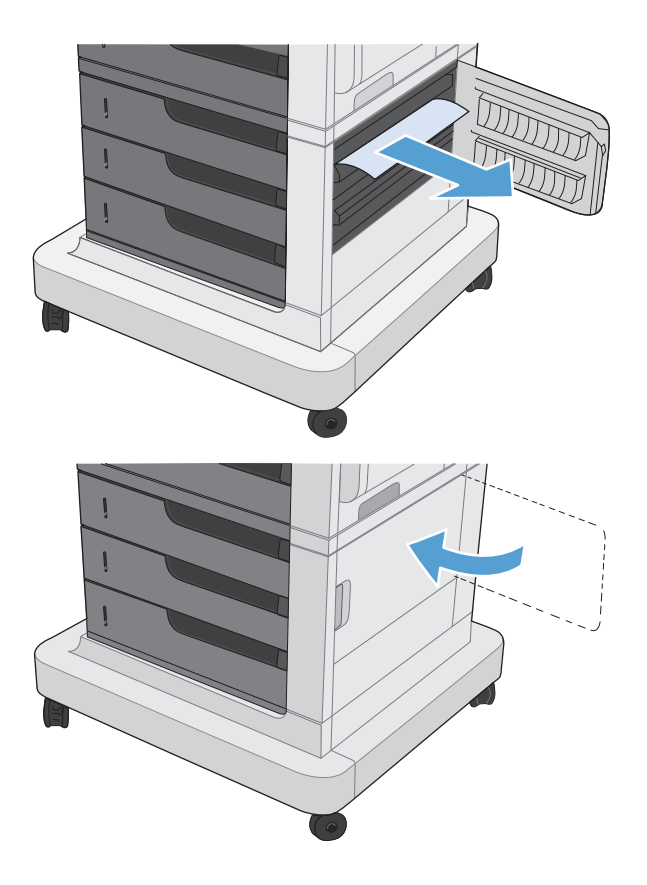

**3.** Zatvorte spodné pravé dvierka.

## **Zmena funkcie obnovenia po zaseknutí**

Tento produkt poskytuje funkciu obnovy po zaseknutí, ktorá znovu vytlačí zaseknuté stránky.

**1.** Stlačte tlačidlo Home (Domov) **(1.** 

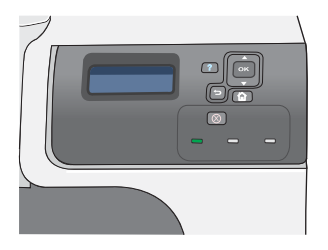

- **2.** Stlačením tlačidla šípky nadol ▼ zvýrazníte ponuku **CONFIGURE DEVICE (NASTAVENIE ZARIADENIA)** a následne stlačte tlačidlo OK.
- **3.** Stlačením tlačidla šípky nadol ▼ zvýrazníte ponuku **SYSTEM SETUP (NASTAVENIE**<br>**SYSTÉMU)** a následne stlačte tlačidlo OK.
- **4.** Stlačením tlačidla šípky nadol ▼ zvýrazníte ponuku **JAM RECOVERY (OBNOVENIE PO ZASEKNUTÍ)** a následne stlačte tlačidlo OK.
- **5.** Stlačením tlačidla šípky nadol alebo nahor ▼/ zvýrazníte príslušné nastavenie a následne stlačte tlačidlo OK. K dispozícii sú nasledovné možnosti:
	- **AUTO (AUTOMATICKÉ)** Keď bude k dispozícii dostatok pamäte, produkt sa pokúsi znovu vytlačiť zaseknuté stránky. Toto je predvolené nastavenie.
	- **OFF (VYPNUTÉ)** Produkt sa nepokúsi znovu vytlačiť zaseknuté stránky. Pretože na uloženie naposledy tlačených strán sa nepoužila žiadna pamäť, výkon je optimálny.

**POZNÁMKA:** Ak sa pri použití tejto možnosti v produkte minie papier a úloha sa tlačí na obidve strany, môže dôjsť k strate niektorých strán.

- **ON (ZAPNUTÉ)** Produkt vždy znovu vytlačí zaseknuté stránky. Na uloženie niekoľkých posledných vytlačených strán bude pridelená dodatočná pamäť. Môže to spôsobiť zníženie celkového výkonu.
- **6.** Stlačením tlačidla Home (Domov) **s** sa vráťte do stavu **V pripravenom stave**.

# **Riešenie problémov s manipuláciou s papierom**

Používajte len papier, ktorý spĺňa požiadavky opísané v príručke *HP LaserJet Printer Family Print Media Guide* (Príručka tlačových médií pre tlačiarne série HP LaserJet). Vždy nakonfigurujte typ papiera z prostredia ovládacieho panelu tak, aby zodpovedal typu papiera, ktorý je vložený v zásobníku.

## **Produkt prevezme súčasne viacero hárkov**

#### **Produkt prevezme súčasne viacero hárkov**

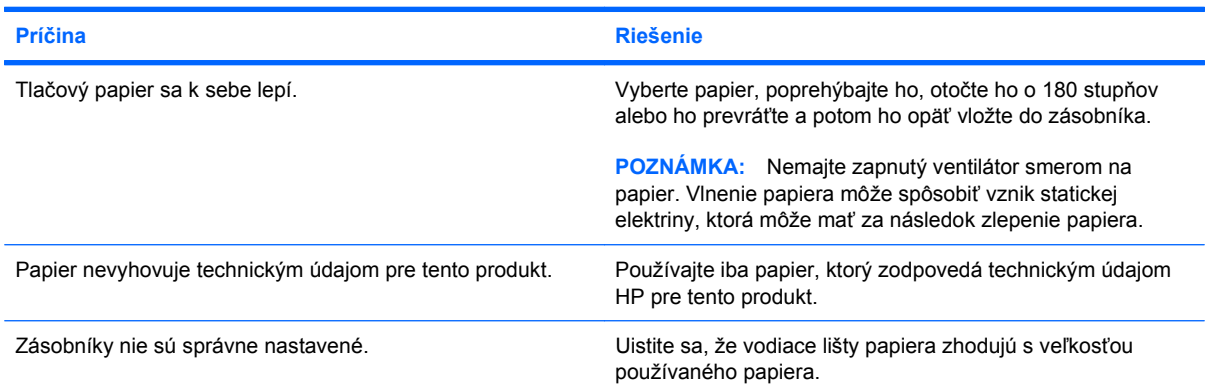

## **Produkt preberá nesprávnu veľkosť strany**

#### **Produkt preberá nesprávnu veľkosť strany**

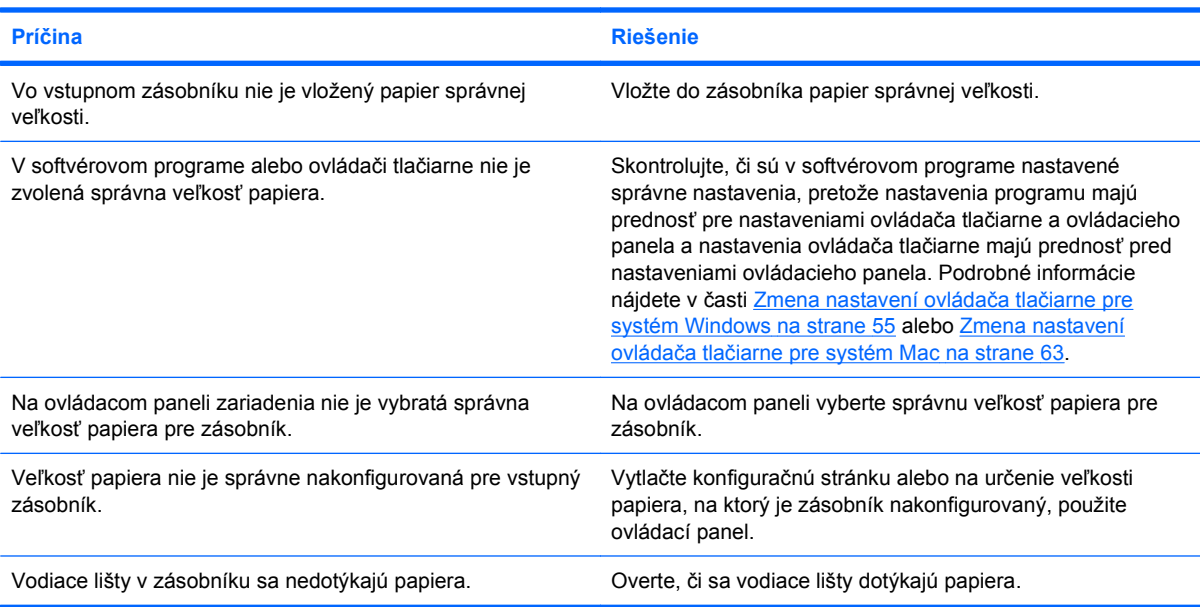

## **Produkt odoberá z nesprávneho zásobníka**

#### **Produkt odoberá z nesprávneho zásobníka**

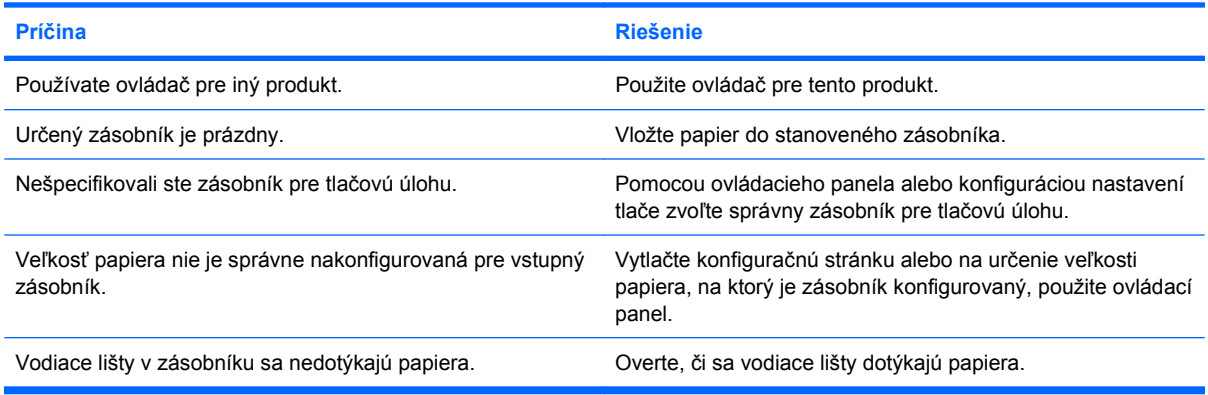

## **Papier sa nepodáva automaticky**

#### **Papier sa nepodáva automaticky**

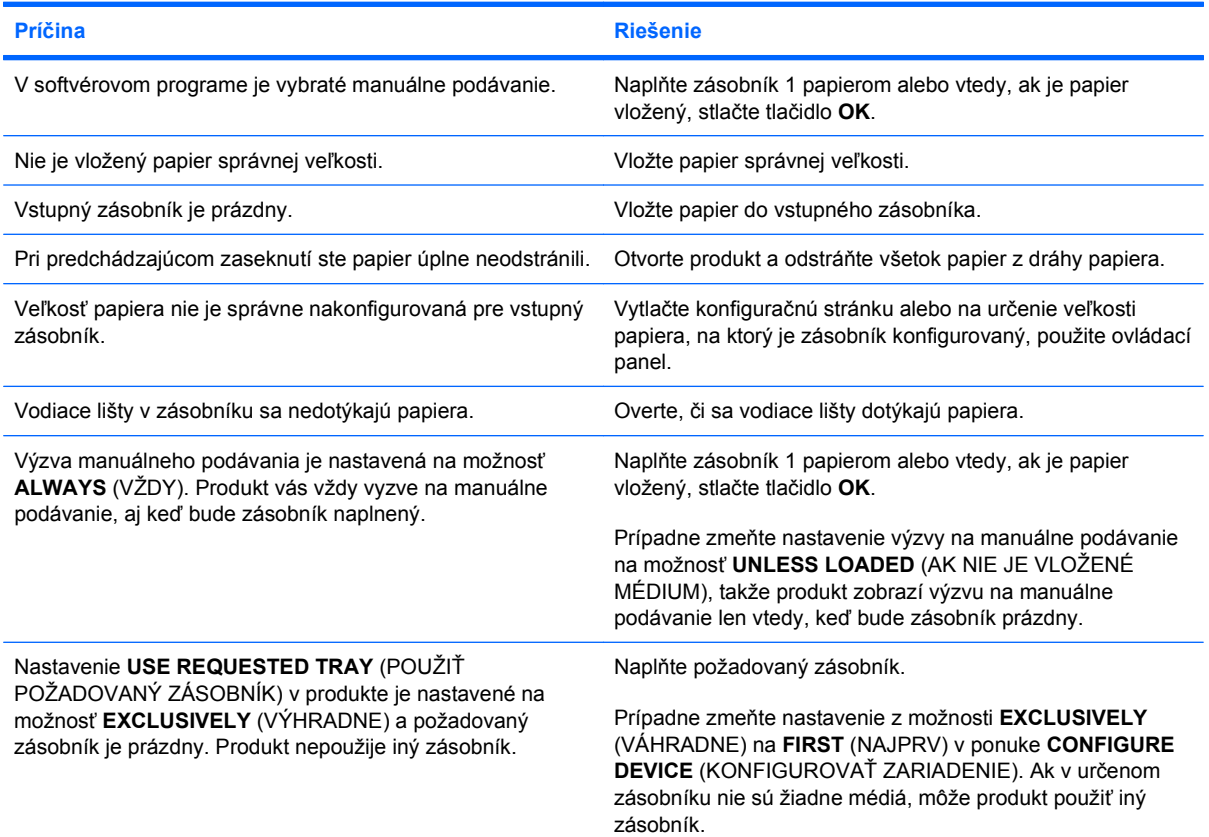

# **Papier sa nepodáva zo zásobníka 2, 3, 4 alebo 5**

**Papier sa nepodáva zo zásobníka 2, 3, 4 alebo 5**

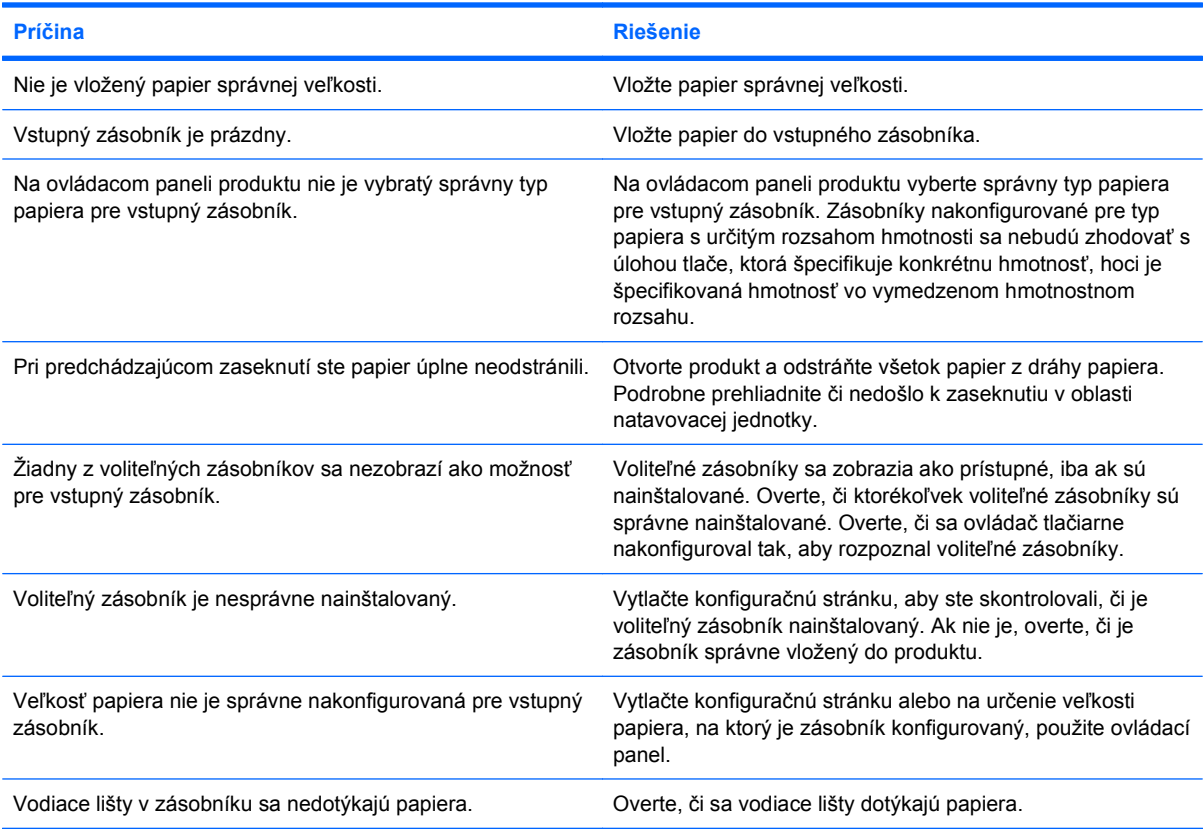

## **Priehľadné fólie alebo lesklý papier sa nepodávajú**

#### **Priehľadné fólie alebo lesklý papier sa nepodávajú**

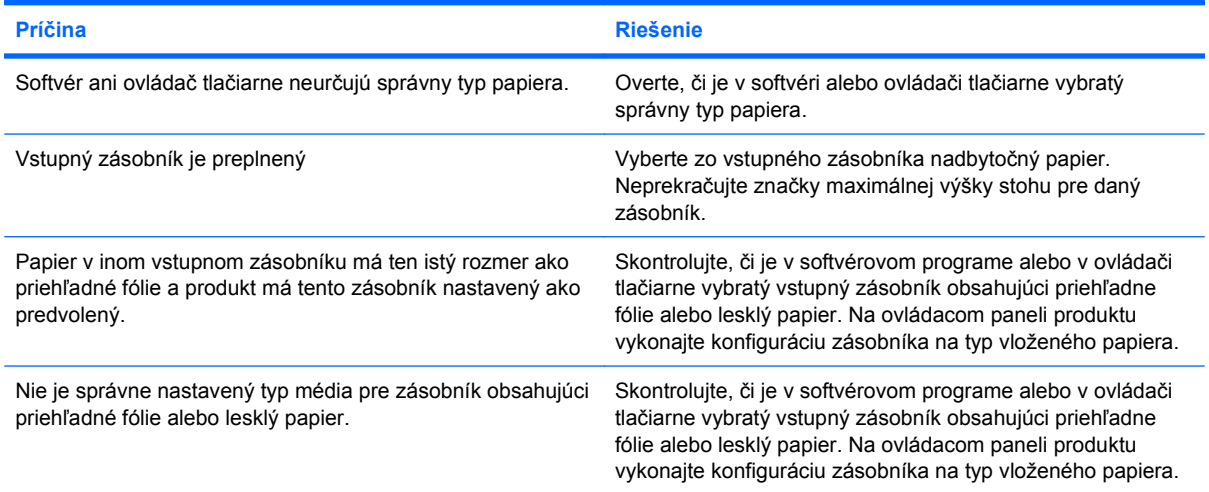

#### **Priehľadné fólie alebo lesklý papier sa nepodávajú**

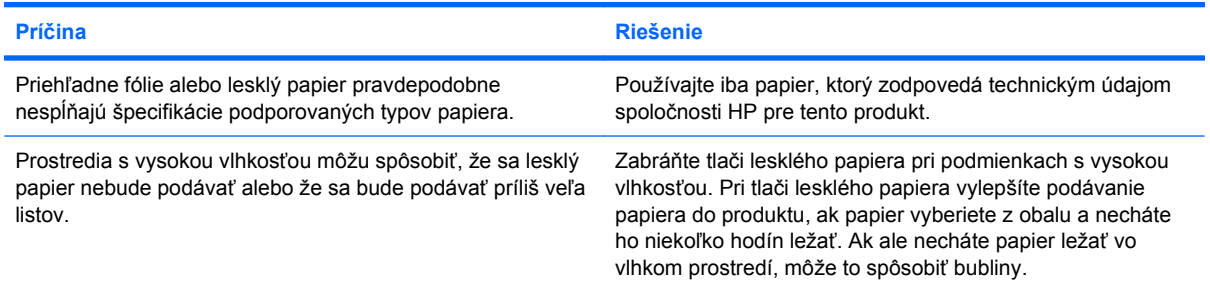

## **Obálky sa zasekávajú alebo sa nepodávajú do produktu**

**Obálky sa zasekávajú alebo sa nepodávajú do produktu**

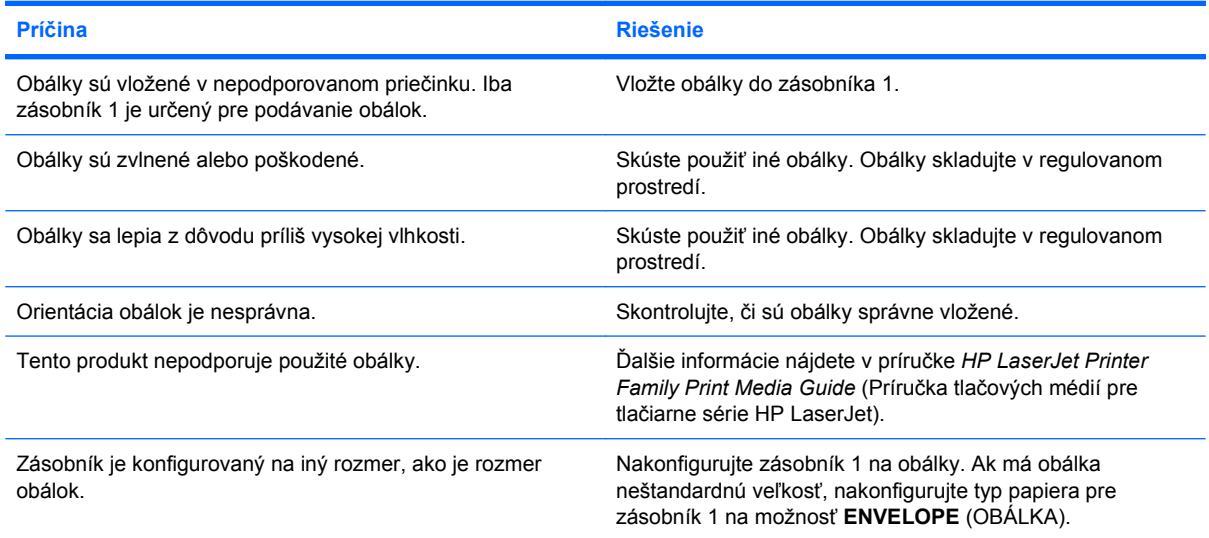

## **Výstup je zvlnený a pokrčený**

#### **Výstup je zvlnený a pokrčený**

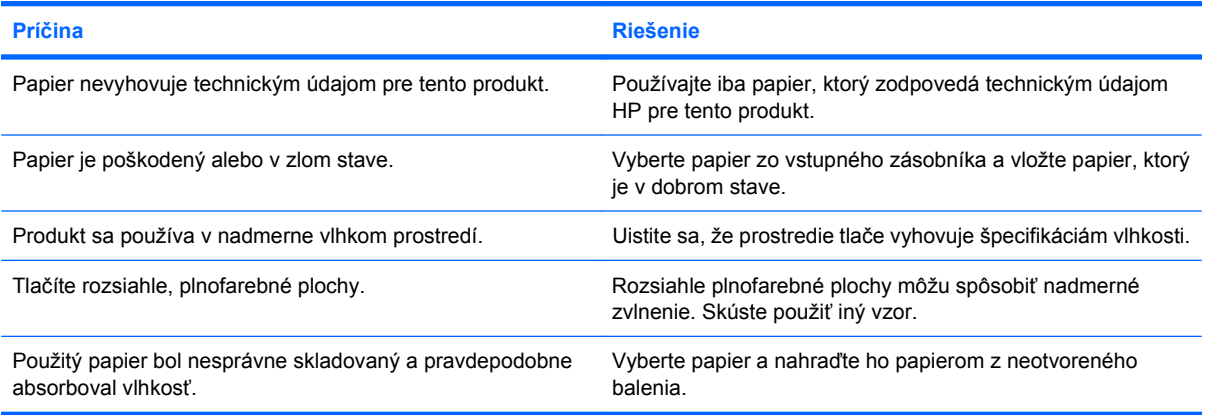

#### **Výstup je zvlnený a pokrčený**

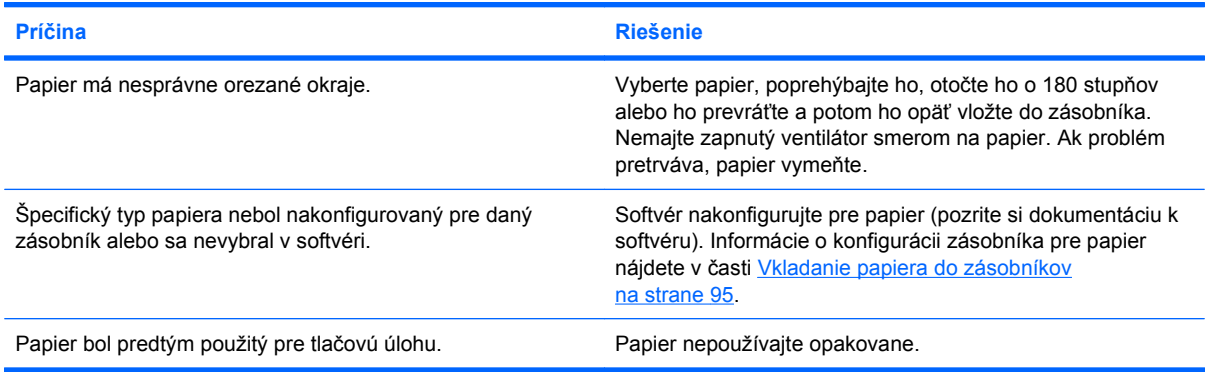

## **Produkt nevykonáva obojstrannú tlač alebo ju vykonáva nesprávne**

#### **Produkt netlačí duplexne (tlač obojstranných úloh) alebo je obojstranná tlač nesprávna**

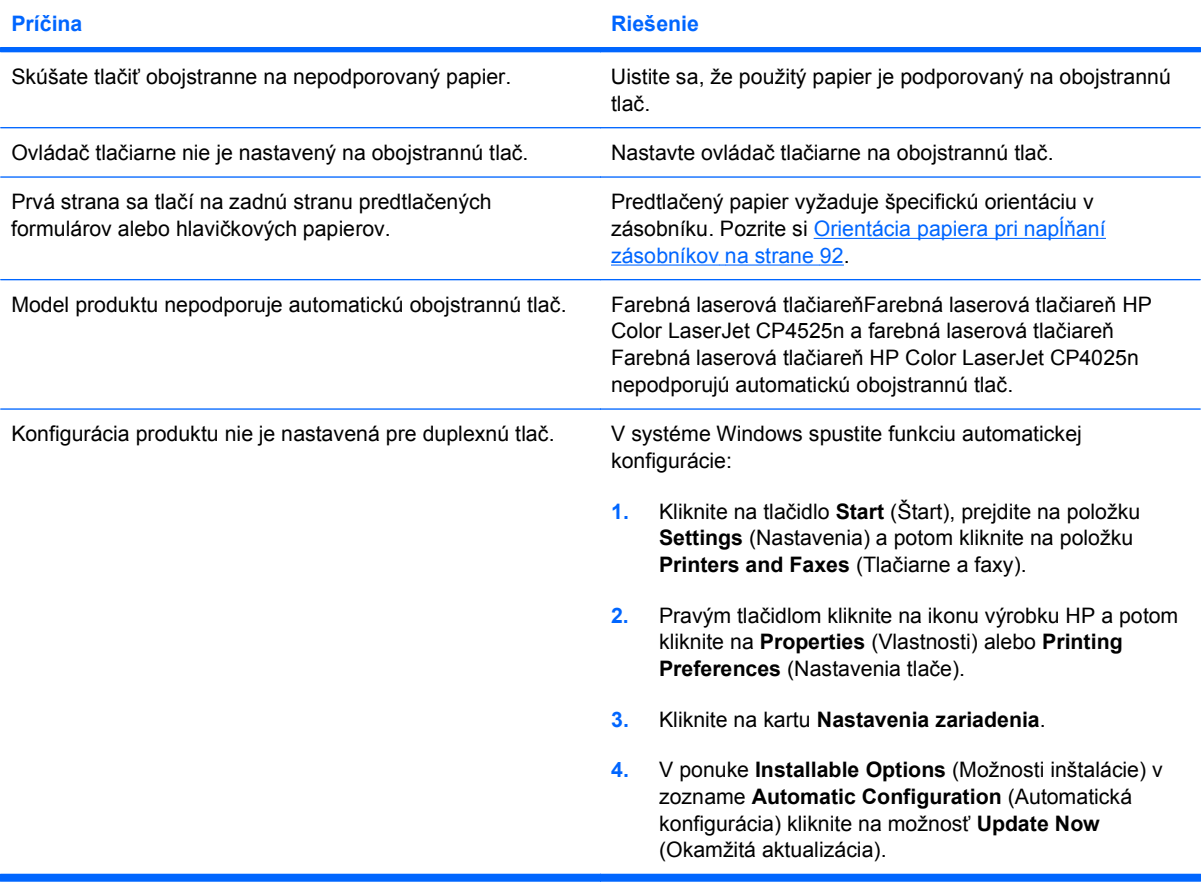

# **Riešenie problémov s kvalitou tlače**

Väčšine problémov s kvalitou tlače môžete predísť tak, že budete postupovať podľa týchto smerníc.

- Nakonfigurujte priečinky pre správne nastavenie typu papiera. Pozrite si časť [Konfigurácia](#page-116-0) zásobníkov [na strane 103.](#page-116-0)
- Používajte papier, ktorý zodpovedá špecifikáciám spoločnosti HP. Pozrite si časť [Papier a](#page-96-0) tlačové médiá [na strane 83](#page-96-0).
- Podľa potreby vyčistite produkt. Pozrite si časť Vyč[istite dráhu papiera](#page-195-0) na strane 182.

## **Príklad problémov s kvalitou tlače**

Niektoré problémy s kvalitou tlače sú spôsobené nízkou alebo veľmi nízkou hladinou atramentových kaziet alebo iného spotrebného materiálu. Riešením je vymeniť spotrebný materiál s nízkou alebo veľmi nízkou hladinou.

Niektoré problémy s kvalitou tlače sú zapríčinené používaním nevhodného papiera.

- Používajte papier, ktorý zodpovedá špecifikáciám spoločnosti HP.
- Povrch papiera je príliš drsný. Používajte papier, ktorý zodpovedá technickým údajom spoločnosti HP.
- Nastavenie ovládača tlačiarne alebo nastavenie zásobníka papiera môže byť nesprávne. Uistite sa, že ste zásobník papiera nakonfigurovali na ovládacom paneli produktu a že ste vybrali správne nastavenie ovládača pre papier, ktorý používate.
- Tlačový režim nemusí byť nastavený správne alebo papier nemusí spĺňať odporúčané parametre.
- Používané priehľadné fólie nie sú navrhnuté na správnu priľnavosť tonera. Používajte iba priehľadné fólie určené na používanie vo farebných laserových produktoch HP Color LaserJet.
- Vlhkosť papiera je nerovnomerná. Je príliš vysoká alebo nízka. Použite papier z iného zdroja alebo z neotvoreného balenia papiera.
- Na niektoré časti papiera sa neprichytáva toner. Použite papier z iného zdroja alebo z neotvoreného balenia papiera.
- Hlavičkový papier, ktorý používate, bol vytlačený na drsný papier. Použite hladší xerografický papier. Ak sa tým problém vyriešil, požiadajte dodávateľa hlavičkového papiera, aby skontroloval, či používaný papier zodpovedá špecifikáciám tohto produktu.
- Na riešenie problémov s kvalitou tlače môžete použiť viacero režimov optimalizácie tlače. Pozrite [Ponuka Kvalita tla](#page-36-0)če na strane 23.

Ak máte problémy so svetlými prúžkami v obraze, použite ponuku **INFORMATION (INFORMÁCIE)** na vytlačenie stránky o stave spotrebného materiálu. Ak žiadna z kaziet nedosiahla odhadovaný koniec životnosti, vyberte kazety z produktu a následne ich opakovane nainštalujte. Produkt spustí čistiaci mechanizmus, ktorý môže napraviť problém so svetlými prúžkami.

## **Šablóna na určovanie príčin opakovaných porúch**

Ak sa chyba tlače na strane opakuje v pravidelných intervaloch, použite na určenie jej príčiny túto šablónu. Umiestnite vrchnú časť šablóny na miesto prvej chyby. Číslo umiestnené vedľa miesta ďalšieho výskytu chyby určuje, ktorú zo súčastí zariadenia je potrebné vymeniť.

**Obrázok 10-2** Šablóna na určovanie príčin opakovaných porúch

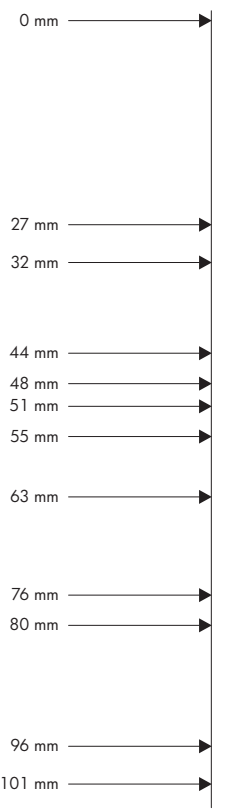

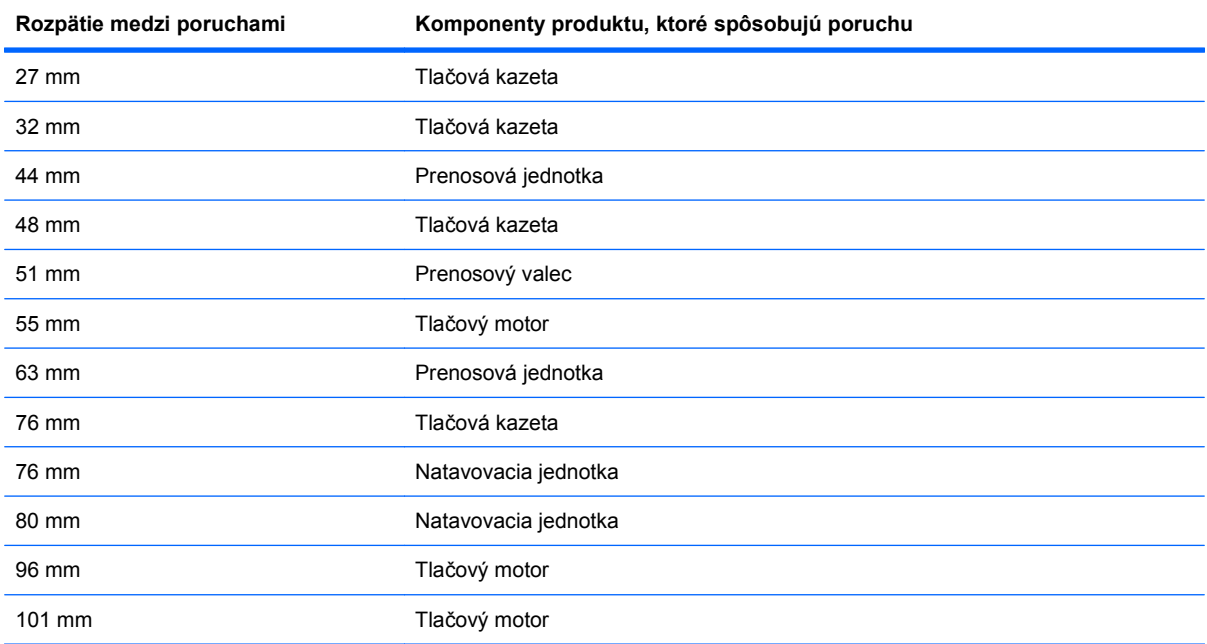

## **Optimalizovanie a zlepšenie kvality obrázkov**

### **Stránky interného testu kvality tlače**

Vstavané strany riešenia problémov s kvalitou tlače používajte ako pomôcku pri diagnostikovaní a riešení problémov s kvalitou tlače.

- **1.** Stlačte tlačidlo Home (Domov) **(a)**.
- **2.** Stlačením tlačidla šípky nadol v zvýrazníte ponuku **DIAGNOSTICS (DIAGNOSTIKA)** a následne stlačte tlačidlo OK.
- **3.** Stlačením tlačidla šípky nadol ▼ zvýrazníte nastavenie **PQ TROUBLESHOOTING (RIEŠENIE PROBLÉMOV S KVALITOU TLAČE)** a následne stlačením tlačidla OK vytlačíte stránky.

Po vytlačení strán na riešenie problémov s kvalitou tlače sa produkt vráti do stavu **V pripravenom stave**. Postupujte podľa pokynov na vytlačených stranách.

### **Správa a konfigurácia ovládačov tlačiarne**

Produkt využíva nastavenie typu papiera na zavádzanie mnohých interných nastavení s dosahom na kvalitu tlače. Vždy používajte správny typ nastavenia papiera v ovládači tlačiarne a cez ovládací panel produktu. Taktiež sa uistite, či sú ostatné nastavenia na karte **Papier a kvalita** správne.

V operačných systémoch Windows používajte ovládač tlačiarne, ktorý najlepšie vyhovuje vašim tlačovým požiadavkám.

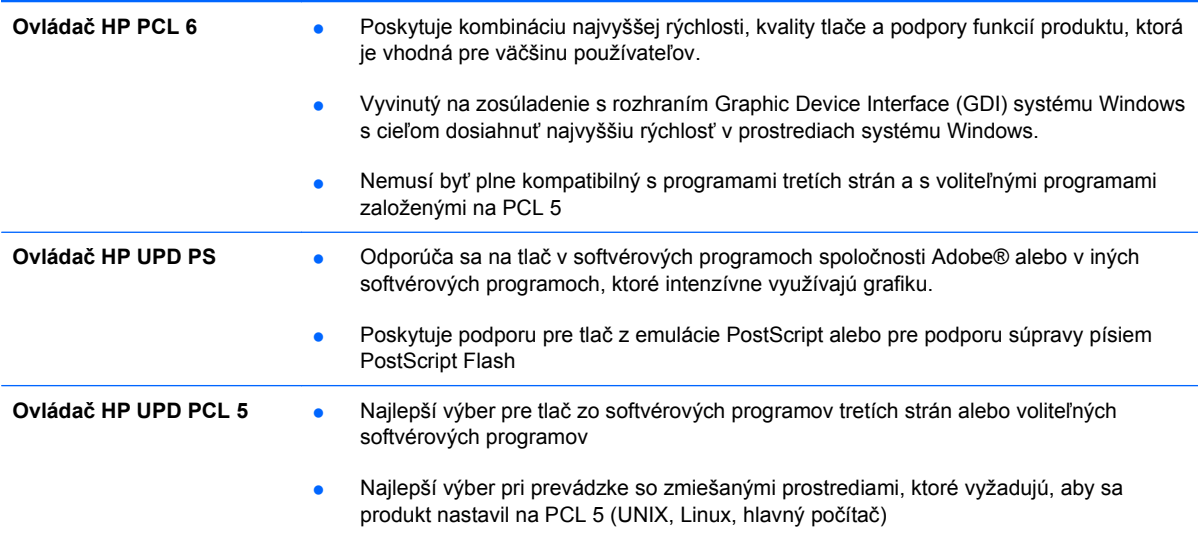

### **Kalibrovanie produktu**

Kalibrácia predstavuje funkciu produktu, ktorá optimalizuje kvalitu tlače. Ak sa stretnete s akýmikoľvek problémami kvality obrazu, produkt kalibrujte.

- **1.** Stlačte tlačidlo Home (Domov) **(1.**
- 2. Stlačením tlačidla šípky nadol ▼ zvýrazníte ponuku **CONFIGURE DEVICE (NASTAVENIE ZARIADENIA)** a následne stlačte tlačidlo OK.
- **3.** Stlačením tlačidla šípky nadol ▼ zvýrazníte ponuku PRINT QUALITY (KVALITA TLAČE) a následne stlačte tlačidlo OK.
- **4.** Stlačením tlačidla šípky nadol ▼ zvýrazníte nastavenie **FULL CALIBRATE NOW (PLNÁ KALIBRÁCIA TERAZ)** a následne stlačte tlačidlo OK.

### **Nastavenie registrácie zobrazovania**

Ak máte problémy so zarovnávaním textu na strane, použite ponuku **SET REGISTRATION (NASTAVIŤ ZÁPIS)** na nastavenie registrácie zobrazovania. Pokyny nájdete v časti [Nastavenie](#page-155-0) [zarovnania duplexnej tla](#page-155-0)če na strane 142

# **Riešenie problémov s výkonom**

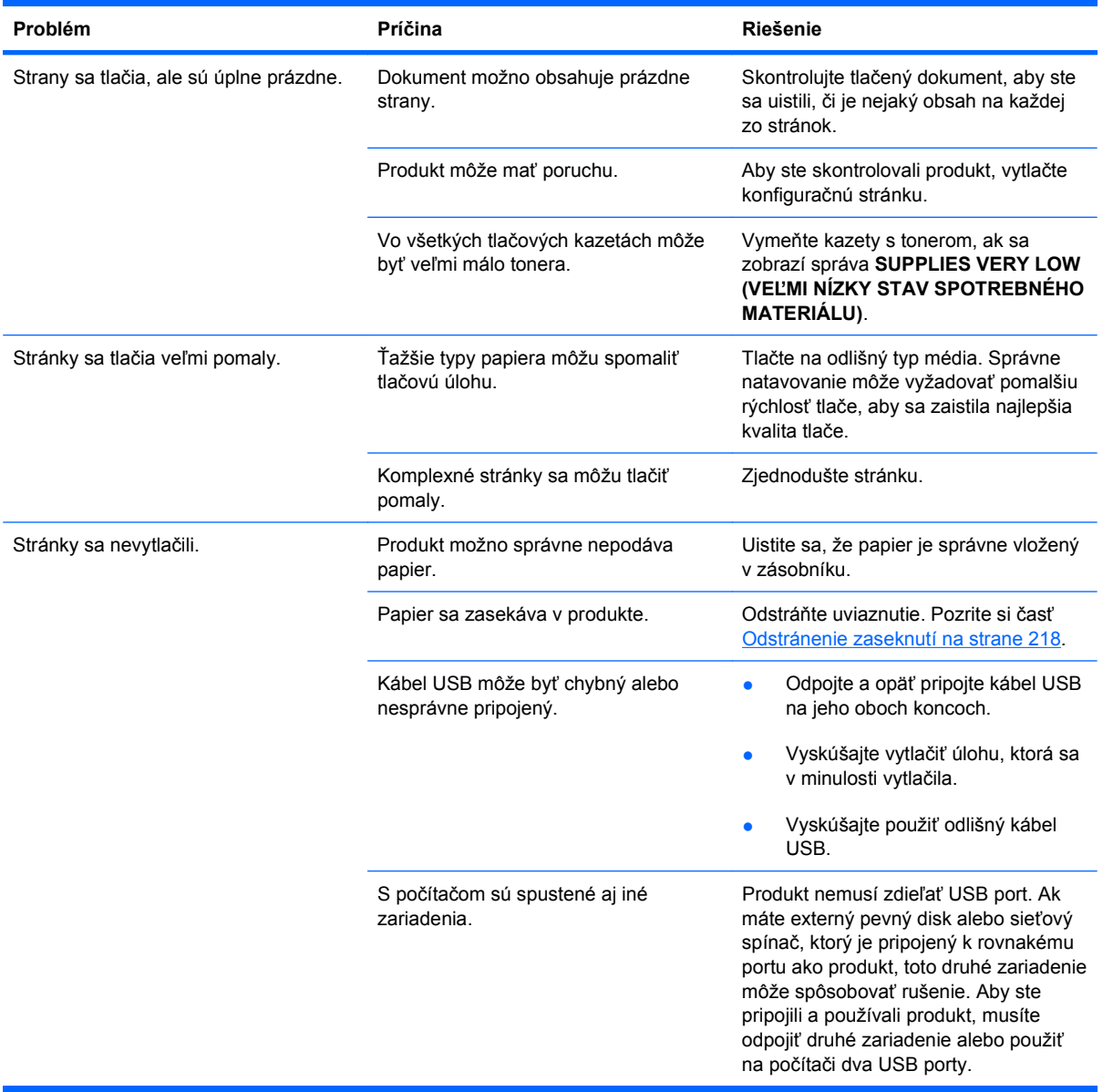
# **Riešenie problémov so sieťovým pripojením**

## **Riešenie problémov s priamym pripojením**

Ak ste produkt pripojili priamo k počítaču, skontrolujte kábel.

- Skontrolujte, či je kábel pripojený k počítaču a k produktu.
- Overte, či kábel nie je dlhší ako 2 m. V prípade potreby vymeňte kábel.
- Overte, či kábel správne funguje tak, že ho pripojíte k inému produktu. V prípade potreby kábel vymeňte.

## **Riešenie sieťových problémov**

Skontrolujte nasledujúce položky, aby ste overili, či produkt komunikuje so sieťou. Pred začatím vytlačte konfiguračnú stranu. Pozrite si Informačné stránky tlače [na strane 152.](#page-165-0)

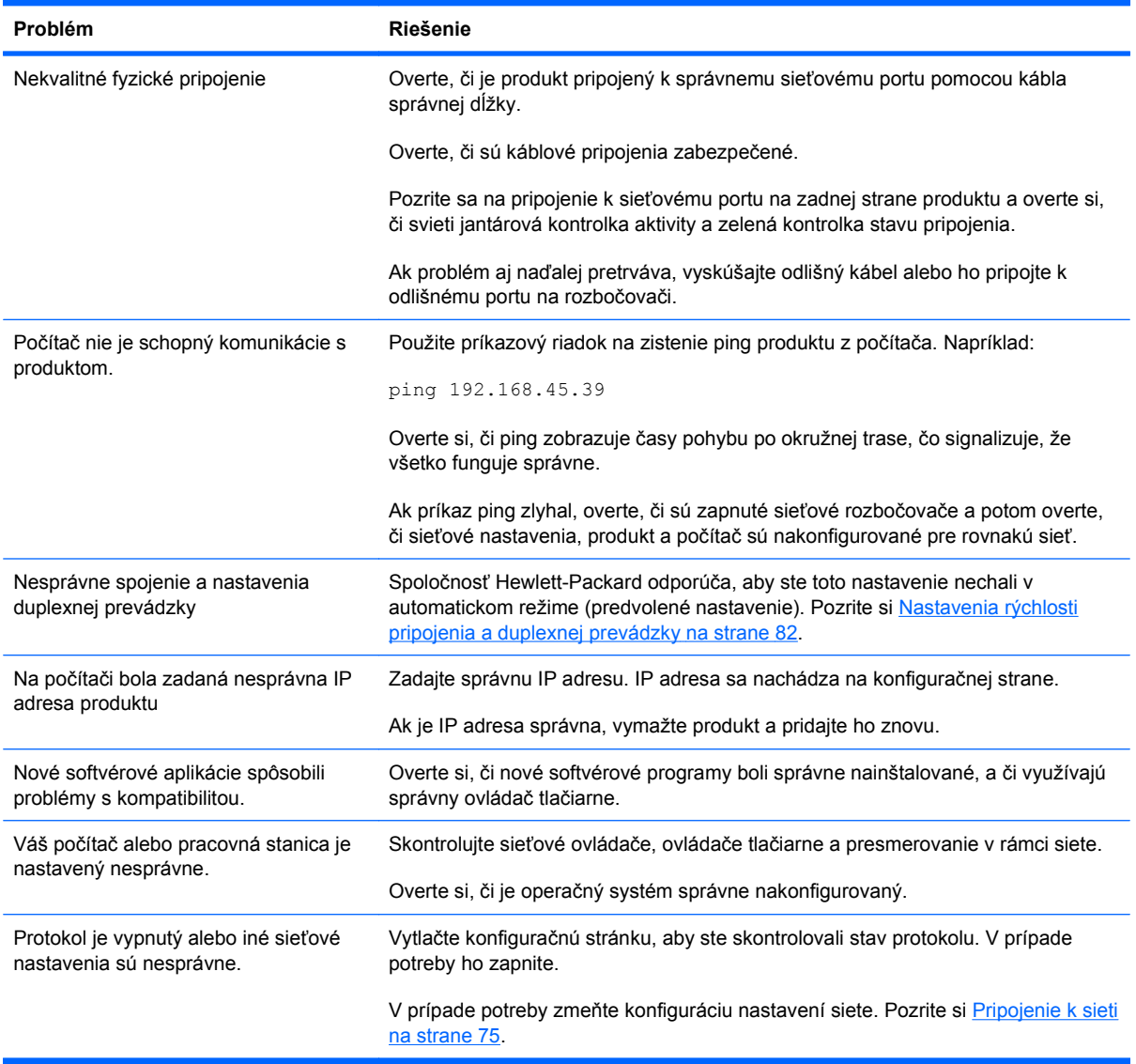

# **Problémy so softvérom produktu**

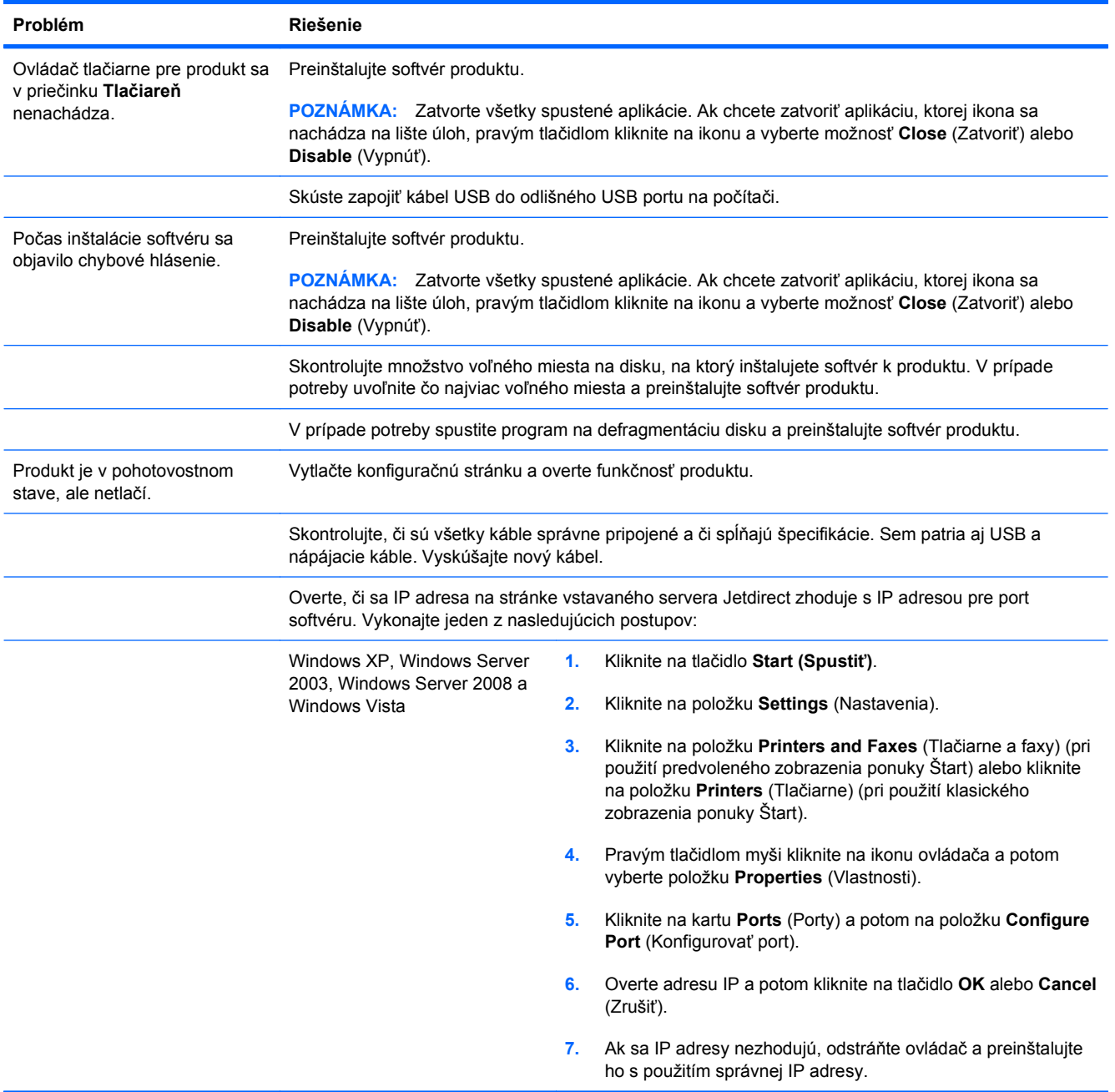

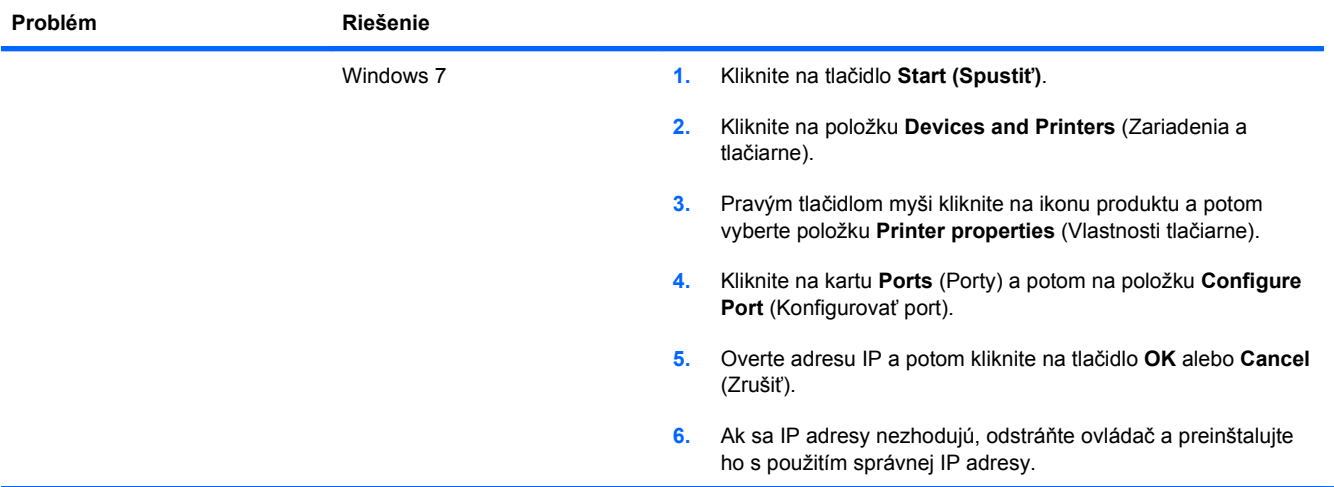

# **Riešenie bežných problémov systému Windows**

#### **Chybová správa:**

**"(Názov programu, napr. Internet Explorer) zaznamenal problém a musí byť zatvorený. Ospravedlňujeme sa za nepríjemnosti"**

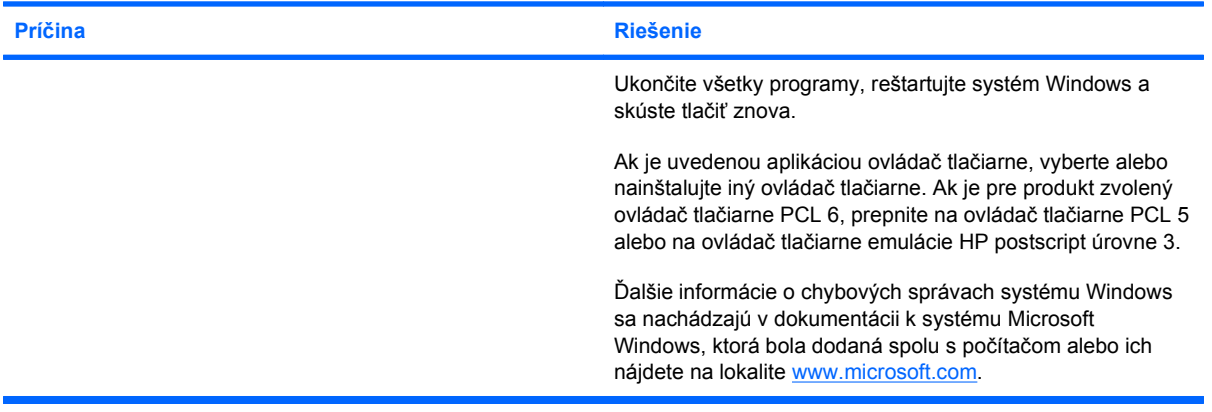

# **Riešenie bežných problémov na systémoch Mac**

**Ovládač tlačiarne sa nenachádza v zozname programov Printer Setup Utility a Print & Fax.**

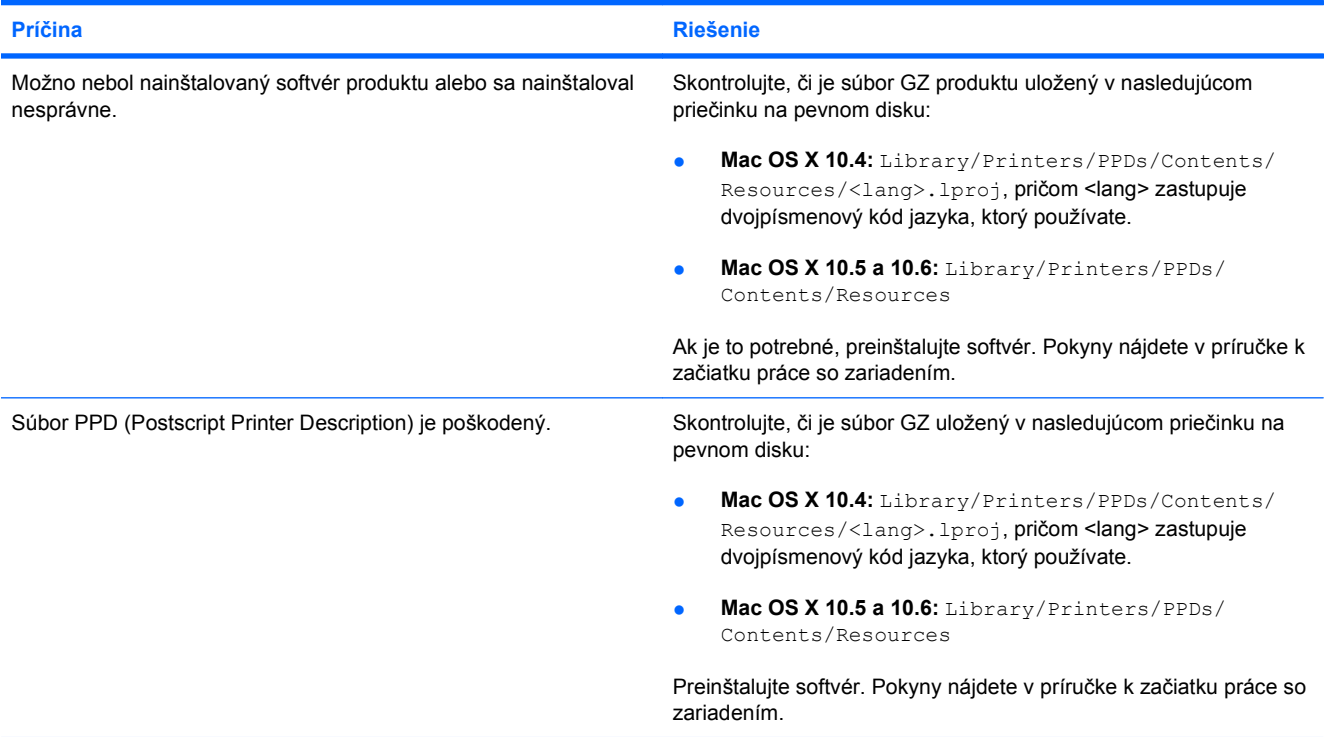

**Názov produktu, adresa IP alebo názov hostiteľa pripojenia Bonjour sa neobjavia v zozname produktov v programe Printer Setup Utility (Pomôcka na nastavenie tlačiarne) alebo Print & Fax (Tlač a fax).**

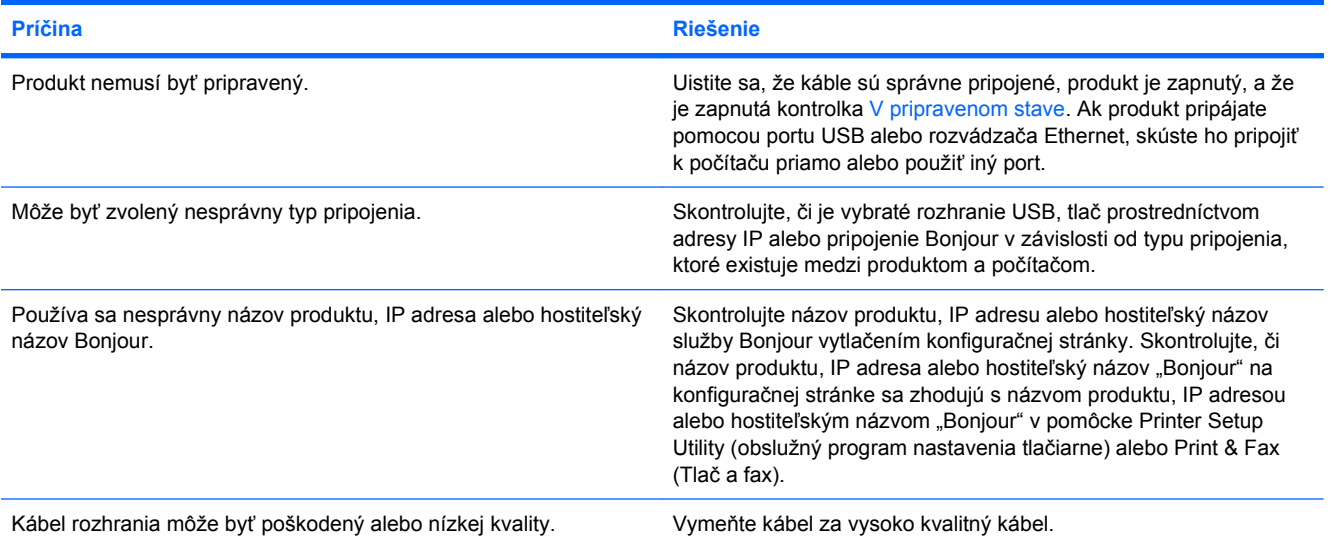

#### **Ovládač tlačiarne automaticky nenastaví vami vybraný produkt v aplikácii Printer Setup Utility alebo Print & Fax (Tlač a fax).**

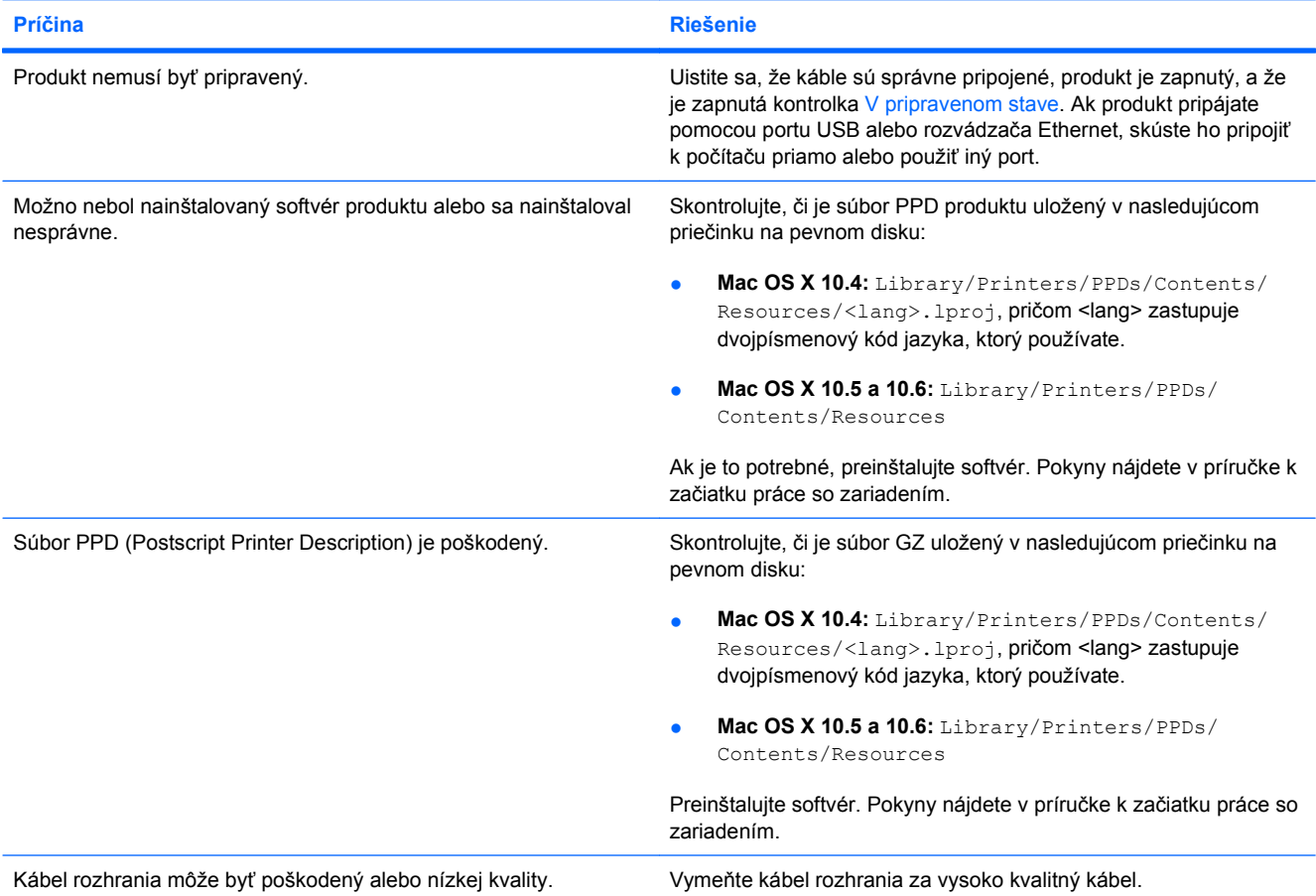

#### **Tlačová úloha sa neodoslala na požadovaný produkt.**

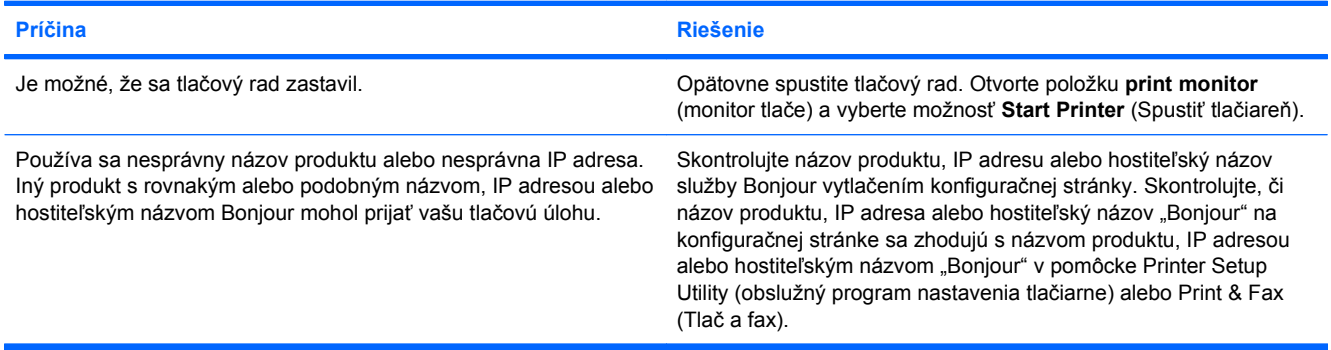

#### **Zapuzdrený súbor PostScript (EPS) netlačí so správnym typom písma.**

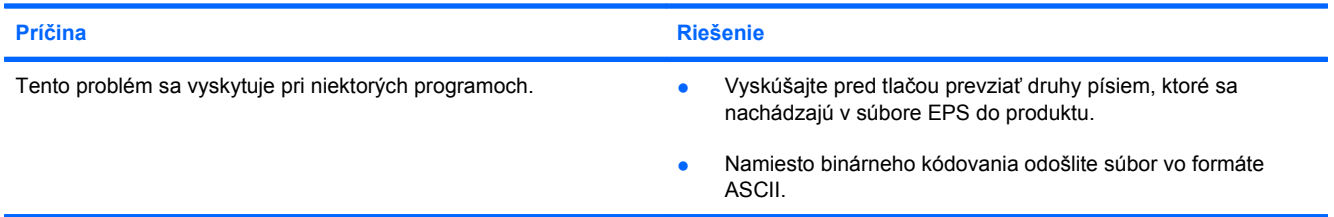

#### **Nemôžete tlačiť z karty USB iného výrobcu.**

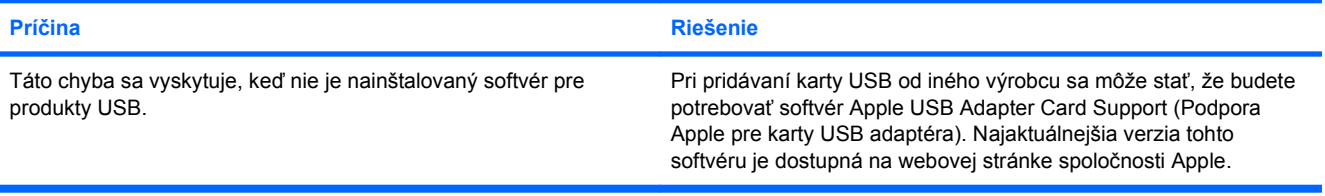

**Po výbere ovládača pri pripojení prostredníctvom kábla USB sa tlačiareň nezobrazuje v ponuke programu Printer Setup Utility (obslužný program nastavenia tlačiarne) alebo Print & Fax (Tlač a fax).**

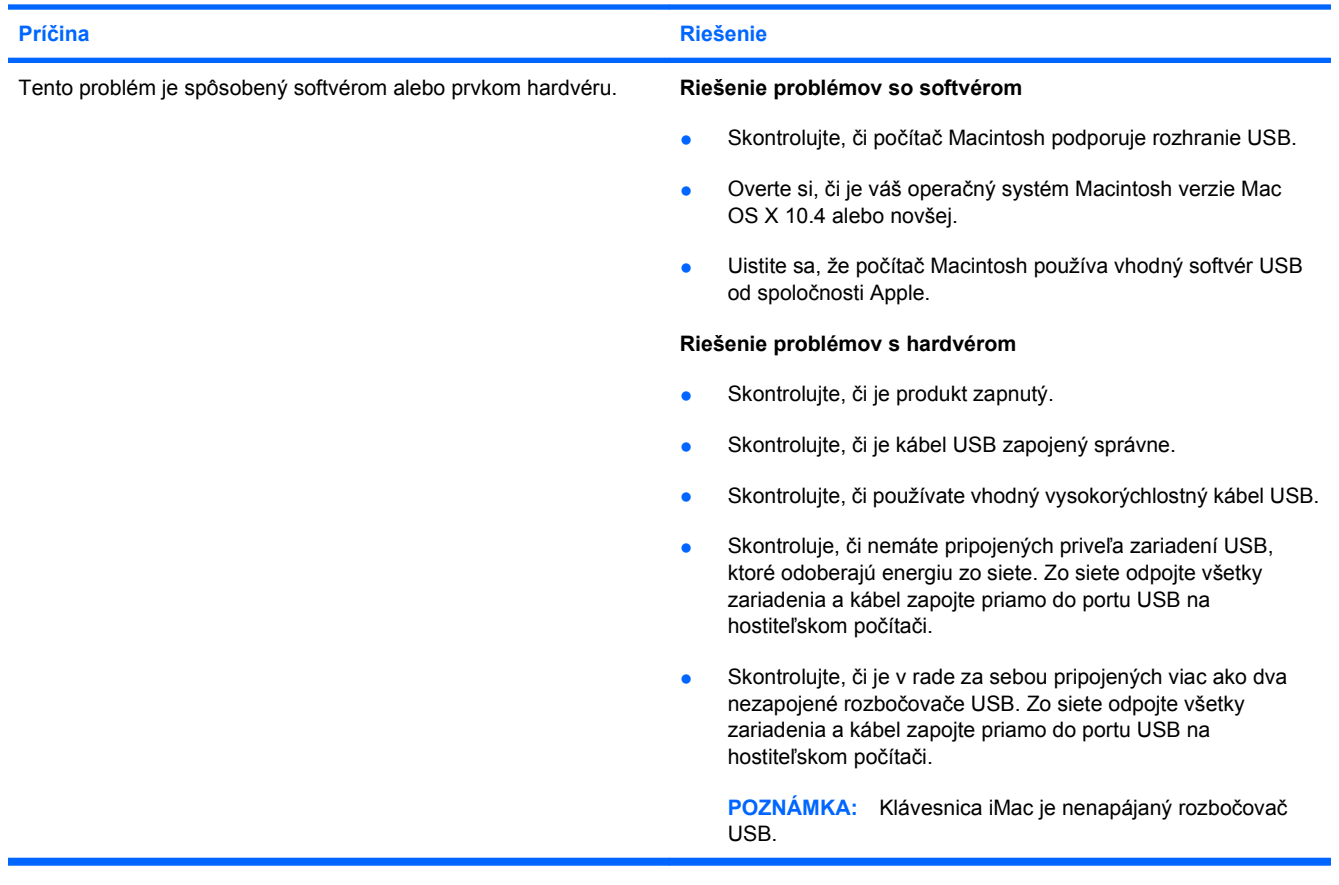

# **A Spotrebný materiál a príslušenstvo**

- [Objednávanie náhradných dielov, príslušenstva a spotrebného materiálu](#page-261-0)
- Č[ísla náhradných dielov](#page-262-0)

# <span id="page-261-0"></span>**Objednávanie náhradných dielov, príslušenstva a spotrebného materiálu**

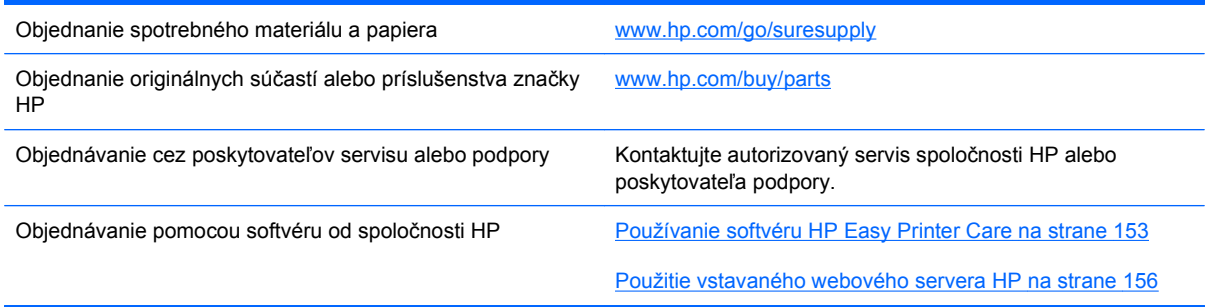

# <span id="page-262-0"></span>**Čísla náhradných dielov**

Informácie o objednávaní a dostupnosti sa môžu počas životnosti produktu zmeniť.

# **Príslušenstvo**

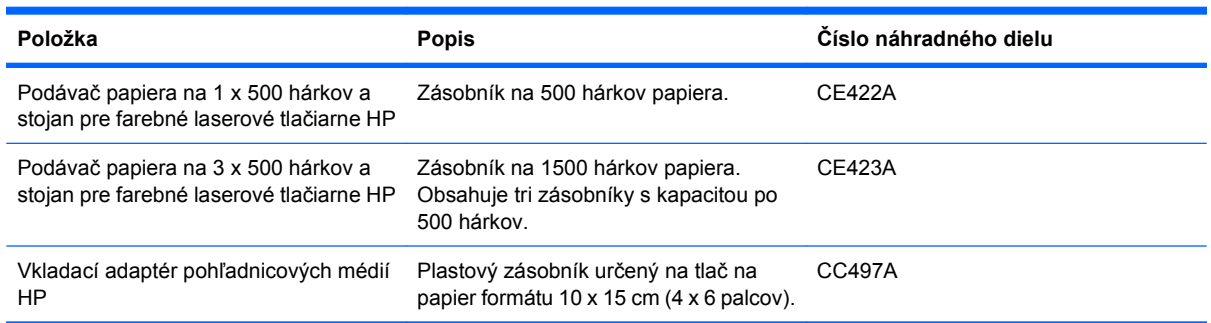

# **Tlačové kazety a zberná jednotka tonera**

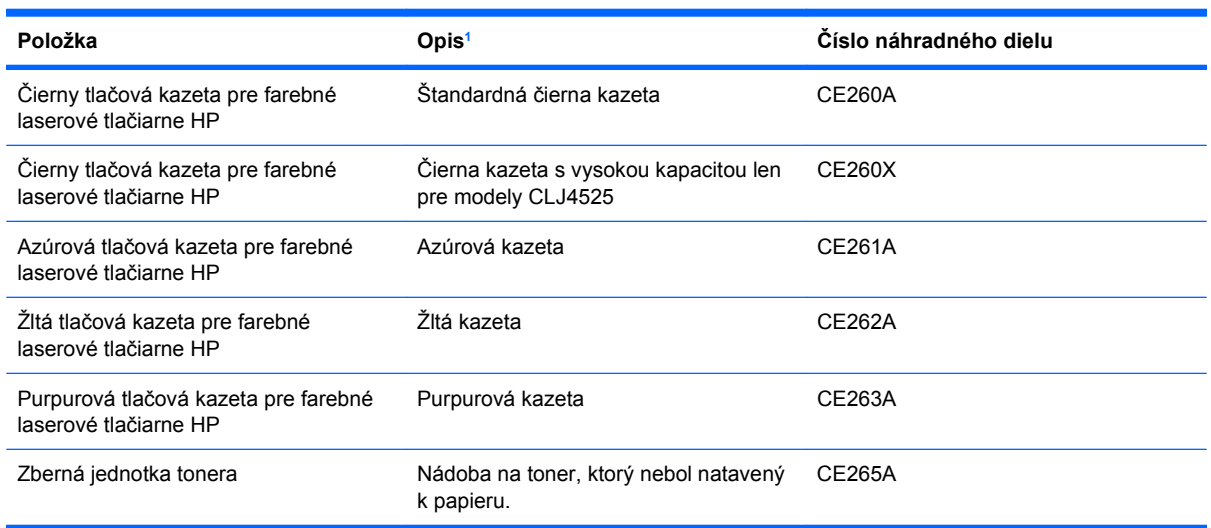

<sup>1</sup> Ďalšie informácie nájdete na adrese [www.hp.com/go/learnaboutsupplies](http://www.hp.com/go/learnaboutsupplies).

## **Pamäť**

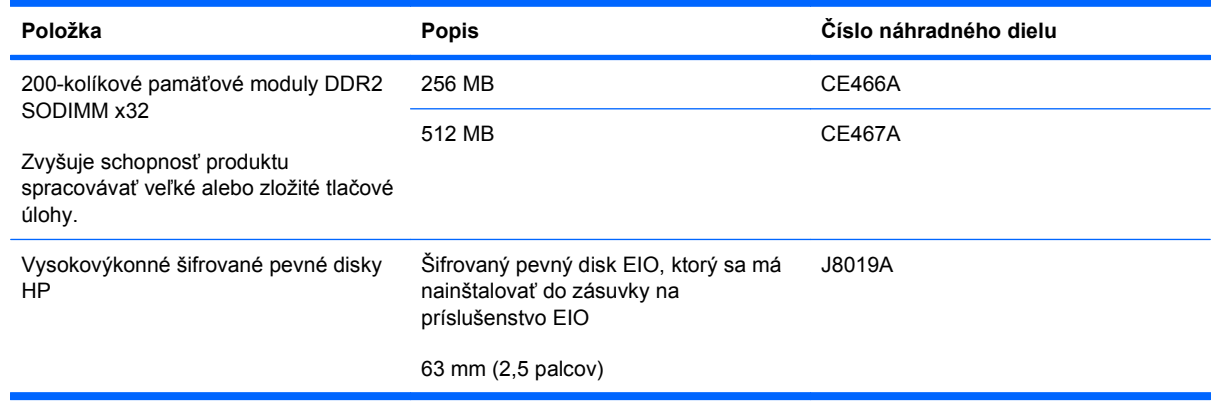

# **Káble a rozhrania**

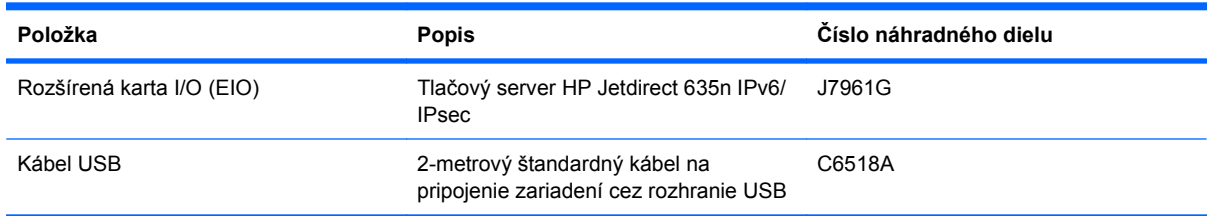

# **Súpravy na údržbu**

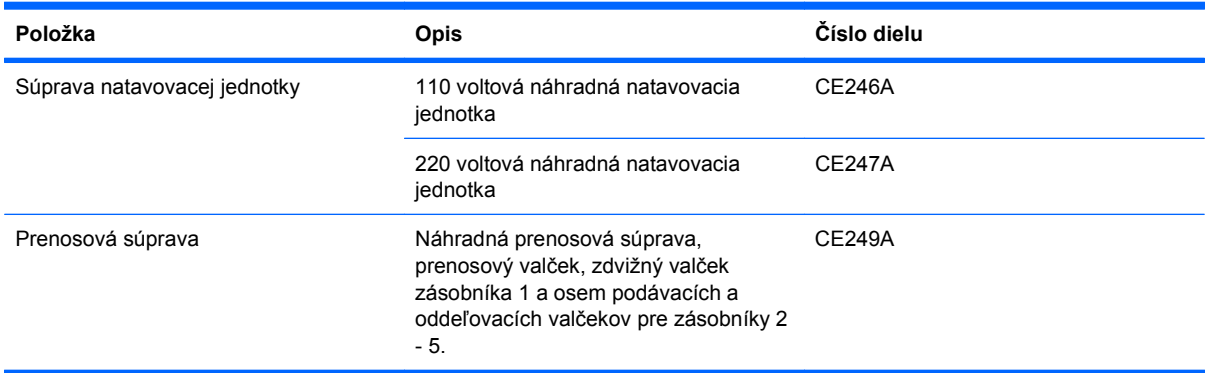

# **B Servis a technická podpora**

- [Vyhlásenie o obmedzenej záruke poskytovanej spolo](#page-265-0)čnosťou Hewlett-Packard
- Záruka s prémiovou ochranou od spoloč[nosti HP: Vyhlásenie o obmedzenej záruke na tla](#page-267-0)čové [kazety LaserJet](#page-267-0)
- [Vyhlásenie o obmedzenej záruke na súpravu natavovacej jednotky pre farebné laserové](#page-268-0) tlač[iarne, prenosovú súpravu a súpravu val](#page-268-0)čekov
- Licenč[ná zmluva pre koncového používate](#page-269-0)ľa
- Záruč[ná služba opravy zo strany zákazníka](#page-272-0)
- [Podpora zákazníkov](#page-273-0)

# <span id="page-265-0"></span>**Vyhlásenie o obmedzenej záruke poskytovanej spoločnosťou Hewlett-Packard**

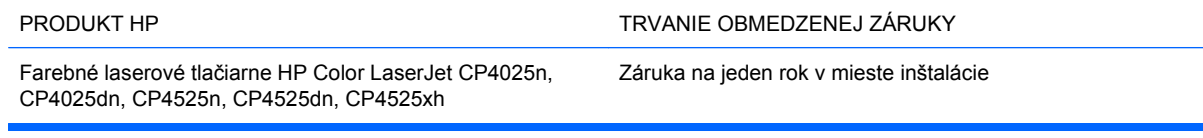

Spoločnosť HP sa vám ako koncovému zákazníkovi zaručuje, že od dátumu kúpy až do konca horeuvedenej lehoty nebude mať hardvér a príslušenstvo od spoločnosti HP žiadne chyby spôsobené použitými materiálmi a spracovaním. Ak spoločnosť HP počas záručnej lehoty obdrží upozornenie o takýchto chybách, výrobky, ktoré sa ukázali ako chybné, podľa vlastného uváženia opraví alebo vymení. Vymenené výrobky môžu byť nové alebo výkonom rovnocenné novým.

Spoločnosť HP sa vám zaručuje, že od dátumu kúpy až do konca horeuvedeného obdobia nebude softvér spoločnosti HP neschopný vykonávať programové inštrukcie v dôsledku chýb materiálu alebo spracovania pod podmienkou, že bude správne nainštalovaný a používaný. Ak spoločnosť HP obdrží počas záručnej lehoty upozornenie na takéto chyby, vymení softvér, ktorý nevykonáva programové inštrukcie pre takéto chyby.

Spoločnosť HP nezaručuje, že prevádzka zariadení značky HP bude bez prerušenia a bez chýb. Ak spoločnosť HP nedokáže v rámci rozumného obdobia opraviť alebo vymeniť akýkoľvek výrobok do zaručeného stavu, budete mať právo na vrátenie kúpnej ceny po urýchlenom vrátení výrobku.

Výrobky spoločnosti HP môžu obsahovať obnovené súčasti, ktoré sú rovnocenné s novými z hľadiska výkonu, alebo ktoré mohli byť náhodne použité.

Záruka sa nevzťahuje na chyby spôsobené (a) nesprávnou alebo neadekvátnou údržbou alebo kalibráciou, (b) softvérom, rozhraním, dielmi alebo spotrebnými materiálmi, ktoré nedodala spoločnosť HP, (c) nepovolenými úpravami alebo zneužitím, (d) prevádzkou mimo vydaných technických údajov o prostredí pre zariadenie alebo (e) nesprávnou prípravou alebo údržbou miesta.

V ROZSAHU POVOLENOM MIESTNOU LEGISLATÍVOU, VYŠŠIE UVEDENÉ ZÁRUKY SÚ EXKLUZÍVNE A ŽIADNA INÁ ZÁRUKA ALEBO PODMIENKA, ČI UŽ V PÍSANEJ ALEBO ÚSTNEJ PODOBE, NIE JE VYJADRENÁ ALEBO IMPLIKOVANÁ A SPOLOČNOSŤ HP OSOBITNE VYHLASUJE, ŽE NEPOSKYTUJE ZÁRUKY ALEBO PODMIENKY OBCHODOVATEĽNOSTI, USPOKOJIVEJ KVALITY A VHODNOSTI NA KONKRÉTNY ÚČEL. Niektoré krajiny/oblasti, štáty alebo provincie neumožňujú obmedzenie trvania akejkoľvek implicitnej záruky, takže vyššie uvedené obmedzenia alebo vylúčenia, sa nemusia na vás vzťahovať. Táto záruka vám poskytuje špecifické zákonné práva a môžete mať tiež iné práva, ktoré sa odlišujú v závislosti od krajiny/oblasti, štátu alebo provincie.

Obmedzená záruka spoločnosti HP platí v ktorejkoľvek krajine/oblasti alebo lokalite, kde má spoločnosť HP podporu pre tento produkt a kde spoločnosť HP predávala tento produkt. Úroveň zaručených prijímaných služieb sa môže odlišovať podľa miestnych noriem. Spoločnosť HP nezmení formu, prispôsobenie alebo funkcie produktu, aby sa mohlo prevádzkovať v krajine/oblasti, pre ktorú nikdy nebolo určené z právnych alebo regulačných dôvodov.

V ROZSAHU, KTORÝ UMOŽŇUJÚ MIESTNE ZÁKONY, SÚ PROSTRIEDKY V TOMTO ZÁRUČNOM PREHLÁSENÍ URČENÉ PRE VAŠE ZÁKLADNÉ A VÝHRADNÉ NÁPRAVY. OKREM VYŠŠIE UVEDENÝCH PRÍPADOV NEBUDÚ ZA ŽIADNYCH OKOLNOSTÍ SPOLOČNOSŤ HP ALEBO JEJ DODÁVATELIA ZODPOVEDNÍ ZA STRATU ÚDAJOV ALEBO ZA PRIAME, ŠPECIÁLNE, NÁHODNÉ, NÁSLEDNÉ (VRÁTANE STRATY ZISKU ALEBO ÚDAJOV) ALEBO INÉ CHYBY BEZ OHĽADU NA TO, ČI SA ZAKLADAJÚ NA ZMLUVE, ÚMYSELNOM UBLÍŽENÍ ALEBO INÝM SPÔSOBOM. Niektoré krajiny/oblasti, štáty alebo provincie neumožňujú vylúčenie alebo obmedzenie náhodných alebo následných poškodení, takže vyššie uvedené obmedzenia alebo vylúčenia sa nemusia na vás vzťahovať.

ZÁRUČNÉ PODMIENKY UVEDENÉ V TOMTO VYHLÁSENÍ OKREM ROZSAHU, KTORÝ JE ZO ZÁKONA POVOLENÝ, ICH NEVYLUČUJÚ, NEOBMEDZUJÚ ALEBO NEUPRAVUJÚ A OKREM POVINNÝCH ZÁKONNÝCH PRÁV SA VZŤAHUJÚ NA PREDAJ TOHTO PRODUKTU VÁM.

# <span id="page-267-0"></span>**Záruka s prémiovou ochranou od spoločnosti HP: Vyhlásenie o obmedzenej záruke na tlačové kazety LaserJet**

Za tento produkt spoločnosti HP sa ručí, že nebude obsahovať chyby materiálu alebo spracovania.

Táto záruka sa nevzťahuje na produkty, ktoré (a) sa doplnili, obnovili, prerobili alebo do ktorých sa svojvoľne akýmkoľvek spôsobom zasahovalo, (b) vykazujú problémy spôsobené zneužitím, nesprávnym uskladnením alebo prevádzkou mimo uvedených technických údajov prostredia pre tlačiareň alebo (c) vykazujú opotrebovanie spôsobené bežným používaním.

Aby ste získali záručné služby, vráťte produkt na mieste zakúpenia (s písomným popisom problému a tlačovými vzorkami) alebo kontaktujte podporu pre zákazníkov spoločnosti HP. Na základe rozhodnutia spoločnosti HP sa vymení produkt, ktorý sa preukázal, že je chybný alebo sa vám vráti jeho kúpna cena.

V ROZSAHU, KTORÝ UMOŽŇUJÚ MIESTNE ZÁKONY, JE VYŠŠIE UVEDENÁ ZÁRUKA EXKLUZÍVNA A ŽIADNA INÁ ZÁRUKA ALEBO STAV BEZ OHĽADU NA TO, ČI JE PÍSOMNÝ ALEBO ÚSTNY, NIE JE VYSLOVENÝ ALEBO IMPLICITNÝ A SPOLOČNOSŤ HP ŠPECIFICKY ODMIETA AKÉKOĽVEK IMPLICITNÉ ZÁRUKY ALEBO PODMIENKY PREDAJNOSTI, DOSTATOČNEJ KVALITY A VHODNOSTI PRE PRÍSLUŠNÝ ÚČEL.

V ROZSAHU, KTORÝ UMOŽŇUJÚ MIESTNE ZÁKONY, NEBUDÚ ZA ŽIADNYCH OKOLNOSTÍ SPOLOČNOSŤ HP ALEBO JEJ DODÁVATELIA ZODPOVEDNÍ ZA PRIAME, ŠPECIÁLNE, NÁHODNÉ, NÁSLEDNÉ (VRÁTANE STRATY ZISKU ALEBO ÚDAJOV) ALEBO INÉ POŠKODENIA BEZ OHĽADU NA TO, ČI SA ZAKLADAJÚ NA ZMLUVE, ÚMYSELNOM UBLÍŽENÍ ALEBO INÝM SPÔSOBOM.

ZÁRUČNÉ PODMIENKY UVEDENÉ V TOMTO VYHLÁSENÍ OKREM ROZSAHU, KTORÝ JE ZO ZÁKONA POVOLENÝ, ICH NEVYLUČUJÚ, NEOBMEDZUJÚ ALEBO NEUPRAVUJÚ A OKREM POVINNÝCH ZÁKONNÝCH PRÁV SA VZŤAHUJÚ NA PREDAJ TOHTO PRODUKTU VÁM.

# <span id="page-268-0"></span>**Vyhlásenie o obmedzenej záruke na súpravu natavovacej jednotky pre farebné laserové tlačiarne, prenosovú súpravu a súpravu valčekov**

Pri tomto výrobku je zaručené, že neobsahuje žiadne závady materiálu ani spracovania až do chvíle, kým sa na ovládacom paneli tlačiarne nezobrazí indikátor končiacej životnosti.

Záruka sa nevzťahuje na produkty, ktoré (a) boli obnovené, repasované alebo s nimi bolo inak manipulované, (b) majú ťažkosti kvôli nesprávnemu zaobchádzaniu, nesprávnemu uskladneniu alebo prevádzke v prostredí s inými vlastnosťami, ako sú určené pre toto tlačové zariadenie alebo (c) vykazujú opotrebenie z bežného používania.

Ak chcete využiť záručný servis, vráťte výrobok na mieste jeho zakúpenia (s písomným popisom problému) alebo sa spojte s centrom pre podporu zákazníka spoločnosti HP. Spoločnosť HP na základe svojho uváženia výrobky, na ktorých bolo preukázané poškodenie, vymení alebo zaplatí ich nákupnú cenu.

VYŠŠIE UVEDENÉ ZÁRUKY SÚ V ROZSAHU DANOM MIESTNYMI ZÁKONMI JEDINÝMI A VÝLUČNÝMI ZÁRUKAMI, ŽIADNA INÁ ZÁRUKA, PÍSOMNÁ ALEBO ÚSTNA, NIMI NIE JE VYJADRENÁ, ANI Z NICH NEVYPLÝVA A SPOLOČNOSŤ HP SA VÝSLOVNE ZRIEKA AKÝCHKOĽVEK NEPRIAMO VYPLÝVAJÚCICH ZÁRUK ALEBO PODMIENOK OBCHODOVANIA, SPLNENIA USPOKOJIVEJ KVALITY A SPÔSOBILOSTI NA DANÝ ÚČEL.

OKREM PRÍPADOV UVEDENÝCH VYŠŠIE NEBUDE SPOLOČNOSŤ HP A ANI JEJ DODÁVATELIA V ŽIADNOM PRÍPADE ZODPOVEDNÍ ZA STRÁTU DÁT ALEBO ZA PRIAME, ZVLÁŠTNE, NÁHODNÉ, NÁSLEDNÉ (VRÁTANE STRATY ZISKU ALEBO DÁT), ANI INÉ ŠKODY, ČI UŽ VZNIKNUTÉ NA ZÁKLADE ZMLUVY, SÚDNEHO SPORU ALEBO INAK.

ZÁRUČNÉ PODMIENKY V TOMTO PREHLÁSENI O ZÁRUKE OKREM ZÁKONOM POVOLENÉHO ROZSAHU NEVYLUČUJÚ, NEOBMEDZUJÚ, ANI NEMODIFIKUJÚ, ALE DOPĹŇAJÚ ZÁVÄZNÉ ŠTATUTÁRNE PRÁVA PLATNÉ PRE PREDAJ TOHOTO PRODUKTU KONCOVÝM ZÁKAZNÍKOM.

# <span id="page-269-0"></span>**Licenčná zmluva pre koncového používateľa**

PRED POUŽÍVANÍM TOHTO SOFTVÉROVÉHO PRODUKTU SI DÔKLADNE PREČÍTAJTE NASLEDOVNÉ: Táto licenčná zmluva pre koncového používateľa ("licenčná zmluva") je zmluvou medzi (a) vami (buď jednotlivcom alebo spoločnosťou, ktorú zastupujete) a (b) spoločnosťou Hewlett-Packard Company ("HP") a upravuje používanie tohto softvérového produktu ("softvér"). Táto licenčná zmluva neplatí v prípade, že medzi vami a spoločnosťou HP alebo jej dodávateľmi softvéru bola uzatvorená osobitná licenčná zmluva, a to vrátane licenčnej zmluvy nachádzajúcej sa v elektronickej dokumentácii. Výraz "softvér" sa môže vzťahovať na (i) súvisiace médiá, (ii) používateľskú príručku a ďalšie tlačené dokumenty a (iii) dokumentáciu "online" alebo elektronickú dokumentáciu (spoločne označenú ako "používateľská dokumentácia").

PRÁVA NA SOFTVÉR SÚ PONÚKANÉ LEN ZA PREDPOKLADU, ŽE SÚHLASÍTE SO VŠETKÝMI PODMIENKAMI TEJTO LICENČNEJ ZMLUVY. INŠTALÁCIOU, SKOPÍROVANÍM, PREVZATÍM ALEBO INÝM POUŽITÍM TOHTO SOFTVÉRU SÚHLASÍTE S PODMIENKAMI LICENČNEJ ZMLUVY. AK TÚTO LICENČNÚ ZMLUVU NEAKCEPTUJETE, SOFTVÉR NEINŠTALUJTE, NEPREBERAJTE A ANI INÝM SPÔSOBOM NEPOUŽÍVAJTE. AK STE SOFTVÉR KÚPILI, ALE NESÚHLASITE S TOUTO LICENČNOU ZMLUVOU, DO ŠTRNÁSTICH DNÍ HO VRÁŤTE TAM, KDE STE HO ZAKÚPILI A BUDE VÁM VYPLATENÁ JEHO KÚPNA CENA. AK JE SOFTVÉR NAINŠTALOVANÝ ALEBO POSKYTNUTÝ AJ S INÝM PRODUKTOM SPOLOČNOSTI HP, MÔŽETE VRÁTIŤ CELÝ NEPOUŽITÝ PRODUKT.

1. SOFTVÉR TRETÍCH STRÁN. Okrem softvéru, ktorý je vlastníctvom spoločnosti HP ("softvér spoločnosti HP"), môže byť súčasťou tohto softvéru aj softvér poskytnutý na základe licencie od tretích strán ("softvér tretích strán" a "licencia od tretích strán"). Softvér tretích strán je vám poskytnutý na základe podmienok uvedených v súvisiacej licencii od tretích strán. Licencia od tretích strán sa vo všeobecnosti nachádza v príslušnom súbore, napríklad license.txt. Ak licenciu od tretích strán nemôžete nájsť, mali by ste sa obrátiť na podporu spoločnosti HP. Ak niektorá z licencií od tretích strán poskytuje prístup k zdrojovému kódu (napríklad všeobecná verejná licencia GNU) a predmetný zdrojový kód nie je súčasťou softvéru, informácie o získaní takéhoto zdrojového kódu nájdete na stránkach podpory daného produktu na webovej lokalite spoločnosti HP (hp.com).

2. LICENČNÉ PRÁVA. V prípade, že splníte všetky podmienky tejto licenčnej zmluvy, získate nasledujúce práva:

a. Používanie. Spoločnosť HP vám udeľuje licenciu na používanie jednej kópie tohto softvéru. "Používanie" znamená inštalovanie, kopírovanie, ukladanie, nahrávanie, spúšťanie alebo zobrazovanie softvéru spoločnosti HP. Softvér spoločnosti HP nesmiete upravovať ani deaktivovať jeho licenčné alebo ovládacie funkcie. Ak spoločnosť HP poskytuje tento softvér na používanie so zobrazovacím alebo tlačovým produktom (napríklad, ak softvérom je ovládač tlačiarne, firmvér alebo doplnok), softvér spoločnosti HP môžete používať iba s týmto produktom ("produkt spoločnosti HP"). Ďalšie obmedzenia týkajúce sa používania sa môžu nachádzať v používateľskej dokumentácii. Na účely používania nesmiete oddeľovať časti softvéru spoločnosti HP. Nemáte právo distribuovať softvér spoločnosti HP.

b. Kopírovanie. Právo na kopírovanie znamená, že môžete robiť archívne alebo záložné kópie softvéru tak, aby každá kópia obsahovala všetky pôvodné vlastnícke upozornenia softvéru a bola použitá len na účely zálohovania.

3. INOVÁCIE. Ak chcete softvér spoločnosti HP použiť ako inováciu, aktualizáciu alebo doplnok (spoločne označované ako "inovácia"), musíte byť najprv vlastníkom licencie na pôvodný softvér spoločnosti HP, ktorý je spoločnosťou HP odsúhlasený na inováciu. Ak inovácia nahrádza pôvodný softvér spoločnosti HP, tak ho potom už ďalej nemôžete používať. Ak spoločnosť HP v súvislosti s inováciou neposkytne iné podmienky, tak táto licenčná zmluva sa bude vzťahovať na všetky inovácie. V prípade, že dôjde k rozporu medzi touto licenčnou zmluvou a inými podmienkami, tieto iné podmienky budú mať prednosť.

#### 4. PREVOD SOFTVÉRU.

a. Prevod softvéru tretej strane. Pôvodný koncový používateľ softvéru spoločnosti HP môže uskutočniť jednorazový prevod softvéru spoločnosti HP na iného koncového používateľa. Každý prevod bude obsahovať všetky súčasti softvéru, médiá, používateľskú dokumentáciu, túto licenčnú zmluvu a v prípade výskytu aj certifikát pravosti. Pri prevode nesmie ísť o nepriamy prevod, napríklad prostredníctvom inej osoby. Pred prevodom musí koncový používateľ, ktorý prijíma prevádzaný softvér, súhlasiť s touto licenčnou zmluvou. Prevedením softvéru spoločnosti HP vaša licencia automaticky končí.

b. Obmedzenia. Softvér spoločnosti HP nesmiete poskytovať na základe nájomnej alebo lízingovej zmluvy a ani ho požičiavať. Softvér spoločnosti HP nesmiete používať ani na spoločné komerčné zdieľanie alebo využívanie na kancelárske účely. Okrem prípadov výslovne uvedených v tejto licenčnej zmluve nesmiete na softvér spoločnosti HP udeľovať licencie, nesmiete ho postupovať a ani iným spôsobom prevádzať.

5. VLASTNÍCKE PRÁVA. Všetky duševné vlastnícke práva na softvér a používateľskú dokumentáciu vlastní spoločnosť HP alebo jej dodávatelia a sú chránené zákonmi, ku ktorým patria príslušné zákony na ochranu autorských práv, obchodného tajomstva, patentov a ochranných známok. Zo softvéru nesmiete odstrániť žiadne označenia produktu, upozornenia na autorské práva alebo vlastnícke obmedzenia.

6. OBMEDZENIE DEKÓDOVANIA. Softvér spoločnosti HP nesmiete dekódovať, dekompilovať ani rozkladať, okrem zákonom povolených prípadov a v rozsahu, ktorý príslušné zákony umožňujú.

7. SÚHLAS S POUŽITÍM ÚDAJOV. Spoločnosť HP a jej pobočky môžu zbierať a používať technické informácie, ktoré im poskytnete v súvislosti s (i) používaním softvéru alebo produktu spoločnosti HP alebo (ii) prijatím služieb podpory týkajúcich sa softvéru alebo produktu spoločnosti HP. S týmito informáciami sa bude narábať v súlade s pravidlami spoločnosti HP o ochrane súkromia. Spoločnosť HP takéto informácie nepoužije spôsobom, ktorý by vás osobne identifikoval, okrem prípadov nutných na zlepšenie použitia produktu alebo poskytnutie služieb podpory.

8. OBMEDZENIE ZODPOVEDNOSTI. Celková zodpovednosť spoločnosti HP a jej dodávateľov vyplývajúca z tejto licenčnej zmluvy a zároveň váš výhradný nárok na odstránenie škôd na základe tejto licenčnej zmluvy je len do výšky sumy, ktorú ste skutočne zaplatili za produkt alebo do sumy 5,00 USD, a to bez ohľadu na prípadné škody, ktoré vám mohli vzniknúť. V MAXIMÁLNOM ROZSAHU UMOŽNENOM PLATNOU LEGISLATÍVOU NEBUDÚ SPOLOČNOSŤ HP ANI JEJ DODÁVATELIA V ŽIADNOM PRÍPADE ZODPOVEDNÍ ZA ŠPECIFICKÉ, NÁHODNÉ, NEPRIAME ALEBO NÁSLEDNÉ ŠKODY (VRÁTANE STRATY ZISKU, ÚDAJOV, PRERUŠENIA ČINNOSTI, POŠKODENIA ZDRAVIA ALEBO STRATY SÚKROMIA) TÝKAJÚCE SA POUŽÍVANIA ALEBO NEMOŽNOSTI POUŽÍVAŤ SOFTVÉR, AJ KEĎ SPOLOČNOSŤ HP ALEBO JEJ DODÁVATEĽ BOLI POUČENÍ O MOŽNOSTI VZNIKU TAKÝCHTO ŠKÔD A VYŠŠIE UVEDENÉ ODSTRÁNENIE ŠKÔD NESPLNILO SVOJ HLAVNÝ ÚČEL. Niektoré štáty alebo právne systémy nepovoľujú výnimky alebo obmedzenia náhodných alebo následných škôd a preto sa vyššie uvedené obmedzenia nemusia na vás vzťahovať.

9. ŠTÁTNI ZÁKAZNÍCI V USA. Pre štátne inštitúcie v USA platí, že licencie na komerčný počítačový softvér, dokumentáciu k počítačovému softvéru a technické údaje pre komerčné položky sú poskytované na základe príslušnej komerčnej licenčnej zmluvy spoločnosti HP v súlade s predpismi FAR 12.211 a FAR 12.212.

10. SÚLAD S VÝVOZNÝMI ZÁKONMI. Budete dodržiavať všetky zákony, pravidlá a predpisy (i) týkajúce sa vývozu alebo dovozu softvéru alebo (ii) obmedzujúce používanie softvéru vrátane všetkých obmedzení týkajúcich sa šírenia jadrových, chemických alebo biologických zbraní.

11. VYHRADENIE PRÁV. Spoločnosť HP a jej dodávatelia si vyhradzujú všetky práva, ktoré vám neboli touto licenčnou zmluvou výslovne priznané.

(c) 2007 Hewlett-Packard Development Company, L.P.

Rev. 11/06

# <span id="page-272-0"></span>**Záručná služba opravy zo strany zákazníka**

Produkty spoločnosti HP sú navrhnuté s mnohými dielmi opraviteľnými zo strany zákazníka (CSR), aby sa minimalizoval čas opravy a umožnila sa lepšia flexibilita vo vykonávaní výmeny chybných dielov. Ak počas diagnostického obdobia spoločnosť HP identifikuje, že oprava sa dá dosiahnuť použitím dielu CSR, dodá ho priamo k vám, aby ste ho vymenili. Existujú dve kategórie dielov CSR: 1) Diely, pri ktorých je oprava zo strany zákazníka povinná. Ak požiadate spoločnosť HP, aby vymenila tieto diely, budú vám pri tejto službe spoplatnené výdavky za cestu a prácu. 2) Diely, pri ktorých je oprava zo strany zákazníka voliteľná. Tieto diely sú tiež navrhnuté pre opravu zo strany zákazníka. Ak však potrebujete, aby ich spoločnosť HP vymenila za vás, môže sa to vykonať bez akéhokoľvek dodatočného spoplatňovania v rámci typu záručnej služby, ktorá sa vzťahuje na váš produkt.

V závislosti od dostupnosti a toho, či je to geograficky možné, sa diely CSR dodajú nasledujúci pracovný deň. Ak je to geograficky možné, za dodatočný poplatok sa môže poskytovať služba dodávky v rovnaký deň alebo do štyroch hodín. Ak je potrebná asistencia, môžete zavolať do centra technickej podpory spoločnosti HP a technik vám pomôže cez telefón. Spoločnosť HP uvádza v materiáloch dodaných s náhradným dielom CSR, či sa daný diel musí vrátiť spoločnosti HP. V prípadoch, kedy sa požaduje, aby ste chybný diel vrátili spoločnosti HP, musíte dodať chybný diel späť spoločnosti HP v rámci definovaného časového obdobia, ktoré je bežne päť (5) pracovných dní. Chybný diel sa musí vrátiť s príslušnou dokumentáciou v dodanom prepravnom materiáli. V prípade, že nevrátite chybnú časť, môže sa stať, že spoločnosť HP vám spoplatní náhradný diel. Pri oprave zo strany zákazníka bude spoločnosť HP platiť všetky poplatky spojené s dodaním a vrátením dielu a vyberie kuriérsku spoločnosť/dopravcu, ktorý sa na tento účel použije.

# <span id="page-273-0"></span>**Podpora zákazníkov**

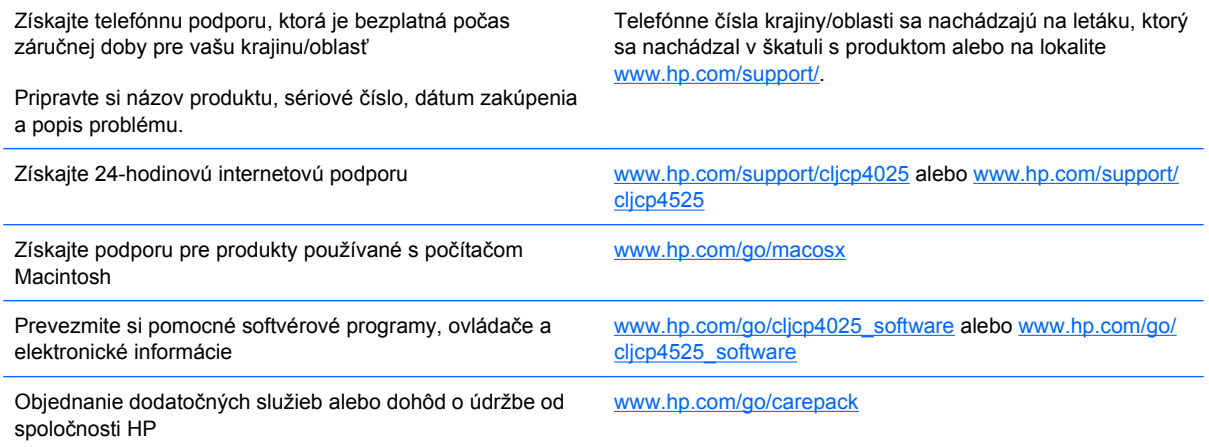

# **C Technické údaje produktu**

- [Fyzické parametre](#page-275-0)
- [Spotreba energie, elektrické technické údaje a zvukové emisie](#page-276-0)
- [Parametre prostredia](#page-277-0)

# <span id="page-275-0"></span>**Fyzické parametre**

#### **Tabuľka C-1 Rozmery zariadenia**

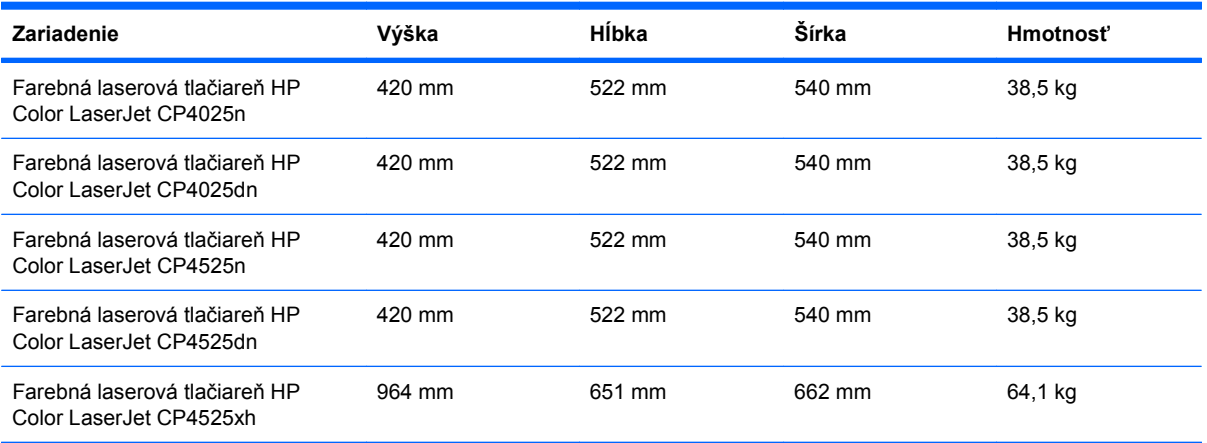

#### **Tabuľka C-2 Rozmery zariadenia s plne otvorenými dvierkami a vysunutými zásobníkmi papiera**

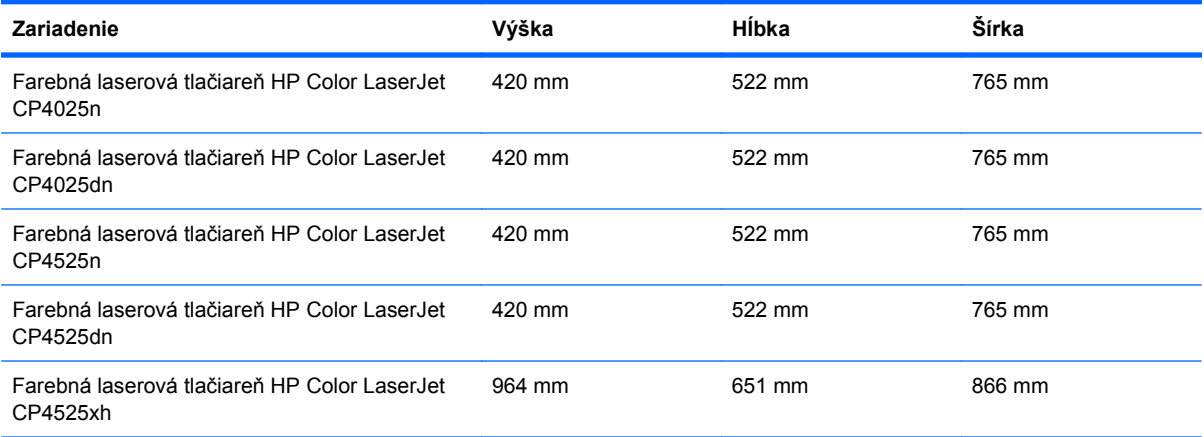

# <span id="page-276-0"></span>**Spotreba energie, elektrické technické údaje a zvukové emisie**

Aktuálne informácie nájdete na adrese [www.hp.com/go/cljcp4025\\_regulatory](http://www.hp.com/go/cljcp4025_regulatory) alebo [www.hp.com/go/](http://www.hp.com/go/cljcp4525_regulatory) [cljcp4525\\_regulatory](http://www.hp.com/go/cljcp4525_regulatory).

# <span id="page-277-0"></span>**Parametre prostredia**

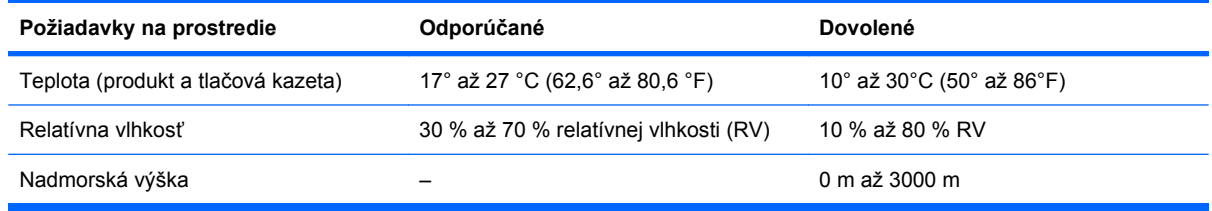

# **D Informácie o predpisoch**

- [Smernice komisie FCC](#page-279-0)
- [Program ekologického doh](#page-280-0)ľadu nad výrobkami
- [Vyhlásenie o zhode](#page-284-0)
- [Vyhlásenia o bezpe](#page-285-0)čnosti

# <span id="page-279-0"></span>**Smernice komisie FCC**

Toto zariadenie sa otestovalo a zistilo sa, že je v súlade s obmedzeniami pre digitálne zariadenie triedy A podľa časti 15 pravidiel FCC. Tieto obmedzenia sú navrhnuté tak, aby poskytli rozumnú ochranu pred nebezpečným rušením pri namontovaní v obytnej zóne. Toto zariadenie vytvára, používa a môže vyžarovať rádiofrekvenčnú energiu a ak sa nenainštaluje a nepoužíva v súlade s pokynmi, môže spôsobiť nebezpečné rušenie rádiokomunikácie. Prevádzka tohto zariadenia v obytnej zóne pravdepodobne spôsobí škodlivé rušenie, kedy musí používateľ odstrániť rušenie na svoje vlastné výdavky.

**POZNÁMKA:** Akékoľvek zmeny alebo modifikácie tlačiarne, ktoré nie sú výslovne schválené spoločnosťou HP, môžu zrušiť oprávnenie používateľa na prevádzkovanie zariadenia.

Na dosiahnutie súladu s obmedzeniami triedy A predpisov FCC, článok 15, sa vyžaduje používanie tieneného kábla rozhrania.

# <span id="page-280-0"></span>**Program ekologického dohľadu nad výrobkami**

## **Ochrana životného prostredia**

Spoločnosť Hewlett-Packard Company sa zaviazala vyrábať kvalitné výrobky a zároveň nezaťažovať životné prostredie. Tento výrobok bol navrhnutý tak, aby spĺňal parametre, na základe ktorých sa jeho vplyv na životné prostredie minimalizuje.

### **Produkcia ozónu**

Tento výrobok nevytvára ani zanedbateľné množstvá ozónu  $(O_3)$ .

## **Spotreba energie**

Spotreba napájania značne klesne počas pripraveného stavu a v režime spánku, čím sa šetria prírodné zdroje a peniaze bez toho, aby sa ovplyvnil vysoký výkon tohto produktu. Aby ste určili stav kvalifikácie ENERGY STAR® tohto produktu, pozrite si hárok s údajmi o produkte alebo hárok s technickými údajmi. Kvalifikované produkty sú tiež uvedené na lokalite:

[www.hp.com/go/energystar](http://www.hp.com/go/energystar)

## **Spotreba papiera**

Voliteľná možnosť funkcie automatickej duplexnej tlače (obojstrannej tlače) a tlače N-stránok (tlač viacerých stránok na jeden hárok) tohto produktu môže obmedziť spotrebu papiera a následné požiadavky na prírodné zdroje.

### **Plasty**

Plastické súčiastky nad 25 gramov sú označené podľa medzinárodných štandardov, čo zvyšuje možnosti ich identifikácie pre účely recyklácie na konci životnosti výrobku.

## **Spotrebný materiál tlačiarne HP LaserJet**

Vracanie a recyklovanie použitých tlačových kaziet HP LaserJet je jednoduché - bezplatné prostredníctvom služby HP Planet Partners. S každou novou tlačovou kazetou a balením spotrebného materiálu sa dodávajú programové informácie a pokyny vo viacerých jazykoch. Zaťaženie životného prostredia môžete ďalej znížiť aj tým, že budete vracať niekoľko kaziet súčasne, namiesto ich vracania po jednej.

Spoločnosť HP je odhodlaná poskytovať inovatívne, vysokokvalitné produkty a služby, ktoré sú environmentálne prijateľné, od dizajnu produktu a jeho výroby až po distribúciu, použitie používateľom a recykláciu. Ak sa zúčastňujete programu HP Planet Partners, ubezpečujeme vás, že vrátené tlačové kazety HP LaserJet sú recyklované vhodne tak, aby sa opätovne využili plasty a kovy pre nové produkty a nesmerovali na skládky v podobe miliónov ton odpadu. Keďže táto kazeta sa recykluje a použije sa v nových materiáloch, nebude vám vrátená. Ďakujeme vám za to, že chránite životné prostredie!

**POZNÁMKA:** Návratový štítok použite len na vrátenie prázdnej, originálnej tlačovej kazety HP LaserJet. Nepoužívajte ho na vrátenie atramentových kaziet HP, kaziet od iných výrobcov, opätovne napĺňaných alebo prerábaných kaziet, alebo na reklamácie. Informácie o recyklácii atramentových kaziet HP nájdete na adrese<http://www.hp.com/recycle>.

## **Pokyny k vráteniu a recyklácii**

#### **Spojené štáty a Portoriko**

Priložený štítok v krabici tonerovej kazety HP LaserJet je určený na vrátenie a recykláciu jednej alebo viacero použitých tlačových kaziet HP LaserJet. Postupujte podľa nižšie uvedených pokynov.

#### **Viacnásobné vrátenie (viac ako jednej kazety)**

- **1.** Každú tlačovú kazetu HP LaserJet zabaľte do jej pôvodnej krabice a obalu.
- **2.** Zlepte škatule k sebe pomocou páskovacej alebo baliacej pásky. Balík môže vážiť až 31 kg (70 libier).
- **3.** Použite jeden predplatený prepravný štítok.

#### **ALEBO**

- **1.** Použite svoju vlastnú vhodnú škatuľu, prípadne požiadajte o bezplatnú prázdnu zbernú škatuľu na lokalite [www.hp.com/recycle](http://www.hp.com/recycle) alebo na čísle 1-800-340-2445 (zmestí sa do nej až 31 kg (70 libier) tlačových kaziet pre laserové tlačiarne HP).
- **2.** Použite jeden predplatený prepravný štítok.

#### **Vrátenie jednotlivých kaziet**

- **1.** Tlačovú kazetu HP LaserJet zabaľte do jej pôvodnej krabice a obalu.
- **2.** Prepravný štítok umiestnite na prednú časť krabice.

#### **Preprava**

Pri všetkých vráteniach tlačových kaziet od laserových tlačiarní značky HP za účelom recyklácie dajte balík kuriérovi UPS počas vašej nasledujúcej dodávky alebo vyzdvihnutia, prípadne ho odneste na autorizované stredisko preberania balíkov spoločnosťou UPS. Aby ste zistili miesto miestneho strediska preberania balíkov spoločnosťou UPS, zavolajte na číslo 1-800-VYZDVIHNUTIA alebo navštívte lokalitu [www.ups.com.](http://www.ups.com) Ak balík vraciate pomocou štítku USPS, odovzdajte balík kuriérovi americkej poštovej služby alebo ho odneste do kancelárie americkej poštovej služby. Navštívte lokalitu [www.hp.com/recycle](http://www.hp.com/recycle) alebo zavolajte na číslo 1-800-340-2445, aby ste získali viac informácií alebo objednali viac štítkov alebo škatúľ na hromadné vracanie. Požadované vyzdvihnutia spoločnosťou UPS sa budú spoplatňovať bežnými sadzbami za vyzdvihnutie. Informácie podliehajú zmenám bez predchádzajúceho upozornenia.

#### **Pre obyvateľov Aljašky a Havajských ostrovov**

Nepoužívajte označenie UPS. Informácie a pokyny vám budú poskytnuté na tel. čísle 1-800-340-2445. Spoločnosť U.S. Postal Services poskytuje služby bezplatnej prepravy vracaných kaziet po dohode s pobočkami HP na Aljaške a Havajských ostrovoch.

#### **Vrátenia mimo USA**

Aby ste sa zúčastnili programu vrátenia a recyklácie HP Planet Partners, jednoducho postupujte podľa bežných nariadení v sprievodcovi recykláciou (nachádza sa v balení od vašej novej položky spotrebného materiálu pri produkte) alebo navštívte lokalitu [www.hp.com/recycle](http://www.hp.com/recycle). Vyberte svoju krajinu/ oblasť, aby ste získali informácie o tom, ako vrátite spotrebný materiál k laserovým tlačiarňam značky HP.

## **Papier**

Tento produkt umožňuje používanie recyklovaného papiera, ktorý spĺňa požiadavky uvedené v príručke *HP LaserJet printer family print media guide* (Sprievodca tlačovými médiami pre tlačiarne HP LaserJet). Tento produkt umožňuje používanie recyklovaného papiera podľa normy EN12281:2002.

### **Obmedzenia materiálov**

Tento produkt spoločnosti HP neobsahuje ortuť.

Tento produkt obsahuje batériu, ktorá po skončení svojej životnosti môže vyžadovať osobitnú manipuláciu. Batérie dodané spoločnosťou Hewlett-Packard alebo obsiahnuté v tomto produkte majú tieto vlastnosti:

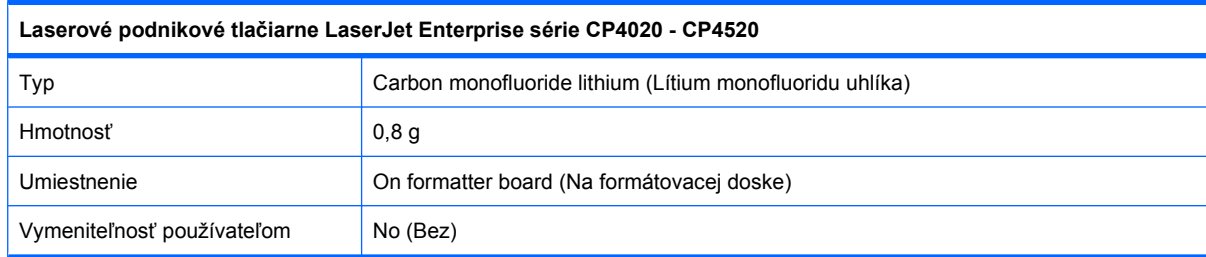

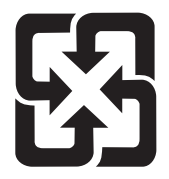

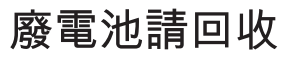

Viac informácií o recyklácii získate na webovej lokalite [www.hp.com/recycle](http://www.hp.com/recycle), prípadne sa obráťte na miestne úrady alebo na organizáciu Electronics Industries Alliance (Asociácia elektronického priemyslu): [www.eiae.org](http://www.eiae.org).

## **Odstránenie opotrebovaných zariadení používateľmi v domácnostiach v rámci Európskej únie**

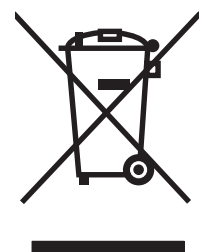

Tento symbol na produkte alebo jeho obale znamená, že produkt nesmiete zlikvidovať s ostatným domácim odpadom. Namiesto toho je vašou povinnosťou odovzdať opotrebované zariadenie na zberné miesto určené na recykláciu odpadových elektrických a elektronických zariadení. Separovaný zber a recyklácia odpadových zariadení po ich odstránení pomáha šetriť prírodné zdroje a zaisťuje recykláciu spôsobom, ktorý chráni zdravie človeka a životné prostredie. Ak chcete získať informácie, kde môžete odovzdať vaše odpadové zariadenia, obráťte sa na najbližšiu mestskú pobočku, službu, poskytovatela odvozu domáceho odpadu alebo na obchod, kde ste produkt kúpili.

## **Chemické látky**

Spoločnosť HP sa zaväzuje k poskytovaniu informácií svojim zákazníkom o chemických látkach v našich produktoch, tak ako je to nevyhnutné pre dosiahnutie súladu s právnymi požiadavkami, ako je napr. REACH (Nariadenie ES č. 1907/2006 Európskeho parlamentu a Rady). Správu s informáciami o chemických látkach v tomto produkte nájdete na lokalite: [www.hp.com/go/reach](http://www.hp.com/go/reach).

## **Hárok s údajmi o bezpečnosti materiálu (MSDS)**

Hárky s údajmi o bezpečnosti materiálov (MSDS) pre spotrebný materiál s obsahom chemických látok (napr. toner) môžete získať tak, že prejdete na webovú stránku spoločnosti HP na lokalite [www.hp.com/go/msds](http://www.hp.com/go/msds) alebo [www.hp.com/hpinfo/community/environment/productinfo/safety.](http://www.hp.com/hpinfo/community/environment/productinfo/safety)

## **Ďalšie informácie**

Ďalšie informácie o týchto ekologických témach:

- Hárok s ekologickým profilom tohto produktu a ďalších príbuzných výrobkov spoločnosti HP
- **•** Ekologické záväzky spoločnosti HP
- Systém environmentálneho manažmentu spoločnosti HP
- Program vrátenia produktov na konci životnosti a recyklácie produktov spoločnosti HP
- Hárky s údajmi o bezpečnosti materiálu

Navštívte [www.hp.com/go/environment](http://www.hp.com/go/environment) alebo [www.hp.com/hpinfo/globalcitizenship/environment.](http://www.hp.com/hpinfo/globalcitizenship/environment)

# <span id="page-284-0"></span>**Vyhlásenie o zhode**

#### **Vyhlásenie o zhode**

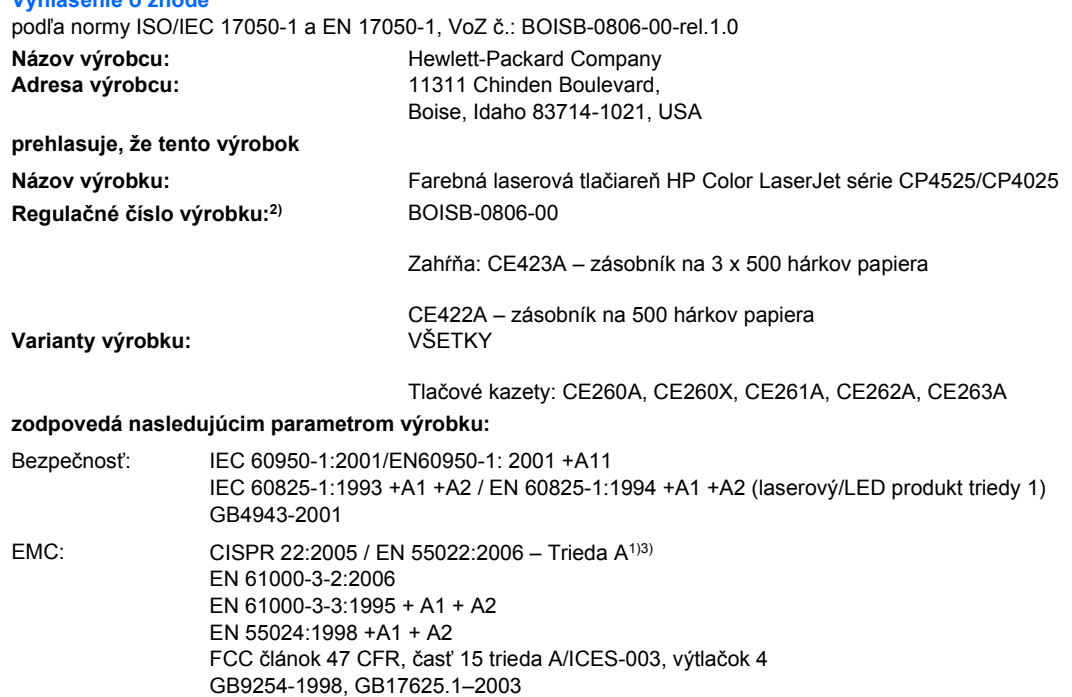

#### **Doplňujúce informácie:**

Tento produkt spĺňa požiadavky normy EMC 2004/108/ES a normy o nízkom napätí 2006/95/ES a v súlade s tým nesie označenie CE

# $\epsilon$

Toto zariadenie spĺňa predpisy FCC, časť 15. Jeho prevádzka je podmienená nasledujúcimi dvoma podmienkami: (1) zariadenie nesmie spôsobovať škodlivé rušenie a 2) zariadenie musí byť schopné prijať akékoľvek rušenie, vrátane rušenia, ktoré môže spôsobovať neželanú prevádzku.

1) Výrobok bol testovaný v typickej konfigurácii s počítačovými systémami spoločnosti Hewlett-Packard.

2) Z regulačných dôvodov má tento výrobok priradené regulačné číslo modelu. Toto číslo netreba zamieňať s názvom výrobku ani výrobným číslom.

3) Produkt vyhovuje požiadavkám normy EN55022 a CNS13438 triedy A, v prípade ktorej platí nasledujúce: "Upozornenie - Toto je produkt triedy A. V domácom prostredí môže tento produkt spôsobovať rádiové rušenie, v prípade ktorého sa môže od používateľa požadovať, aby uskutočnil primerané opatrenia."

#### Boise, Idaho , USA

#### **Október 2009**

#### **Výlučne k témam o smerniciach:**

- Kontakt v Európe: Miestne obchodné a servisné zastúpenie spoločnosti Hewlett-Packard alebo Hewlett-Packard GmbH, Department HQ-TRE / Standards Europe, Herrenberger Straße 140, D-71034 Böblingen, Nemecko, (FAX: +49-7031-14-3143), <http://www.hp.com/go/certificates>
- Kontakt v USA: Product Regulations Manager, Hewlett-Packard Company, PO Box 15, Mail Stop 160, Boise, Idaho 83707-0015, USA, (Telefón: 208-396-6000)

# <span id="page-285-0"></span>**Vyhlásenia o bezpečnosti**

## **Bezpečnosť laserového zariadenia**

Stredisko pre zariadenia a radiačnú bezpečnosť (Center for Devices and Radiological Health, CDRH) amerického štátneho orgánu U.S. Food and Drug Administration zaviedlo predpisy pre laserové prístroje vyrobené po 1. auguste 1976. Splnenie požiadaviek v zmysle týchto predpisov je pre produkty predávané v USA povinné. Tlačiareň je schválená ako laserový produkt triedy 1 v zmysle normy o radiačnej prevádzke ministerstva zdravotníctva USA (Department of Health and Human Services, DHHS) podľa Zákona o radiačnej kontrole zdravia a bezpečnosti (Radiation Control for Health and Safety Act) z roku 1968. Keďže šírenie radiácie emitovanej v tlačiarni je plne ohraničené ochranným puzdrom a vonkajším krytom, laserový lúč nemôže uniknúť počas žiadnej fázy normálnej prevádzky.

**VAROVANIE!** Používanie ovládacích prvkov, vykonávanie úprav alebo iných procedúr, ktoré nie sú uvedené v tejto používateľskej príručke, môže viesť k vystaveniu sa nebezpečnej radiácii.

## **Predpisy a vyhlásenie o spôsobilosti výrobku pre Kanadu**

Complies with Canadian EMC Class A requirements.

« Conforme à la classe A des normes canadiennes de compatibilité électromagnétiques. « CEM ». »

## **Vyhlásenie VCCI (Japonsko)**

この装置は、クラスA情報技術装置です。この装置を家庭 環境で使用すると電波妨害を引き起こすことがあります。 この場合には使用者は適切な対策を講ずるよう要求される ことがあります。 **VCCI-A** 

## **Pokyny pre napájací kábel**

Podľa hodnoty napätia sa presvedčte, či je napájací kábel vhodný. Hodnota napätia je uvedená na štítku produktu. Produkt používa striedavý prúd s napätím 100 – 127 V alebo 220 – 240 V, 50/60 Hz.

Napájací kábel pripojte k produktu a k uzemnenej zásuvke striedavého prúdu.

**UPOZORNENIE:** Používajte iba napájaci kábel dodaný s produktom, aby ste predišli poškodeniu produktu.

## **Vyhlásenie o sieťovom elektrickom kábli (Japonsko)**

製品には、同梱された電源コードをお使い下さい。 同梱された電源コードは、他の製品では使用出来ません。

# **Prehlásenie EMC (Čína)**

此为A级产品, 在生活环境中, 该<br>产品可能会造成无线电干扰。在这种情况下, 可能需要用户对其干扰采取切实 可行的措施。

## **Vyhlásenie EMC (Kórea)**

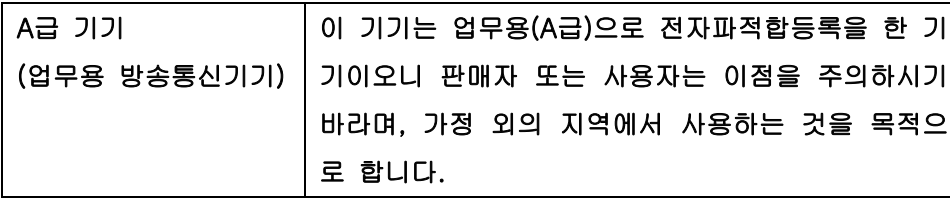

## **Vyhlásenie EMI (Taiwan)**

警告使用者:

這是甲類的資訊產品,在居住的環境中使用時,可能會造成射頻<br>干擾,在這種情況下,使用者會被要求採取某些適當的對策。

## **Vyhlásenie o laserovom zariadení pre Fínsko**

#### **Luokan 1 laserlaite**

Klass 1 Laser Apparat

HP Color LaserJet CP4025n, CP4025dn, CP4525n, CP4525dn, CP4525xh, laserkirjoitin on käyttäjän kannalta turvallinen luokan 1 laserlaite. Normaalissa käytössä kirjoittimen suojakotelointi estää lasersäteen pääsyn laitteen ulkopuolelle. Laitteen turvallisuusluokka on määritetty standardin EN 60825-1 (1994) mukaisesti.

#### **VAROITUS !**

Laitteen käyttäminen muulla kuin käyttöohjeessa mainitulla tavalla saattaa altistaa käyttäjän turvallisuusluokan 1 ylittävälle näkymättömälle lasersäteilylle.

#### **VARNING !**

Om apparaten används på annat sätt än i bruksanvisning specificerats, kan användaren utsättas för osynlig laserstrålning, som överskrider gränsen för laserklass 1.

#### **HUOLTO**

HP Color LaserJet CP4025n, CP4025dn, CP4525n, CP4525dn, CP4525xh - kirjoittimen sisällä ei ole käyttäjän huollettavissa olevia kohteita. Laitteen saa avata ja huoltaa ainoastaan sen huoltamiseen koulutettu henkilö. Tällaiseksi huoltotoimenpiteeksi ei katsota väriainekasetin vaihtamista, paperiradan puhdistusta tai muita käyttäjän käsikirjassa lueteltuja, käyttäjän tehtäväksi tarkoitettuja ylläpitotoimia, jotka voidaan suorittaa ilman erikoistyökaluja.

#### **VARO !**

Mikäli kirjoittimen suojakotelo avataan, olet alttiina näkymättömällelasersäteilylle laitteen ollessa toiminnassa. Älä katso säteeseen.

#### **VARNING !**

Om laserprinterns skyddshölje öppnas då apparaten är i funktion, utsättas användaren för osynlig laserstrålning. Betrakta ej strålen. Tiedot laitteessa käytettävän laserdiodin säteilyominaisuuksista: Aallonpituus 775-795 nm Teho 5 m W Luokan 3B laser.

## **Tabuľka susbtancií (Čína)**

# 有毒有害物质表

根据中国电子信息产品污染控制管理办法的要求而出台

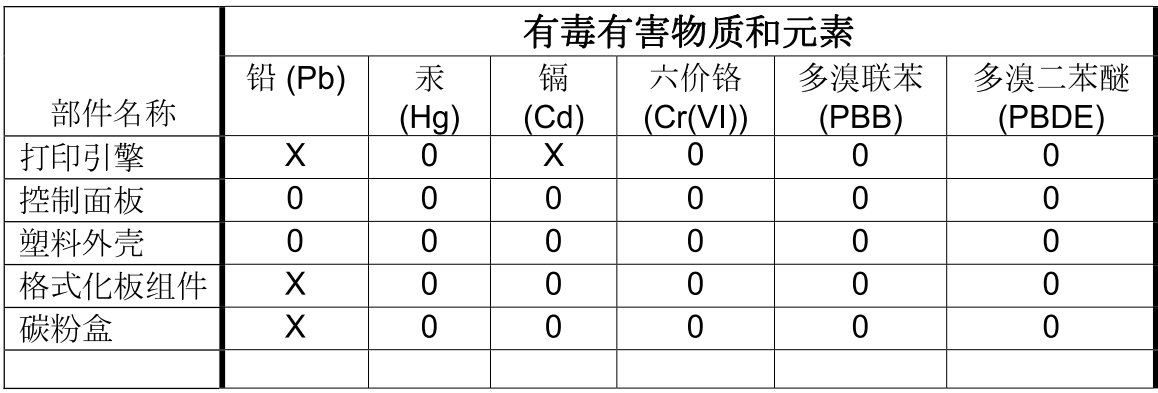

3685

0: 表示在此部件所用的所有同类材料中, 所含的此有毒或有害物质均低于 SJ/T11363-2006 的限制要求。

X: 表示在此部件所用的所有同类材料中, 至少一种所含的此有毒或有害物质高于 SJ/T11363-2006 的限制要求。

注:引用的"环保使用期限"是根据在正常温度和湿度条件下操作使用产品而确定的。
# **Register**

# **A**

adresa, tlačiareň Macintosh, riešenie problémov [243](#page-256-0) adresa IPv4 [78](#page-91-0) adresa IPv6 [78](#page-91-0) aktualizácie, prevzatie produktu [183](#page-196-0) automatické rozpoznanie papiera [104](#page-117-0)

# **B**

bezpečnostné funkcie [6](#page-19-0), [76](#page-89-0) brána, nastavenie predvolenej [78](#page-91-0) brožúry tvorba (Windows) [127](#page-140-0)

# **C**

cyklus zaťaženia [4](#page-17-0)

# **Č**

čas budenia nastavenie [165](#page-178-0) zmena [165](#page-178-0) času hodín, nastavovanie skutočného [165](#page-178-0) čísla náhradných dielov pevné disky [249](#page-262-0) čísla súčiastok pamäť [249](#page-262-0) tlačové kazety [249](#page-262-0) čistenie produkt [182](#page-195-0)

# **D**

dátum, nastavenie [165](#page-178-0) DHCP [38](#page-51-0) diagnostika siete [41](#page-54-0) DLC/LLC [40](#page-53-0)

DNS nastavenia [38](#page-51-0) dohody, dokument [iii](#page-4-0) dohody dokumentu [iii](#page-4-0) druhy písma zahrnuté [5](#page-18-0) duplexná tlač (obojstranná) nastavenia (Windows) [124](#page-137-0) ponuka Názorné ukážky [12](#page-25-0) vkladanie papiera [92](#page-105-0) zapnutie (Mac) [64](#page-77-0) duplexné usporiadanie nastavenie [142](#page-155-0)

### **E**

elektrické technické údaje [263](#page-276-0) e-mailové výstrahy [64](#page-77-0) energia spotreba [263](#page-276-0) Ethernetové karty [5](#page-18-0) Explorer, podporované verzie vstavaný webový server HP [156](#page-169-0)

# **F**

farba HP ImageREt 3600 [149](#page-162-0) možnosti polovičných odtieňov [144](#page-157-0) nastavenie [144](#page-157-0) nastavenie hrany [145](#page-158-0) neutrálne sivé [145](#page-158-0) riadenie [144](#page-157-0) sRGB [150](#page-163-0) systém zosúľaďovania Pantone® [148](#page-161-0) tlačená vs. monitor [147](#page-160-0) tlač v odtieňoch sivej [144](#page-157-0) tlač v odtieňoch sivej (Windows) [110](#page-123-0) tlač vzoriek farieb [148](#page-161-0)

zhoda [147](#page-160-0) zosúlaďovanie so vzorkovnicou [147](#page-160-0) farby použitie [143](#page-156-0) správa [143](#page-156-0) firmvér, prevzatie nového [183](#page-196-0) fixačná jednotka chybové hlásenia [193](#page-206-0) formátovač zabezpečenie [163](#page-176-0) formát papiera zmena [86](#page-99-0) formáty papiera podporované [5](#page-18-0) výber [113](#page-126-0) výber vlastných [114](#page-127-0) formuláre tlač (Windows) [115](#page-128-0) funkcie ochrany životného prostredia [3](#page-16-0) funkcie prístupnosti [6](#page-19-0)

# **G**

grafický a textový displej, ovládací panel [10](#page-23-0) grafika, podniková tlač [140](#page-153-0)

# **H**

hárok s údajmi o bezpečnosti materiálu (MSDS) [270](#page-283-0) hlásenia abecedný zoznam [190](#page-203-0) číslicový zoznam [190](#page-203-0) typy [189](#page-202-0) zoznam číslovaných hlásení [178](#page-191-0) hlavičkový papier tlač (Windows) [115](#page-128-0)

hodiny správa o chybe [190](#page-203-0) hodiny, skutočného času nastavenie [165](#page-178-0) hodiny, skutočný čas [165](#page-178-0) hodiny skutočného času [165](#page-178-0) HP Customer Care [157](#page-170-0) HP Easy Color používanie [145](#page-158-0) vypnutie [145](#page-158-0) HP Easy Printer Care možnosti [153](#page-166-0) otvorenie [153](#page-166-0) podporované operačné systémy [57](#page-70-0) podporované prehliadače [57](#page-70-0) popis [57](#page-70-0) - používanie [58](#page-71-0) preberanie [57](#page-70-0) HP Printer Utility [64](#page-77-0) HP Utility [64](#page-77-0) HP Utility, Macintosh [63](#page-76-0) HP Web JetAdmin [57,](#page-70-0) [160](#page-173-0)

### **CH**

chybové hlásenia abecedný zoznam [190](#page-203-0) číslicový zoznam [190](#page-203-0) e-mailové výstrahy [64](#page-77-0) typy [189](#page-202-0) zoznam číslovaných hlásení [178](#page-191-0) chybové hlásenie o nainštalovaní kazety [201](#page-214-0) chyby softvér [240](#page-253-0) Chyby pamäte NVRAM [195](#page-208-0) chyby pretečenia vyrovnávacej pamäte [191](#page-204-0) chyby trvalého ukladacieho priestoru [195](#page-208-0) chyby vnútorných hodín [190](#page-203-0)

# **I**

Indikátor Pozor umiestnenie [10](#page-23-0) Indikátor Pripravené/Pripravená umiestnenie [10](#page-23-0) Indikátor Údaje umiestnenie [10](#page-23-0)

indikátory ovládací panel [10](#page-23-0) informácie o výrobku [1](#page-14-0) Informačná ponuka [15](#page-28-0) informačné strany [57](#page-70-0) inštalácia karta EIO [179](#page-192-0) karty EIO [179](#page-192-0) moduly DIMM [173](#page-186-0) produkt v káblových sieťach [77](#page-90-0) softvér, káblové siete [78](#page-91-0) softvér, USB pripojenia [73](#page-86-0) tlačové kazety [167](#page-180-0) zberná jednotka tonera [171](#page-184-0) Internet Explorer, podporované verzie vstavaný webový server HP [156](#page-169-0) IP adresa konfigurácia [77](#page-90-0) Macintosh, riešenie problémov [243](#page-256-0) IP adresovanie [76](#page-89-0) IPsec [161](#page-174-0) IP Security [161](#page-174-0) IPV6 nastavenia [38](#page-51-0)

# **J**

jazyky, tlačiareň [5](#page-18-0) jazyky tlačiarne [5](#page-18-0) Jetadmin, HP Web [57,](#page-70-0) [160](#page-173-0)

# **K**

kábel, USB číslo náhradného dielu [250](#page-263-0) riešenie problémov [238](#page-251-0) kapacita výstupné priehradky [5](#page-18-0) karta Informácie (Information) vstavaného webového servera HP [157](#page-170-0) karta Networking (Práca v sieti) vstavaného webového servera HP [159](#page-172-0) karta Settings (Nastavenia) vstavaného webového servera HP [158](#page-171-0) karta Služby Macintosh [69](#page-82-0)

karta tlačového servera inštalácia [179](#page-192-0) kazety iný výrobca [167](#page-180-0) recyklácia [267](#page-280-0) tlač pri odhadovanom konci životnosti [167](#page-180-0) uskladnenie [167](#page-180-0) záruka [254](#page-267-0) kazety, tlač chybové hlásenia [201](#page-214-0) kazety, tlačové čísla súčiastok [249](#page-262-0) objednávanie cez vstavaný webový server HP [159](#page-172-0) spotrebný materiál cez vstavaný webový server HP [159](#page-172-0) stav systému Macintosh [69](#page-82-0) výmena [167](#page-180-0) kazety s tonerom. *Pozri* tlačové kazety klávesy, ovládací panel umiestnenie [10](#page-23-0) Konektor pre sieť LAN [5](#page-18-0) konfigurácia IP adresa [77](#page-90-0) Konfigurácia USB [73](#page-86-0) konfigurácie, modely [2](#page-15-0) koniec životnosti tlačové kazety, tlač po dosiahnutí [167](#page-180-0) kópie zmena počtu (Windows) [110](#page-123-0) Kórejské vyhlásenie EMC [273](#page-286-0) kryty, umiestnenie [7](#page-20-0) kvalita riešenie problémov [234](#page-247-0) kvalita tlače riešenie problémov [234](#page-247-0) zvýšenie kvality (Windows) [113](#page-126-0) kvalita výstupu riešenie problémov [234](#page-247-0)

# **L**

lesklý papier, podporovaný [141](#page-154-0) licencia, softvér [256](#page-269-0) likvidácia, koniec životnosti [269](#page-282-0) likvidácia po skončení životnosti [269](#page-282-0)

#### **M** Mac

inštalácia softvéru [73](#page-86-0), [78](#page-91-0) nastavenia ovládača [63](#page-76-0), [66](#page-79-0) odstránenie softvéru [62](#page-75-0) podporované operačné systémy [62](#page-75-0) softvér [63](#page-76-0) zmena typov a formátov papiera [86](#page-99-0) Macintosh HP Printer Utility [64](#page-77-0) karta USB, riešenie problémov [245](#page-258-0) podpora [260](#page-273-0) problémy, riešenie [243](#page-256-0) zmena veľkosti dokumentov [66](#page-79-0) mapa ponuky popis [15](#page-28-0), [152](#page-165-0) mapy, tlač [141](#page-154-0) marketingové materiály tlač [140](#page-153-0) maska podsiete [78](#page-91-0) médiá podporované formáty [5](#page-18-0) ponuka Názorné ukážky [12](#page-25-0) prvá strana [67](#page-80-0) strany na hárok [67](#page-80-0) vlastná veľkosť, nastavenia Macintosh [66](#page-79-0) médium [83](#page-96-0) mená, úloha zadávanie (Windows) [138](#page-151-0) menu vynulovaní [44](#page-57-0) mesačný cyklus zaťaženia [4](#page-17-0) modely, vlastnosti [2](#page-15-0) moduly DIMM kontrola inštalácie [178](#page-191-0) moduly DIMM (dvojitý prívodný modul pamäte) čísla súčiastok [249](#page-262-0) moduly DIMM (dvojradové pamäťové moduly) inštalácia [173](#page-186-0)

možnosti farieb HP EasyColor (Windows) [145](#page-158-0) nastavenie (Windows) [138](#page-151-0)

# **N**

Nahrávanie súborov, Macintosh [64](#page-77-0) napájanie odstraňovanie problémov [186](#page-199-0) napodobeniny spotrebného materiálu [167](#page-180-0) nastavenia farba [149](#page-162-0) ovládače [55](#page-68-0) ovládače (Mac) [63](#page-76-0) poradie [54,](#page-67-0) [62](#page-75-0) predvoľby ovládača (Mac) [66](#page-79-0) Nastavenia IPX/SPX [40](#page-53-0) Nastavenia karty Farba [69](#page-82-0) nastavenia normy RGB [150](#page-163-0) nastavenia normy sRGB [150](#page-163-0) nastavenia obojstrannej tlače, zmena [82](#page-95-0) nastavenia ovládača Macintosh papier vlastnej veľkosti [66](#page-79-0) nastavenia ovládača pre Macintosh vodotlač [67](#page-80-0) nastavenia ovládača v systéme Macintosh ukladanie úloh [68](#page-81-0) nastavenia rýchlosti prepojenia [44,](#page-57-0) [82](#page-95-0) Nastavenia TCP/IP [36](#page-49-0) nastavenia tlačiarne konfigurácia [21](#page-34-0) nastavenie hrany [145](#page-158-0) nastavenie ovládačov v systémoch Macintosh karta Služby [69](#page-82-0) Nastavenie proxy servera [39](#page-52-0) natavovacia jednotka jzaseknutia [190](#page-203-0) nedostatok pamäte [191,](#page-204-0) [202](#page-215-0) Netscape Navigator, podporované verzie vstavaný webový server HP [156](#page-169-0) neutrálne odtiene sivej [145](#page-158-0)

n-up printing (tlač viacerých strán na jeden hárok) [67](#page-80-0)

# **O**

obálky orientácia pri vkladaní [92](#page-105-0) vkladanie do zásobníka 1 [95](#page-108-0) zaseknutia [232](#page-245-0) obe strany, tlač na ponuka Názorné ukážky [12](#page-25-0) zapnutie (Mac) [64](#page-77-0) objavenie zariadenia [75](#page-88-0) objednávanie čísla náhradných dielov pre [249](#page-262-0) spotrebný materiál a príslušenstvo [248](#page-261-0) obmedzenia materiálov [269](#page-282-0) obojstranná tlač nastavenia (Windows) [124](#page-137-0) ponuka Názorné ukážky [12](#page-25-0) zapnutie (Mac) [64](#page-77-0) obojstranná tlač (duplexná) Mac [68](#page-81-0) ponuka Názorné ukážky [12](#page-25-0) vkladanie papiera [92](#page-105-0) zapnutie (Mac) [64](#page-77-0) Obsahuje druhy písma TrueType [5](#page-18-0) odinštalácia softvéru pre systém Macintosh [62](#page-75-0) odinštalovanie softvéru pre systém Windows [56](#page-69-0) Odstránenie odpadu v Európskej únii [269](#page-282-0) odstránenie softvéru pre systém Macintosh [62](#page-75-0) odstraňovanie problémov kontrolný zoznam [186](#page-199-0) odtiene sivej tlač (Windows) [110](#page-123-0) oneskorenie spánku vypnutie [164](#page-177-0) zapnutie [164](#page-177-0) on-line podpora [157](#page-170-0) opakované poruchy, riešenie problémov [235](#page-248-0) operačné systémy, siete [72](#page-85-0) optimalizácia rýchlosti alebo využívania energie [164](#page-177-0)

orientácia papiera, pri vkladaní [92](#page-105-0) výber, Windows [131](#page-144-0) orientácia na šírku výber, Windows [131](#page-144-0) orientácia na výšku výber, Windows [131](#page-144-0) osobné úlohy dočasné uloženie (Windows) [136](#page-149-0) otvorenie ovládačov tlačiarne (Windows) [109](#page-122-0) overenie a zadržanie výber (Windows) [136](#page-149-0) ovládací panel čistiaca strana, tlač [182](#page-195-0) hlásenia, abecedný zoznam [190](#page-203-0) hlásenia, číslicový zoznam [190](#page-203-0) hlásenia, typy [189](#page-202-0) hlásenia, zoznam číslovaných hlásení [178](#page-191-0) indikátory [10](#page-23-0) nastavenia [54,](#page-67-0) [62](#page-75-0) ponuka Show Me How (Názorné ukážky) [12](#page-25-0) ponuka vstup a výstup (I/ O) [35](#page-48-0) ponuky [12](#page-25-0) tlačidlá [10](#page-23-0) umiestnenie [7](#page-20-0) zabezpečenie [162](#page-175-0) ovládače nastavenia [54](#page-67-0) nastavenia (Mac) [66](#page-79-0) nastavenia (Windows) [109](#page-122-0) podporované (Windows) [51](#page-64-0) predvoľby (Mac) [66](#page-79-0) riešenie problémov (Mac) [243](#page-256-0) univerzálny [52](#page-65-0) výber (Windows) [236](#page-249-0) zmena nastavení (Mac) [63](#page-76-0) zmena nastavení (Windows) [55](#page-68-0) zmena typov a formátov papiera [86](#page-99-0) ovládače emulácie PS [51](#page-64-0) ovládače PCL [51](#page-64-0)

Ovládače PCL univerzálny [52](#page-65-0) ovládače tlačiarne (Mac) nastavenia [66](#page-79-0) riešenie problémov [243](#page-256-0) zmena nastavení [63](#page-76-0) ovládače tlačiarne (Windows) nastavenia [109](#page-122-0) podporované [51](#page-64-0) výber [236](#page-249-0) zmena nastavení [55](#page-68-0) ovládanie tlačových úloh [104](#page-117-0)

# **P**

pamäť čísla súčiastok [249](#page-262-0) funkcie [4](#page-17-0) hlásenia chyby trvalej pamäte [195](#page-208-0) chyby spotrebného materiálu [190](#page-203-0) kontrola inštalácie [178](#page-191-0) nedostatok [191,](#page-204-0) [202](#page-215-0) permanentné zdroje [178](#page-191-0) vstavaná [2,](#page-15-0) [63](#page-76-0) pamäťové moduly DIMM zabezpečenie [163](#page-176-0) pamäťový štítok opis [168](#page-181-0) umiestnenie [170](#page-183-0) papier orientácia pri vkladaní [92](#page-105-0) ponuka Názorné ukážky [12](#page-25-0) prvá strana [67](#page-80-0) prvé a posledné strany, používanie odlišného papiera [120](#page-133-0) strany na hárok [67](#page-80-0) titulné strany, používanie odlišného papiera [120](#page-133-0) tlač na predtlačený hlavičkový papier alebo formuláre (Windows) [115](#page-128-0) vkladanie [95](#page-108-0) vlastná veľkosť, nastavenia Macintosh [66](#page-79-0) papier, objednávanie [248](#page-261-0) papier, špeciálny tlač (Windows) [117](#page-130-0)

papier formátu 10 x 15 cm tlač (Windows) [129](#page-142-0) papier formátu 4 x 6 palcov tlač (Windows) [129](#page-142-0) papier malých rozmerov tlač (Windows) [129](#page-142-0) parametre pracovné prostredie [264](#page-277-0) parametre pracovného prostredia [264](#page-277-0) permanentné zdroje [178](#page-191-0) pevné disky čísla náhradných dielov [249](#page-262-0) objednávanie [249](#page-262-0) šifrované [161](#page-174-0) písma Nahrávanie zo systémov Macintosh [64](#page-77-0) permanentné zdroje [178](#page-191-0) súbory EPS, riešenie problémov [244](#page-257-0) podniková grafika tlač [140](#page-153-0) podpora on-line [157](#page-170-0) prepojenia vstavaného webového servera HP [159](#page-172-0) stránky o HP Printer Utility [64](#page-77-0) podpora zákazníkov on-line [157](#page-170-0) podporované operačné systémy [50,](#page-63-0) [62](#page-75-0) podporovaný papier [5](#page-18-0) pomocník možnosti tlače (Windows) [109](#page-122-0) ponuka Názorné ukážky [12](#page-25-0) ponuka diagnostika [45](#page-58-0) Ponuka I/O (vstup/výstup) [35](#page-48-0) Ponuka I/O (vstup a výstup) [35](#page-48-0) ponuka konfigurácie zariadenia [21](#page-34-0) ponuka manipulácia s papierom [16](#page-29-0) ponuka Načítanie úlohy [12](#page-25-0) ponuka Nastavenie systému [29](#page-42-0) Ponuka Názorné ukážky [12](#page-25-0) ponuka spravovať spotrebný materiál [17](#page-30-0) ponuka tlač [21](#page-34-0)

ponuky diagnostika [45](#page-58-0) I/O (vstup/výstup) [35](#page-48-0) informácie [15](#page-28-0) konfigurácia zariadenia [21](#page-34-0) manipulácia s papierom [16](#page-29-0) nastavenie systému [29](#page-42-0) tlač [21](#page-34-0) vynulovania [44](#page-57-0) ponuky, ovládací panel načítanie úlohy [12](#page-25-0) Show Me How (Názorné ukážky) [12](#page-25-0) spravovať spotrebný materiál [17](#page-30-0) vstup a výstup (I/O) [35](#page-48-0) ponuky ovládacieho panela načítanie úlohy [12](#page-25-0) spravovať spotrebný materiál [17](#page-30-0) poradie, nastavenia [54](#page-67-0), [62](#page-75-0) port USB riešenie problémov [238](#page-251-0) riešenie problémov s počítačmi Macintosh [245](#page-258-0) porty riešenie problémov s počítačmi Macintosh [245](#page-258-0) súčasť [5](#page-18-0) umiestnenie [9](#page-22-0) porty rozhrania súčasť [5](#page-18-0) umiestnenie [8,](#page-21-0) [9](#page-22-0) poruchy, opakovanie [235](#page-248-0) posledná strana tlač na odlišný papier (Windows) [120](#page-133-0) Použitie farieb, Macintosh [64](#page-77-0) používateľské mená nastavenie pre uložené úlohy (Windows) [137](#page-150-0) poznámky [iii](#page-4-0) požiadavky na prehliadač vstavaný webový server HP [156](#page-169-0) požiadavky na teplotu [264](#page-277-0) požiadavky na vlhkosť [264](#page-277-0) požiadavky na webový prehliadač vstavaný webový server HP [156](#page-169-0)

### PPDs súčasť [63](#page-76-0) pravé dvierka zaseknutia [190](#page-203-0) prázdne strany riešenie problémov [238](#page-251-0) Predpisy a vyhlásenie o spôsobilosti výrobku pre Kanadu [272](#page-285-0) predtlačený papier tlač (Windows) [115](#page-128-0) predvoľby (Mac) [66](#page-79-0) predvolená brána, nastavenie [78](#page-91-0) priehľadné fólie automatické rozpoznanie [104](#page-117-0) tlač (Windows) [117](#page-130-0) priehradky, výstupné kapacita [5,](#page-18-0) [91](#page-104-0) priložené batérie [269](#page-282-0) pripojenie napájania umiestnenie [8](#page-21-0) pripojiteľnosť funkcie [5](#page-18-0) riešenie problémov [239](#page-252-0) USB [73](#page-86-0) príslušenstvo čísla náhradných dielov [249](#page-262-0) objednávanie [248](#page-261-0) prispôsobené nastavenia veľkosti papiera Macintosh [66](#page-79-0) prispôsobenie dokumentov Windows [122](#page-135-0) privátne úlohy permanentné uloženie (Windows) [137](#page-150-0) produkt bez obsahu ortuti [269](#page-282-0) program ekologického dohľadu nad výrobkami [267](#page-280-0) prostredie, parametre [264](#page-277-0) protipirátska linka hotline [167](#page-180-0) protipirátska linka hotline spoločnosti HP [167](#page-180-0) protipirátsky spotrebný materiál [167](#page-180-0)

protokoly, sieť [36,](#page-49-0) [75](#page-88-0)

tlač na odlišný papier (Windows) [120](#page-133-0)

použitie rôzneho papiera [67](#page-80-0)

prvá strana

### **R**

recyklácia program recyklácie a návratu materiálu spoločnosti HP a environmentálny program [167](#page-180-0) regulačné smernice vyhlásenie o zhode [271](#page-284-0) regulačné vyhlásenia program ekologického dohľadu nad výrobkami [267](#page-280-0) riešenie problémy s priamym pripojením [239](#page-252-0) sieťové problémy [239](#page-252-0) riešenie problémov e-mailové výstrahy [64](#page-77-0) hlásenia, typy [189](#page-202-0) hlásenia na ovládacom paneli, číslované [178](#page-191-0) chybové hlásenia, abecedný zoznam [190](#page-203-0) chybové hlásenia, číslicový zoznam [190](#page-203-0) kvalita [234](#page-247-0) obojstranná tlač [233](#page-246-0) opakované poruchy [235](#page-248-0) pomalá tlač stránok [238](#page-251-0) ponuka Názorné ukážky [12](#page-25-0) prázdne strany [238](#page-251-0) priehľadné fólie [231](#page-244-0) problémy pri počítačoch Macintosh [243](#page-256-0) problémy s manipuláciou papiera [229](#page-242-0) problémy s priamym pripojením [239](#page-252-0) problémy systému Windows [242](#page-255-0) siete [41](#page-54-0) sieťové problémy [239](#page-252-0) stránky sa netlačia [238](#page-251-0) súbory EPS [244](#page-257-0) USB káble [238](#page-251-0) rozlíšenie riešenie problémov s kvalitou [234](#page-247-0) špecifikácie [4](#page-17-0) výber (Windows) [114](#page-127-0)

rozšírená karta I/O číslosúčiastky [250](#page-263-0) číslo súčiastky [250](#page-263-0) rozšírená karta I/O (EIO) nastavenia [35](#page-48-0) pretečenie vyrovnávacej pamäte [191](#page-204-0) rozširujúca karta I/O (EIO) inštalácia [179](#page-192-0) rýchle kopírovanie úloh ukladanie (Windows) [136](#page-149-0) rýchlosť procesora [4](#page-17-0)

#### **S** sieť

heslo, nastavenie [80](#page-93-0) heslo, zmena [80](#page-93-0) nastavenia, zmena [80](#page-93-0) nastavenia, zobrazenie [80](#page-93-0) podporované operačné systémy [72](#page-85-0) siete adresa IPv4 [78](#page-91-0) adresa IPv6 [78](#page-91-0) diagnostika [41](#page-54-0) funkcie pripojiteľnosti [5](#page-18-0) HP Web Jetadmin [160](#page-173-0) inštalácia kariet EIO [179](#page-192-0) IP adresa [76](#page-89-0) konfigurovanie [75](#page-88-0) maska podsiete [78](#page-91-0) nastavenia [36](#page-49-0) nastavenia rýchlosti prepojenia [44](#page-57-0) objavenie zariadenia [75](#page-88-0) podporované protokoly [75](#page-88-0) predvolená brána [78](#page-91-0) protokoly [36](#page-49-0) vstavané tlačové servery [2](#page-15-0) zabezpečenie [36,](#page-49-0) [76](#page-89-0) siete, káblové inštalácia produktu [77](#page-90-0) skenovanie špecifikácie rýchlosti [4](#page-17-0) skratky (Windows) používanie [110](#page-123-0) tvorba [111](#page-124-0) Smernice komisie FCC [266](#page-279-0)

softvér HP Easy Printer Care [57,](#page-70-0) [153](#page-166-0) HP Printer Utility [64](#page-77-0) HP Web Jetadmin [57](#page-70-0) inštalácia, káblové siete [78](#page-91-0) inštalácia, USB pripojenia [73](#page-86-0) Mac [63](#page-76-0) nastavenia [54,](#page-67-0) [62](#page-75-0) odinštalácia pre systém Mac [62](#page-75-0) odinštalovanie v systéme Windows [56](#page-69-0) podporované operačné systémy [50,](#page-63-0) [62](#page-75-0) problémy [240](#page-253-0) softvérová licenčná zmluva [256](#page-269-0) vstavaný webový server [57](#page-70-0) Softvér HP-UX [59](#page-72-0) Softvér Linux [59](#page-72-0) Softvér Solaris [59](#page-72-0) Softvér UNIX [59](#page-72-0) spodné pravé dvierka zaseknutia [190](#page-203-0) spotrebný materiál čísla súčiastok [249](#page-262-0) chyby pamäte [190](#page-203-0) iný výrobca [167](#page-180-0) napodobenina [167](#page-180-0) objednávanie [248](#page-261-0) objednávanie cez vstavaný webový server HP [159](#page-172-0) recyklácia [267](#page-280-0) spravovanie [17](#page-30-0) stav, zobrazenie pomocou vstavaného webového servera [65](#page-78-0) stav, zobrazovanie pomocou HP Utility [64](#page-77-0) výmena [169](#page-182-0) spotrebný materiál, stav HP Easy Printer Care [153](#page-166-0) spotrebný materiál od iných výrobcov [167](#page-180-0) správa siete [80](#page-93-0) správy e-mailové výstrahy [64](#page-77-0) správy o spotrebnom materiáli konfigurácia [17](#page-30-0)

stav hlásenia, typy [189](#page-202-0) HP Easy Printer Care [153](#page-166-0) HP Utility, Macintosh [64](#page-77-0) karta Služby Macintosh [69](#page-82-0) vstavaný webový server HP [65](#page-78-0) stav produktu HP Easy Printer Care [153](#page-166-0) stav spotrebného materiálu, karta Služby Macintosh [69](#page-82-0) stav zariadenia karta Služby Macintosh [69](#page-82-0) stránka používania popis [16](#page-29-0), [152](#page-165-0) stránka stavu spotrebného materiálu popis [15](#page-28-0), [152](#page-165-0) stránky netlačia sa [238](#page-251-0) pomalá tlač [238](#page-251-0) strán na hárok výber (Windows) [130](#page-143-0) strany prázdne [238](#page-251-0) strán za minútu [4](#page-17-0) súbory EPS, riešenie problémov [244](#page-257-0) súbory PPD (PostScript Printer Description) zahrnuté [63](#page-76-0) systémové požiadavky vstavaný webový server HP [156](#page-169-0)

# **Š**

šablóna, opakovaná porucha [235](#page-248-0) šetrenie zdrojov [178](#page-191-0) šetrenie zdrojov, pamäťových [178](#page-191-0) špeciálné médiá usmernenia [84](#page-97-0) špeciálny papier tlač (Windows) [117](#page-130-0) usmernenia [84](#page-97-0) štandardná výstupná priehradka kapacita [5](#page-18-0) štítky tlač (Windows) [117](#page-130-0)

### **T**

TCP/IP manuálna konfigurácia parametrov IPv4 [78](#page-91-0) manuálne nastavenie parametrov IPv6 [78](#page-91-0) podporované operačné systémy [72](#page-85-0) technická podpora on-line [157](#page-170-0) technické parametre rýchlosti [4](#page-17-0) technické údaje elektrické a zvukové [263](#page-276-0) funkcie [4](#page-17-0) testy siete [41](#page-54-0) tipy [iii](#page-4-0) titulné strany tlač (Mac) [67](#page-80-0) tlač na odlišný papier (Windows) [120](#page-133-0) tlač nastavenia (Mac) [66](#page-79-0) nastavenia (Windows) [109](#page-122-0) riešenie problémov [238](#page-251-0) špecifikácie rýchlosti [4](#page-17-0) uložené úlohy [134](#page-147-0) zrušenie úloh [108](#page-121-0) tlačidlá, ovládací panel umiestnenie [10](#page-23-0) Tlačidlo Domov [10](#page-23-0) Tlačidlo Zastaviť [10](#page-23-0) tlač na obidve strany nastavenia (Windows) [124](#page-137-0) tlač n-nahor výber (Windows) [130](#page-143-0) tlačová kazeta správa [167](#page-180-0) tlačové kazety čísla súčiastok [249](#page-262-0) chybové hlásenia [201](#page-214-0) iný výrobca [167](#page-180-0) objednávanie cez vstavaný webový server HP [159](#page-172-0) pamäťové štítky [168](#page-181-0) recyklácia [267](#page-280-0) stav systému Macintosh [69](#page-82-0) tlač pri odhadovanom konci životnosti [167](#page-180-0) uskladnenie [167](#page-180-0)

výmena [167](#page-180-0) záruka [254](#page-267-0) tlačové médiá vkladanie do zásobníka 1 [95](#page-108-0) tlačové úlohy [107](#page-120-0) tlačový server HP Jetdirect inštalácia [179](#page-192-0) v modeloch [2](#page-15-0) tlačový server Jetdirect inštalácia [179](#page-192-0) v modeloch [2](#page-15-0) tlač úloh dočasné uloženie (Windows) [136](#page-149-0) ukladanie dočasných kópií (Windows) [136](#page-149-0) ukladanie permanentných kópií (Windows) [137](#page-150-0) ukladanie permanentných privátnych kópií (Windows) [137](#page-150-0) tlač v odtieňoch sivej [144](#page-157-0) tvrdý papier [141](#page-154-0), [142](#page-155-0) Tvrdý papier HP [141](#page-154-0), [142](#page-155-0) typy papiera podporované [5](#page-18-0) výber [114](#page-127-0) zmena [86](#page-99-0) typy písma zahrnuté [5](#page-18-0)

# **U**

ukladanie, úloha nastavenia pre systémy Macintosh [64](#page-77-0) nastavenia v systéme Macintosh [68](#page-81-0) nastavenie možností (Windows) [136](#page-149-0) ukladanie úloh dočasné kópie (Windows) [136](#page-149-0) dočasné osobné úlohy (Windows) [136](#page-149-0) nastavenia v systéme Macintosh [68](#page-81-0) nastavenie možností (Windows) [136](#page-149-0)

permanentné kópie (Windows) [137](#page-150-0) permanentné privátne kópie (Windows) [137](#page-150-0) úlohy nastavenia pre systémy Macintosh [64](#page-77-0) overenie a zadržanie (Windows) [136](#page-149-0) úlohy, tlač dočasné uloženie (Windows) [136](#page-149-0) ukladanie dočasných kópií (Windows) [136](#page-149-0) ukladanie permanentných kópií (Windows) [137](#page-150-0) ukladanie permanentných privátnych kópií (Windows) [137](#page-150-0) úlohy, uložené príjem oznamu po vytlačení (Windows) [137](#page-150-0) tlač [134](#page-147-0) vymazanie [135](#page-148-0) vytváranie (Windows) [133](#page-146-0) zadávanie mien (Windows) [138](#page-151-0) uložené úlohy nastavenie používateľských mien (Windows) [137](#page-150-0) príjem oznamu po vytlačení (Windows) [137](#page-150-0) tlač [134](#page-147-0) vymazanie [135](#page-148-0) vytváranie (Windows) [133](#page-146-0) zabezpečenie [162](#page-175-0) zadávanie mien (Windows) [138](#page-151-0) uloženie, úloha dostupné režimy [133](#page-146-0) uloženie úloh v systéme Windows [133](#page-146-0) uloženie úlohy dostupné režimy [133](#page-146-0) univerzálny ovládač tlače [52](#page-65-0) Univerzálny ovládač tlačiarne HP [52](#page-65-0) upozornenia [iii](#page-4-0) uskladnenie tlačové kazety [167](#page-180-0)

úsporné nastavenia [164](#page-177-0)

### **V**

veľkosti stránky prispôsobenie veľkosti dokumentov (Windows) [122](#page-135-0) viacero stránok na hárok tlač (Windows) [130](#page-143-0) vkladanie ponuka Názorné ukážky [12](#page-25-0) vkladanie malého rozmeru [100](#page-113-0) zásobník 1 [95](#page-108-0) zásobník 2 [97,](#page-110-0) [98,](#page-111-0) [100](#page-113-0) zásobník 3, 4 a 5 [97](#page-110-0), [98](#page-111-0) vkladanie papiera [95](#page-108-0) vlastné nastavenia tlače (Windows) [110](#page-123-0) vlastnosti [2](#page-15-0), [4](#page-17-0) vodotlač pridanie (Windows) [123](#page-136-0) Vstavaný webový server (EWS) funkcie [156](#page-169-0) prideľovanie hesiel [161](#page-174-0) Vstavaný webový server HP [57](#page-70-0) Vstavaný webový server HP (EWS) funkcie [156](#page-169-0) vstupné zásobníky konfigurácia [16](#page-29-0) vybratá osobitosť nie je k dispozícii [200](#page-213-0) vyhlásenia o bezpečnosti [272](#page-285-0), [273](#page-286-0) vyhlásenia o bezpečnosti laserového zariadenia [272,](#page-285-0) [273](#page-286-0) Vyhlásenia o bezpečnosti laserového zariadenia pre Fínsko [273](#page-286-0) Vyhlásenie EMI pre Taiwan [273](#page-286-0) vyhlásenie o zhode [271](#page-284-0) Vyhlásenie VCCI pre Japonsko [272](#page-285-0) vymazanie uložené úlohy [135](#page-148-0) vypínač, umiestnenie [7](#page-20-0) výstrahy [iii](#page-4-0) výstrahy, e-mail [64](#page-77-0) výstupná priehradka kapacita [5](#page-18-0)

umiestnenie [7](#page-20-0) zaseknutia [190](#page-203-0)

### **W**

webové lokality hárok s údajmi o bezpečnosti materiálu (MSDS) [270](#page-283-0) Webové lokality hlásenie pirátskych produktov [167](#page-180-0) Webové stránky HP Web Jetadmin, prevzatie [160](#page-173-0) podpora zákazníkov [157](#page-170-0) univerzálny ovládač tlače [52](#page-65-0) Zákaznícka podpora Macintosh [260](#page-273-0) Windows inštalácia softvéru [73](#page-86-0), [78](#page-91-0) nastavenia ovládačov [55](#page-68-0) otázky pri riešení problémov [242](#page-255-0) podporované operačné systémy [50](#page-63-0) podporované ovládače [51](#page-64-0) univerzálny ovládač tlače [52](#page-65-0) zmena typov a formátov papiera [86](#page-99-0)

# **Z**

zabezpečenie nastavenia [36](#page-49-0) šifrovaný pevný disk [161](#page-174-0) zabezpečovací priečinok umiestnenie [9](#page-22-0) zachovanie, úloha dostupné režimy [133](#page-146-0) nastavenie možností (Windows) [136](#page-149-0) zachovanie úloh nastavenie možností (Windows) [136](#page-149-0) zachytávanie [145](#page-158-0) zákaznícka podpora prepojenia vstavaného webového servera HP [159](#page-172-0) stránky o HP Printer Utility [64](#page-77-0) záruka licencia [256](#page-269-0)

oprava zo strany zákazníka [259](#page-272-0) produkt [252](#page-265-0) tlačové kazety [254](#page-267-0) zaseknutia natavovacia jednotka [190](#page-203-0) obálky [232](#page-245-0) obnovenie [227](#page-240-0) odstránenie [219](#page-232-0) ponuka Názorné ukážky [12](#page-25-0) pravé dvierka [190](#page-203-0) spodné pravé dvierka [190](#page-203-0) výstupná priehradka [190](#page-203-0) zásobník 1 [191](#page-204-0) zásobník 2 [191](#page-204-0) zásobník 3 [190](#page-203-0) zaseknutia papiera odstránenie [219](#page-232-0) zaseknutie média bežné príčiny [218](#page-231-0) zásobník 1 obojstranná tlač [68](#page-81-0) zaseknutia [191](#page-204-0) Zásobník 1 automatické rozpoznanie papiera [104](#page-117-0) kapacita [91](#page-104-0) zásobník 2 zaseknutia [191](#page-204-0) Zásobník 2 kapacita [91](#page-104-0) zásobník 3 zaseknutia [190](#page-203-0) zásobníky kapacita [91](#page-104-0) konfigurácia [103](#page-116-0) nastavenia pre Macintosh [64](#page-77-0) obojstranná tlač [68](#page-81-0) orientácia papiera [92](#page-105-0) ponuka Názorné ukážky [12](#page-25-0) umiestnenie [7](#page-20-0) vkladanie [95](#page-108-0) vstavané [2](#page-15-0) výber (Windows) [114](#page-127-0) zásobníky, stav HP Easy Printer Care [153](#page-166-0) zásobníky, výstupné umiestnenie [7](#page-20-0) zastavenie tlačových úloh [108](#page-121-0)

zberná jednotka tonera výmena [171](#page-184-0) zmena veľkosti dokumentov Macintosh [66](#page-79-0) Windows [122](#page-135-0) značky, tlač [141](#page-154-0) zrušenie tlačových úloh [108](#page-121-0) zvukové technické údaje [263](#page-276-0)

© 2009 Hewlett-Packard Development Company, L.P.

www.hp.com

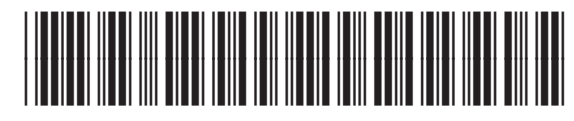

CC489-90915

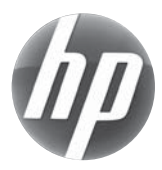